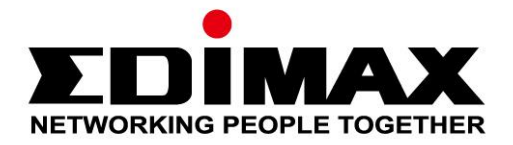

# **IGS-5428PLC, IGS-5218PLC**

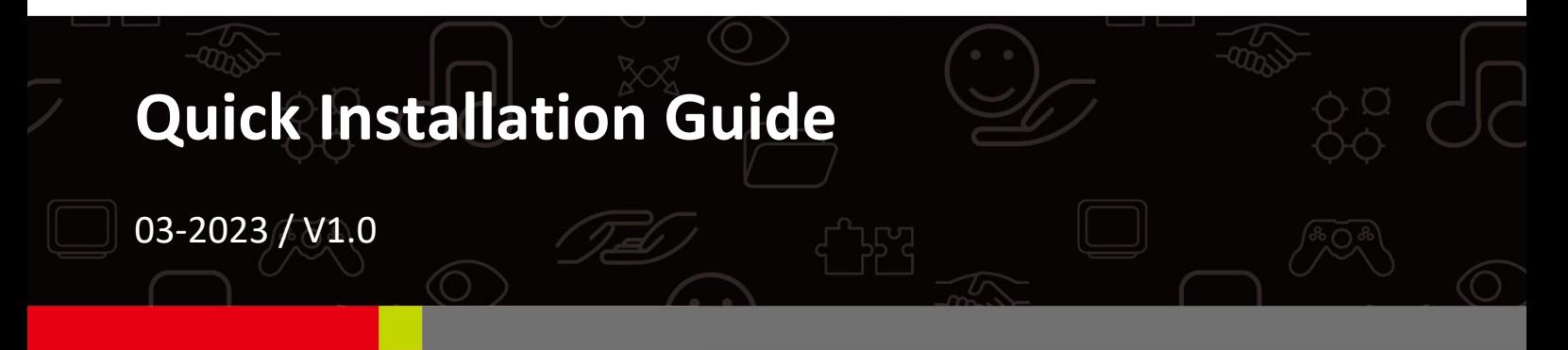

### **Edimax Technology Co., Ltd.**

No. 278, Xinhu 1st Rd., Neihu Dist., Taipei City, Taiwan Email: support@edimax.com.tw

#### **Edimax Technology Europe B.V.**

Fijenhof 2, 5652 AE Eindhoven, The Netherlands Email: support@edimax.nl

### **Edimax Computer Company**

530 Technology Drive Suite 100, Irvine, CA 92618, USA Email: support@edimax.us

## **Contents**

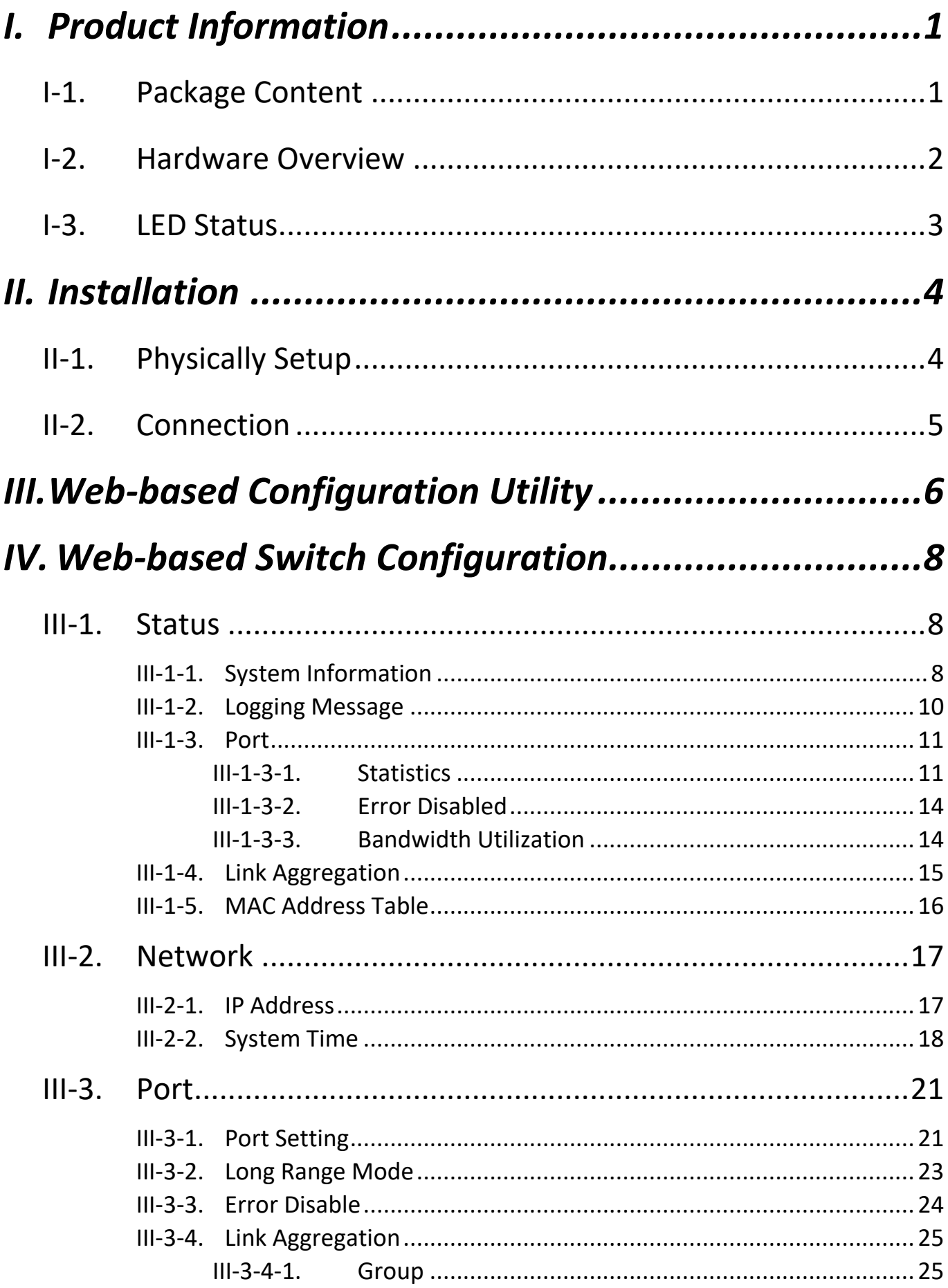

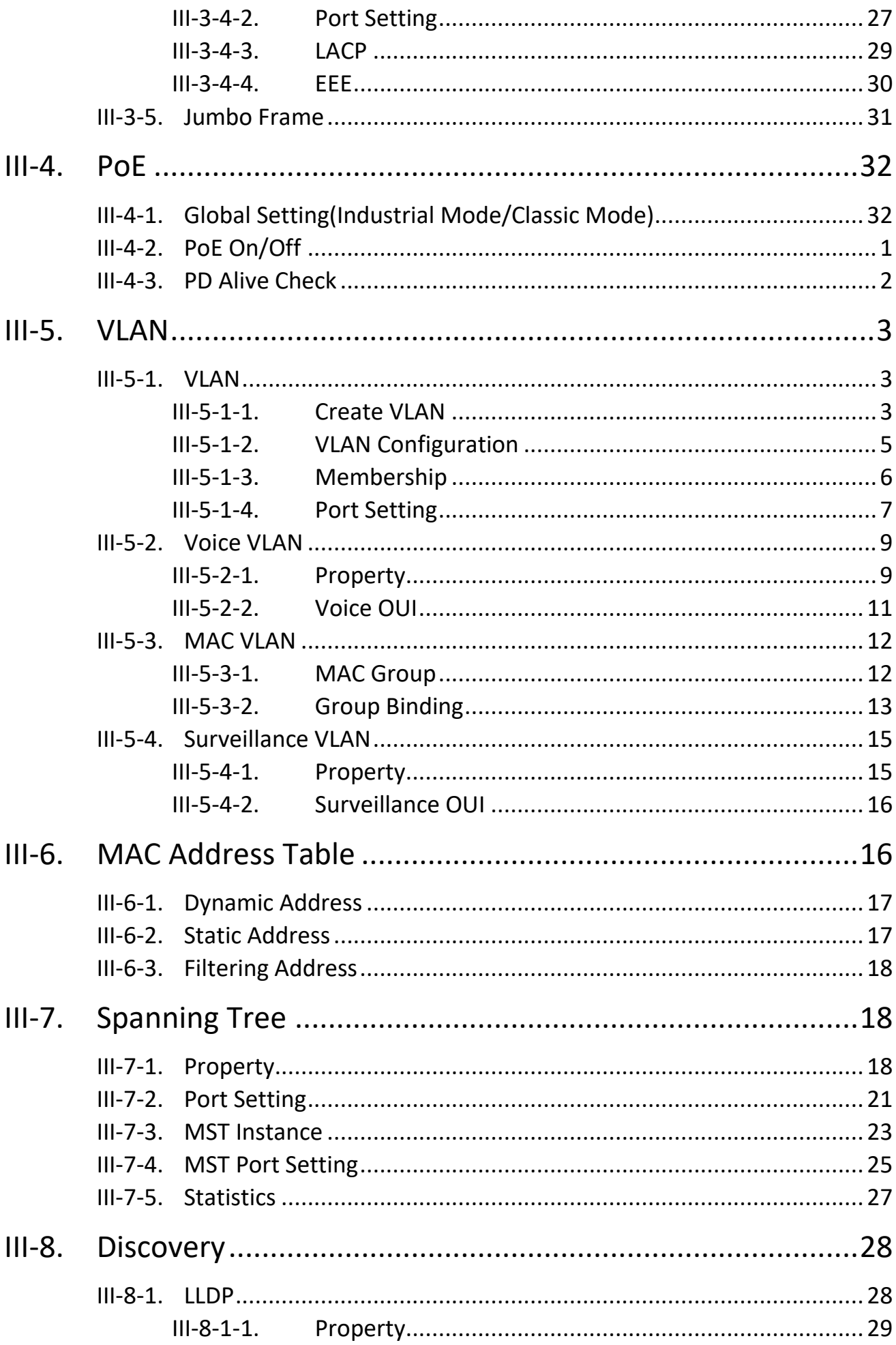

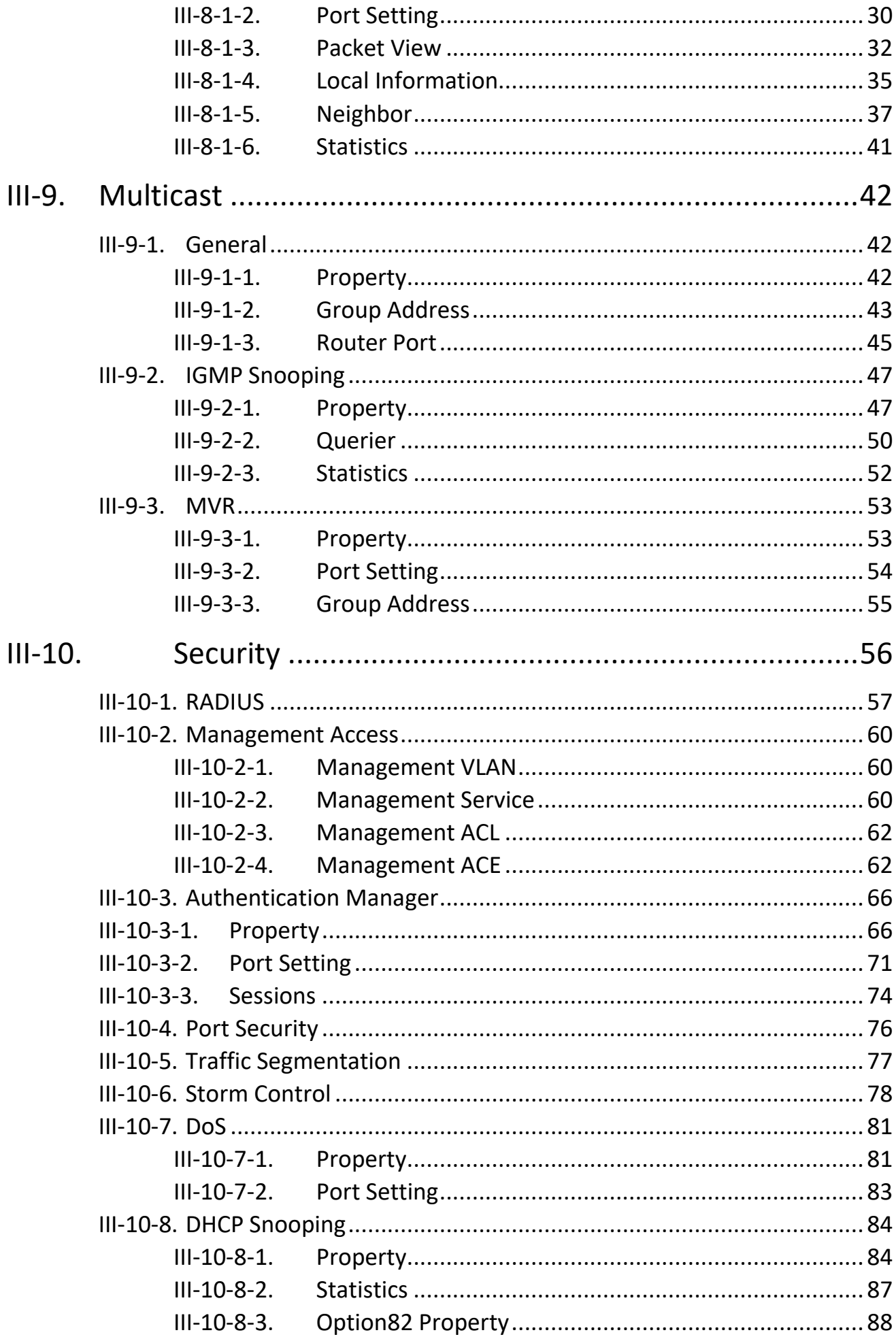

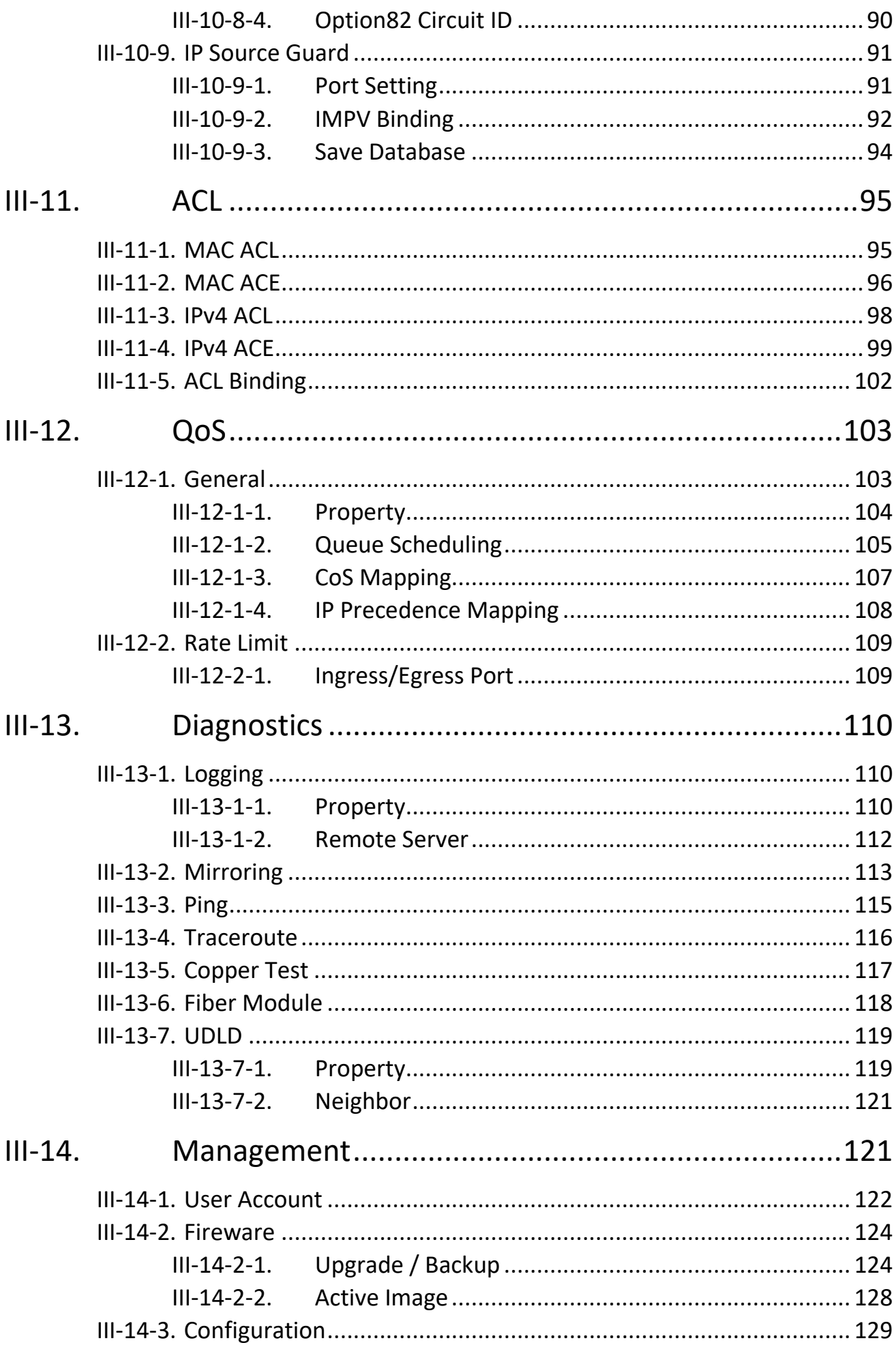

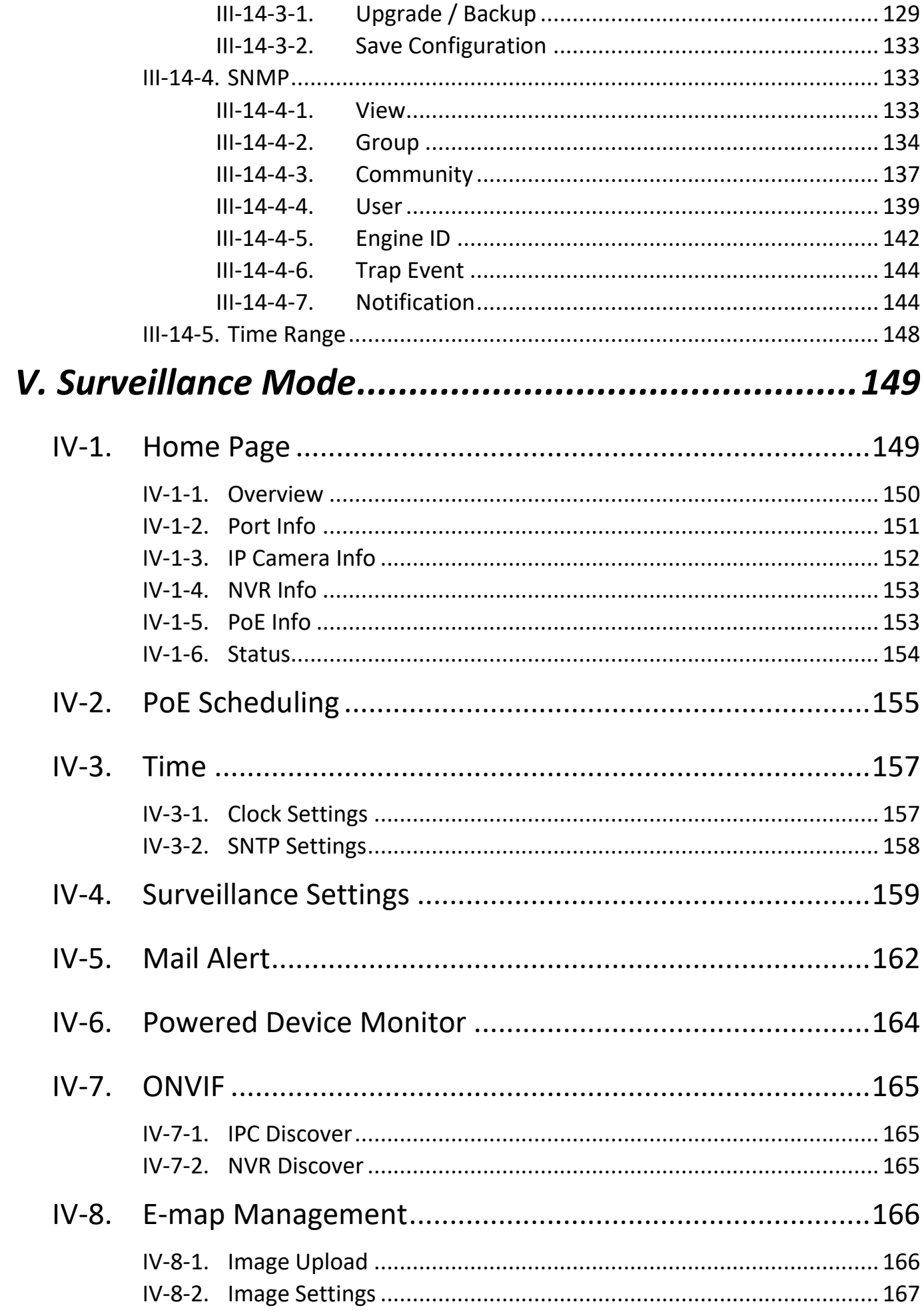

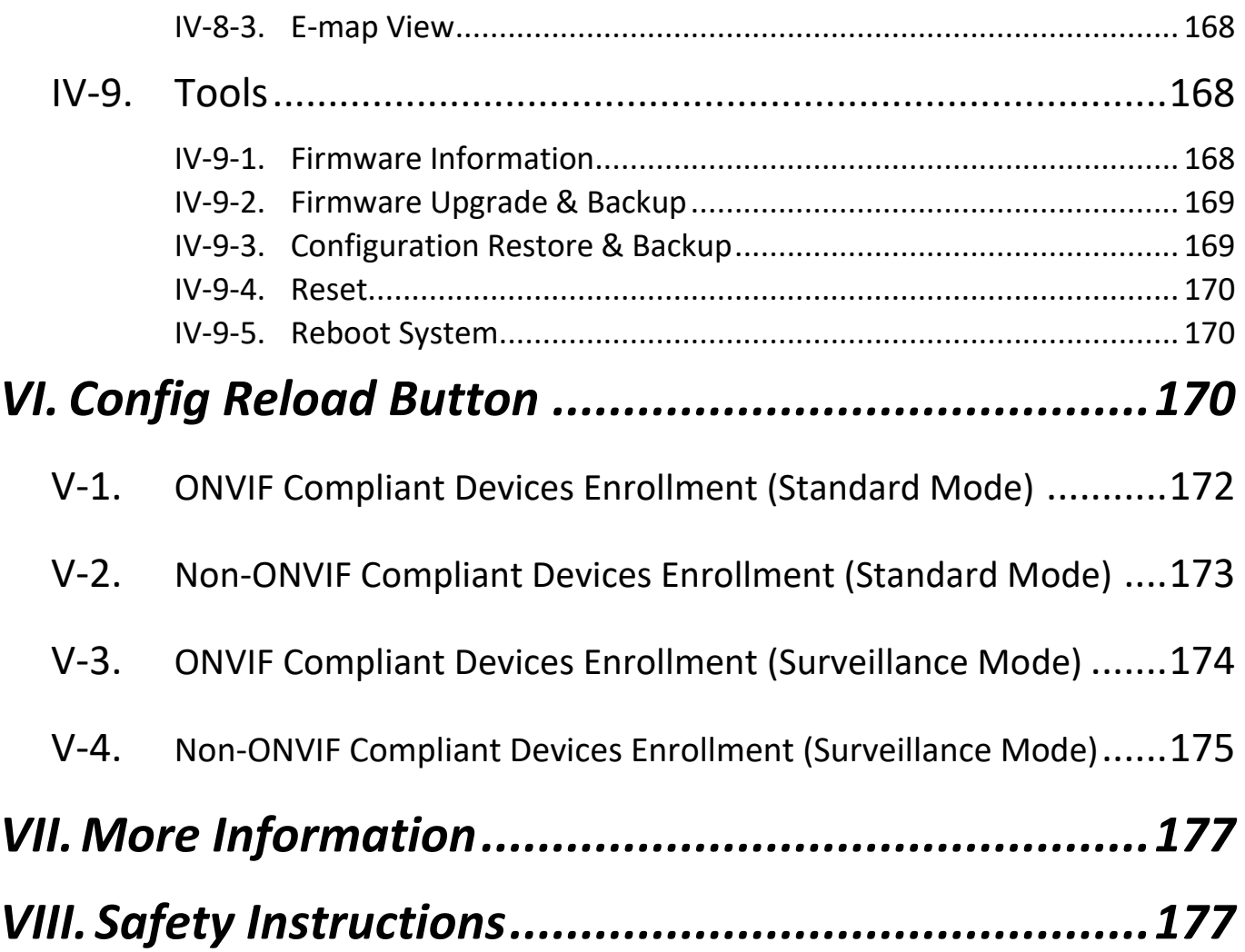

## <span id="page-7-0"></span>*I. Product Information*

- **IGS-5428PLC**: Industrial Surveillance VLAN 28-Port Gigabit PoE+ Long Range Web Smart Switch with 4 Gigabit RJ45/SFP Combo Ports
- **IGS-5218PLC**: Industrial Surveillance VLAN 18-Port Gigabit PoE+ Long Range Web Smart Switch with 2 Gigabit RJ45/SFP Combo Ports

### <span id="page-7-1"></span>**I-1. Package Content**

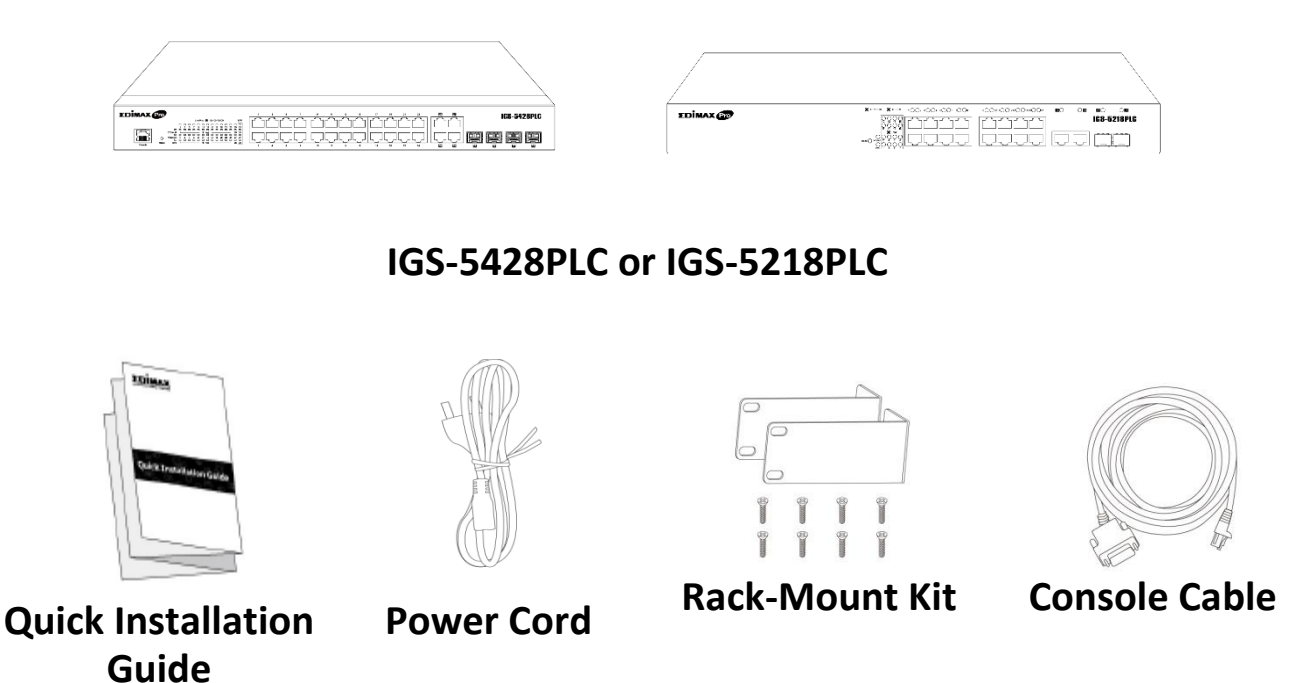

Before starting using this product, please check if there is anything missing in the package, and contact your dealer to claim the missing item(s):

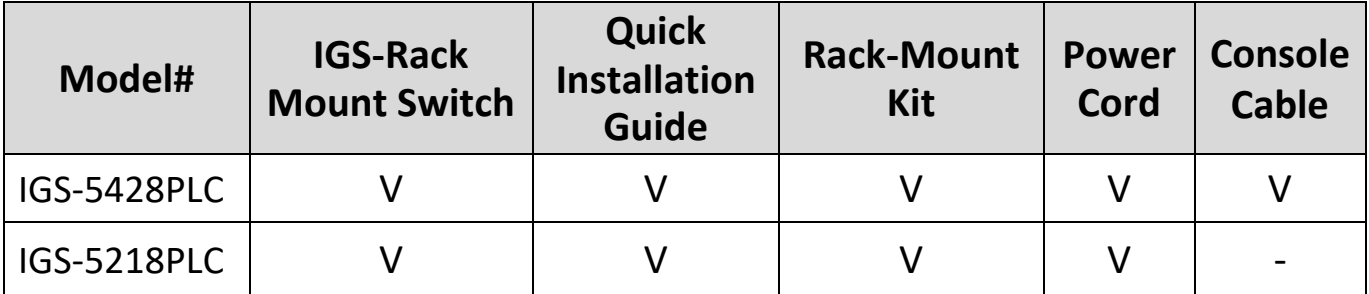

### <span id="page-8-0"></span>**I-2. Hardware Overview IGS-5428PLC:**

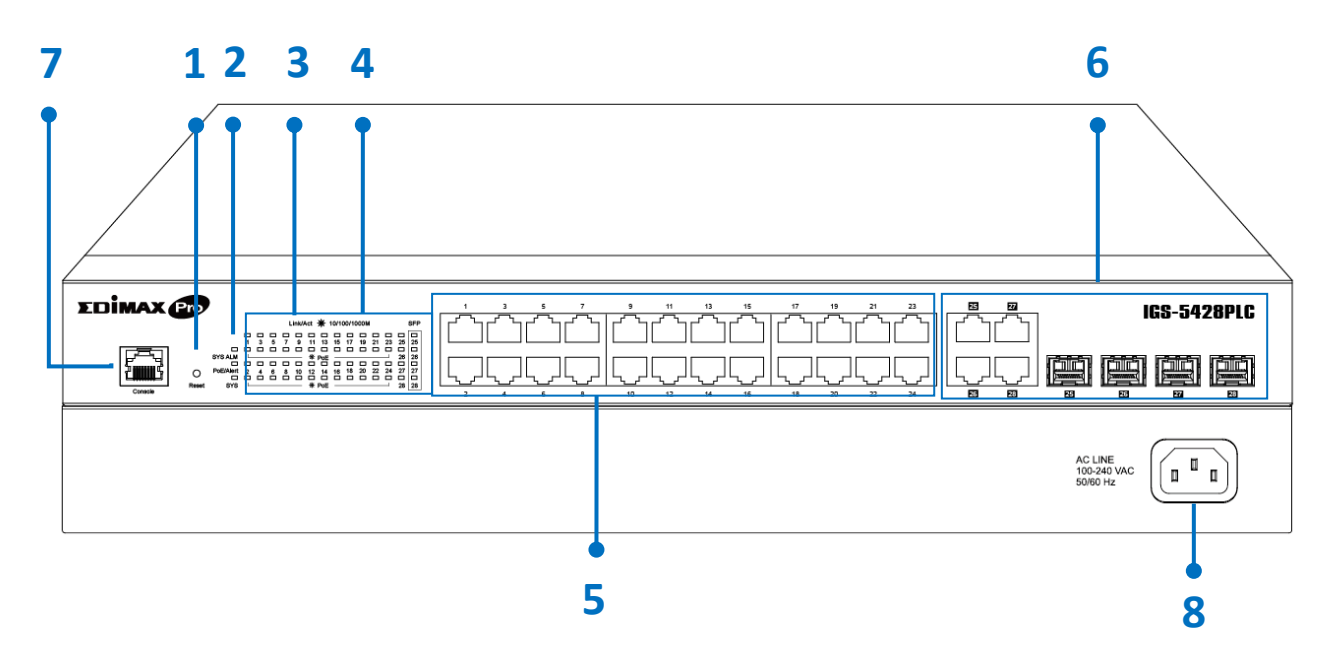

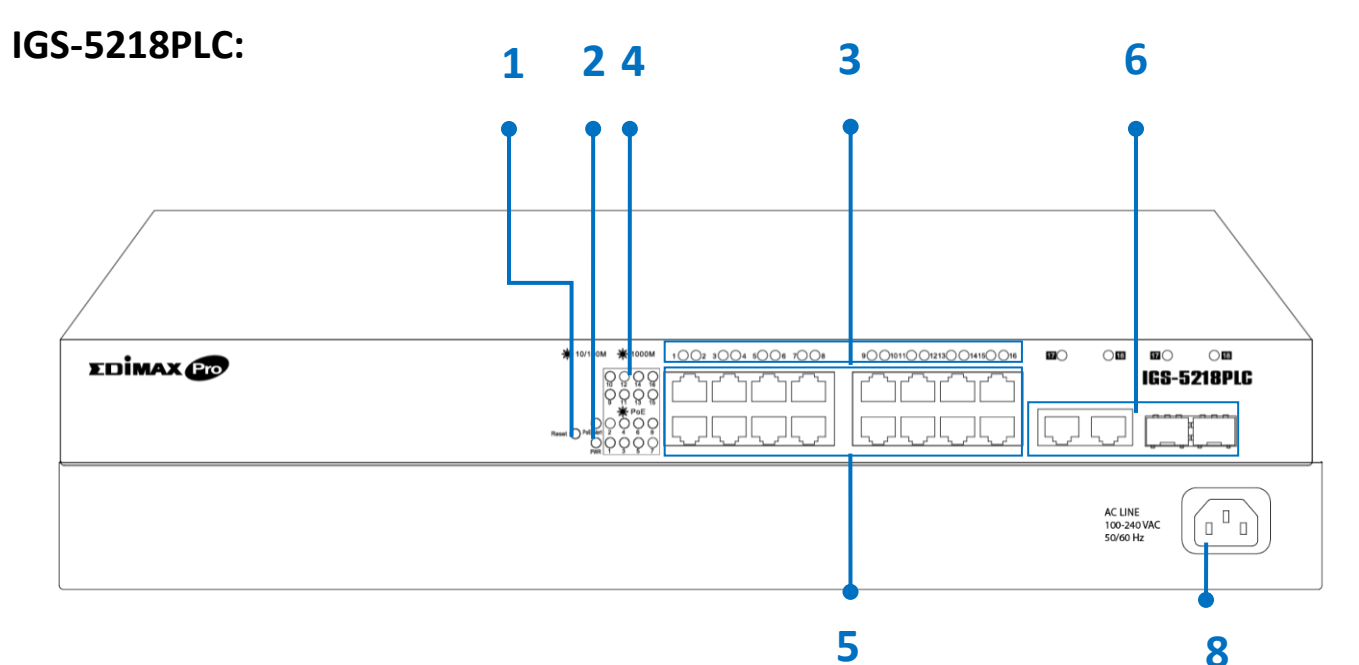

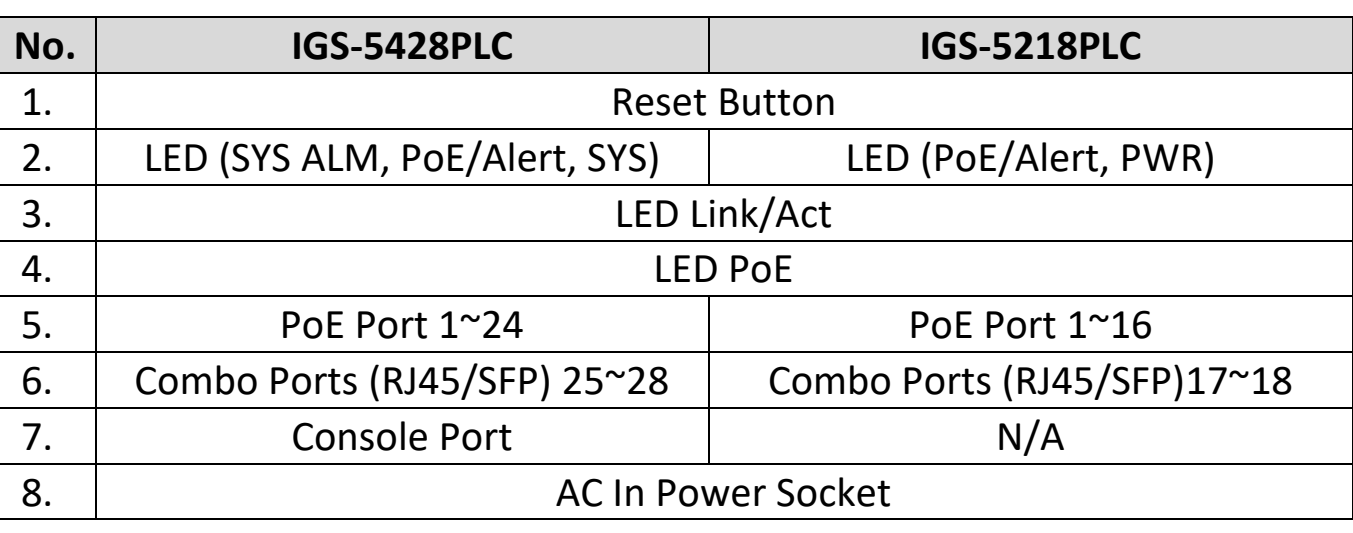

## <span id="page-9-0"></span>**I-3. LED Status**

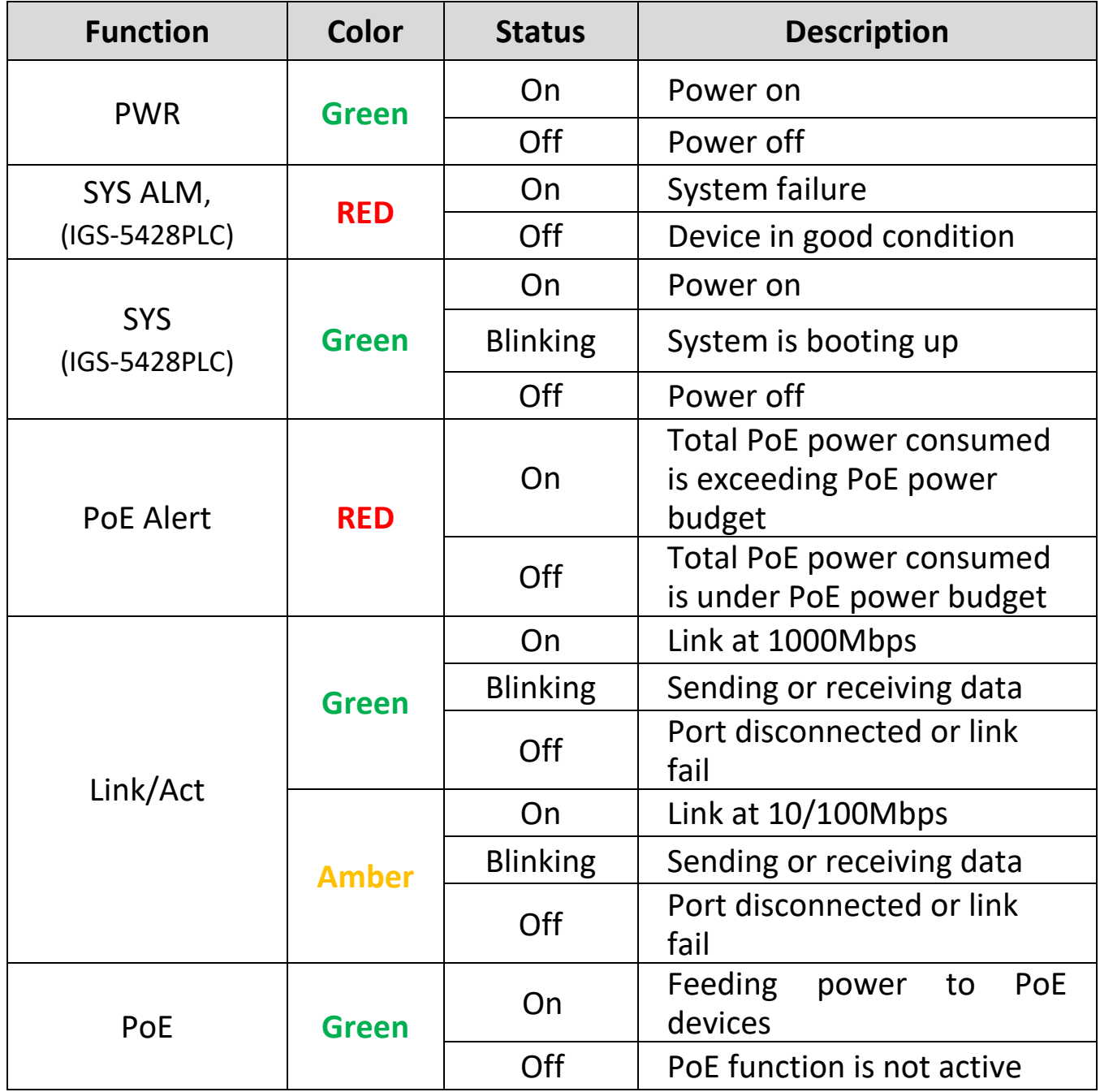

## <span id="page-10-0"></span>*II. Installation*

Read the following topics and perform the procedures in the correct order. Incorrect installation may cause damage to the product.

### <span id="page-10-1"></span>**II-1. Physically Setup**

There are two ways to physically set up the switch. No matter how you installed the switch, please keep it with good ventilation.

### 1. **Desktop Placement**:

Attach the supplied rubber feet to the recessed areas on the bottom of the switch. Place the switch on a flat surface and keep it with good ventilation.

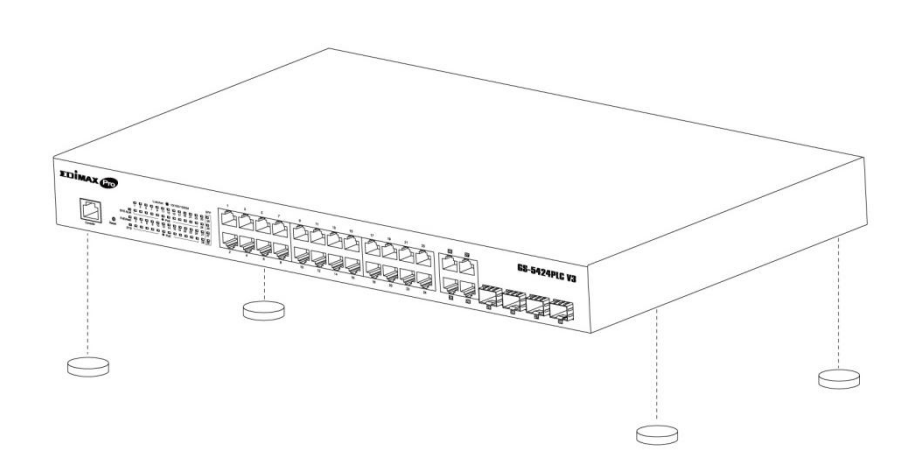

### 2. **Rack-Mount**

**Installation**: You can mount the switch in any standard size, 19-inch (about 48 cm) wide rack with 1 Rack Unit (1U) of space, which is 1.75 inches (4.45 cm) high. First, to align the mounting brackets with the mounting holes on the switch's side panels and secure the brackets with

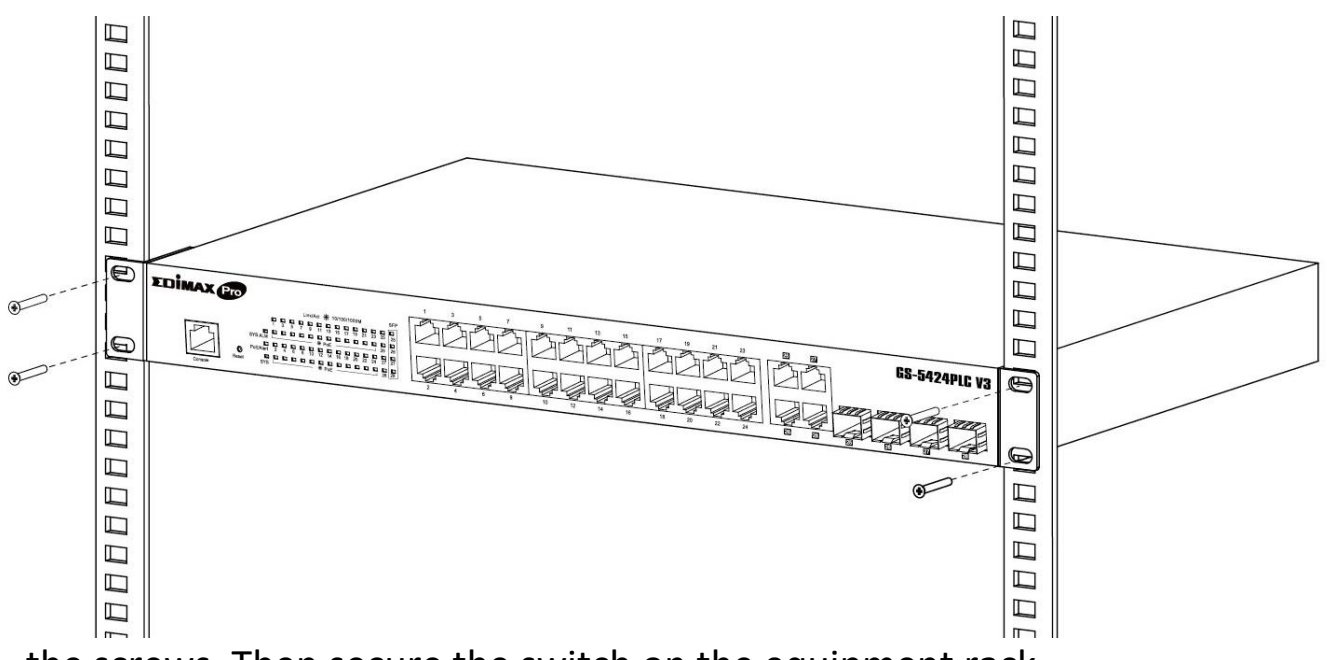

the screws. Then secure the switch on the equipment rack.

## <span id="page-11-0"></span>**II-2. Connection**

- **1. Power on**: Connect the power cord to the switch and the power outlet. The switch is powered by the 100-240VAC 50/60Hz external highperformance power supply. (Note: Make sure the PWR LED is green.)
- **2. Uplink**: Plug the standard Cat5e or above Ethernet cable into the LAN port (Note: Make sure that the LED is green or amber) or plug the SFP/SFP+ cable into the SFP/SFP+ slot (Note: Make sure that the LED is blue (SFP+) or green (SFP)) and connect it to another switch.
- **3. Connect devices**: Plug the standard Cat5e or above Ethernet cable into the LAN port and connect to any networking device with an Ethernet port. (Note: Make sure that the "LAN" Link/Act LED is green or amber.) The hardware installation is complete!
- **4. Connect a computer**: Connect your computer with the switch and get ready for web-based configuration with following " Section III Web-based Configuration Utility".

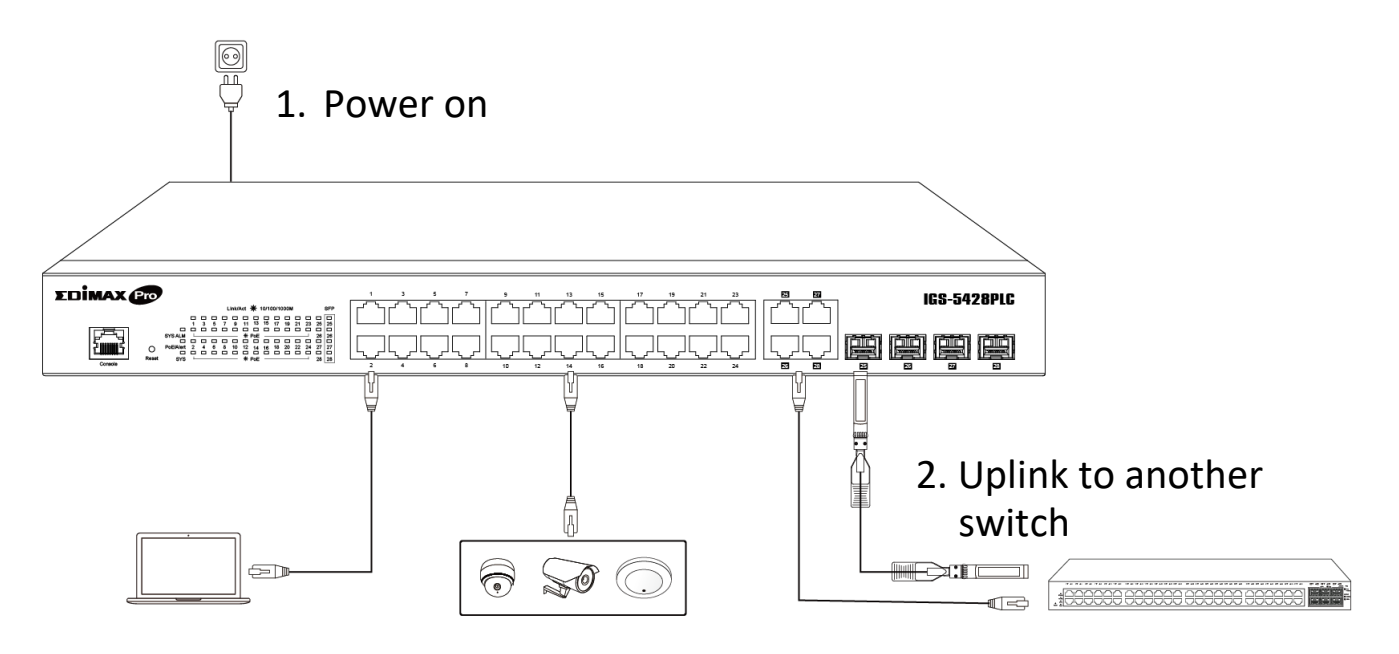

3. Connect devices 4. Connect to a computer

<span id="page-12-0"></span>This section describes how to navigate the web-based switch configuration utility through web browser. **Be sure to disable any browser pop-up blocker.**

### **Browser Restrictions**

- If you are using older versions of Internet Explorer, you cannot directly use an IPv6 address to access the device. You can, however, use the DNS (Domain Name System) server to create a domain name that contains the IPv6 address, and then use that domain name in the address bar in place of the IPv6 address.
- If you have multiple IPv6 interfaces on your management station, use the IPv6 global address instead of the IPv6 link local address to access the device from your browser.

### **Launching the Configuration Utility**

- **1.** Connect your computer with the switch then open a web browser.
- **2.** Enter the IP address of the switch you are configuring in the address bar on the browser (factory default IP address is 192.168.2.1) and then press Enter. Please make sure that your computer's IP address is in the same subnet as this switch. The default IP address is an IP address in the range of 192.168.2.X (X=2-254). You can modify the IP address of your computer if you need.

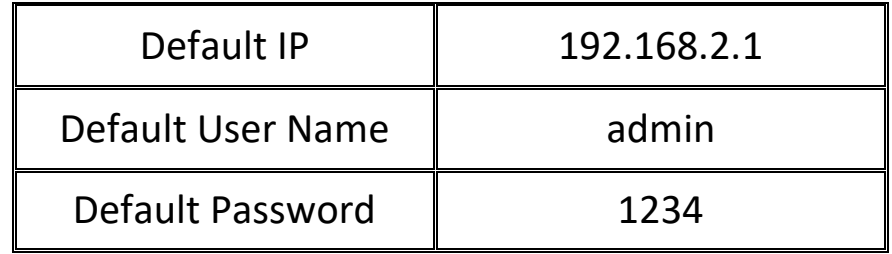

**3.** The default username is "admin" and the default password is "1234".

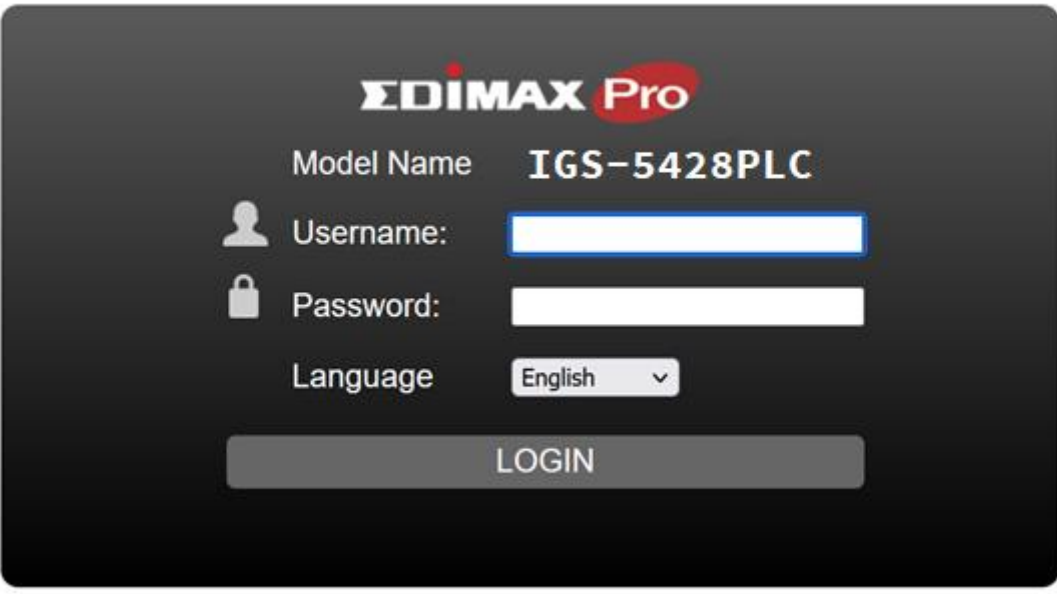

**4.** The first time that you log in with the default username and password, you are required to set a new password.

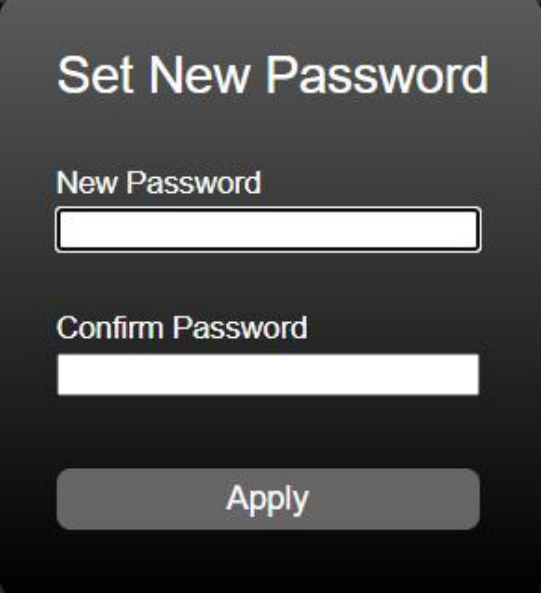

**5.** Following the next section for details of Web-based Configuration Utility.

<span id="page-14-0"></span>The Surveillance VLAN PoE+ Web Smart switches provide rich functionalities. T his chapter describes how to use the web-based management interface (Web UI) to configure the switch's features.

For the purposes of this manual of IGS-5428PLC/IGS5218PLC, the user interface is separated into five sections, as shown in the following figure:<br>**SADID:** Status >> System Information

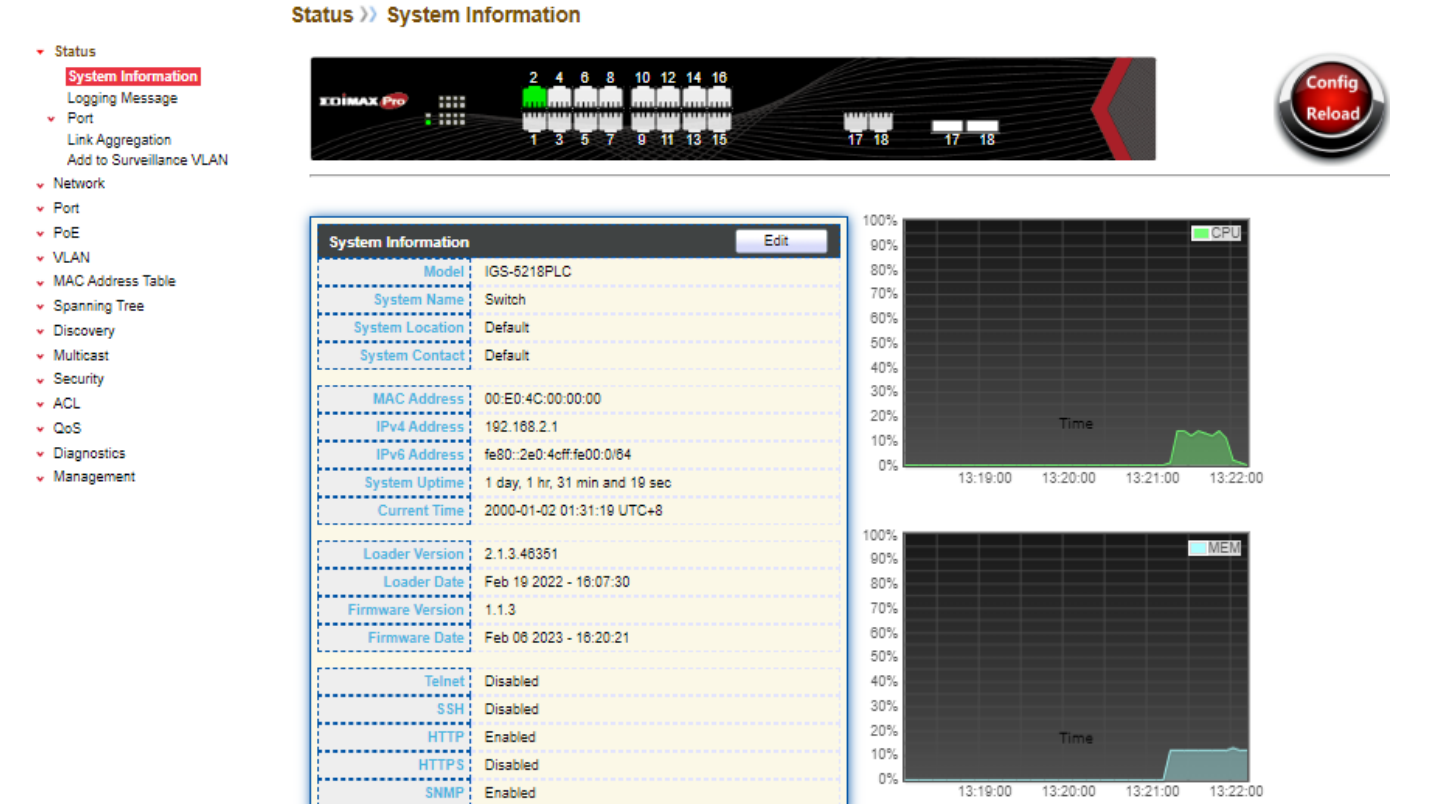

### <span id="page-14-1"></span>**III-1. Status**

Use the Status pages to view system information and status.

### <span id="page-14-2"></span>**III-1-1. System Information**

This page shows switch panel, CPU utilization, Memory utilization and other system current information. It also allows user to edit some system information.

To display the Device Information web page, click **Status > System Information**.

Status >> System Information

.W

**EDIMAX** Pro

2 4 6 8 10 12 14 16

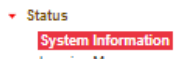

Logging Message  $~\cdot$  Port Link Aggregation

- Add to Surveillance VLAN v Network
- $\cdot$  Port
- $\vee$  PoE
- $\vee$  VLAN
- v MAC Address Table
- $\bullet$  Spanning Tree
- · Discovery
- $\bullet$  Multicast
- $\downarrow$  Security  $\star$  ACL
- $\sqrt{Q_0}$
- 
- · Diagnostics  $\downarrow$  Management

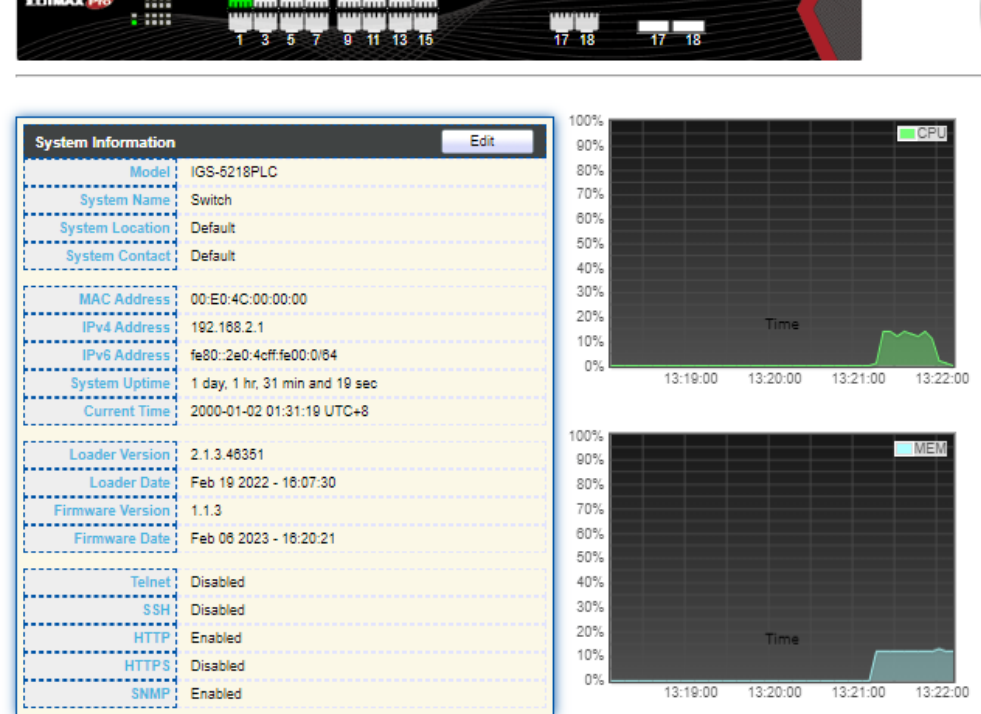

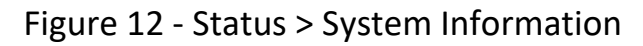

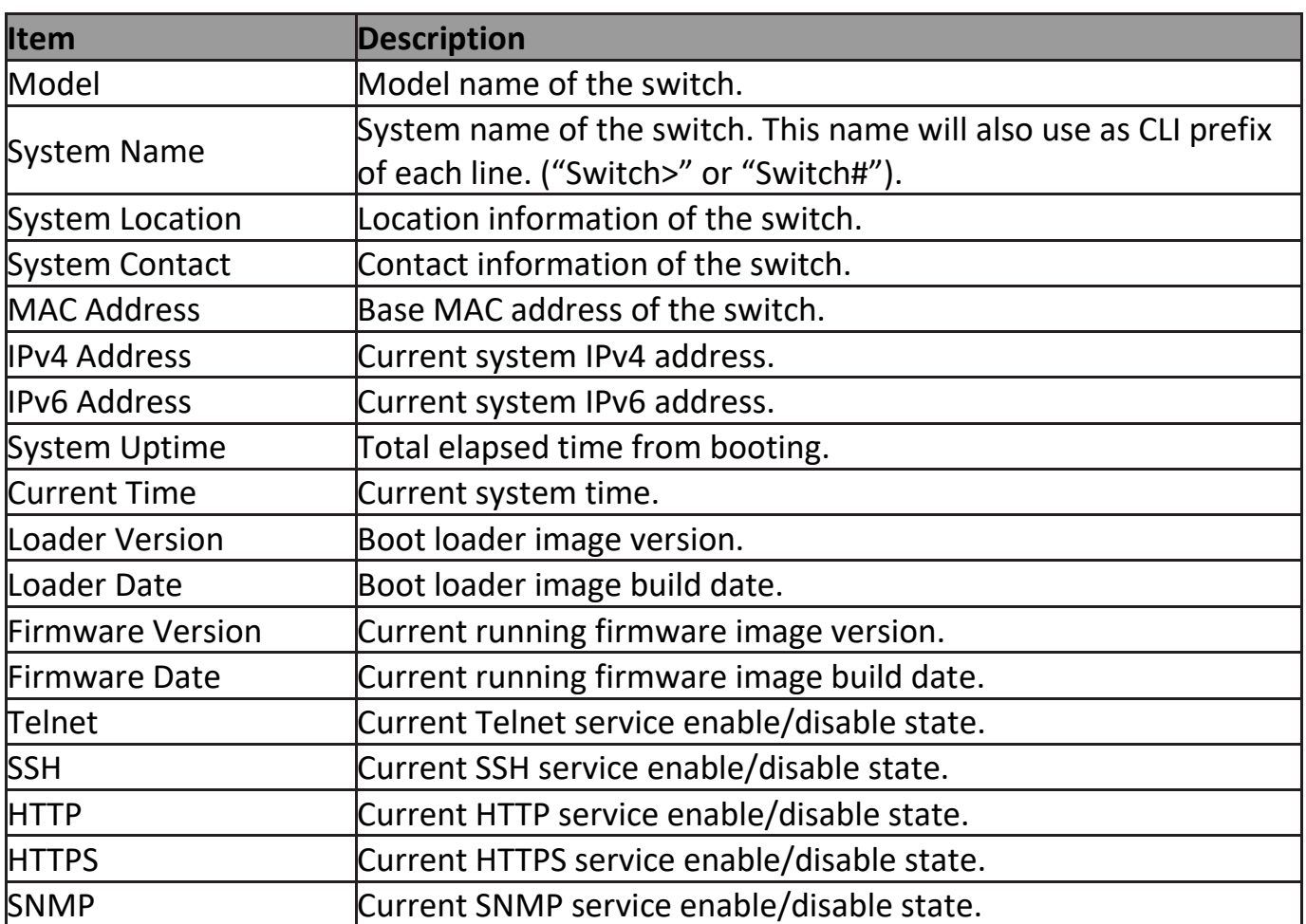

Click "Edit" button on the table title to edit following system information.

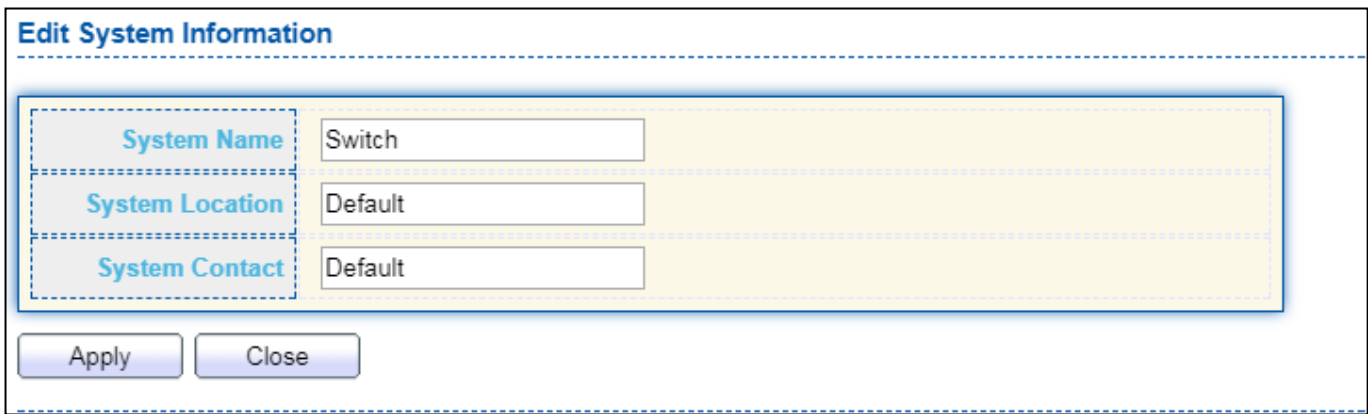

Figure 13 - Status > System Information > Edit System Information

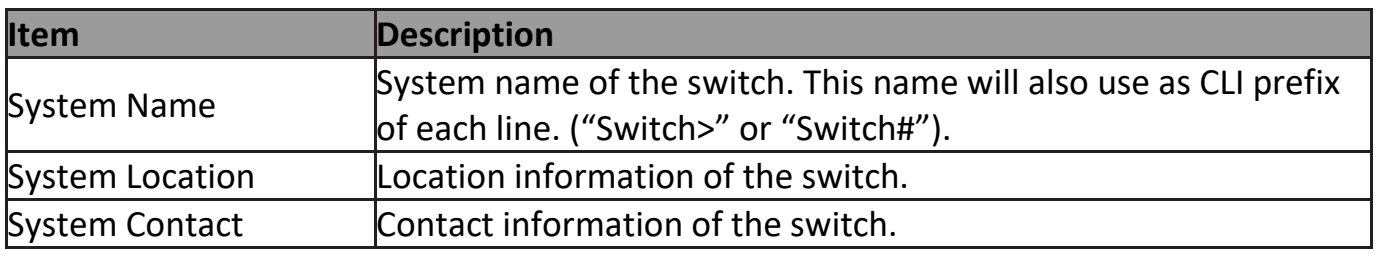

### <span id="page-16-0"></span>**III-1-2. Logging Message**

To view the logging messages stored on the RAM and Flash, click **Status > Logging Message**.

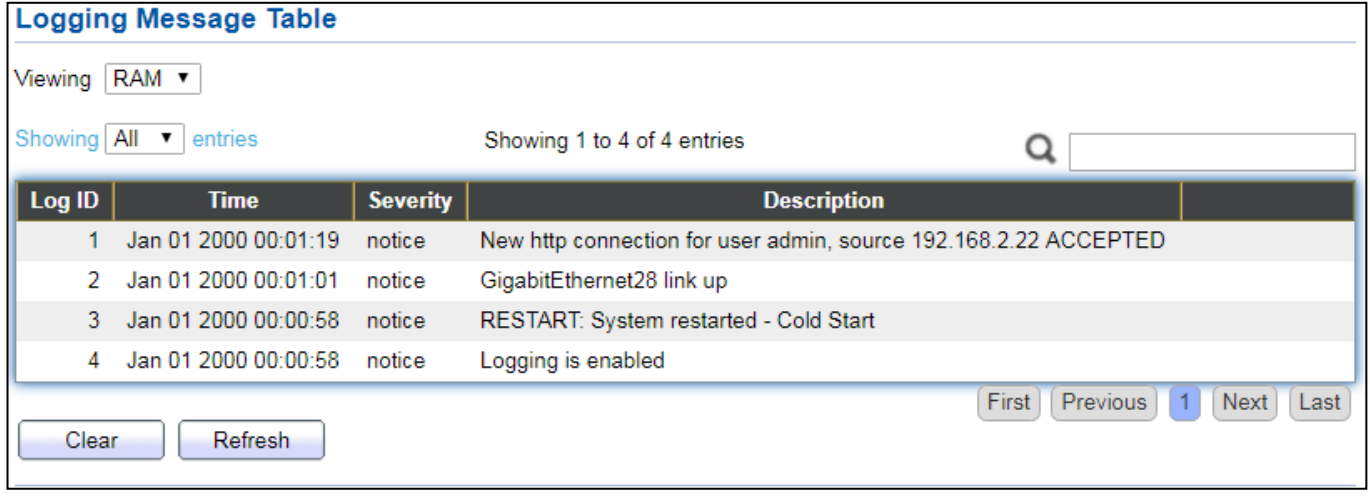

Figure 14 - Status > Logging Message

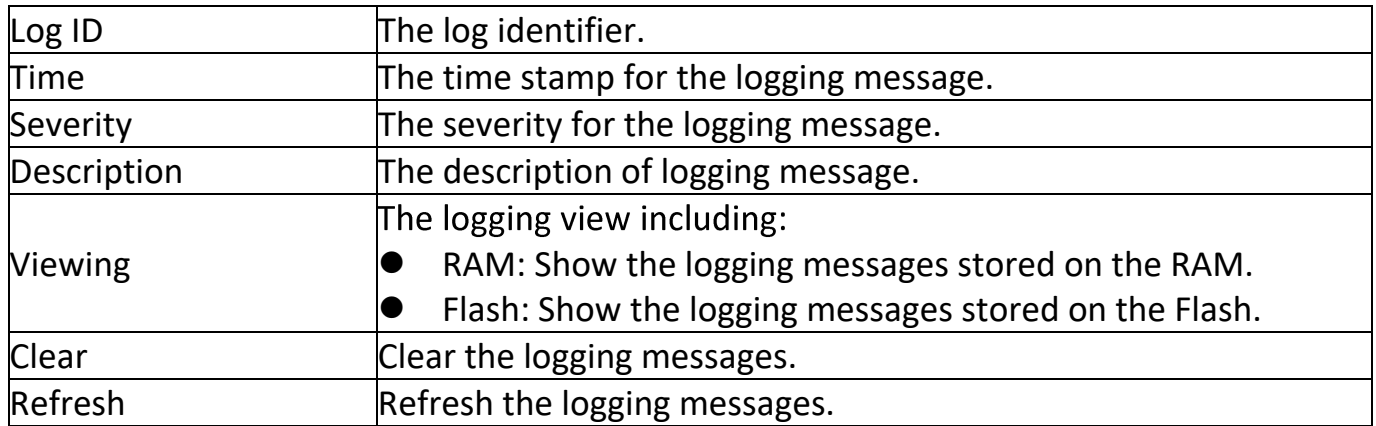

### <span id="page-17-0"></span>**III-1-3. Port**

### <span id="page-17-1"></span>**III-1-3-1. Statistics**

This page displays standard counters on network traffic form the Interfaces, Ethernet -like and RMONMIB. Interfaces and Ethernet-like counters display errors on the traffic passing through each port. RMON counters provide a total count of different frame types and sizes passing through each port. The "Clear" button will clear MIB counter of current selected port.

To display the Port Flow Chart web page, click **Status > Port > Statistics**.

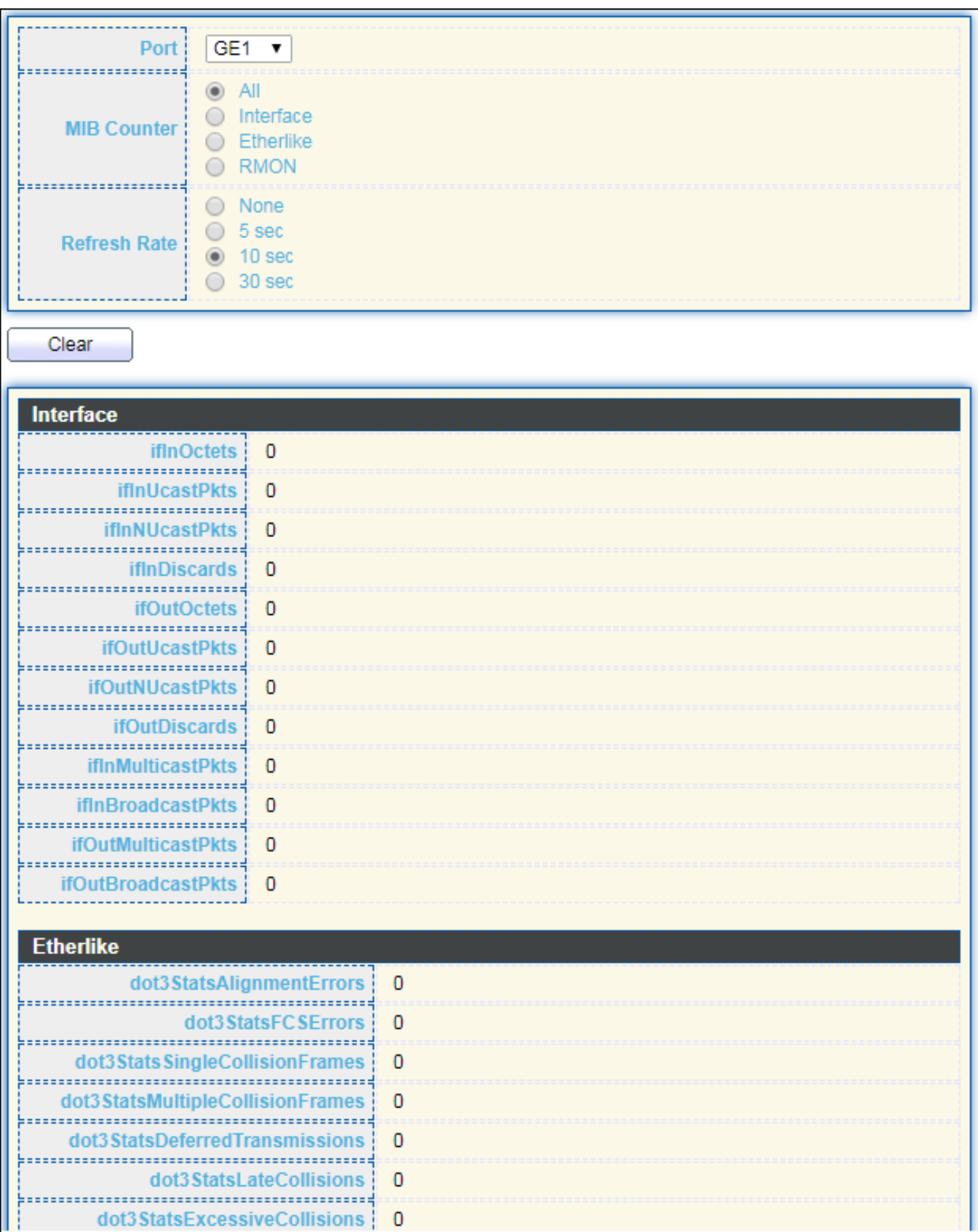

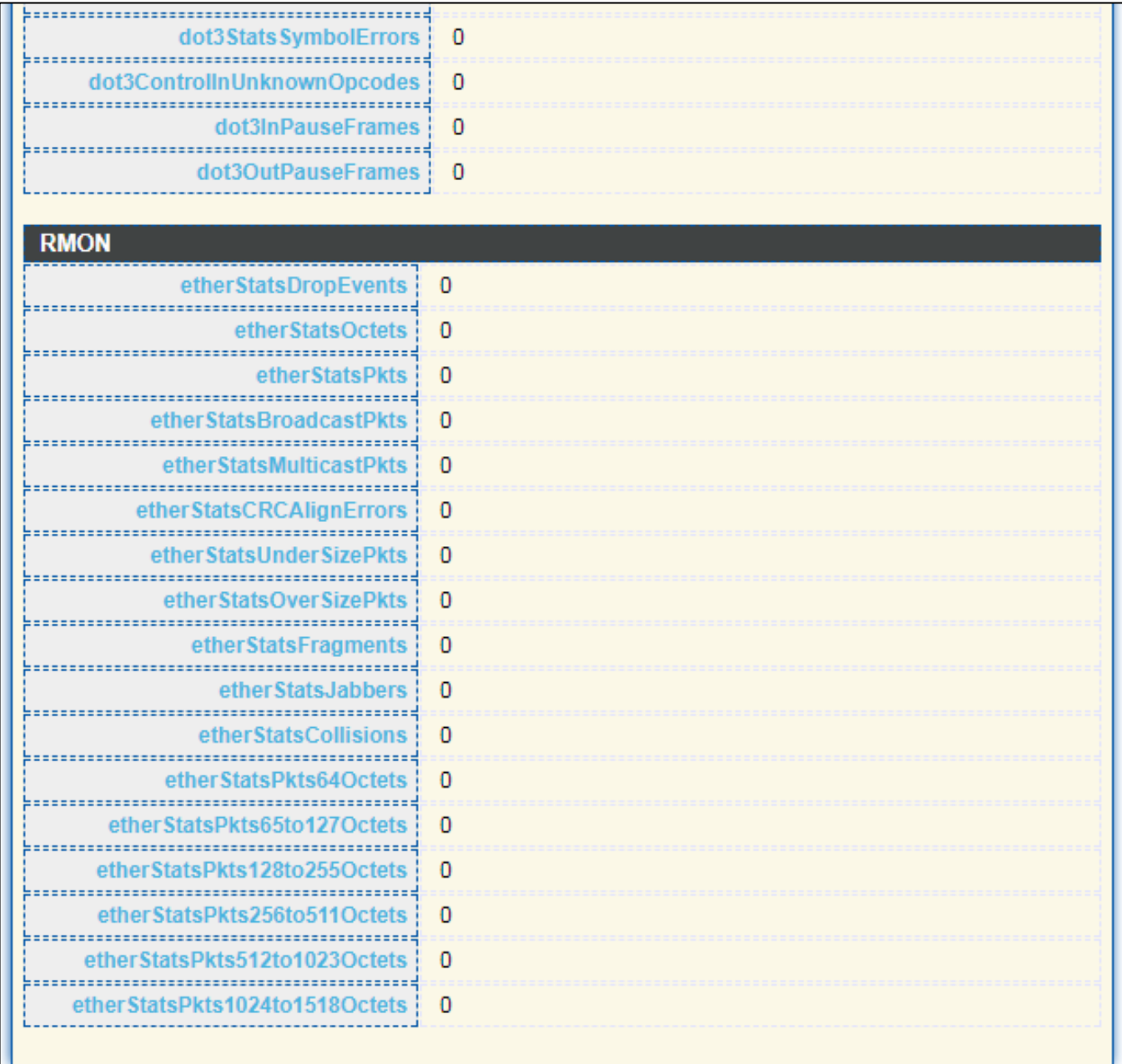

## Figure 15 - Status > Port > Statistics

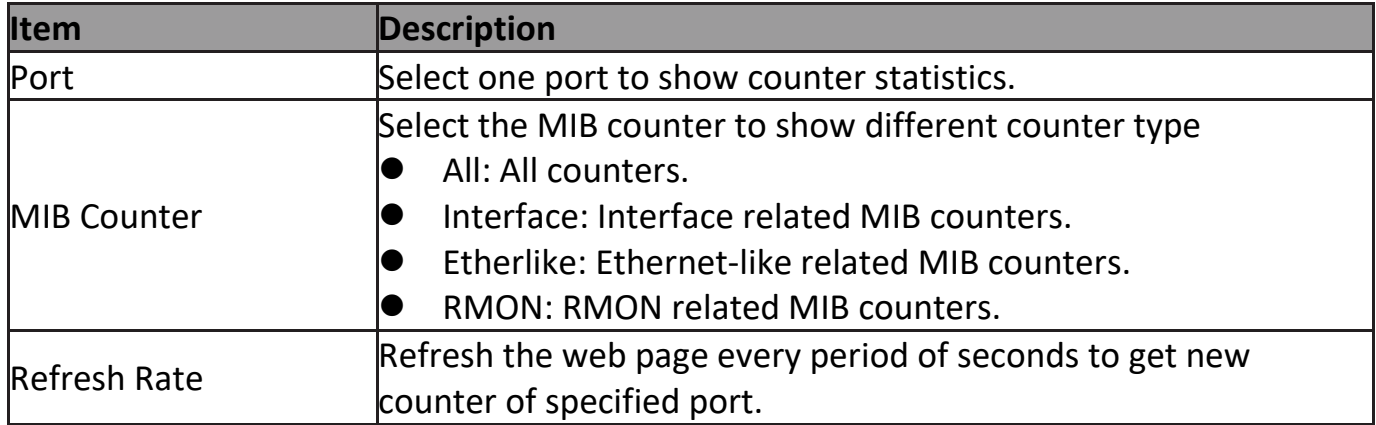

## <span id="page-20-0"></span>**III-1-3-2. Error Disabled**

To display the Error Disabled web page, click **Status > Port > Error Disabled**.

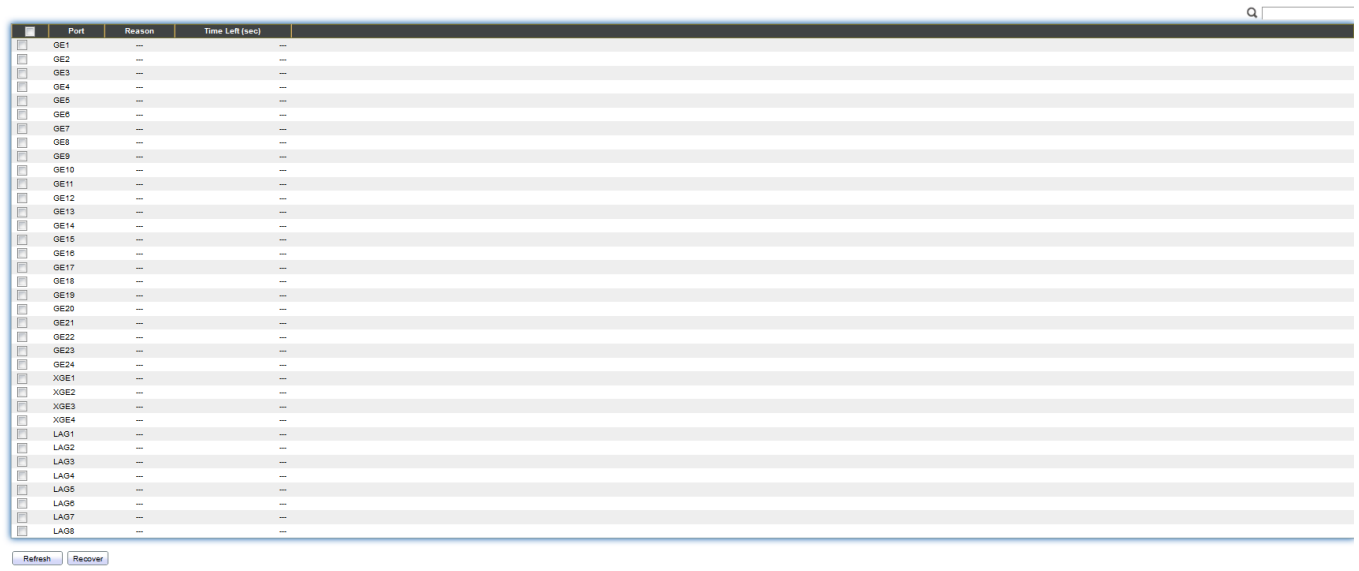

#### Figure 16 - Status > Port > Error Disabled

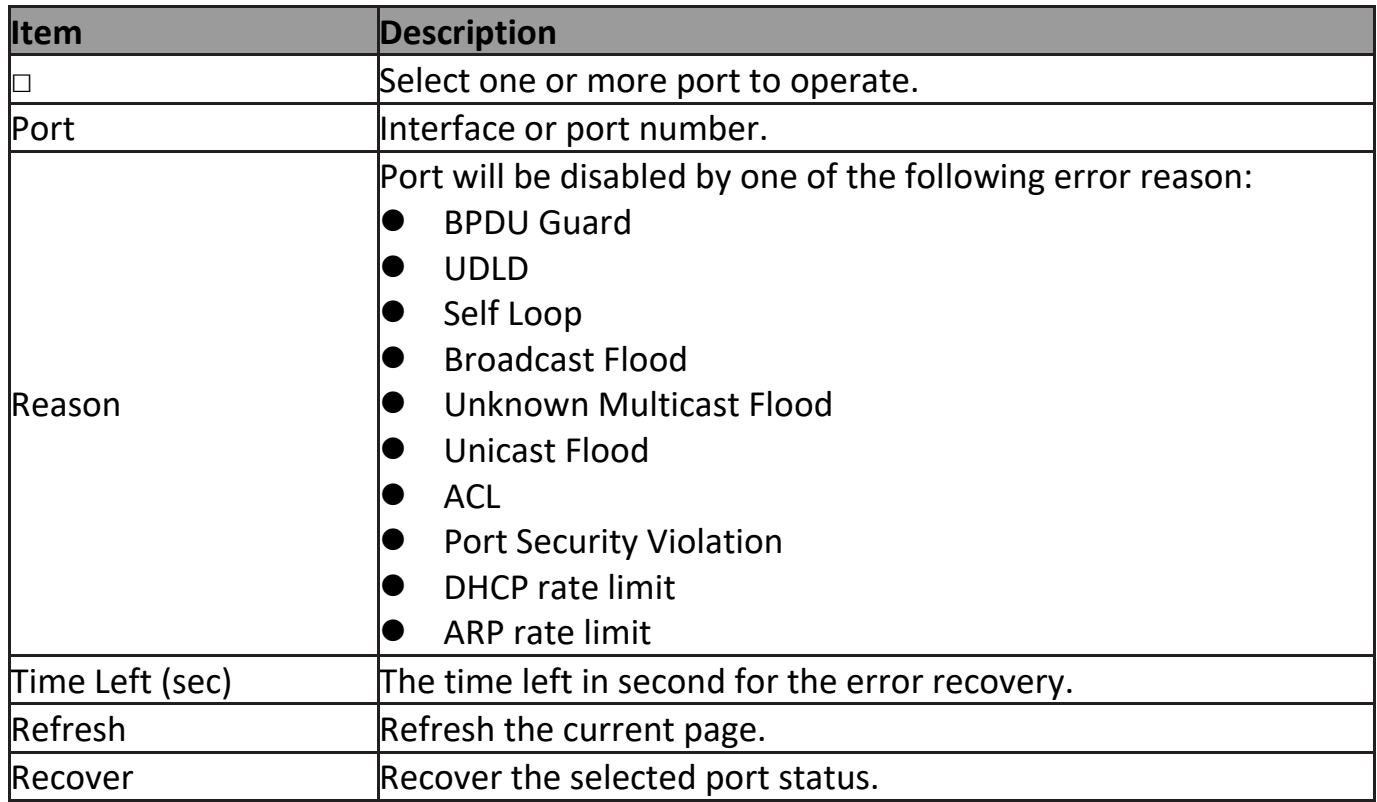

### <span id="page-20-1"></span>**III-1-3-3. Bandwidth Utilization**

This page allow user to browse ports' bandwidth utilization in real time. This page will refresh automatically in every refresh period.

## To display Bandwidth Utilization web page, click **Status > Port > Bandwidth Utilization**.

 $\overline{1}$ 

| GE28 |              | 1000Mbps Link Down | GE28             |  |             | 1000Mbps | Link Down |
|------|--------------|--------------------|------------------|--|-------------|----------|-----------|
|      |              |                    | GE27             |  |             |          |           |
|      |              |                    | GE26             |  |             |          |           |
|      |              |                    | GE25             |  |             |          |           |
|      |              |                    | GE24             |  |             |          |           |
|      |              |                    | GE23             |  |             |          |           |
|      |              |                    | GE22             |  |             |          |           |
|      |              |                    | GE21             |  |             |          |           |
|      |              |                    | GE20             |  |             |          |           |
|      |              |                    | GE19             |  |             |          |           |
|      |              |                    | GE <sub>18</sub> |  |             |          |           |
|      |              |                    | GE17             |  |             |          |           |
|      |              |                    | GE16             |  |             |          |           |
|      |              |                    | GE15             |  |             |          |           |
|      |              |                    | GE14             |  |             |          |           |
|      |              |                    | GE13             |  |             |          |           |
|      |              |                    | GE12             |  |             |          |           |
|      |              |                    | GE11             |  |             |          |           |
|      |              |                    | GE10             |  |             |          |           |
|      |              |                    | GE9              |  |             |          |           |
|      |              |                    | GE8              |  |             |          |           |
|      |              |                    | GE7              |  |             |          |           |
|      |              |                    | GE6              |  |             |          |           |
|      | Transmit (%) |                    | GE5              |  | Receive (%) |          |           |
|      |              |                    | GE4              |  |             |          |           |
|      |              |                    | GE3              |  |             |          |           |
|      |              |                    | GE2              |  |             |          |           |
|      |              |                    | GE1              |  |             |          |           |

Figure 17 - Status > Port > Bandwidth Utilization

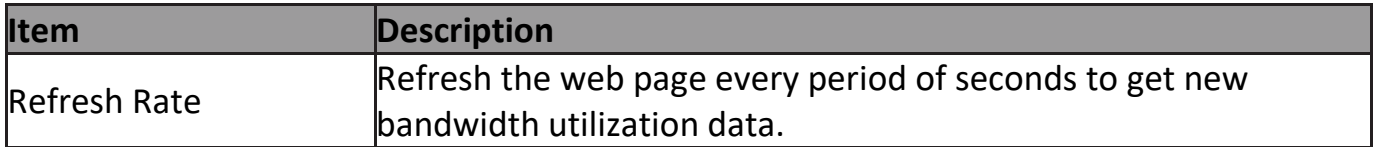

### <span id="page-21-0"></span>**III-1-4. Link Aggregation**

To display the Link Aggregation web page, click **Status > Link Aggregation**.

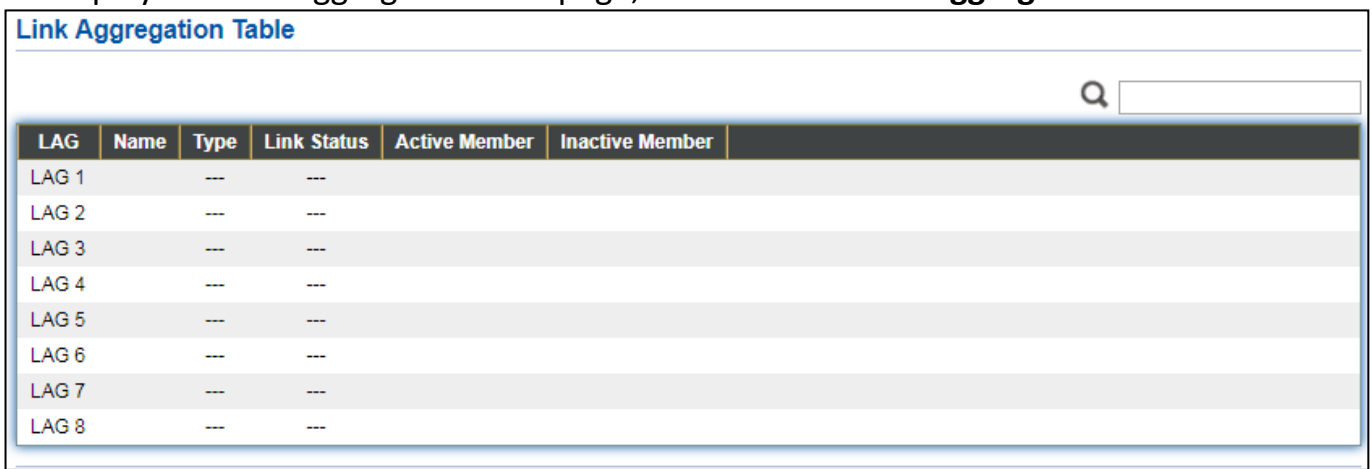

#### Figure 18 - Status > Link Aggregation

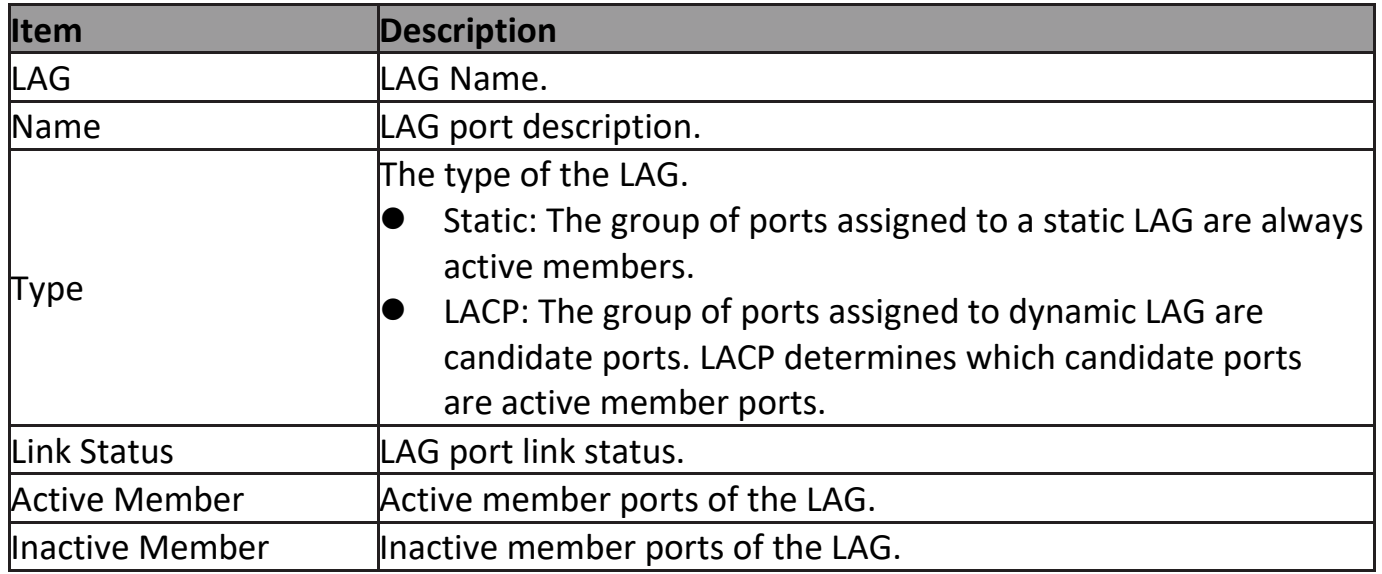

## <span id="page-22-0"></span>**III-1-5. MAC Address Table**

The MAC address table page displays all MAC address entries on the switch including static MAC address created by administrator or auto learned from hardware. The "Clear" button will clear all dynamic entries and "Refresh" button will retrieve latest MAC address entries and show them on page.

To display the MAC Address Table web page, click **Status > MAC Address Table**.

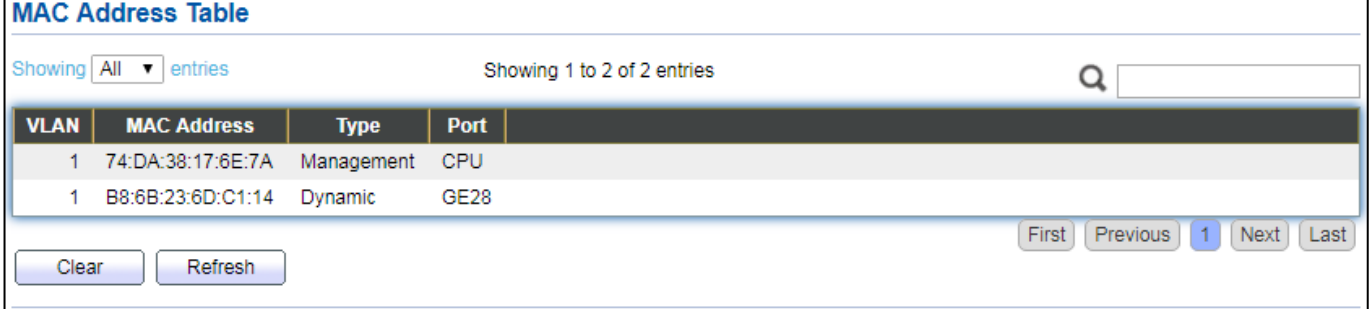

Figure 19 - Status > MAC Address Table

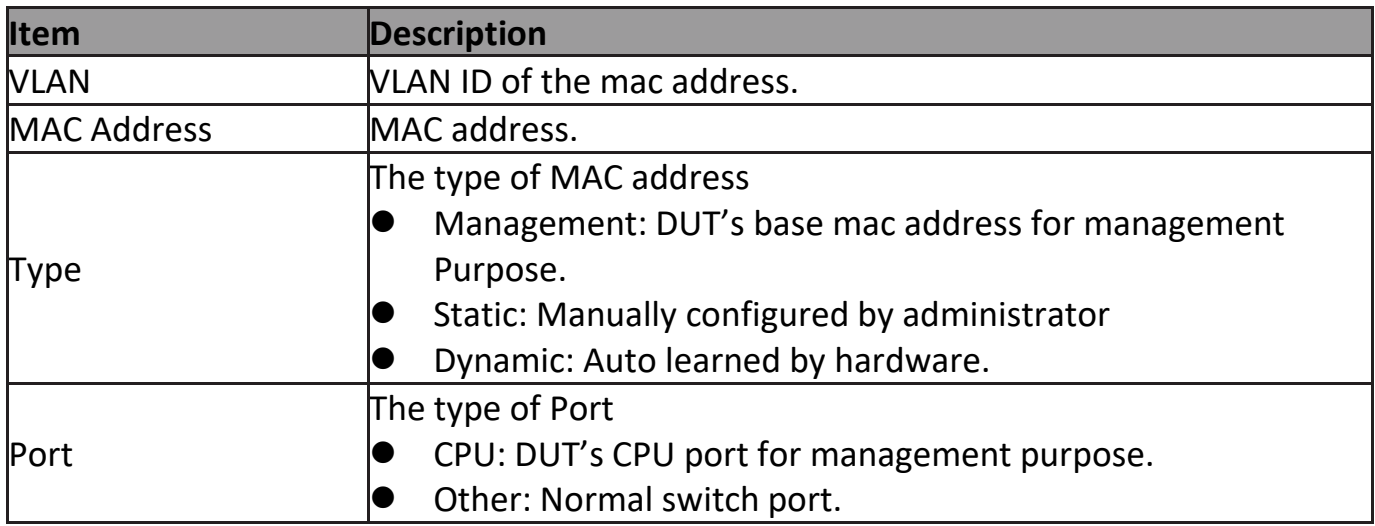

## <span id="page-23-0"></span>**III-2. Network**

Use the Network pages to configure settings for the switch network interface and how the switch connects to a remote server to get services.

### <span id="page-23-1"></span>**III-2-1. IP Address**

This section allows you to edit the IP address, Netmask, Gateway and DNS server of the switch.

To view the IP Address menu, navigate to **Network > IP Address**.

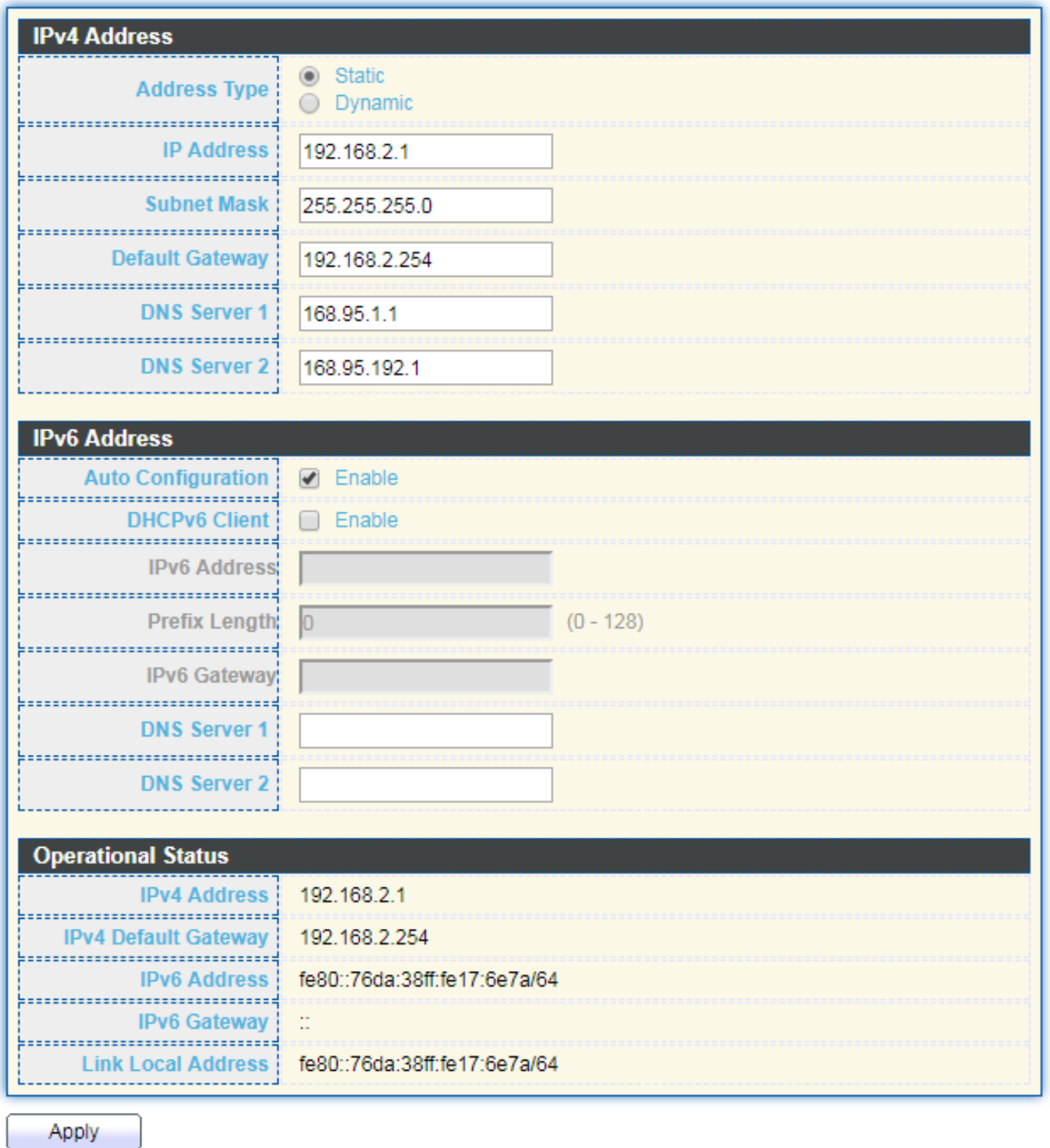

### Figure 20 - Network > IP Address

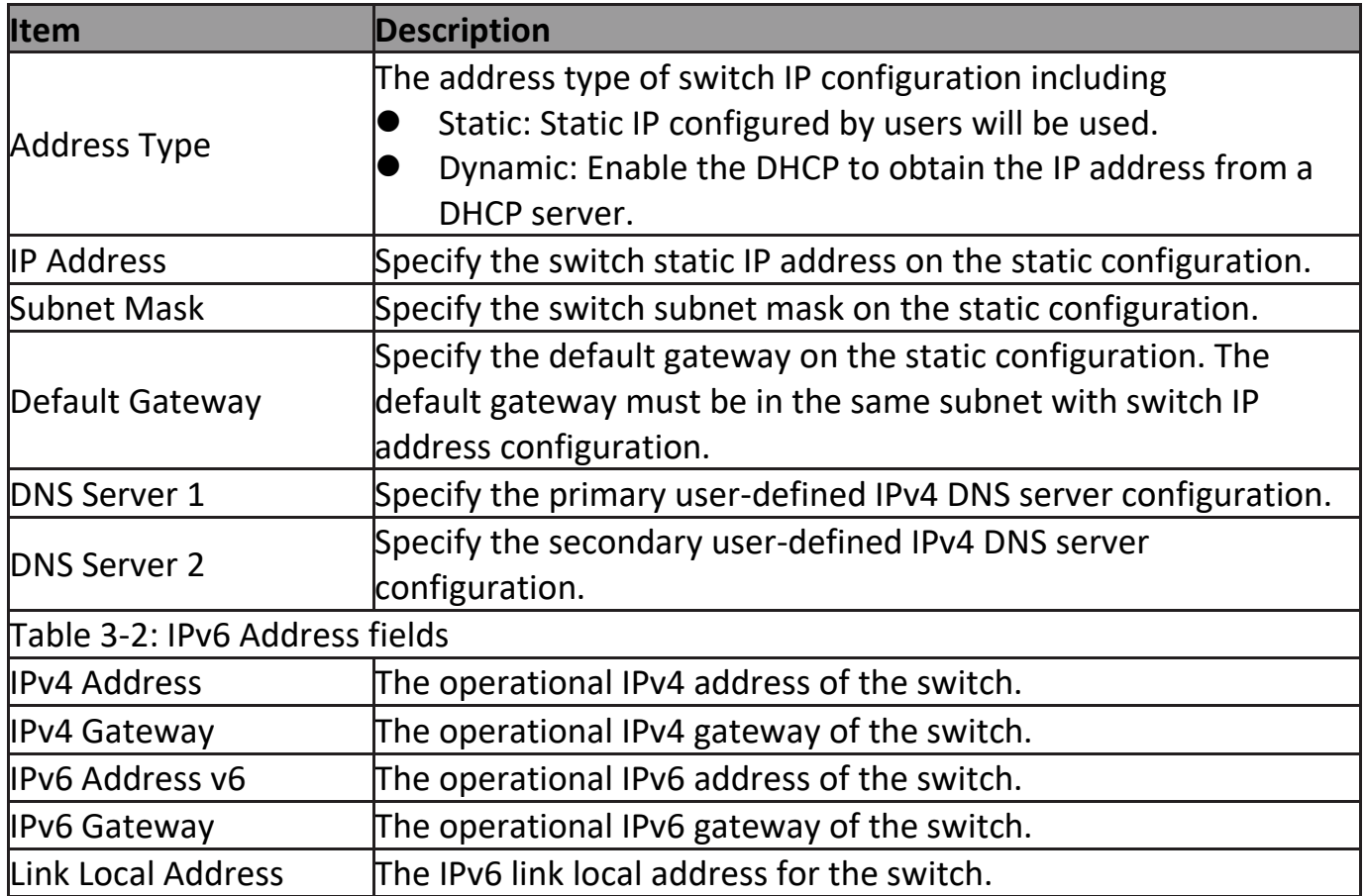

### <span id="page-24-0"></span>**III-2-2. System Time**

This page allow user to set time source, static time, time zone and daylight saving settings. Time zone and daylight saving takes effect both static time or time from SNTP server.

To display System Time page, click **Network > System Time**.

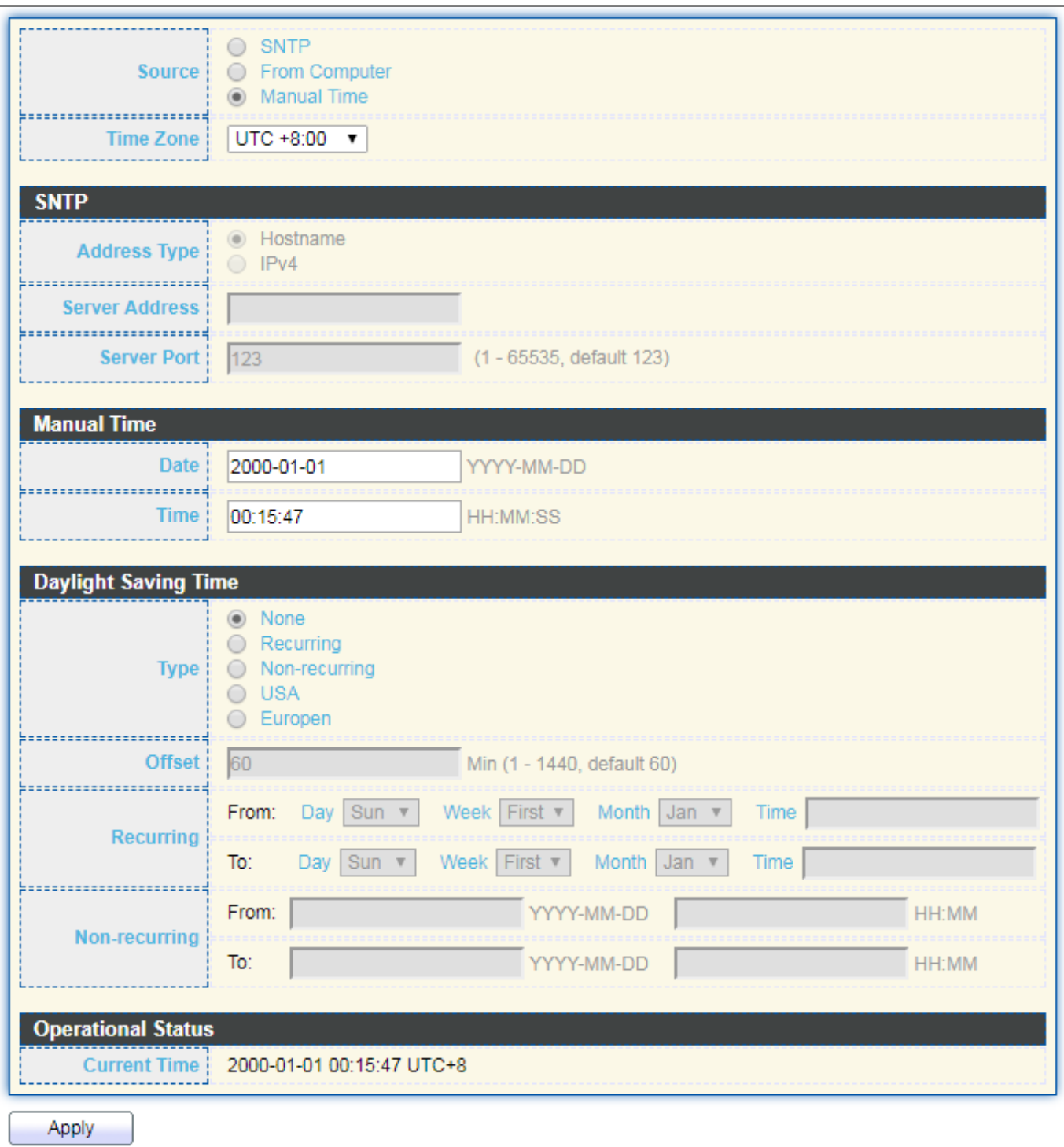

Figure 21 - Network > System Time

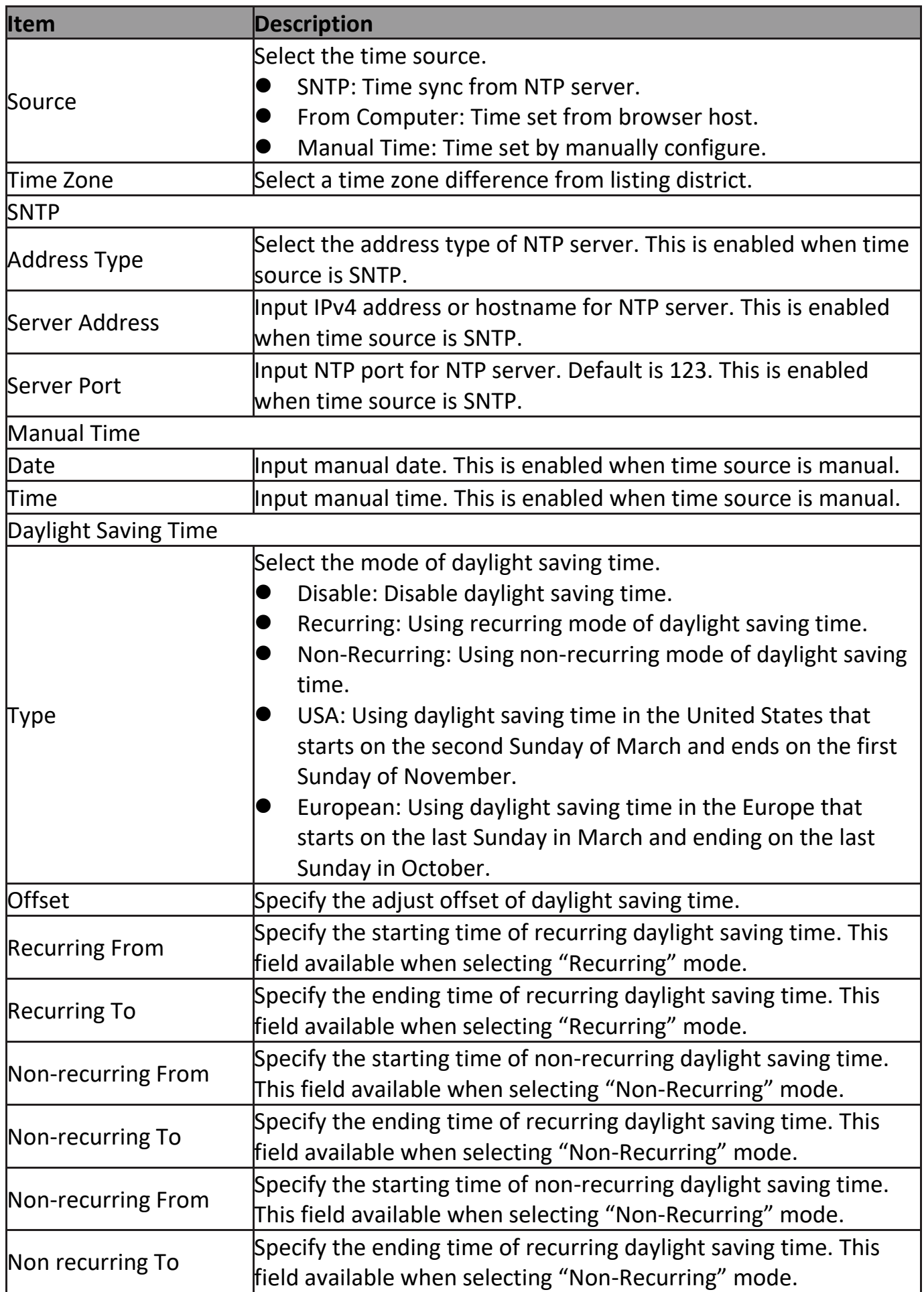

### <span id="page-27-0"></span>**III-3. Port**

Use the Port pages to configure settings for switch port related features.

### <span id="page-27-1"></span>**III-3-1. Port Setting**

This page shows port current status and allow user to edit port configura-tions. Select port entry and click "**Edit**" button to edit port configurations.

To display Port Setting web page, click **Port > Port Setting**.

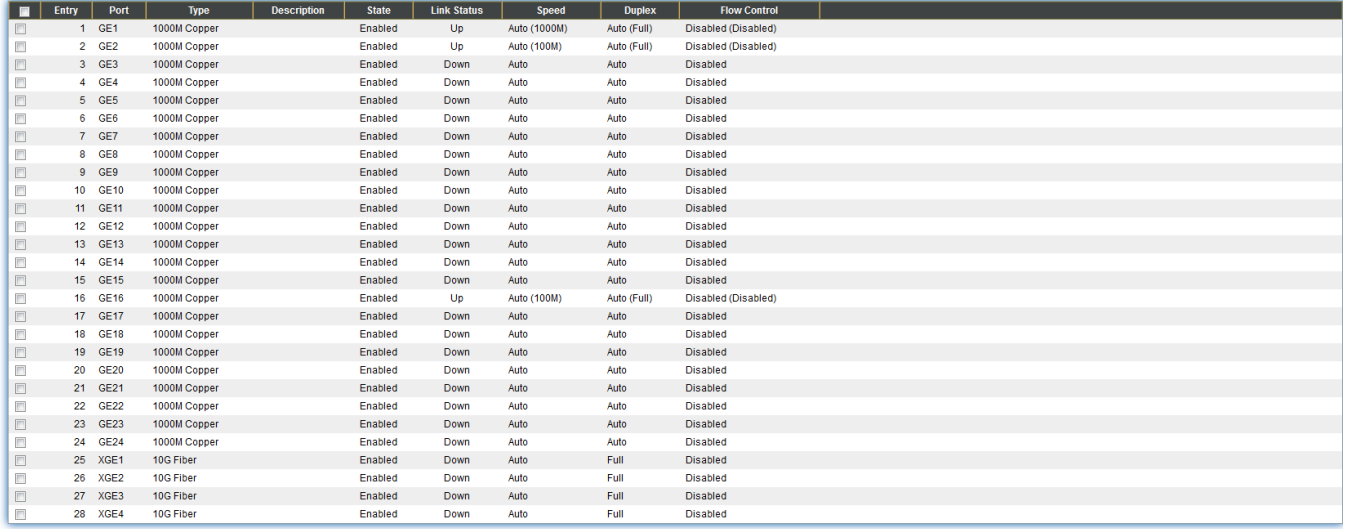

 $\overline{u}$ 

Edit

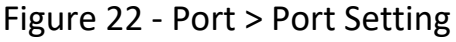

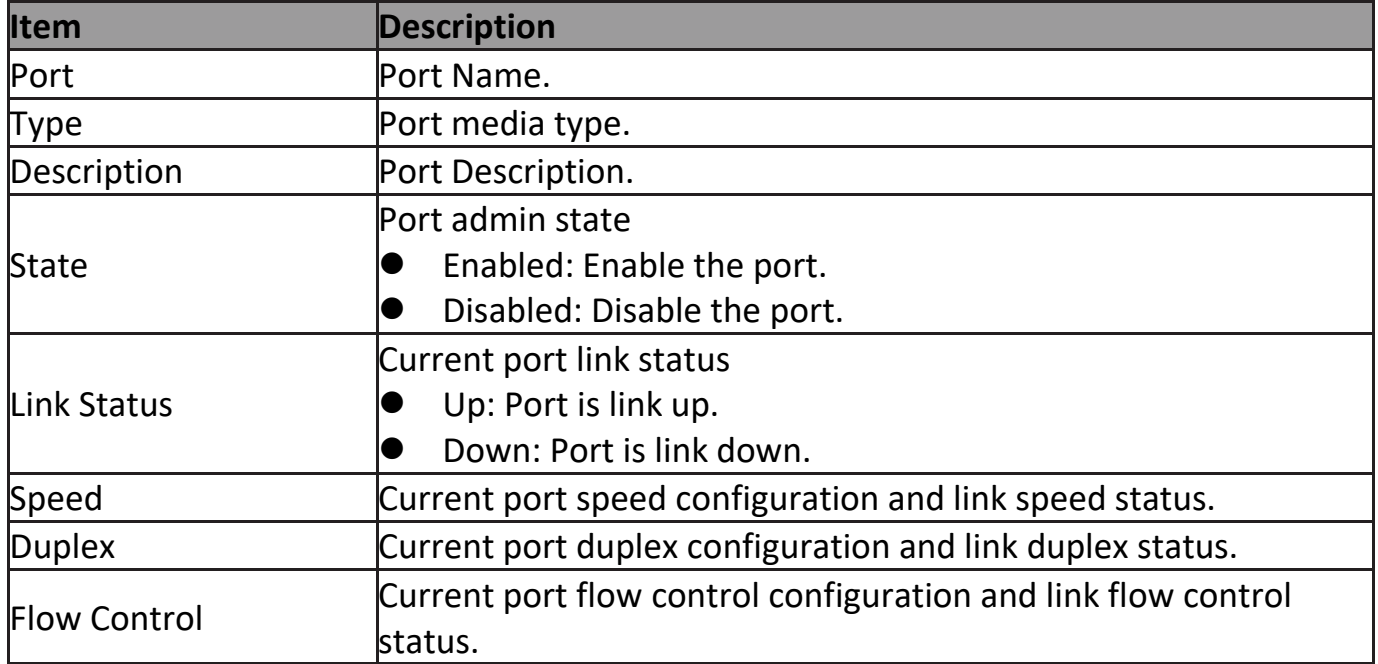

Click "**Edit**" button to edit Port Setting menu

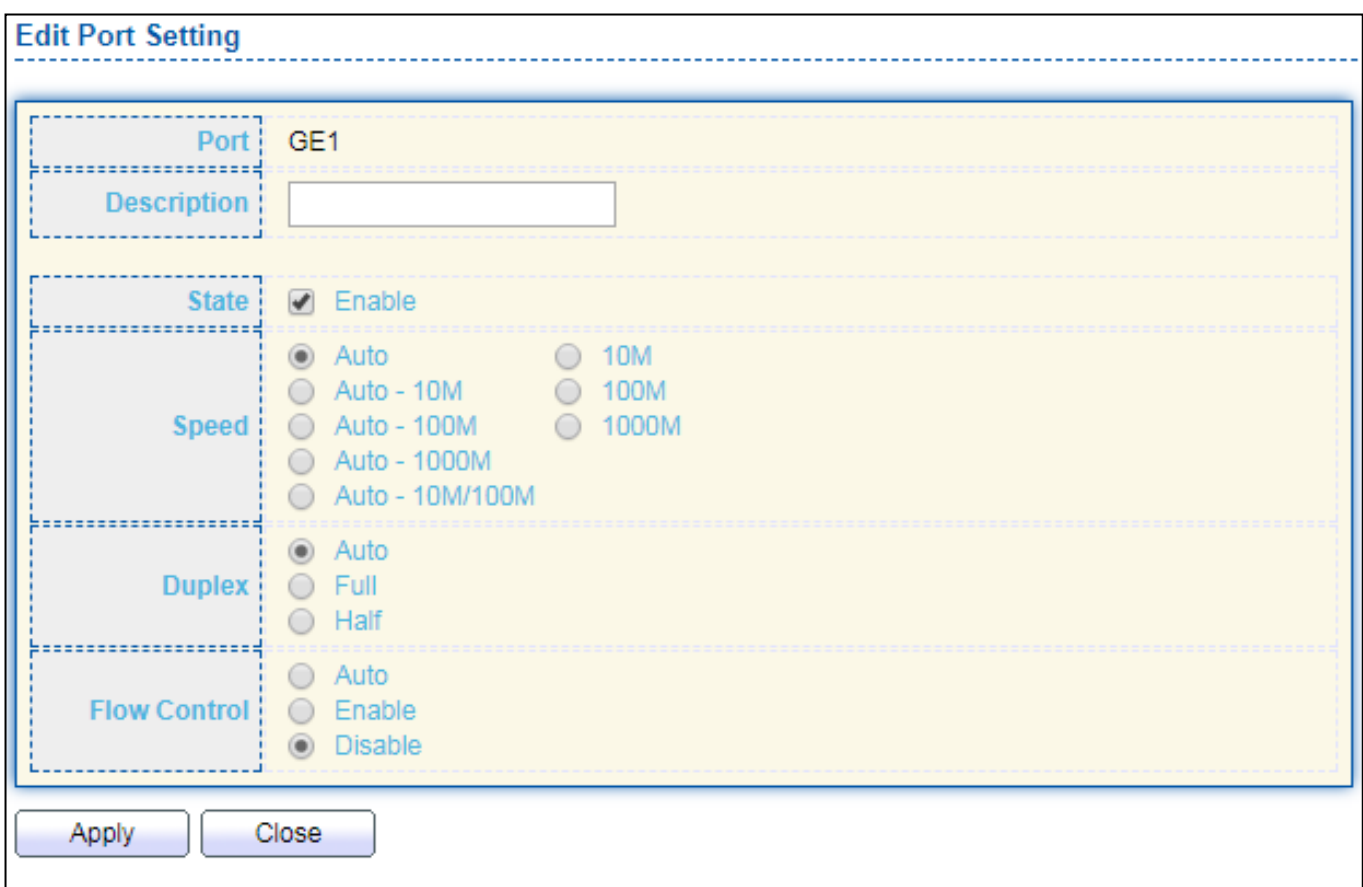

### Figure 23 - Port > Port Setting > Port Setting

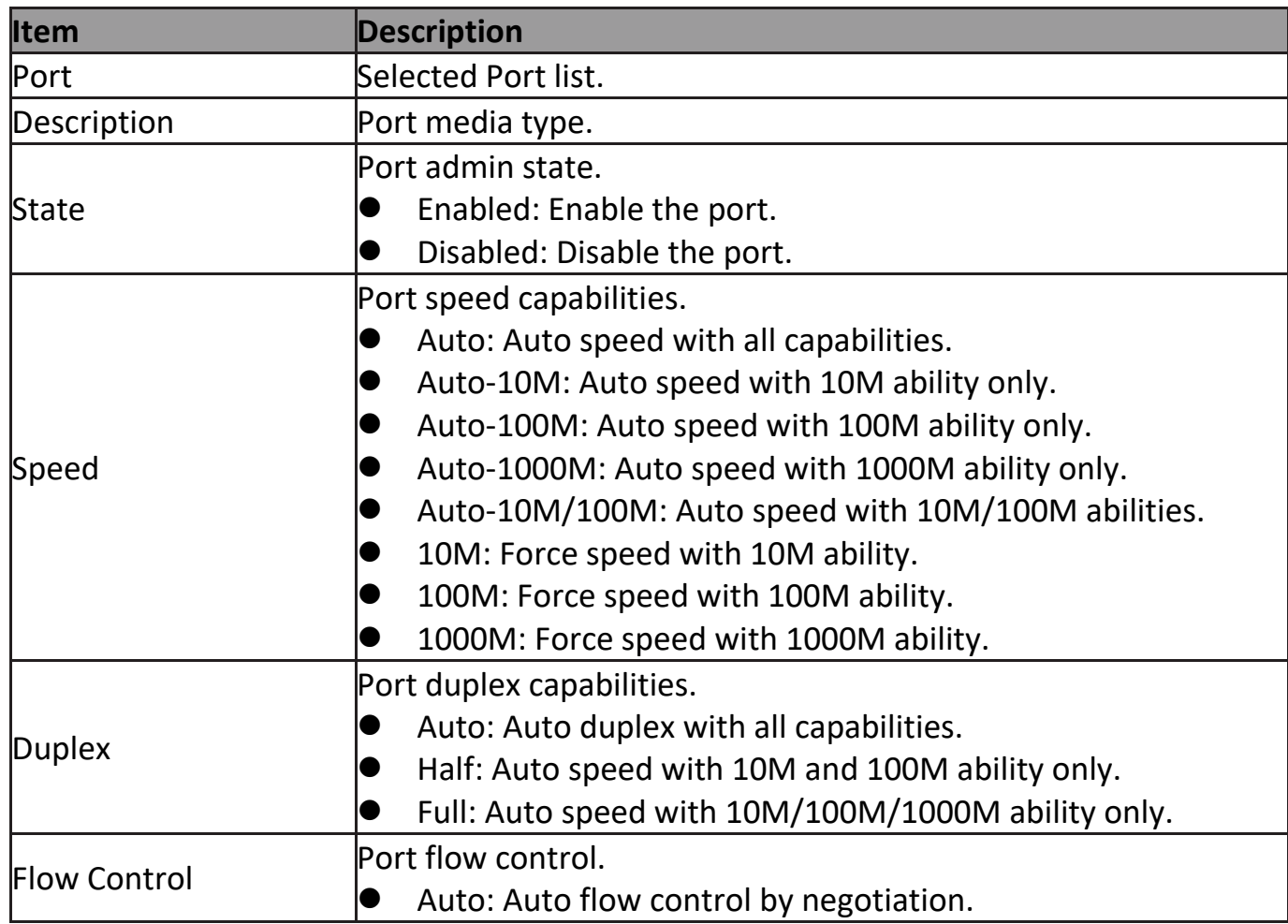

**Disabled: Disable flow control ability.** 

### <span id="page-29-0"></span>**III-3-2. Long Range Mode**

This page shows port current status and Enable long range mode will double the cabling distance but reduce the speed to 10Mbps.

To display Long Range Mode web page, click **Port > Long Range Mode Setting**.

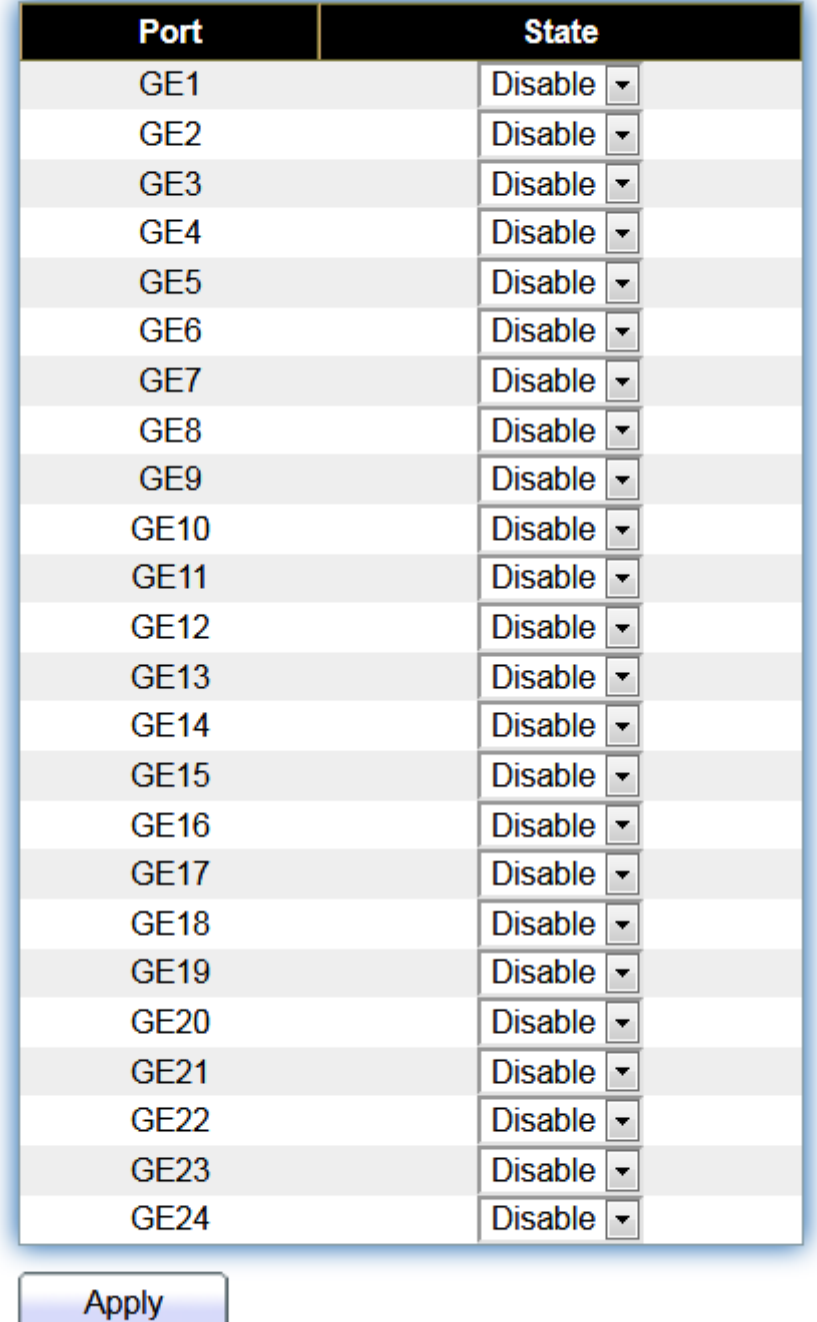

Figure 24 - Port > Long Range Mode

## <span id="page-30-0"></span>**III-3-3. Error Disable**

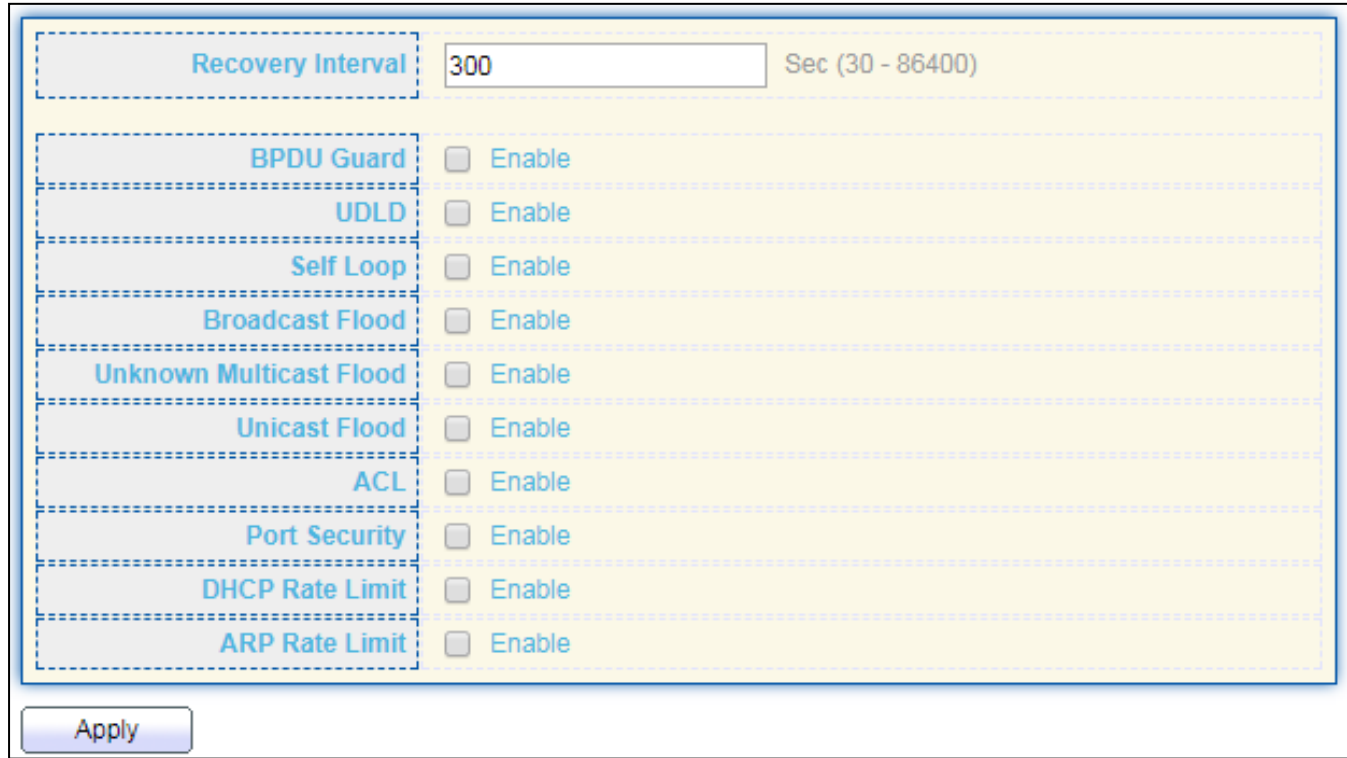

To display Error Disabled web page, click **Port > Error Disabled**

### Figure 25 - Port > Error disable

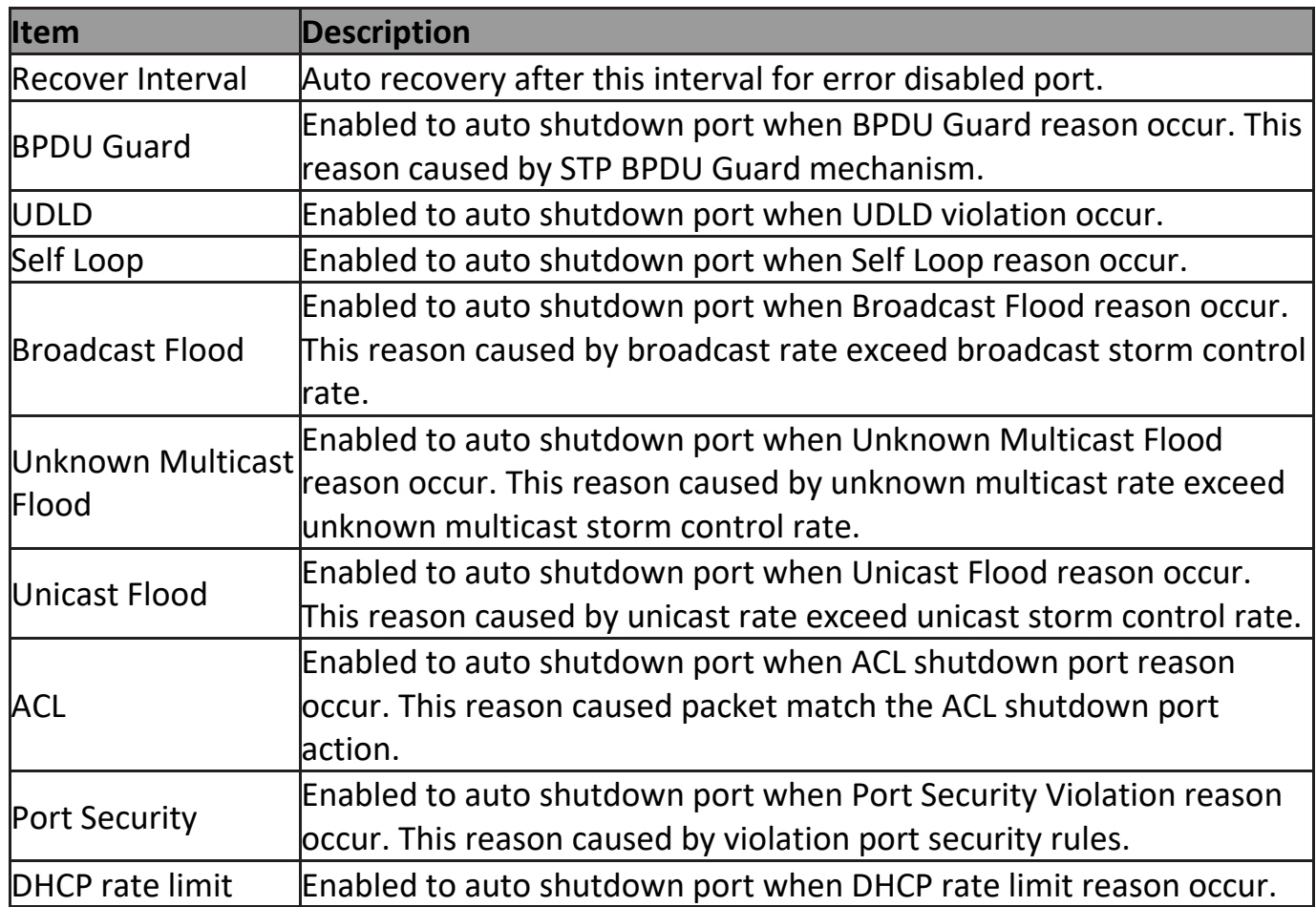

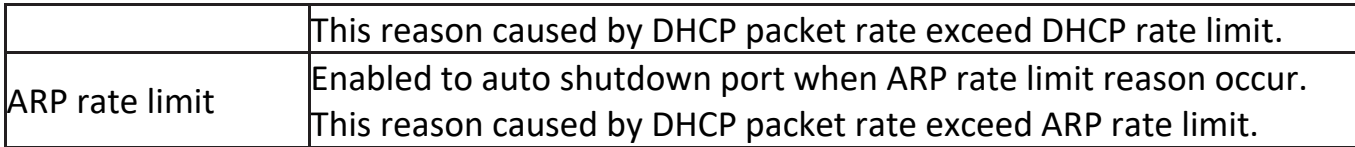

## <span id="page-31-0"></span>**III-3-4. Link Aggregation**

### <span id="page-31-1"></span>**III-3-4-1. Group**

This page allow user to configure link aggregation group load balance algorithm and group member.

To view the Group menu, navigate to **Port > Link Aggregation > Group**.

|            |                                    | <b>Load Balance Algorithm</b> |                          | <b>@</b> MAC Address<br><b>IP-MAC Address</b><br>$\circ$ |  |                                                             |  |   |  |
|------------|------------------------------------|-------------------------------|--------------------------|----------------------------------------------------------|--|-------------------------------------------------------------|--|---|--|
|            | Apply                              |                               |                          |                                                          |  |                                                             |  |   |  |
|            | <b>Link Aggregation Table</b>      |                               |                          |                                                          |  |                                                             |  |   |  |
|            |                                    |                               |                          |                                                          |  |                                                             |  | Q |  |
|            | $\ensuremath{\mathsf{LAG}}\xspace$ |                               |                          |                                                          |  | Name   Type   Link Status   Active Member   Inactive Member |  |   |  |
| $\circ$    | LAG <sub>1</sub>                   |                               | ---                      | ---                                                      |  |                                                             |  |   |  |
| $\bigcirc$ | LAG <sub>2</sub>                   |                               | $\overline{\phantom{a}}$ | $-$                                                      |  |                                                             |  |   |  |
| $\odot$    | LAG <sub>3</sub>                   |                               | $\overline{\phantom{a}}$ | $---$                                                    |  |                                                             |  |   |  |
| $\bigcirc$ | LAG <sub>4</sub>                   |                               | ---                      | ---                                                      |  |                                                             |  |   |  |
| $\odot$    | LAG <sub>5</sub>                   |                               | ---                      | $\cdots$                                                 |  |                                                             |  |   |  |
| $\bigcirc$ | LAG <sub>6</sub>                   |                               | ---                      | $-$                                                      |  |                                                             |  |   |  |
| $\bigcirc$ | LAG <sub>7</sub>                   |                               | $\overline{\phantom{a}}$ | $\cdots$                                                 |  |                                                             |  |   |  |
| $\bigcirc$ | LAG <sub>8</sub>                   |                               | ---                      | $\overline{a}$                                           |  |                                                             |  |   |  |
|            | Edit                               |                               |                          |                                                          |  |                                                             |  |   |  |

Figure 26 - Port > Link Aggregation > Group

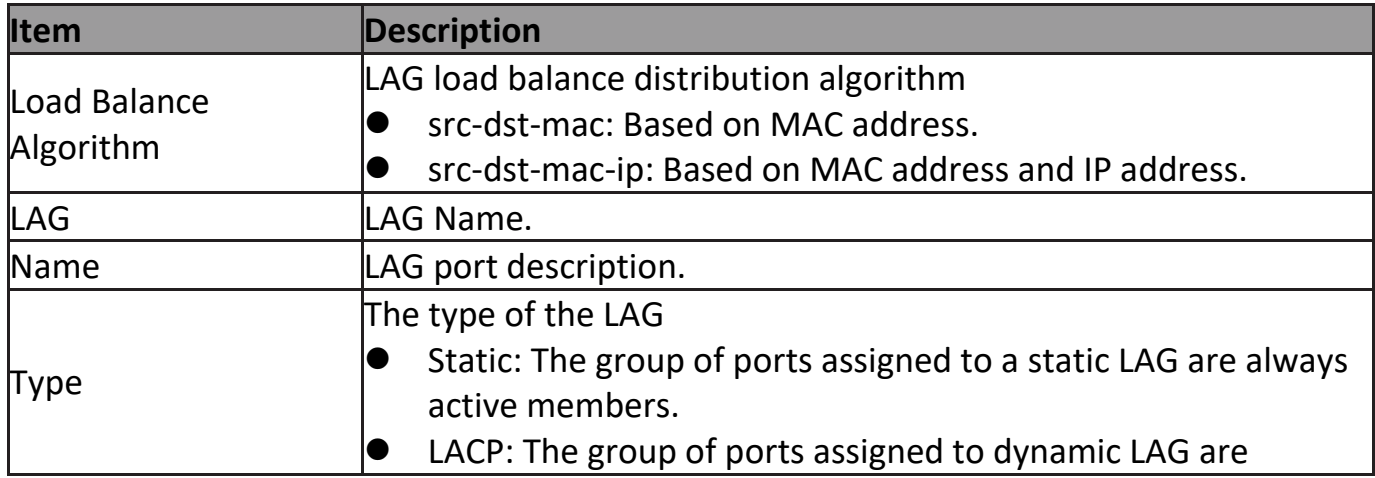

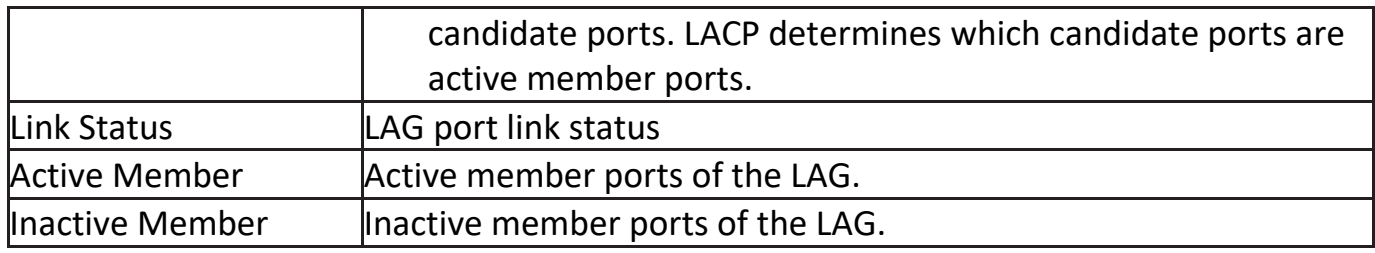

### Click "**Edit**" to edit Link Aggregation Group menu.

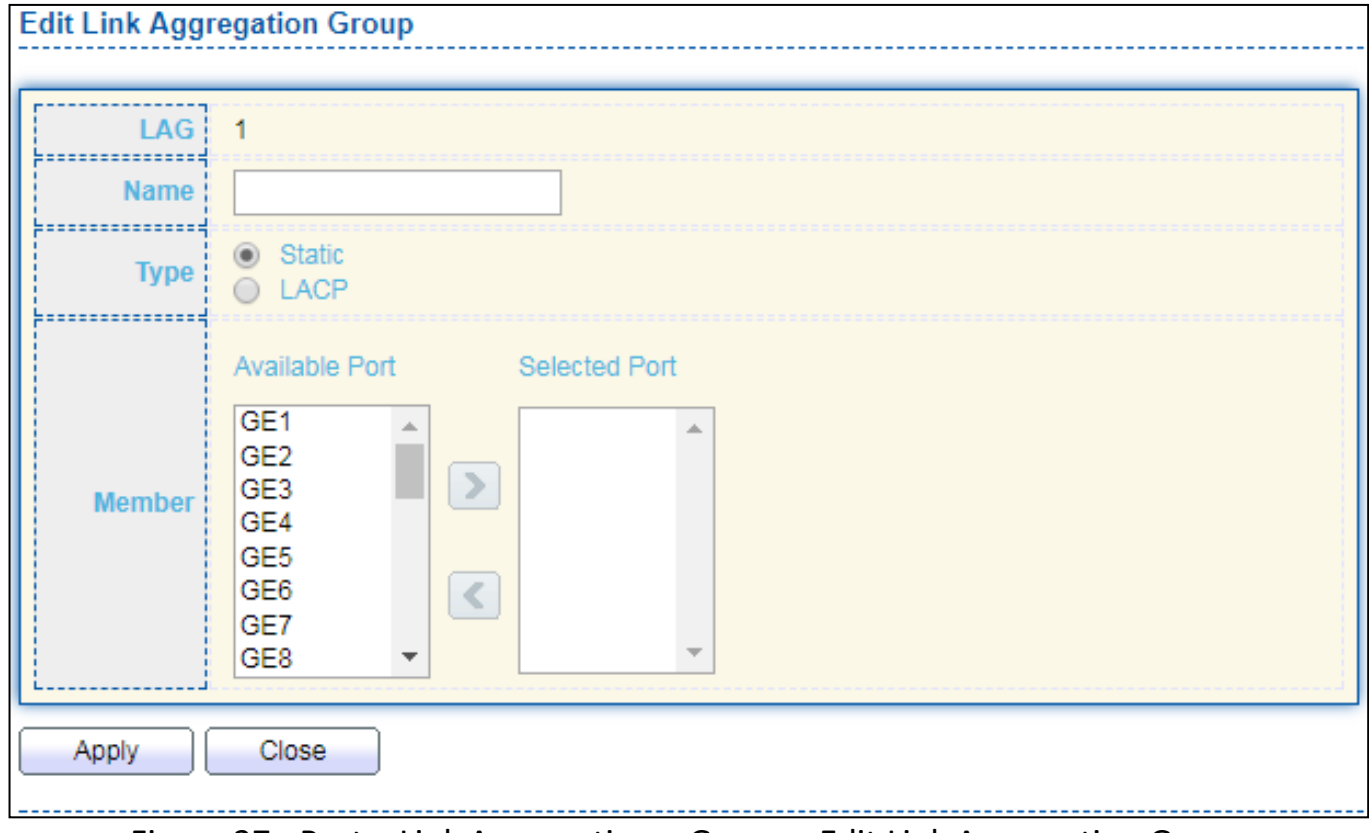

Figure 27 - Port > Link Aggregation > Group > Edit Link Aggregation Group

| <b>Item</b> | <b>Description</b>                                                                                                    |  |  |  |
|-------------|----------------------------------------------------------------------------------------------------|--|--|--|
| LAG         | Selected LAG group ID.                                                                                                    |  |  |  |
| Name        | LAG port description.                                                                                                    |  |  |  |
| Type        | The type of the LAG<br>Static: The group of ports assigned to a static LAG are always<br>active members.<br>LACP: The group of ports assigned to dynamic LAG are<br>candidate ports. LACP determines which candidate ports are<br>active member ports. |  |  |  |
| Member      | Select available port to be LAG group member port.                                                                                                    |  |  |  |

### <span id="page-33-0"></span>**III-3-4-2. Port Setting**

This page shows LAG port current status and allow user to edit LAG port configurations. Select LAG entry and click "**Edit**" button to edit LAG port configurations.

To display LAG Port Setting web page, click **Port > Link Aggregation > Port Setting**.

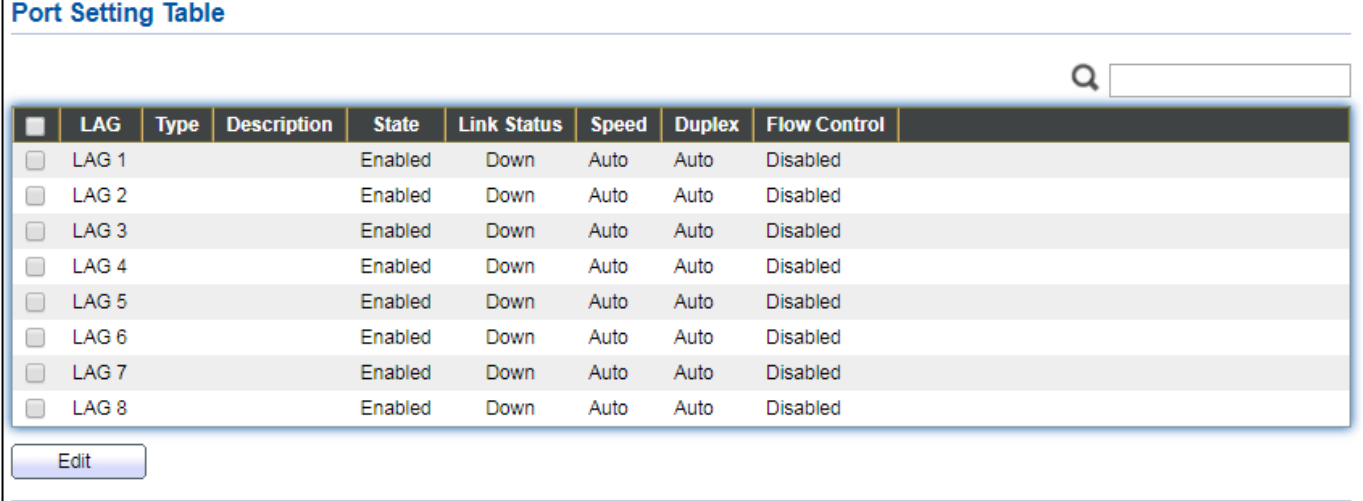

#### Figure 28 - Port > Link Aggregation > Port Setting

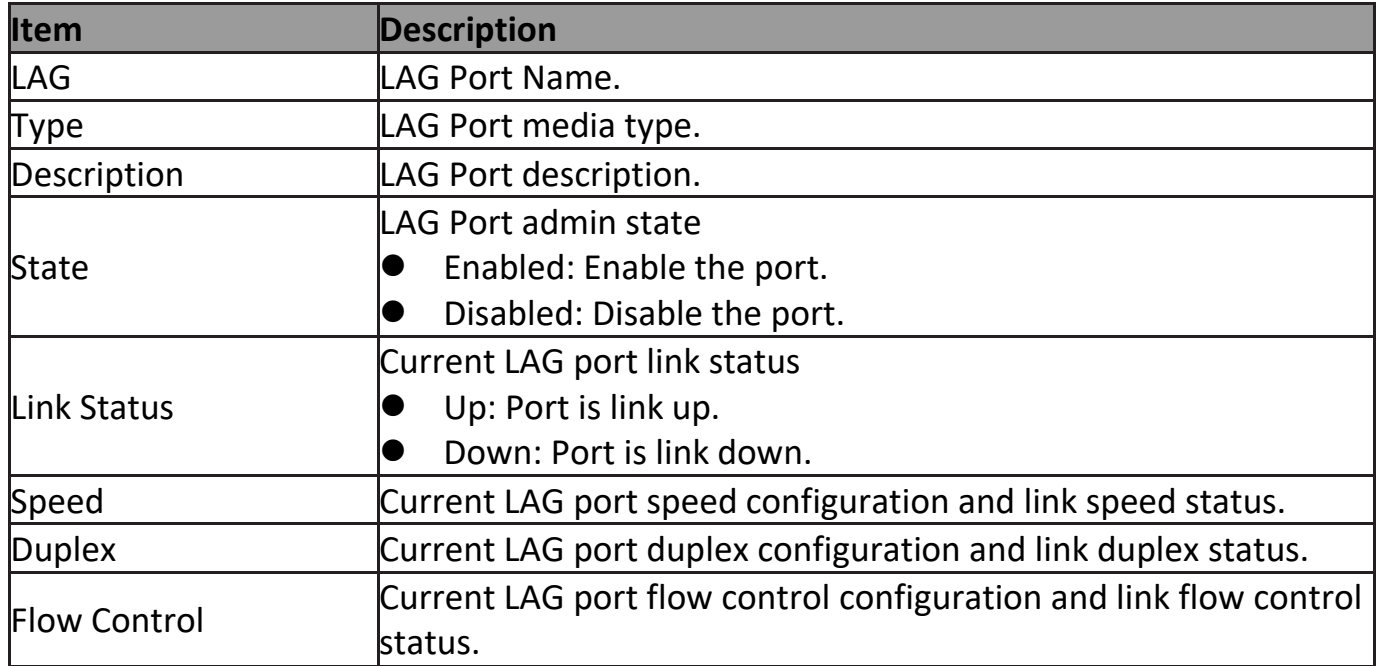

Click "**Edit**" to view Edit Port Setting menu.

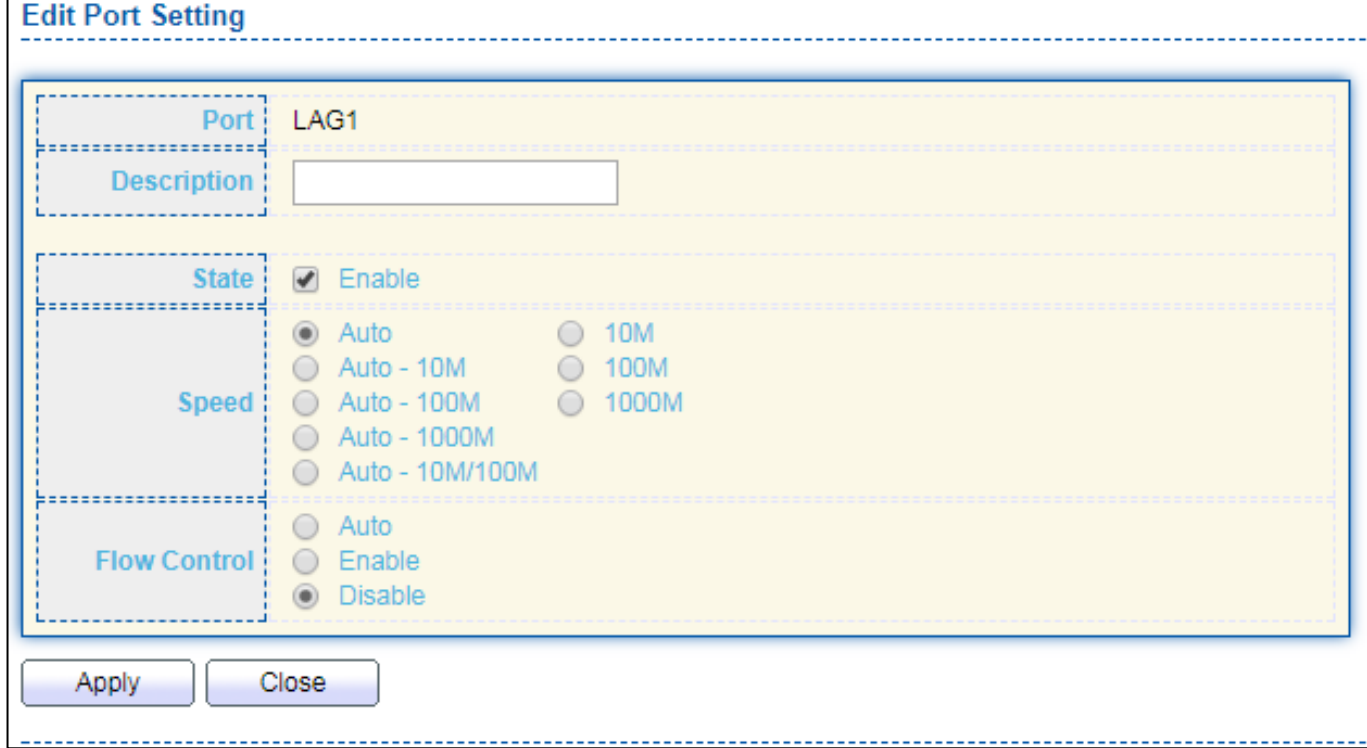

### Figure 29 - Port > Link Aggregation > Port Setting > Edit Port Setting

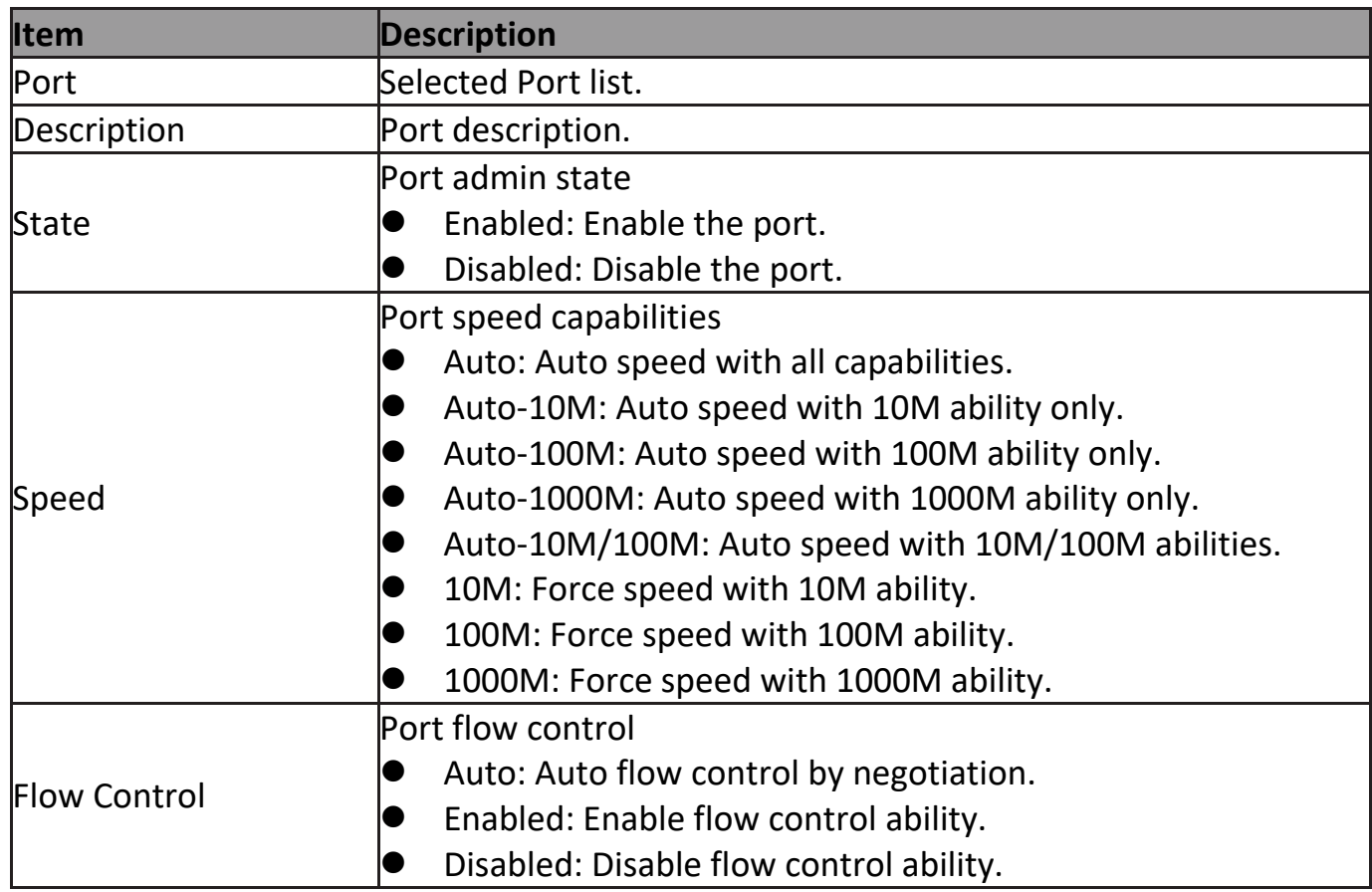

### <span id="page-35-0"></span>**III-3-4-3. LACP**

Edit

This page allow user to configure LACP global and port configurations. Select ports and click "**Edit**" button to edit port configuration.

To display the LACP Setting web page , click **Port > Link Aggregation > LACP**.

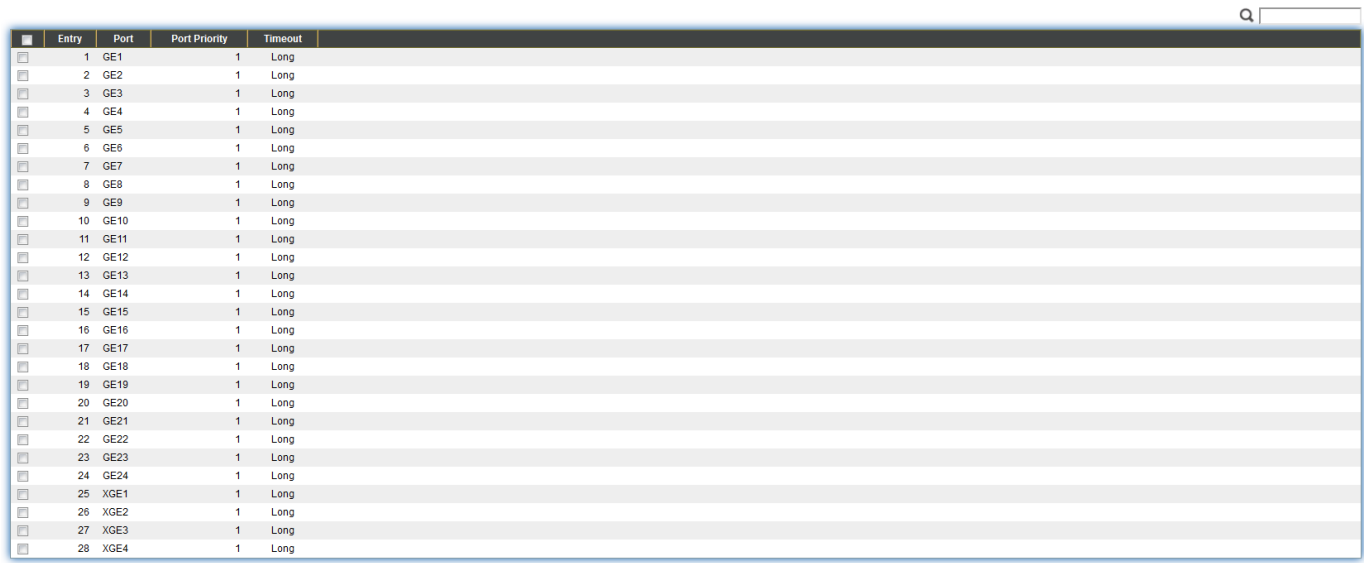

Figure 30 - Port > Link Aggregation > LACP

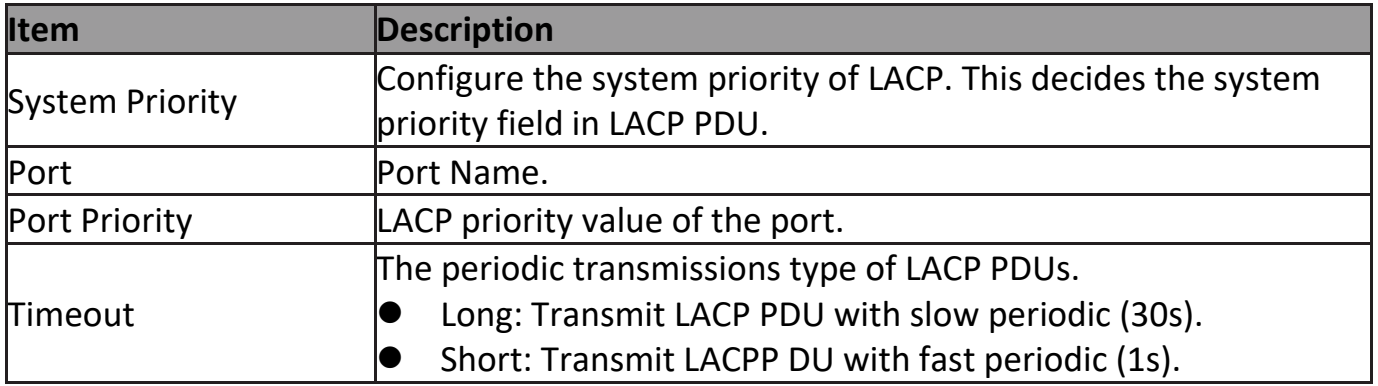

### Click "**Edit**" button to view Edit LACP Port Setting menu.

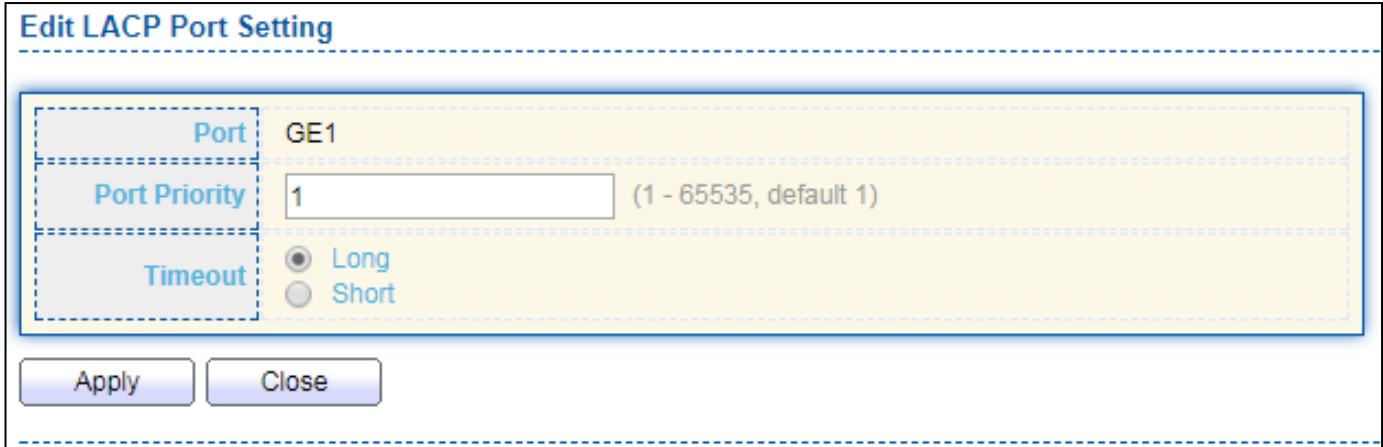

Figure 31 - Port > Link Aggregation > LACP > Edit LACP Port Setting
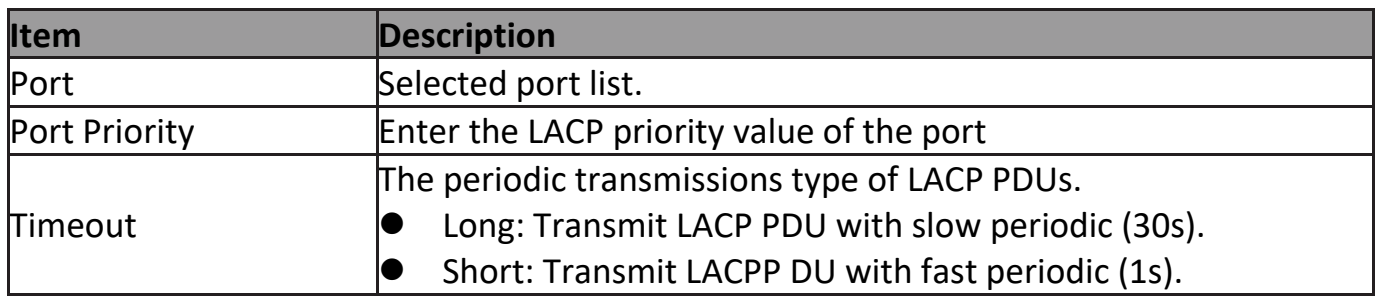

### **III-3-4-4. EEE**

This page allow user to configure Energy Efficient Ethernet settings.

To display the EEE web page, click **Port > EEE**.

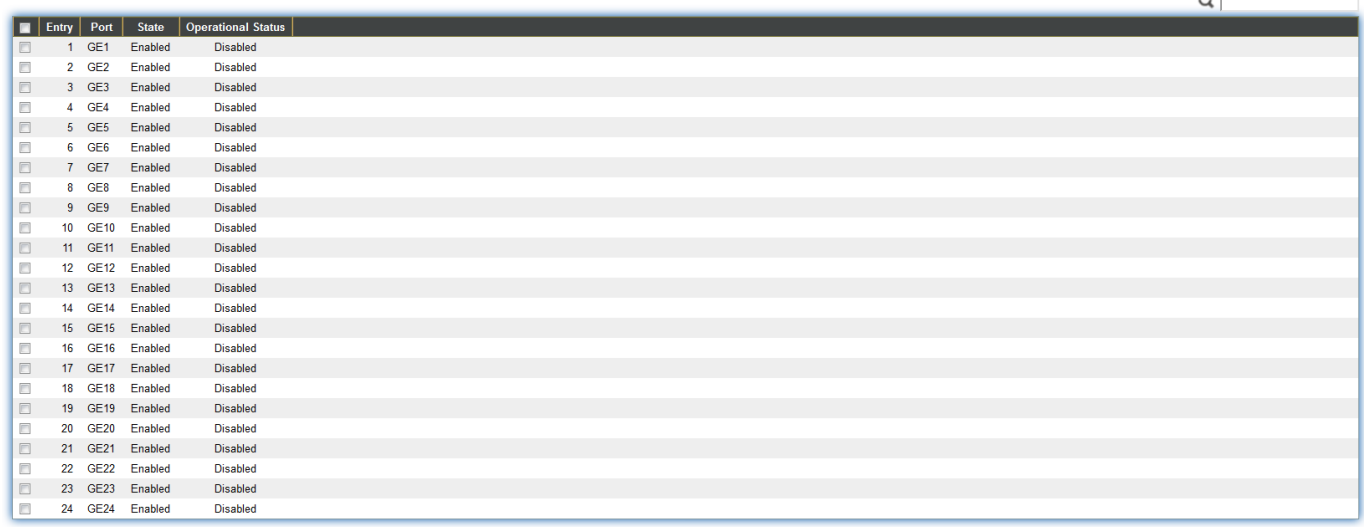

 $\begin{array}{|c|} \hline \end{array}$  Edit

### Figure 32 - Port > EEE

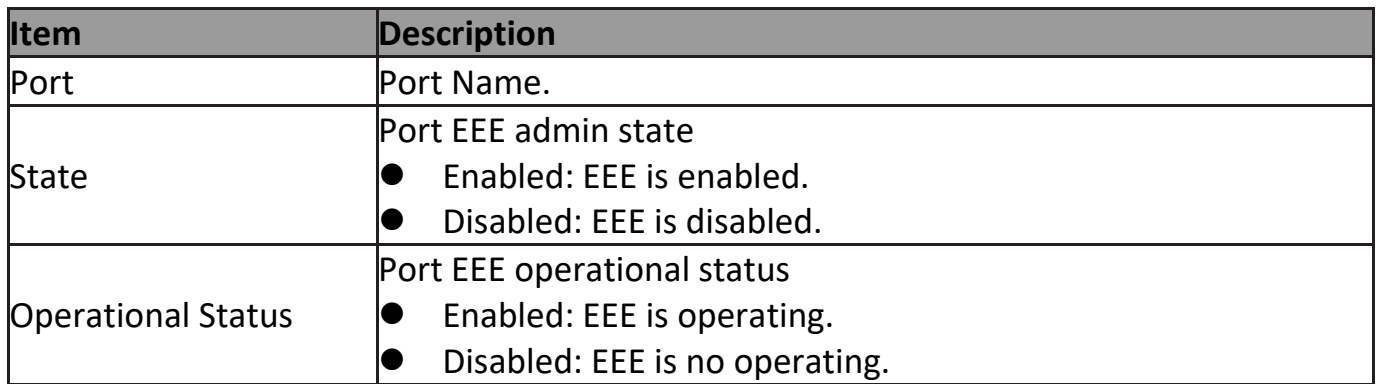

Click "**Edit**" to edit the EEE menu.

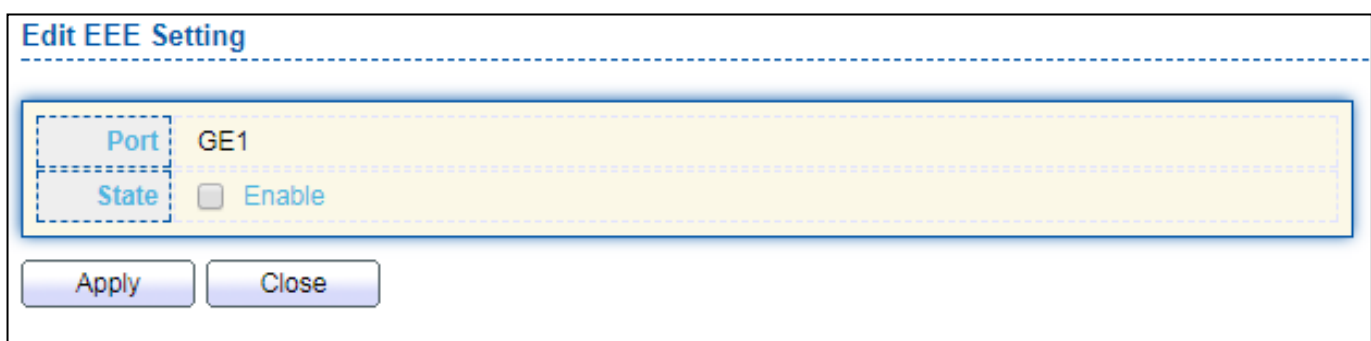

### Figure 33 - Port > EEE > Edit EEE Setting

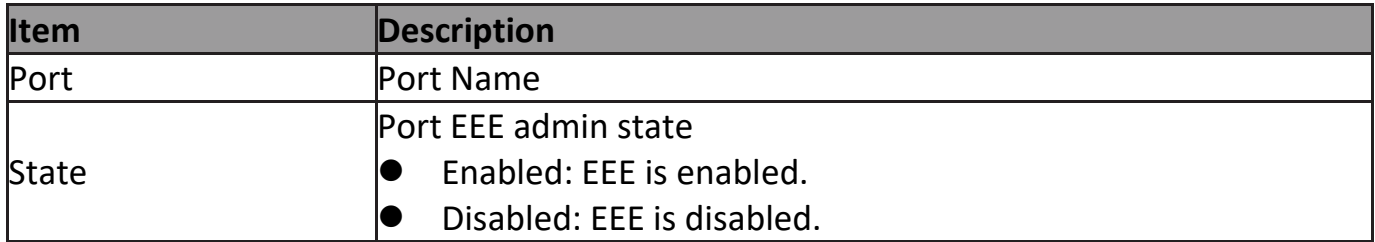

### **III-3-5. Jumbo Frame**

This page allow user to configure switch jumbo frame size.

#### To display Jumbo Frame web page, click **Port > Jumbo Frame**.

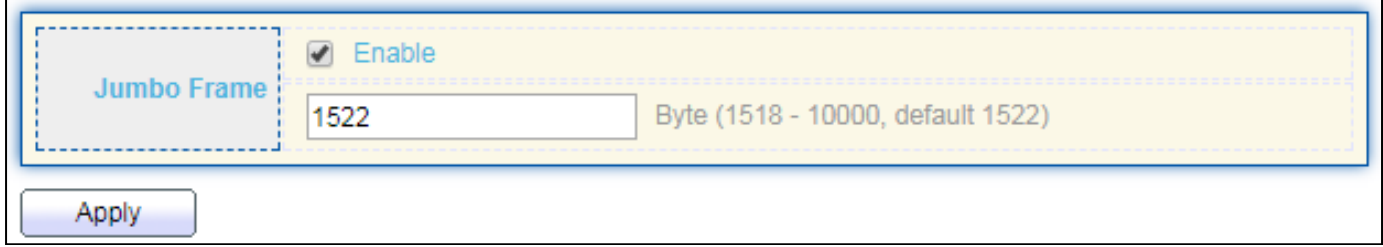

#### Figure 34 - Port > Jumbo Frame

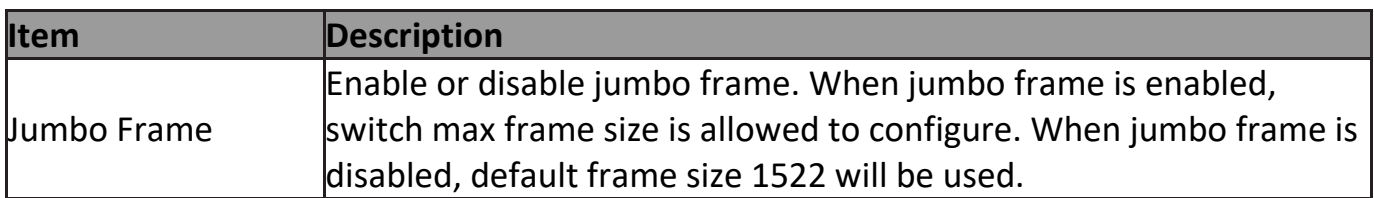

### **III-4. PoE**

# **III-4-1. Global Setting(Industrial Mode/Classic Mode)**

To display the Global web page, click **PoE > Global Setting**.

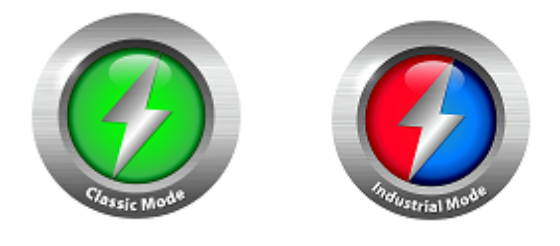

Click on **Classic Mode** or **Industrial Mode** Button to switch the Power budget. **Note: Default setting: Industrial Mode** 

# **IGS-5218PLC**

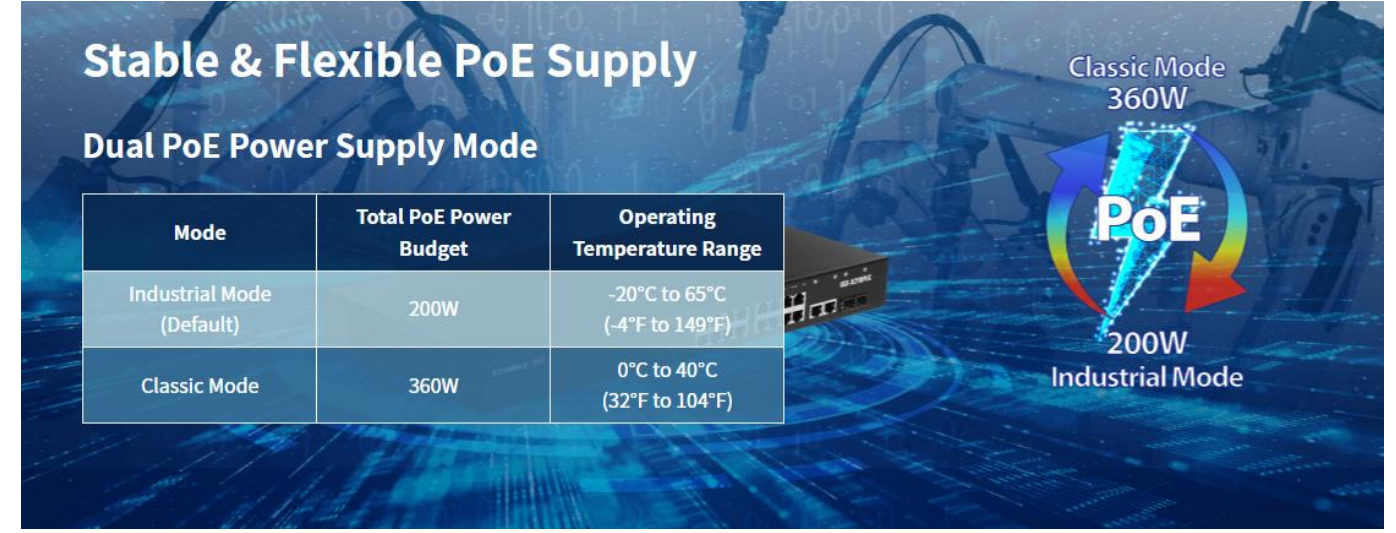

# **IGS-5428PLC**

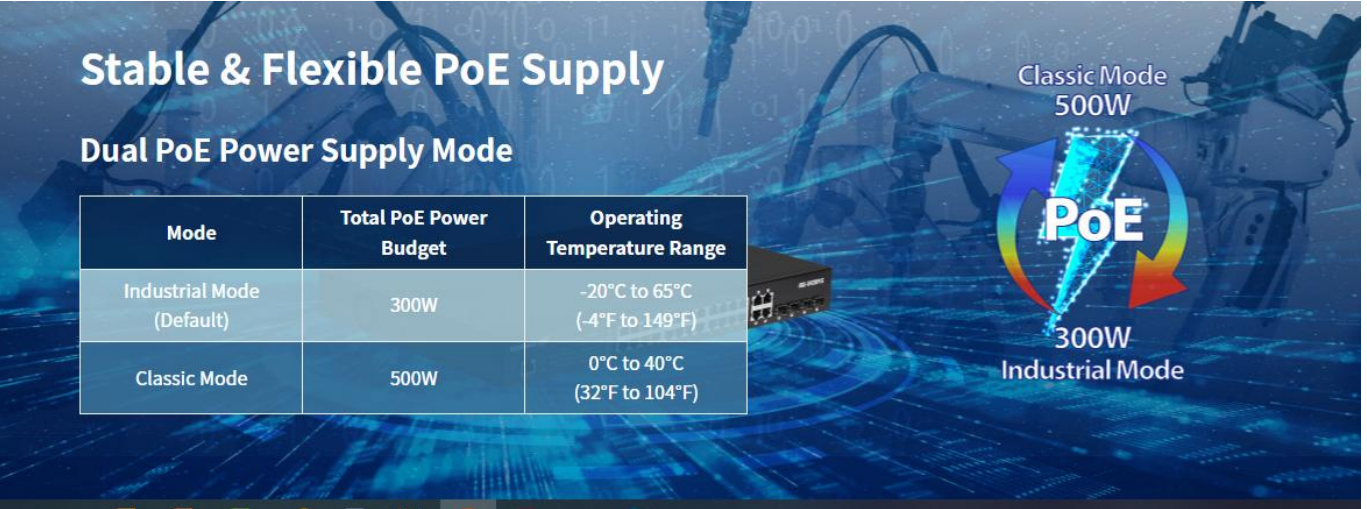

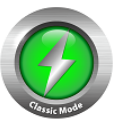

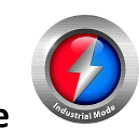

Click on "**Classic Mode** or **Industrial Mode** Button, and Click "**OK**" to switch the Power budget.

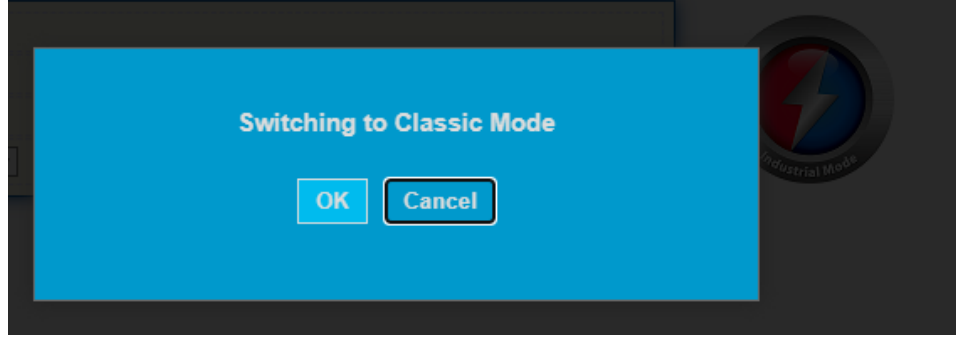

#### **PoE Scheduling**

You can " **Enable**" or " "**Disable**" the PoE scheduling.

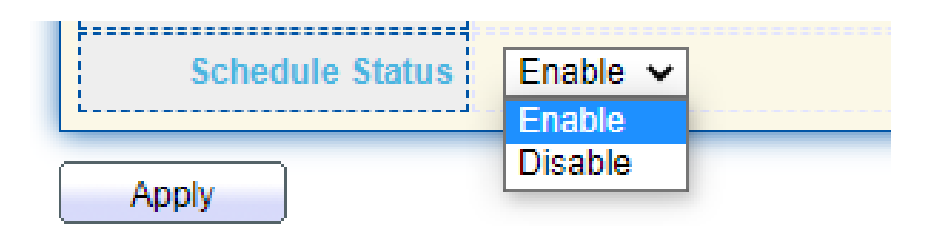

Click " **Apply** " to confirm the configuration.

#### **Edit PoE schedule Table**

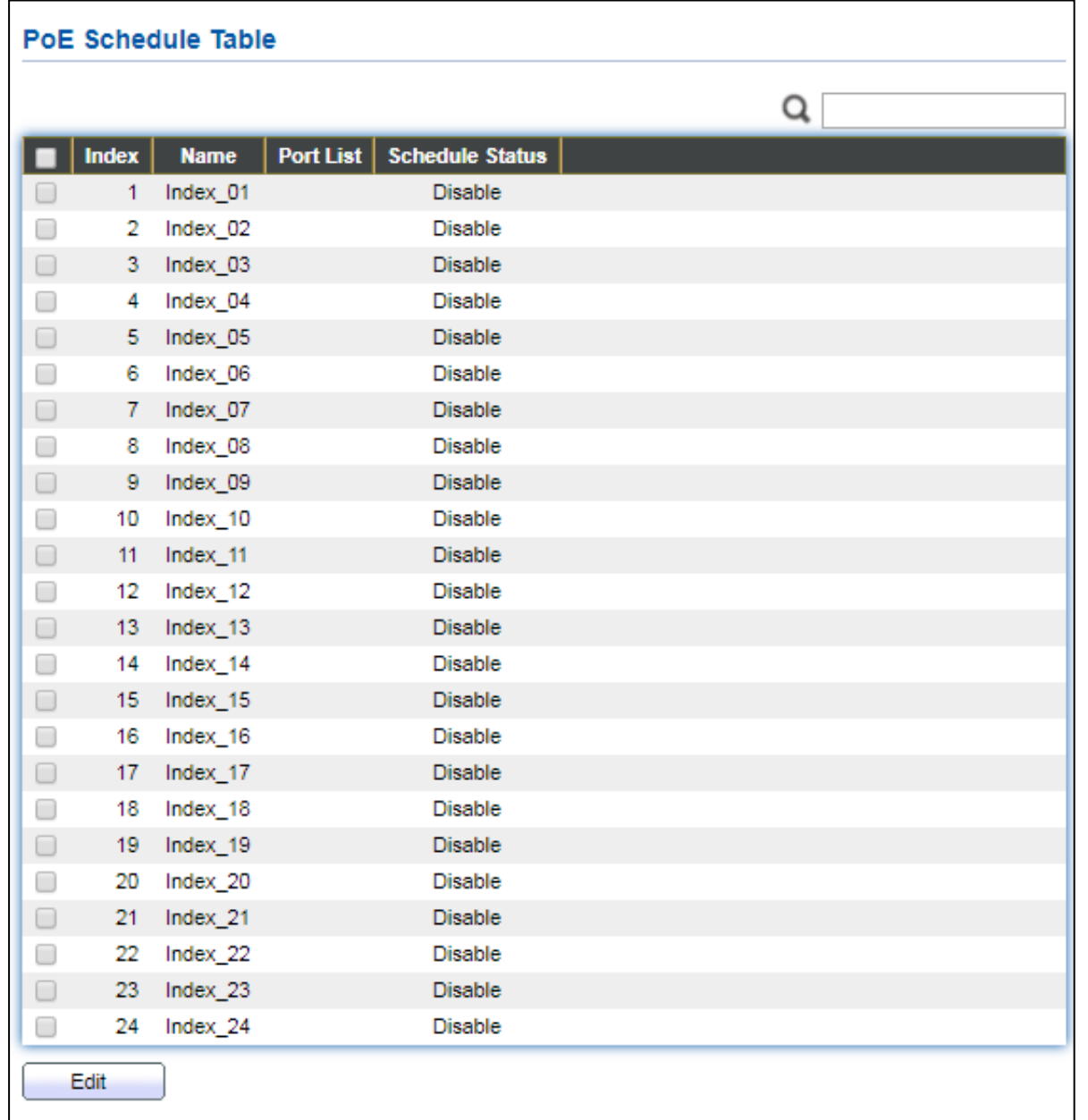

# Figure 35 - PoE > Global Setting

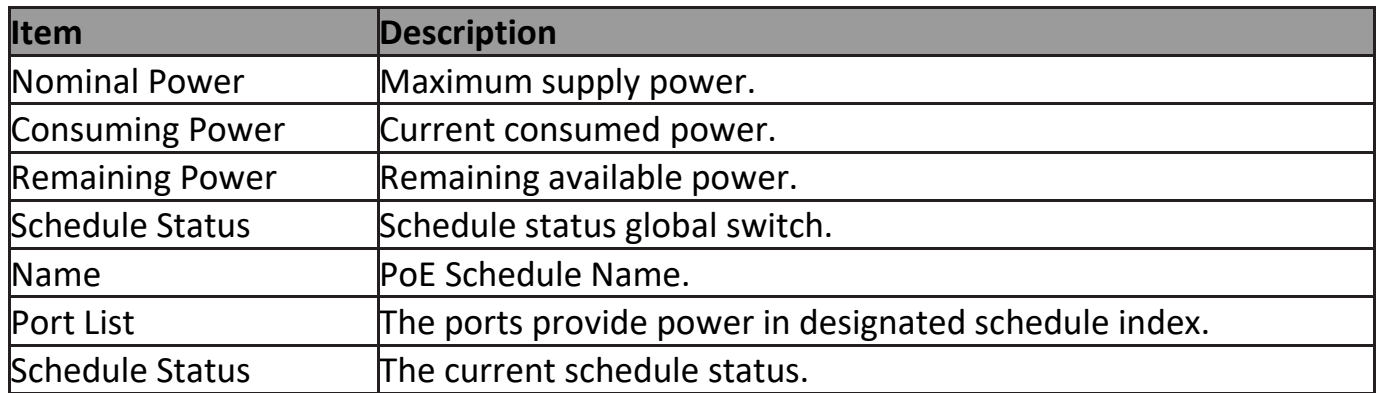

Click "**Edit**" to view PoE Schedule List menu.

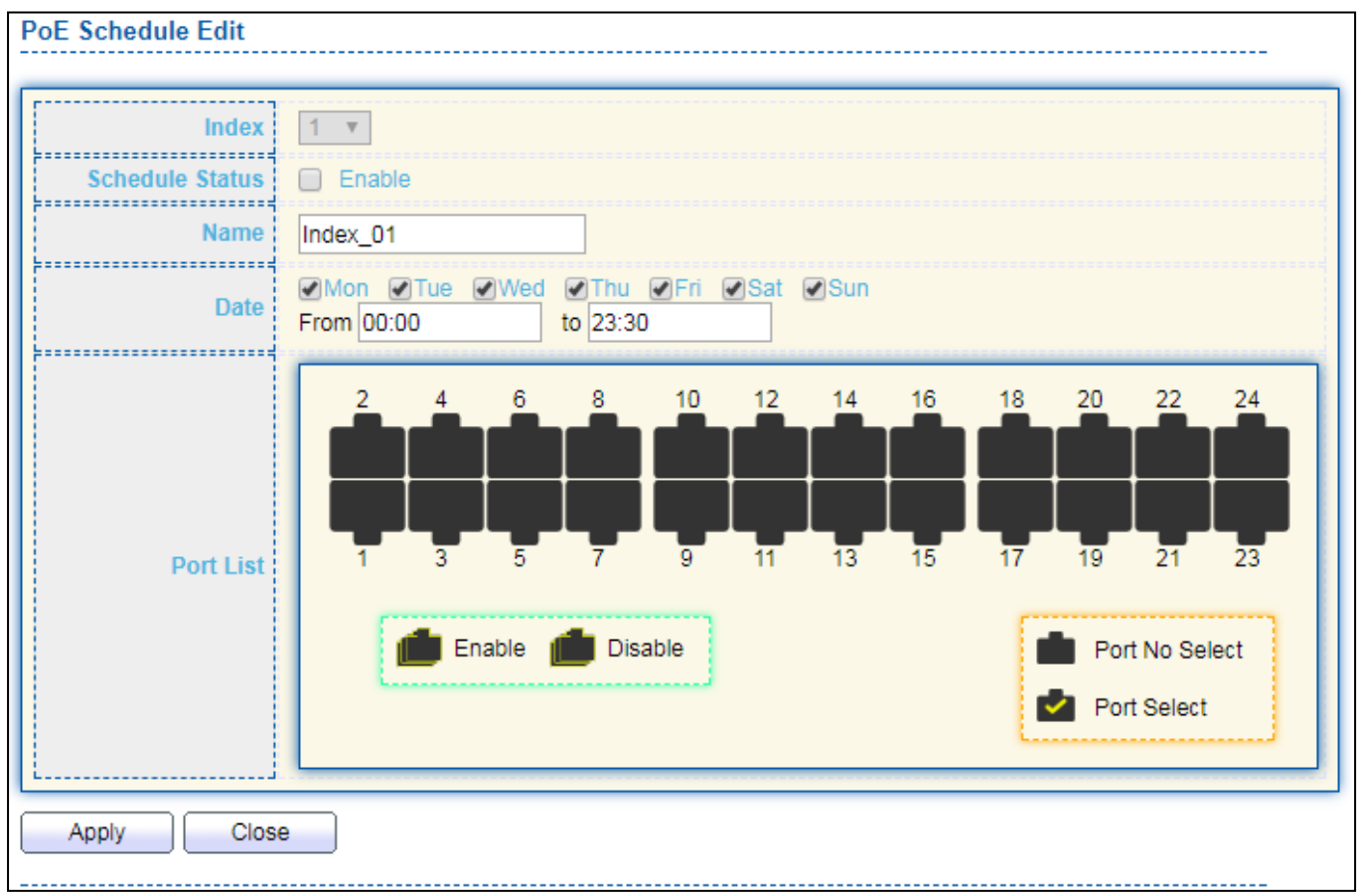

### Figure 36 - PoE > Priority Setting > Edit PoE Schedule Edit

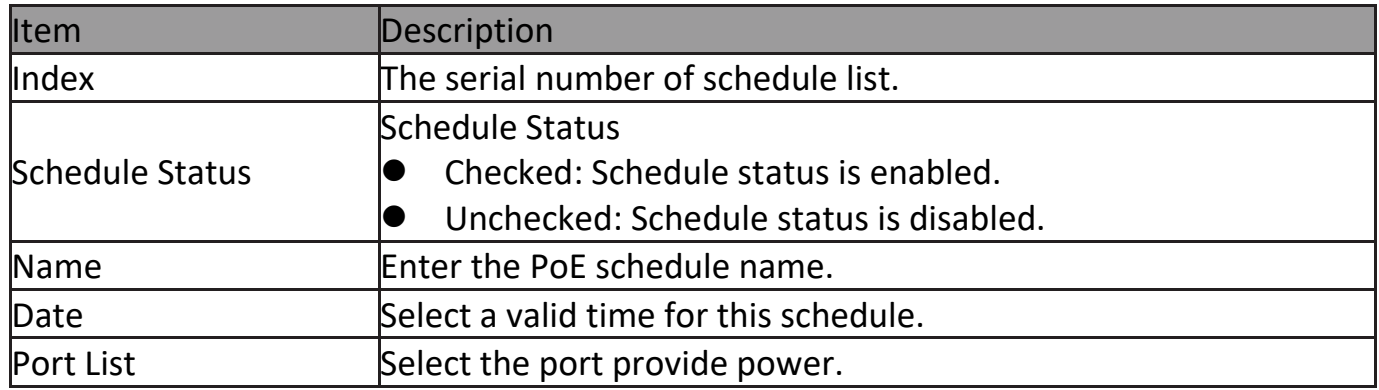

# **III-4-2. PoE On/Off**

### To display the PoE Status web page, click **PoE > Power On/Off.**

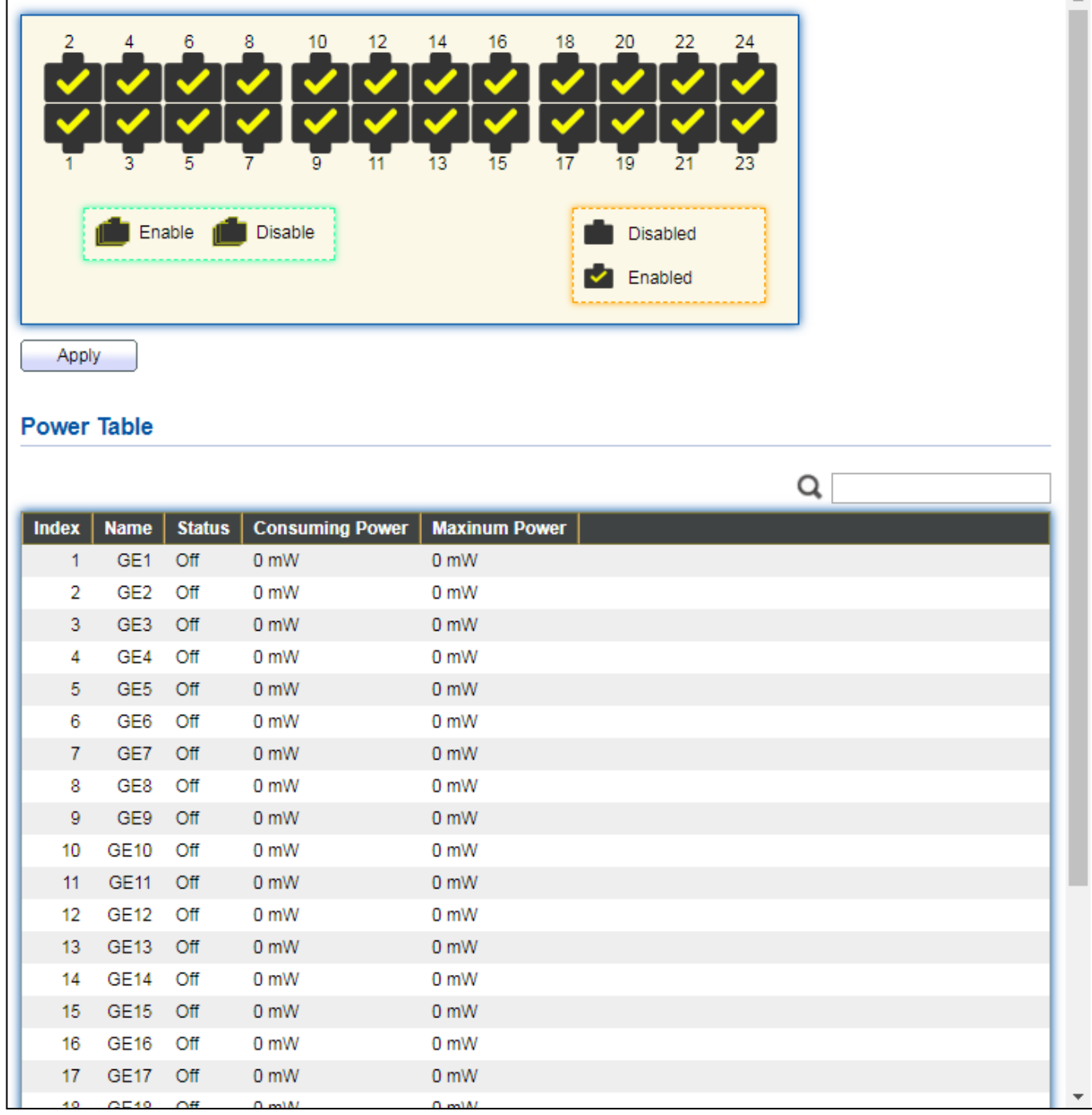

Figure 40 - PoE > Power On/off

Per Port PoE Status Checked: Port PoE status is enabled. Unchecked: Port PoE status is disabled.

## **III-4-3. PD Alive Check**

This page shows the information of each ports, including mode, ping PD IP Address, interval time, retry count, action, reboot time and connect status.

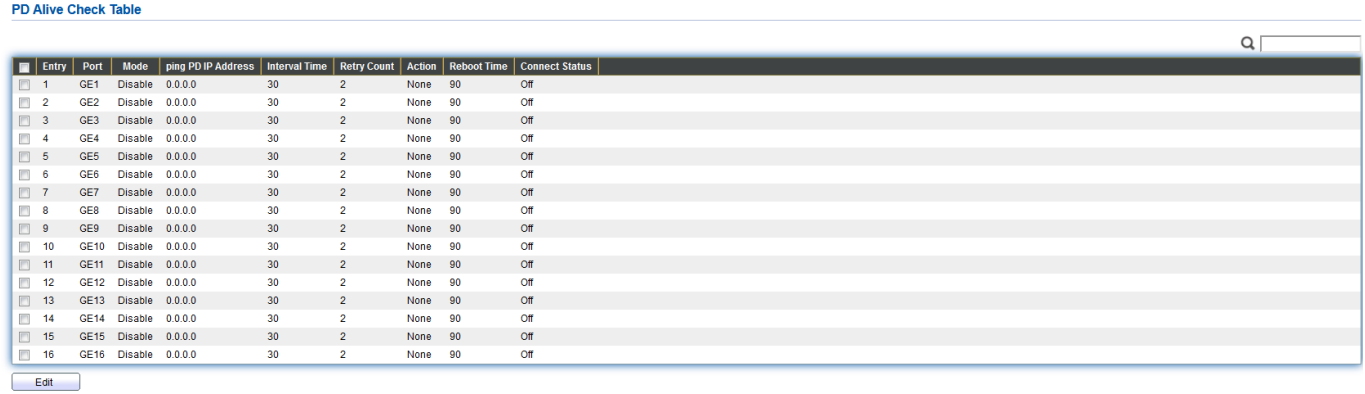

To display port setting page, please click the "Edit" button.

#### **PD Alive Check Table**

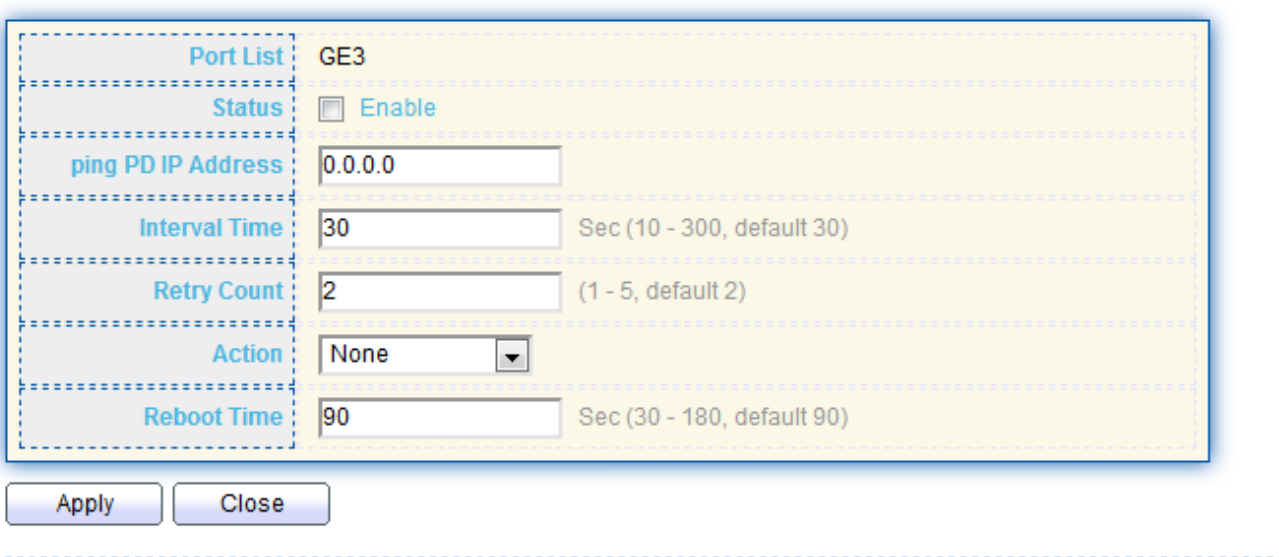

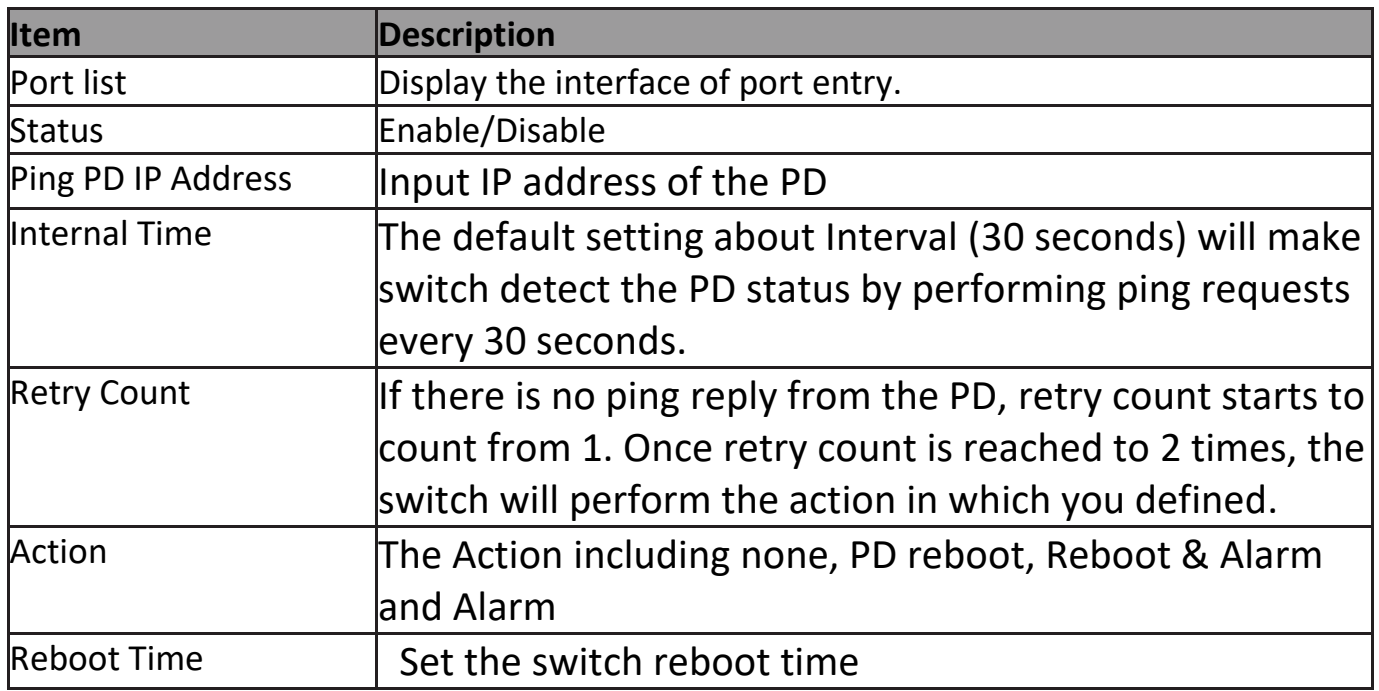

### **III-5. VLAN**

A virtual local area network, virtual LAN or VLAN, is a group of hosts with a common set of requirements that communicate as if they were attached to the same broadcast domain, regardless of their physical location. A VLAN has the same attributes as a physical local area network (LAN), but it allows for end stations to be grouped togeth-er even if they are not located on the same network switch. VLAN membership can be configured through software instead of physically relocating devices or connections.

## **III-5-1. VLAN**

Use the VLAN pages to configure settings of VLAN.

## **III-5-1-1. Create VLAN**

This page allows user to add or delete VLAN ID entries and browser all VLAN entries that add statically or dynamic learned by GVRP. Each VLAN entry has a unique name, user can edit VLAN name in edit page.

To display Create VLAN page, click **VLAN > VLAN > Create VLAN**.

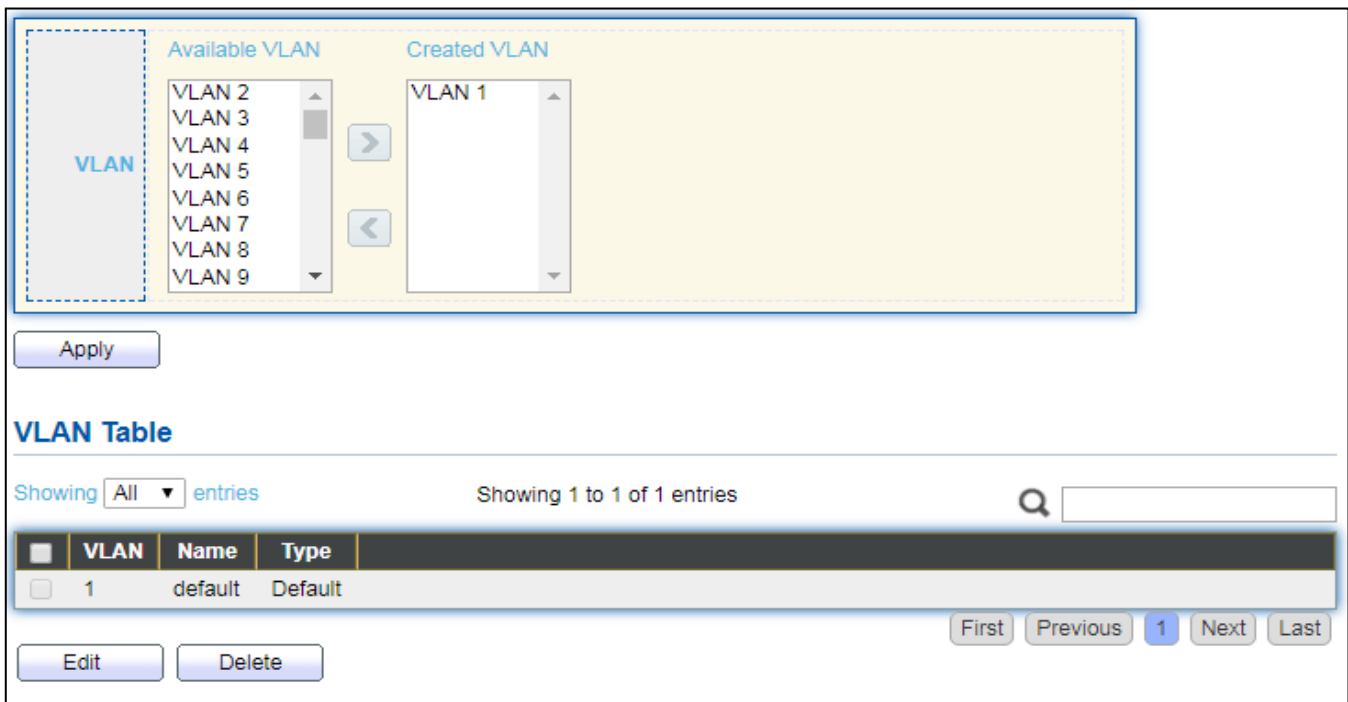

Figure 41 - VLAN > VLAN > Create VLAN

| <b>Item</b>           | <b>Description</b>                                             |
|-----------------------|----------------------------------------------------------------|
|                       | VLAN has not created yet.                                      |
| <b>Available VLAN</b> | Select available VLANs from left box then move to right box to |
|                       | ladd.                                                          |
|                       | VLAN had been created.                                         |
| <b>Created VLAN</b>   | Select created VLANs from right box then move to left box to   |
|                       | delete                                                         |
| <b>VLAN</b>           | The VLAN ID.                                                   |
| Name                  | The VLAN Name.                                                 |
|                       | The VLAN Type.                                                 |
| Type                  | Static: Port base VLAN.                                        |
|                       | Dynamic: 802.1q VLAN.                                          |

#### Click "**Edit**" button to view Edit VLAN Name menu.

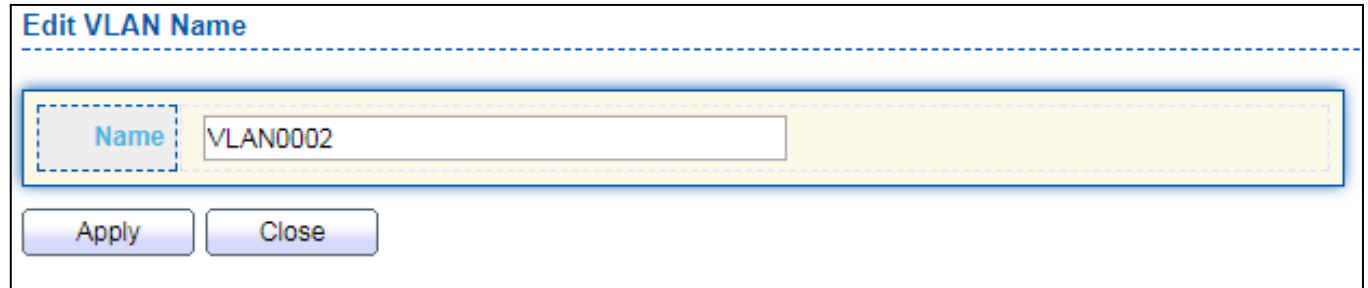

### Figure 42 - VLAN > VLAN > Create VLAN > Edit VLAN Name

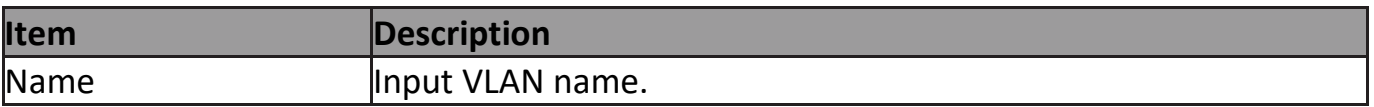

# **III-5-1-2. VLAN Configuration**

This page allow user to configure the membership for each port of selected VLAN.

### To display VLAN Configuration page, click **VLAN > VLAN > VLAN Configuration**.

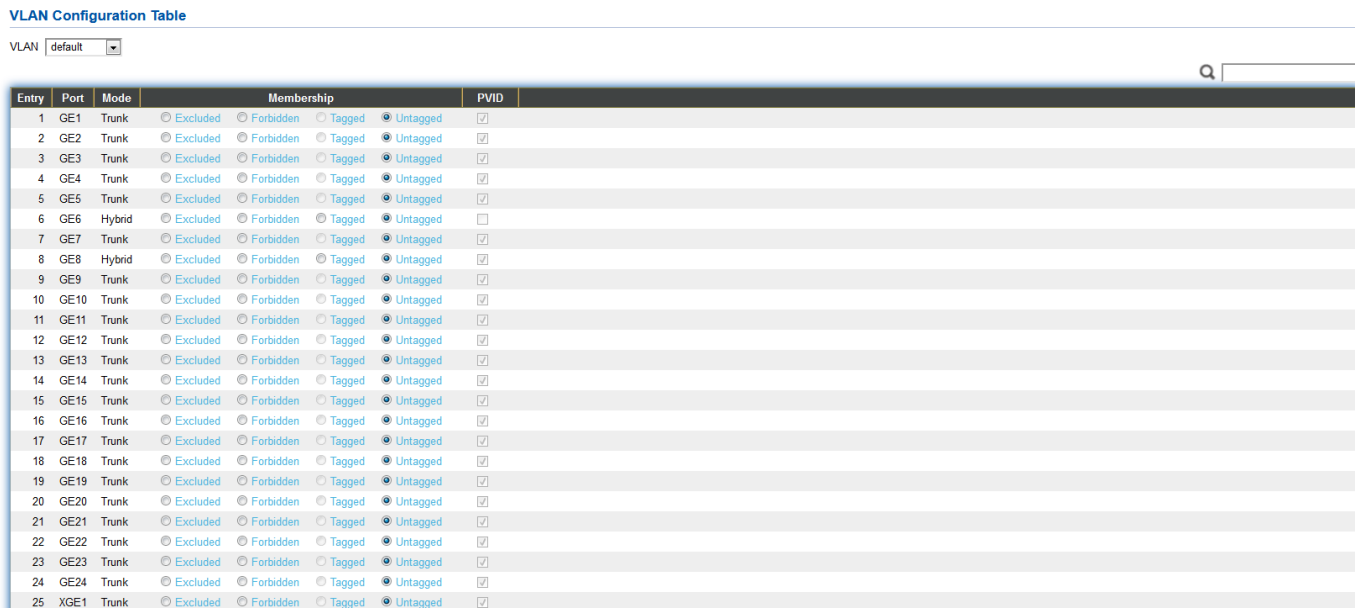

### Figure 43 - VLAN > VLAN > VLAN Configuration

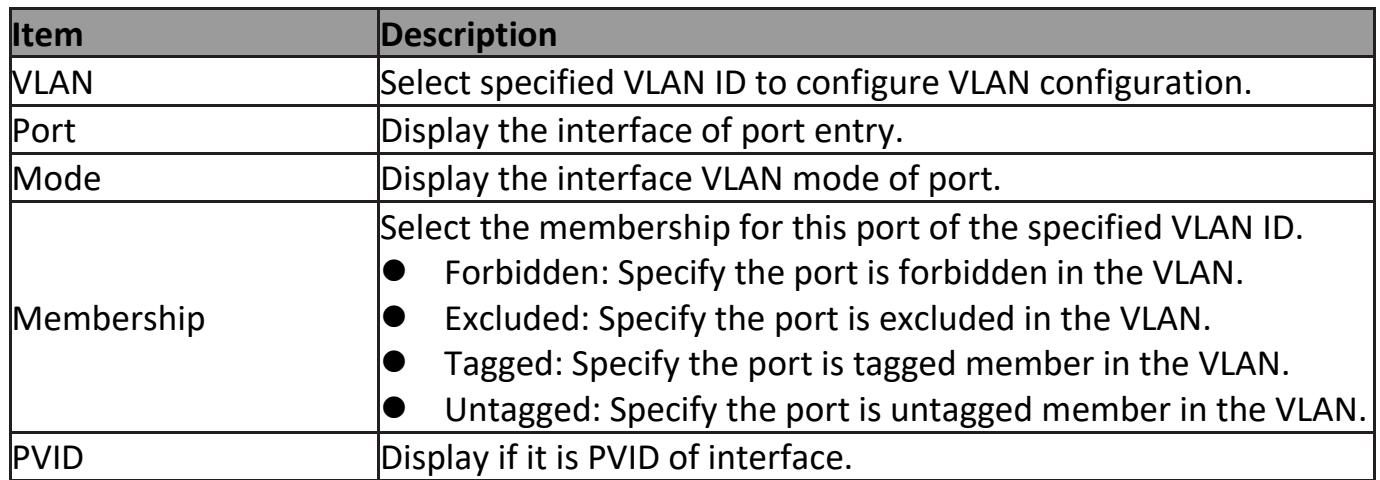

### **III-5-1-3. Membership**

This page allow user to view membership information for each port and edit membership for specified interface.

To display Membership page, click **VLAN > VLAN > Membership**.

**Membership Table** 

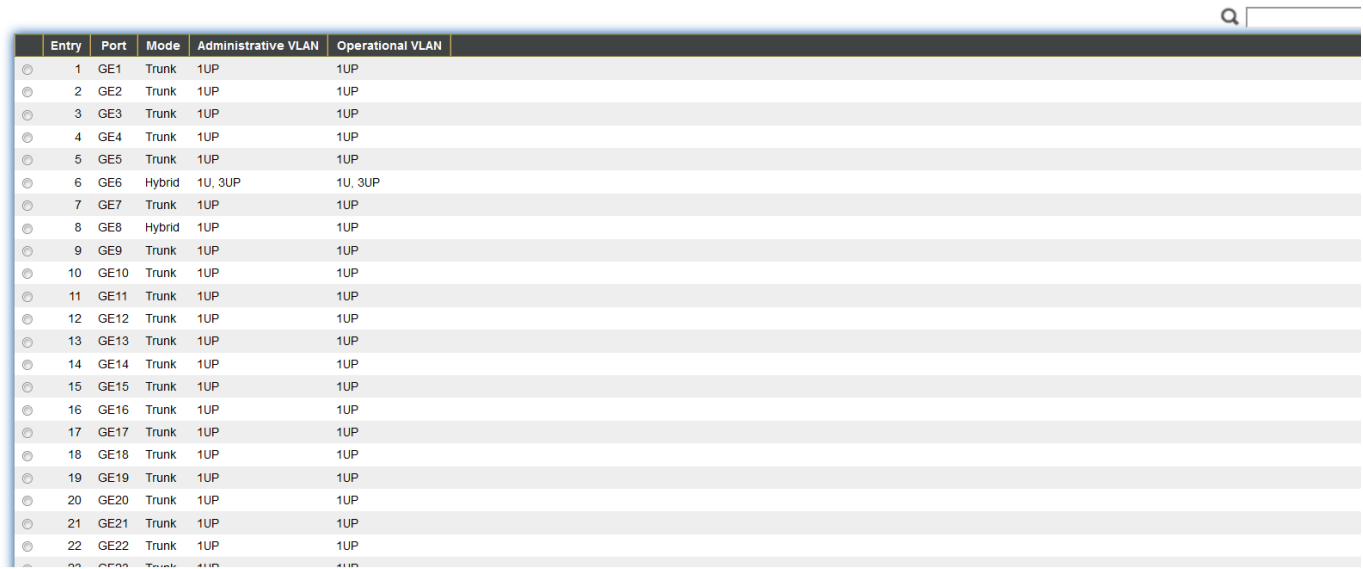

#### Figure 44 - VLAN > VLAN > Membership

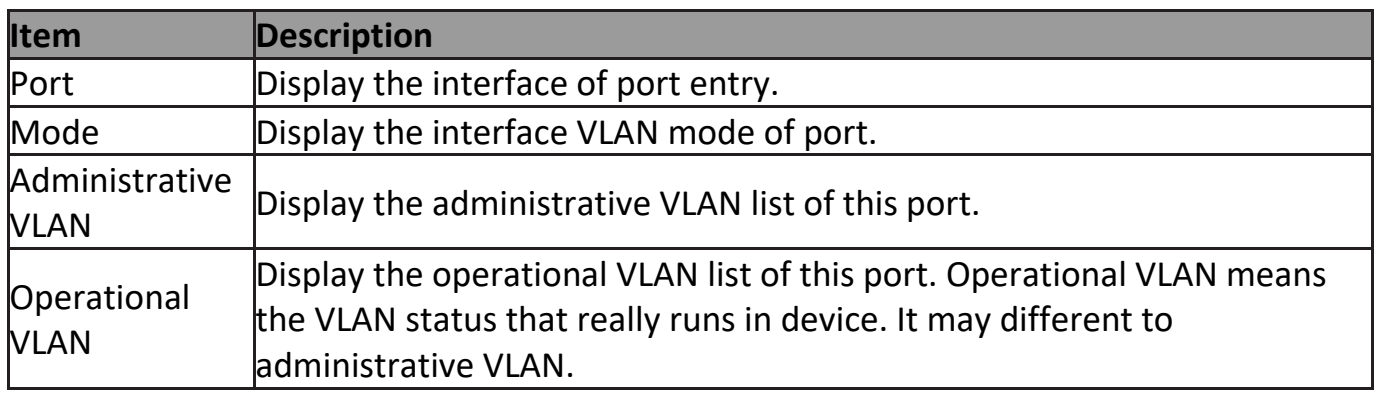

Click "**Edit**" button to view the Edit Port Setting menu

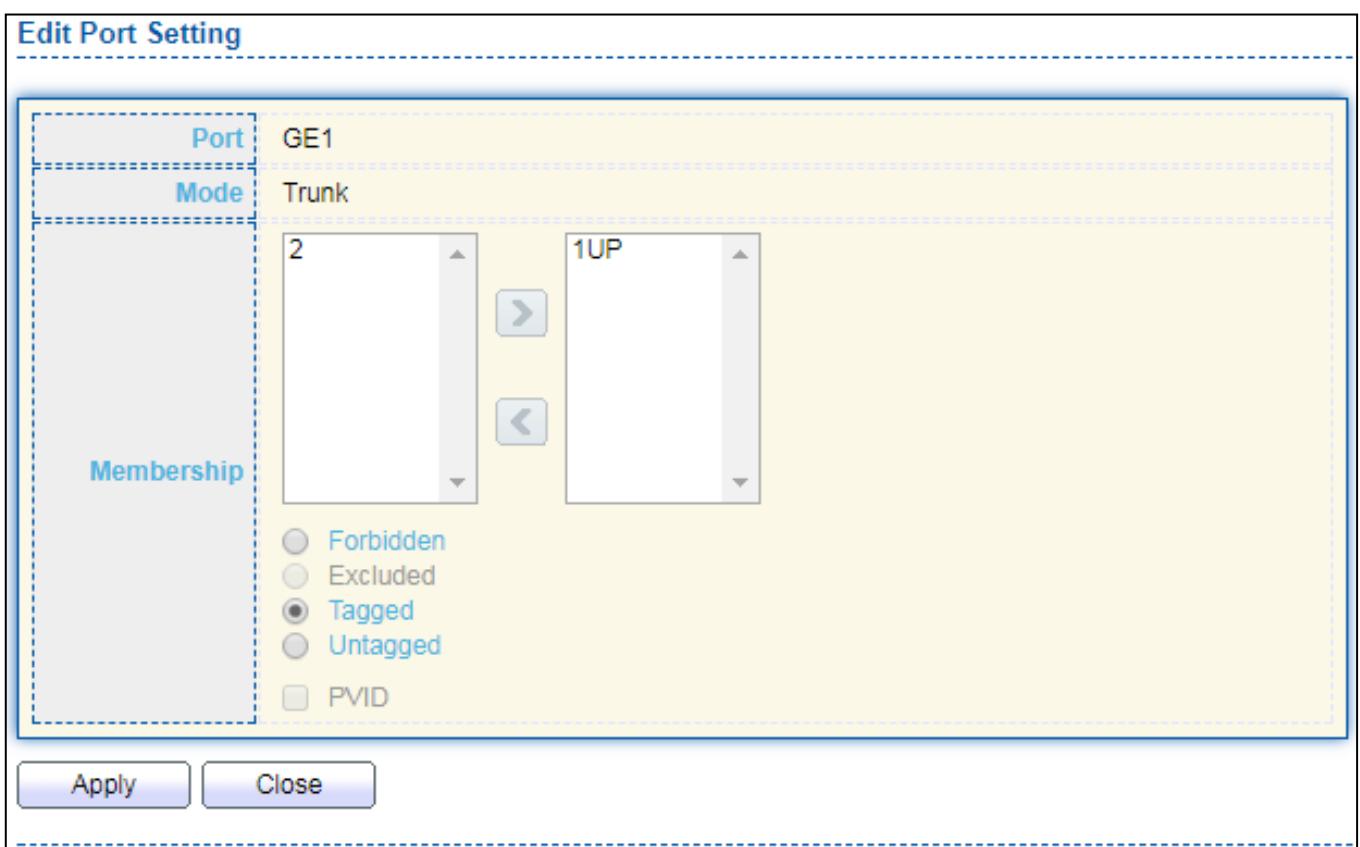

#### Figure 45 - VLAN > VLAN > Membership > Edit Port Setting

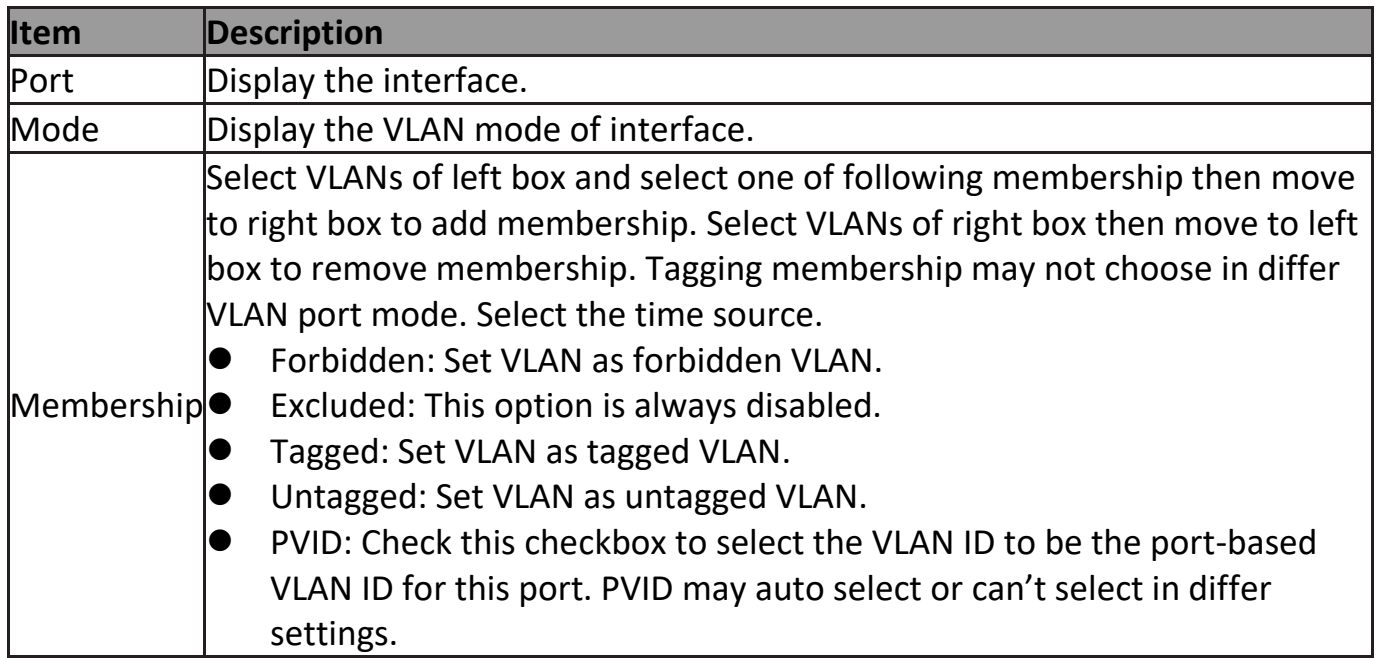

# **III-5-1-4. Port Setting**

This page allow user to configure ports VLAN settings such as VLAN port mode, PVID etc…The attributes depend on different VLAN port mode.

# To display Port Setting page, click **VLAN > VLAN > Port Setting**.

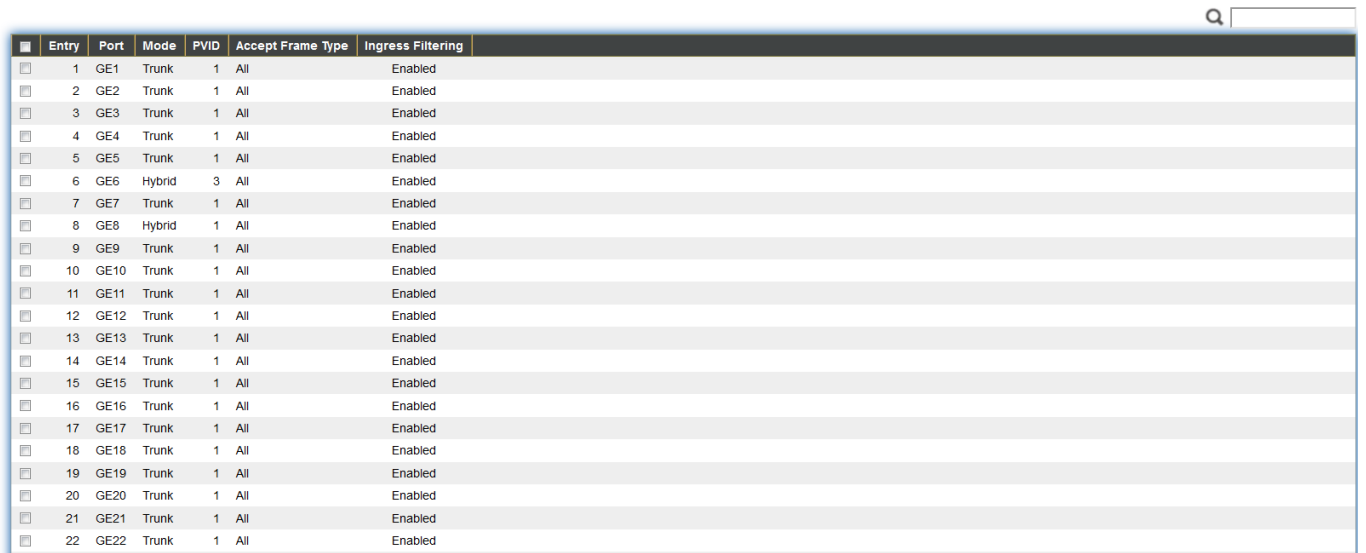

#### Figure 46 - VLAN > VLAN > Port Setting

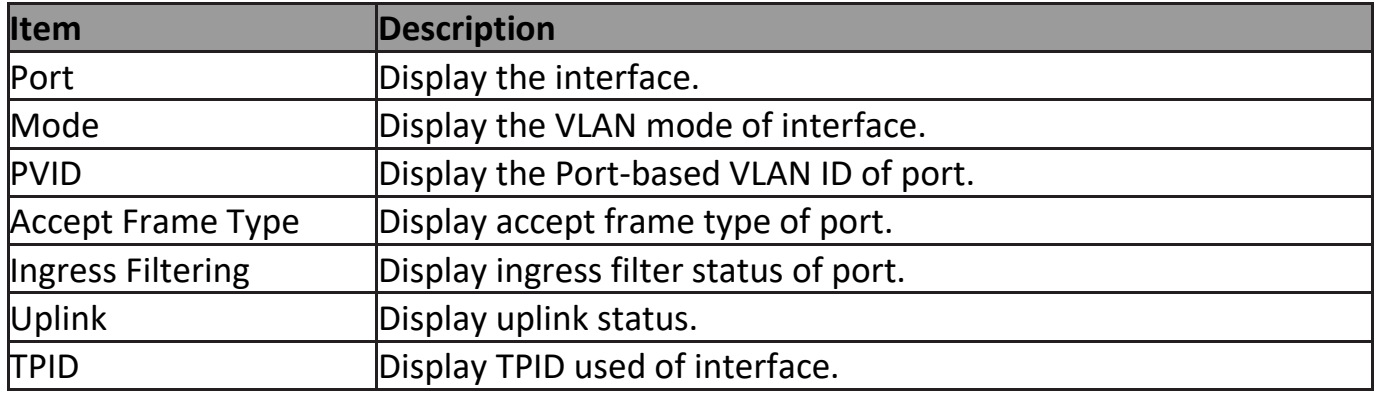

### Click "**Edit**" button to Edit Port Setting menu.

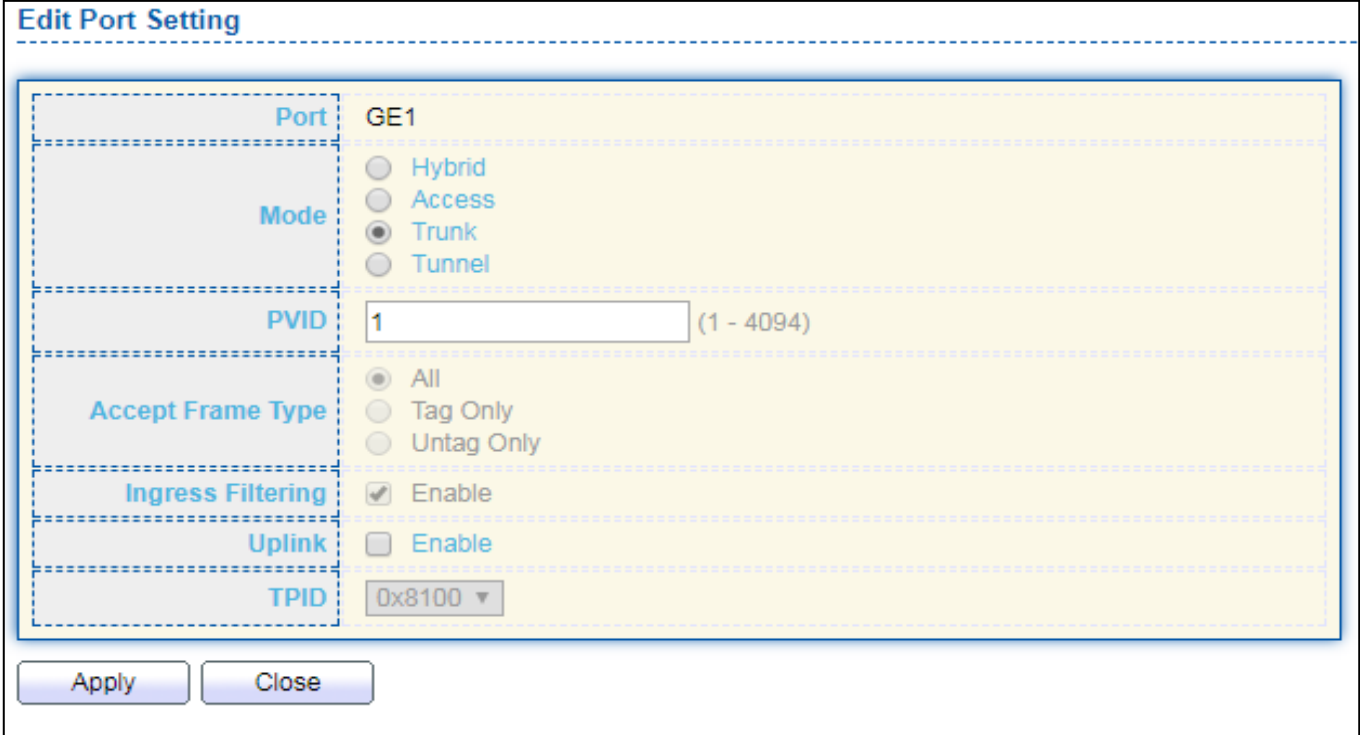

Figure 47 - VLAN > VLAN > Port Setting > Edit Port Setting

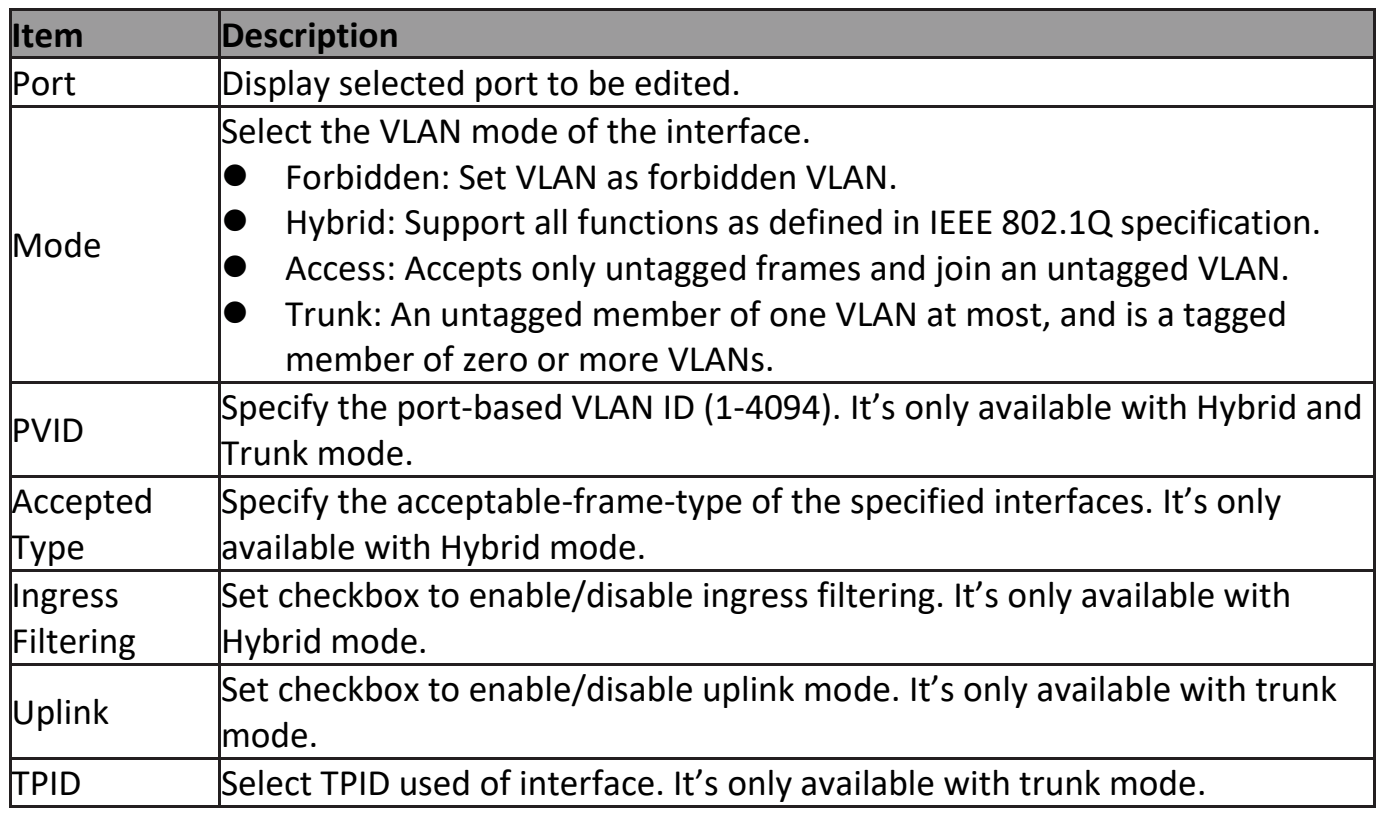

### **III-5-2. Voice VLAN**

Use the Voice VLAN pages to configure settings of Voice VLAN.

## **III-5-2-1. Property**

This page allow user to configure global and per interface settings of voice VLAN.

To display Property Web page, click **VLAN> Voice VLAN> Property**.

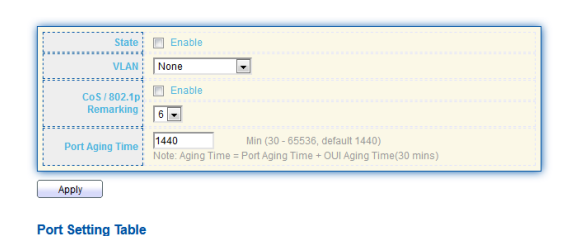

 $Q \cap$ Entry Port State Mode QoS Policy 1 GE1 Disabled Auto Voice Packet<br>2 GE2 Disabled Auto Voice Packet 3 GE3 Disabled Auto Voice Packet 4 GE4 Disabled Auto Voice Packet<br>
5 GE5 Disabled Auto Voice Packet 6 GE6 Disabled Auto Voice Packet<br>
7 GE7 Disabled Auto Voice Packet i. 8 GE8 Disabled Auto **Voice Packet** 8 GE8 Disabled Auto Voice Packet<br>9 GE9 Disabled Auto Voice Packet<br>10 GE10 Disabled Auto Voice Packet  $\Box$  $\begin{array}{|c|} \hline \rule{0pt}{2ex} \rule{0pt}{2ex} \$ 10 GE10 Disabled Auto Voice Packet<br>11 GE11 Disabled Auto Voice Packet<br>12 GE12 Disabled Auto Voice Packet<br>13 GE13 Disabled Auto Voice Packet 12 GE12 Disabled Auto Voice Packet<br>
13 GE13 Disabled Auto Voice Packet<br>
11 GE14 Disabled Auto Voice Packet<br>
15 GE15 Disabled Auto Voice Packet<br>
15 GE16 Disabled Auto Voice Packet<br>
17 GE17 Disabled Auto Voice Packet<br>
18 GE  $\Box$ 

Figure 48 - VLAN > Voice VLAN > Property

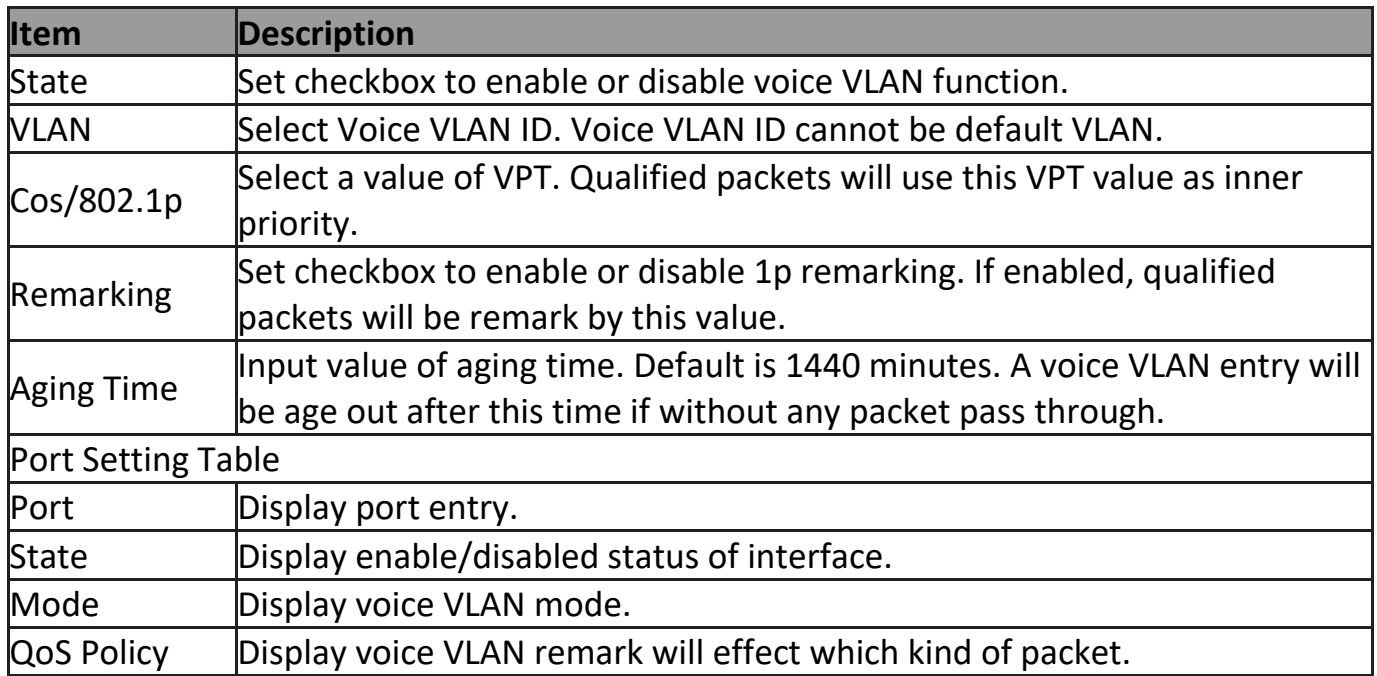

### Click "**Edit**" button to view Edit Port Setting menu.

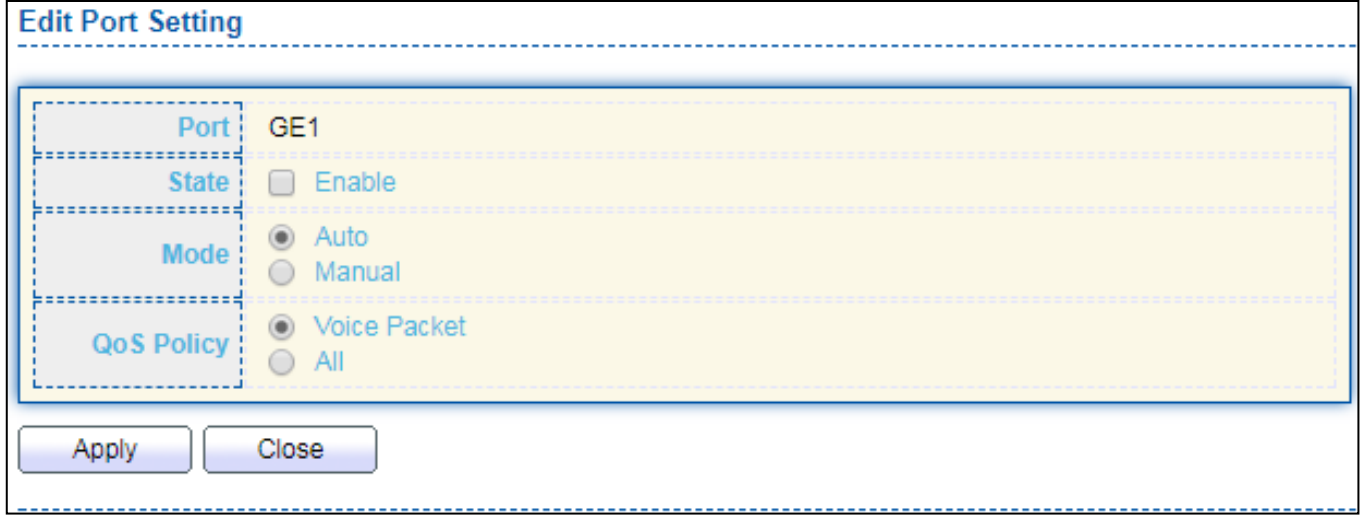

### Figure 49 - VLAN > Voice VLAN > Property > Edit Port Setting

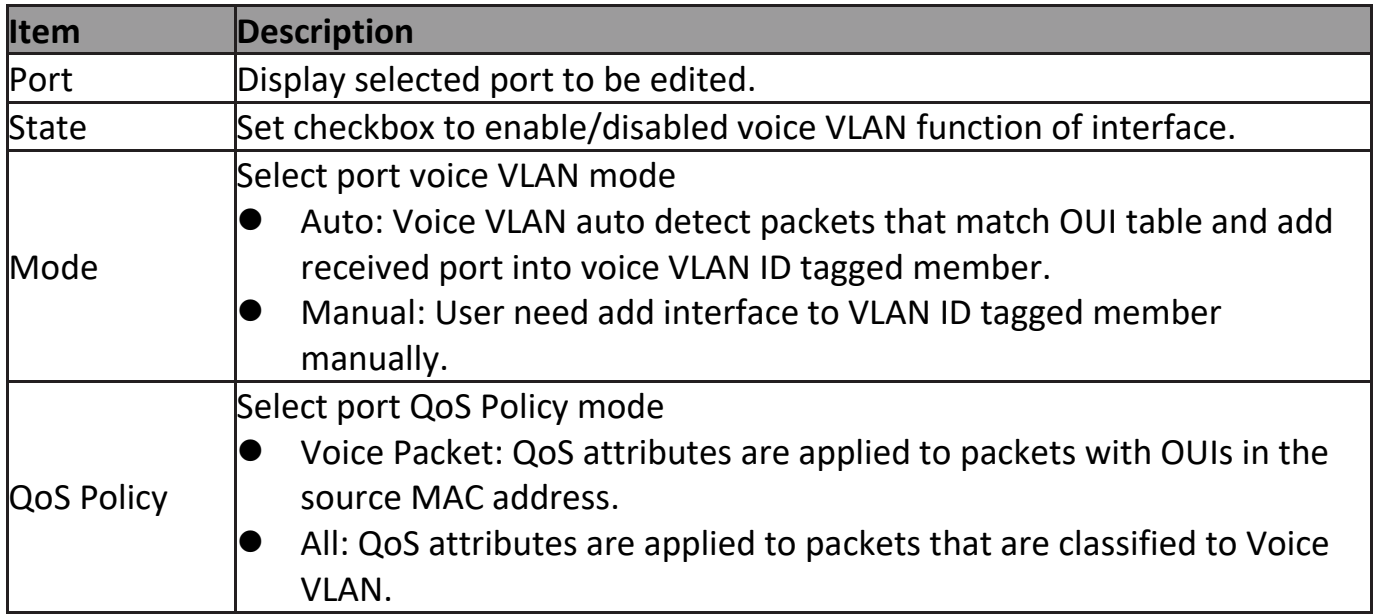

### **III-5-2-2. Voice OUI**

This page allow user to add, edit or delete OUI MAC addresses. Default has 8 pre-defined OUI MAC.

To display the Voice OUI Web page, click **VLAN > Voice VLAN > Voice OUI**.

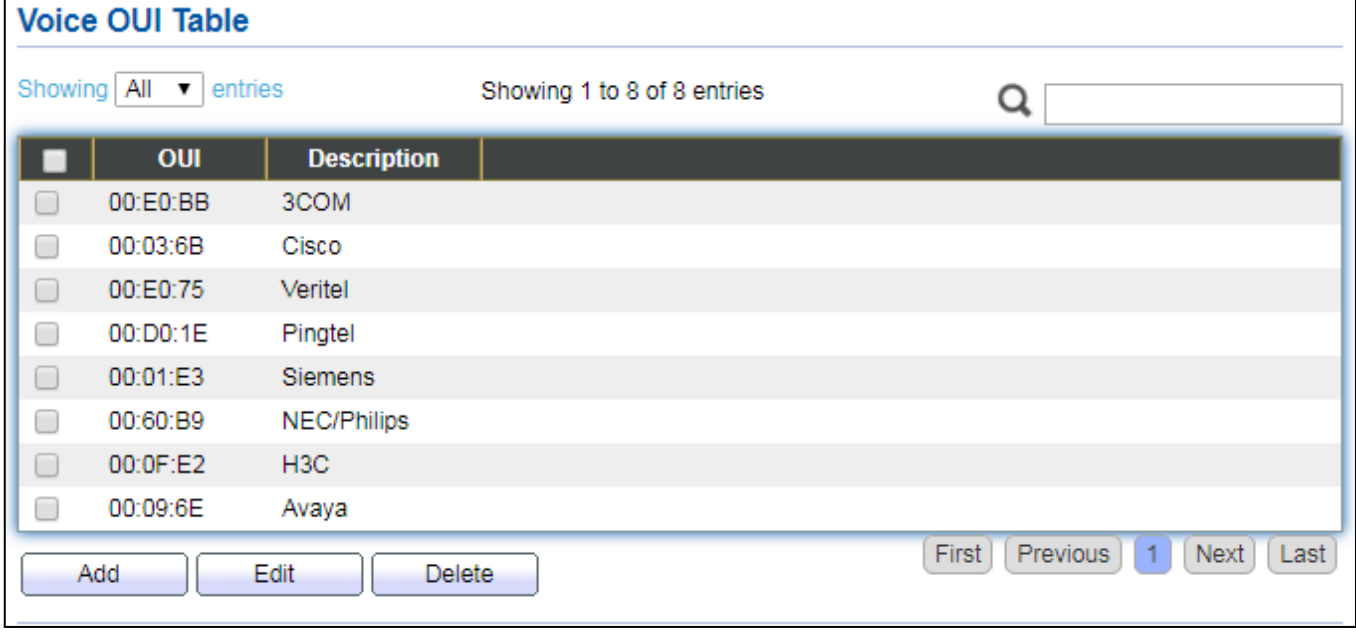

Figure 50 - VLAN > Voice VLAN > Voice OUI

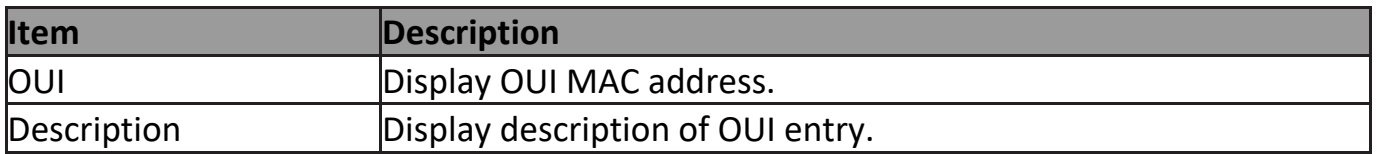

Click "Add" or "Edit" button to Add/Edit Voice OUI menu.

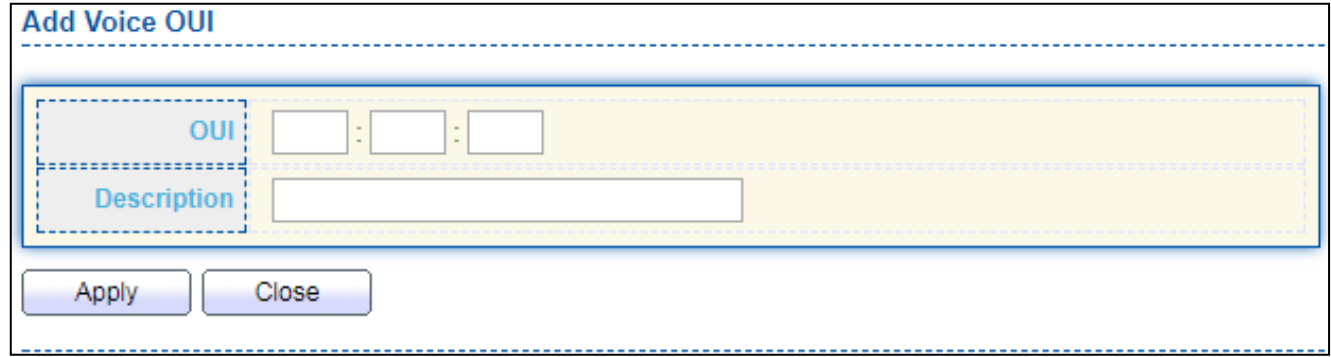

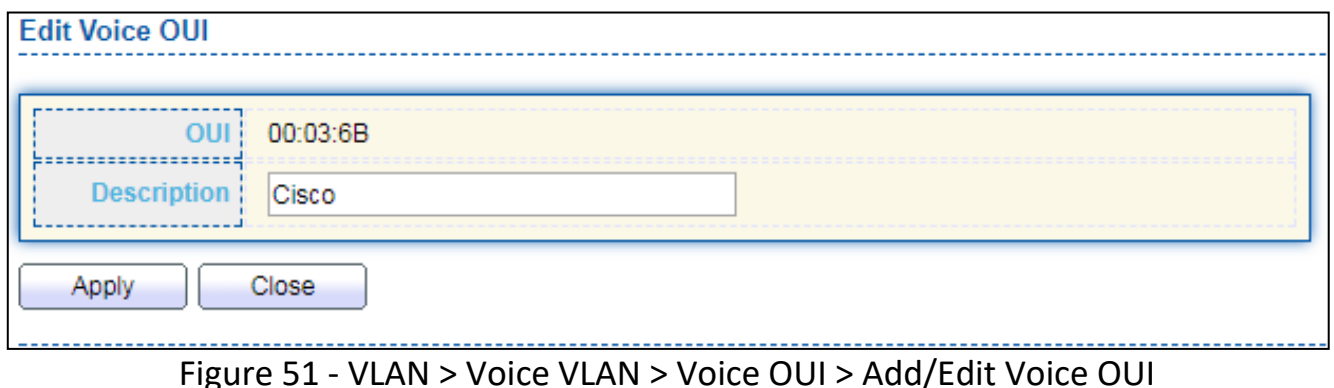

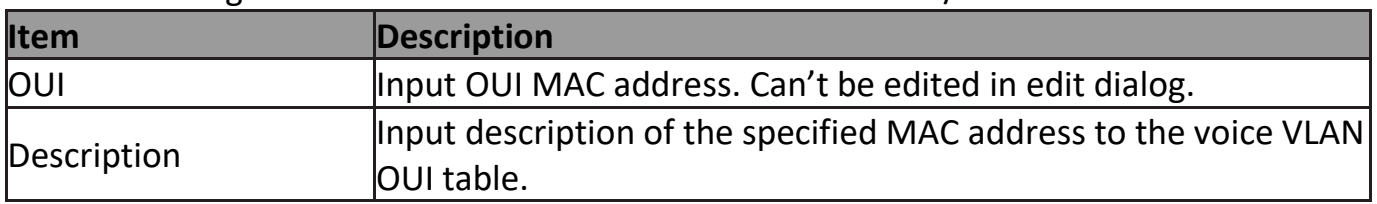

### **III-5-3. MAC VLAN**

Use the MAC VLAN pages to configure settings of MAC VLAN.

# **III-5-3-1. MAC Group**

This page allow user to add or edit groups settings of MAC VLAN.

To display the MAC page , click **VLAN > MAC VLAN > MAC Group**.

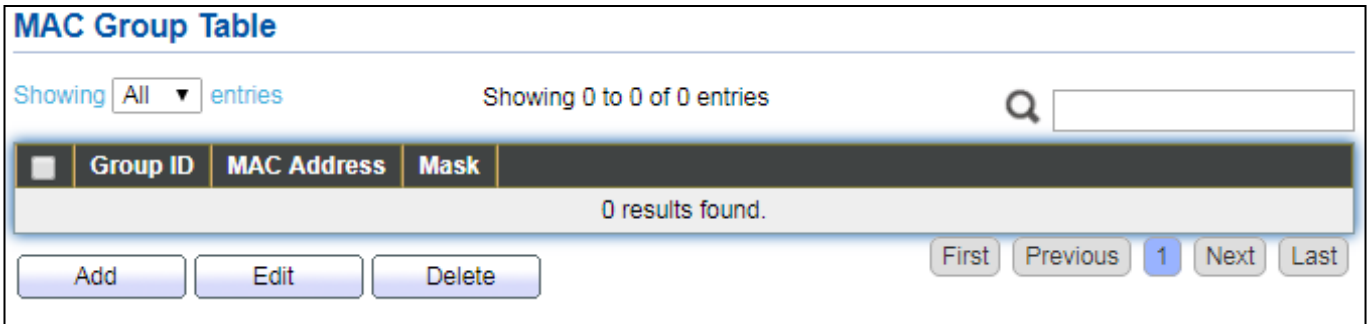

### Figure 52 - VLAN > MAC VLAN > MAC Group

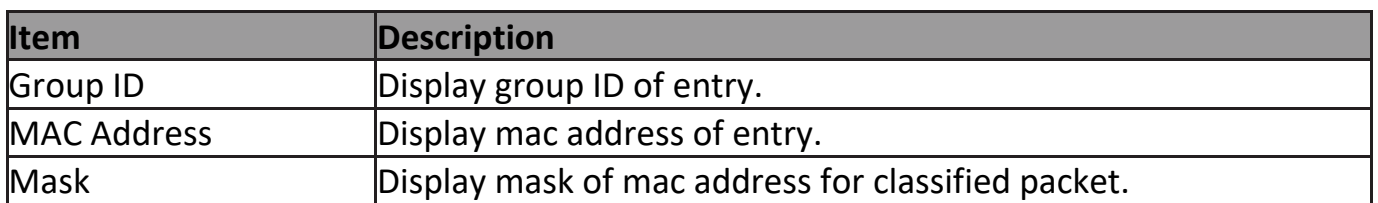

Click "**Add**" button or "**Edit**" button to view Add/Edit MAC menu.

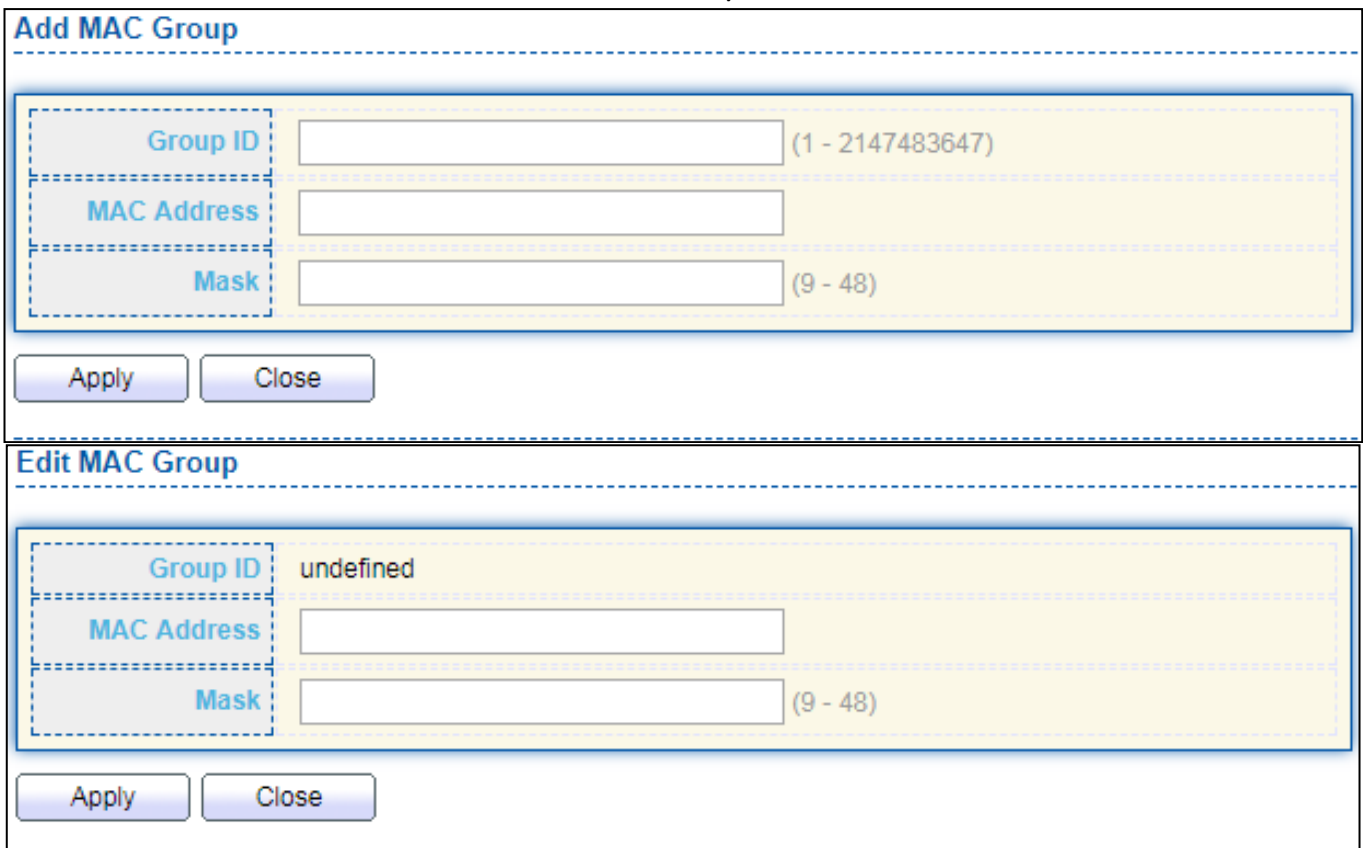

#### Figure 53 - VLAN > MAC VLAN > MAC Group > Add/Edit MAC

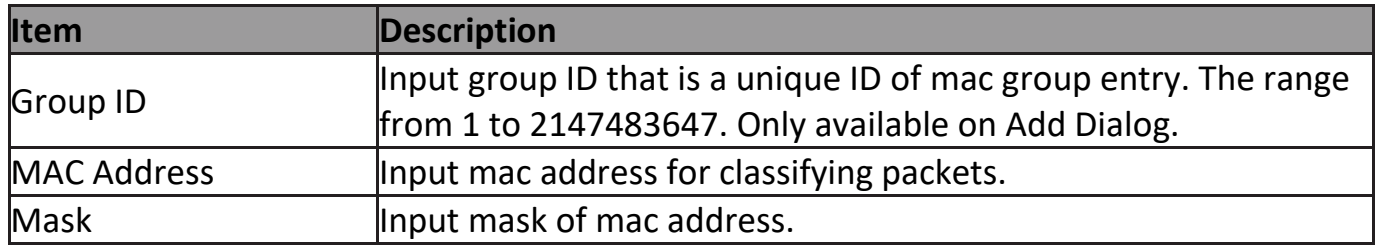

# **III-5-3-2. Group Binding**

This page allow user to bind MAC VLAN group to each port with VLAN ID.

#### To display Group Binding page, click **VLAN> MAC VLAN > Group Binding**.

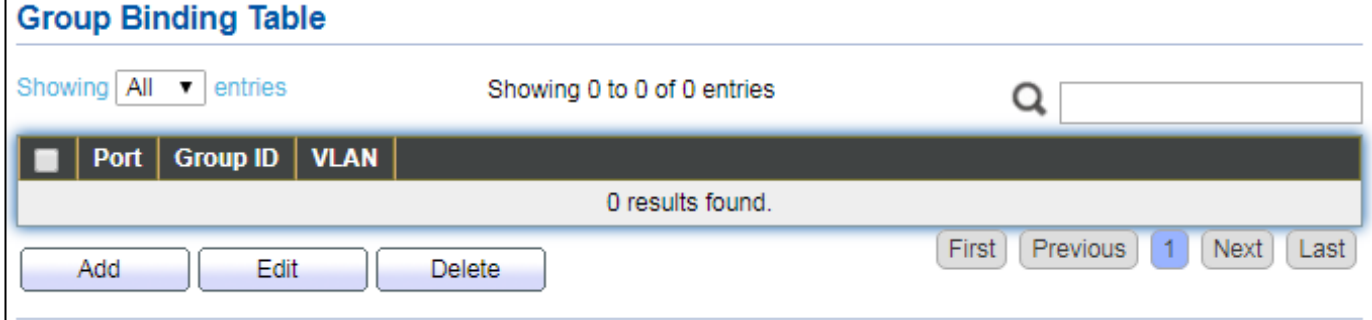

Figure 54 - VLAN > MAC VLAN > Group Binding

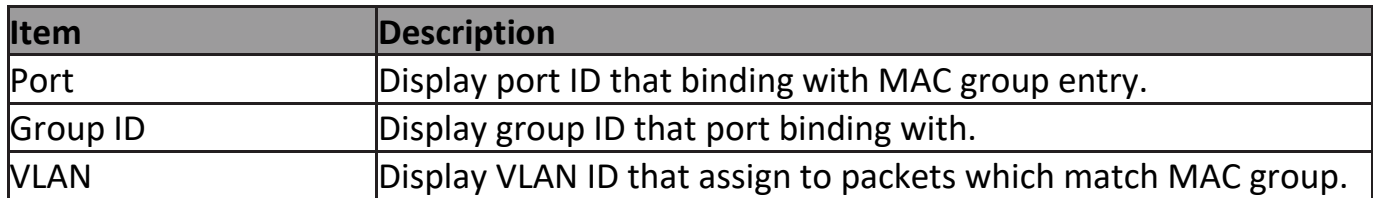

### Click "**Add**" or "**Edit**" button to view the Add/Edit Group Binding menu.

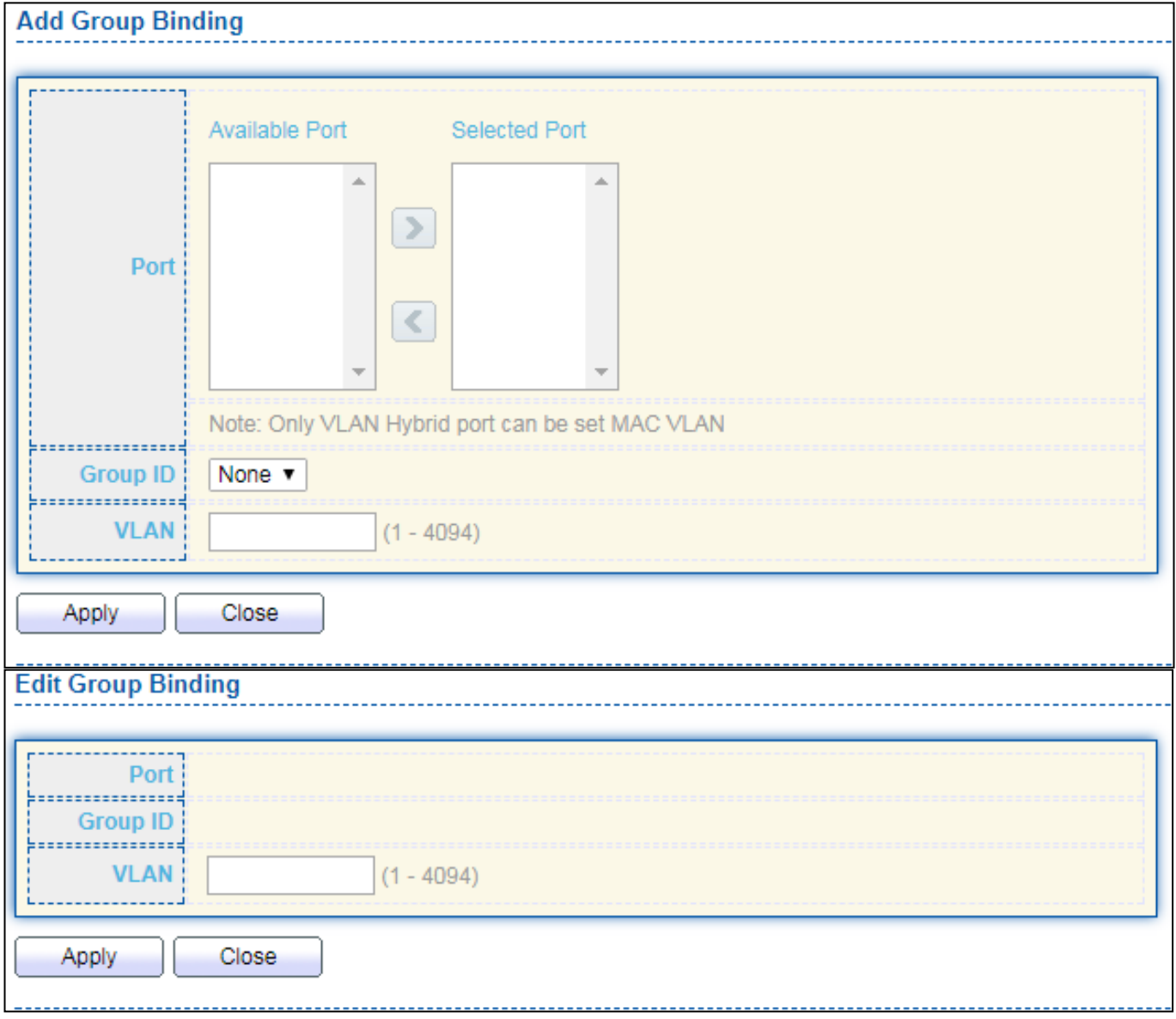

### Figure 55 - VLAN > MAC VLAN > Add/Edit Group Binding

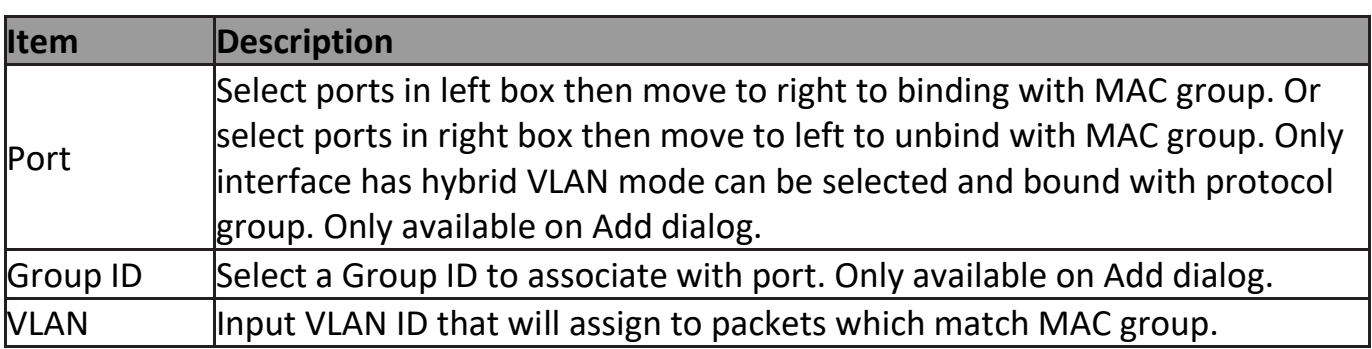

# **III-5-4. Surveillance VLAN**

Use the Surveillance VLAN pages to configure settings of Surveillance VLAN.

# **III-5-4-1. Property**

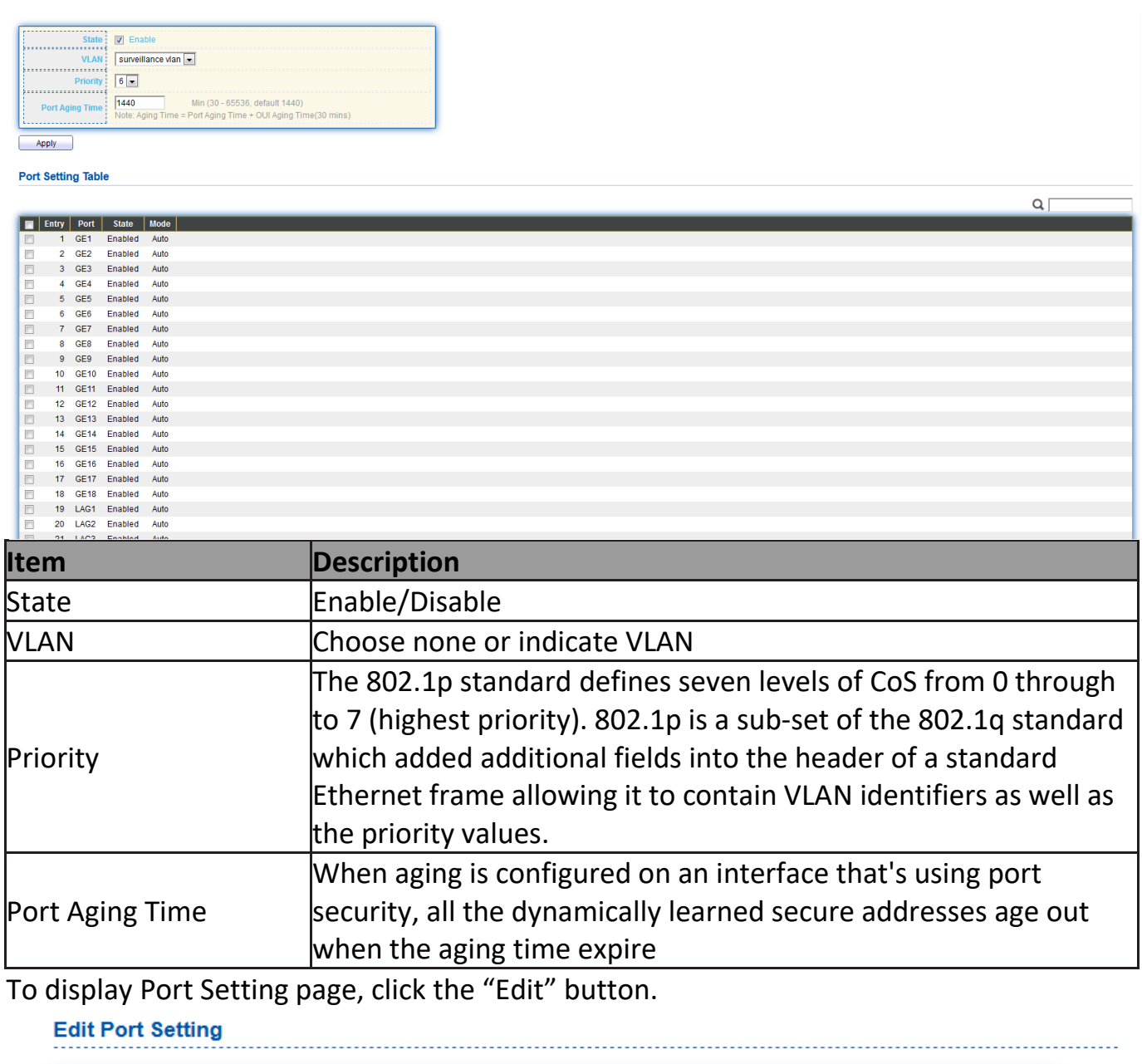

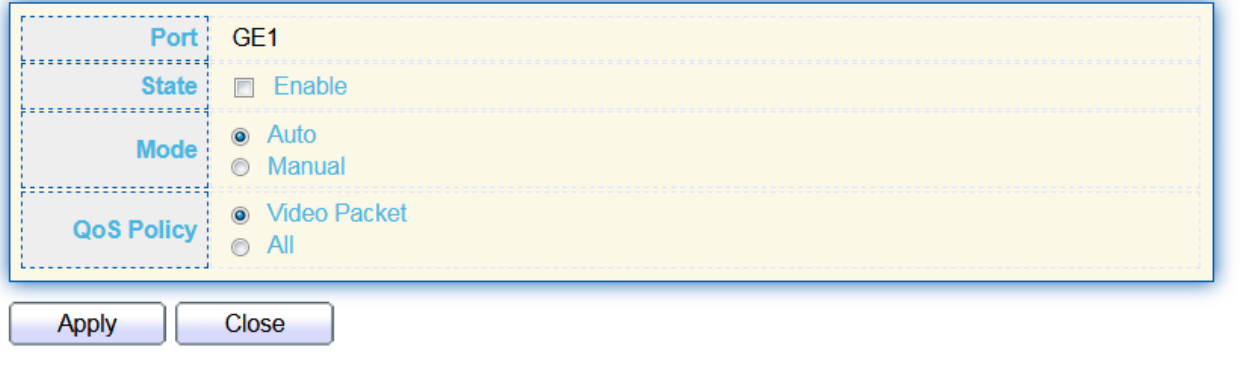

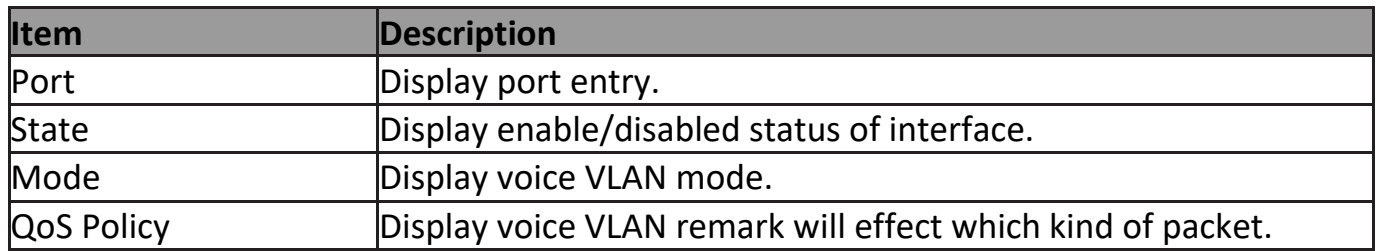

# **III-5-4-2. Surveillance OUI**

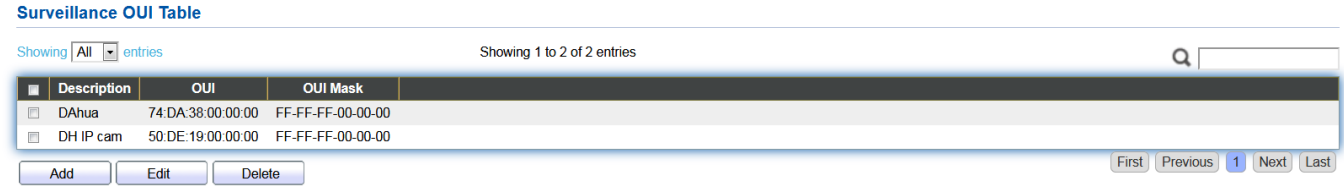

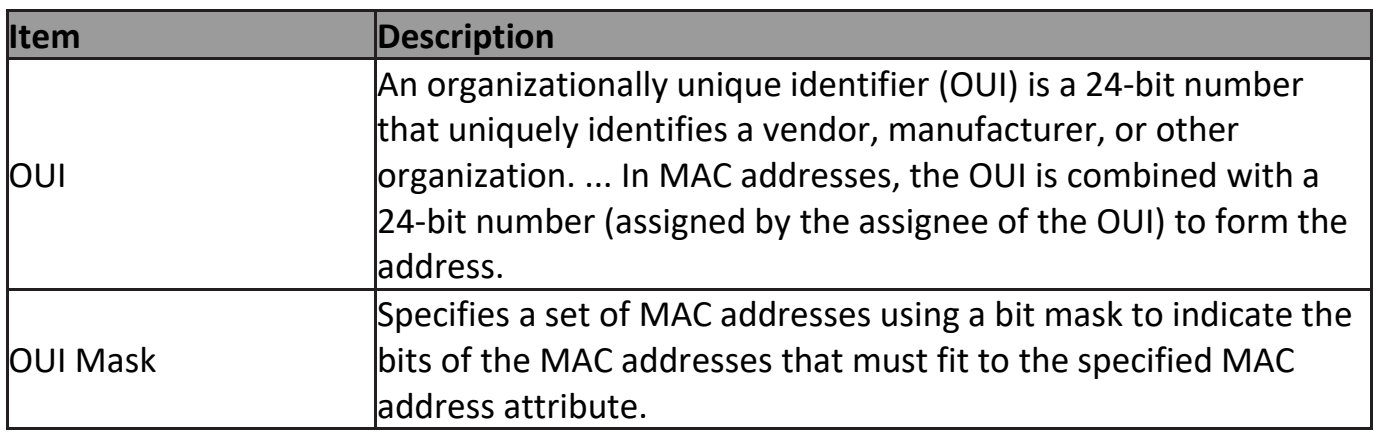

To change the description of your IP camera, click the "Edit" button.

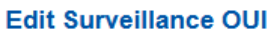

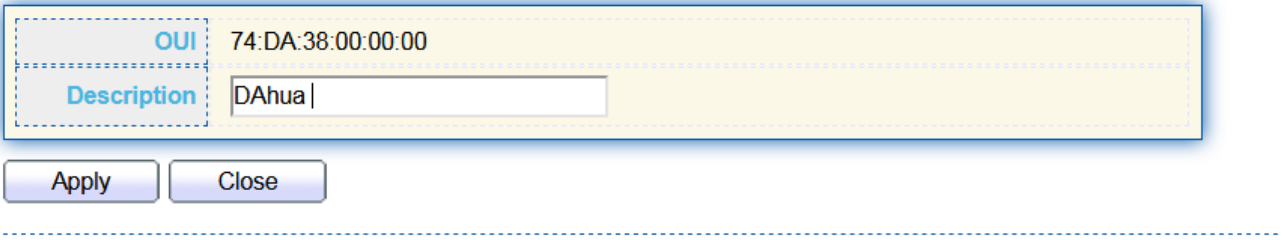

## **III-6. MAC Address Table**

Use the MAC Address Table pages to show dynamic MAC table and configure settings for static MAC entries.

# **III-6-1. Dynamic Address**

**Aging Time** 300 Sec (10 - 630, default 300) Apply **Dynamic Address Table** Showing  $\boxed{\text{All} \quad \blacktriangledown}$  entries Showing 1 to 1 of 1 entries Q **VLAN MAC Address** Port B8:6B:23:6D:C1:14 **GE28**  $\Box$ 1 First Previous Next Last 1 Add Static Address Clear Refresh

To display the Dynamic Address web page, click **MAC Address Table > Dynamic Address**.

#### Figure 56 - MAC Address Table > Dynamic Address

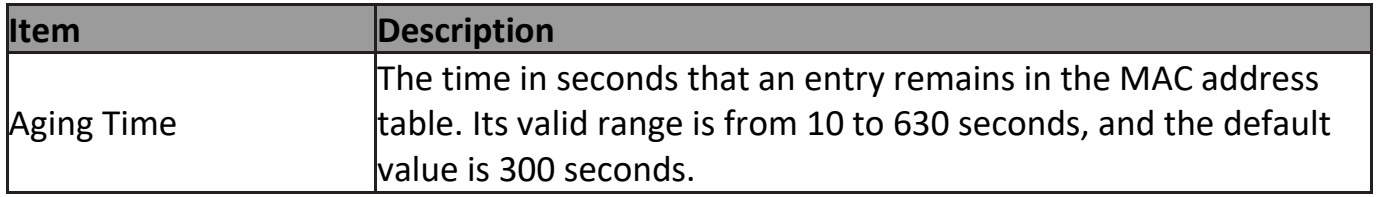

### **III-6-2. Static Address**

#### To display the Static Address web page, click **MAC Address Table > Static Address**.

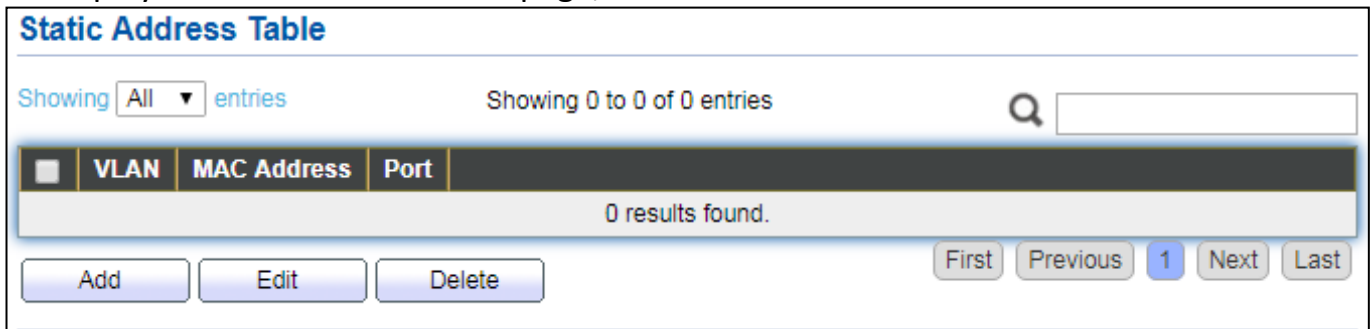

#### Figure 57 - MAC Address Table > Static Address.

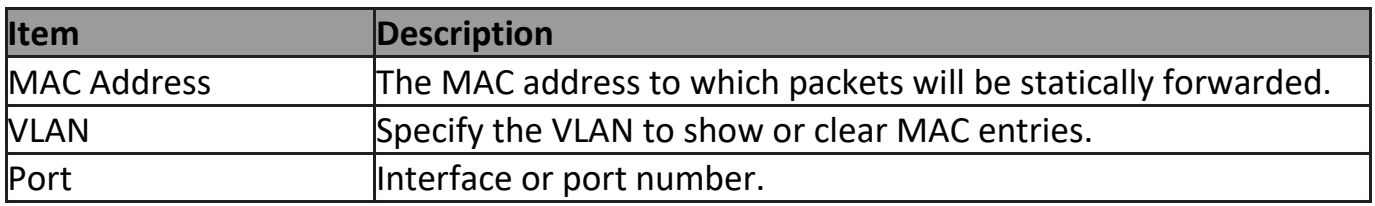

# **III-6-3. Filtering Address**

# To display the Filtering Address web page, click **MAC Address Table > Filtering Address**.

٦

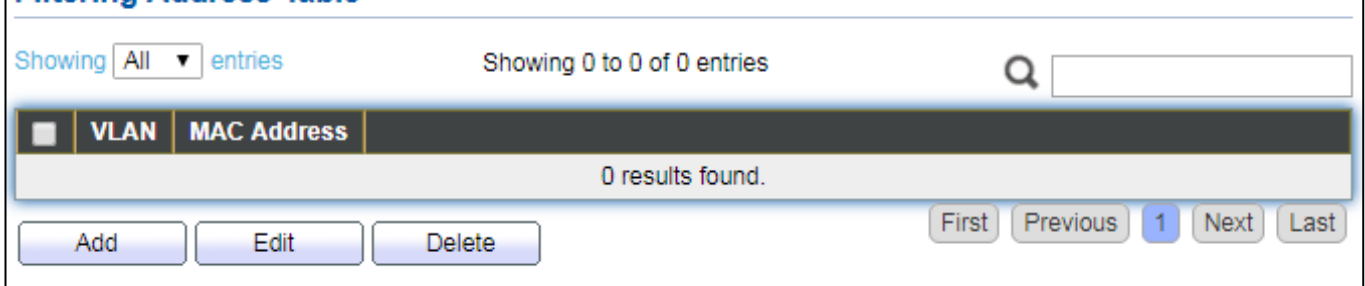

Figure 58 - MAC Address Table > Filtering Address.

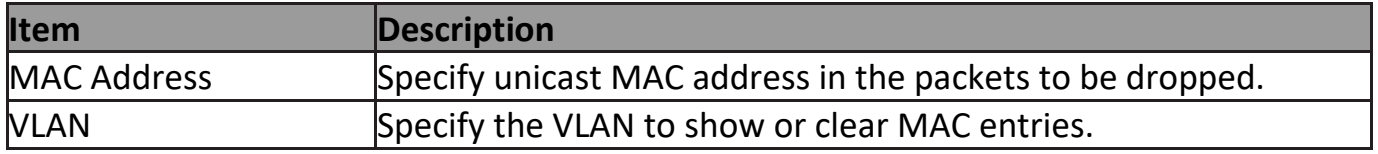

### **III-7. Spanning Tree**

The Spanning Tree Protocol (STP) is a network protocol that ensures a loop-free topology for any bridged Ethernet local area network.

### **III-7-1. Property**

To display the Property web page, click **Spanning Tree > Property**.

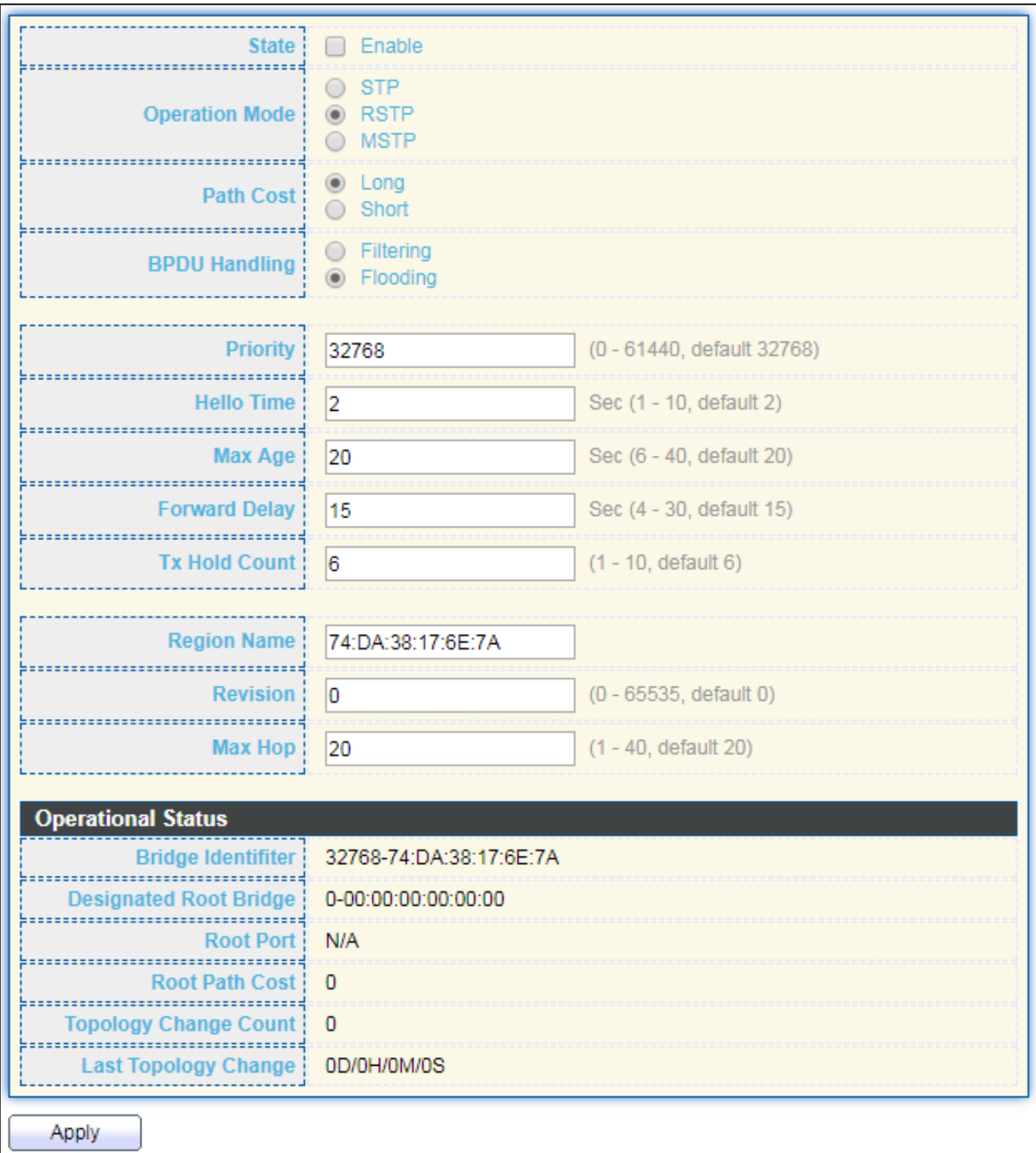

Figure 59 - Spanning Tree > Property

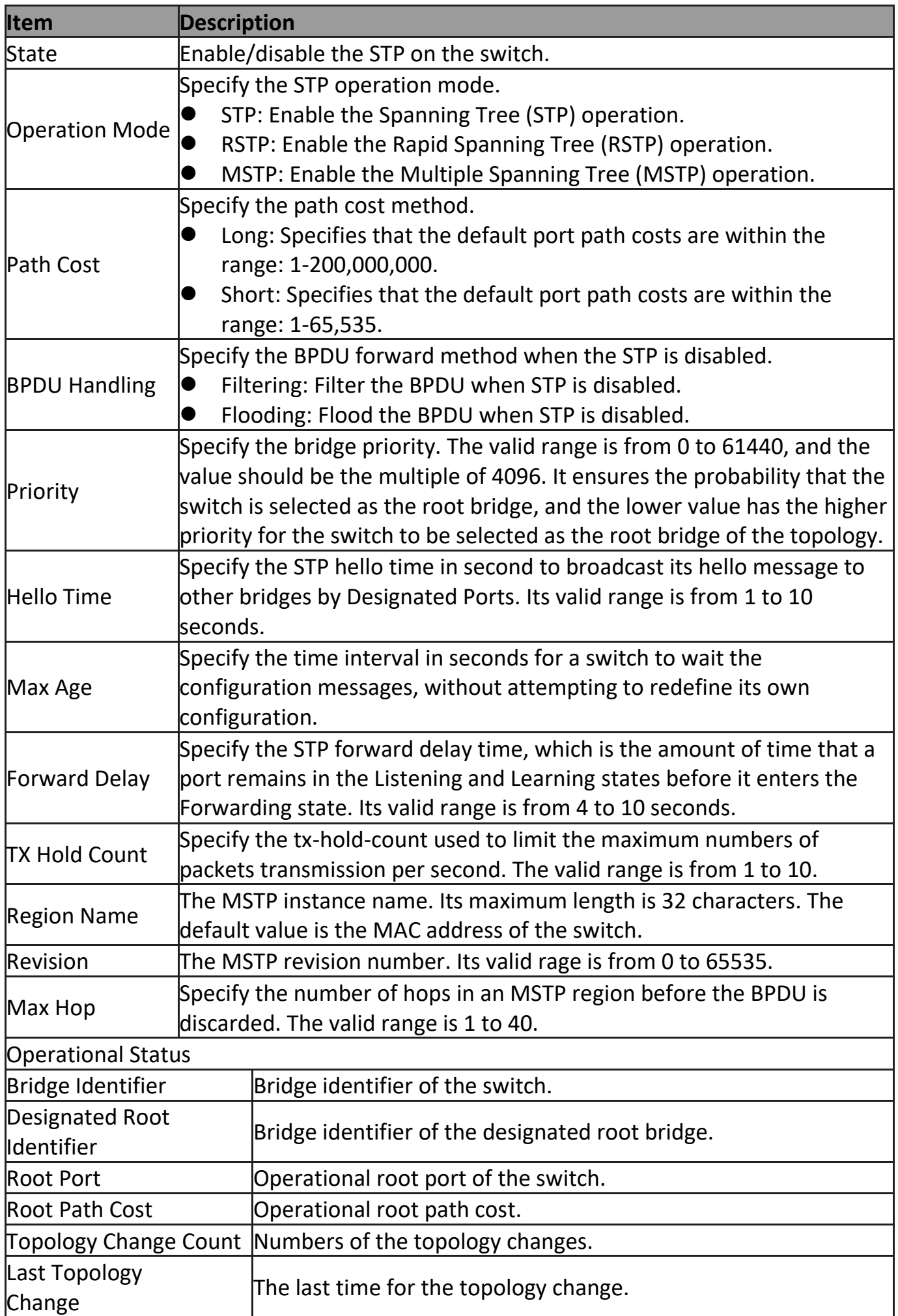

# **III-7-2. Port Setting**

To configure and display the STP port settings, click **STP > Port Setting**.<br>Port setting Table

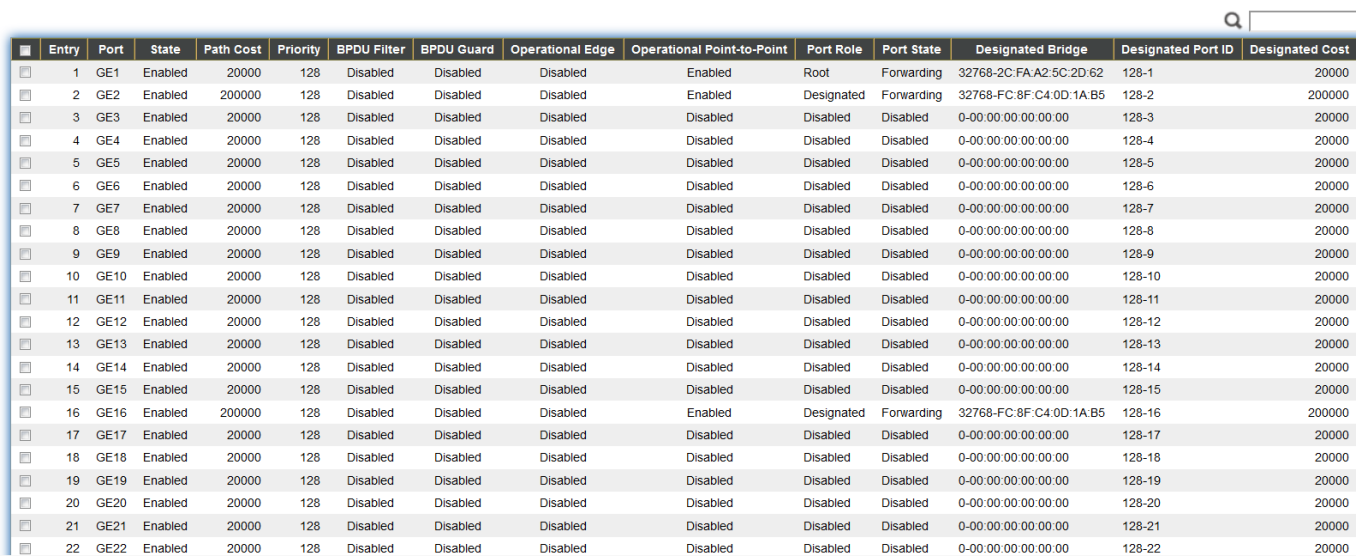

Figure 60 - Spanning Tree > Port Setting

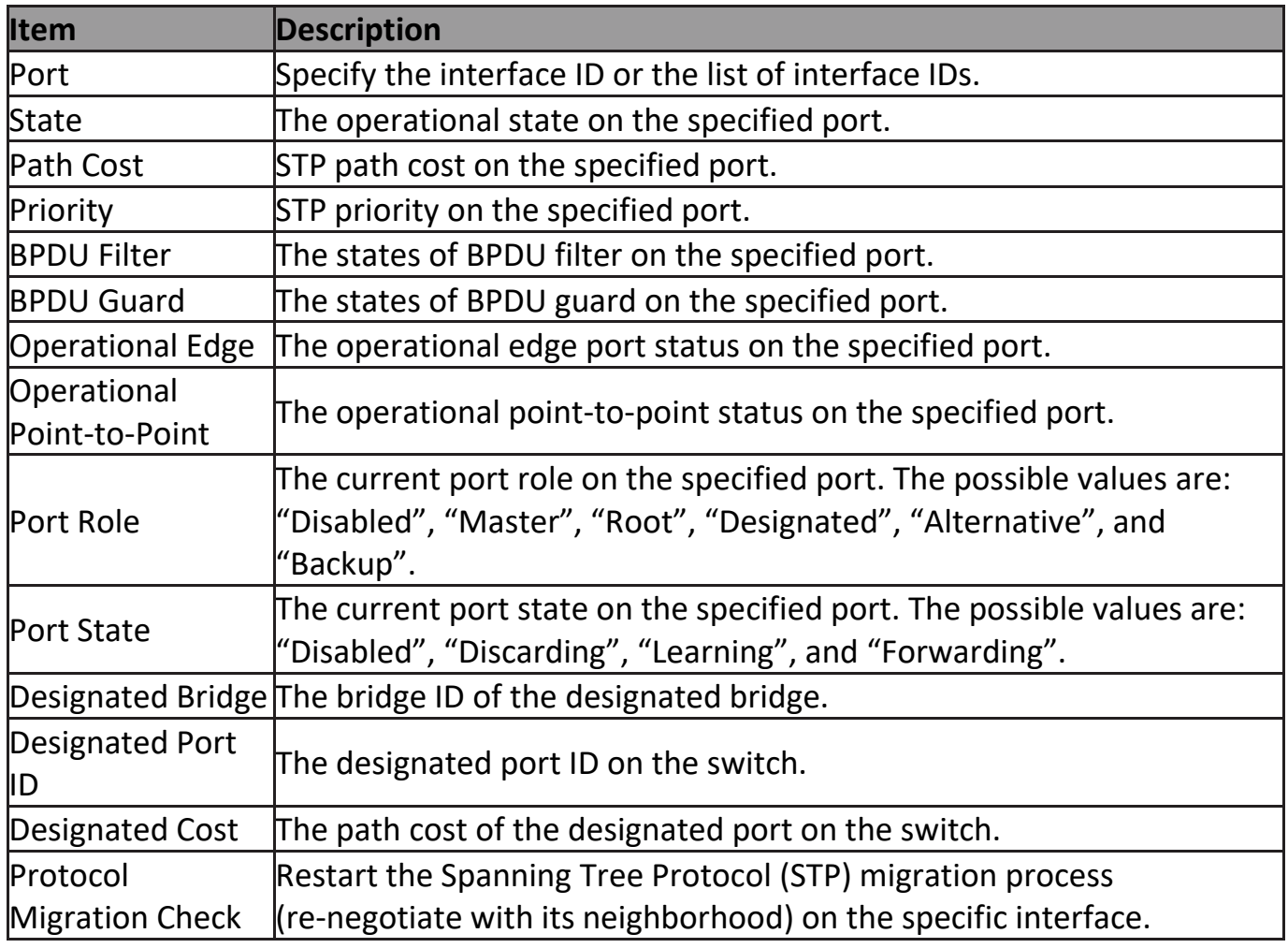

Click "**Edit**" button to view Edit Port Setting menu.

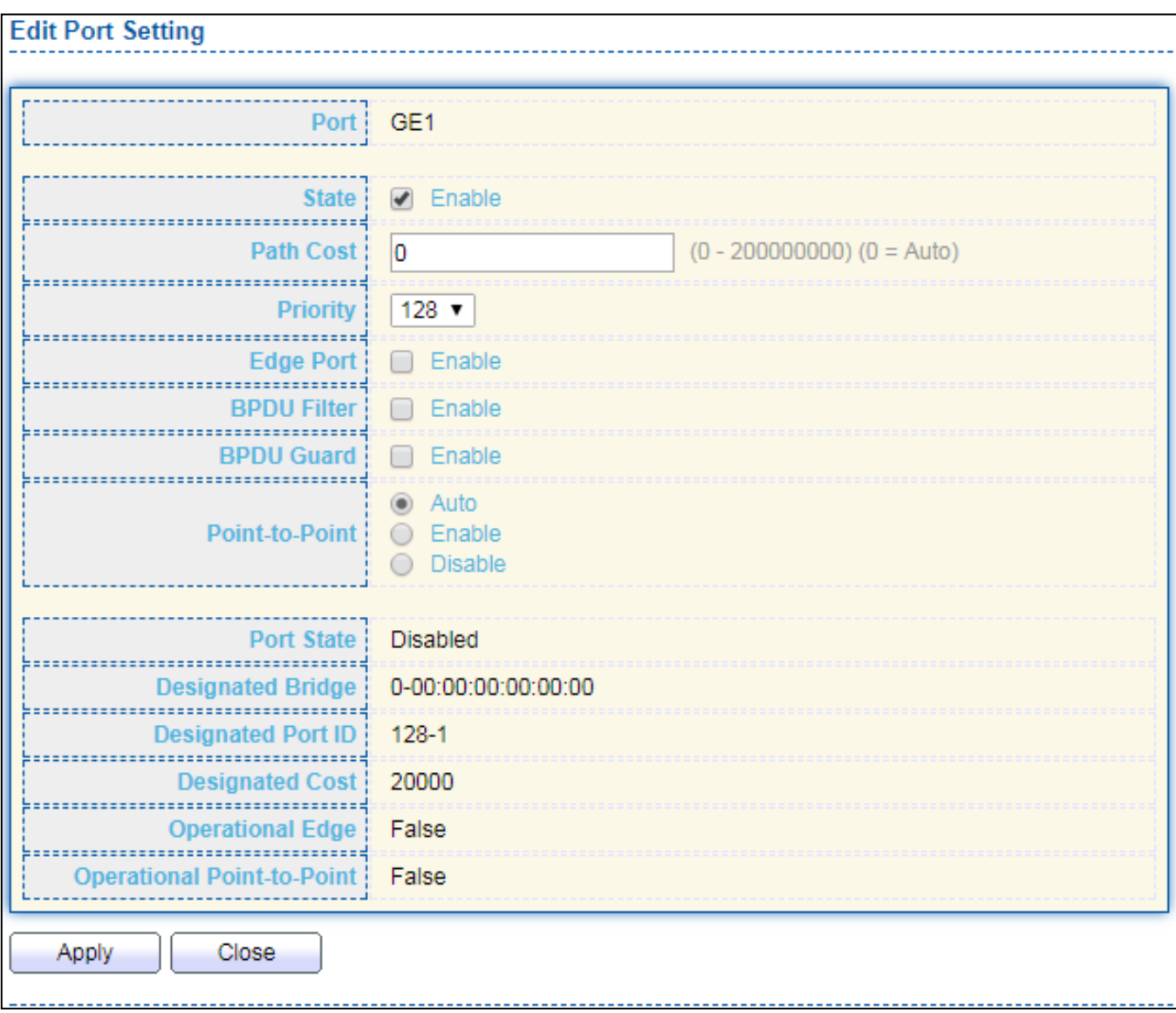

# Figure 61 - Spanning Tree > Port Setting > Edit Port Setting

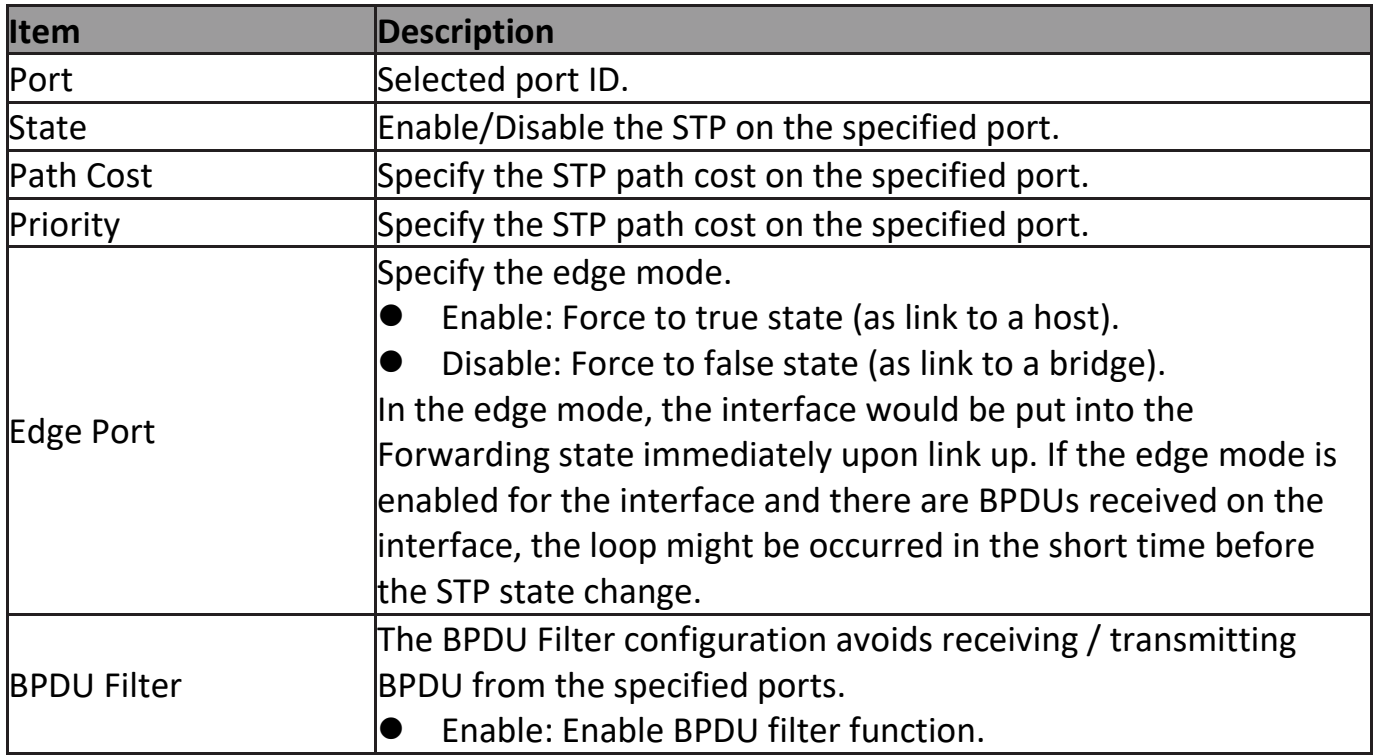

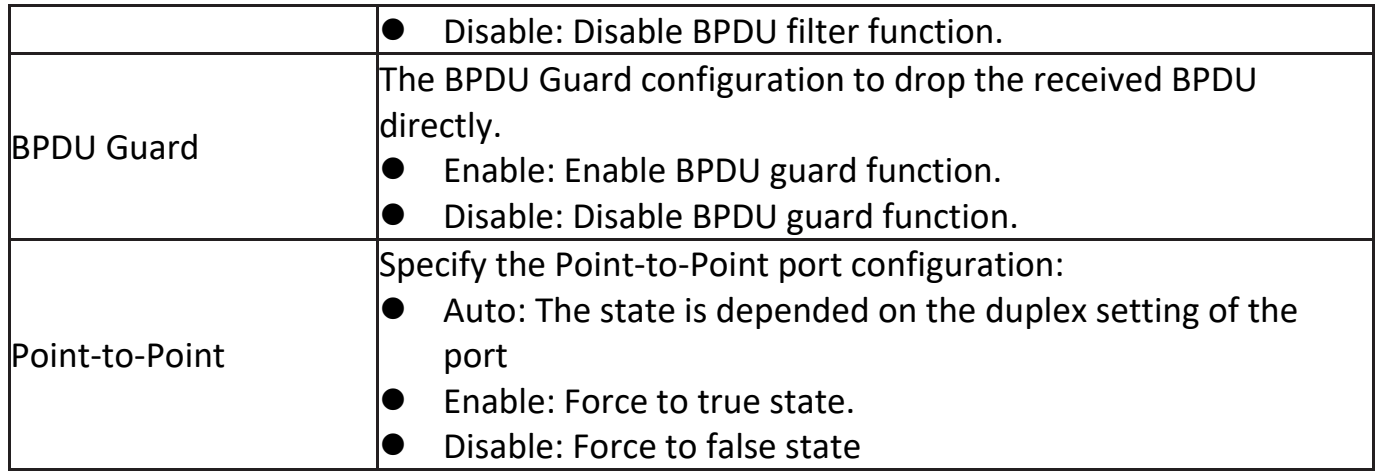

# **III-7-3. MST Instance**

### To configure MST instance setting, click **STP > MST Instance**.

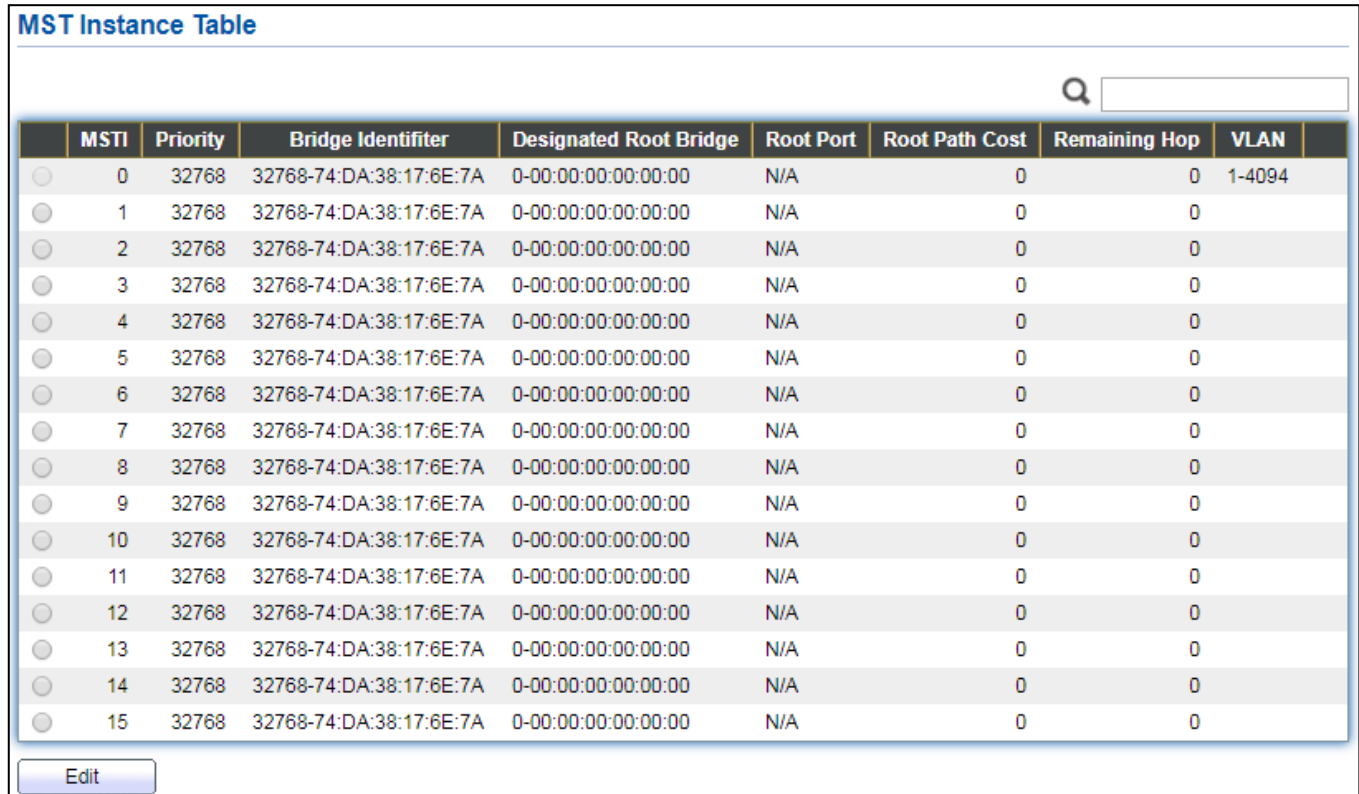

### Figure 62 - Spanning Tree > MST Instance

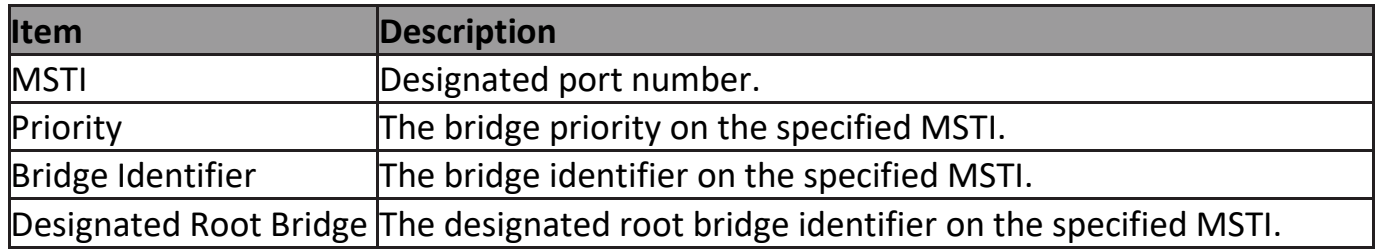

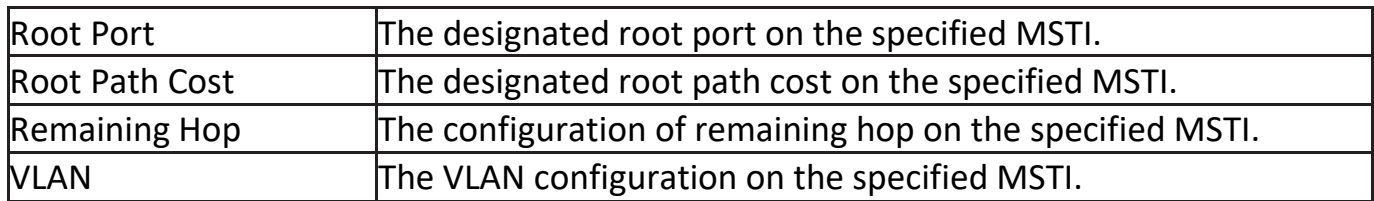

### Click "**Edit**" button to view Edit MST Instance menu.

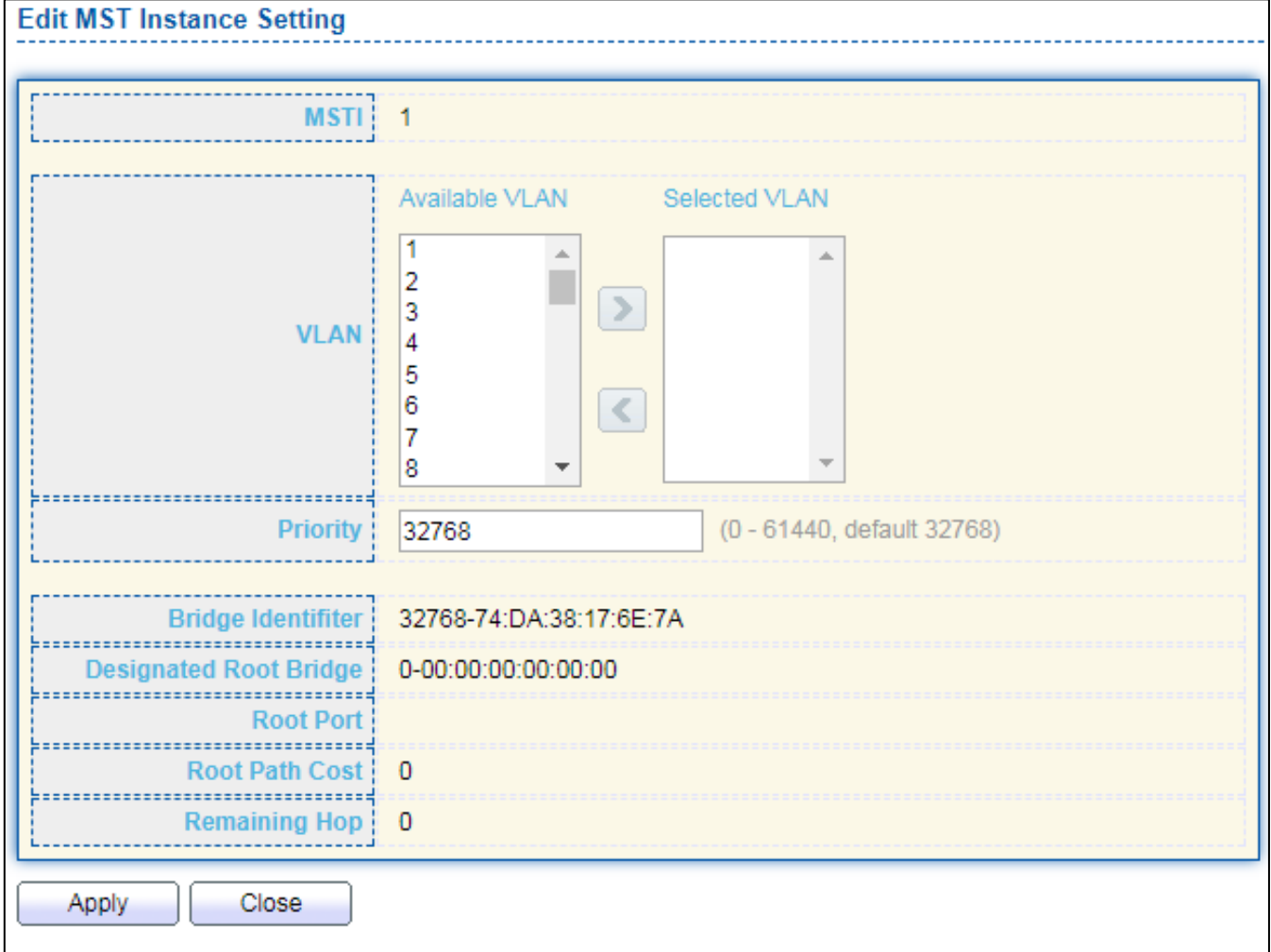

Figure 63 - Spanning Tree > MST Instance > Edit MST Instance Setting

| <b>Item</b> | Description                                                        |
|-------------|--------------------------------------------------------------------|
| <b>NLAN</b> | Select the VLAN list for the specified MSTI.                       |
| Priority    | Specify the bridge priority on the specified MSTI. The valid range |
|             | is from 0 to 61440, and the value must be the multiple of 4096. It |
|             | ensures the probability that the switch is selected as the root    |
|             | bridge, and the lower values has the higher priority for the       |
|             | switch to be selected as the root bridge of the STP topology.      |

# **III-7-4. MST Port Setting**

To configure and display MST port setting, click **STP > MST Port Setting**.

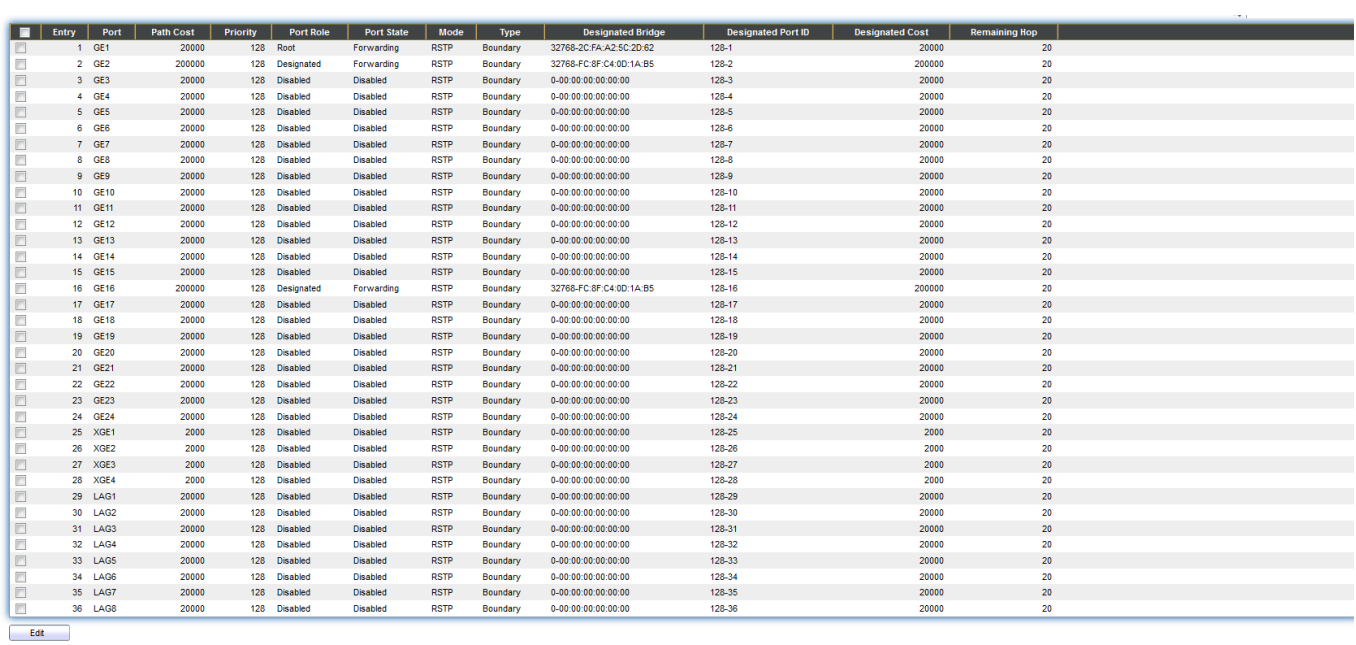

### Figure 64 - Spanning Tree > MST Port Setting

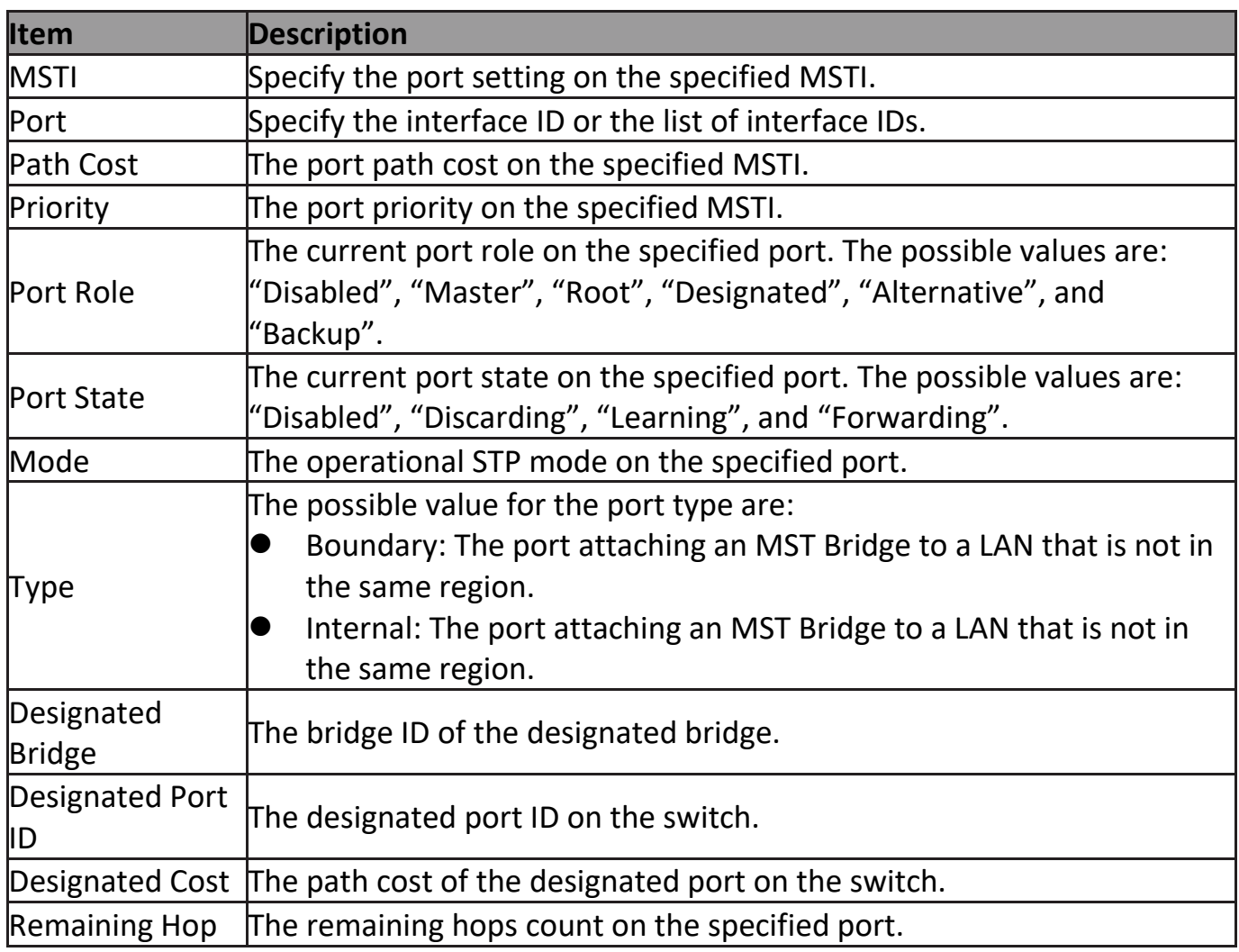

Click "**Edit**" button to view Edit MST Port Setting menu.

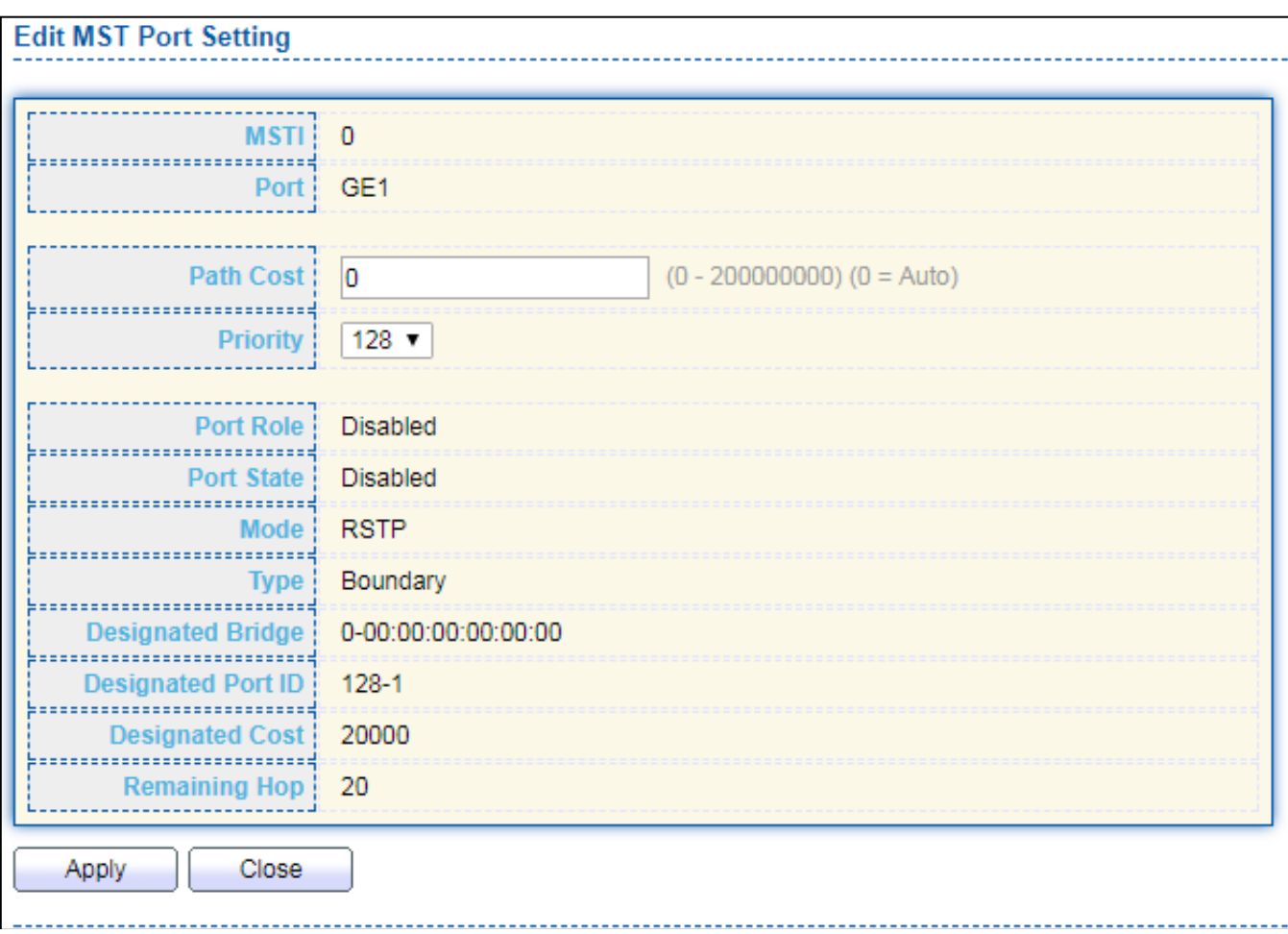

### Figure 65 - Spanning Tree > MST Port Setting > Edit MST Port Setting

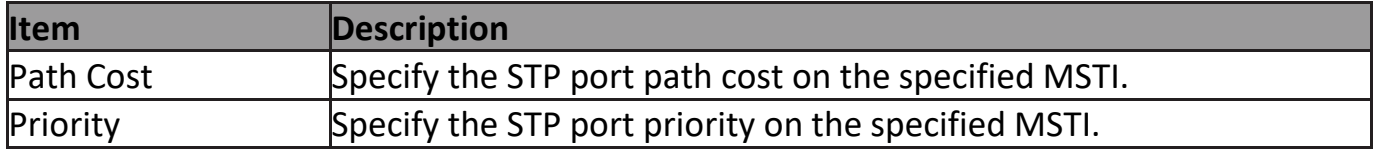

### **III-7-5. Statistics**

To display the STP statistics, click **STP > Statistics**.

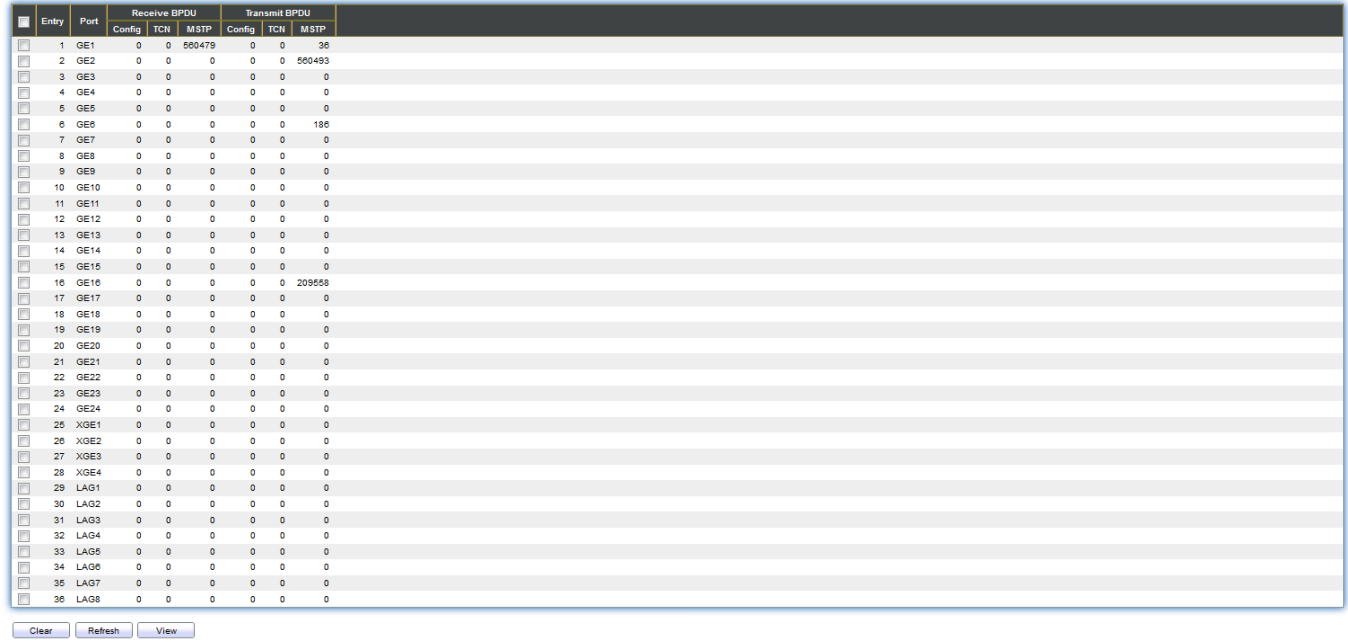

### Figure 66 - Spanning Tree > Statistics

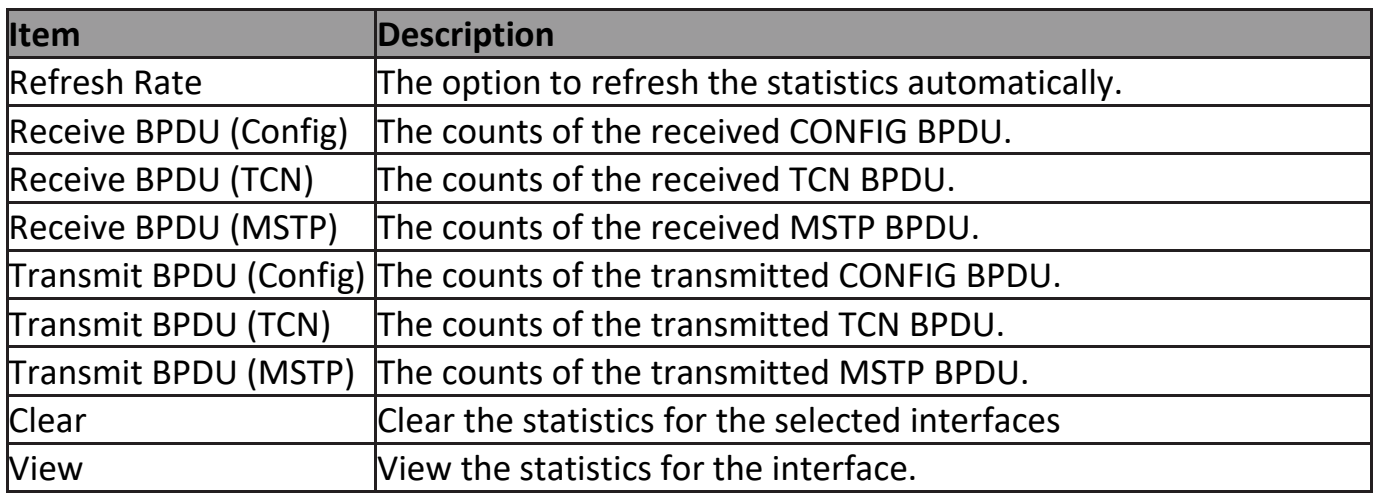

Click "**View**" button to view the STP Port Statistic menu.

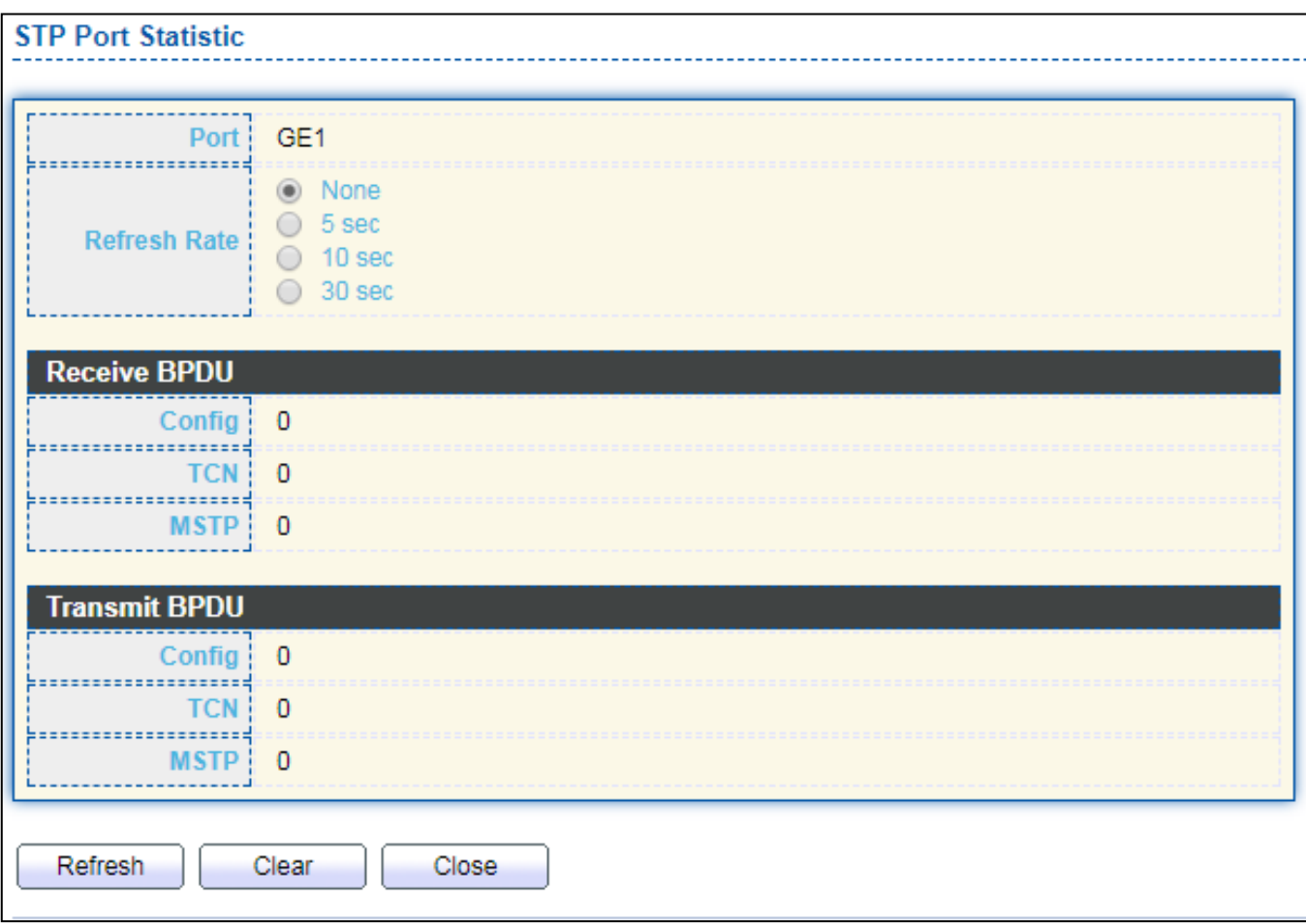

Figure 67 - Spanning Tree > Statistics > STP Port Statistic

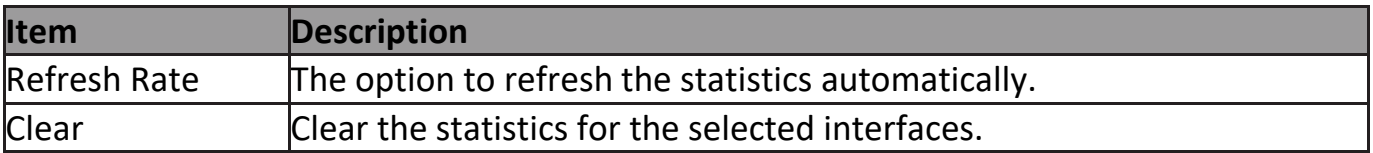

### **III-8. Discovery**

Use this section to configure LLDP.

### **III-8-1. LLDP**

LLDP is a one-way protocol; there are no request/response sequences. Informa-tion is advertised by stations implementing the transmit function, and is received and processed by stations implementing the receive function. The LLDP category contains LLDP and LLDP-MED pages.

# **III-8-1-1. Property**

To display LLDP Property Setting web page, click **Discovery > LLDP > Property**.

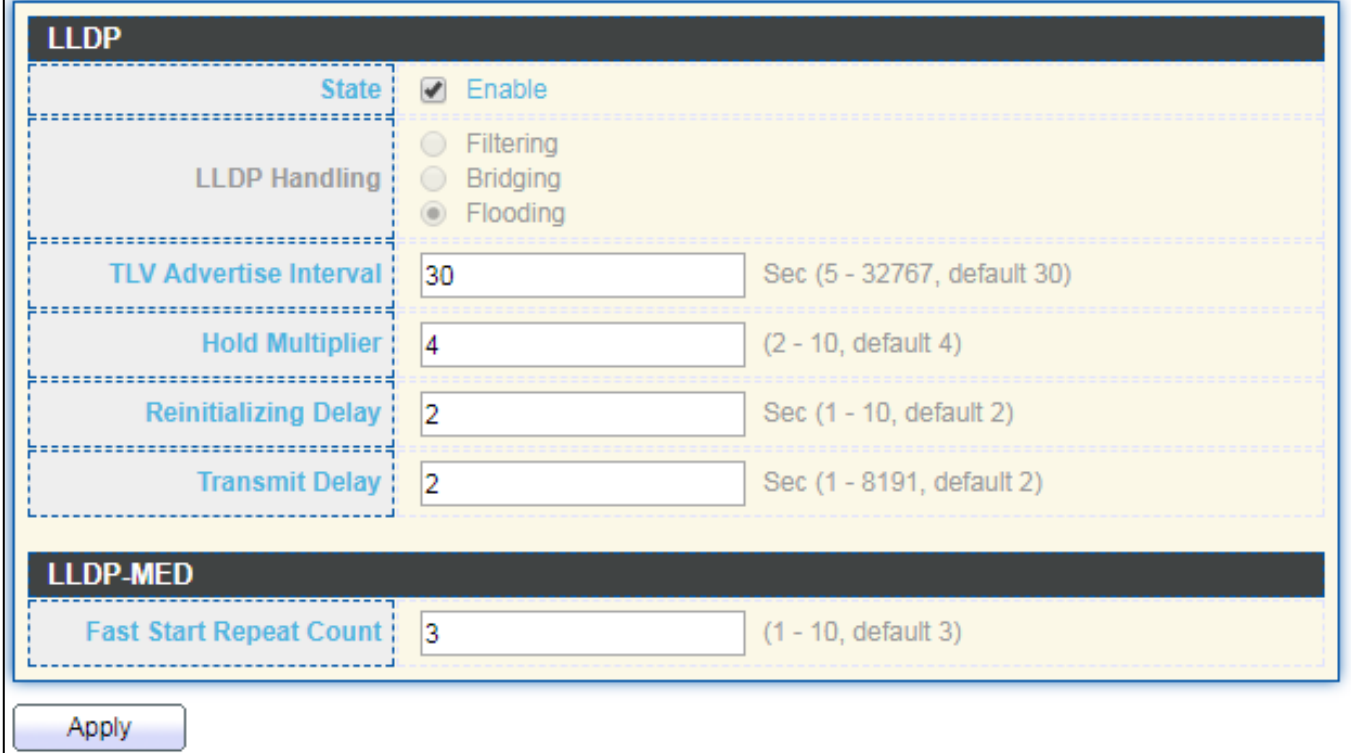

Figure 68 - Discovery > LLDP > Property

| <b>Item</b>              | <b>Description</b>                                                       |
|--------------------------|--------------------------------------------------------------------------|
| State                    | Enable/Disable LLDP protocol on this switch.                             |
| <b>LLDP Handling</b>     | Select LLDP PDU handling action to be filtered, bridging or flooded      |
|                          | when LLDP is globally disabled.                                          |
|                          | Filtering: Deletes the packet.                                           |
|                          | Bridging: (VLAN-aware flooding) Forwards the packet to all VLAN          |
|                          | members.                                                                 |
|                          | Flooding: Forwards the packet to all ports                               |
| <b>TLV Advertise</b>     | Select the interval at which frames are transmitted. The default is 30   |
| <b>Interval</b>          | seconds, and the valid range is 5–32767 seconds.                         |
| Holdtime                 | Select the multiplier on the transmit interval to assign to TTL (range   |
| Multiplier               | $ 2-10$ , default = 4).                                                  |
| Reinitialization         | Select the delay before a re-initialization (range 1–10 seconds, default |
| Delay                    | = 2).                                                                    |
| Transmit Delay           | Select the delay after an LLDP frame is sent (range 1–8191 seconds,      |
|                          | default = $3$ ).                                                         |
| <b>Fast Start Repeat</b> | Select fast start repeat count when port link up (range 1–10, default =  |
| Count                    | 3).                                                                      |

# **III-8-1-2. Port Setting**

To display LLDP Port Setting, click **Discovery > LLDP > Port Setting**.

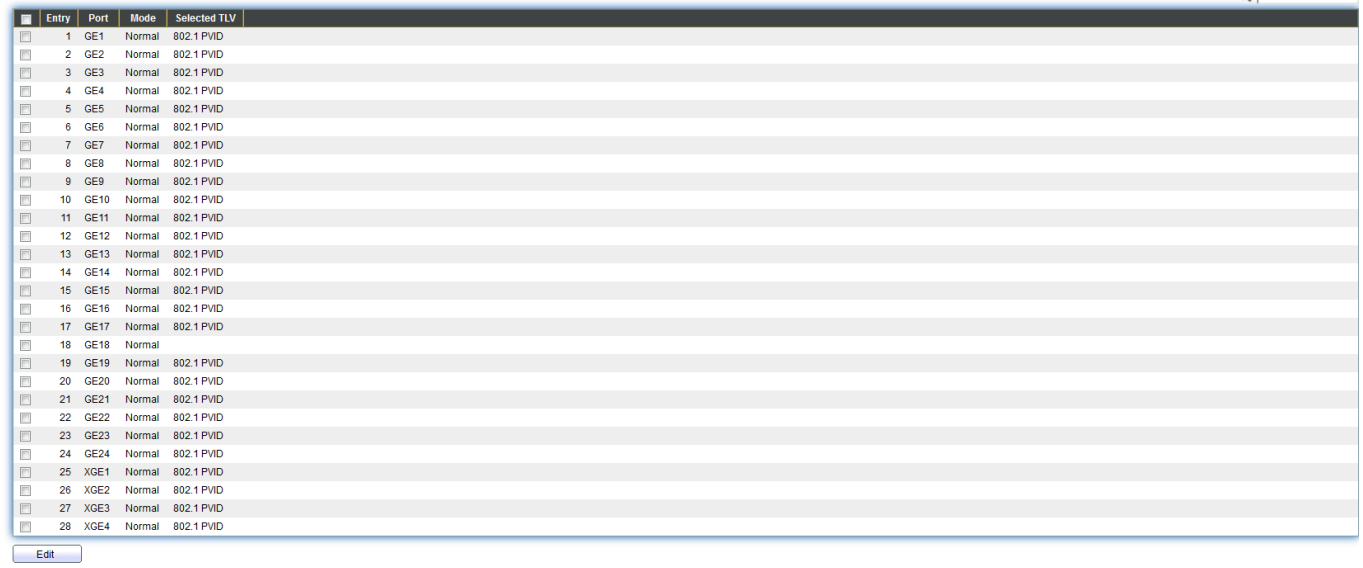

#### Figure 69 - Discovery > LLDP > Port Setting

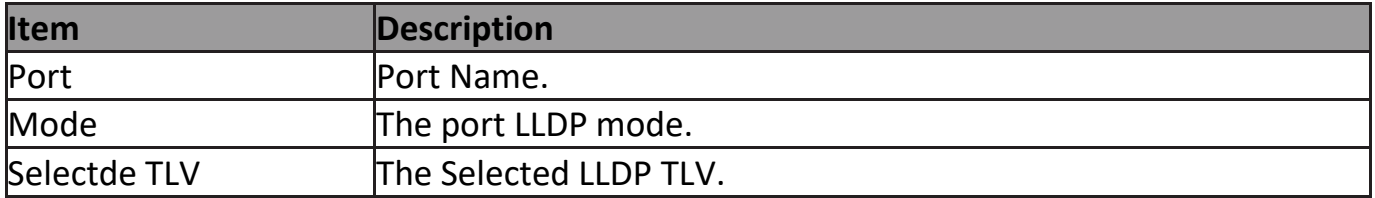

Click "**Edit**" button to view Edit Port Setting menu.
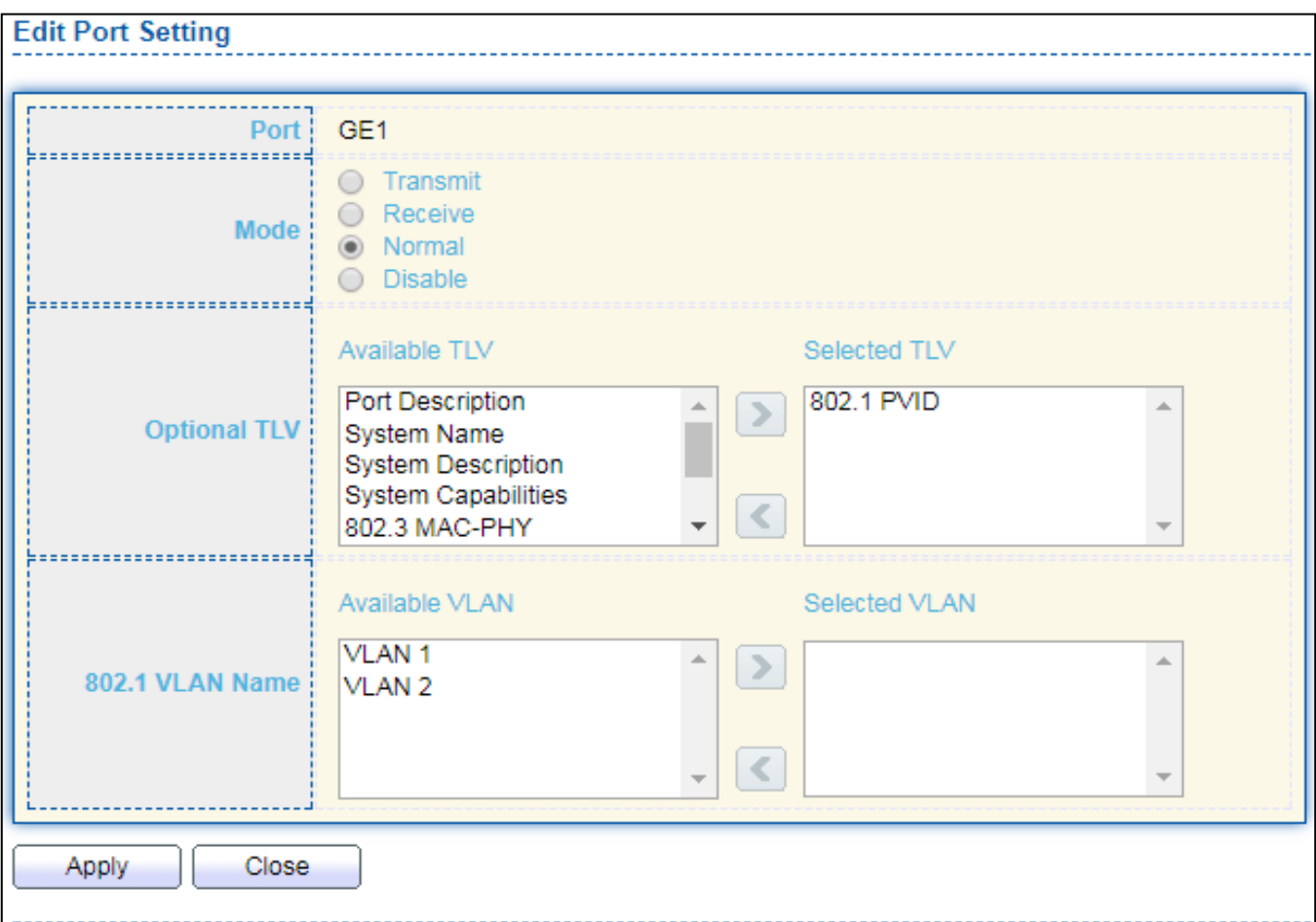

# Figure 70 - Discovery > LLDP > Port Setting > Edit Port Setting

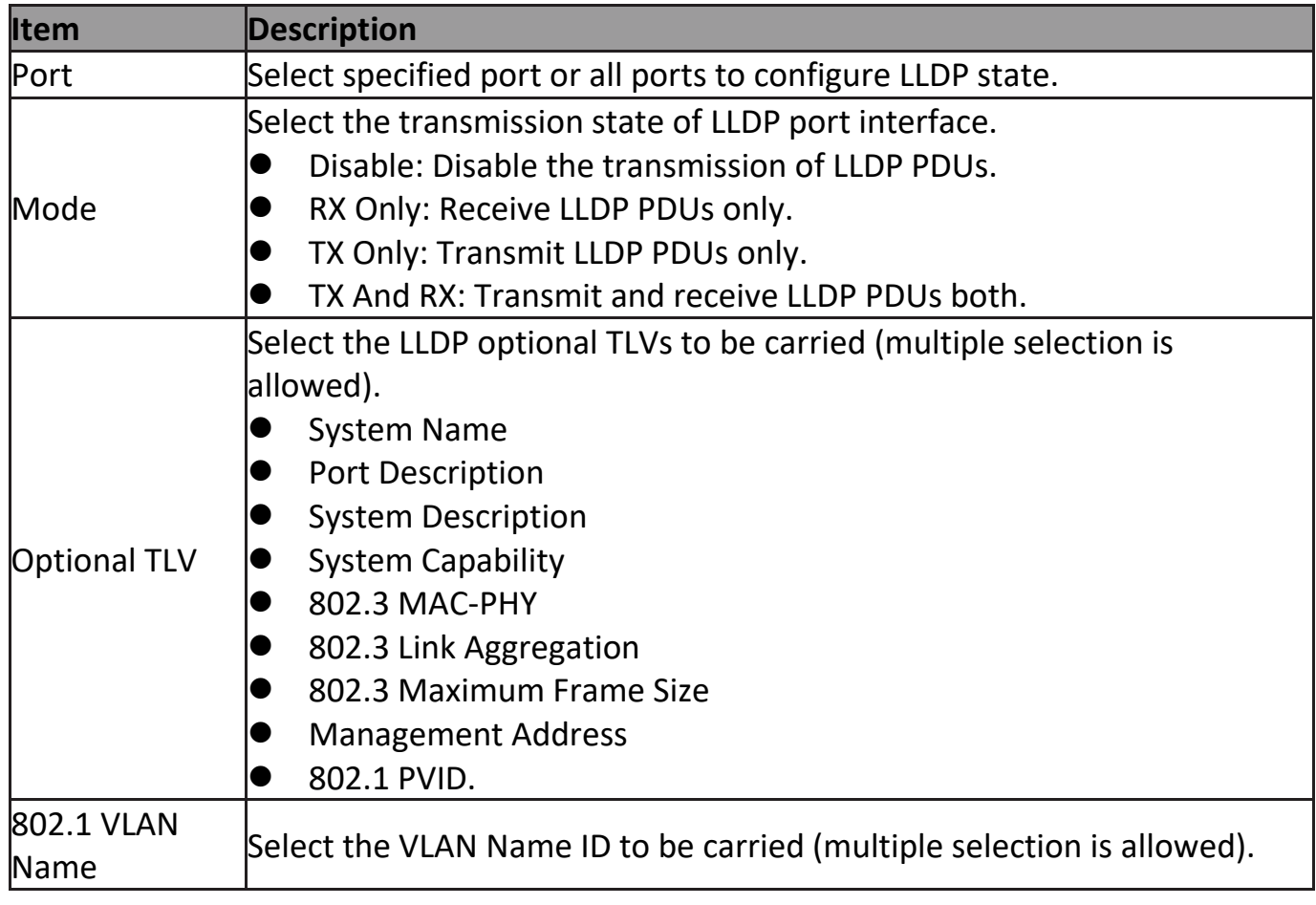

## **III-8-1-3. Packet View**

To display LLDP Overloading, click **Discovery > LLDP > Packet View**.

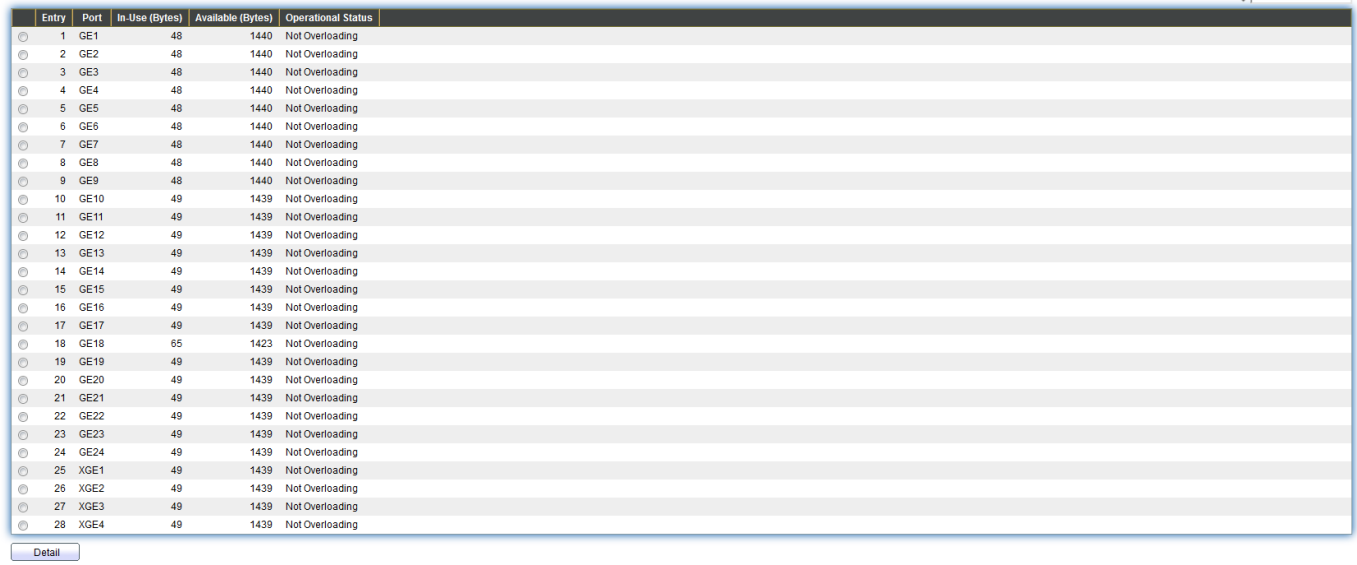

Figure 71 - Discovery > LLDP > Packet View

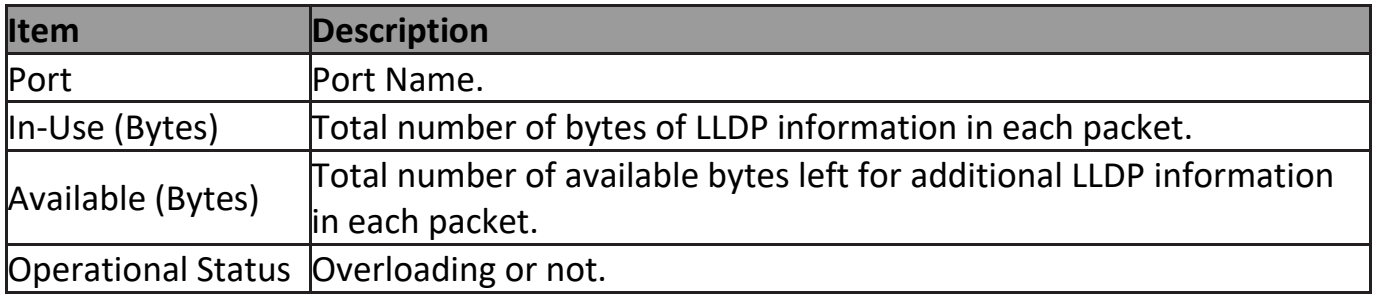

Click "**Detail**" button to view Packet View Detail menu.

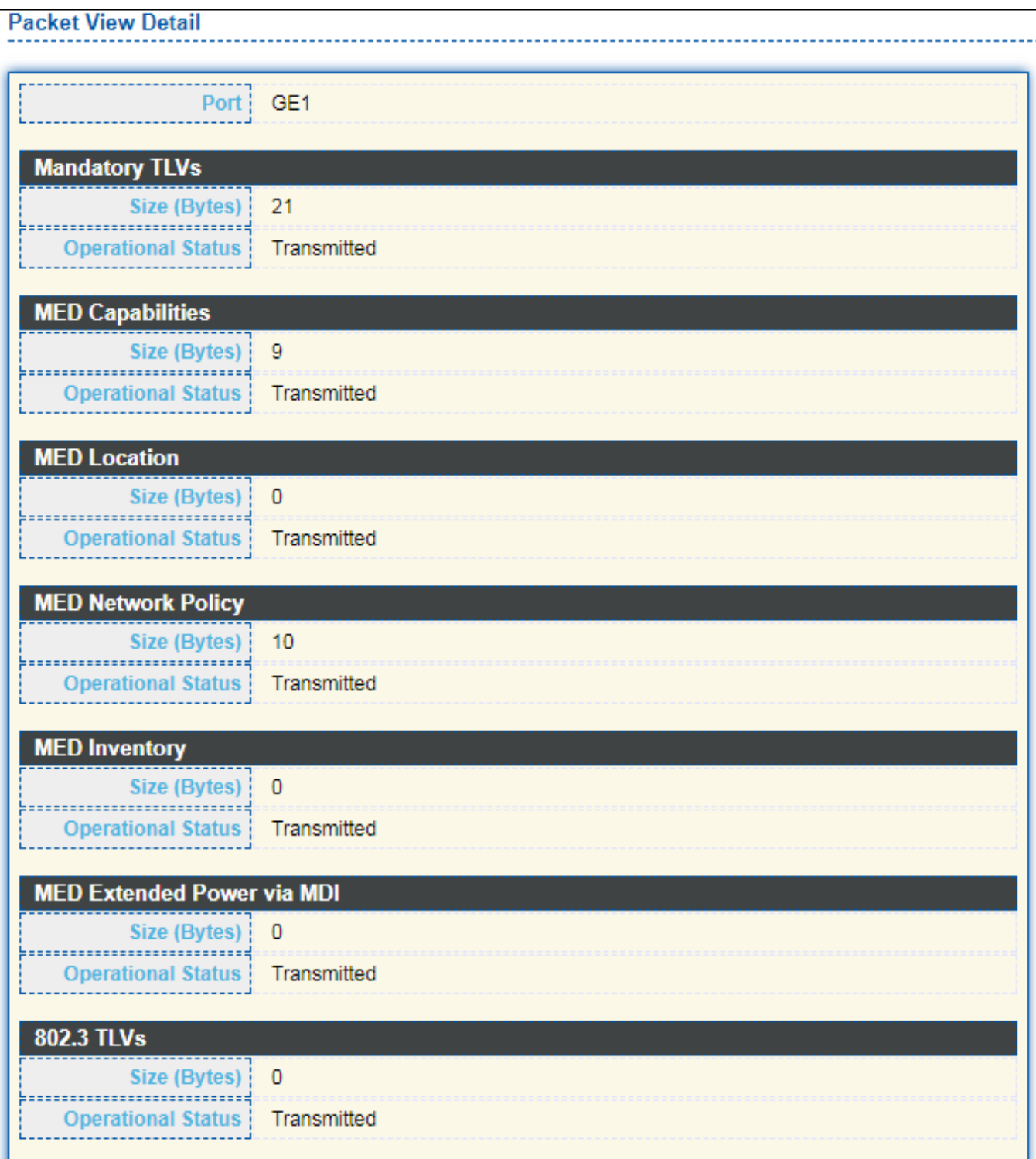

| <b>Optional TLVs</b>      |             |
|---------------------------|-------------|
| Size (Bytes)   0          |             |
| <b>Operational Status</b> | Transmitted |
| <b>802.1 TLVs</b>         |             |
| Size (Bytes)   8          |             |
| <b>Operational Status</b> | Transmitted |
| <b>Total</b>              |             |
| In-Use (Bytes)            | 48          |
| Available (Bytes)   1440  |             |

Figure 72 - Discovery > LLDP > Packet View > Packet View Detail

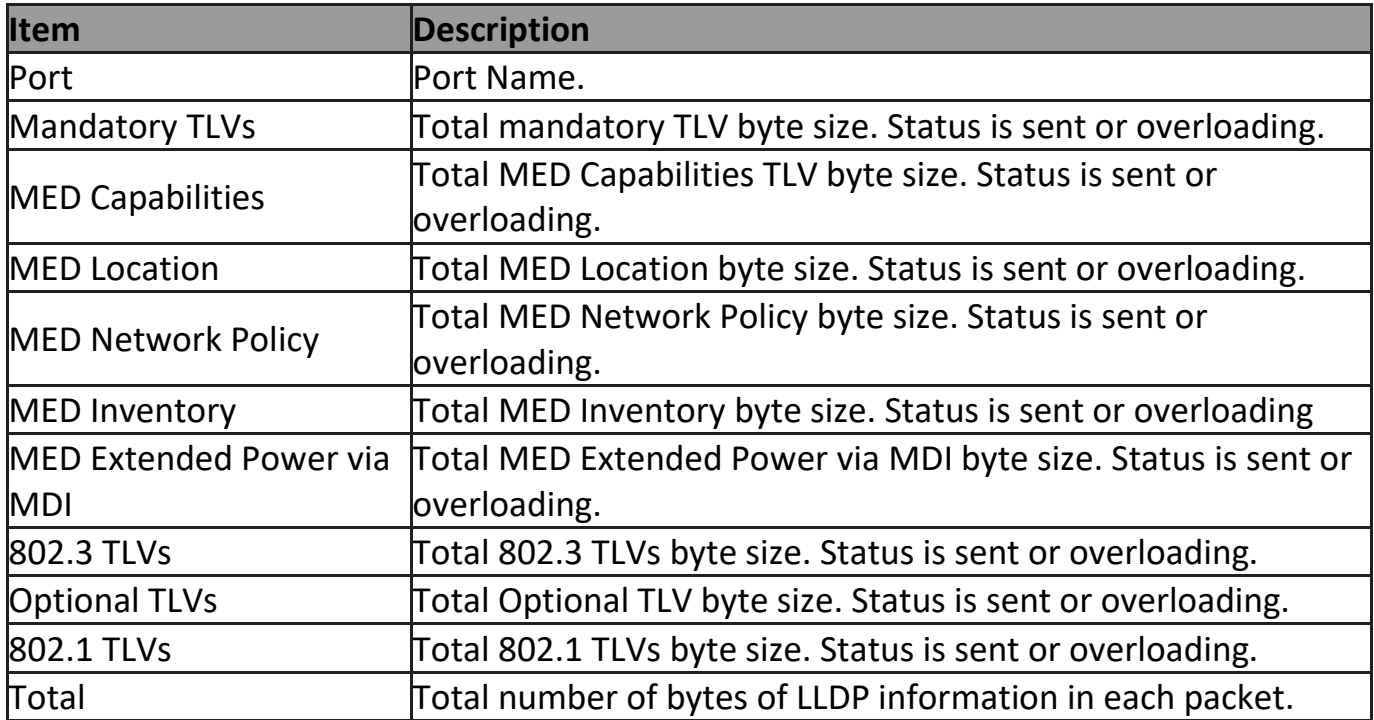

# **III-8-1-4. Local Information**

Detail

Use the LLDP Local Information to view LLDP local device information.

To display LLDP Local Device, click **Discovery > LLDP > Local Information**.

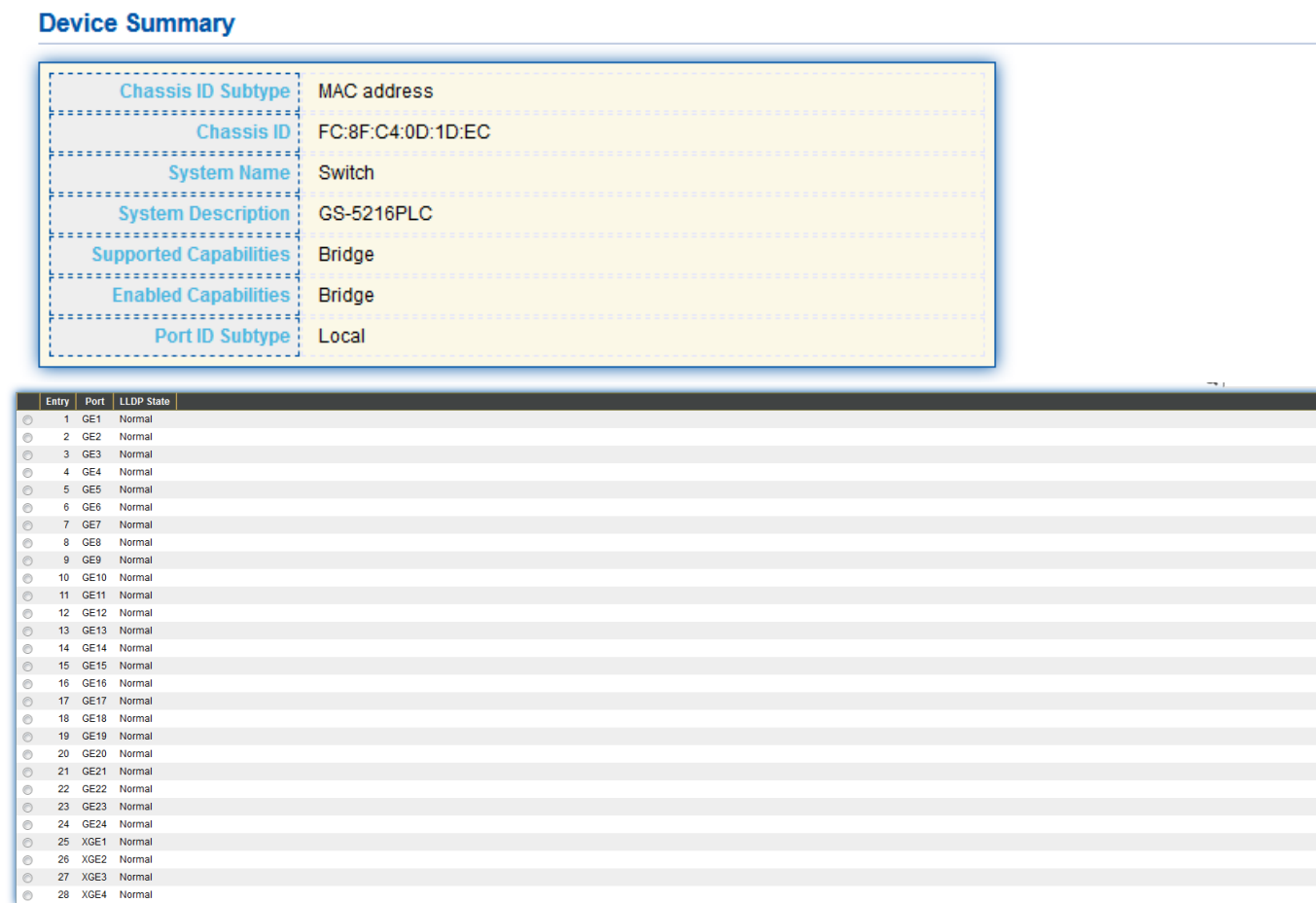

#### Figure 73 - Discovery > LLDP > Local Information

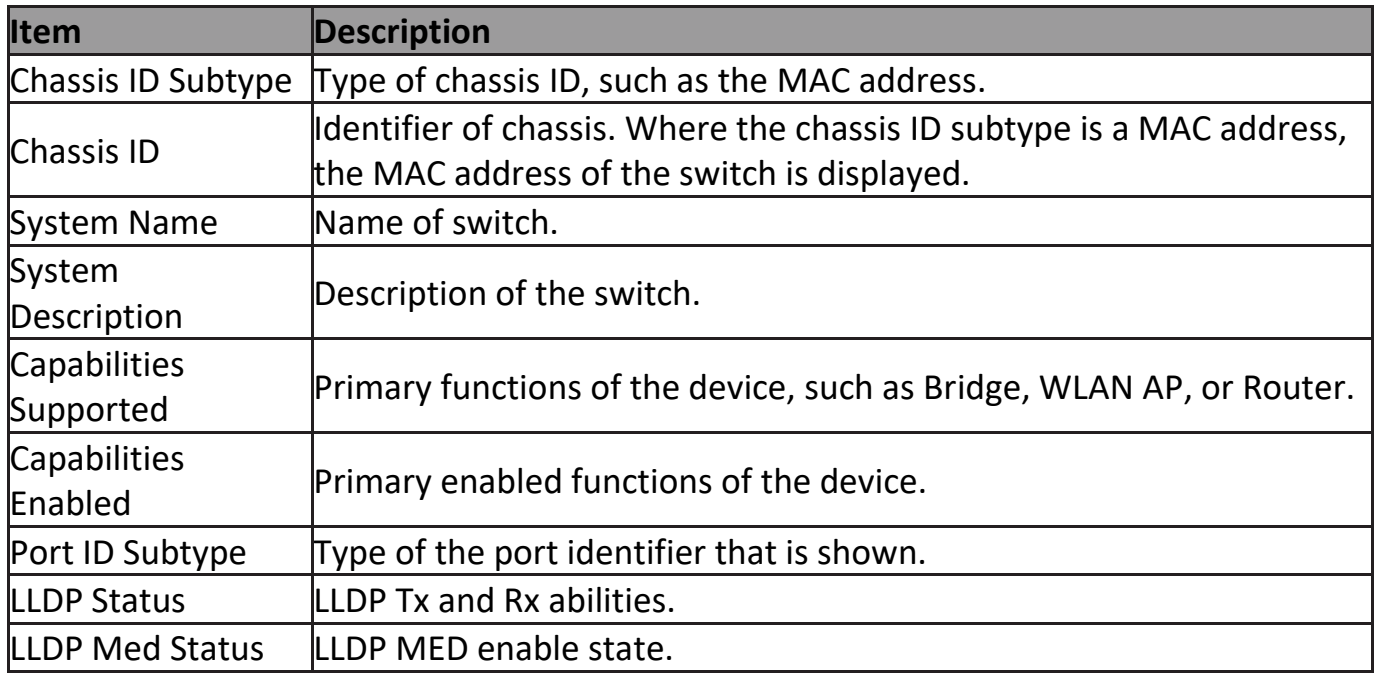

# Click "**Detail**" button on the page to view detail information of the selected port.

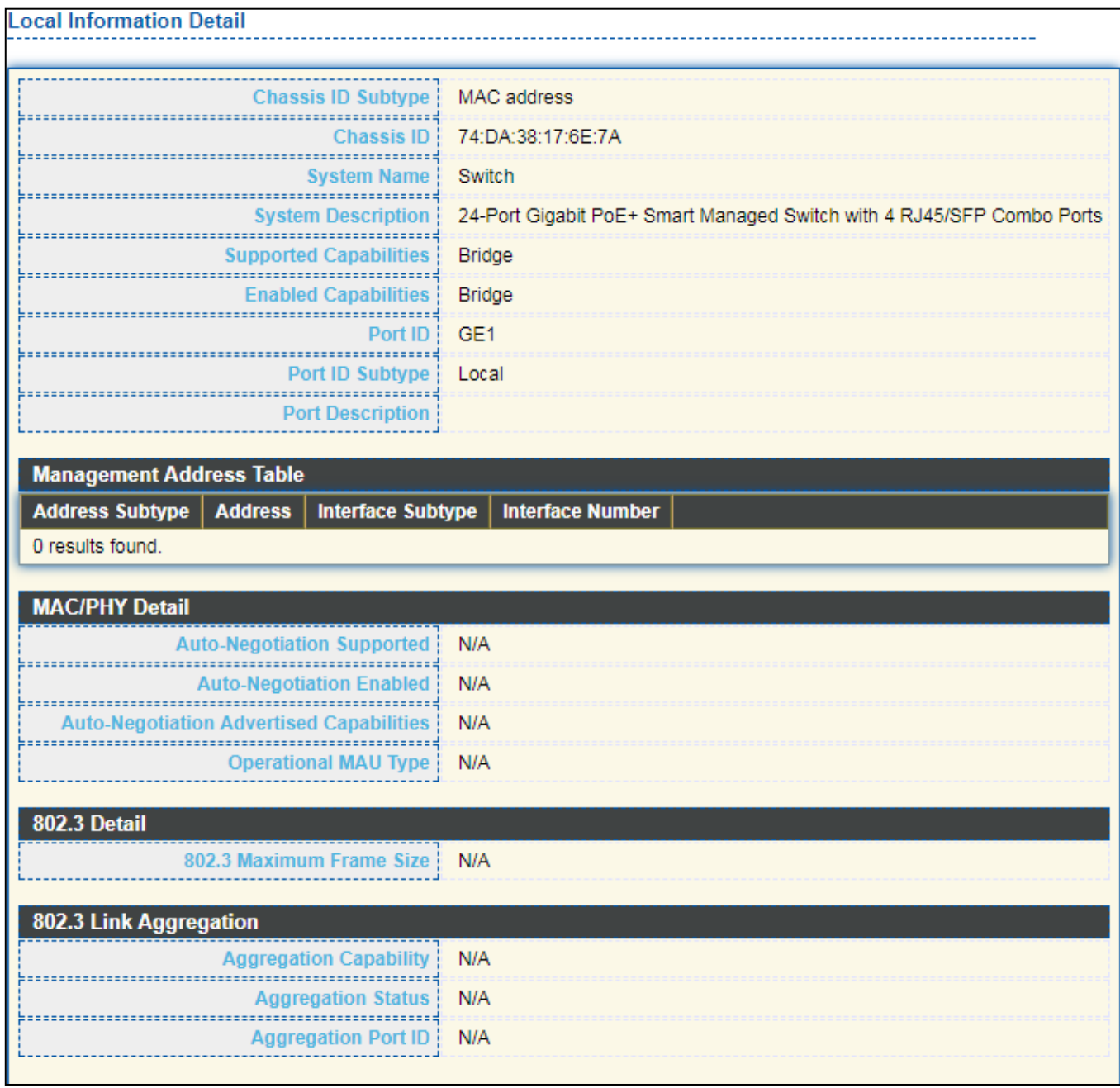

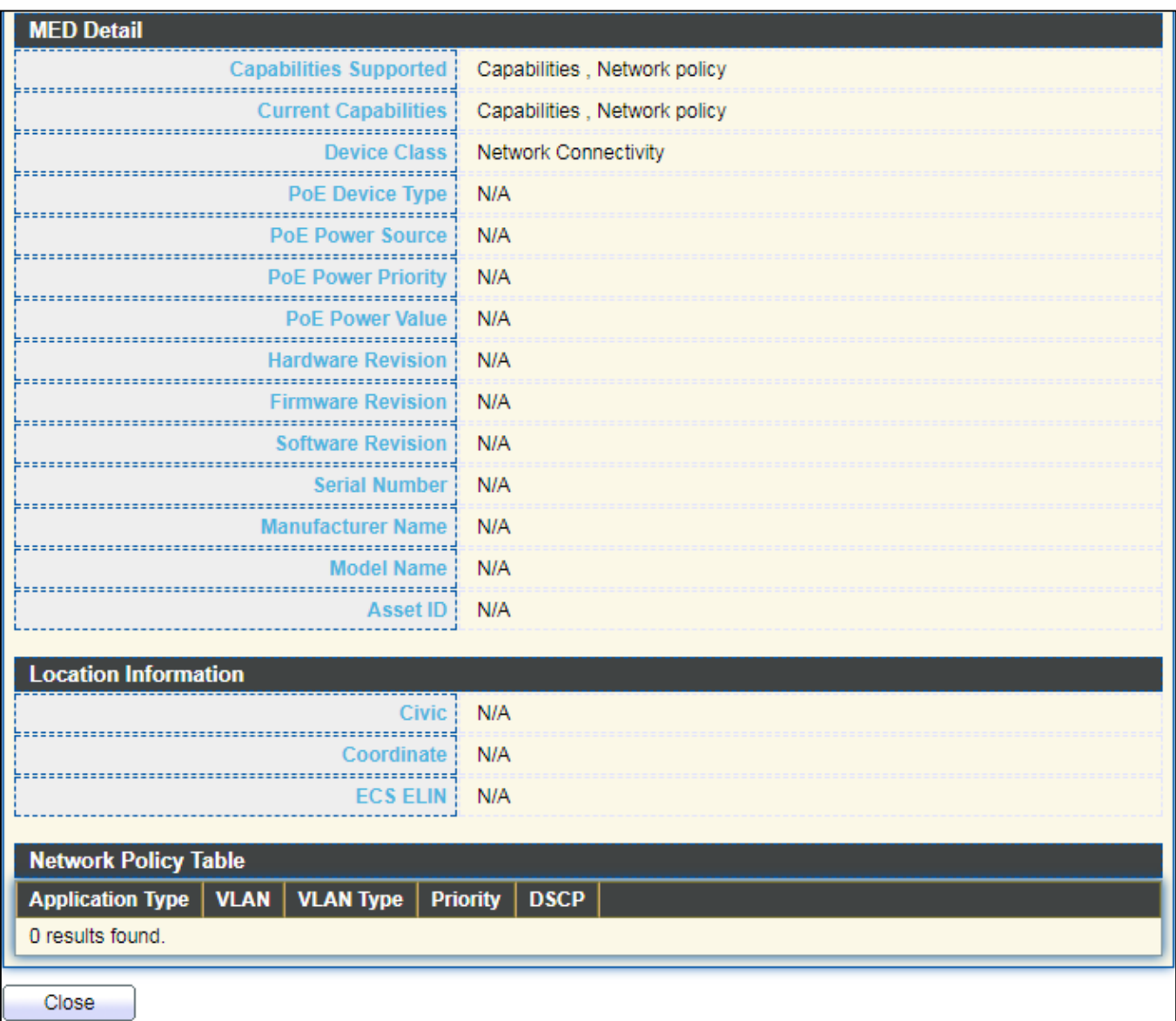

Figure 74 - Discovery > LLDP > Local Information > Detail

# **III-8-1-5. Neighbor**

Use the LLDP Neighbor page to view LLDP neighbors information.

#### To display LLDP Remote Device, click **Discovery > LLDP > Neighbor**.

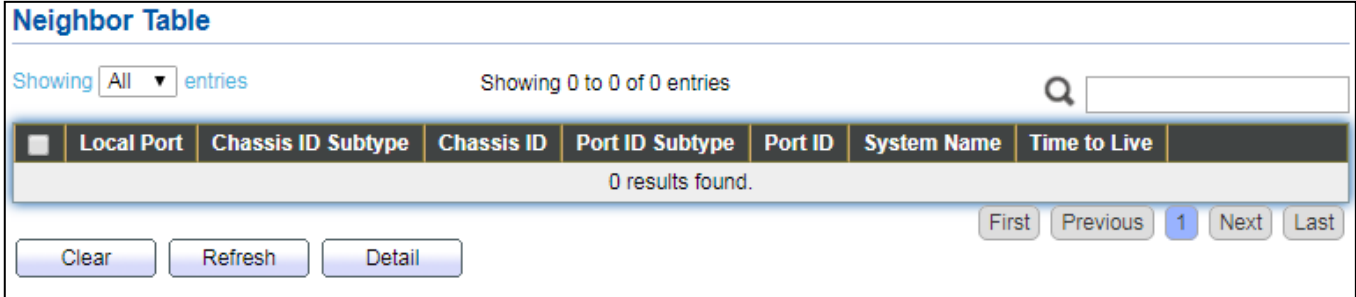

Figure 75 - Discovery > LLDP > Neighbor

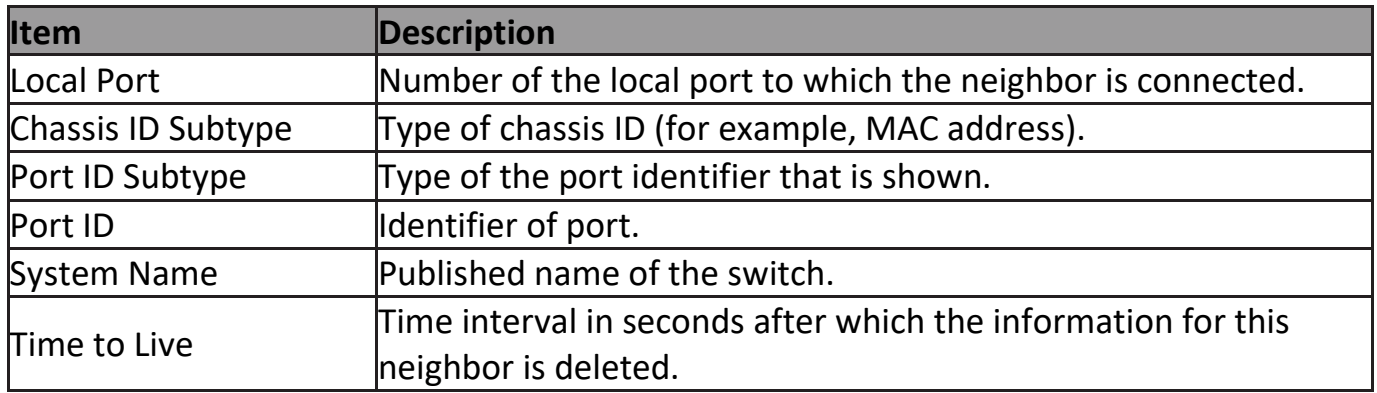

Click "**detail**" to view selected neighbor detail information

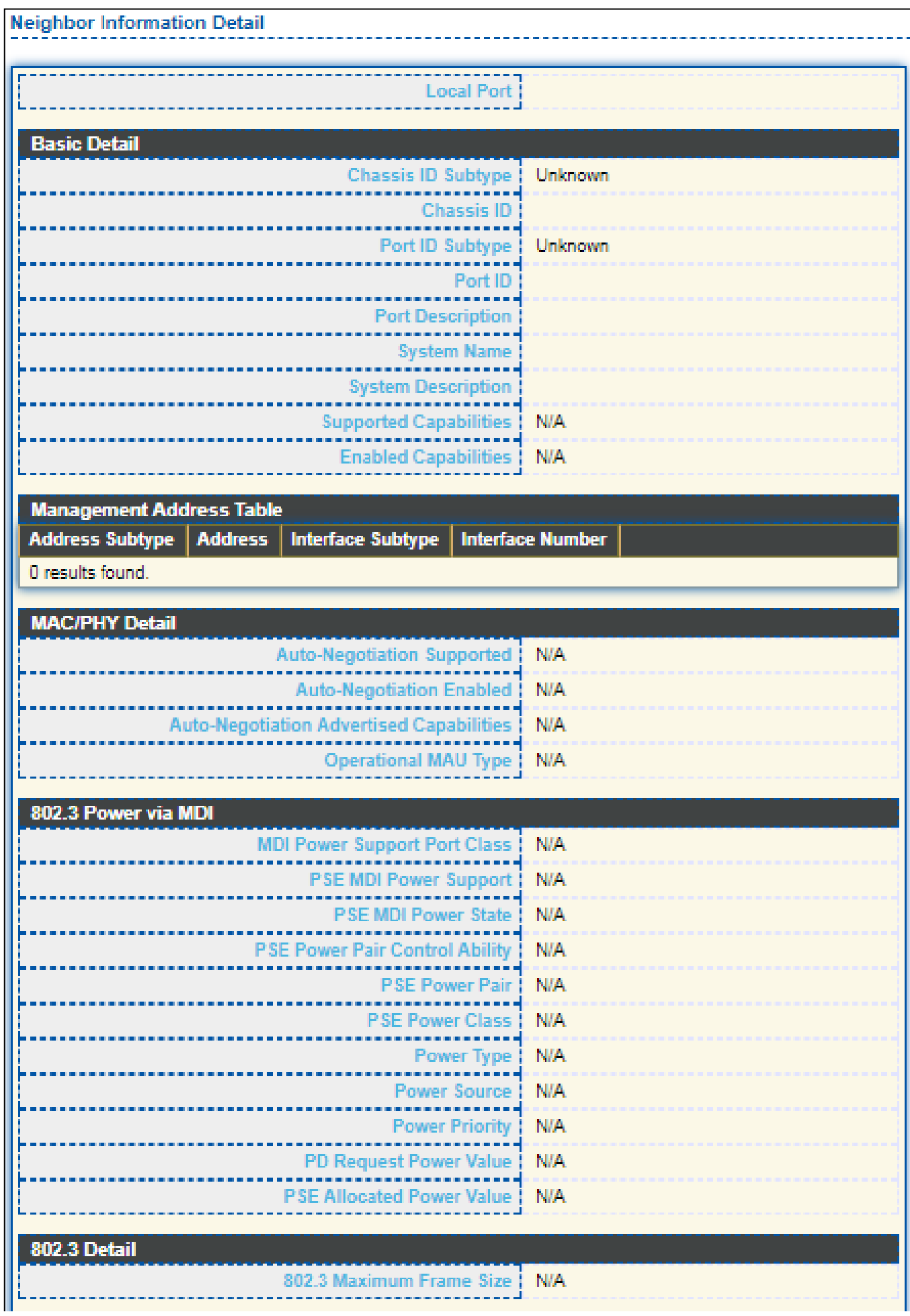

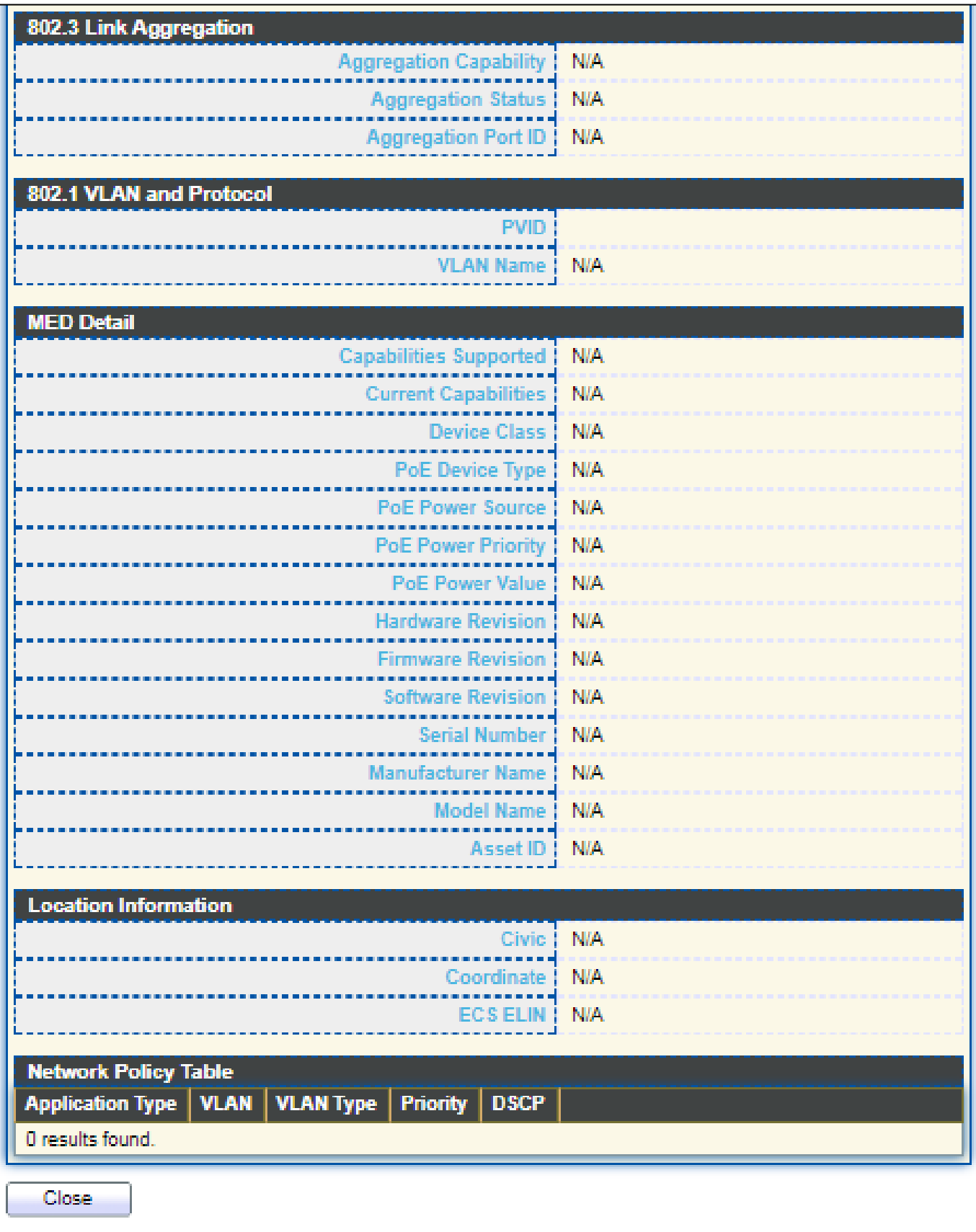

Figure 76 LLDP Neighbor Detail Page

# **III-8-1-6. Statistics**

The Link Layer Discovery Protocol (LLDP) Statistics page displays summary and per-port information for LLDP frames transmitted and received on the switch.

To display LLDP Statistics status, click **Discovery > LLDP > Statistics**.

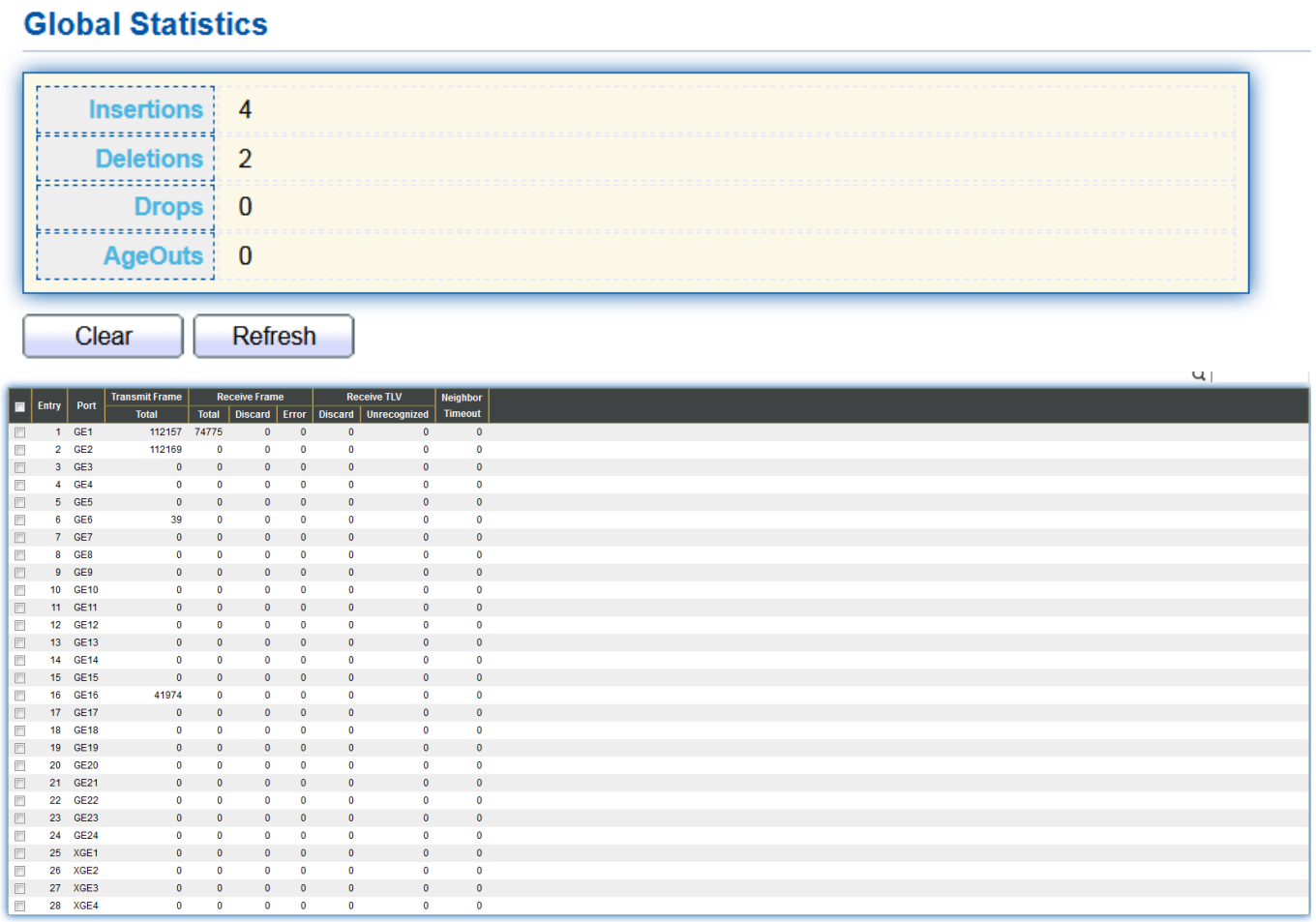

Clear Refresh

Figure 77 - Discovery > LLDP > Statistics

| <b>Item</b>       | <b>Description</b>                                                  |
|-------------------|---------------------------------------------------------------------|
|                   | The number of times the complete set of information advertised by a |
| <b>Insertions</b> | particular MAC Service Access Point (MSAP) has been inserted into   |
|                   | tables associated with the remote systems.                          |
|                   | The number of times the complete set of information advertised by   |
| Deletions         | MSAP has been deleted from tables associated with the remote        |
|                   | systems.                                                            |
|                   | The number of times the complete set of information advertised by   |
| Drops             | MSAP could not be entered into tables associated with the remote    |
|                   | systems because of insufficient resources.                          |
| Age Outs          | The number of times the complete set of information advertised by   |

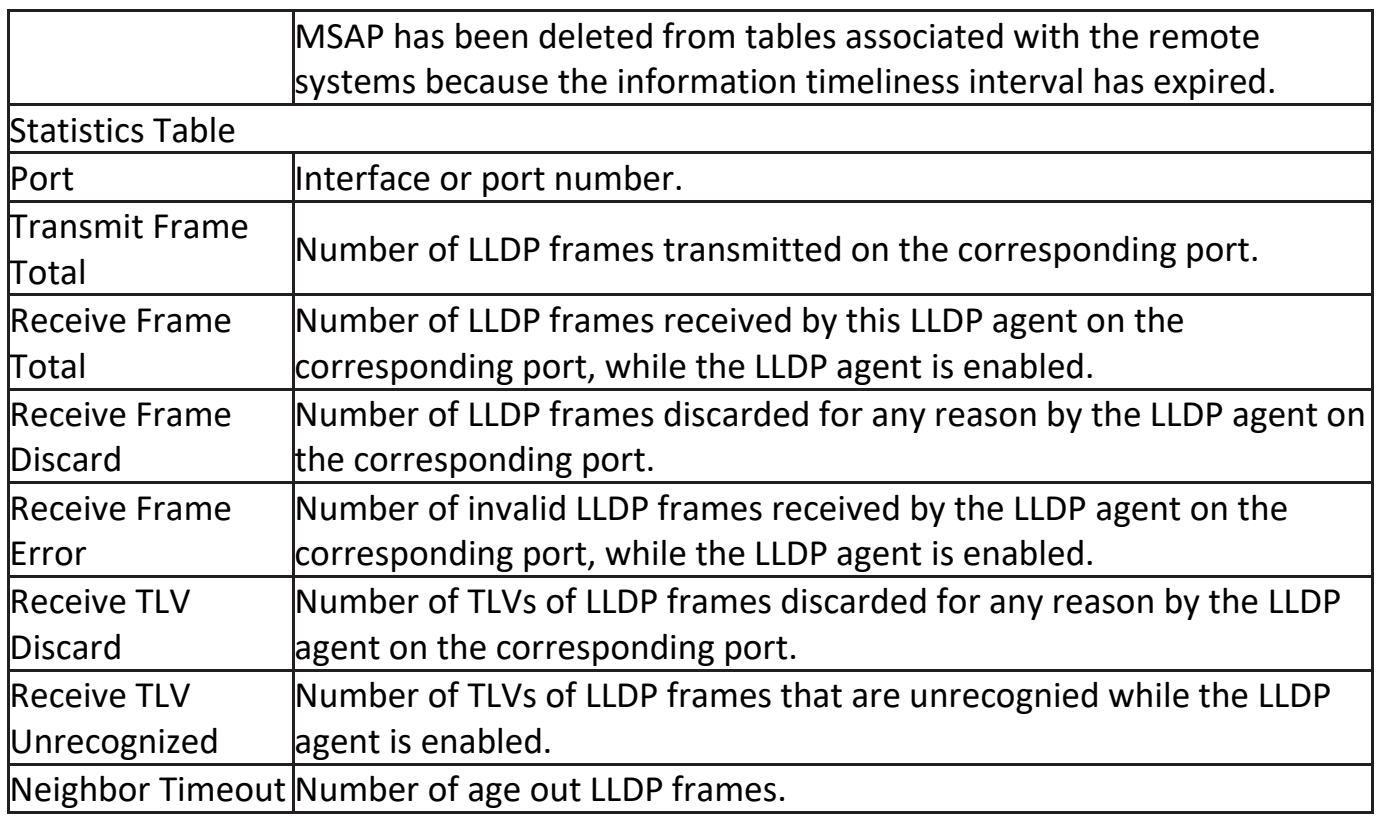

## **III-9. Multicast**

Use this section to configure Multicast.

# **III-9-1. General**

Use the General pages to configure settings of IGMP and MLD common function.

# **III-9-1-1. Property**

To display multicast general property Setting web page, click **Multicast> General> Property**.

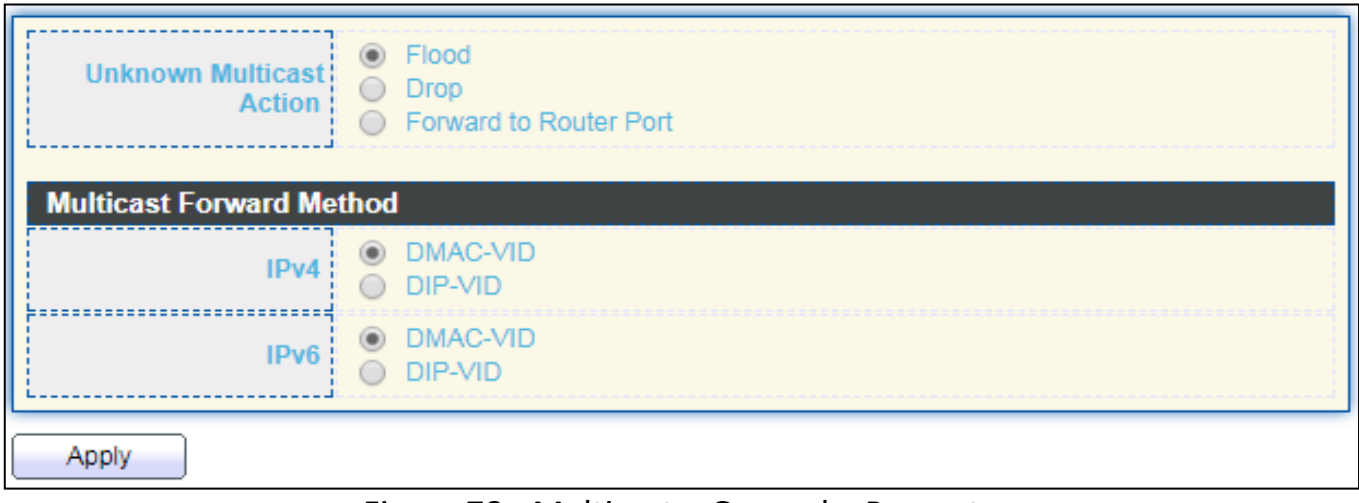

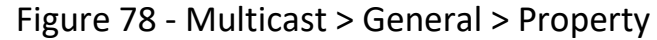

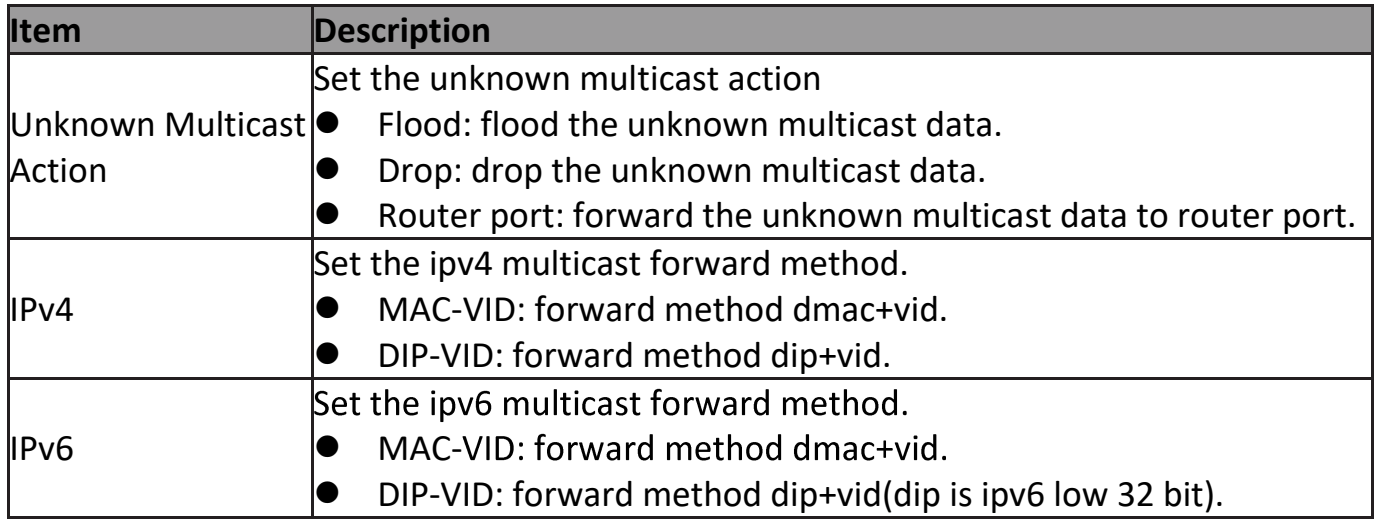

## **III-9-1-2. Group Address**

This page allow user to browse all multicast groups that dynamic learned or statically added.

To display Multicast General Group web page, click **Multicast> General > Group Address**.

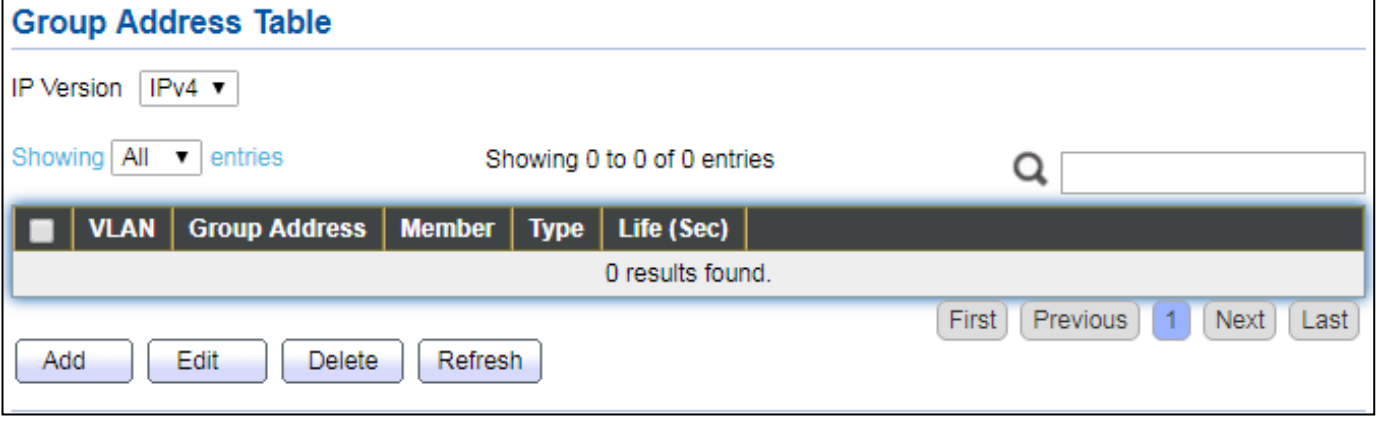

Figure 79 - Multicast > General > Group Address

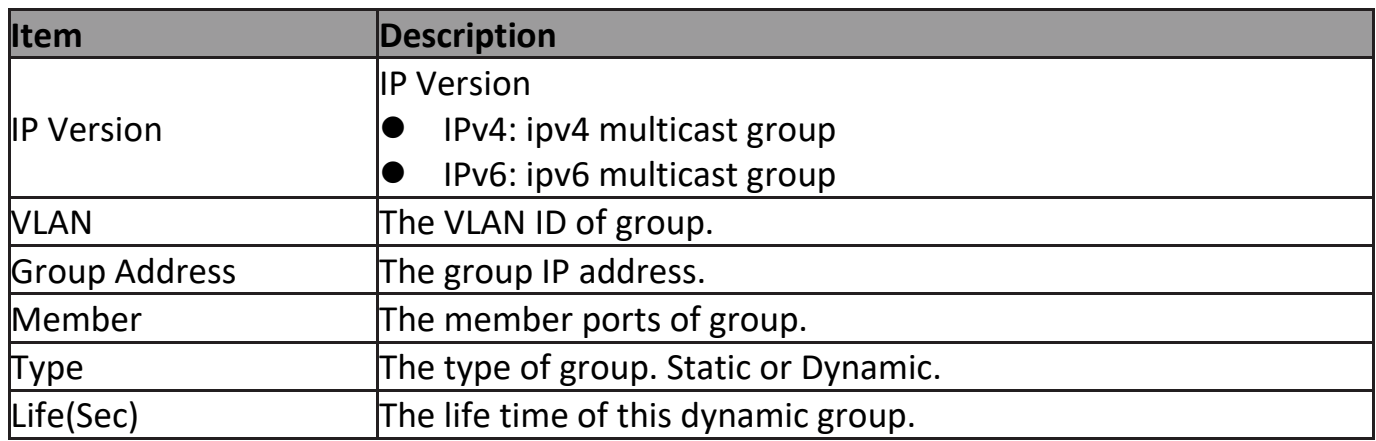

Click "**Add**" or "**Edit**" button to view Add or Edit Group Address menu.

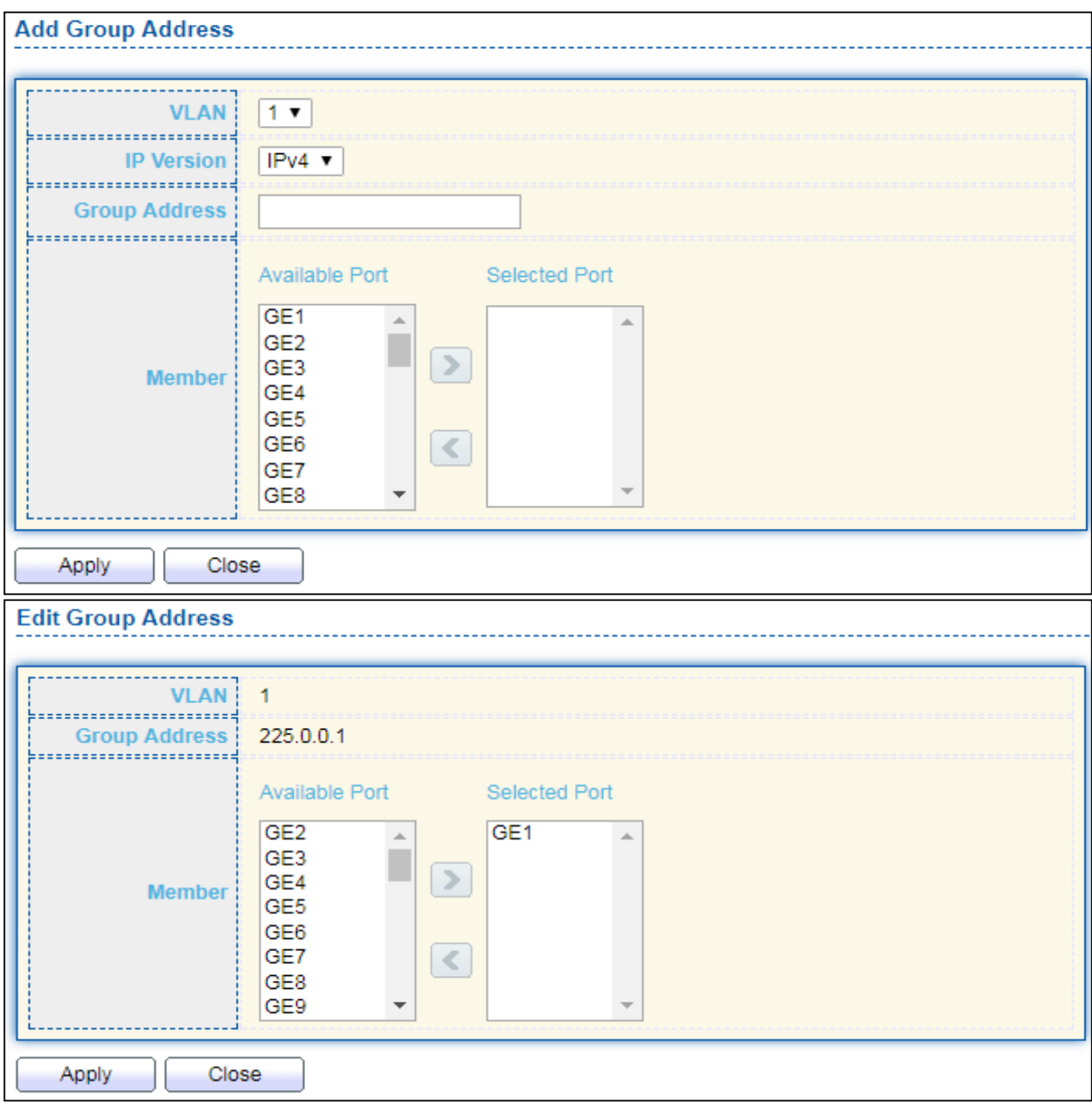

Figure 80 - Multicast > General > Group Address > Add/Edit Group Address

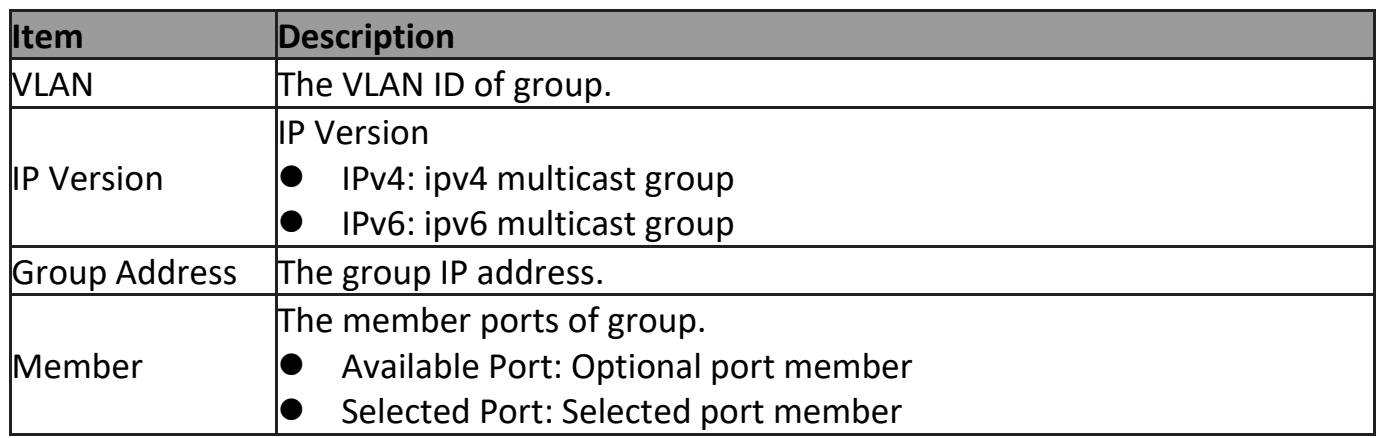

### **III-9-1-3. Router Port**

This page allow user to browse all router port information. The static and forbidden router port can set by user.

To display multicast router port table web page, click **Multicast > General > Router Port**.

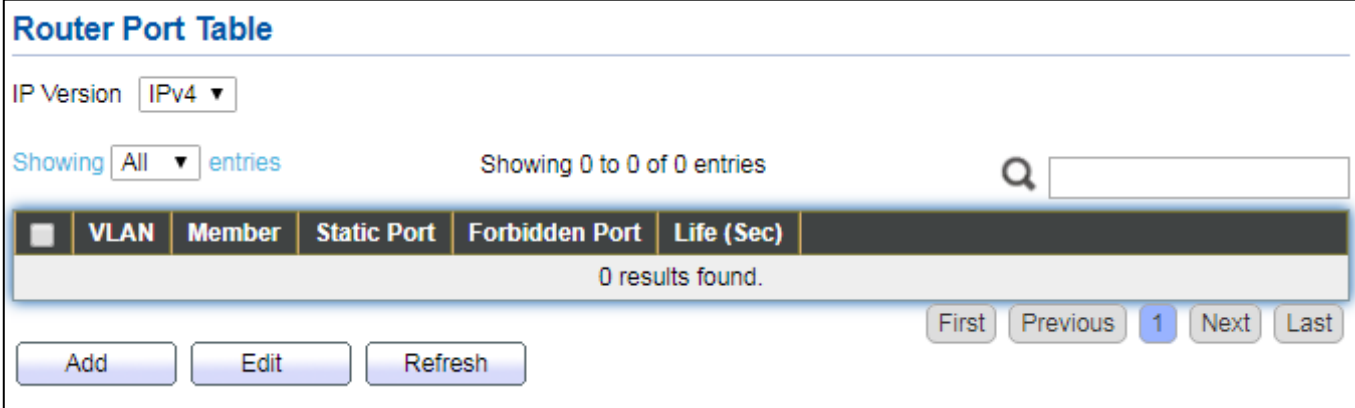

Figure 81 - Multicast > General > Router Port

| <b>Item</b>        | <b>Description</b>                                           |
|--------------------|--------------------------------------------------------------|
|                    | <b>IP Version</b>                                            |
| <b>IP Version</b>  | IPv4: ipv4 multicast router                                  |
|                    | IPv6: ipv6 multicast router                                  |
| <b>NLAN</b>        | The VLAN ID router entry.                                    |
| Member             | Router Port member (include static and learned port member). |
| <b>Static Port</b> | Static router port member.                                   |
| Forbidden Port     | Forbidden router port member.                                |
| Life (Sec)         | The expiry time of the router entry.                         |

Click "**Add**" or "**Edit**" button to view Add/Edit Router Port menu.

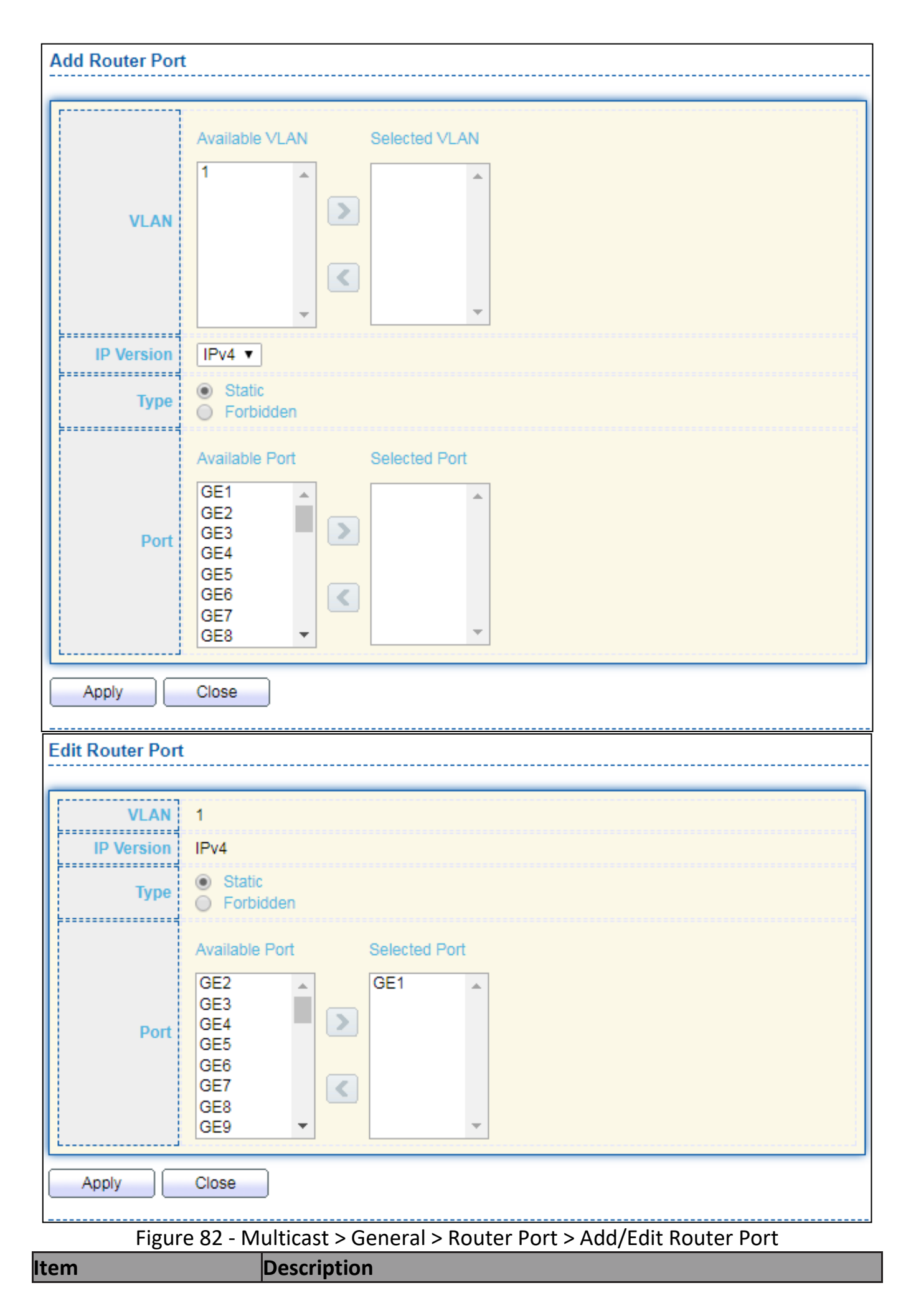

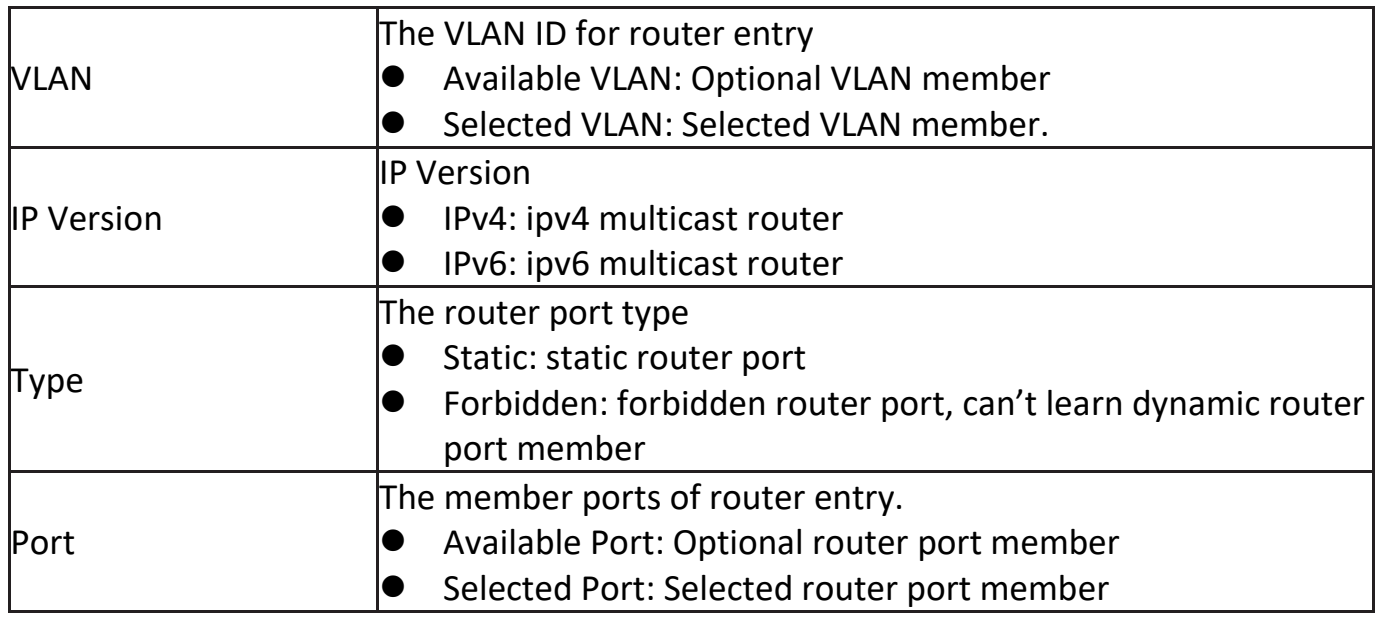

# **III-9-2. IGMP Snooping**

Use the IGMP Snooping pages to configure settings of IGMP snooping function.

### **III-9-2-1. Property**

This page allow user to configure global settings of IGMP snooping and configure specific VLAN settings of IGMP Snooping.

To display IGMP Snooping global setting and VLAN Setting web page, click **Multicast > IGMP Snooping > Property**.

|                           | <b>State</b>              | $\sqrt{ }$ Enable  |                   |                 |                          |                      |                       |                        |
|---------------------------|---------------------------|--------------------|-------------------|-----------------|--------------------------|----------------------|-----------------------|------------------------|
|                           | Version:<br>$\bigcirc$    | C IGMPv2<br>IGMPv3 |                   |                 |                          |                      |                       |                        |
|                           | <b>Report Suppression</b> | $\sqrt{ }$ Enable  |                   |                 |                          |                      |                       |                        |
| Apply                     |                           |                    |                   |                 |                          |                      |                       |                        |
|                           |                           |                    |                   |                 |                          |                      |                       |                        |
|                           |                           |                    |                   |                 |                          |                      |                       |                        |
| <b>VLAN Setting Table</b> |                           |                    |                   |                 |                          |                      |                       |                        |
|                           |                           |                    |                   |                 |                          |                      | Q                     |                        |
|                           |                           | <b>Router Port</b> | Query             | Query           | <b>Query Max</b>         | <b>Last Member</b>   | <b>Last Member</b>    |                        |
| <b>VLAN</b>               | <b>Operational Status</b> | <b>Auto Learn</b>  | <b>Robustness</b> | <b>Interval</b> | <b>Response Interval</b> | <b>Query Counter</b> | <b>Query Interval</b> | <b>Immediate Leave</b> |
|                           | <b>Disabled</b>           | Enabled            | $\overline{2}$    | 125             | 10                       | $\overline{2}$       |                       | <b>Disabled</b>        |

Figure 83 - Multicast > IGMP Snooping > Property

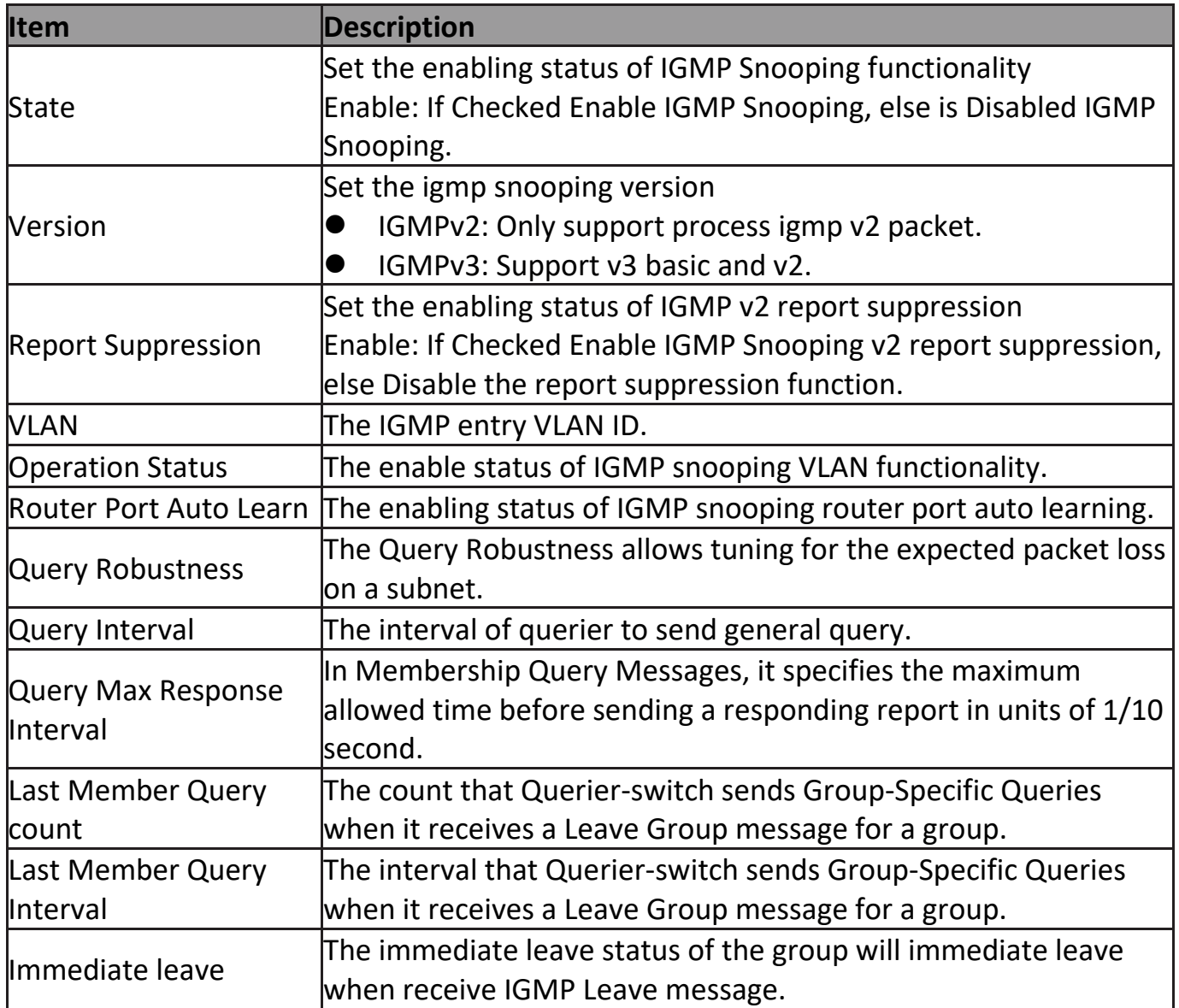

### Click "**Edit**" button to Edit VLAN Setting menu.

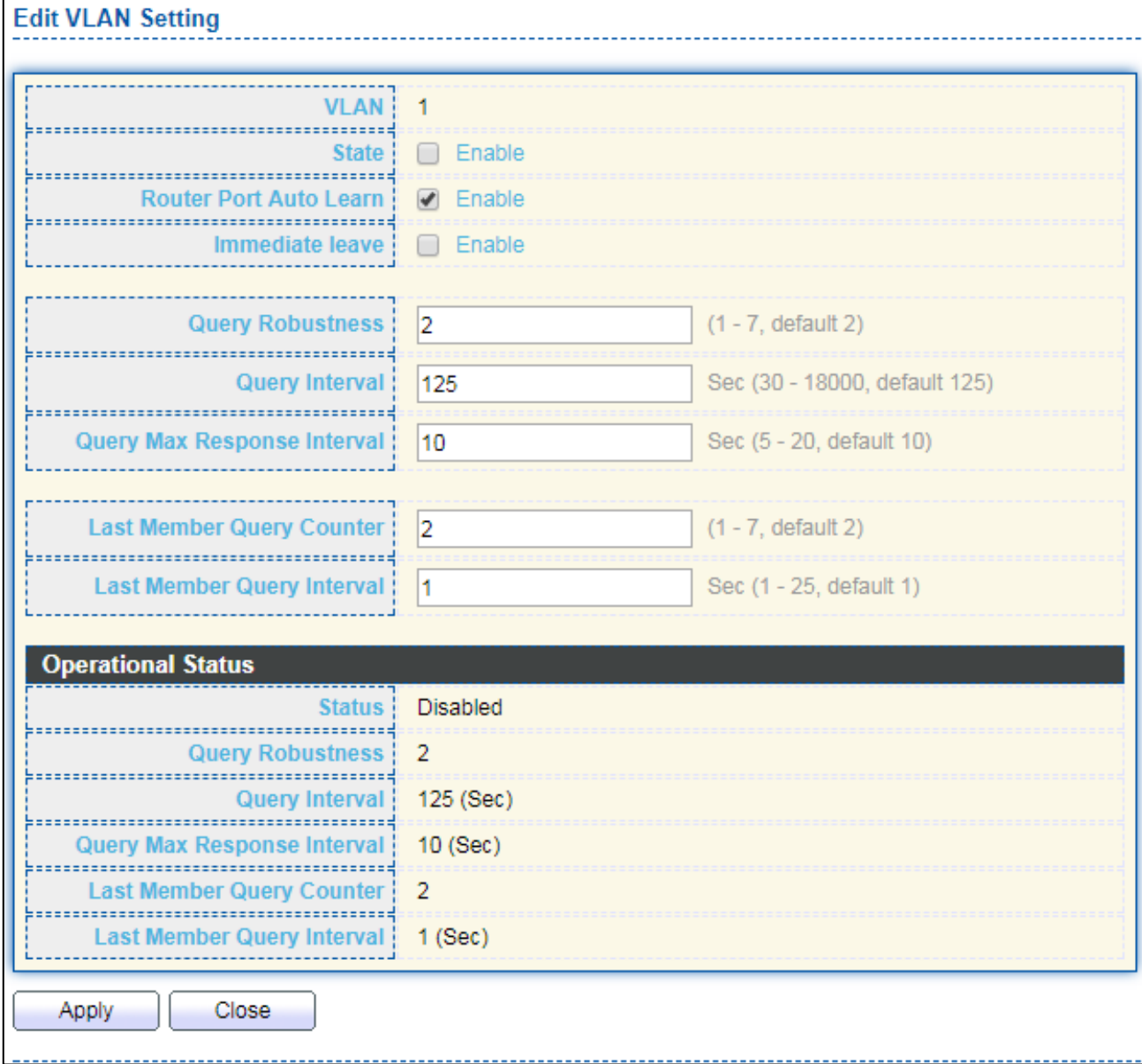

Figure 84 - Multicast > IGMP Snooping > Property >Edit VLAN Setting

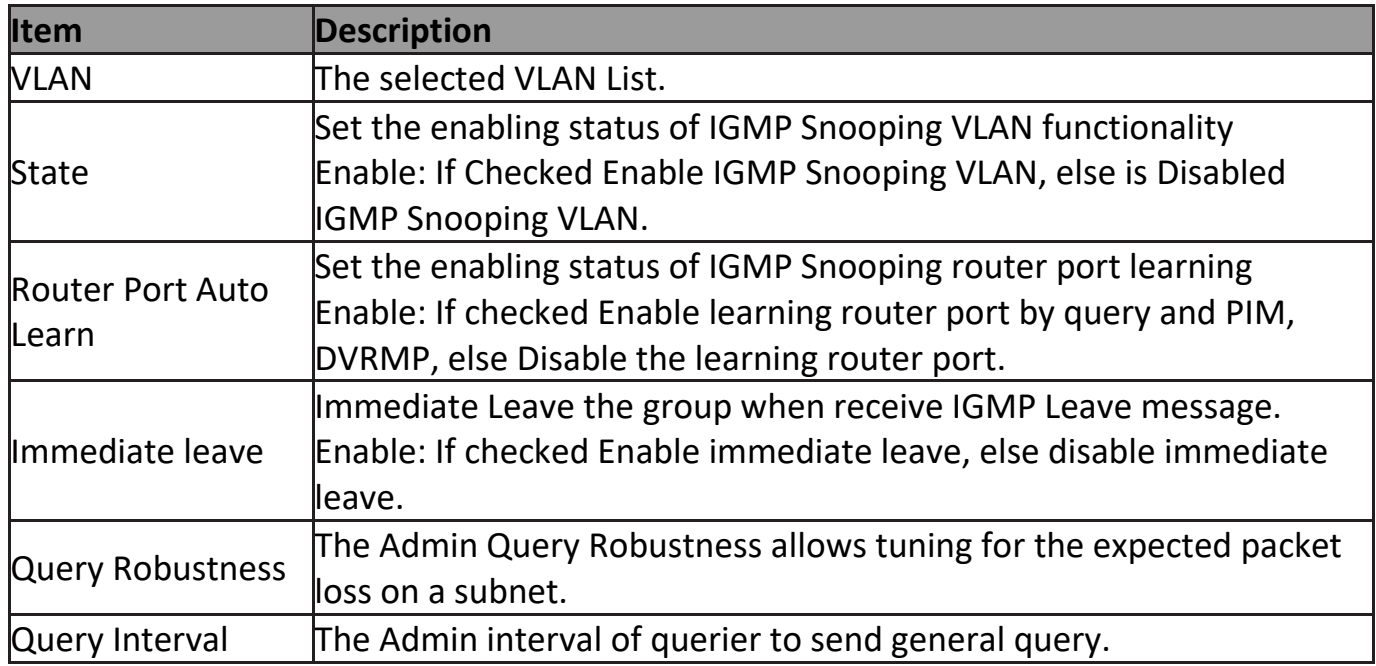

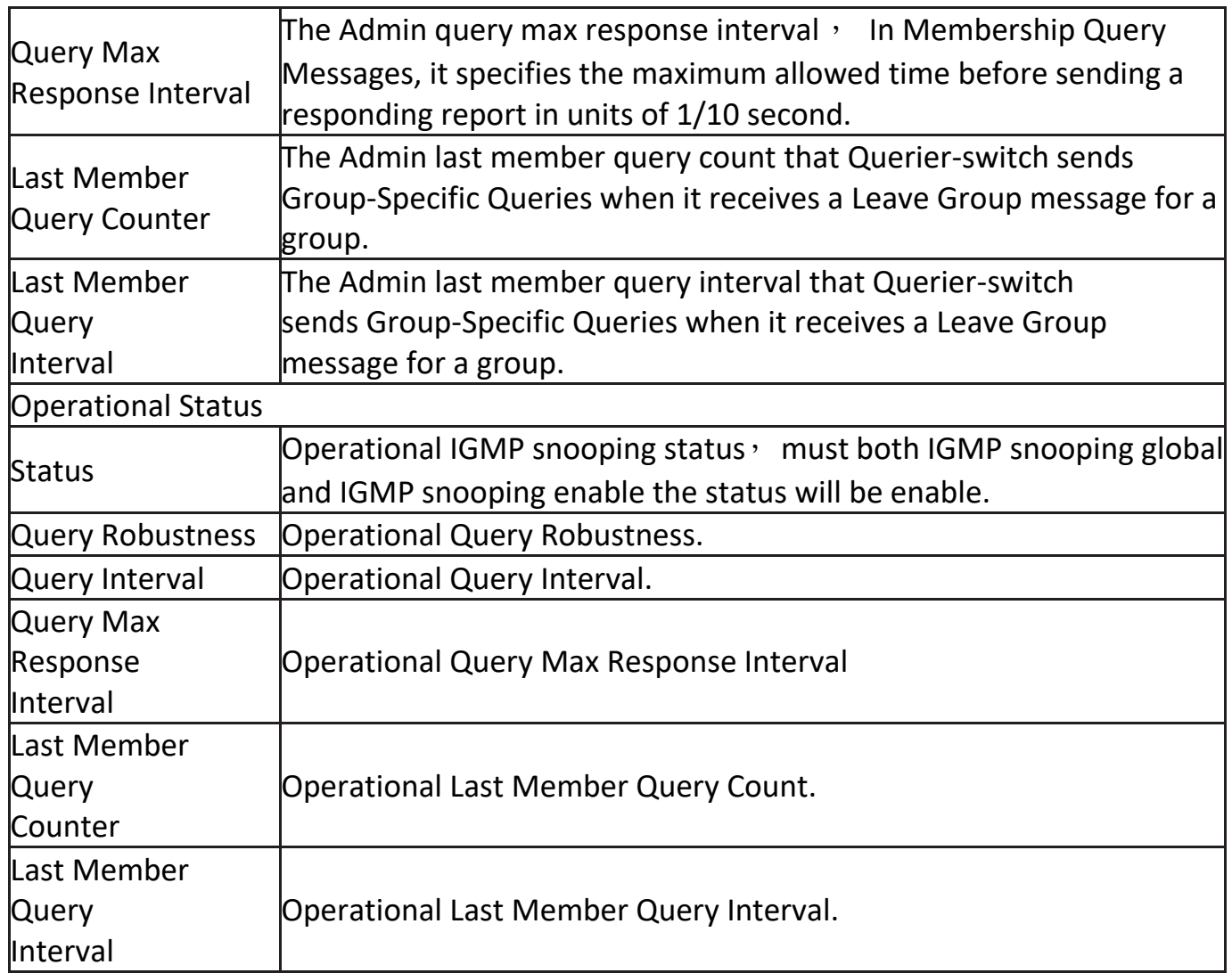

# **III-9-2-2. Querier**

This page allow user to configure querier settings on specific VLAN of IGMP Snooping.

To display IGMP Snooping Querier Setting web page, click **Multicast > IGMP Snooping > Querier**.

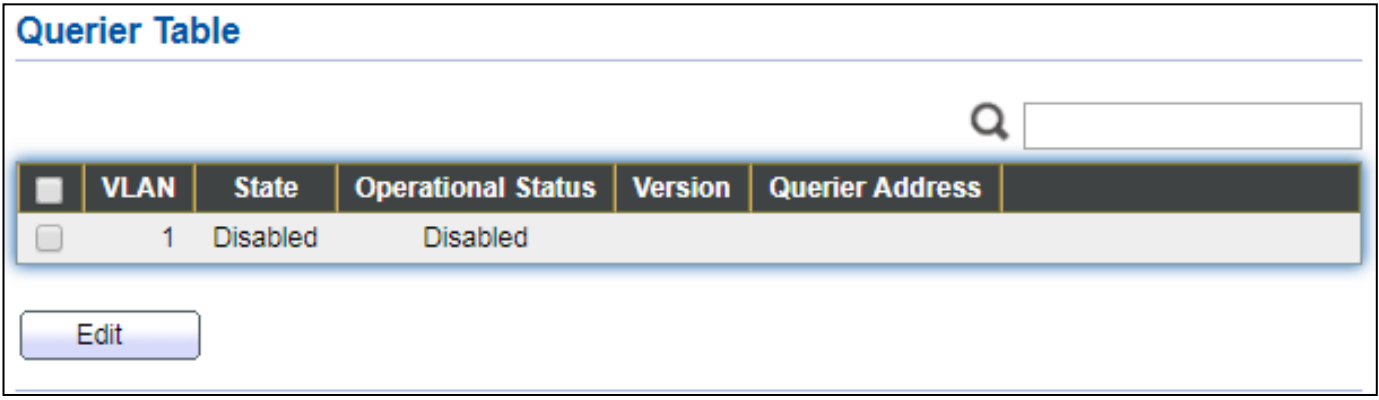

Figure 85 - Multicast > IGMP Snooping > Querier

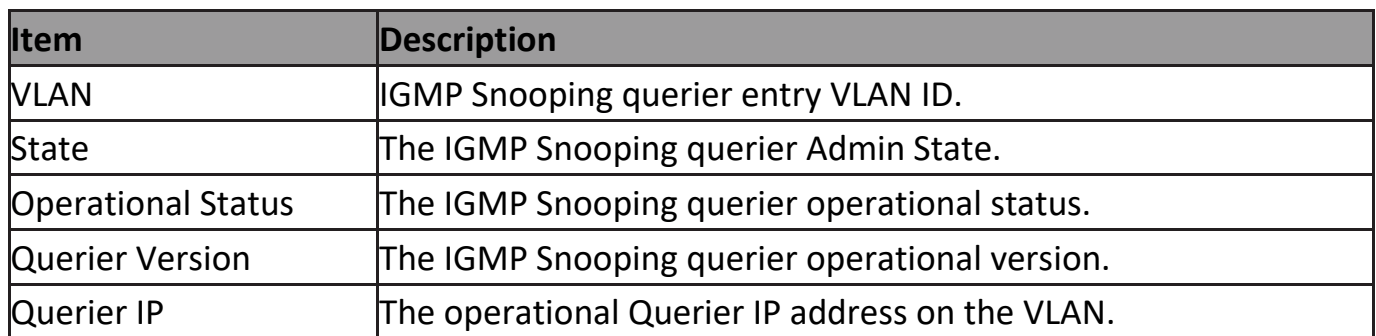

### Click "**Edit**" button to view Edit Querier menu.

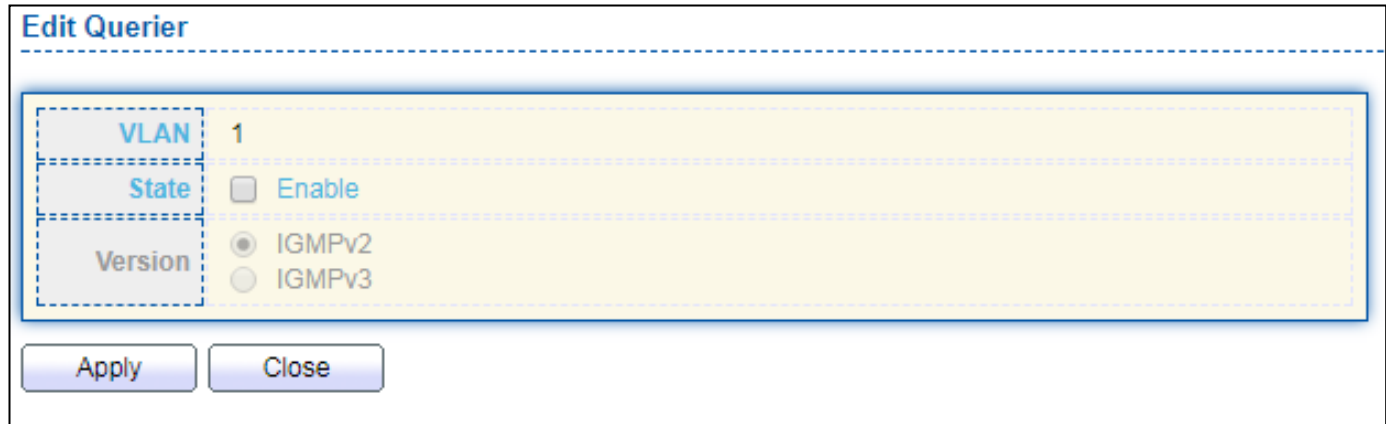

# Figure 86 - Multicast > IGMP Snooping > Querier > Edit Querier

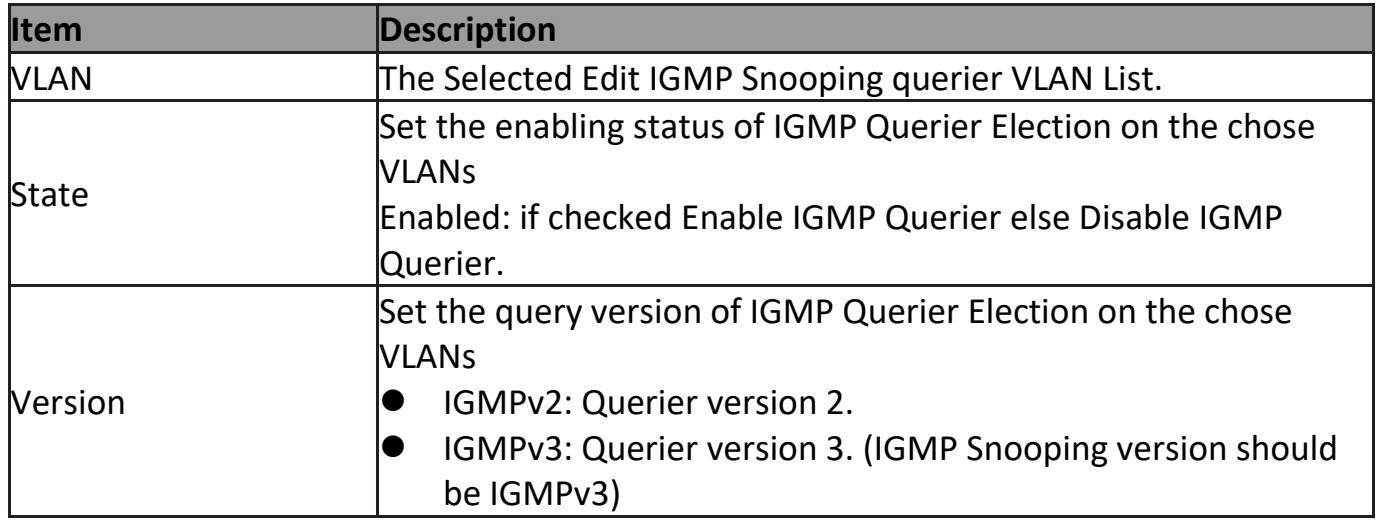

## **III-9-2-3. Statistics**

This page allow user to clear igmp snooping statics.

To display IGMP Snooping Statistics, click **Multicast > IGMP Snooping > Statistics**.

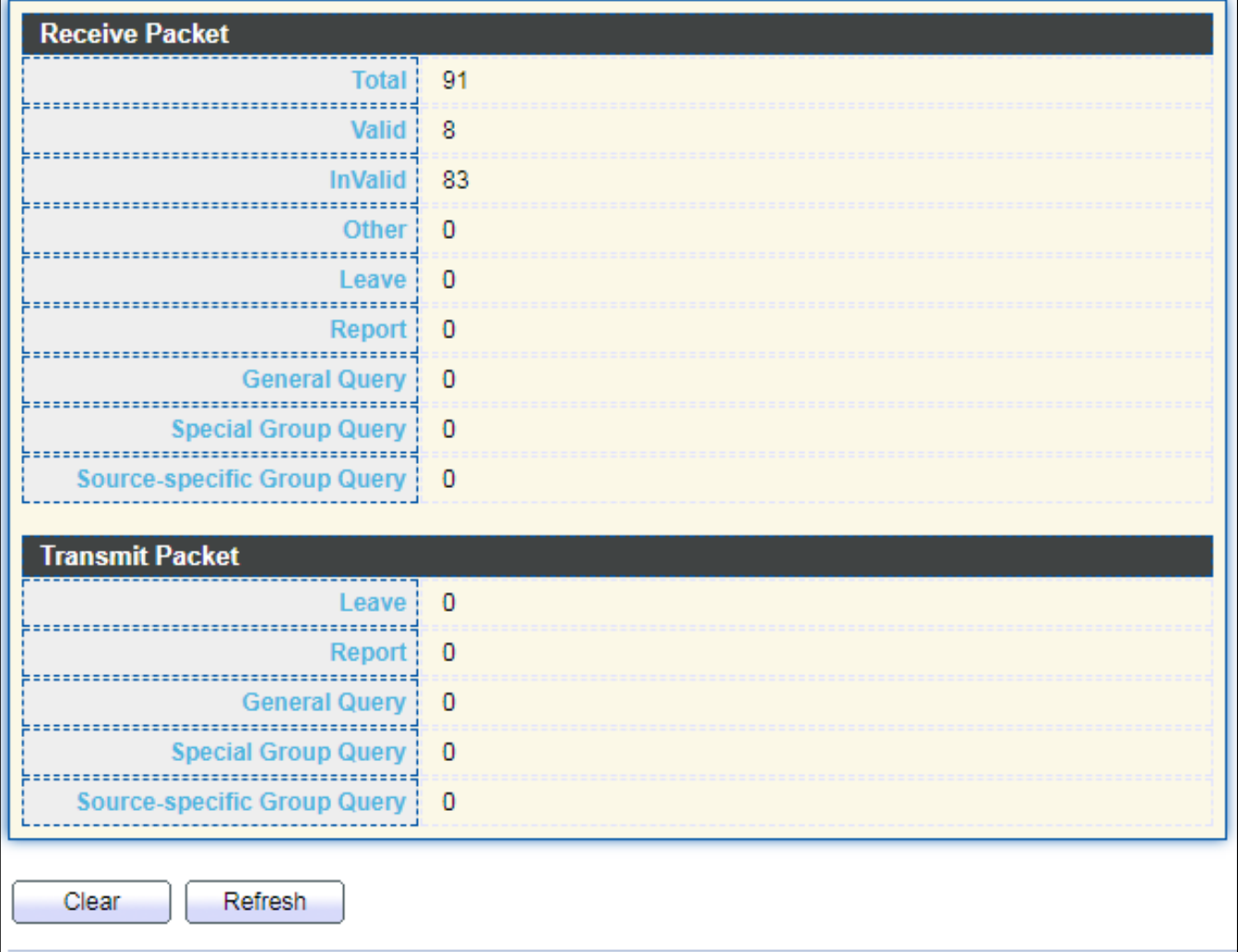

Figure 87 - Multicast > IGMP Snooping > Statistics

| <b>Item</b>           | <b>Description</b>                                                 |
|-----------------------|--------------------------------------------------------------------|
| <b>Receive Packet</b> |                                                                    |
| Total                 | Total RX igmp packet, include ipv4 multicast data to CPU.          |
| <b>Valid</b>          | The valid igmp snooping process packet.                            |
| InValid               | The invalid igmp snooping process packet.                          |
| Other                 | The ICMP protocol is not 2, and is not ipv4 multicast data packet. |
| Leave                 | IGMP leave packet.                                                 |
| Report                | IGMP join and report packet.                                       |
| General Query         | <b>IGMP General Query packet.</b>                                  |
| Special Group         | <b>IGMP Special Group General Query packet.</b>                    |
| <b>Query</b>          |                                                                    |
| Source-specific       | <b>IGMP Special Source and Group General Query packet.</b>         |

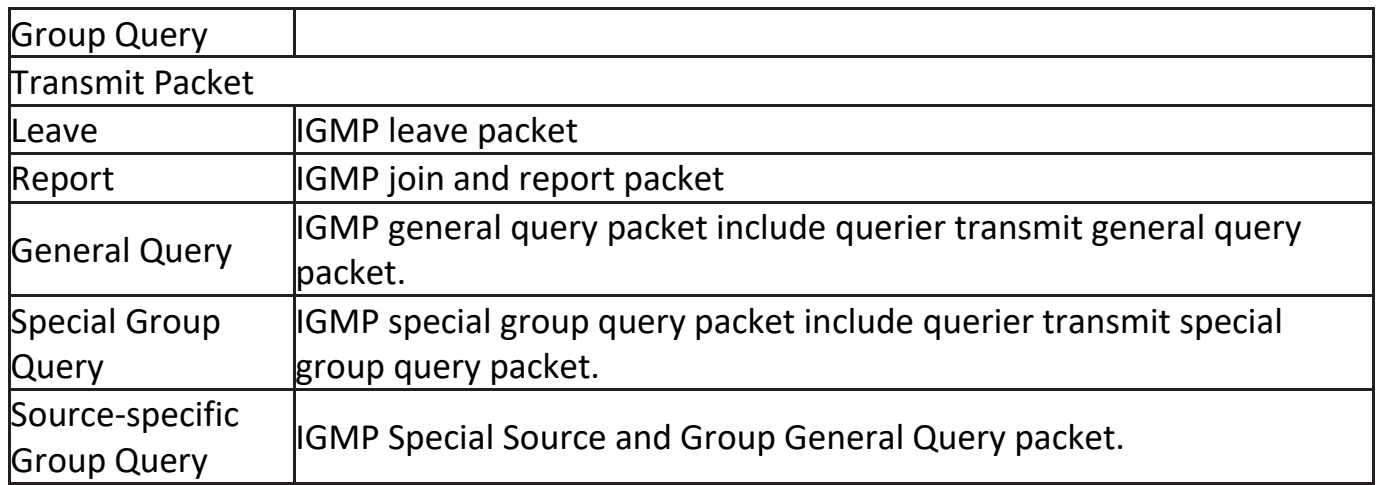

#### **III-9-3. MVR**

Use the MVR pages to configure settings of MVR function.

# **III-9-3-1. Property**

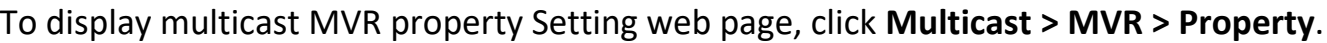

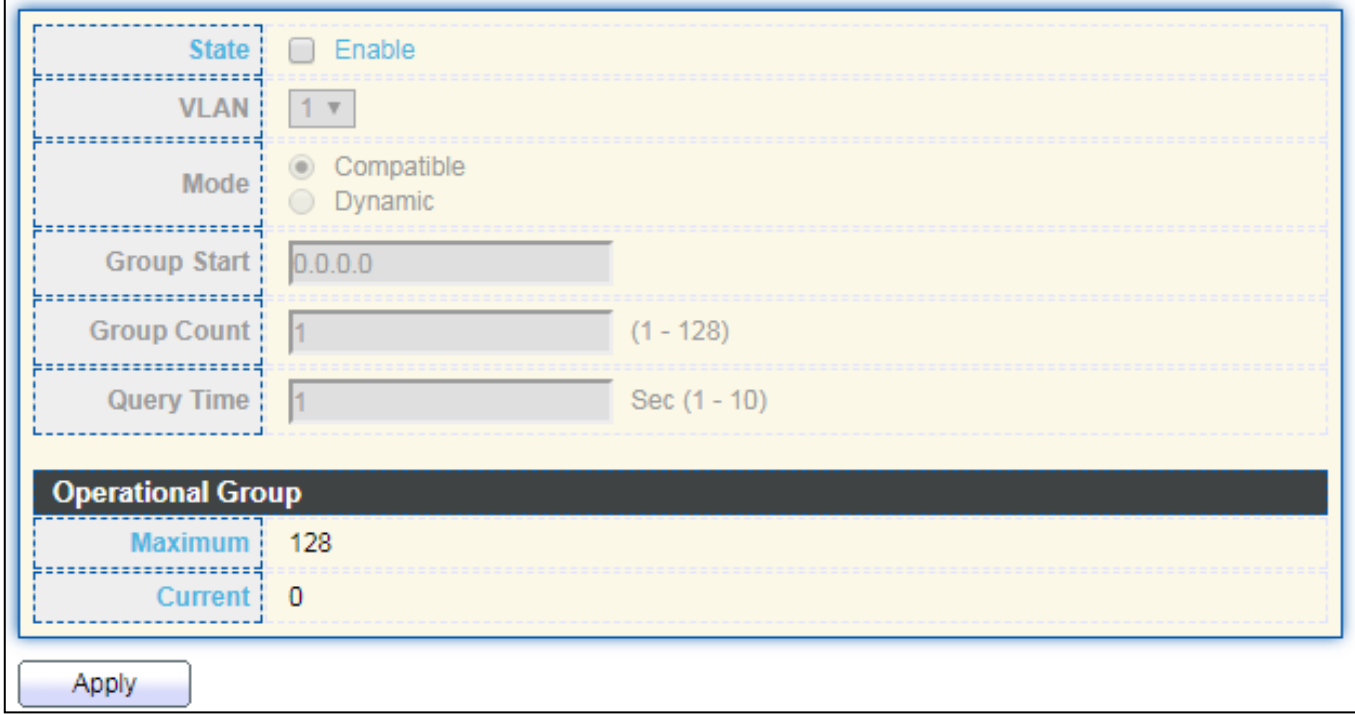

## Figure 88 - Multicast > MVR > Property

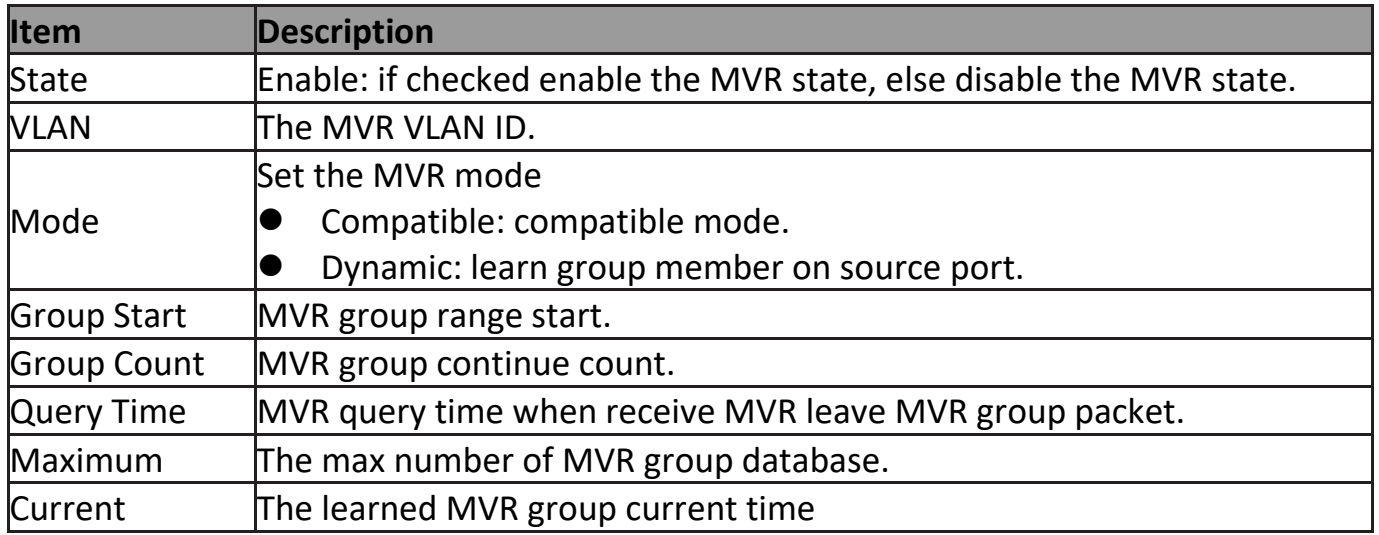

## **III-9-3-2. Port Setting**

This page allow user to configure port role and port immediate leave.

To display MVR port role and immediate leave state setting web page, click **Multicast > MVR > Port Setting**.

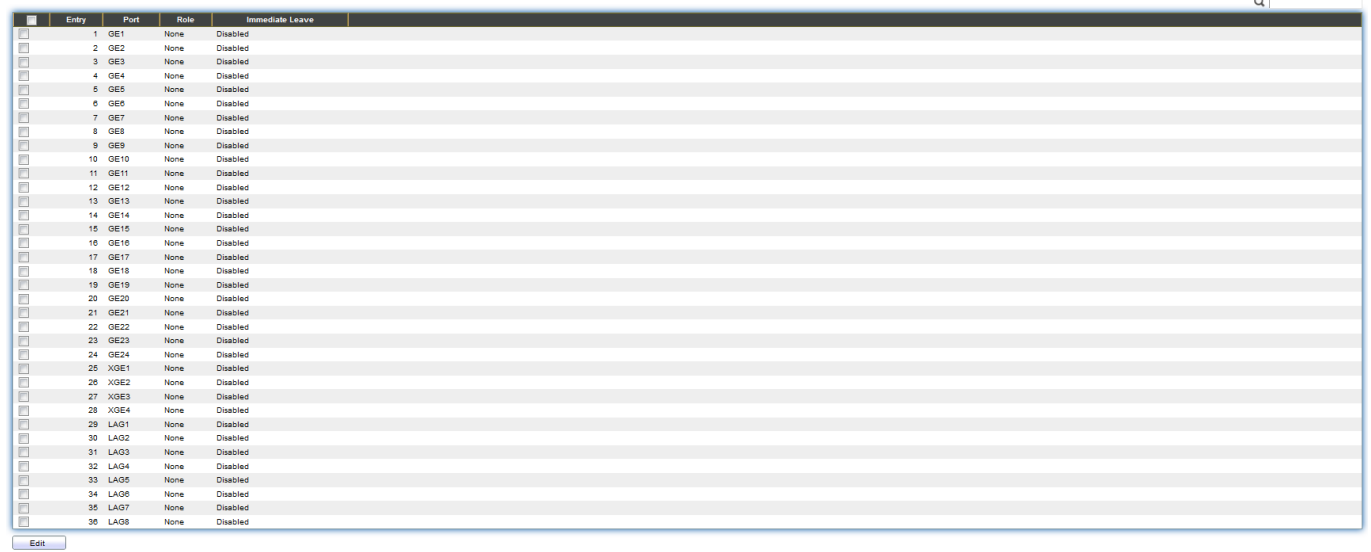

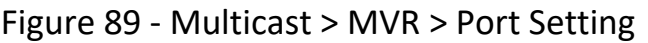

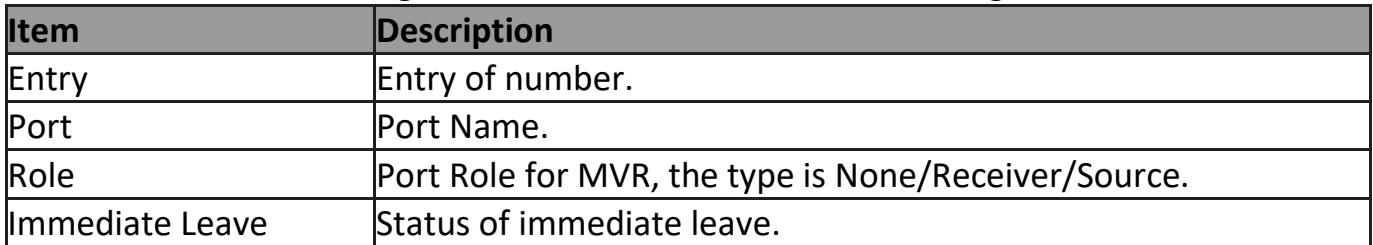

Click "**Edit**" button to view Edit Port Setting menu.

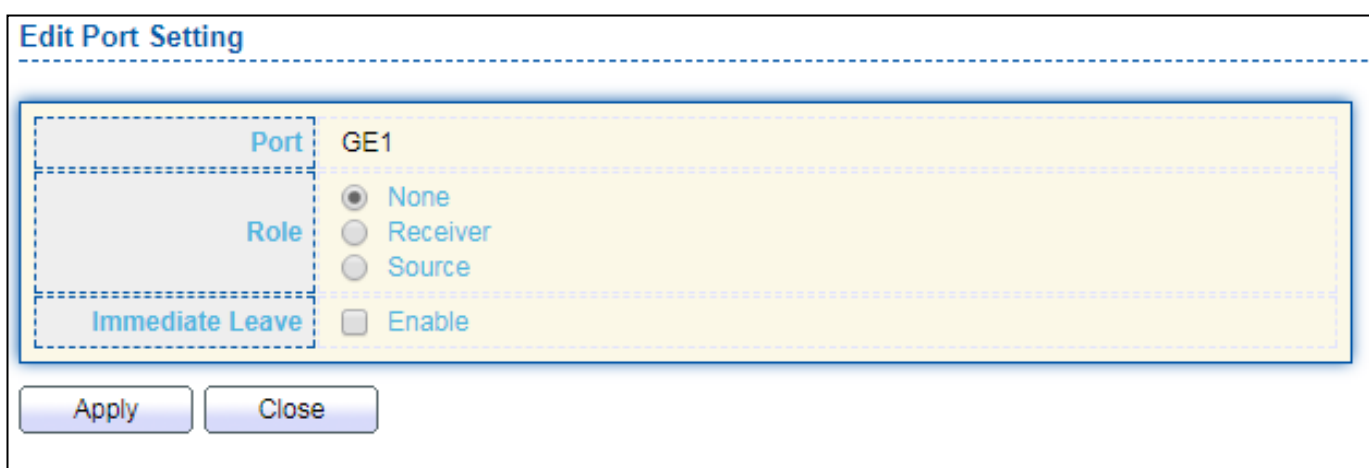

Figure 90 - Multicast > MVR > Port Setting > Edit Port Setting

| <b>Item</b>     | Description                                                |  |
|-----------------|------------------------------------------------------------|--|
| Port            | Display the selected port list.                            |  |
|                 | MVR port role                                              |  |
| Role            | None: port role is none.                                   |  |
|                 | Receiver: port role is receiver.                           |  |
|                 | Source: port role is source.                               |  |
|                 | <b>MVR</b> Port immediate leave                            |  |
| Immediate Leave | Enable: if checked is enable immediate leave, else disable |  |
|                 | limmediate leave.                                          |  |

## **III-9-3-3. Group Address**

This page allow user to browse all multicast MVR groups that dynamic learned or statically added.

#### To display Multicast MVR Group web page, click **Multicast > MVR > Group Address**.

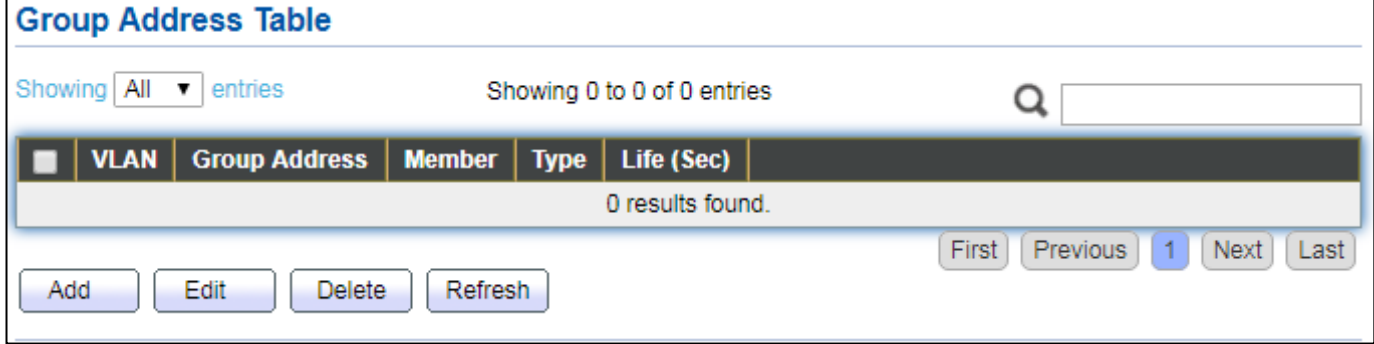

Figure 91 - Multicast > MVR > Group Address

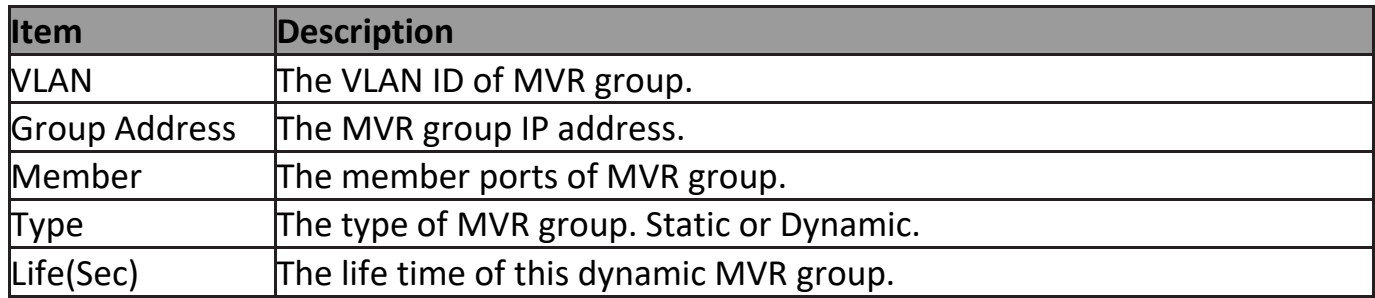

#### Click "**Add**" button to view Add/Edit Group Address Table menu.

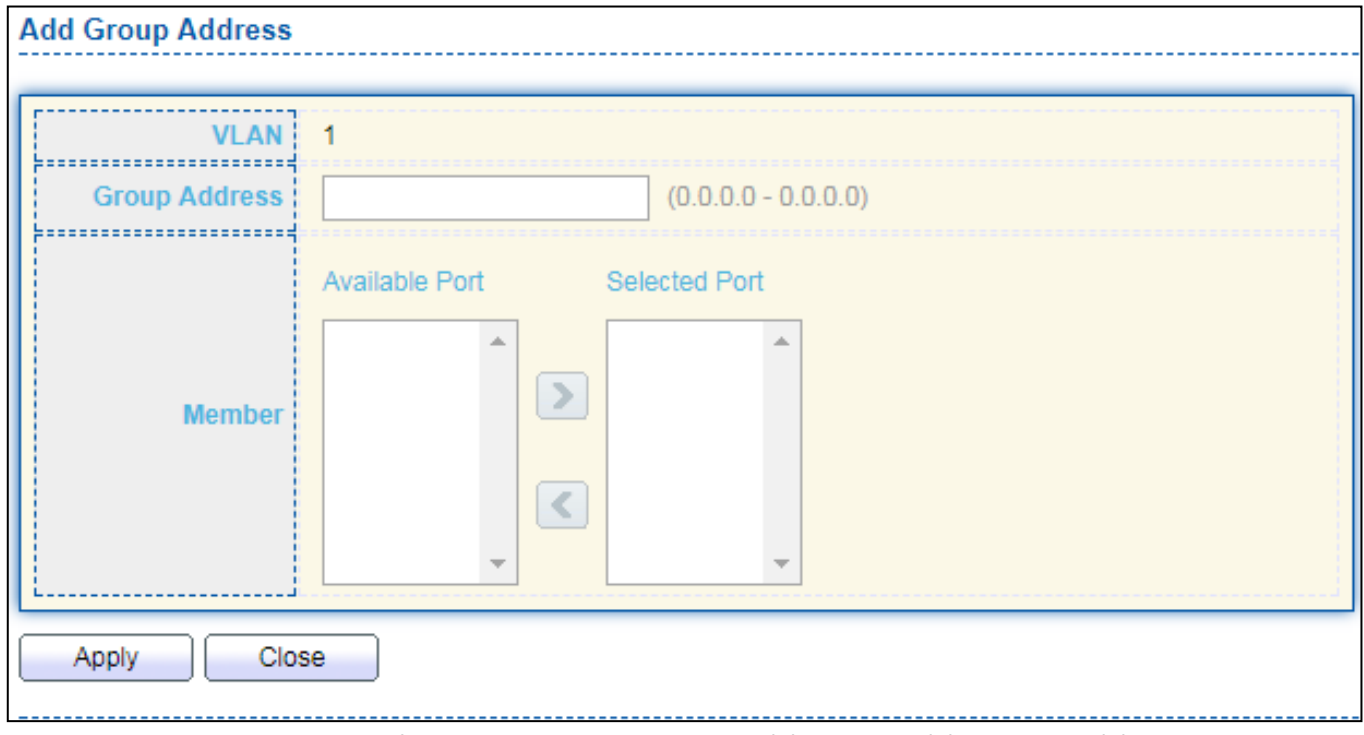

Figure 92 - Multicast > MVR > Group Address > Add Group Address

| Item                 | <b>Description</b>                                                  |  |
|----------------------|---------------------------------------------------------------------|--|
| <b>VLAN</b>          | The VLAN ID of MVR group.                                           |  |
| <b>Group Address</b> | The MVR group IP address.                                           |  |
|                      | The member ports of MVR group.                                      |  |
|                      | Available Port: Optional port member, it is only receiver port when |  |
| Member               | MVR mode is compatible, it include source port when mode is         |  |
|                      | dynamic.                                                            |  |
|                      | Selected Port: Selected port member                                 |  |

## **III-10. Security**

Use the Security pages to configure settings for the switch security features.

### **III-10-1. RADIUS**

This page allow user to add, edit or delete RADIUS server settings and modify default parameter of RADIUS server.

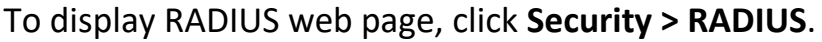

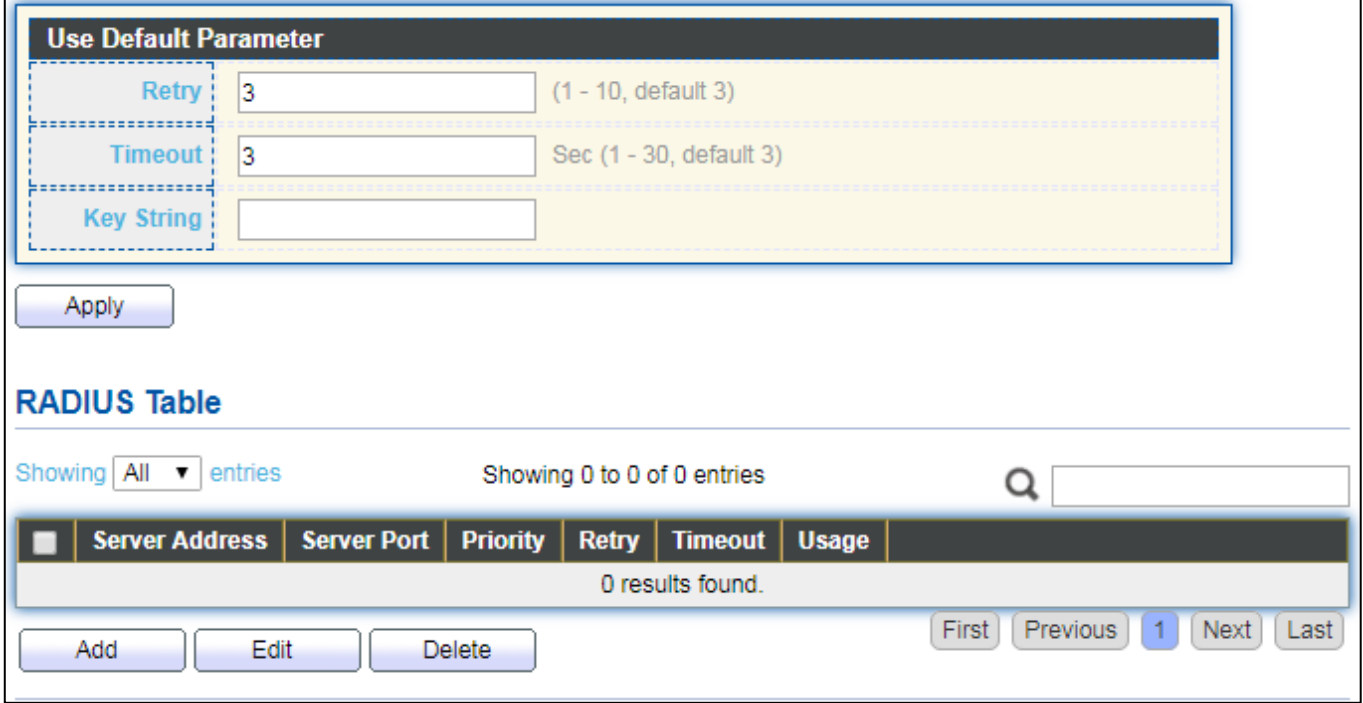

Figure 93 - Security > RADIUS

| Item                | <b>Description</b>                                                            |
|---------------------|-------------------------------------------------------------------------------|
| Retry               | Set default retry number.                                                     |
| Timeout             | Set default timeout value.                                                    |
| <b>Key String</b>   | Set default RADIUS key string                                                 |
| <b>RADIUS Table</b> |                                                                               |
|                     | Server Address RADIUS server address.                                         |
| Server Port         | RADIUS server port.                                                           |
|                     | RADIUS server priority (smaller value has higher priority). RADIUS session    |
| Priority            | will try to establish with the server setting which has highest priority. If  |
|                     | failed, it will try to connect to the server with next higher priority.       |
| Retry               | RADIUS server retry value. If it is fail to connect to server, it will keep   |
|                     | trying until timeout with retry times.                                        |
| Timeout             | RADIUS server timeout value. If it is fail to connect to server, it will keep |
|                     | trying until timeout.                                                         |
|                     | RADIUS server usage type                                                      |
|                     | Login: For login authentifation.                                              |
| <b>Usage</b>        | 802.1x: For 802.1x authentication.                                            |
|                     | All: For all types.                                                           |

Click "**Add**" or "**Edit**" button to view Add/Edit RADIUS Server menu.

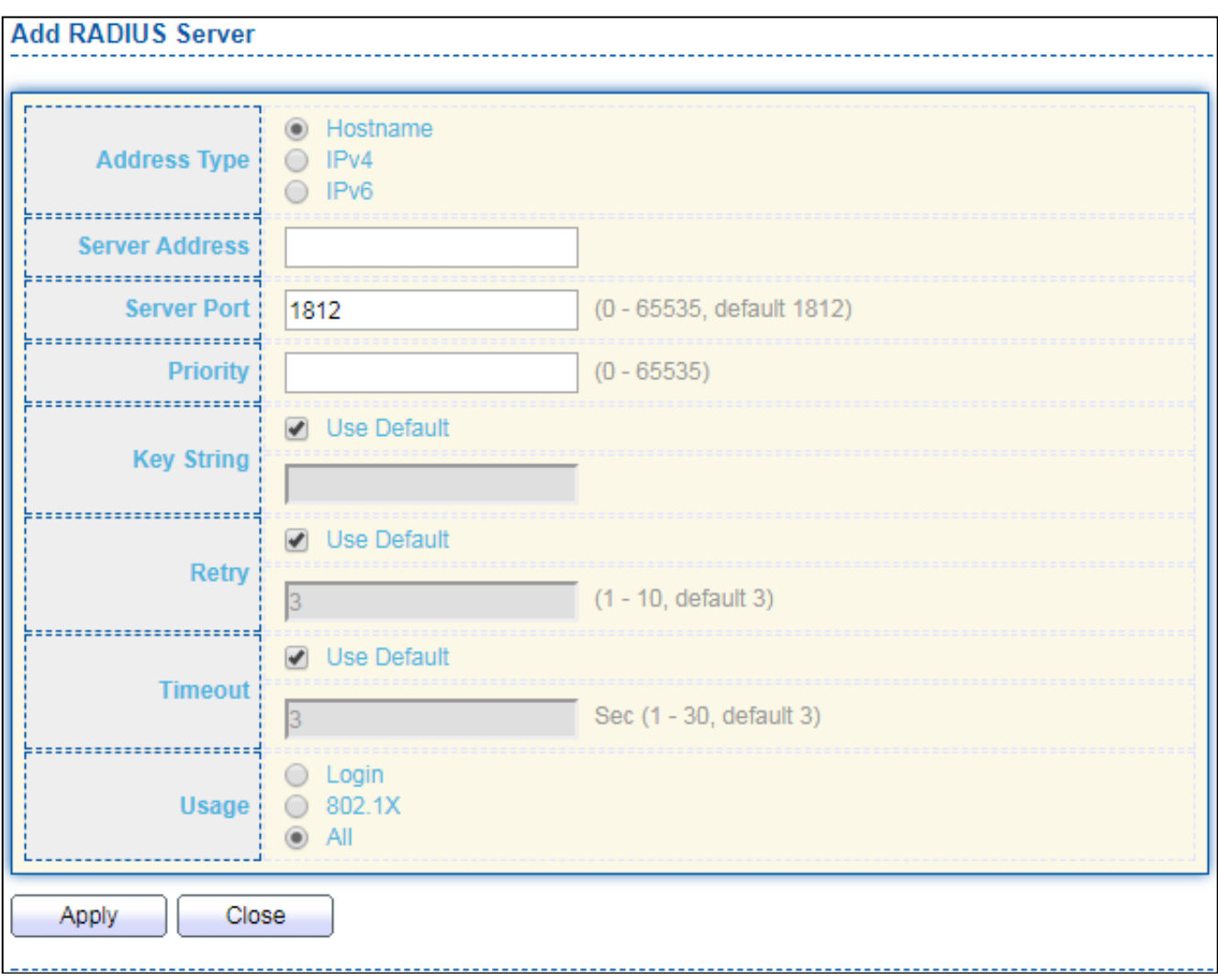

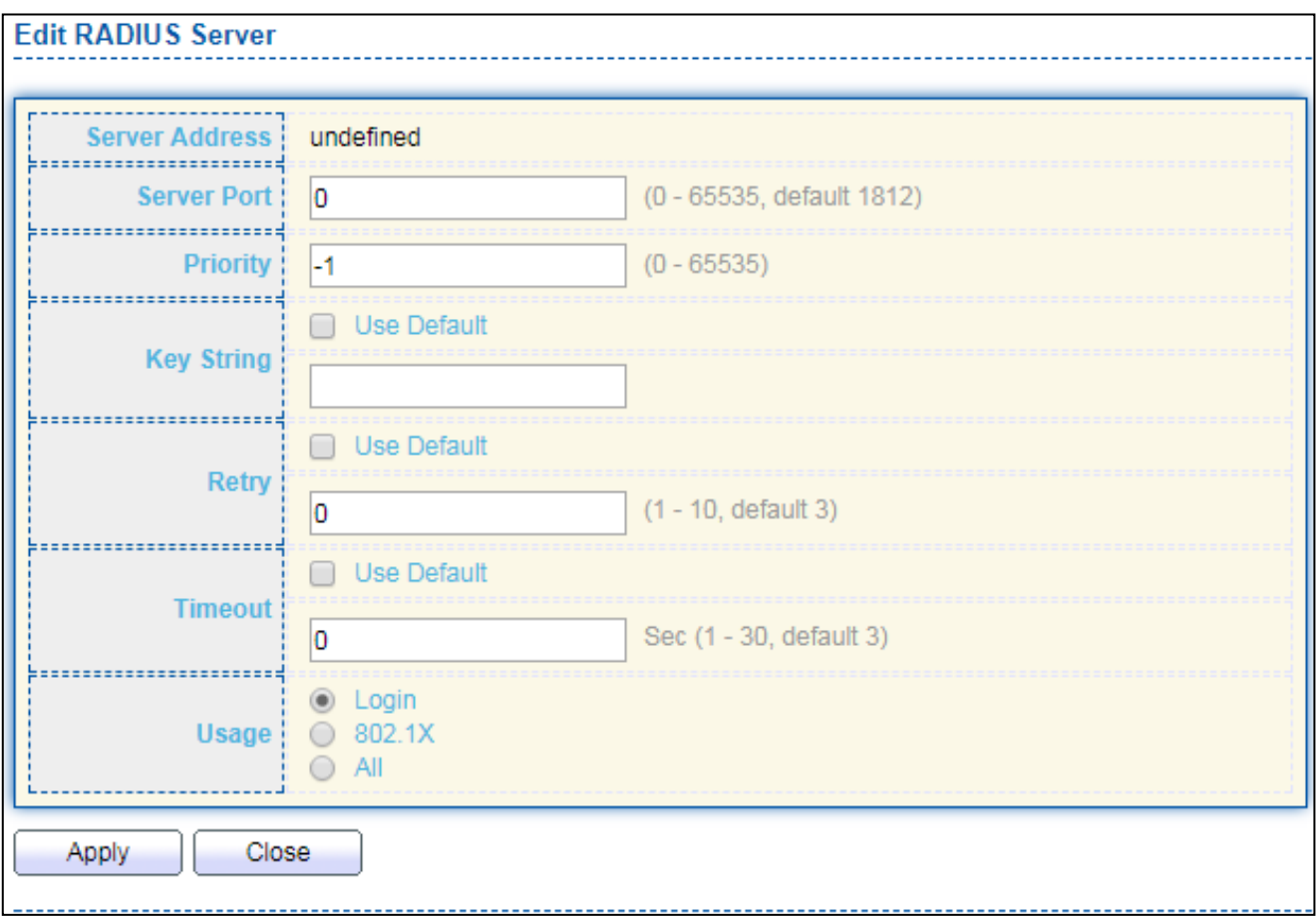

Figure 94 - Security > RADIUS > Add/Edit RADIUS Server

| <b>Item</b>    | <b>Description</b>                                                                                                    |  |
|----------------|----------------------------------------------------------------------------------------------------|--|
| Address Type   | In add dialog, user need to specify server Address Type<br>Hostname: Use domain name as server address.<br>IPv4: Use IPv4 as server address.<br>IPv6: Use IPv6 as server address.                                                            |  |
| Server Address | In add dialog, user need to input server address based on<br>address type. In edit dialog, it shows current edit server address.                                                                                                    |  |
| Server Port    | Set RADIUS server port.                                                                                                    |  |
| Priority       | Set RADIUS server priority (smaller value has higher priority).<br>RADIUS session will try to establish with the server setting which<br>has highest priority. If failed, it will try to connect to the server<br>with next higher priority. |  |
| Retry          | Set RADIUS server retry value. If it is fail to connect to server, it<br>will keep trying until timeout with retry times.                                                                                                    |  |
| Timeout        | Set RADIUS server timeout value. If it is fail to connect to server,<br>it will keep trying until timeout.                                                                                                    |  |
| Usage          | Set RADIUS server usage type<br>Login: For login authentifation.<br>802.1x: For 802.1x authentication.<br>All: For all types.                                                                                                    |  |

### **III-10-2. Management Access**

Use the Management Access pages to configure settings of management access.

## **III-10-2-1. Management VLAN**

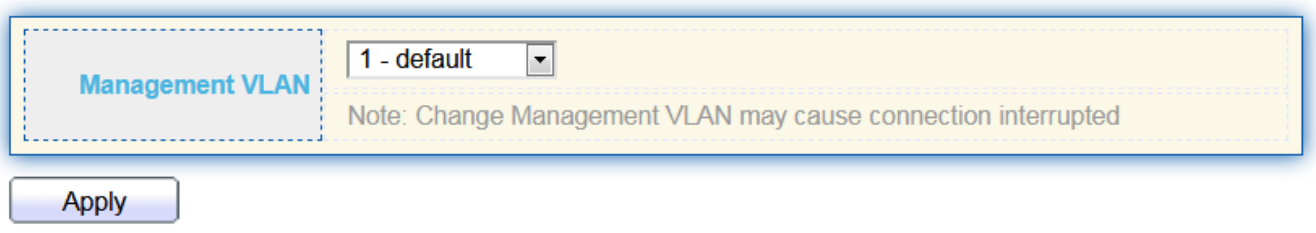

**Note: Change Management VLAN may cause connection interrupted**

### **III-10-2-2. Management Service**

This page allow user to change management services related configurations.

To display Management Service click **Security > Management Access > Management Service**.

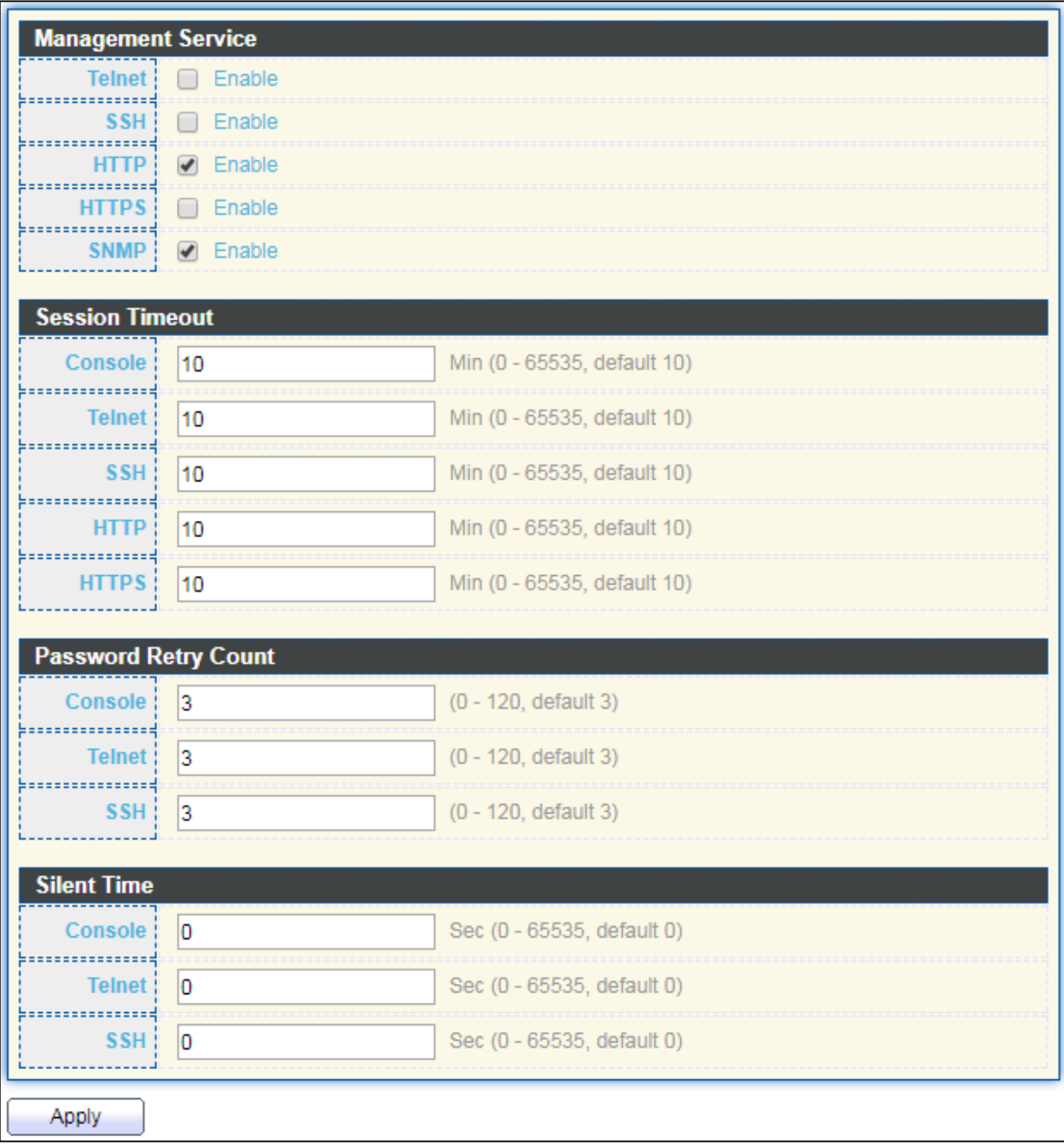

Figure 95 - Security > Management Access > Management Service

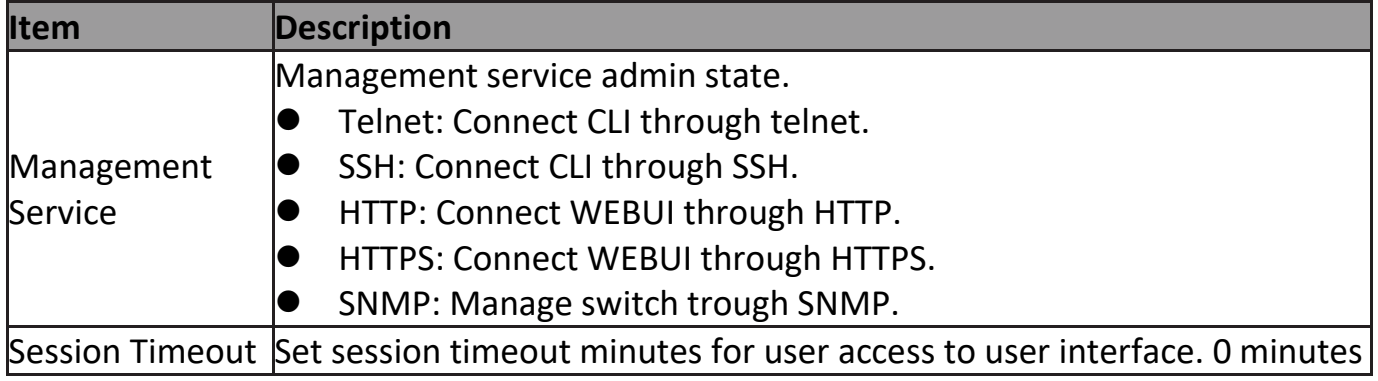

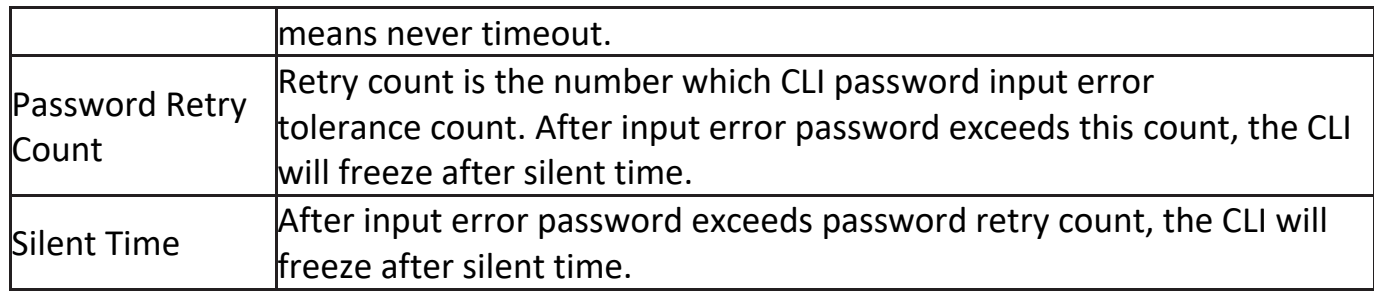

## **III-10-2-3. Management ACL**

This page allow user to add or delete management ACL rule. A rule cannot be deleted if under active.

To display Management ACL page, click **Security > Management Access > Management ACL**.

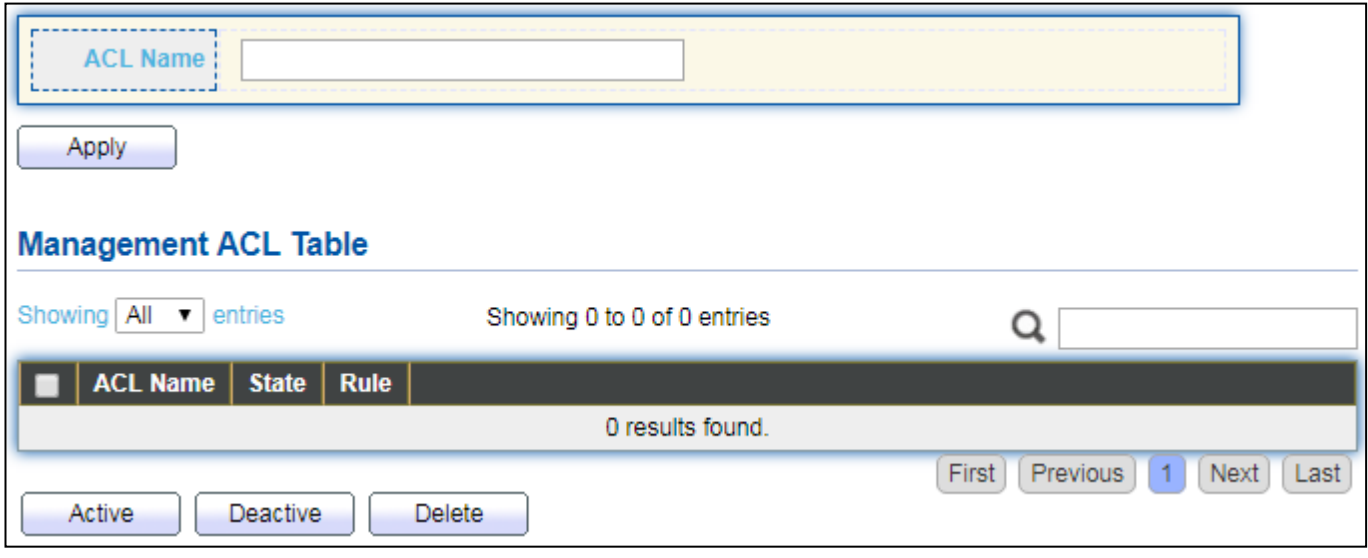

Figure 96 - Security > Management Access > Management ACL

| <b>Item</b>     | <b>Description</b>                             |
|-----------------|------------------------------------------------|
| <b>ACL Name</b> | Input MAC ACL name.                            |
| Management ACL  |                                                |
| <b>ACL Name</b> | Display Management ACL name.                   |
| State           | Display Management ACL whether active.         |
| Rule            | Display the number Management ACE rule of ACL. |

### **III-10-2-4. Management ACE**

This page allow user to add, edit or delete ACE rule. An ACE rule cannot be edited or deleted if ACL under active. New ACE cannot be added if ACL under active

To display Management ACE page, click **Security > Management Access > Management ACE**.

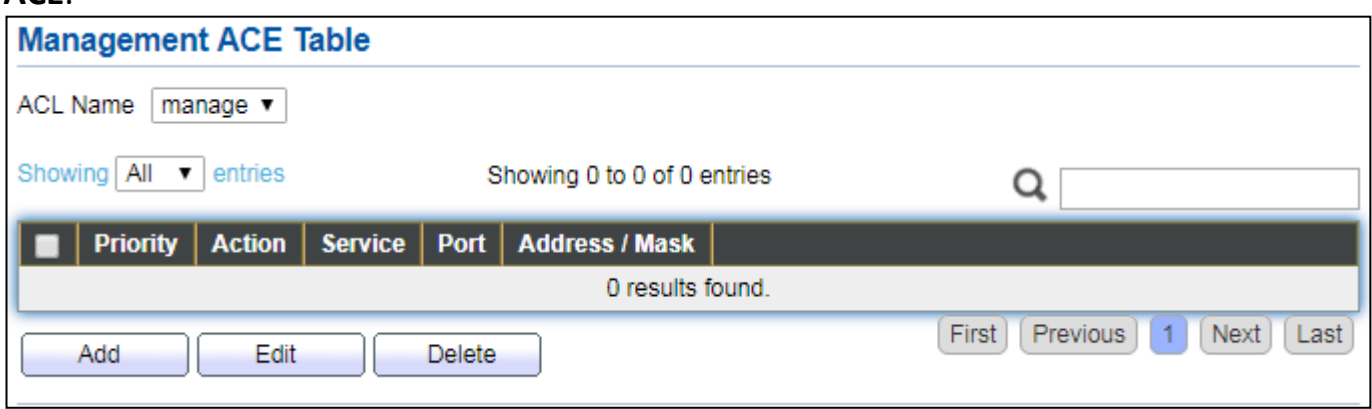

### Figure 97 - Security > Management Access > Management ACE

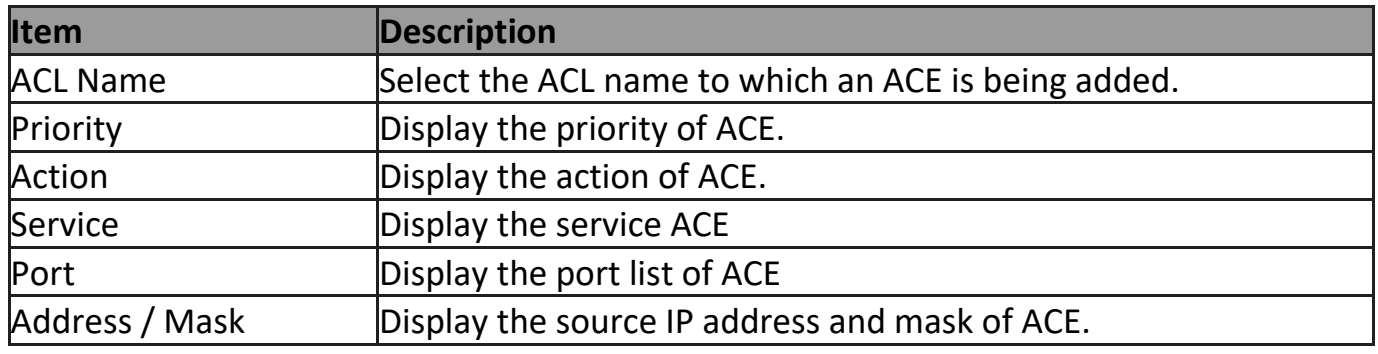

**Add Managemet ACE** . . . . . . . . . . . . . **ACL Name** manage <u>|------------------</u> **Priority** 1  $(1 - 65535)$ ;.................  $O$  All  $\bigcirc$  Http  $\bigcirc$  Https **Service**  $@$  Snmp  $\circ$  SSH  $\bigcirc$  Telnet **Expressess contracts**  $\bigcirc$  Permit **Action** ◉ Deny **Expressessessessed** Available Port Selected Port GE<sub>1</sub>  $\Delta$ GE<sub>2</sub> [≫ GE3 Port GE4 GE5 K GE6 GE7 GE8  $\overline{\phantom{a}}$ =============  $\odot$  All  $O$  IPv4 **IP Version**  $O$  IPv6 ..............  $\sqrt{255.255.255.255}$ IPv4 ==================  $l$  128  $(1 - 128)$ IPv6 Close Apply

Click "**Add**" or "**Edit**" button to view Add/Edit Management ACE menu.

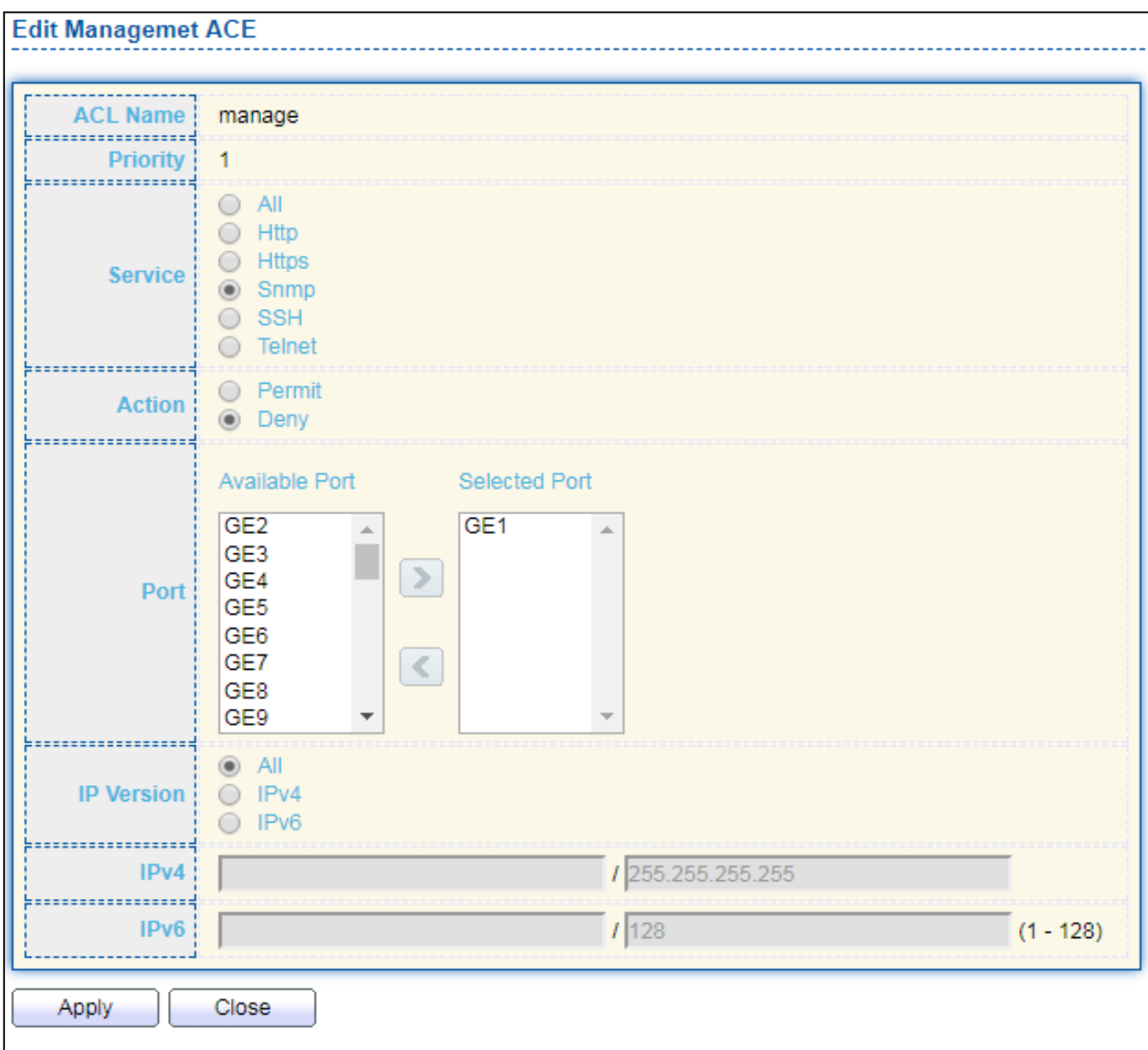

Figure 98 - Security > Management Access > Add/Edit Management ACE

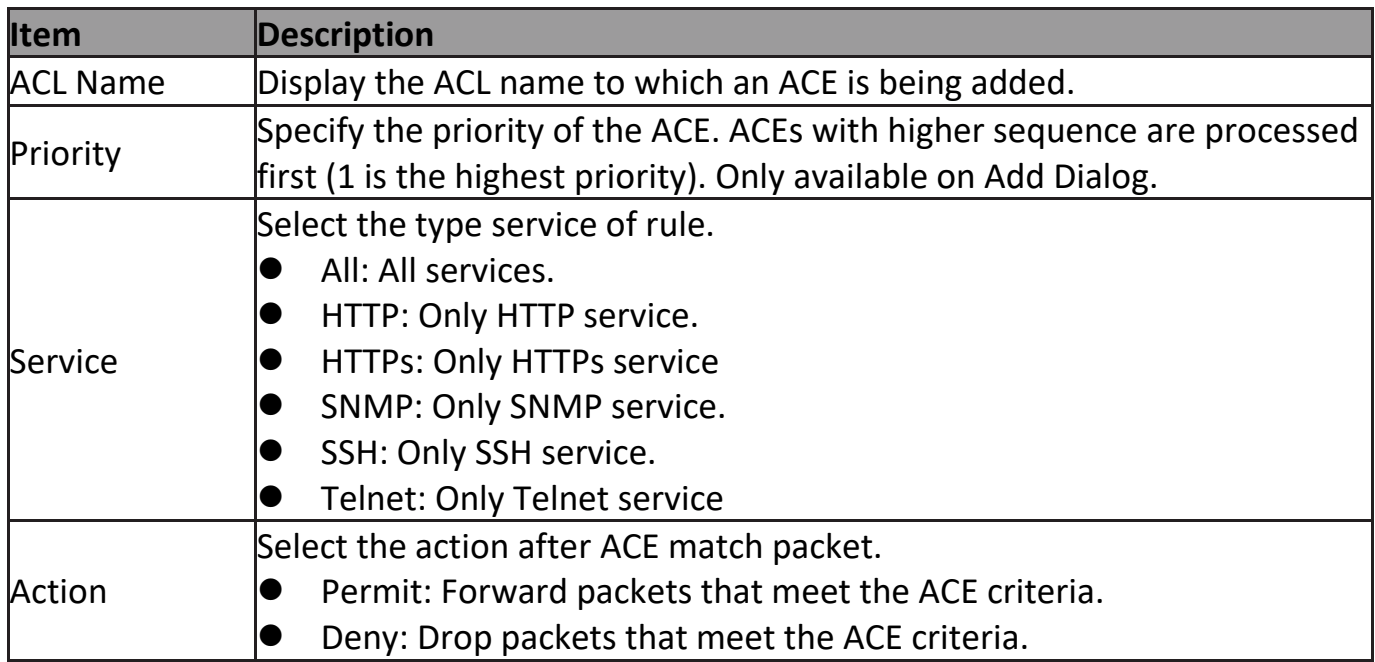

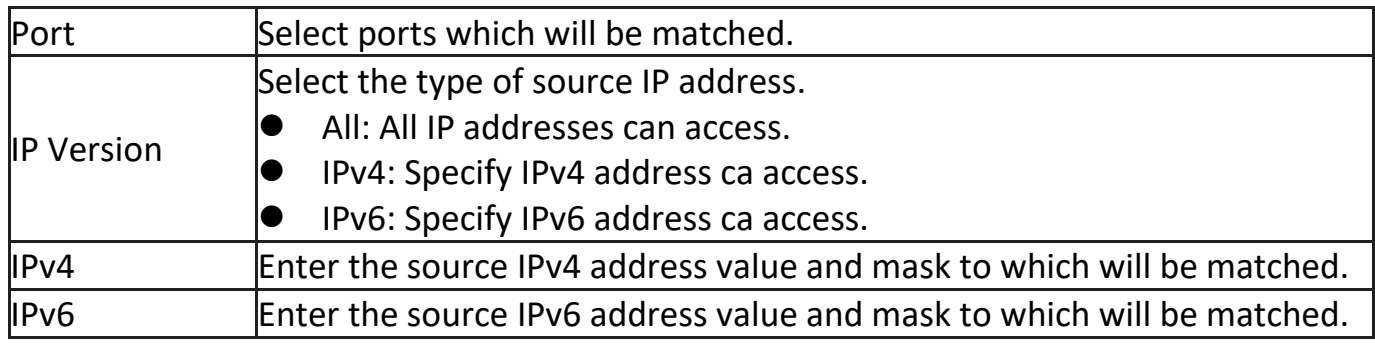

## **III-10-3. Authentication Manager**

## **III-10-3-1. Property**

This page allow user to edit authentication global settings and some port mods' configurations.

To display authentication manager Property web page, click **Security > Authentication Manager > Property**.

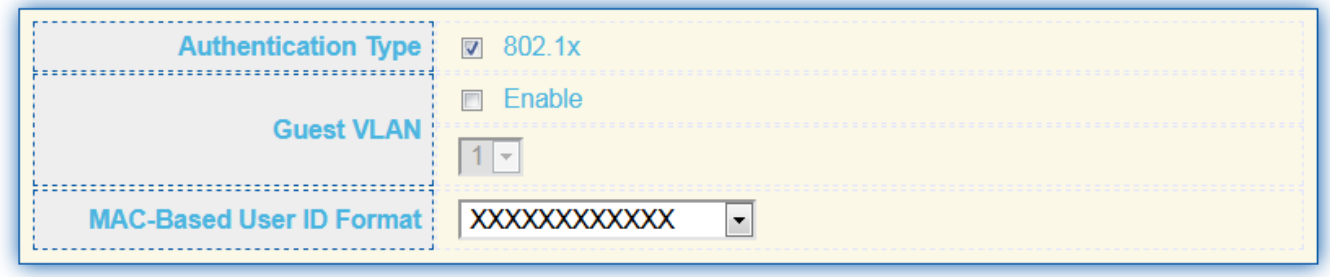

Apply
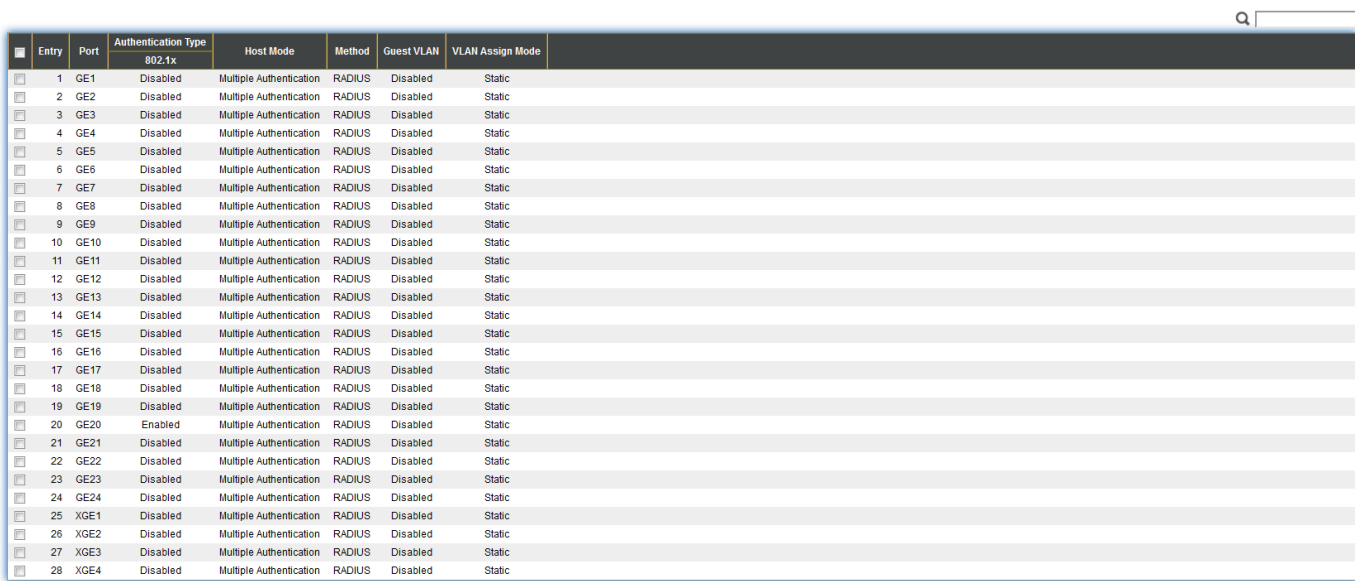

## Figure 99 - Security > Authentication Manager > Property

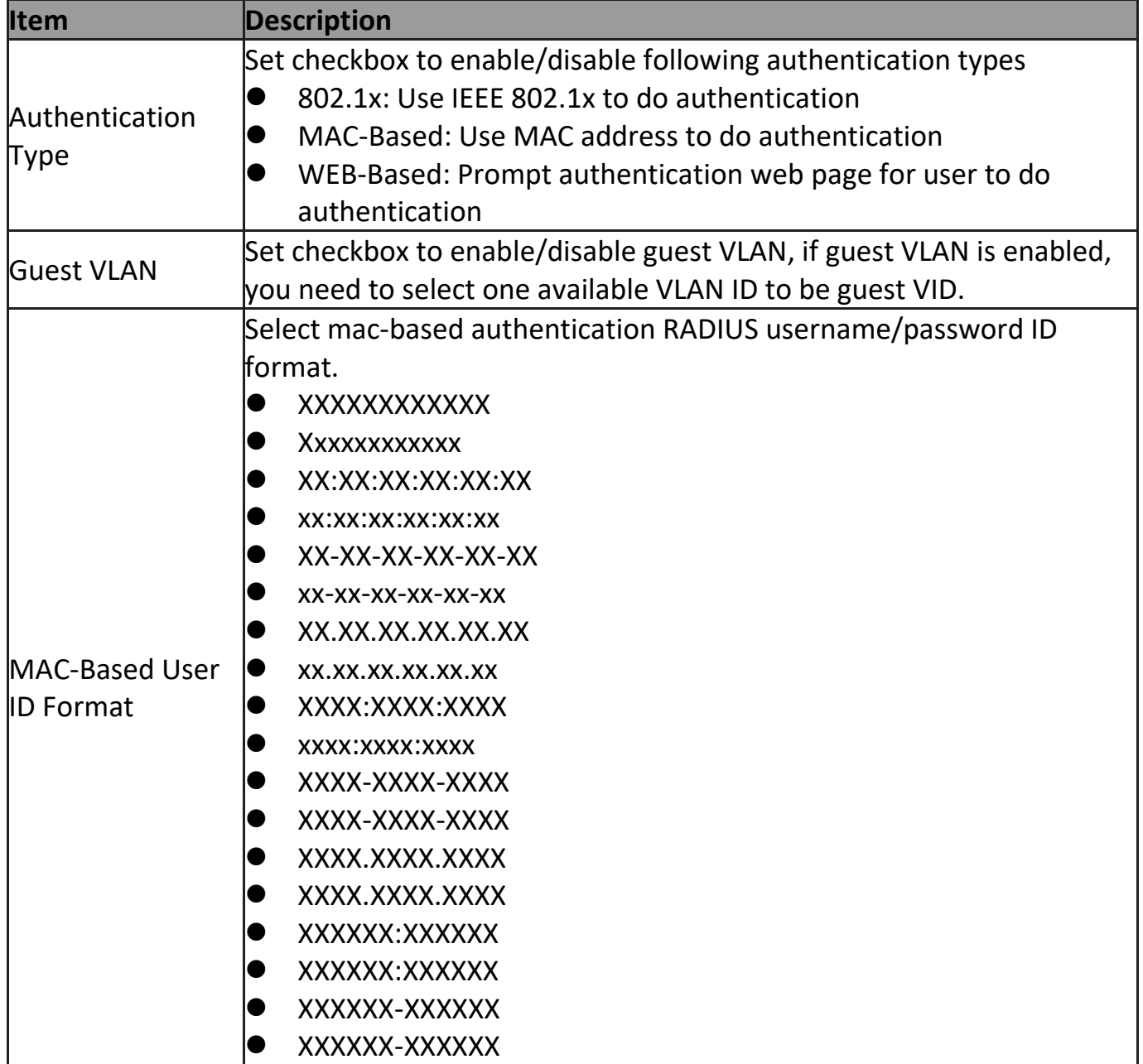

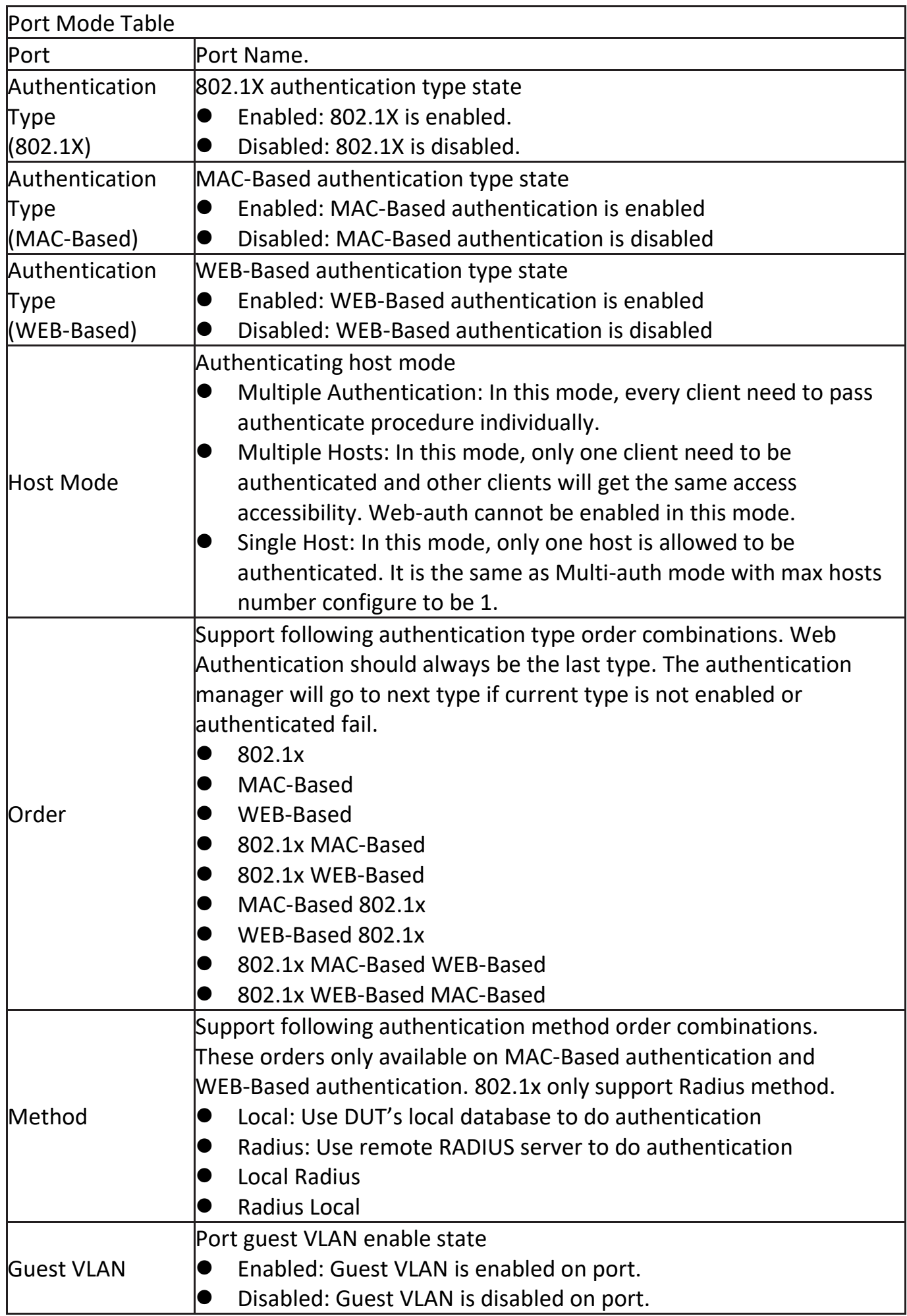

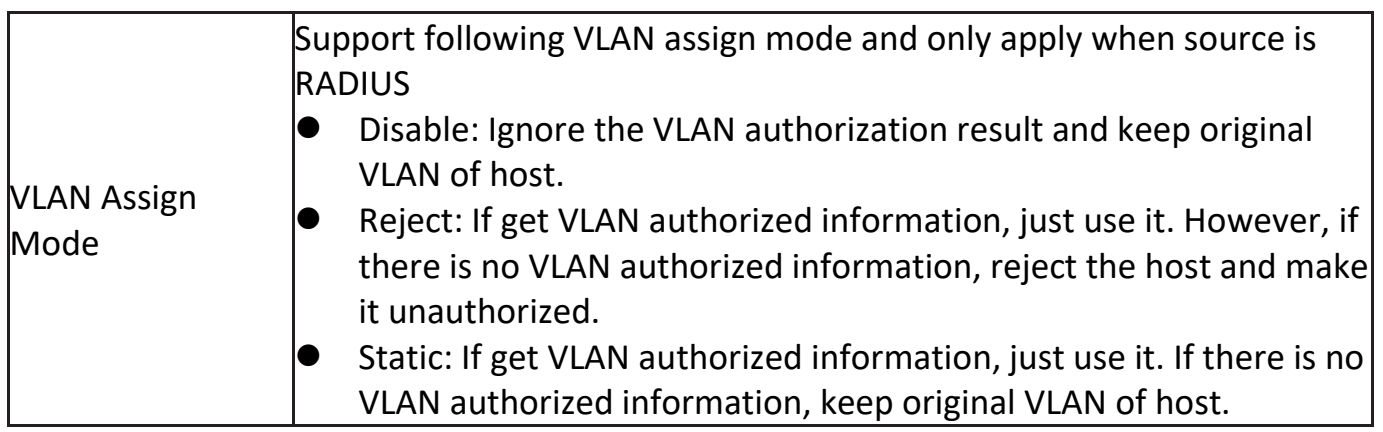

### Click "**Edit**" button to view the Edit Port Mode menu.

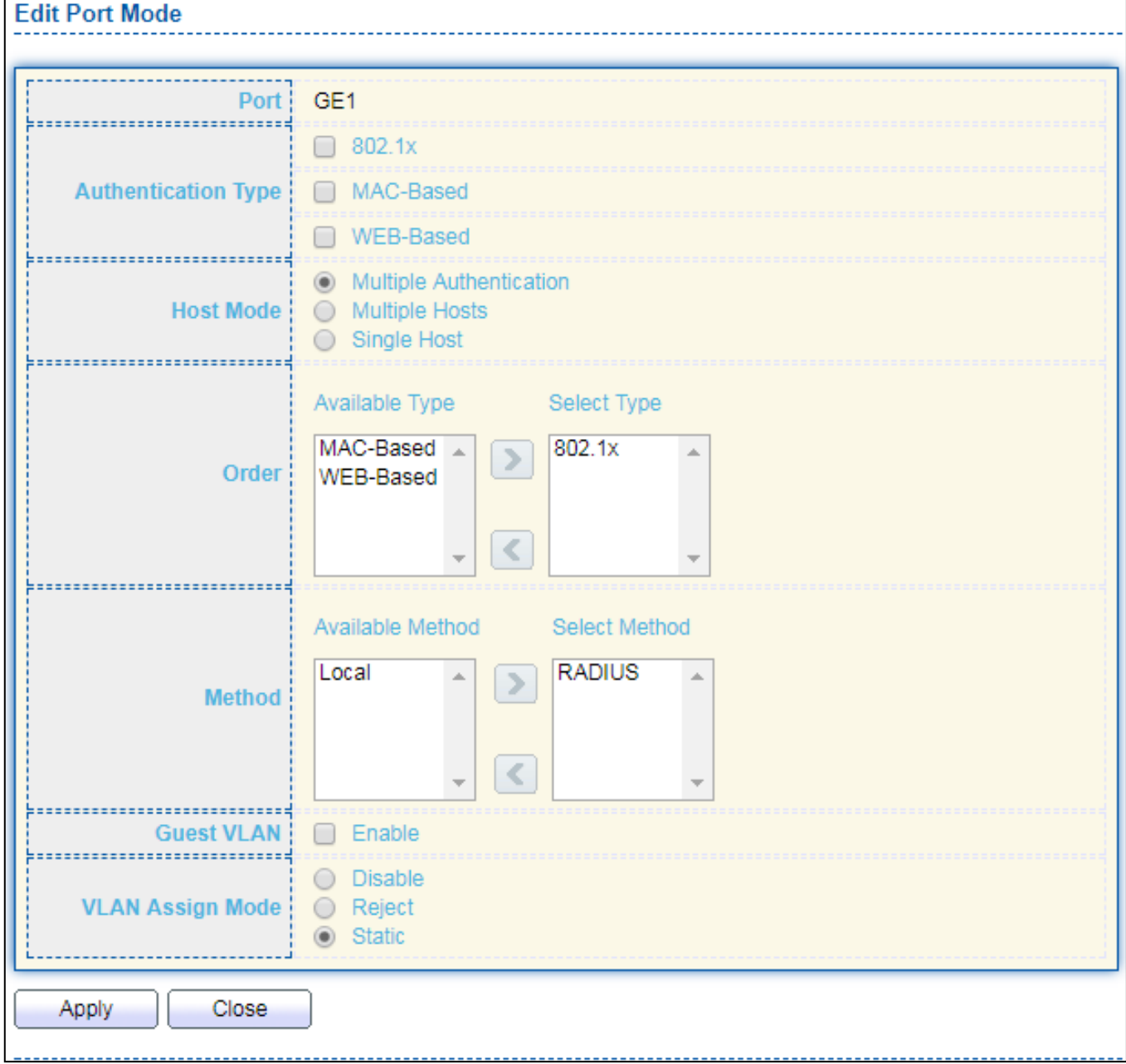

Figure 100 - Security > Authentication Manager > Property > Edit Port Mode

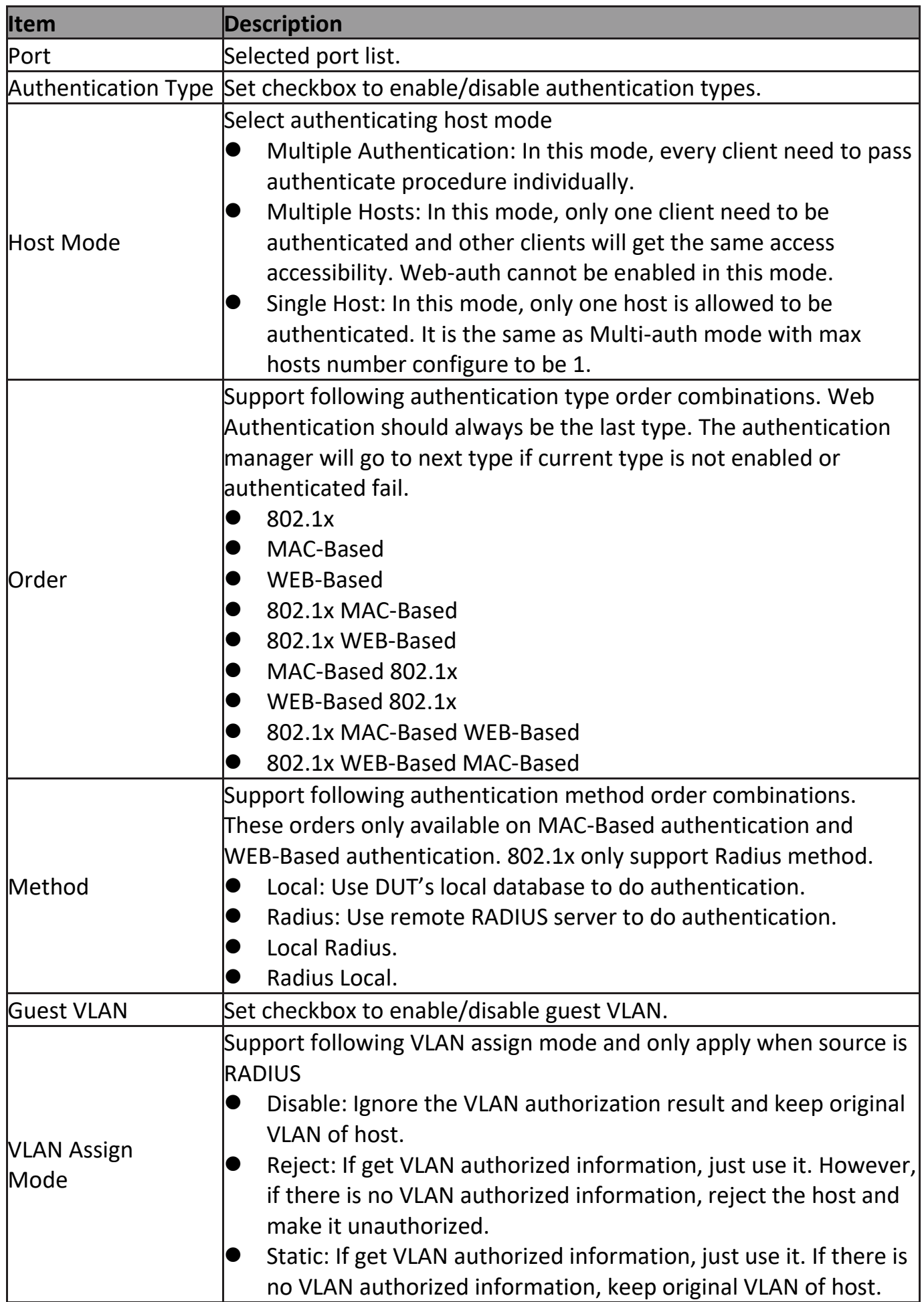

## **III-10-3-2. Port Setting**

This page allow user to configure authentication manger port settings

To display the authentication manager Port Setting web page, click **Security > Authentication Manager > Port Setting**.

 $Q$ 

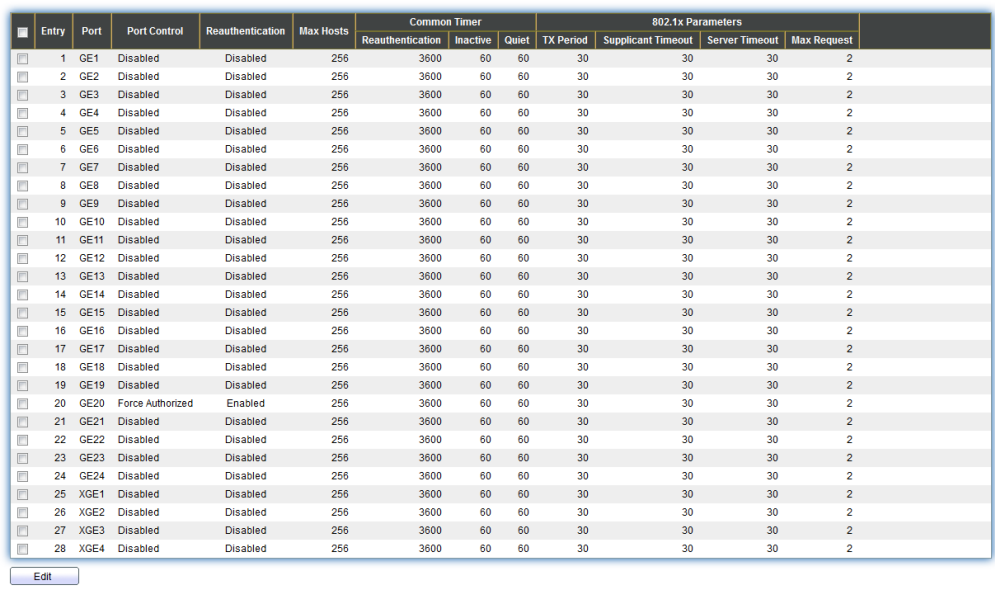

Figure 101 - Security > Authentication Manager > Port Setting

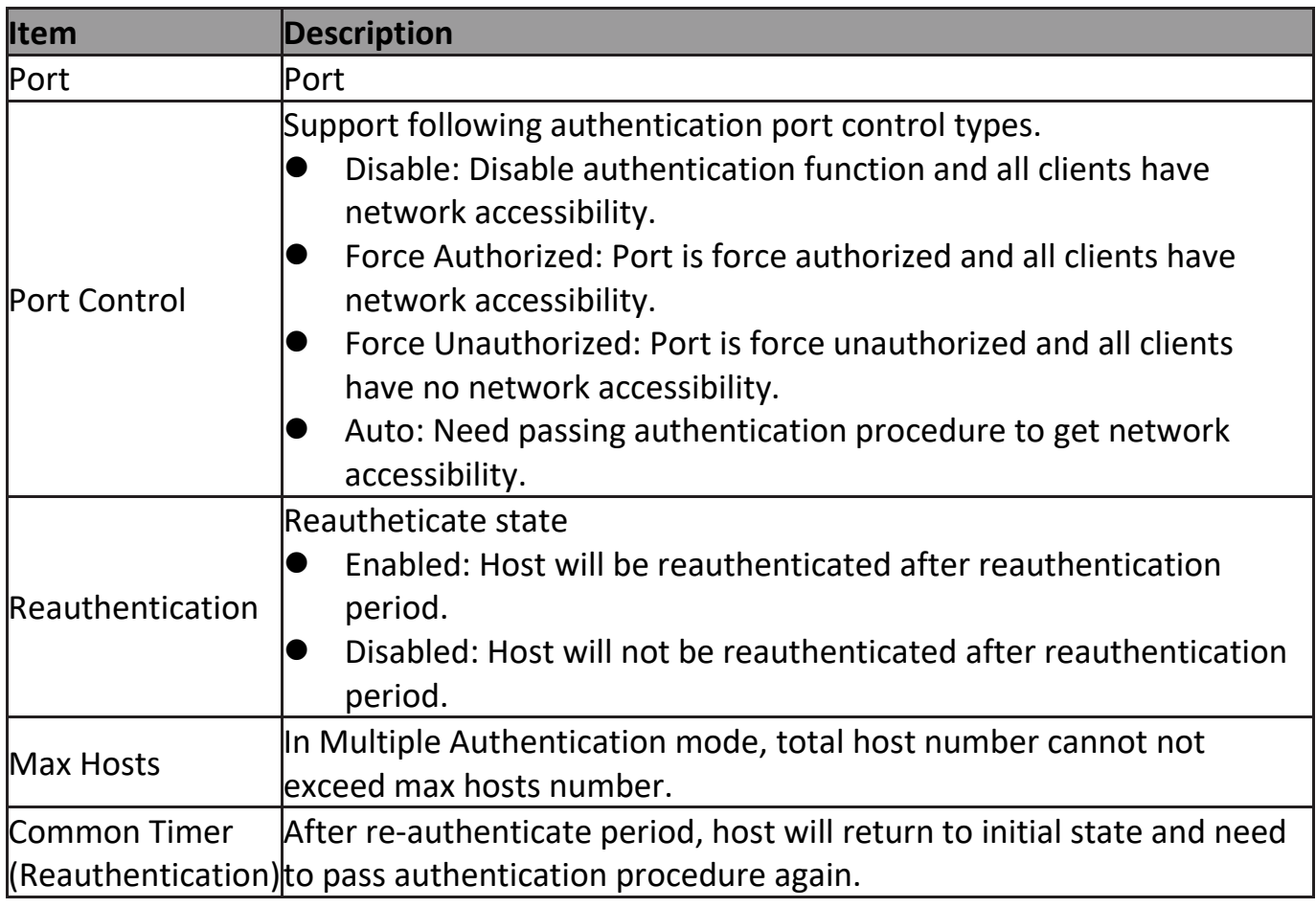

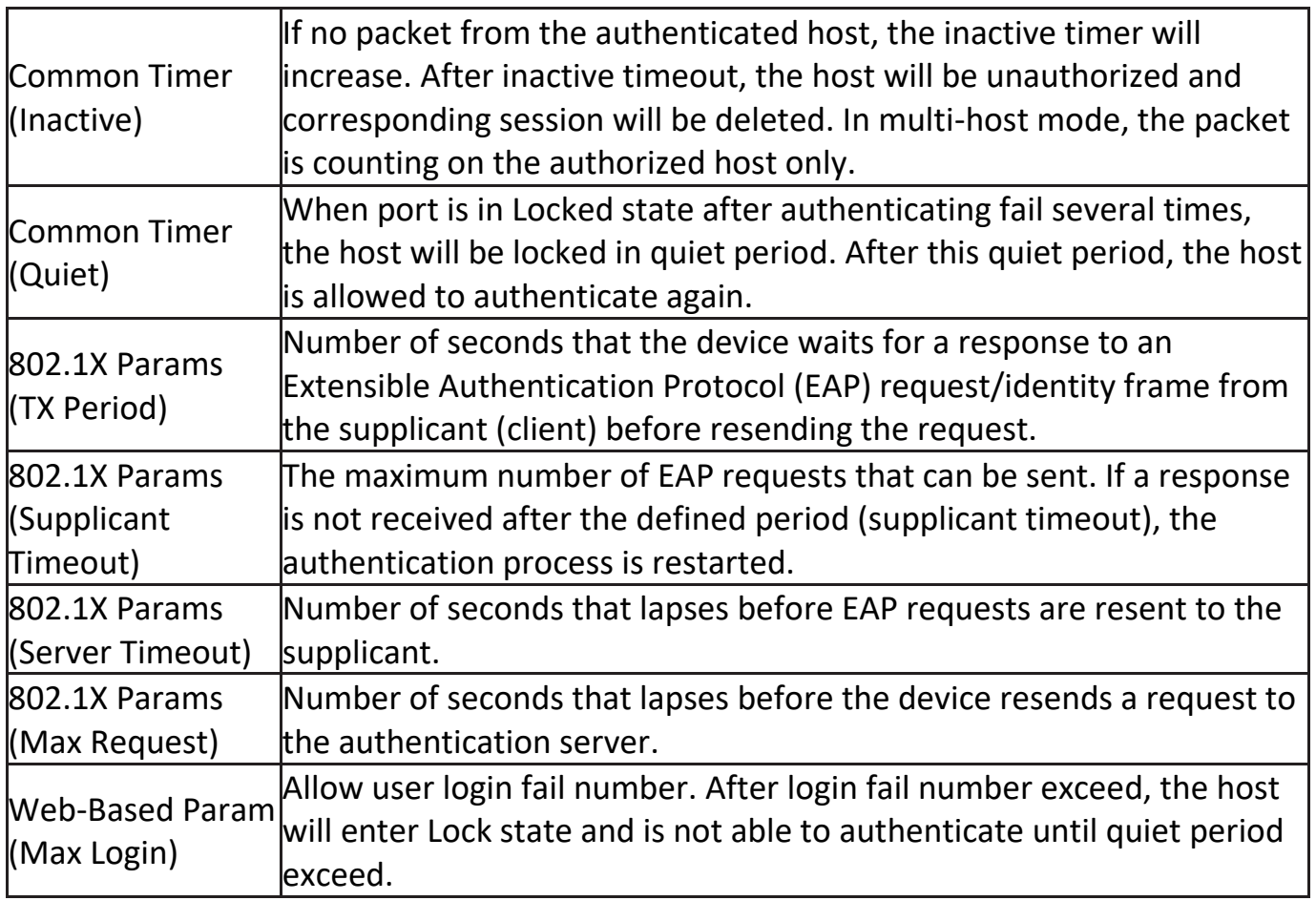

### Click "**Edit**" button to view Edit Port Setting menu.

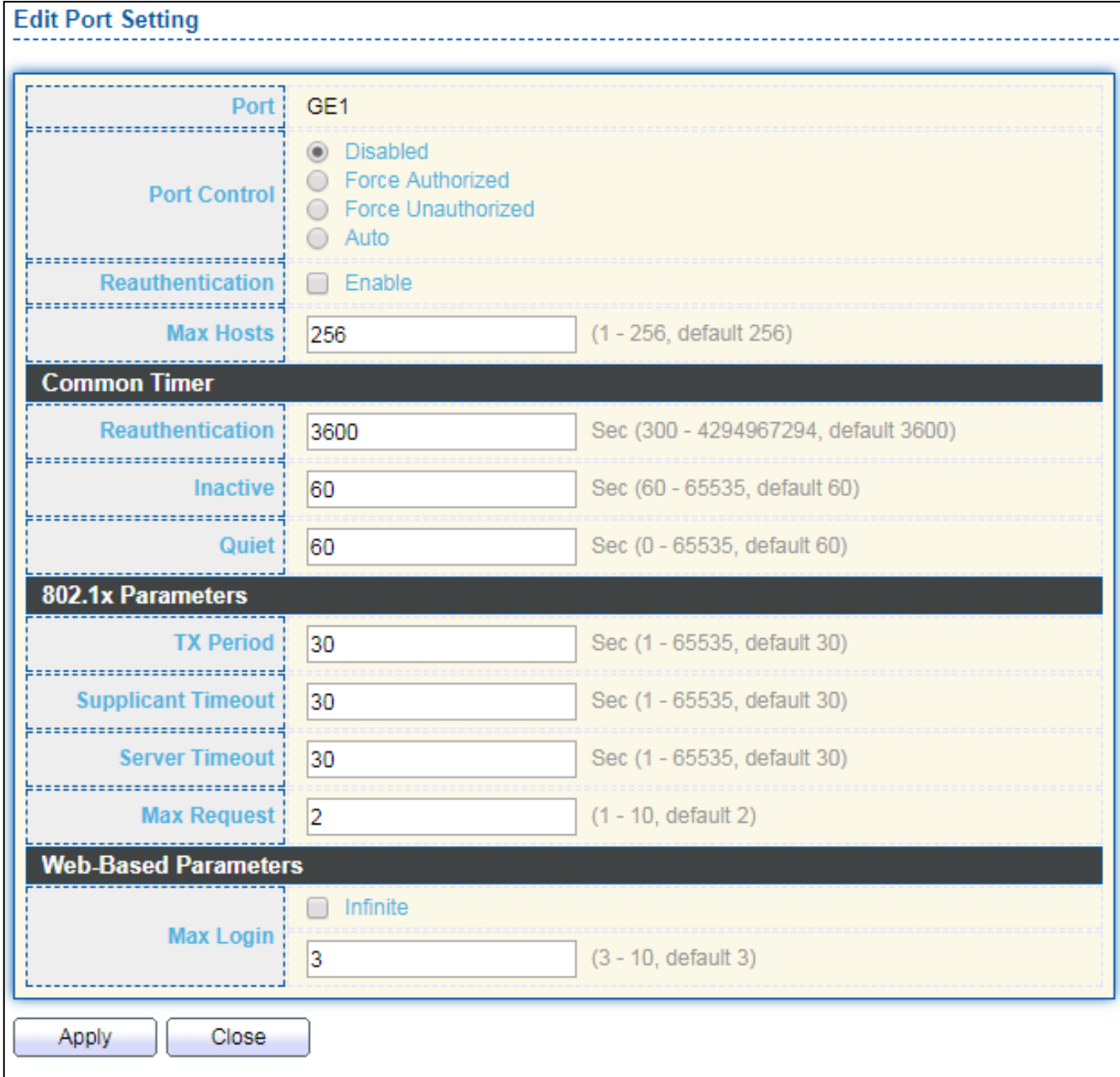

### Figure 102 - Security > Authentication Manager > Port Setting > Edit Port Setting

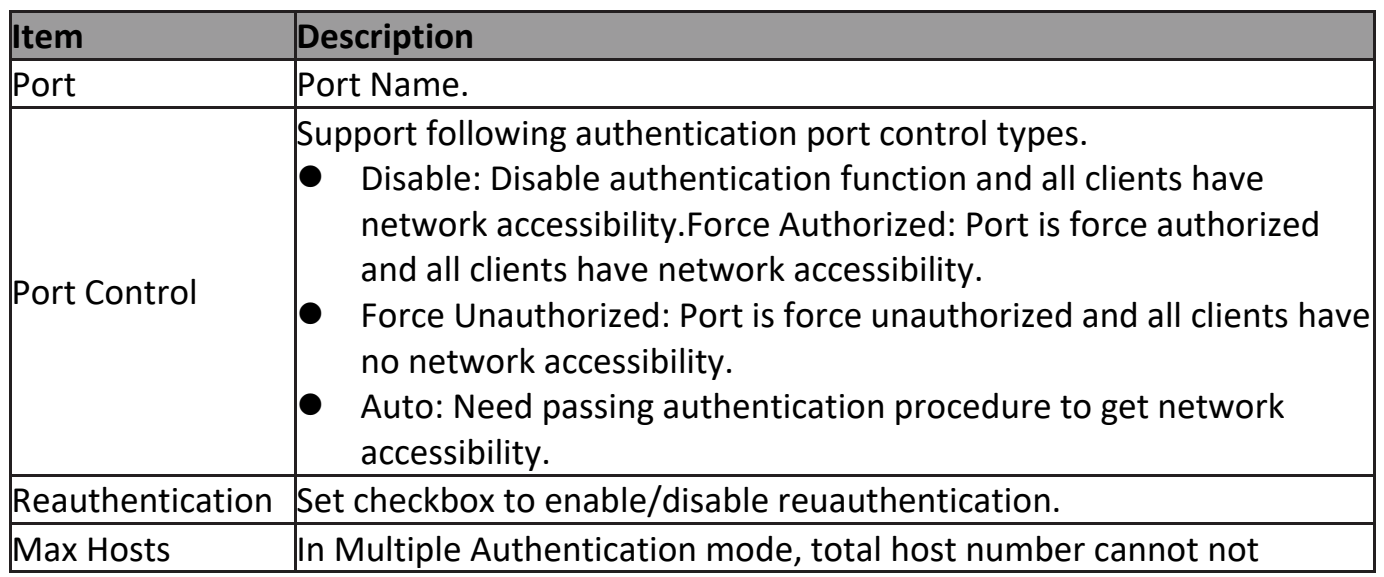

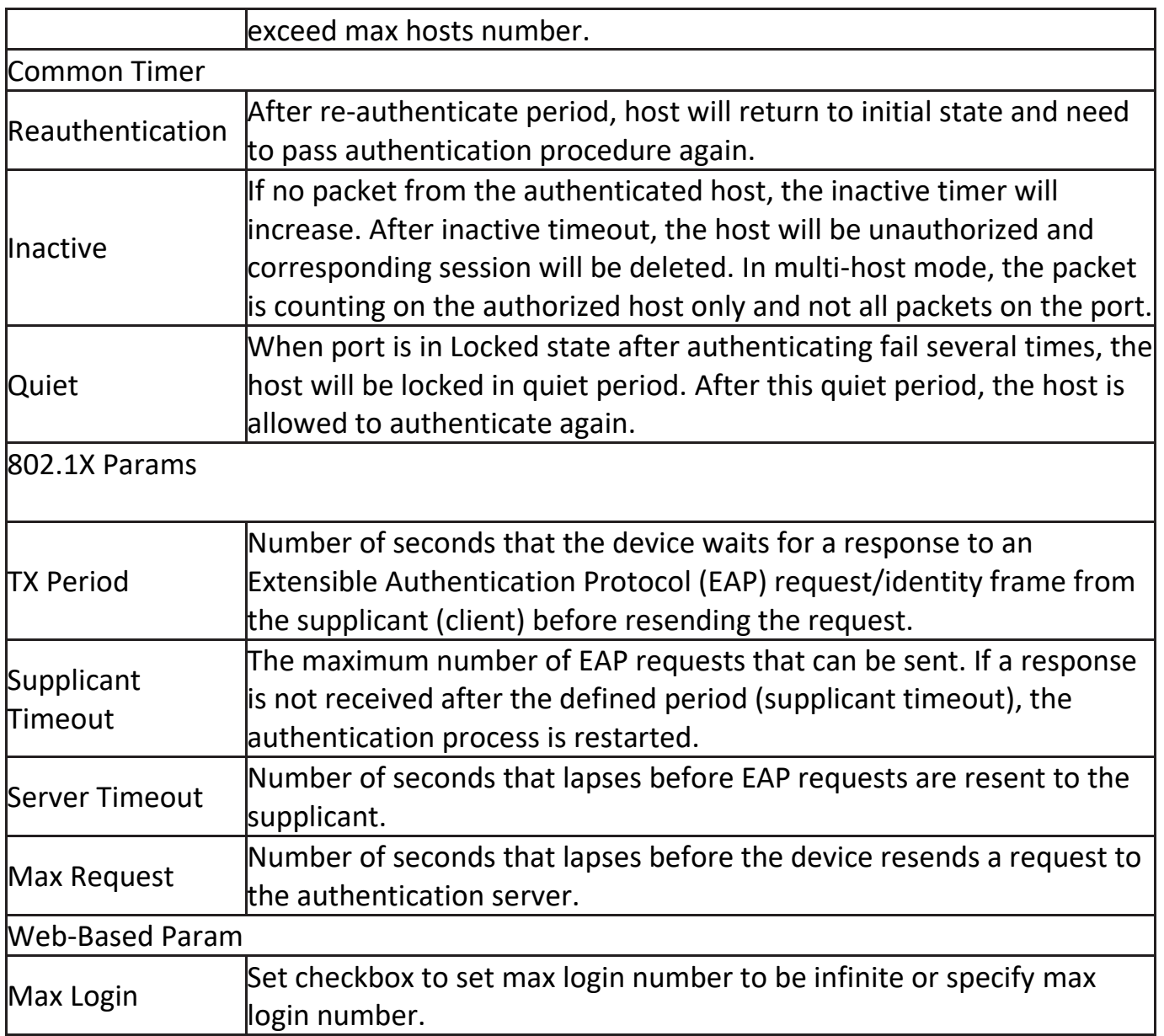

## **III-10-3-3. Sessions**

This page show all detail information of authentication sessions and allow user to select specific session to delete by clicking "**Clear** " button.

To display Sessions web page, click **Security > Authentication Manger > Sessions**.

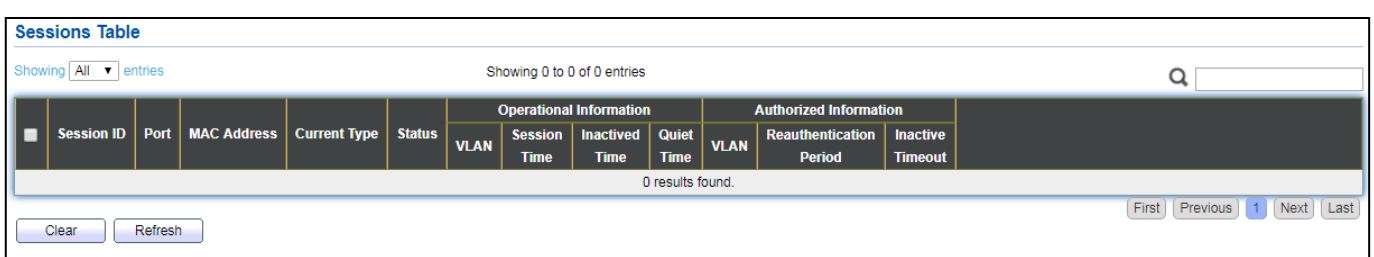

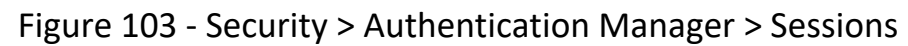

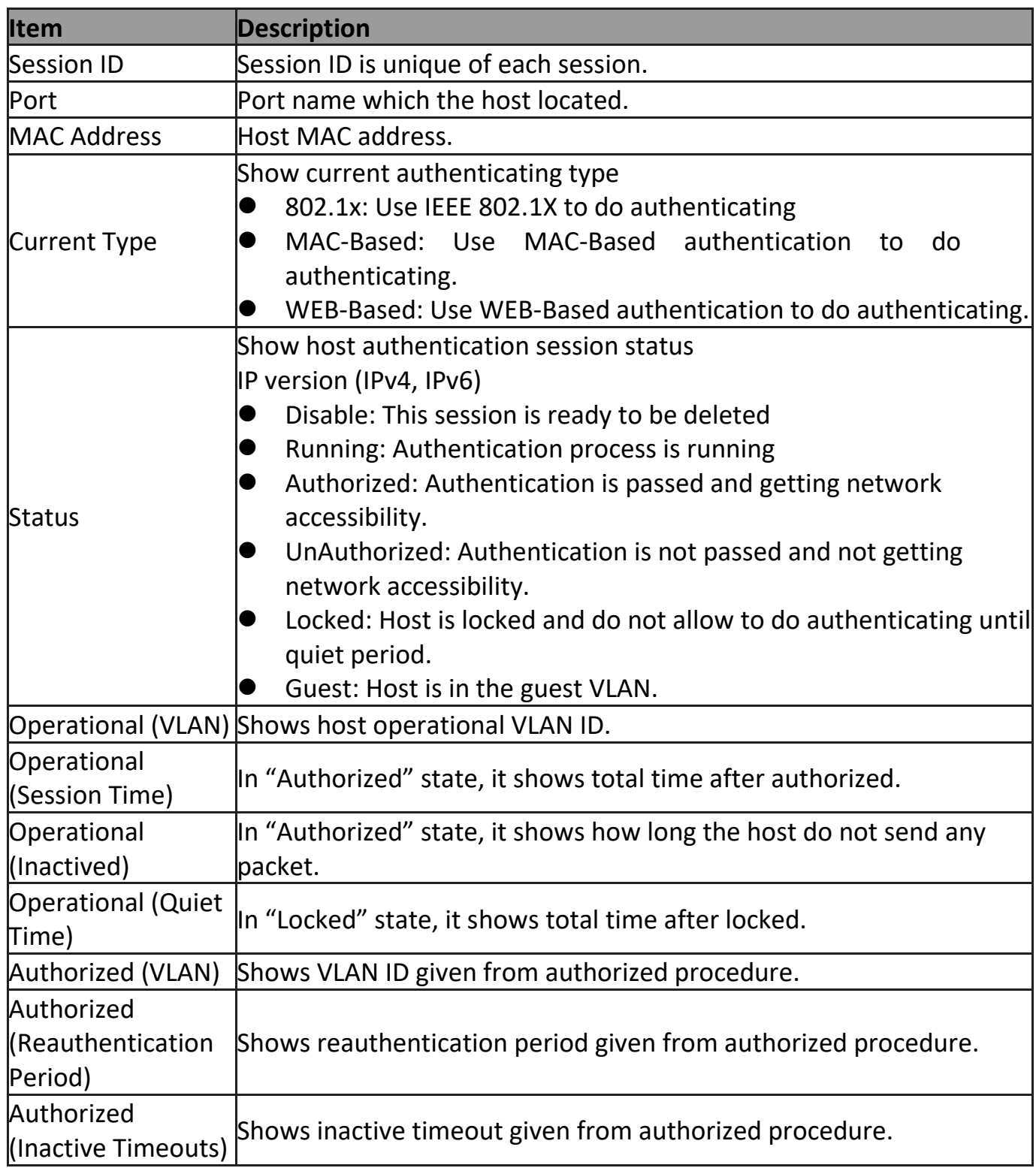

## **III-10-4. Port Security**

This page allow user to configure port security settings for each interface. When port security is enabled on interface, action will be perform once learned MAC address over limitation.

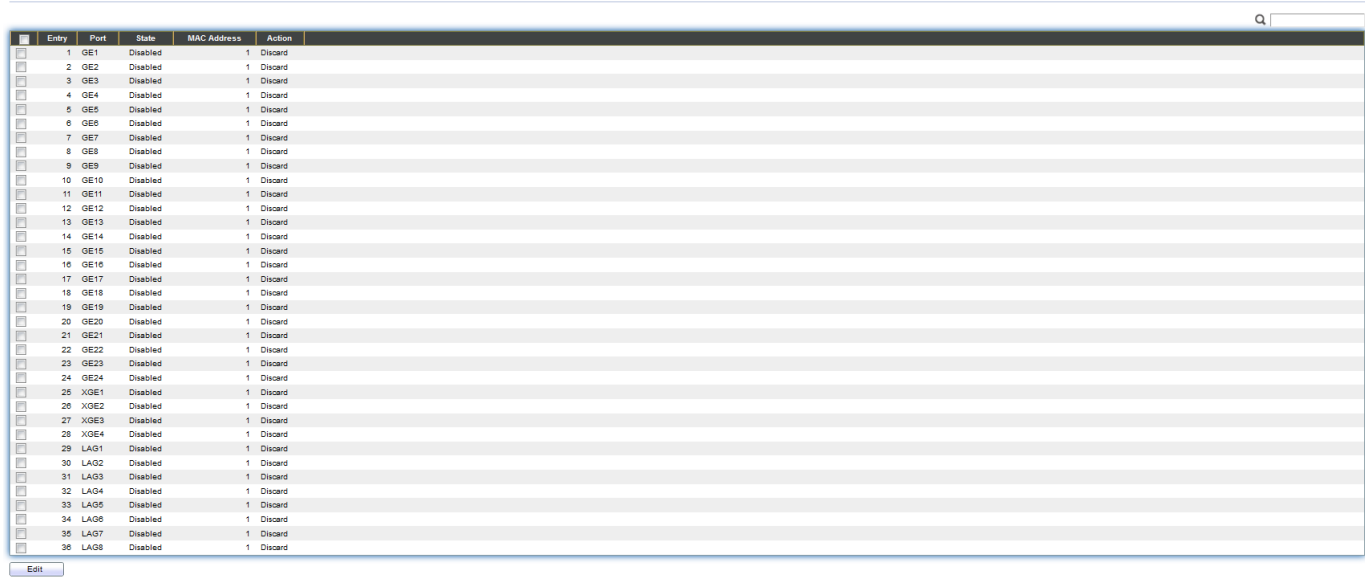

To display Port Security web page, click **Security > Port Security**.

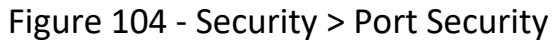

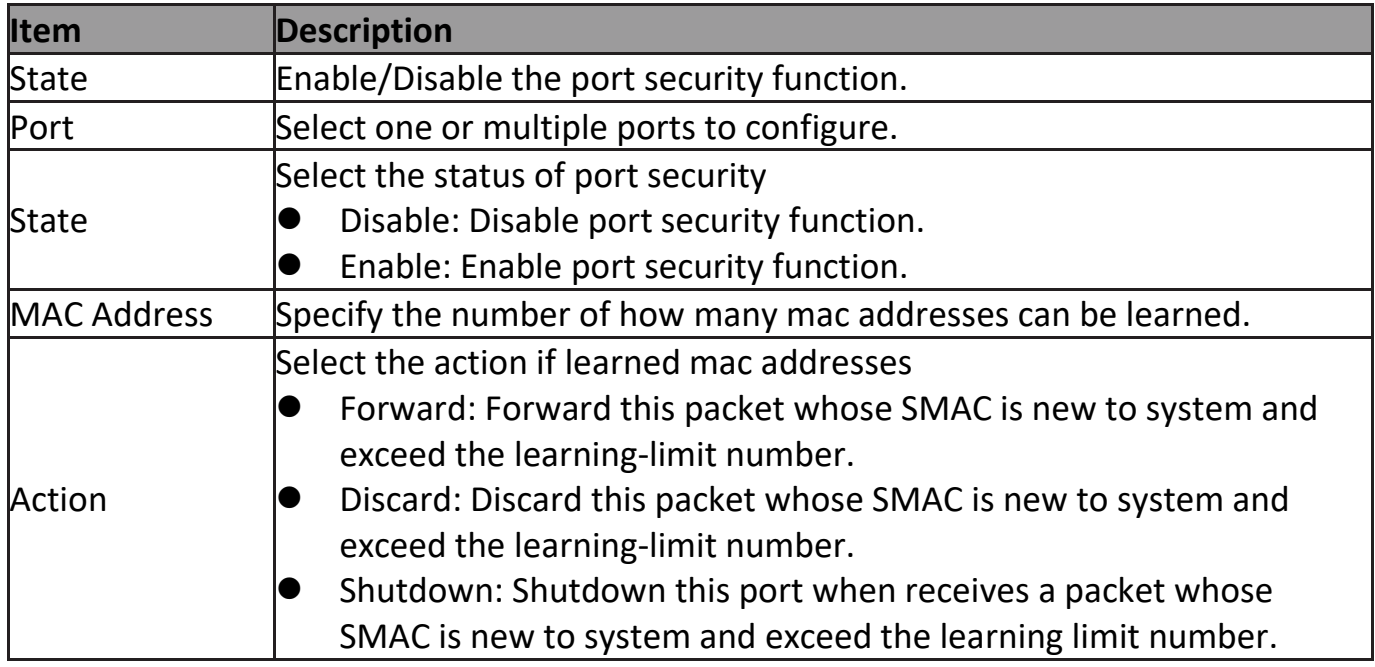

Click "**Edit**" button to view Edit Port Security menu.

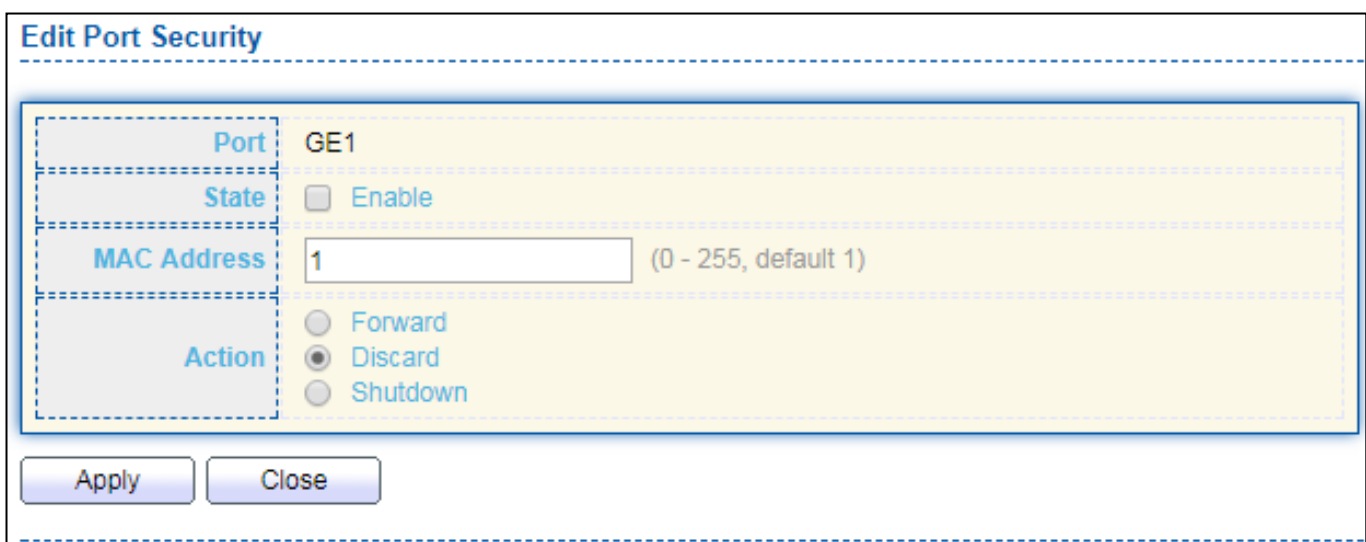

Figure 105 - Security > Port Security > Edd Port Security

| <b>Item</b>        | <b>Description</b>                                                                                                    |  |  |  |
|--------------------|----------------------------------------------------------------------------------------------------|--|--|--|
| Port               | Select one or multiple ports to configure.                                                                               |  |  |  |
|                    | Select the status of port security                                                                                       |  |  |  |
| <b>State</b>       | Disable: Disable port security function.                                                                                 |  |  |  |
|                    | Enable: Enable port security function.                                                                                   |  |  |  |
| <b>MAC Address</b> | Specify the number of how many mac addresses can be learned.                                                             |  |  |  |
|                    | Select the action if learned mac addresses                                                                               |  |  |  |
|                    | Forward: Forward this packet whose SMAC is new to system and<br>exceed the learning-limit number.                        |  |  |  |
| <b>Action</b>      | Discard: Discard this packet whose SMAC is new to system and<br>exceed the learning-limit number.                        |  |  |  |
|                    | Shutdown: Shutdown this port when receives a packet whose<br>SMAC is new to system and exceed the learning limit number. |  |  |  |

## **III-10-5. Traffic Segmentation**

Traffic Segmentation prohibits ports to communicate with each other directly, on other manufacturers' switches

#### **Traffic Segmentation Settings**

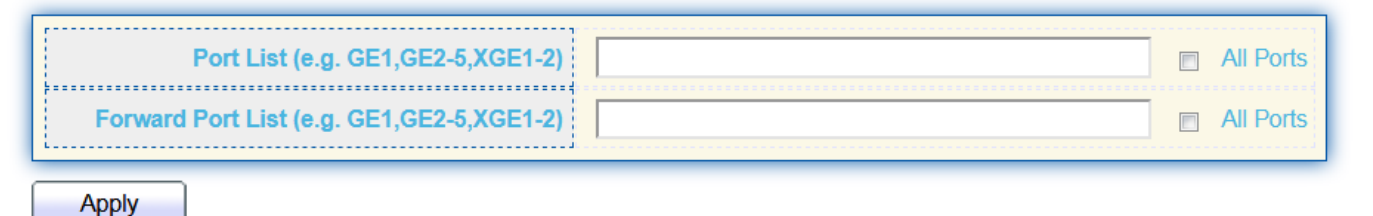

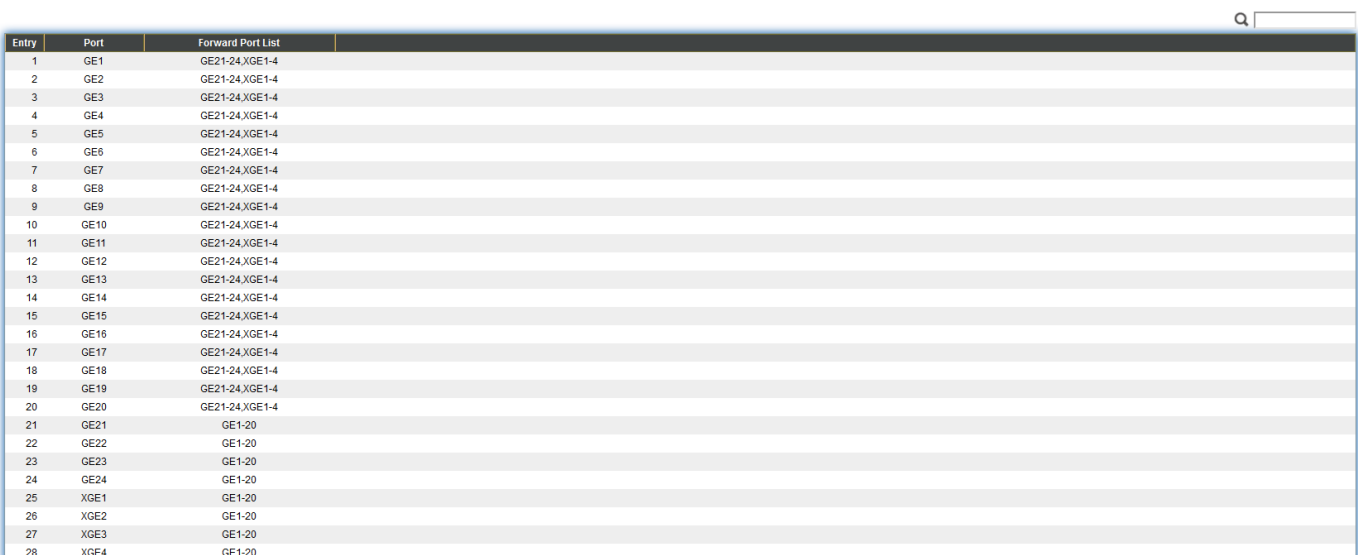

## **III-10-6. Storm Control**

To display Storm Control global setting web page, click **Security > Storm Control**.

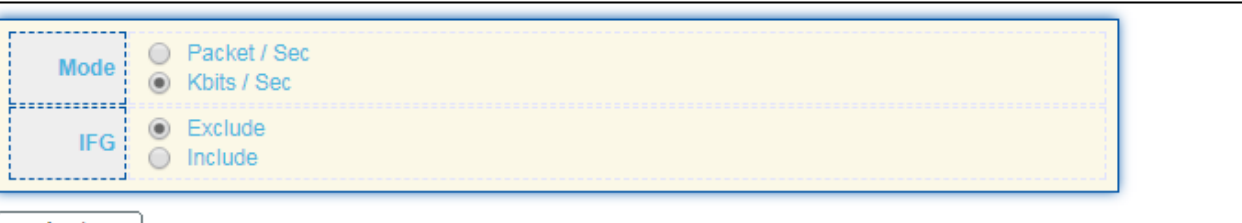

Apply

#### **Port Setting Table**

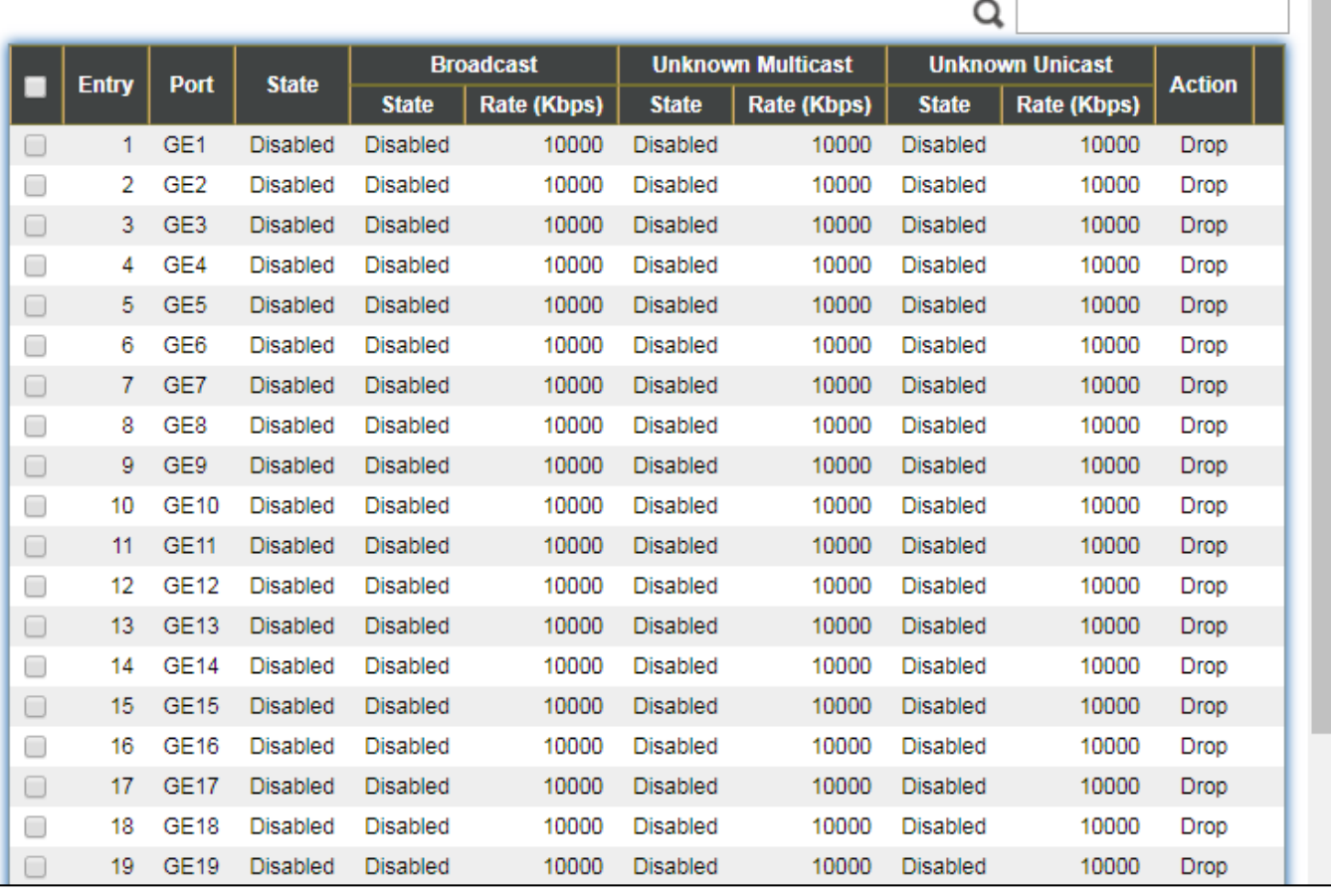

Figure 108 - Security > Storm Control

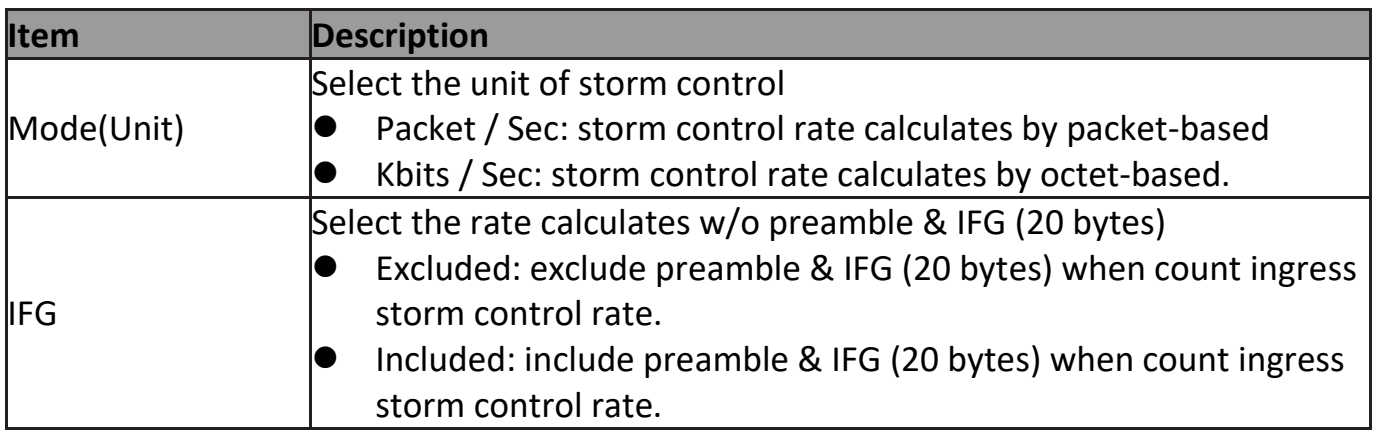

Click "**Edit**" button to view Edit Port Setting menu.

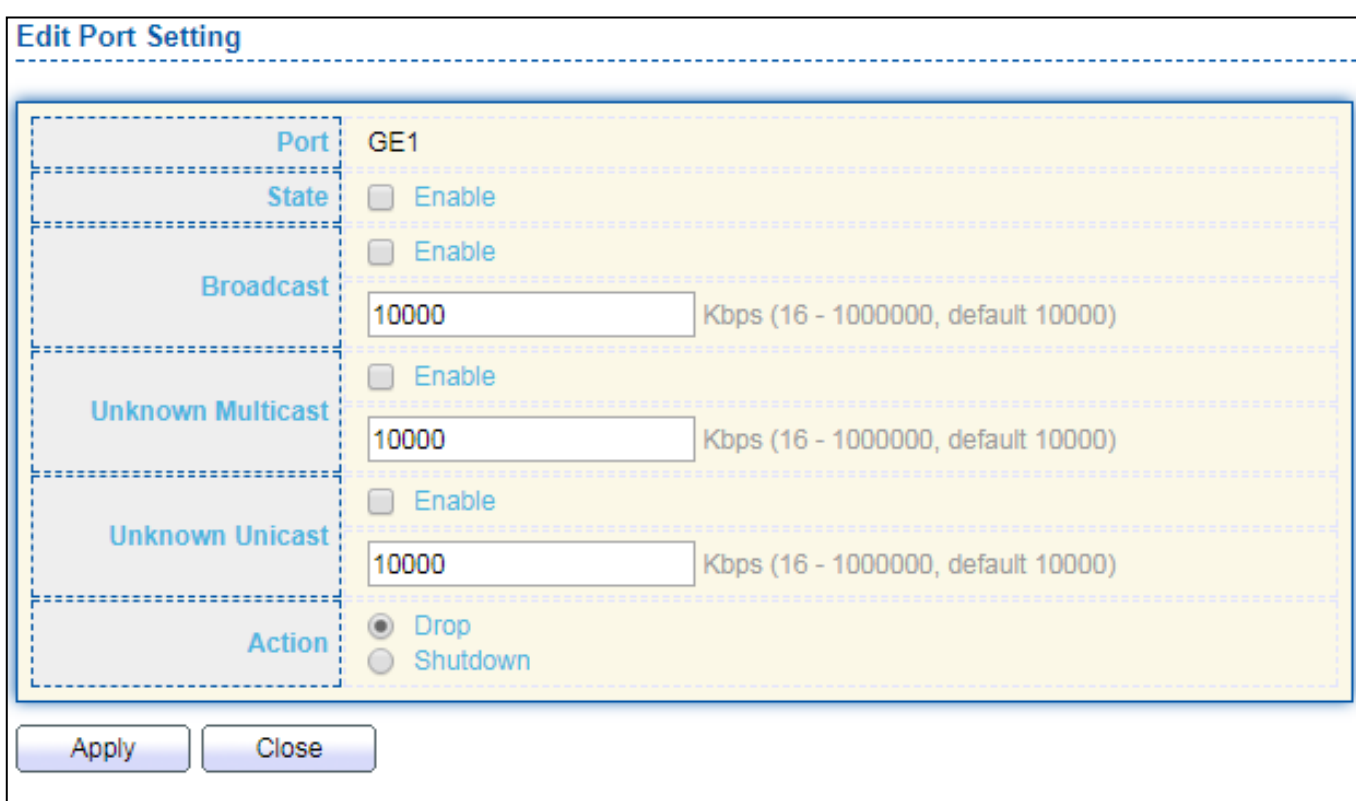

# Figure 109 - Security > Storm Control > Edit Port Setting

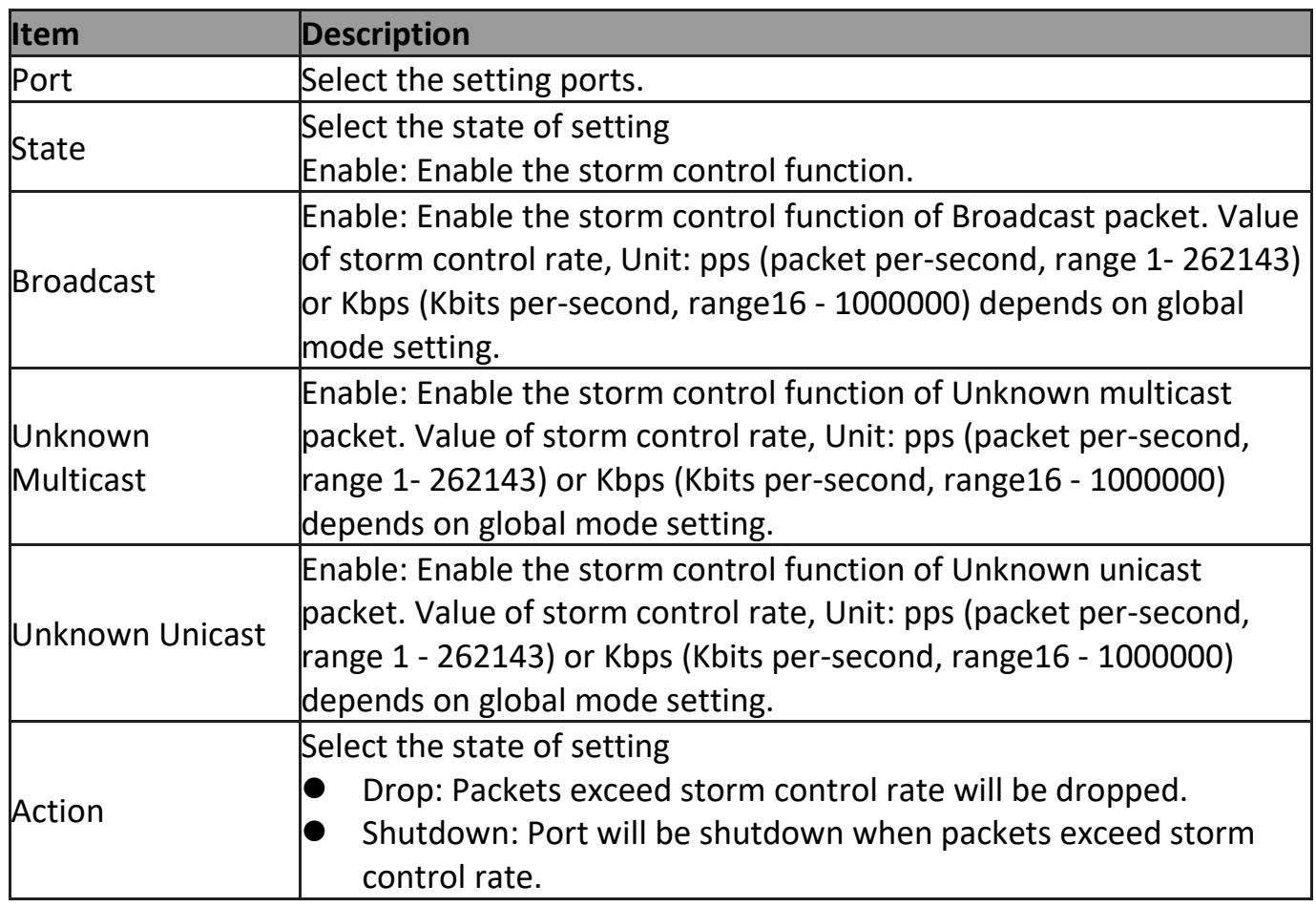

### **III-10-7. DoS**

A Denial of Service (DoS) attack is a hacker attempt to make a device unavailable to its users. DoS attacks saturate the device with external communication requests, so that it cannot respond to legitimate traffic. These attacks usually lead to a device CPU overload.

The DoS protection feature is a set of predefined rules that protect the network from malicious attacks. The DoS Security Suite Settings enables activating the security suite.

### **III-10-7-1. Property**

To display Dos Global Setting web page, click **Security > Dos > Property**.

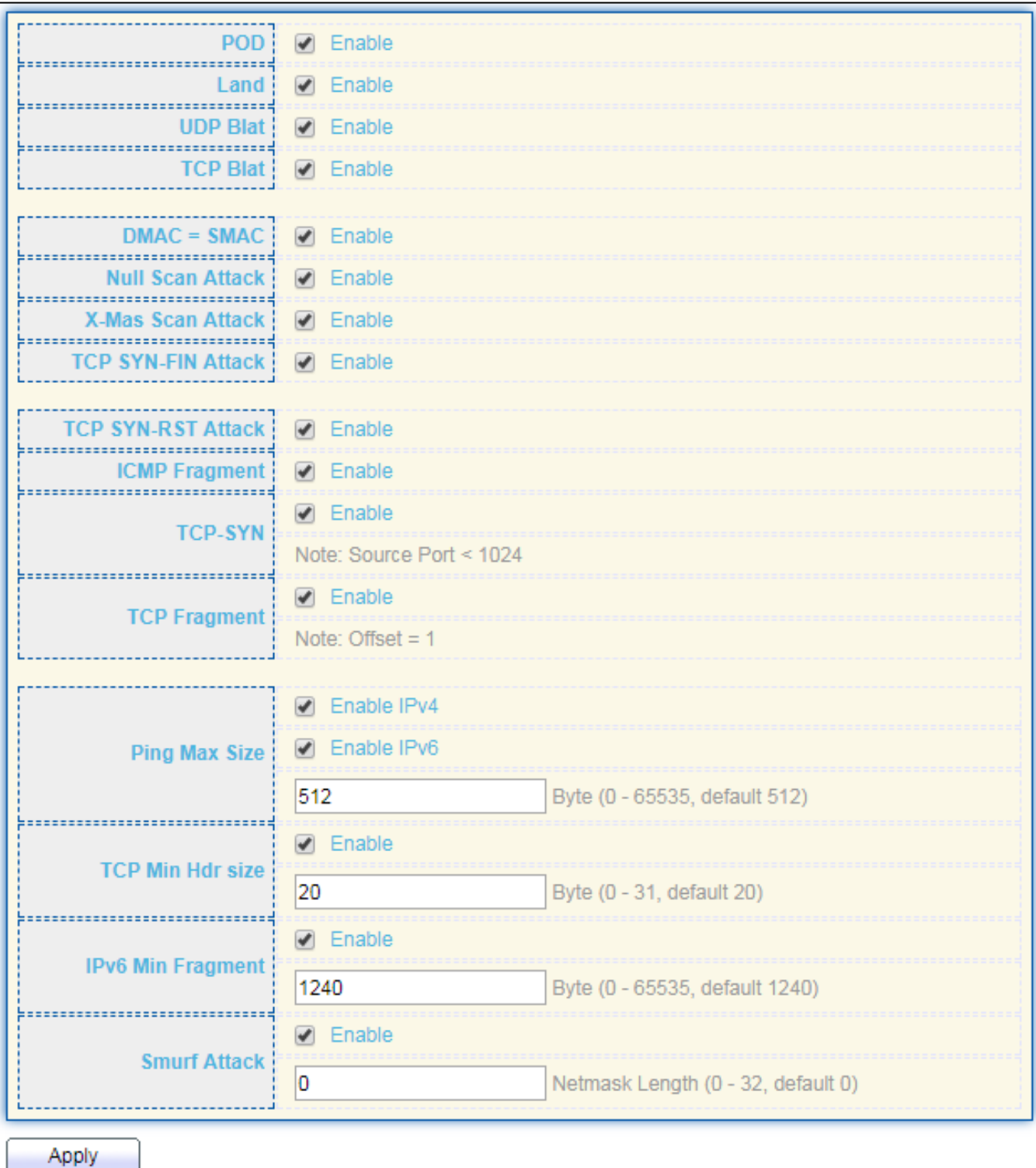

# Figure 110 - Security > DoS > Property

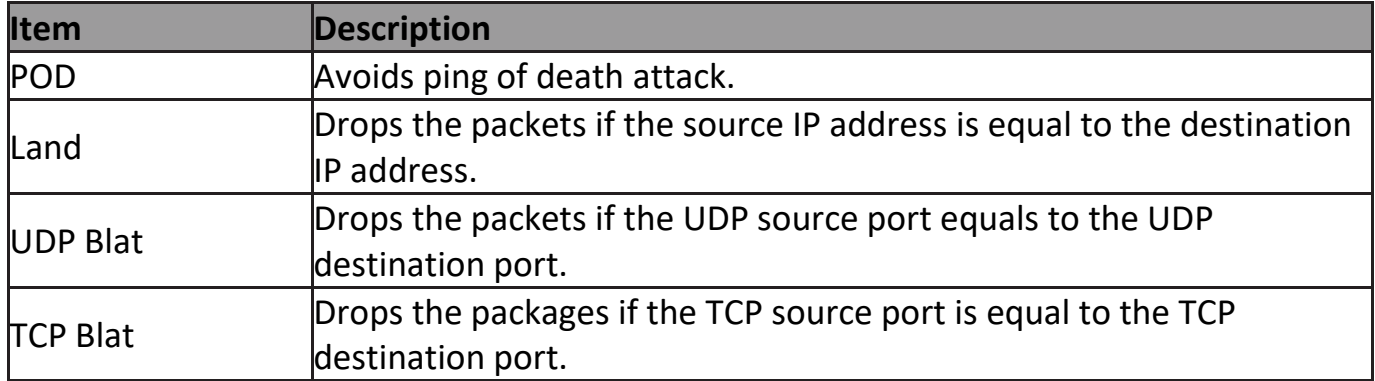

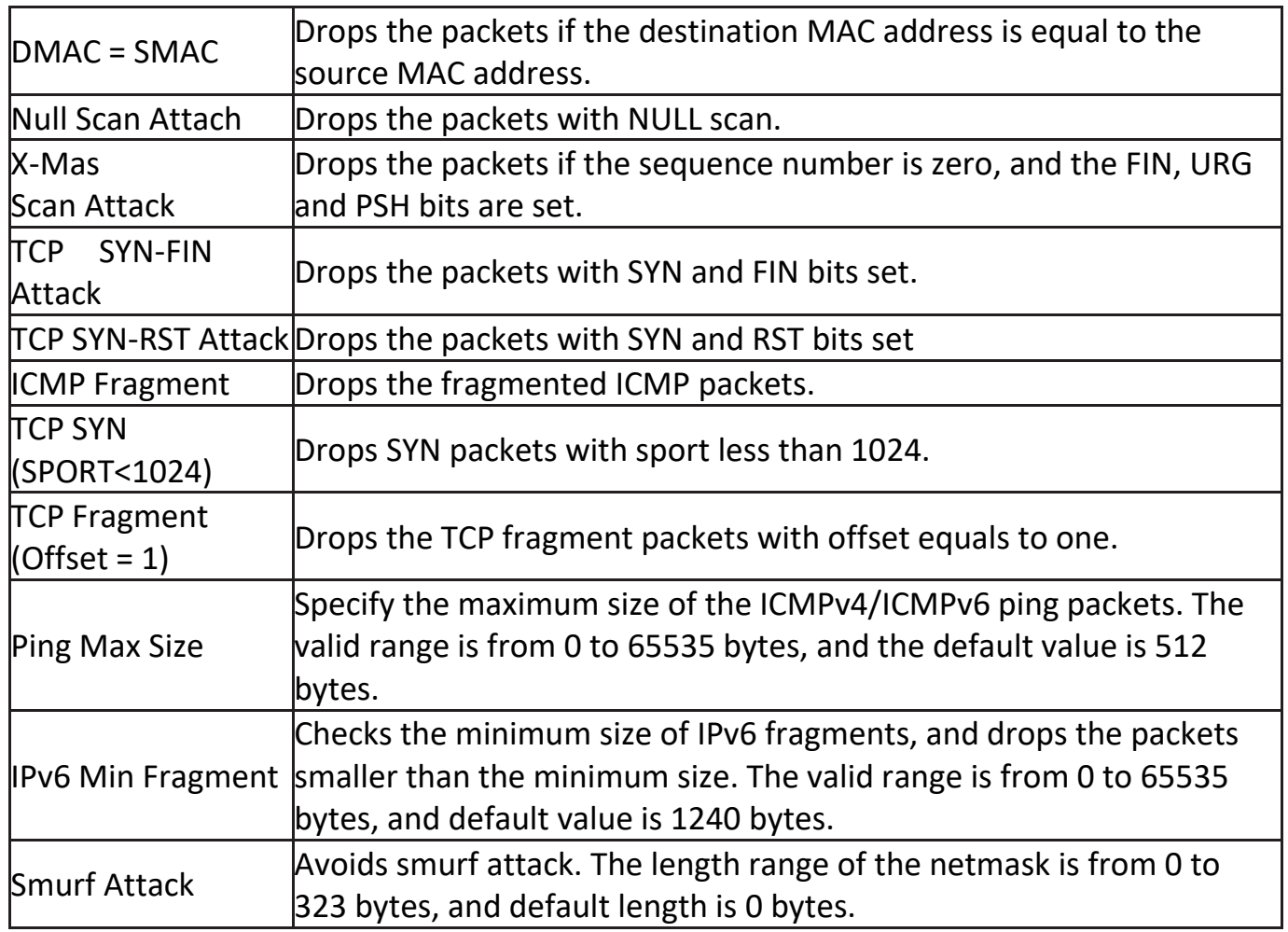

## **III-10-7-2. Port Setting**

To configure and display the state of DoS protection for interfaces, click **Security > DoS > Port Setting**.  $\alpha$  $\overline{\phantom{0}}$ 

| Entry Port State    |                  |
|---------------------|------------------|
| 同                   | 1 GE1 Disabled   |
| m                   | 2 GE2 Disabled   |
| $\Box$              | 3 GE3 Disabled   |
| a                   | 4 GE4 Disabled   |
| $\Box$              | 5 GE5 Disabled   |
| $\Box$              | 6 GE6 Disabled   |
| E                   | 7 GE7 Disabled   |
| E                   | 8 GE8 Disabled   |
| E                   | 9 GE9 Disabled   |
| $\Box$              | 10 GE10 Disabled |
| $\Box$              | 11 GE11 Disabled |
| E                   | 12 GE12 Disabled |
|                     | 13 GE13 Disabled |
| $\Box$              | 14 GE14 Disabled |
| E                   | 15 GE15 Disabled |
| $\Box$              | 16 GE16 Disabled |
| E                   | 17 GE17 Disabled |
| E                   | 18 GE18 Disabled |
| E                   | 19 GE19 Disabled |
| E                   | 20 GE20 Disabled |
| $\boxed{ \square }$ | 21 GE21 Disabled |
| E                   | 22 GE22 Disabled |
| 回                   | 23 GE23 Disabled |
| Œ                   | 24 GE24 Disabled |
| 回                   | 25 XGE1 Disabled |
| Œ                   | 26 XGE2 Disabled |
| 回                   | 27 XGE3 Disabled |
| Ξ                   | 28 XGE4 Disabled |
| Edit                |                  |

Figure 111 - Security > DoS > Port Setting

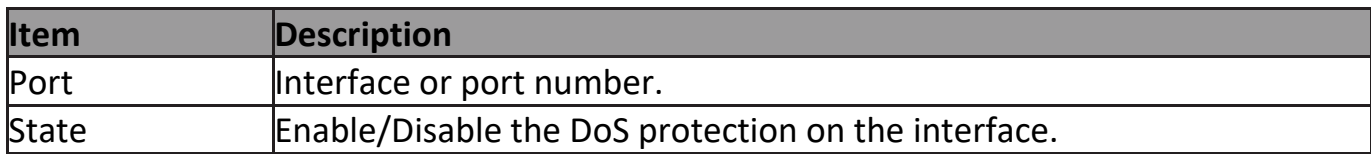

## **III-10-8. DHCP Snooping**

Use the DHCP Snooping pages to configure settings of DHCP Snooping.

## **III-10-8-1. Property**

This page allow user to configure global and per interface settings of DHCP Snooping.

To display property page, click **Security > DHCP Snooping > Property**.

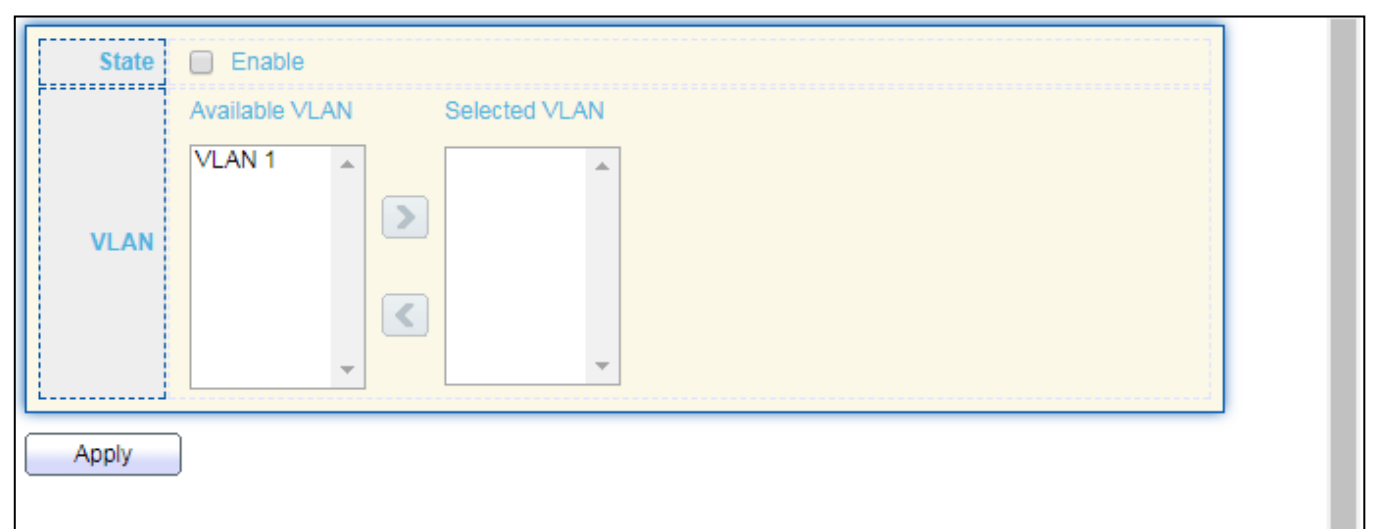

#### **Port Setting Table**

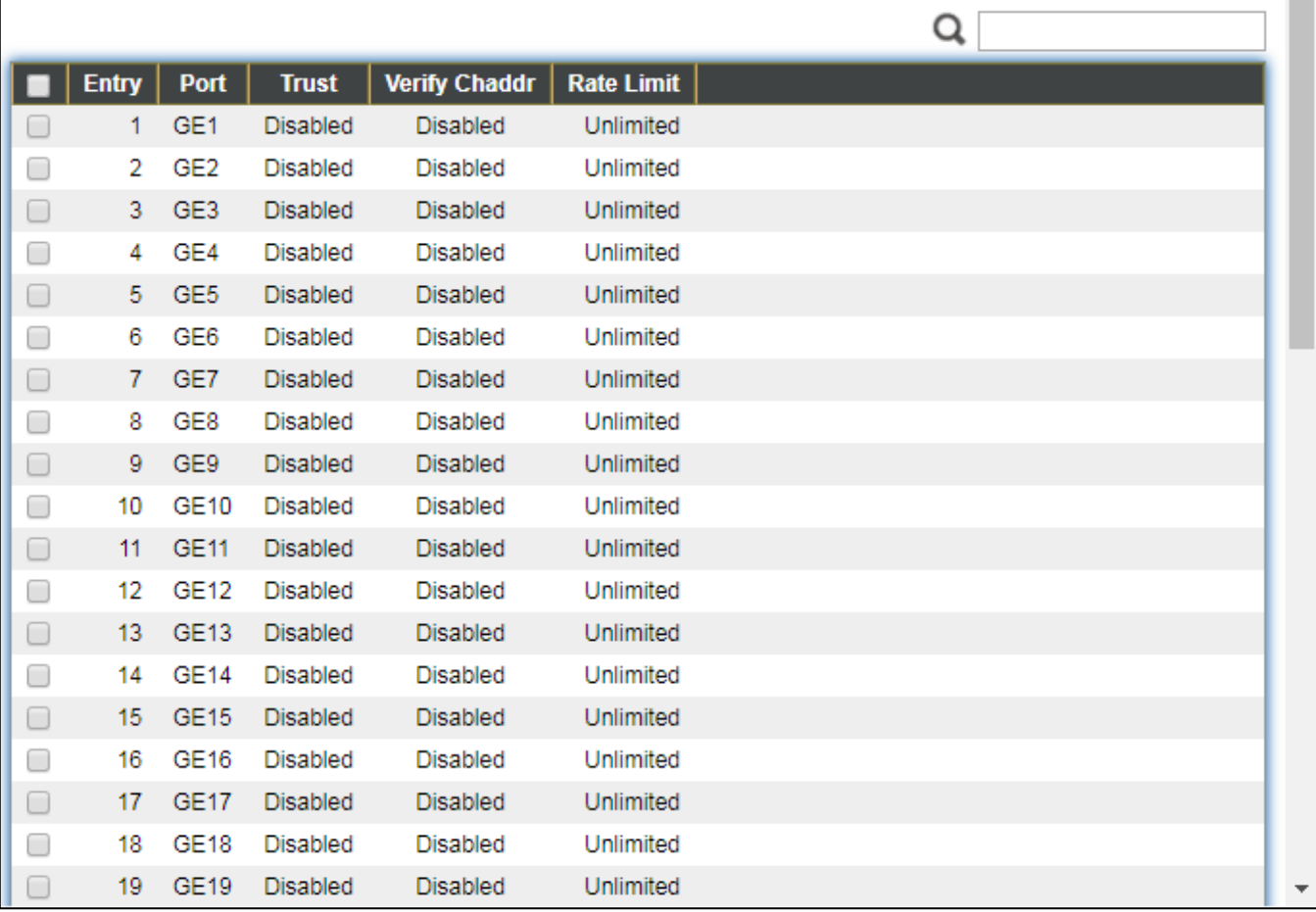

Figure 112 - Security > DHCP Snooping > Property

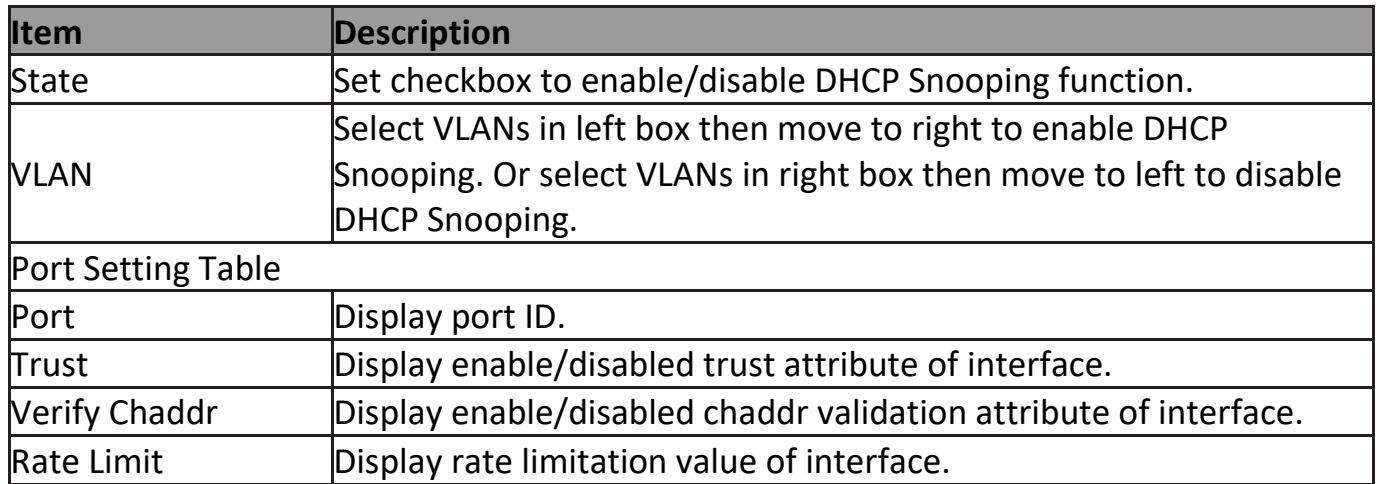

### Click "**Edit**" button to view Edit Port Setting menu.

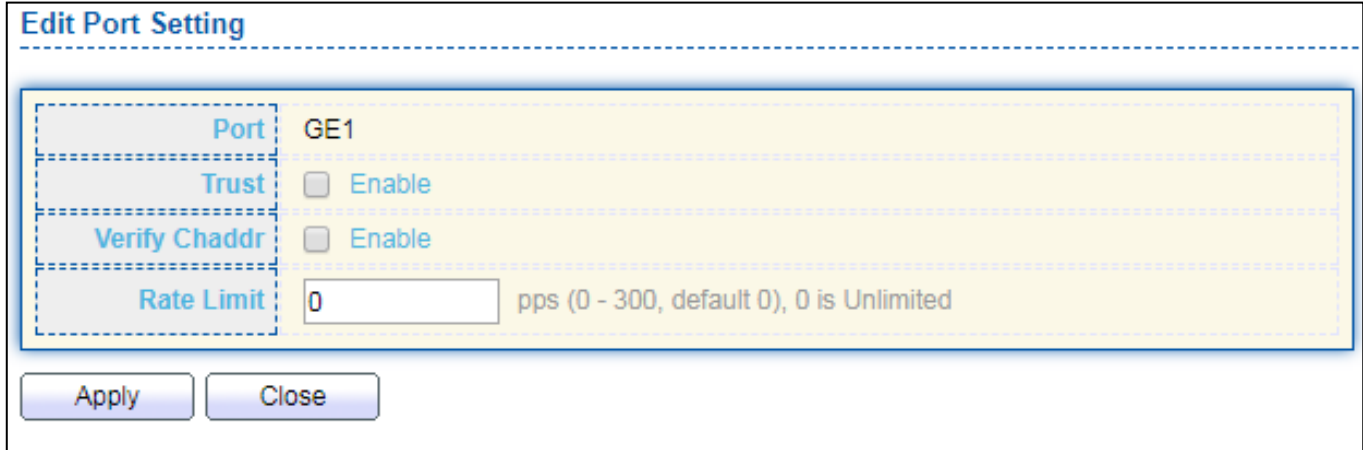

## Figure 113 - Security > DHCP Snooping > Property > Edit Port Setting

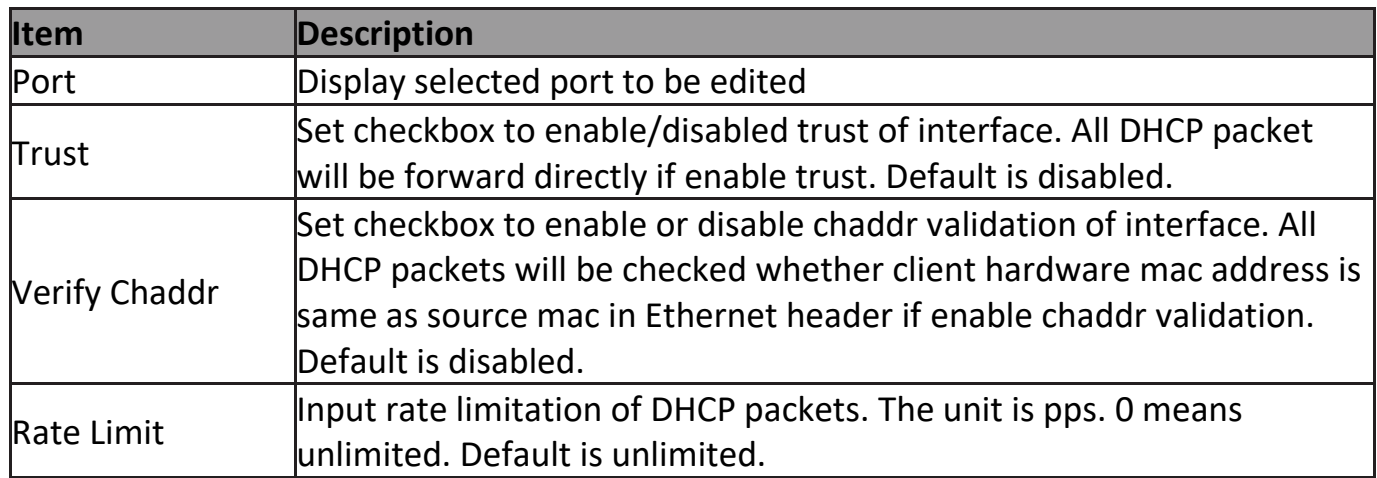

### **III-10-8-2. Statistics**

This page allow user to browse all statistics that recorded by DHCP snooping function.

To view the Statistics menu, navigate to **Security > DHCP Snooping > Statistics**.

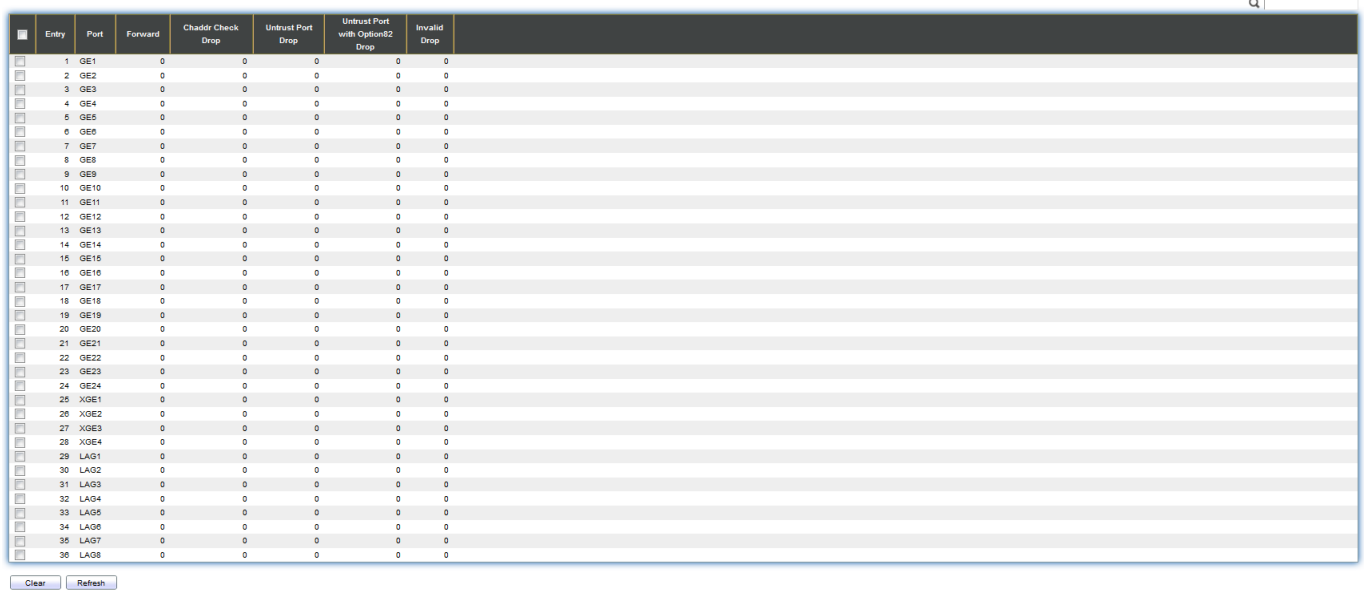

Figure 114 - Security > DHCP Snooping > Statistics

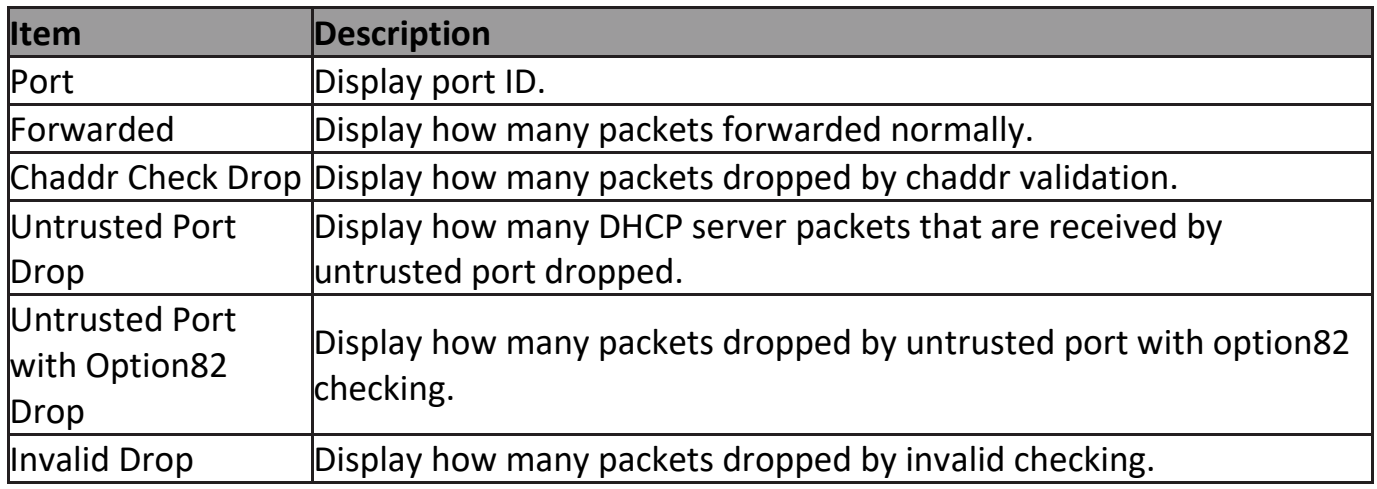

## **III-10-8-3. Option82 Property**

This page allow user to set string of DHCP option82 remote ID filed. The string will attach in option82 if option inserted.

To display Option82 Property page, click **Security > DHCP Snooping > Option82 Property**.

| <b>User Defined</b><br>┓<br><b>Remote ID</b><br><b>Operational Status</b><br>Remote ID   74:da:38:17:6e:7a (Switch Mac in Byte Order)<br>Apply<br><b>Port Setting Table</b> |                 |                 |                 |                      |                          |
|----------------------------------------------------------------------------------------------------|-----------------|-----------------|-----------------|----------------------|--------------------------|
|                                                                                                    |                 |                 |                 |                      | Q                        |
|                                                                                                    | <b>Entry</b>    | Port            | <b>State</b>    | <b>Allow Untrust</b> |                          |
| 0                                                                                                    | 1.              | GE1             | Disabled        | Drop                 |                          |
| □                                                                                                    | 2               | GE <sub>2</sub> | Disabled        | Drop                 |                          |
| 0                                                                                                    | 3               | GE3             | Disabled        | Drop                 |                          |
| O                                                                                                    | 4               | GE4             | Disabled        | Drop                 |                          |
| 0                                                                                                    | 5               | GE5             | Disabled        | Drop                 |                          |
| O                                                                                                    | 6               | GE <sub>6</sub> | Disabled        | Drop                 |                          |
| $\Box$                                                                                                    | 7               | GE7             | Disabled        | Drop                 |                          |
| 0                                                                                                    | 8               | GE8             | Disabled        | Drop                 |                          |
| 0                                                                                                    | 9               | GE9             | Disabled        | Drop                 |                          |
| O                                                                                                    | 10              | GE10            | <b>Disabled</b> | Drop                 |                          |
| 0                                                                                                    | 11              | <b>GE11</b>     | Disabled        | Drop                 |                          |
| 0                                                                                                    | 12              | <b>GE12</b>     | Disabled        | Drop                 |                          |
| $\Box$                                                                                                    | 13              | <b>GE13</b>     | Disabled        | Drop                 |                          |
| 0                                                                                                    | 14              | <b>GE14</b>     | Disabled        | Drop                 |                          |
| $\Box$                                                                                                    | 15              | GE15            | Disabled        | Drop                 |                          |
| 0                                                                                                    | 16              | GE16            | Disabled        | Drop                 |                          |
| $\Box$                                                                                                    | 17 <sub>1</sub> | <b>GE17</b>     | Disabled        | Drop                 |                          |
| 0                                                                                                    | 18              | GE18            | Disabled        | Drop                 |                          |
| $\Box$                                                                                                    | 19 <sub>1</sub> | GE19            | Disabled        | Drop                 |                          |
| 0                                                                                                    | 20              | <b>GE20</b>     | Disabled        | Drop                 |                          |
| $\Box$                                                                                                    | 21              | GE21            | Disabled        | Drop                 |                          |
| 0                                                                                                    | 22              | <b>GE22</b>     | Disabled        | Drop                 | $\overline{\phantom{a}}$ |

Figure 115 - Security > DHCP Snooping > Option82 Property

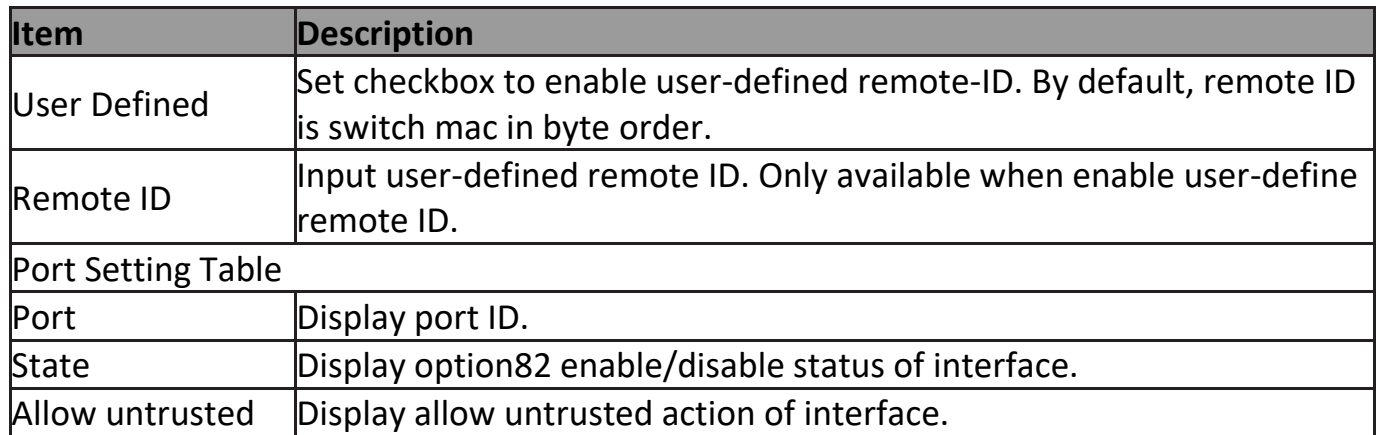

## Click "**Edit**" button to view Edit Port Setting menu.

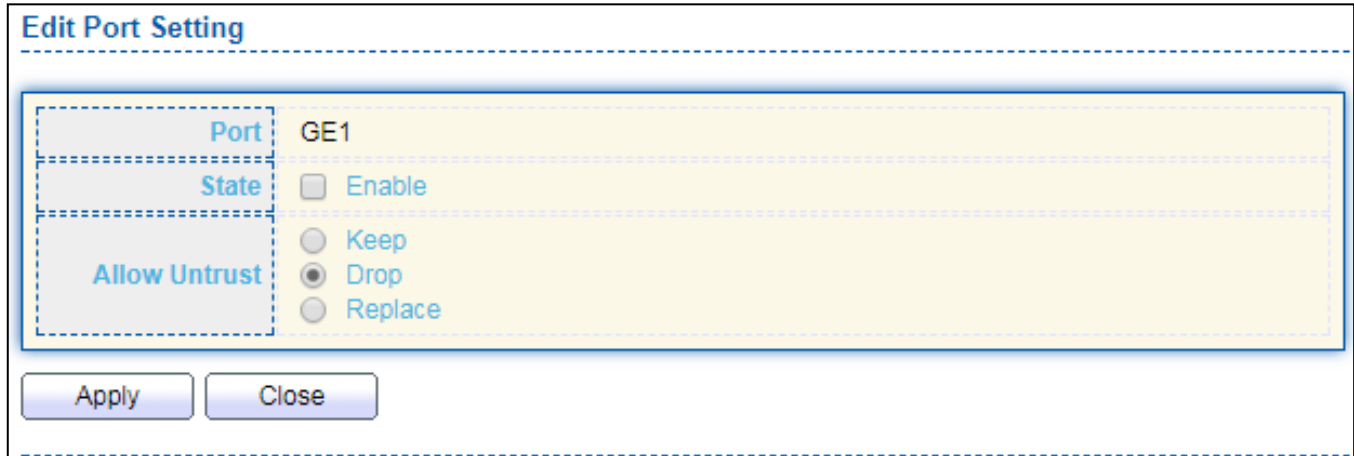

## Figure 116 DHCP Snooping > Option82 Property > Edit Port Setting

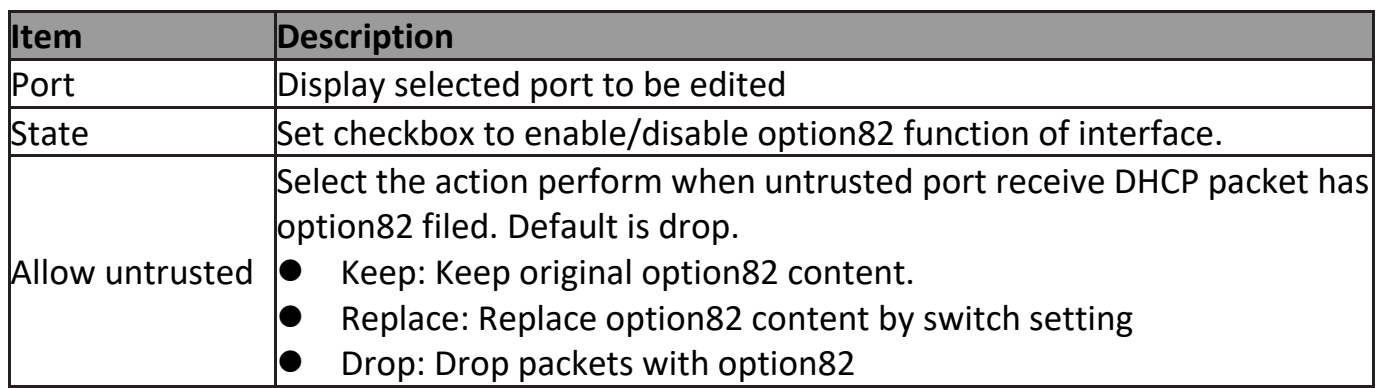

## **III-10-8-4. Option82 Circuit ID**

Apply

Close

This page allow user to set string of DHCP option82 circuit ID filed. The string will attach in option82 if option inserted.

#### To display Option82 Circuit ID page, click **Security > DHCP Snooping > Option82 Circuit ID**.

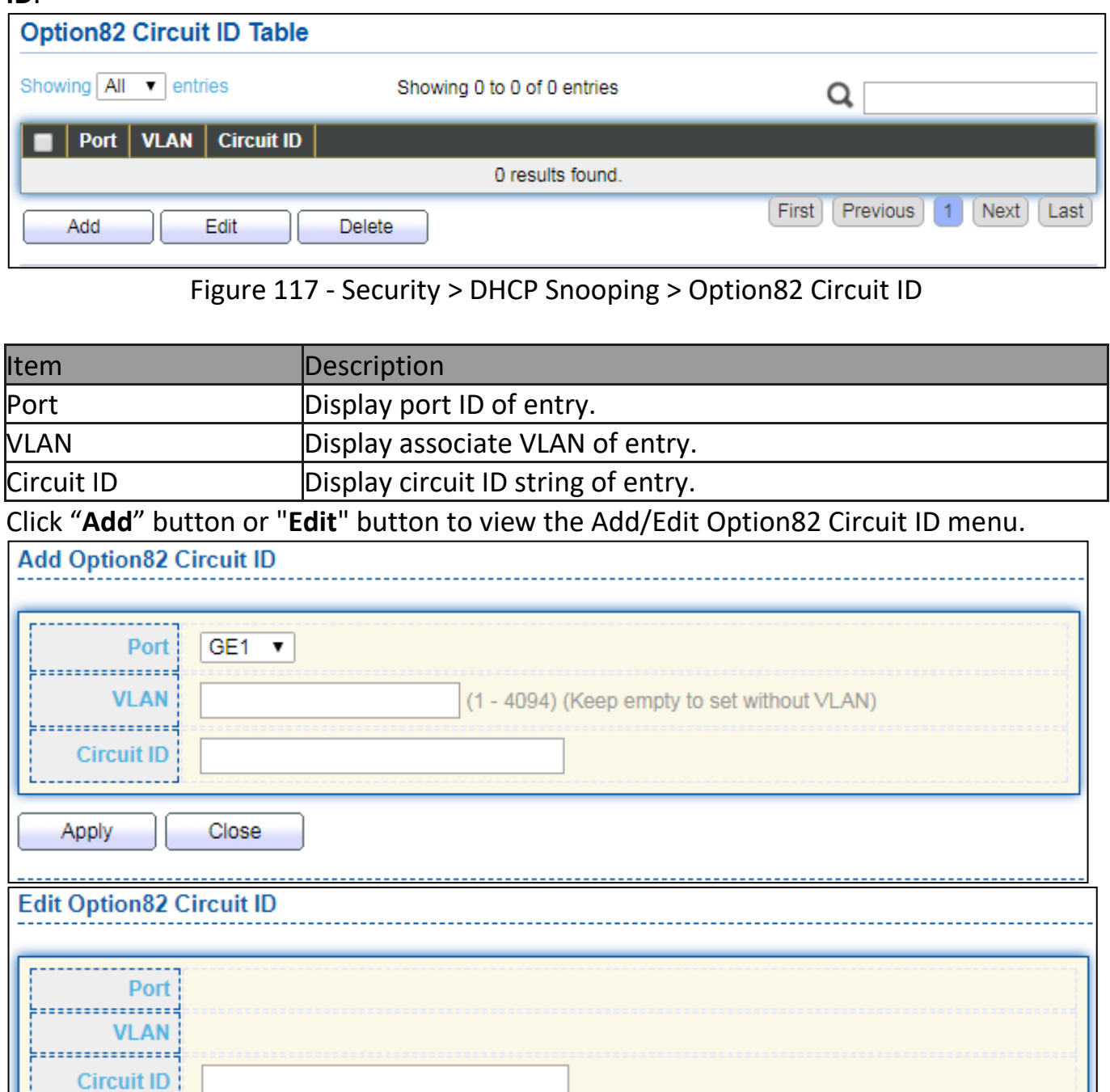

Figure 118 - Security > DHCP Snooping > Option82 Circuit ID > Add/Edit Option82 Circuit ID

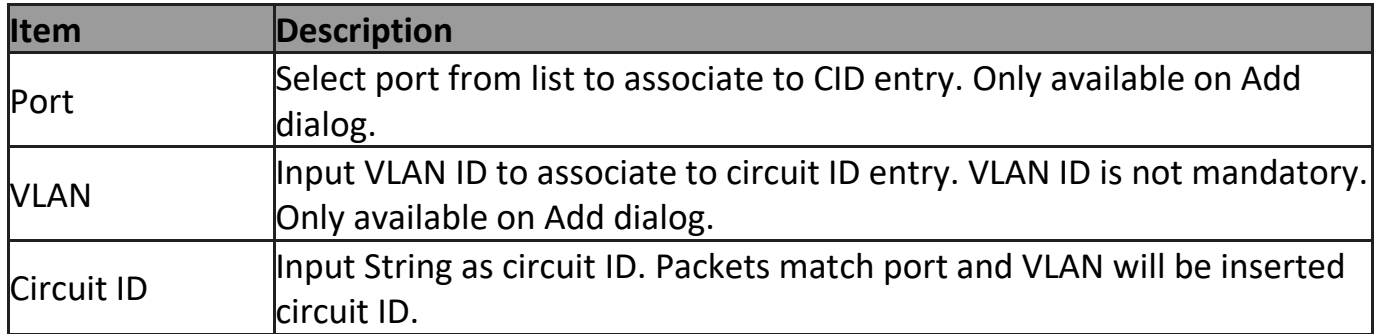

### **III-10-9. IP Source Guard**

Use the IP Source Guard pages to configure settings of IP Source Guard.

## **III-10-9-1. Port Setting**

Use the IP Source Guard pages to configure settings of IP Source Guard.

To display Port Setting page, click **Security > IP Source Guard > Port Setting**.

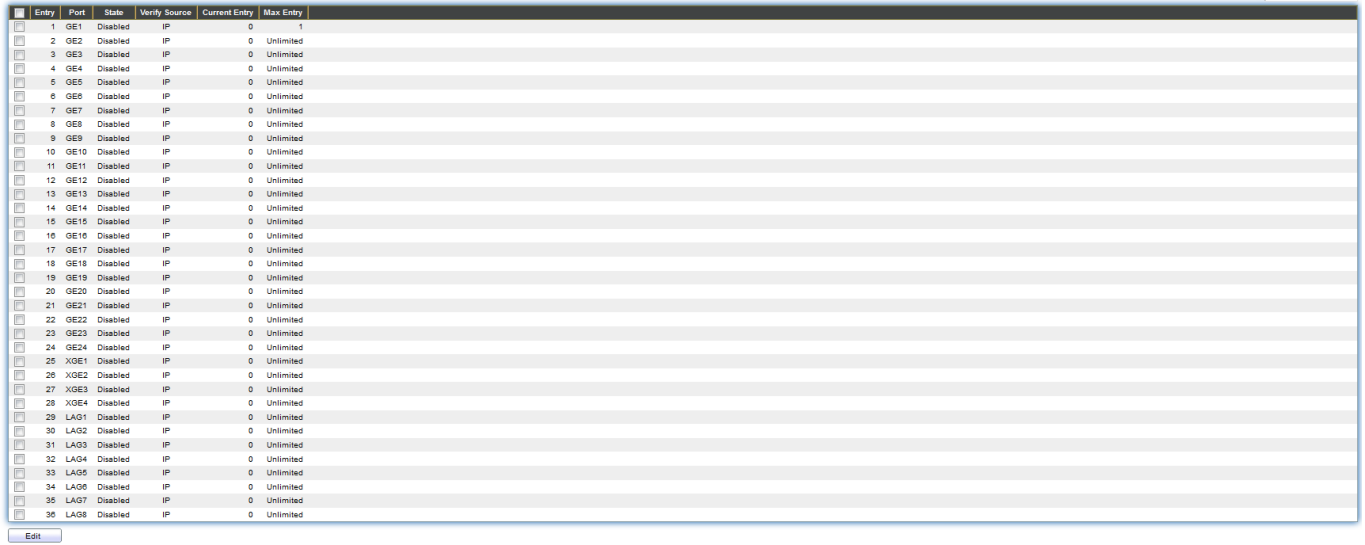

 $\Omega$ 

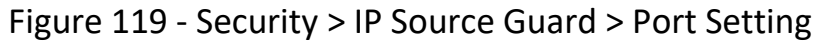

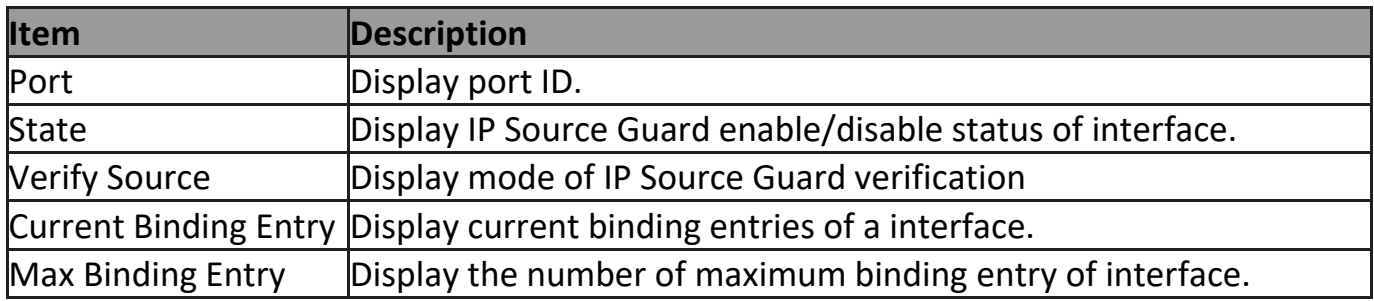

Click "**Edit**" button to view the Edit Port Setting menu.

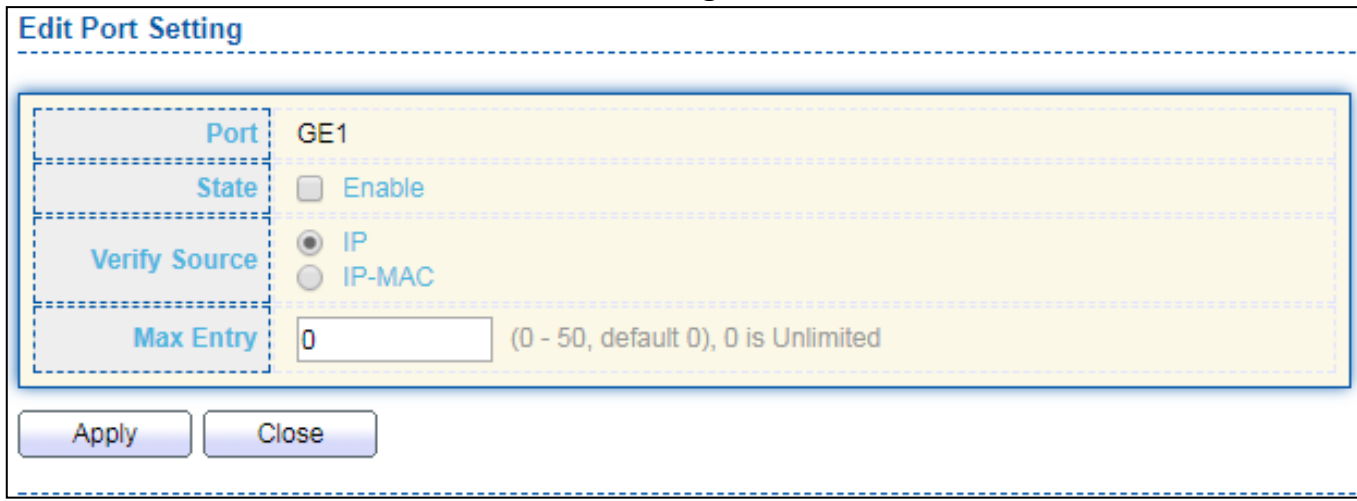

Figure 120 - Security > IP Source Guard > Port Setting > Edit Port Setting

| <b>Item</b>                                 | <b>Description</b>                                                                                                    |  |
|---------------------------------------------|----------------------------------------------------------------------------------------------------|--|
| Port<br>Display selected port to be edited. |                                                                                                    |  |
| Status                                      | Set checkbox to enable or disable IP Source Guard function. Default is<br>disabled.                                                                           |  |
| <b>Verify Source</b>                        | Select the mode of IP Source Guard verification<br>IP: Only verify source IP address of packet.<br>IP-MAC: Verify source IP and source MAC address of packet. |  |
| Max Entry                                   | Input the maximum number of entries that a port can be bounded.<br>Default is un-limited on all ports. No entry will be bound if limitation<br>reached.       |  |

## **III-10-9-2. IMPV Binding**

This page allow user to add static IP source guard entry and browse all IP source guard entries that learned by DHCP snooping or statically create by user.

To display IPMV Binding page, click **Security > IP Source Guard > IMPV Binding**.

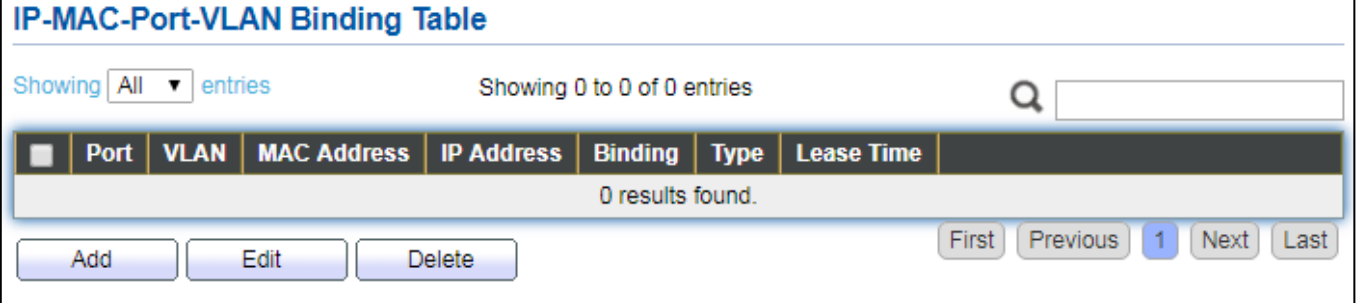

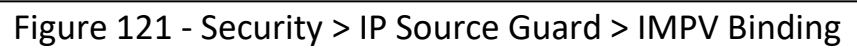

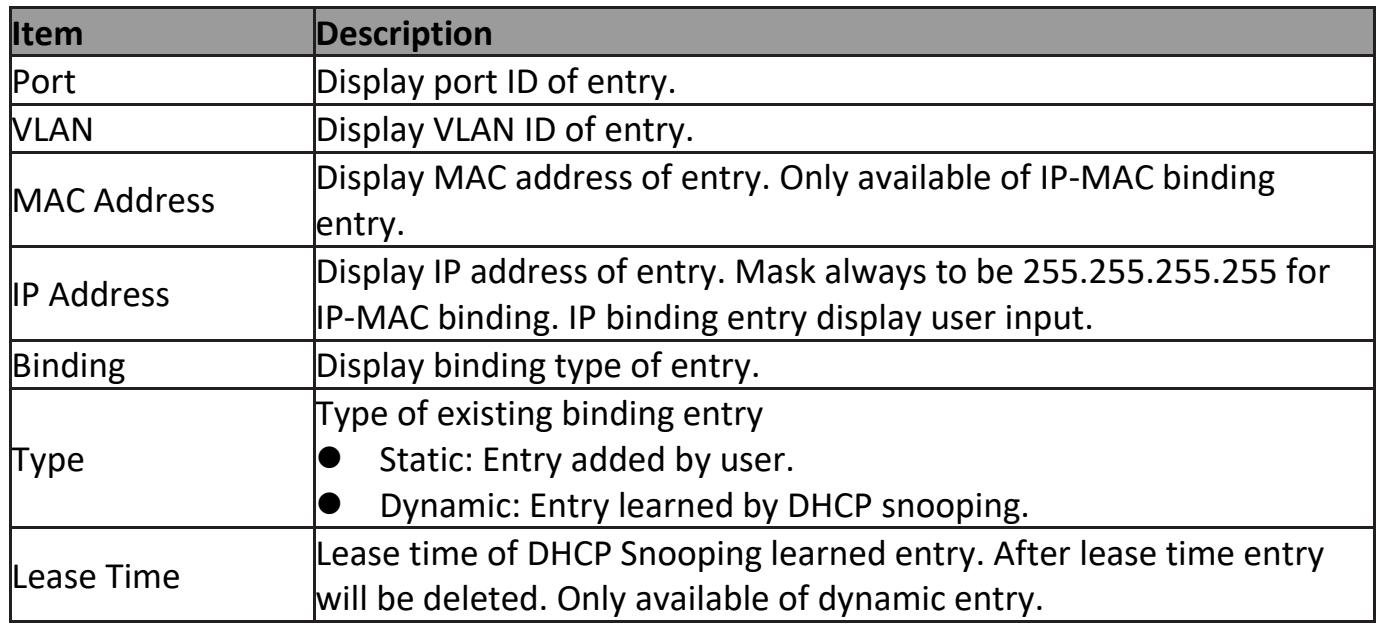

### Click "**Add**" or "**Edit**" button to view the Add/Edit IP-MAC-Port-VLAN Binding menu.

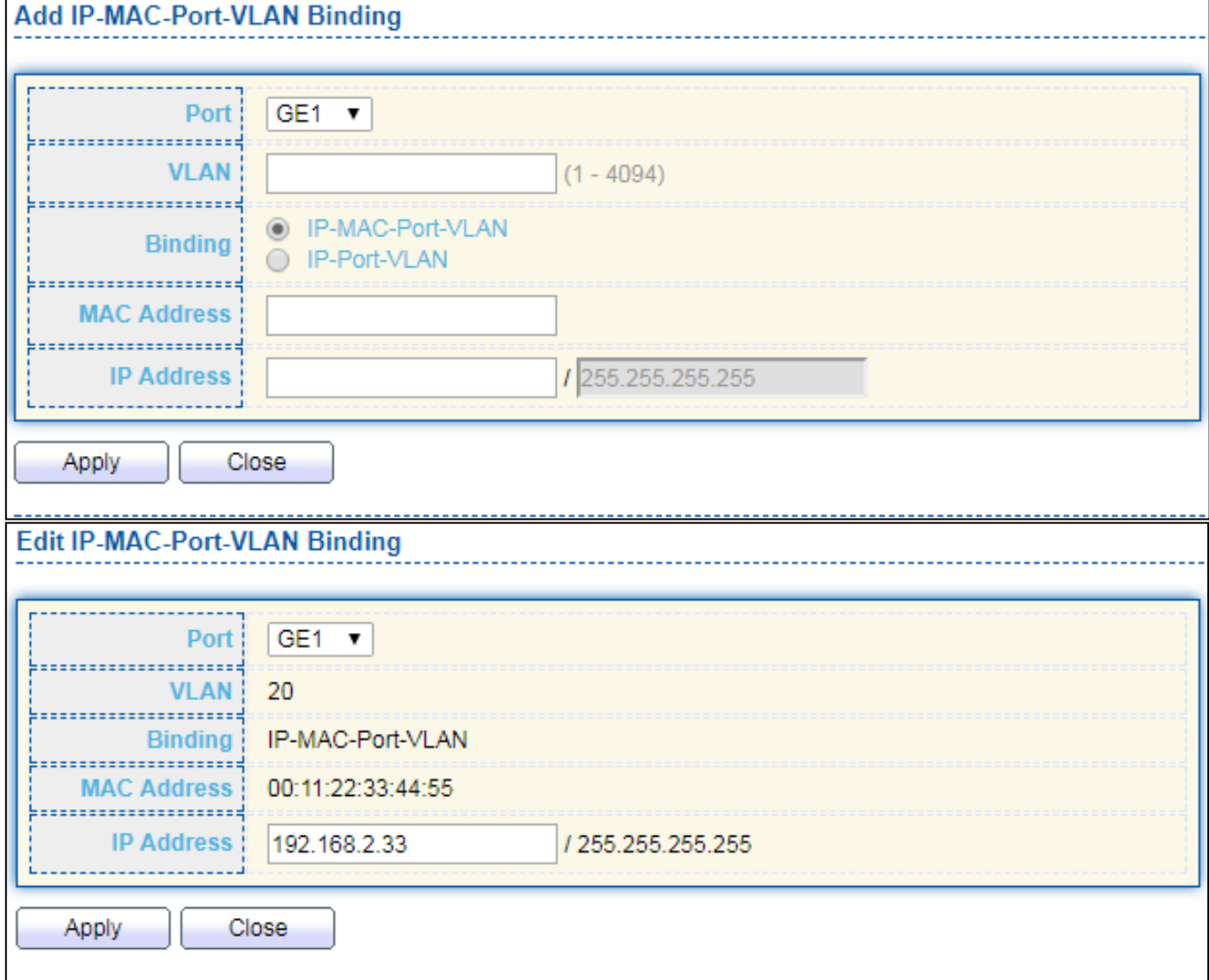

Figure 122 - Security > IP Source Guard > Add/Edit IP-MAC-Port-VLAN Binding

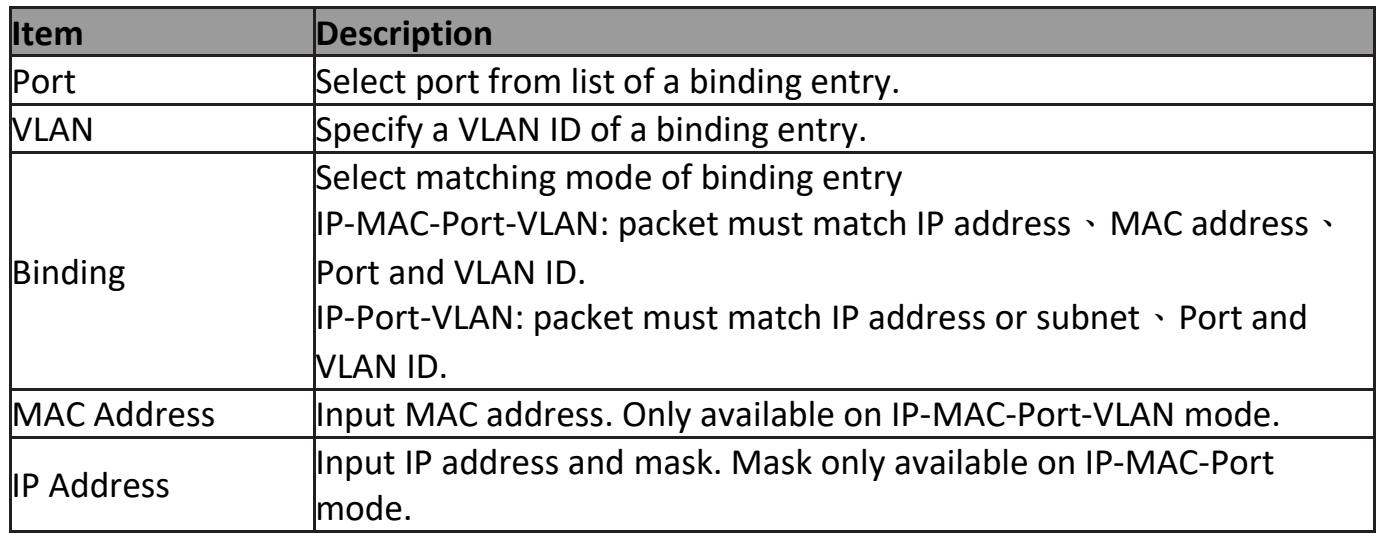

### **III-10-9-3. Save Database**

This page allow user to configure DHCP snooping database which can backup and restore dynamic DHCP snooping entries.

To display Save Database page, click **Security > DHCP Snooping > Save Database**.

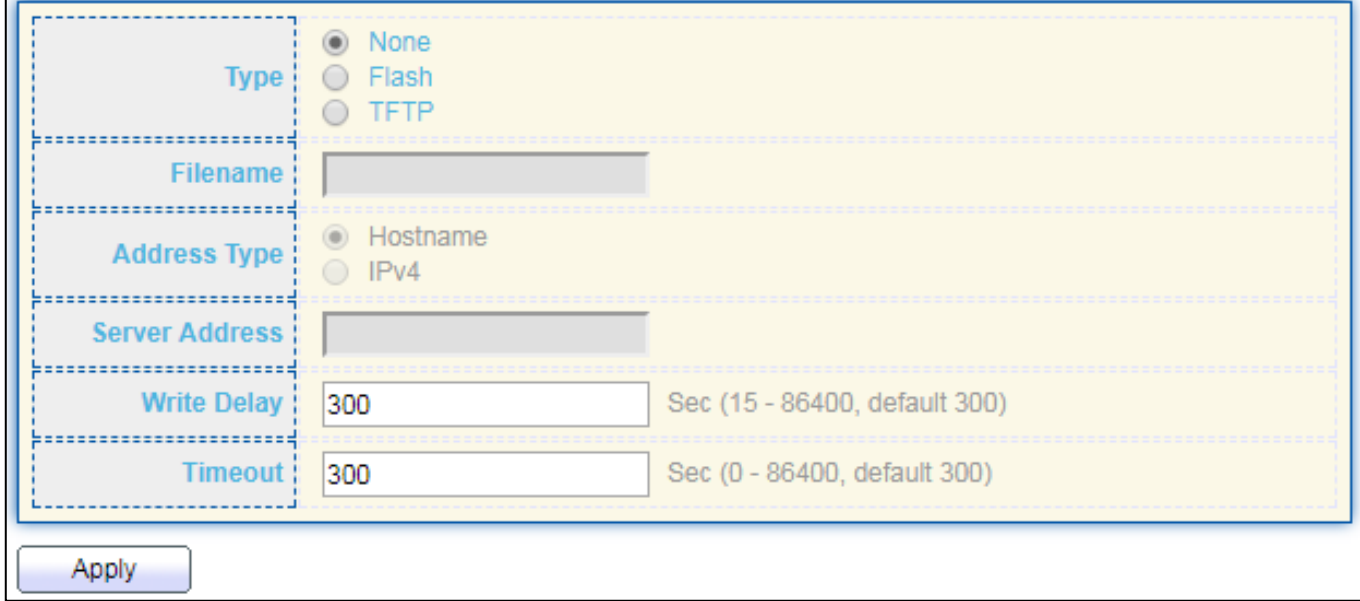

Figure 123 - Security > IP Source Guard > Save Database

| <b>Item</b> | <b>Description</b>                                                 |  |  |  |
|-------------|--------------------------------------------------------------------|--|--|--|
|             | Select the type of database agent.                                 |  |  |  |
|             | None: Disable database agent service.                              |  |  |  |
| <b>Type</b> | Flash: Save DHCP dynamic binding entries to flash.                 |  |  |  |
|             | TFTP: Save DHCP dynamic binding entries to remote TFTP server.     |  |  |  |
| Filename    | Input filename for backup file. Only available when selecting type |  |  |  |

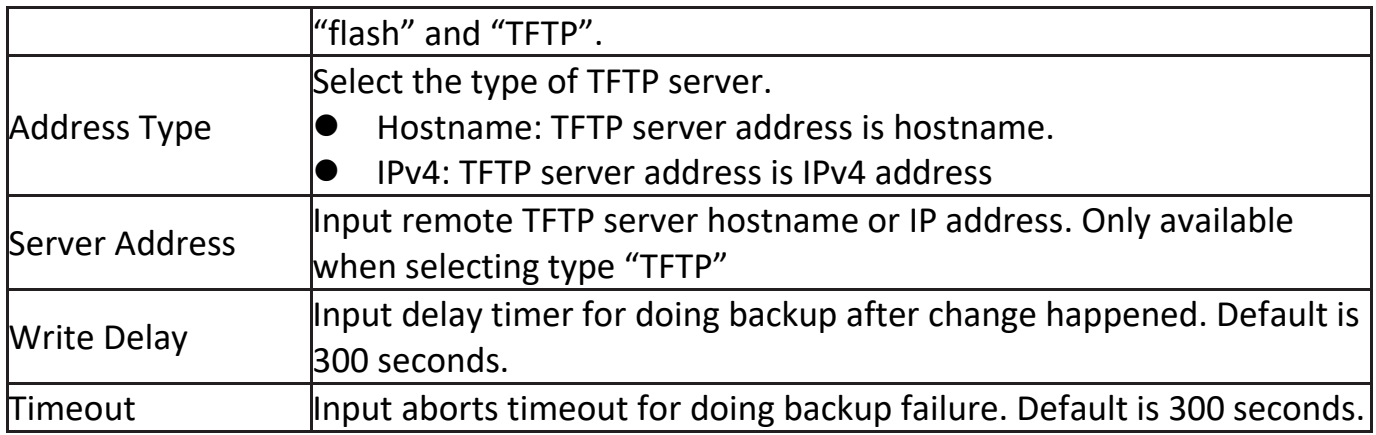

#### **III-11. ACL**

Use the ACL pages to configure settings for the switch ACL features..

#### **III-11-1. MAC ACL**

This page allow user to add or delete ACL rule. A rule cannot be deleted if under binding.

#### To display MAC ACL page, click **ACL > MAC ACL**.

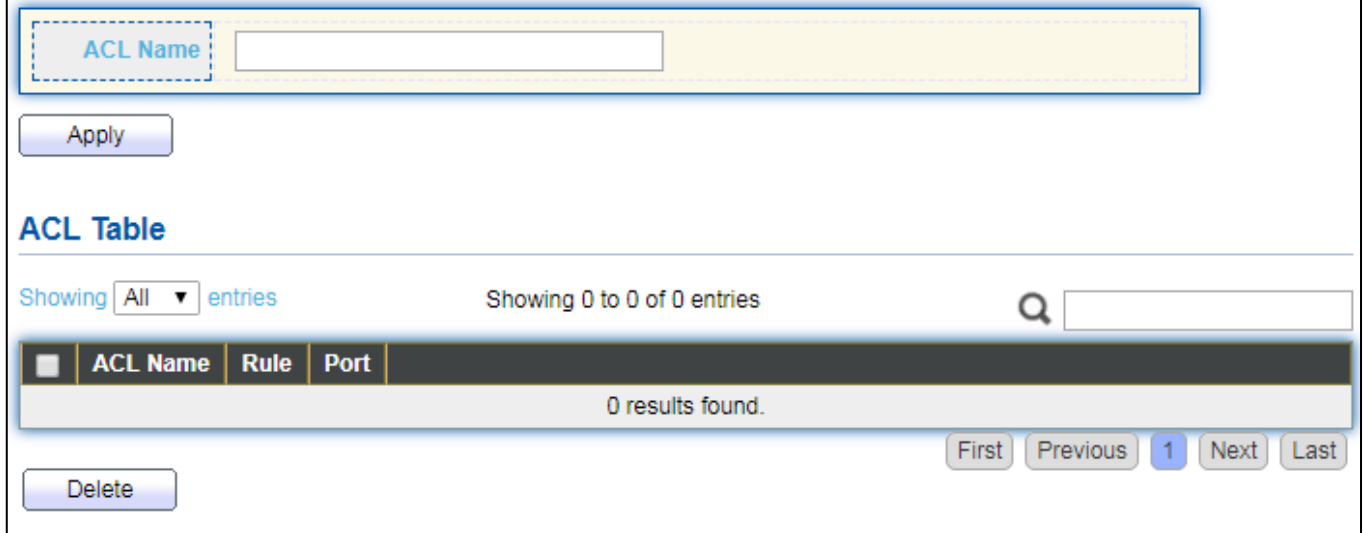

#### Figure 124 - ACL > MAC ACL

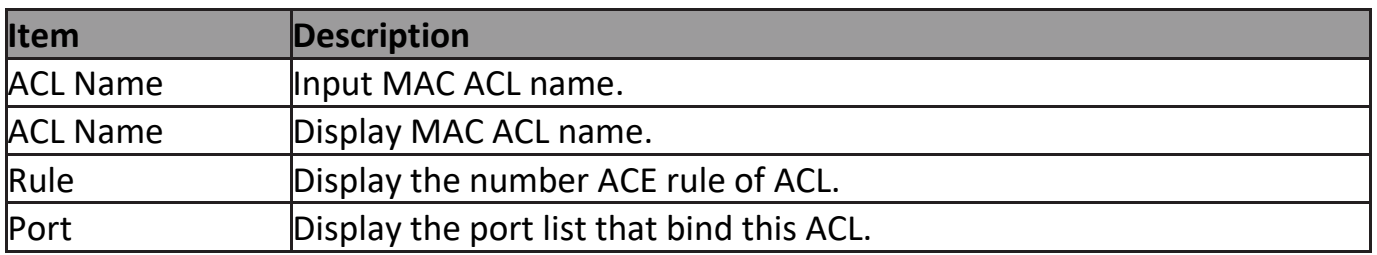

## **III-11-2. MAC ACE**

This page allow user to add, edit or delete ACE rule. An ACE rule cannot be edited or deleted if ACL under binding. New ACE cannot be added if ACL under binding.

#### To display MAC ACE page, click **ACL > MAC ACE**.

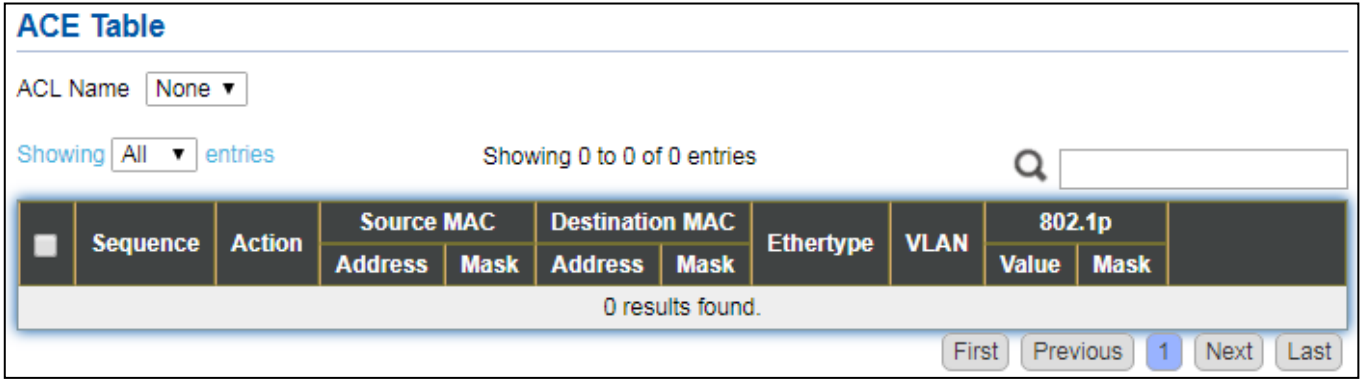

Figure 125 - ACL > MAC ACE

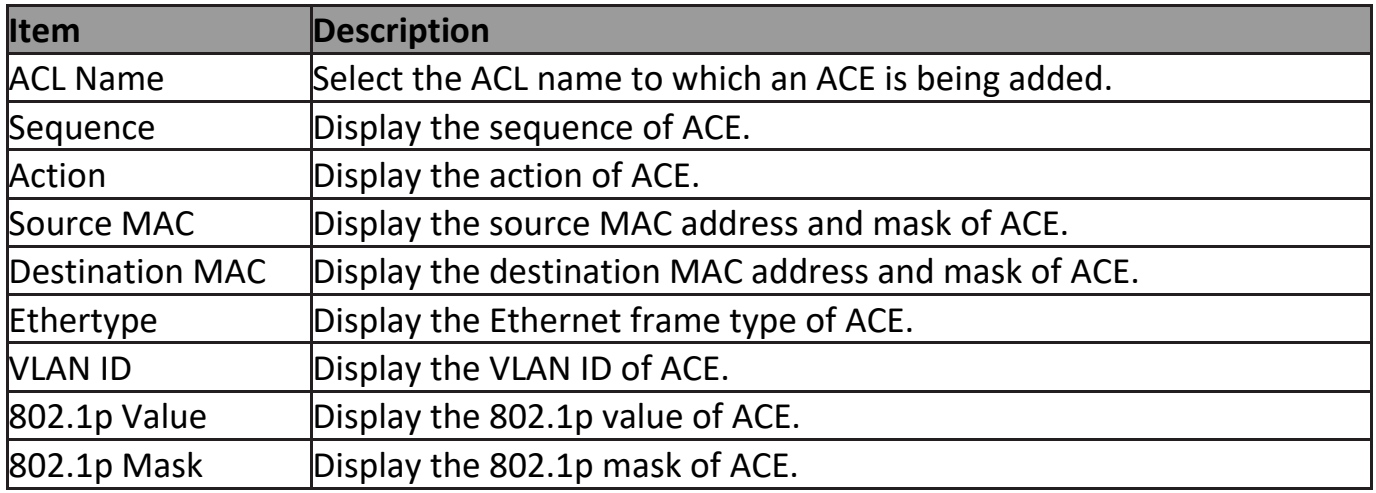

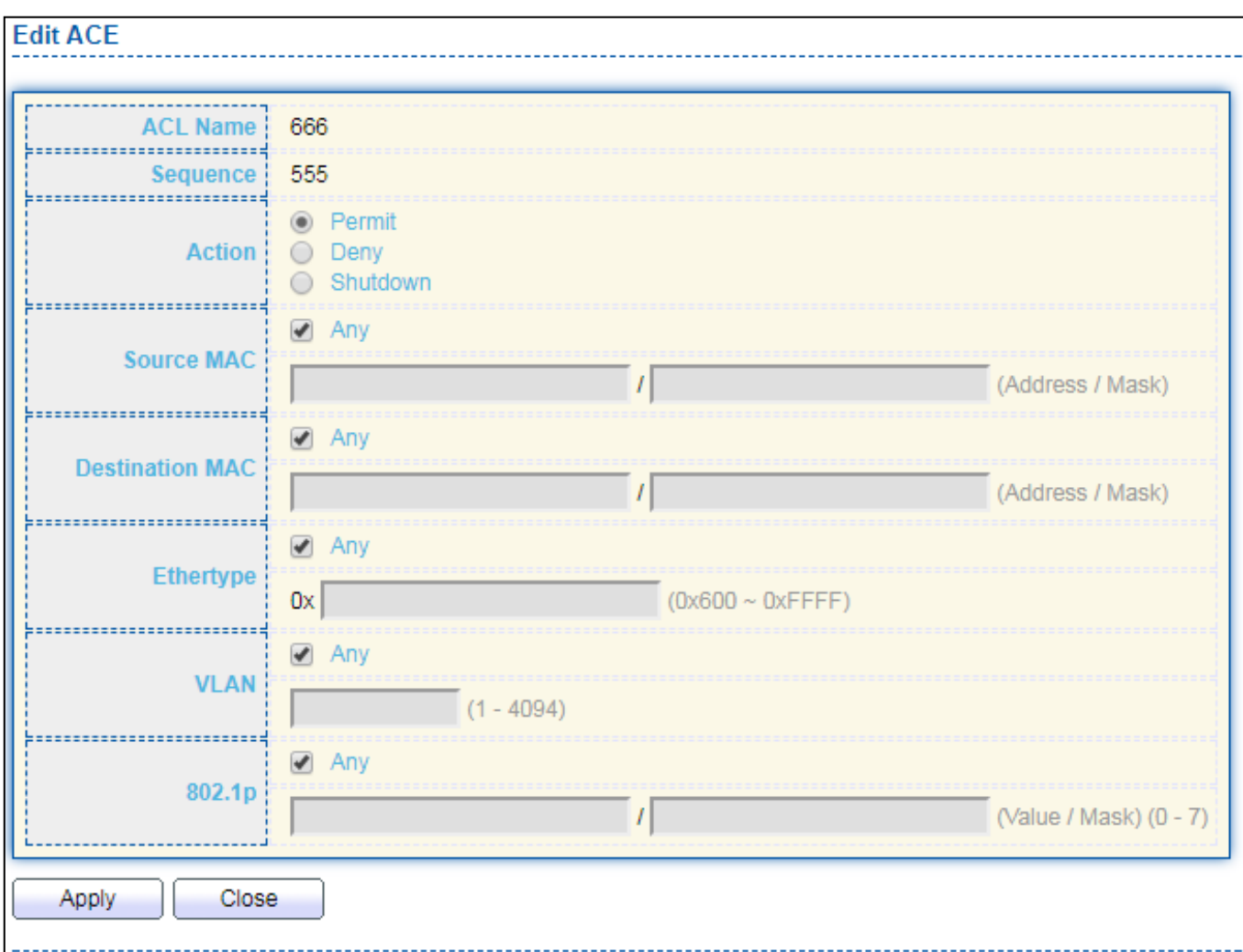

Click "**Edit**" button to view the Edit ACE menu.

Figure 126 - ACL > Edit ACE

| <b>Item</b>            | <b>Description</b>                                                 |  |  |  |
|------------------------|--------------------------------------------------------------------|--|--|--|
| <b>ACL Name</b>        | Display the ACL name to which an ACE is being added                |  |  |  |
|                        | Specify the sequence of the ACE. ACEs with higher sequence are     |  |  |  |
| Sequence               | processed first (1 is the highest priority). Only available on Add |  |  |  |
|                        | Dialog.                                                            |  |  |  |
|                        | Select the action after ACE match packet.                          |  |  |  |
|                        | Permit: Forward packets that meet the ACE criteria.                |  |  |  |
|                        | Deny: Drop packets that meet the ACE criteria.                     |  |  |  |
| Action                 | Shutdown: Drop packets that meet the ACE criteria, and disable     |  |  |  |
|                        | the port from where the packets were received. Such ports can      |  |  |  |
|                        | be reactivated from the Port Settings page.                        |  |  |  |
|                        | Select the type for source MAC address.                            |  |  |  |
|                        | Any: All source addresses are acceptable.                          |  |  |  |
| Source MAC             | User Defined: Only a source address or a range of source           |  |  |  |
|                        | addresses which users define are acceptable. Enter the source      |  |  |  |
|                        | MAC address and mask to which will be matched.                     |  |  |  |
| <b>Destination MAC</b> | Select the type for Destination MAC address.                       |  |  |  |

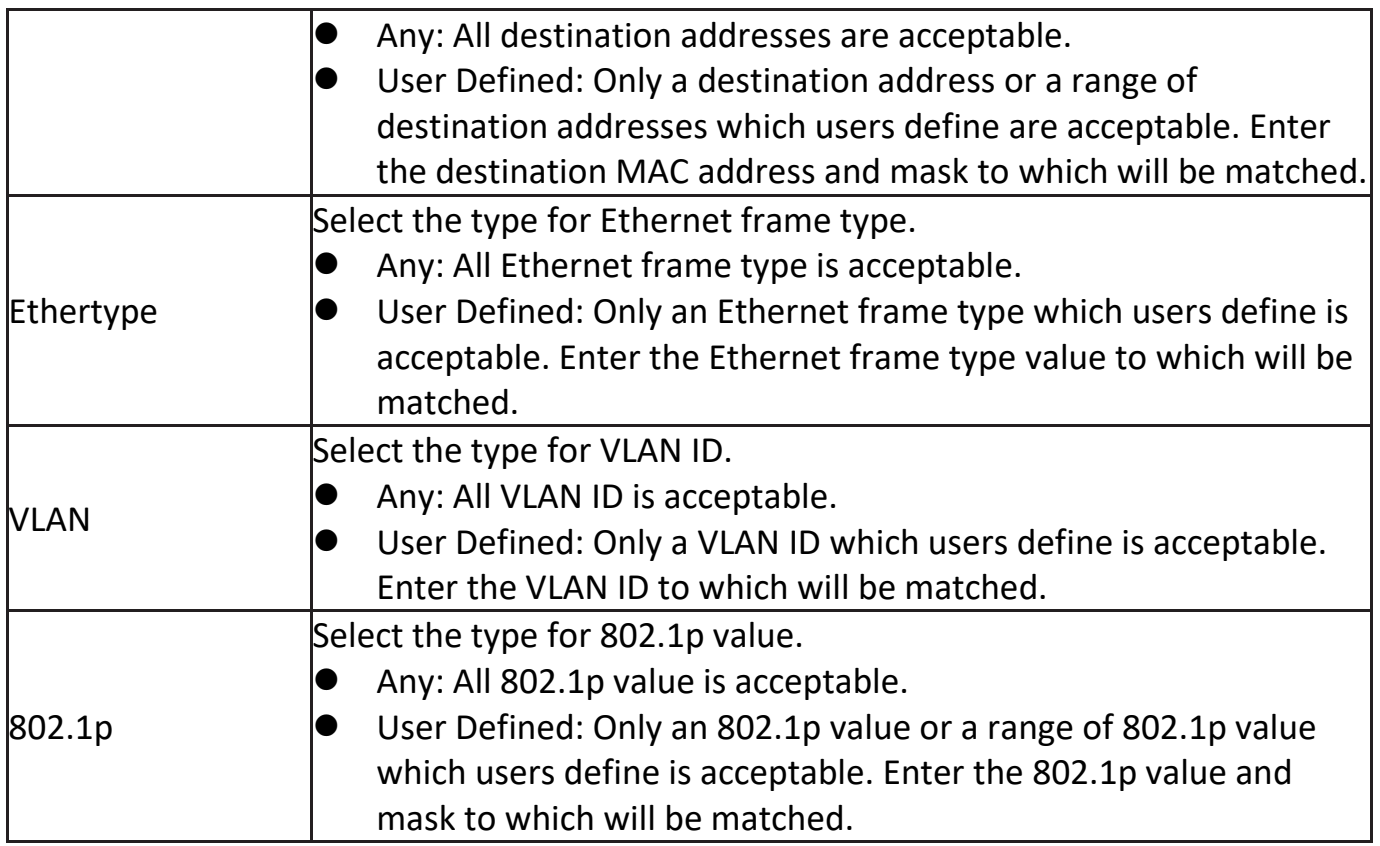

### **III-11-3. IPv4 ACL**

This page allow user to add or delete IPv4 ACL rule. A rule cannot be deleted if under binding.

To display IPv4 ACL page, click **ACL > IPv4 ACL**.

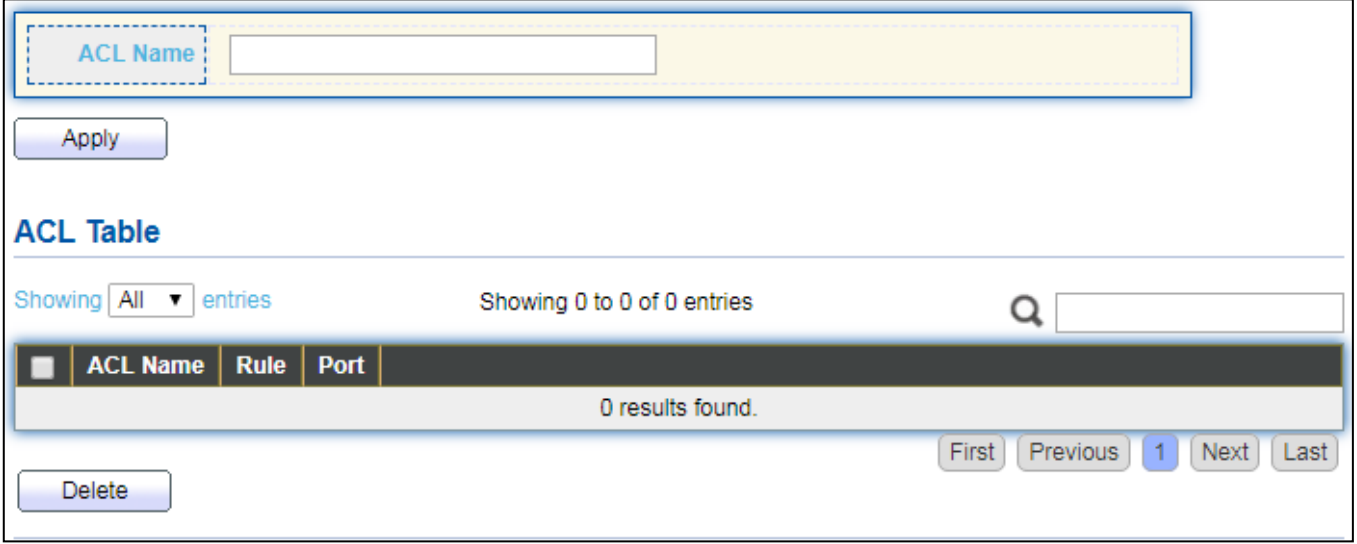

Figure 127 - ACL > IPv4 ACL

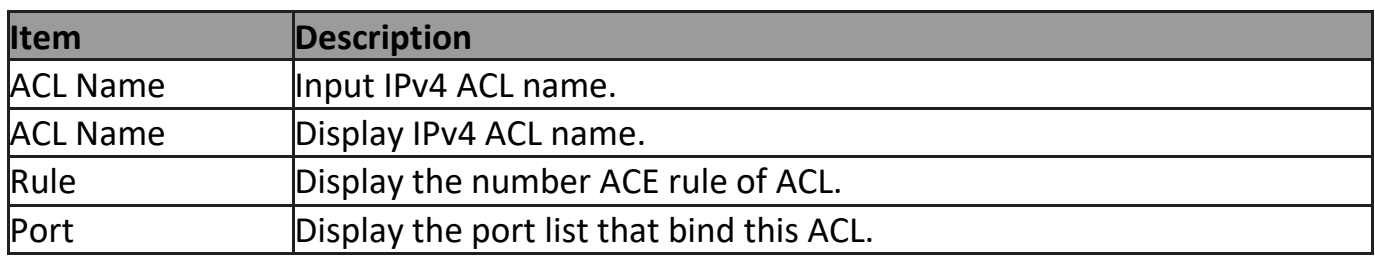

## **III-11-4. IPv4 ACE**

This page allow user to add, edit or delete ACE rule. An ACE rule cannot be edited or deleted if ACL under binding. New ACE cannot be added if ACL under binding.

#### To display IPv4 ACE page, click **ACL > IPv4 ACE**.

| <b>ACE Table</b>                                                            |                       |                                            |                                |             |  |  |  |  |  |  |
|-----------------------------------------------------------------------------|-----------------------|--------------------------------------------|--------------------------------|-------------|--|--|--|--|--|--|
| ACL Name None v                                                             |                       |                                            |                                |             |  |  |  |  |  |  |
| Showing $All \rightharpoondown$ entries<br>Showing 0 to 0 of 0 entries<br>Q |                       |                                            |                                |             |  |  |  |  |  |  |
| <b>Source IP</b><br>Sequence   Action   Protocol                            | <b>Destination IP</b> | Source Port   Destination Port   TCP Flags | <b>Type of Service</b>         | <b>ICMP</b> |  |  |  |  |  |  |
| Address   Mask                                                              | Address   Mask        |                                            | $IP$ Precedence<br><b>DSCP</b> | Type Code   |  |  |  |  |  |  |
| 0 results found.                                                            |                       |                                            |                                |             |  |  |  |  |  |  |
| First<br>Previous<br>Next<br>Last                                           |                       |                                            |                                |             |  |  |  |  |  |  |

Figure 128 - ACL > IPv4 ACE

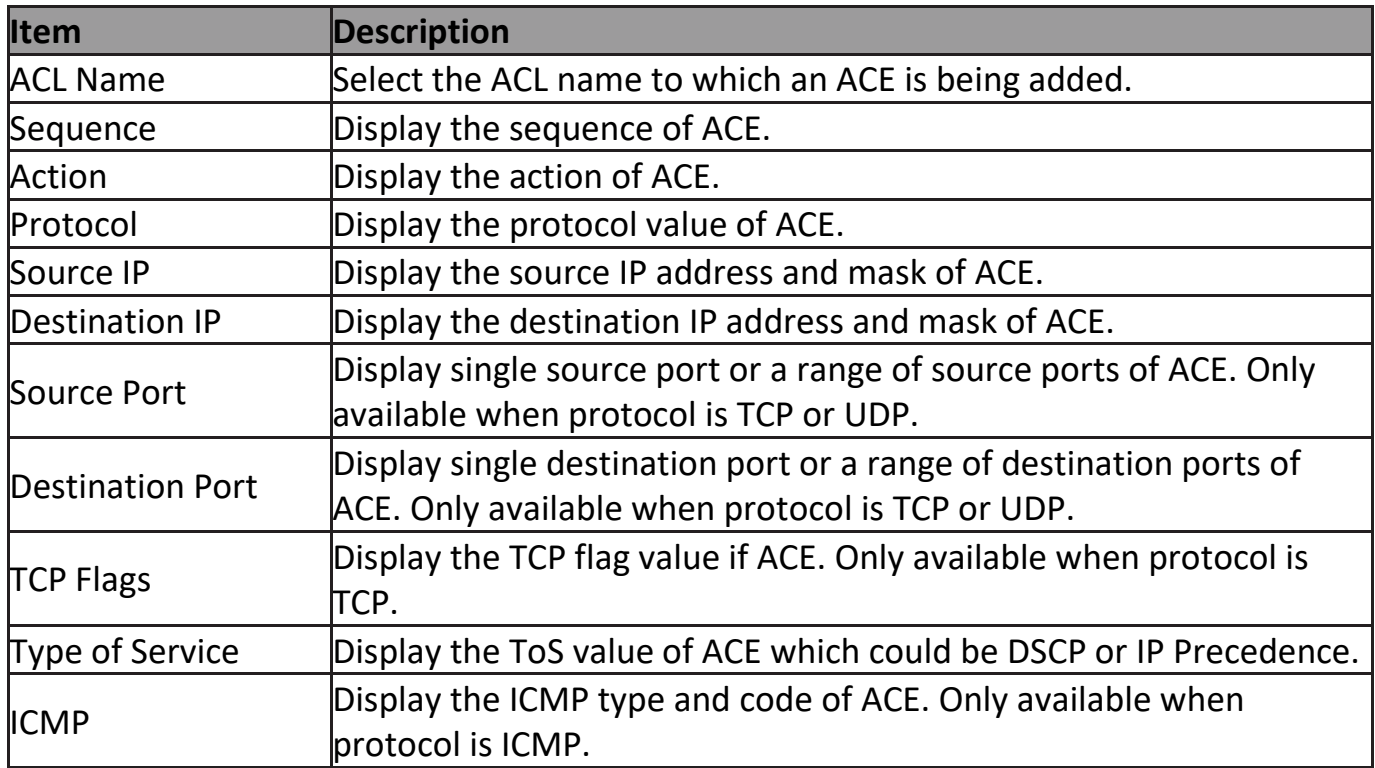

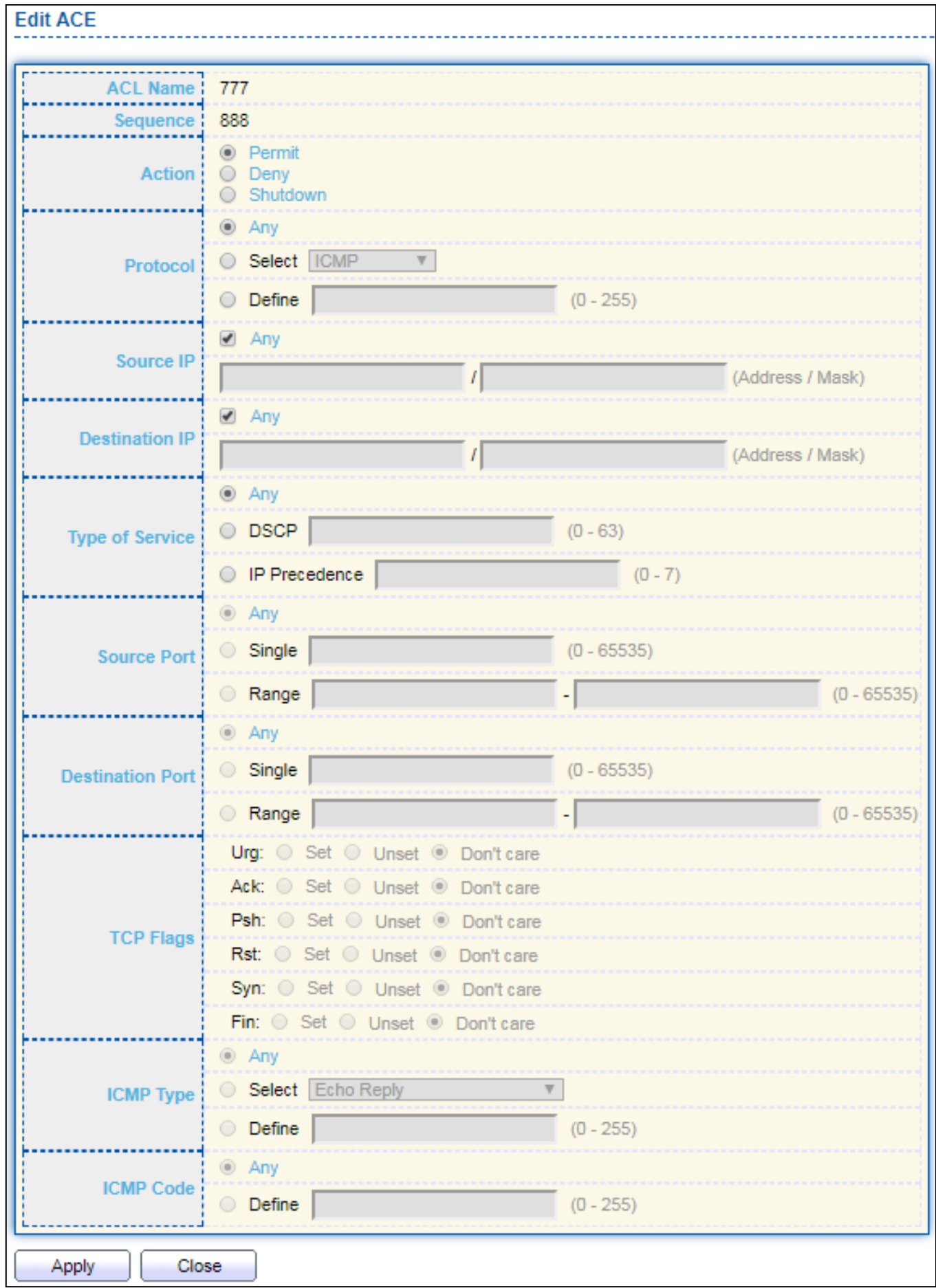

#### Click "**Add**" or "**Edit**" button to view the Add/Edit ACE menu.

Figure 129 - ACL > Add/Edit ACE

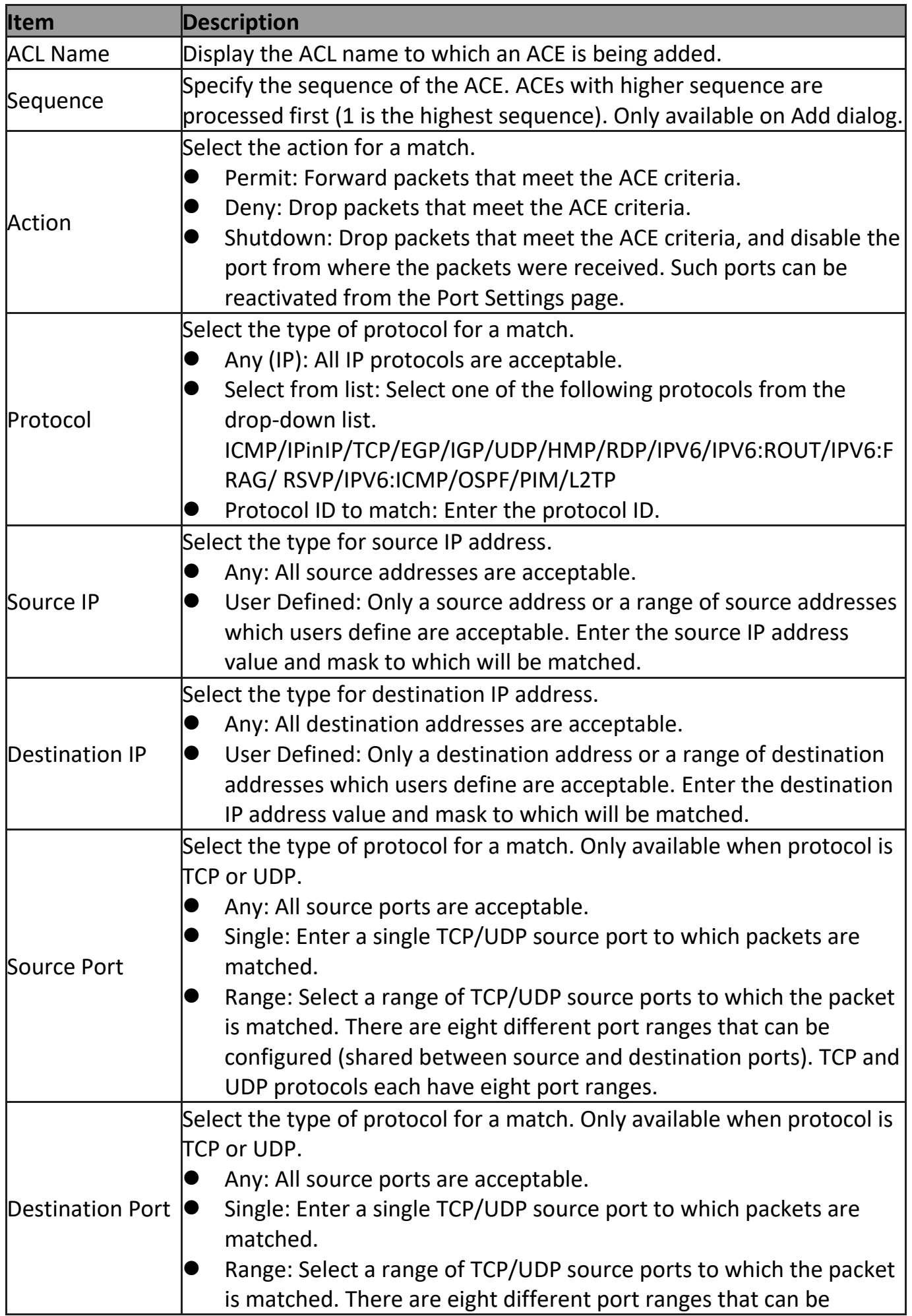

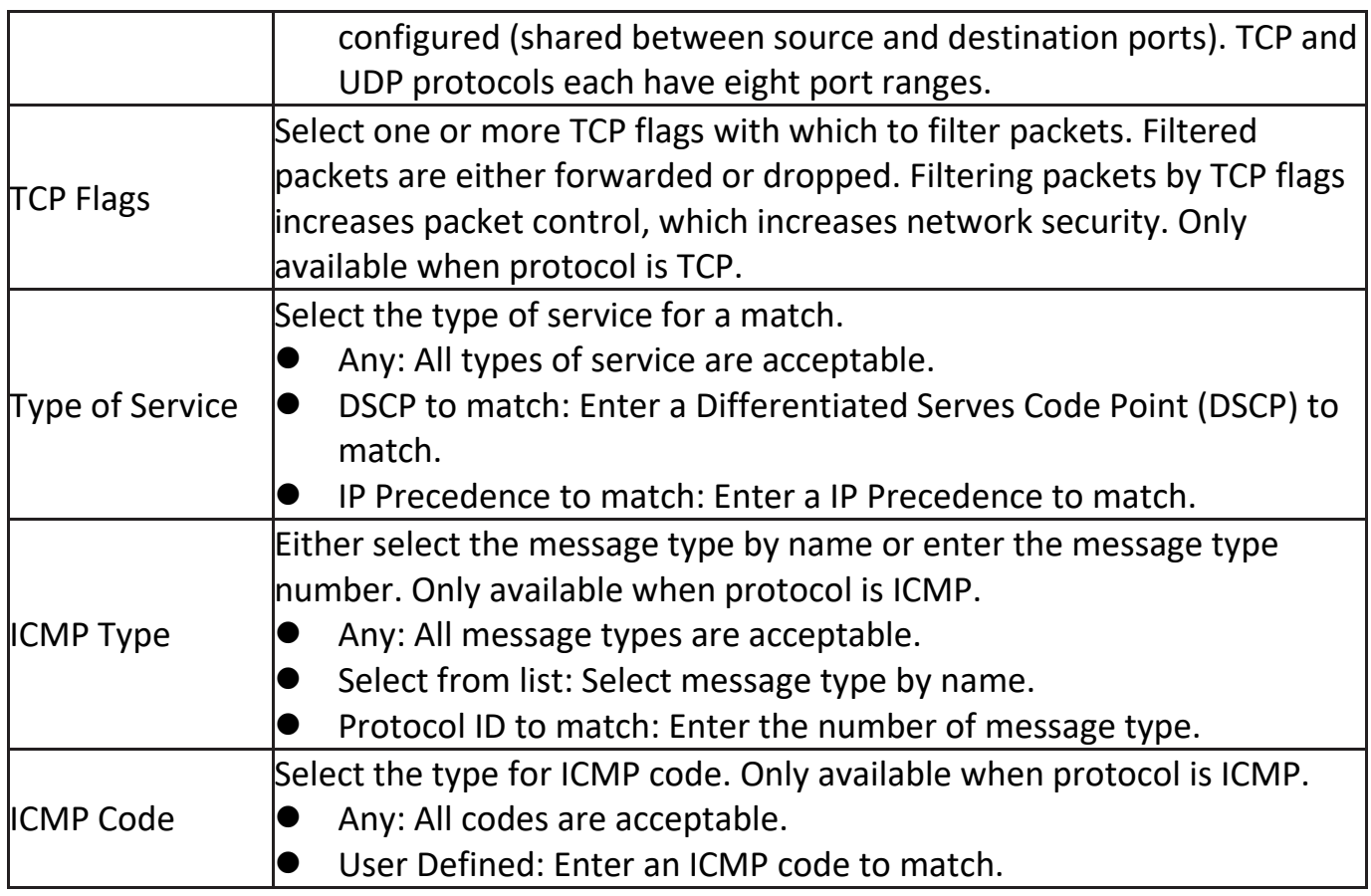

## **III-11-5. ACL Binding**

This page allow user to bind or unbind ACL rule to or from interface. IPv4 and Ipv6 ACL cannot be bound to the same port simultaneously.

 $Q_{\perp}$ 

To display ACL Binding page, click **ACL > ACL Binding**.

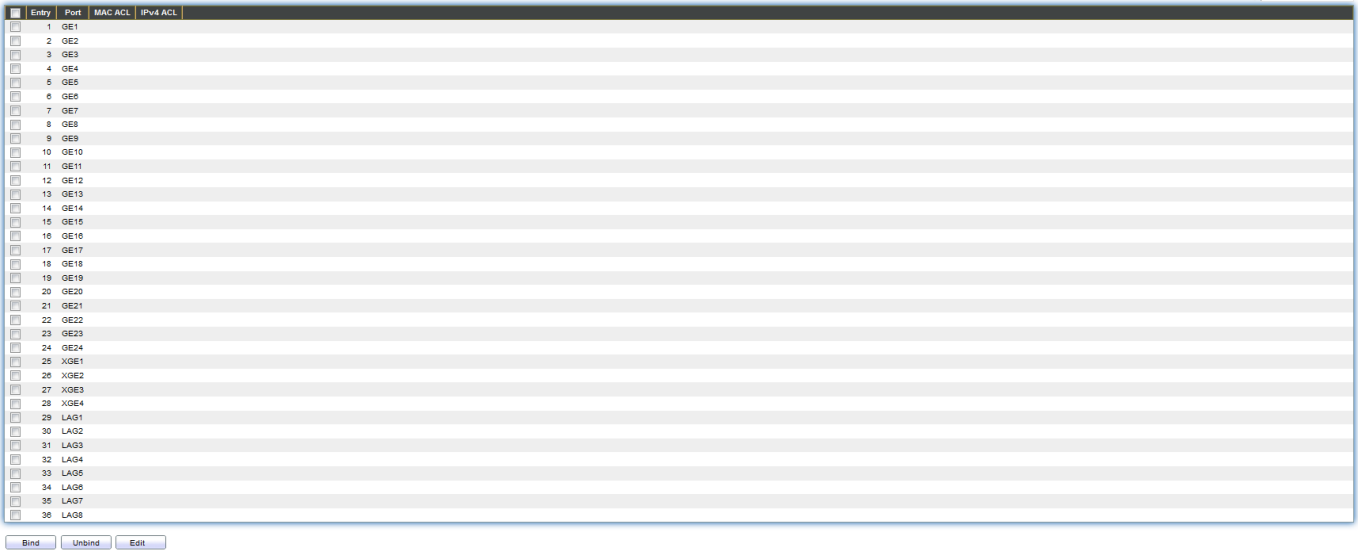

Figure 130 - ACL > ACL Binding
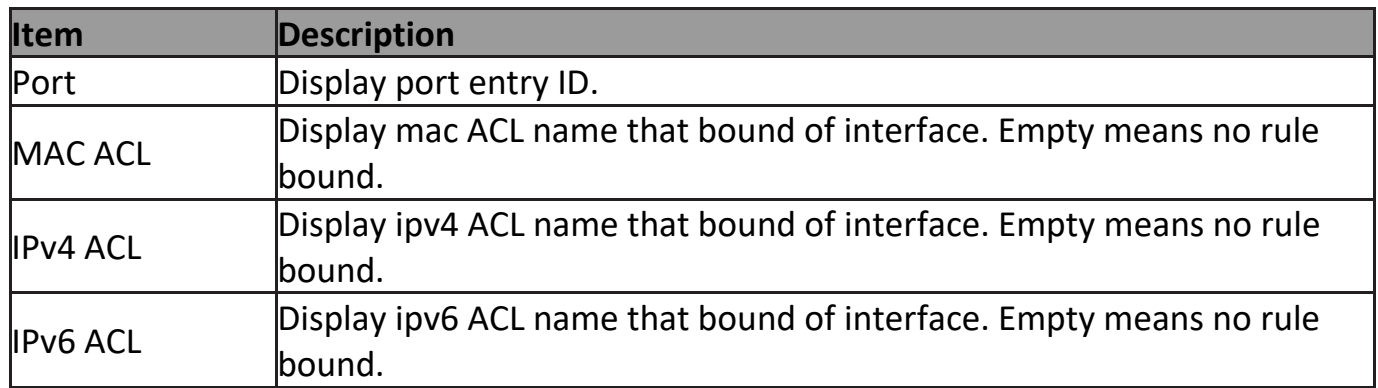

#### Click "**Edit**" button to view the Edit ACL Binding menu.

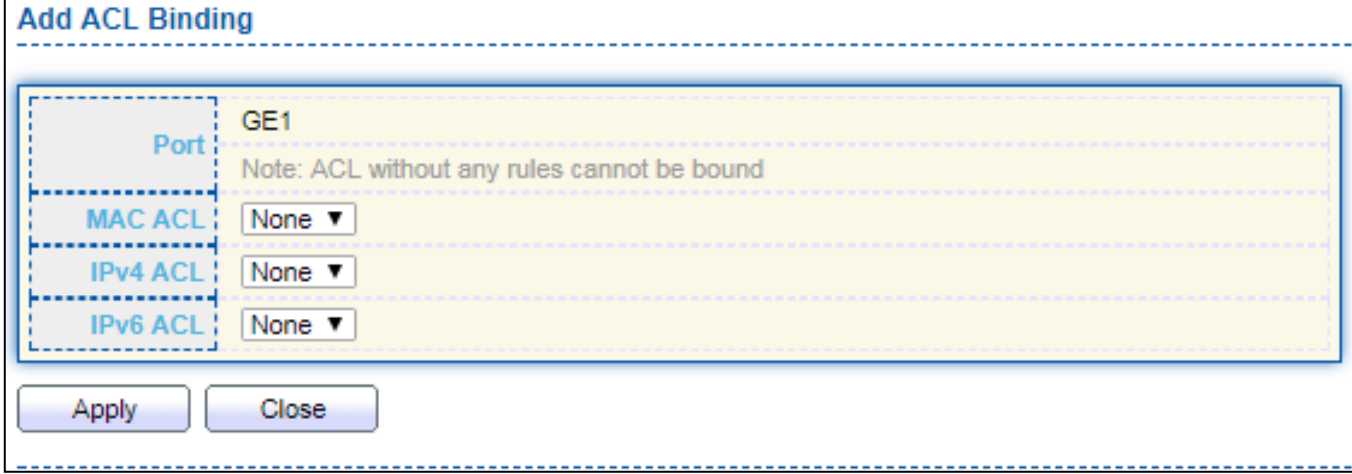

#### Figure 131 - ACL > Edit ACL Binding

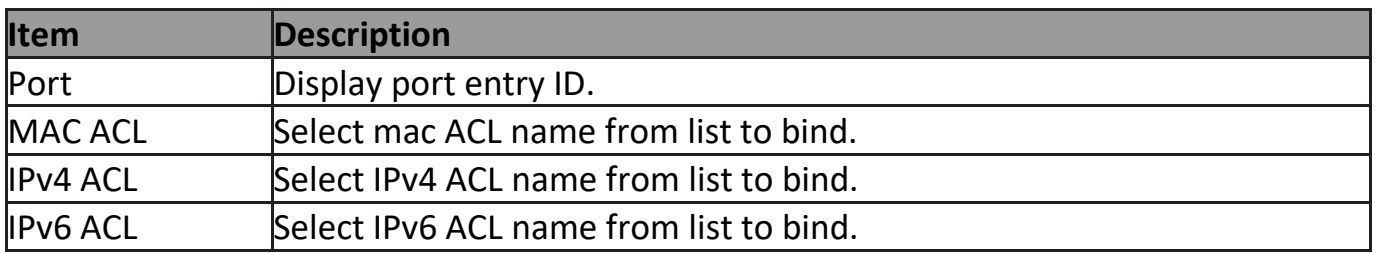

### **III-12. QoS**

Use the QoS pages to configure settings for the switch QoS interface.

### **III-12-1. General**

Use the QoS general pages to configure settings for general purpose.

## **III-12-1-1. Property**

To display Property web page, click **QoS > General > Property**.

| <b>State</b>                                                                                   | <b>Enable</b>               |
|------------------------------------------------------------------------------------------------|-----------------------------|
| ,                                                                                              |                             |
|                                                                                                |                             |
|                                                                                                | ● CoS<br>◎ IP Precedence    |
| <b>Trust Mode</b>                                                                              |                             |
|                                                                                                |                             |
| ъ,                                                                                             |                             |
|                                                                                                |                             |
|                                                                                                |                             |
| Apply                                                                                          |                             |
|                                                                                                | $Q \mid$                    |
| Remarking<br>E Entry Port CoS Trust<br>CoS   IP Precedence                                     |                             |
| $1 - \text{GE}1$<br>0 Enabled Disabled<br>E.                                                   | <b>Disabled</b>             |
| E<br>2 GE2<br>0 Enabled Disabled                                                               | Disabled                    |
| 目<br>3 GE3<br>0 Enabled Disabled                                                               | <b>Disabled</b>             |
| E<br>4 GE4<br>0 Enabled Disabled                                                               | Disabled                    |
| $\Box$<br>5 GE5<br>0 Enabled Disabled<br>m<br>$6$ GE6<br>0 Enabled Disabled                    | <b>Disabled</b><br>Disabled |
| 同<br>7 GE7<br>0 Enabled Disabled                                                               | <b>Disabled</b>             |
| m<br>8 GE8<br>0 Enabled Disabled                                                               | Disabled                    |
| 同<br>9 GE9<br>0 Enabled Disabled                                                               | <b>Disabled</b>             |
| m<br>10 GE10<br>0 Enabled Disabled                                                             | Disabled                    |
| $\qquad \qquad \Box$<br>11 GE11<br>0 Enabled Disabled<br>E<br>12 GE12<br>0 Enabled Disabled    | Disabled<br>Disabled        |
| $\Box$<br>13 GE13<br>0 Enabled Disabled                                                        | Disabled                    |
| E<br>14 GE14<br>0 Enabled Disabled                                                             | Disabled                    |
| $\Box$<br>15 GE15<br>0 Enabled Disabled                                                        | Disabled                    |
| $\Box$<br>16 GE16<br>0 Enabled Disabled                                                        | <b>Disabled</b>             |
| 同<br>17 GE17<br>0 Enabled Disabled<br>$\Box$<br>18 GE18<br>0 Enabled Disabled                  | Disabled<br><b>Disabled</b> |
| 目<br>19 GE19<br>0 Enabled Disabled                                                             | Disabled                    |
| $\Box$<br>20 GE20<br>0 Enabled Disabled                                                        | <b>Disabled</b>             |
| 四<br>21 GE21<br>0 Enabled Disabled                                                             | Disabled                    |
| $\overline{\phantom{a}}$<br>22 GE22<br>0 Enabled Disabled                                      | Disabled                    |
| 目<br>23 GE23<br>0 Enabled Disabled<br>$\overline{\mathbb{R}}$<br>24 GE24<br>0 Enabled Disabled | <b>Disabled</b><br>Disabled |
| $\begin{array}{c} \square \end{array}$<br>25 XGE1<br>0 Enabled Disabled                        | <b>Disabled</b>             |
| E<br>26 XGE2<br>0 Enabled Disabled                                                             | Disabled                    |
| $\Box$<br>27 XGE3<br>0 Enabled Disabled                                                        | <b>Disabled</b>             |
| E<br>28 XGE4<br>0 Enabled Disabled                                                             | Disabled                    |
| $\Box$<br>29 LAG1<br>0 Enabled Disabled<br>m<br>30 LAG2<br>0 Enabled Disabled                  | <b>Disabled</b><br>Disabled |
| $\qquad \qquad \Box$<br>31 LAG3<br>0 Enabled Disabled                                          | Disabled                    |
| o<br>32 LAG4<br>0 Enabled Disabled                                                             | Disabled                    |
| $\Box$<br>33 LAG5<br>0 Enabled Disabled                                                        | Disabled                    |
| $\Box$<br>34 LAG6<br>0 Enabled Disabled                                                        | Disabled                    |
| $\Box$<br>35 LAG7<br>0 Enabled Disabled                                                        | Disabled                    |
| $\Box$<br>36 LAG8<br>0 Enabled Disabled                                                        | <b>Disabled</b>             |
| Fait 1                                                                                         |                             |

Figure 132 - QoS > General > Property

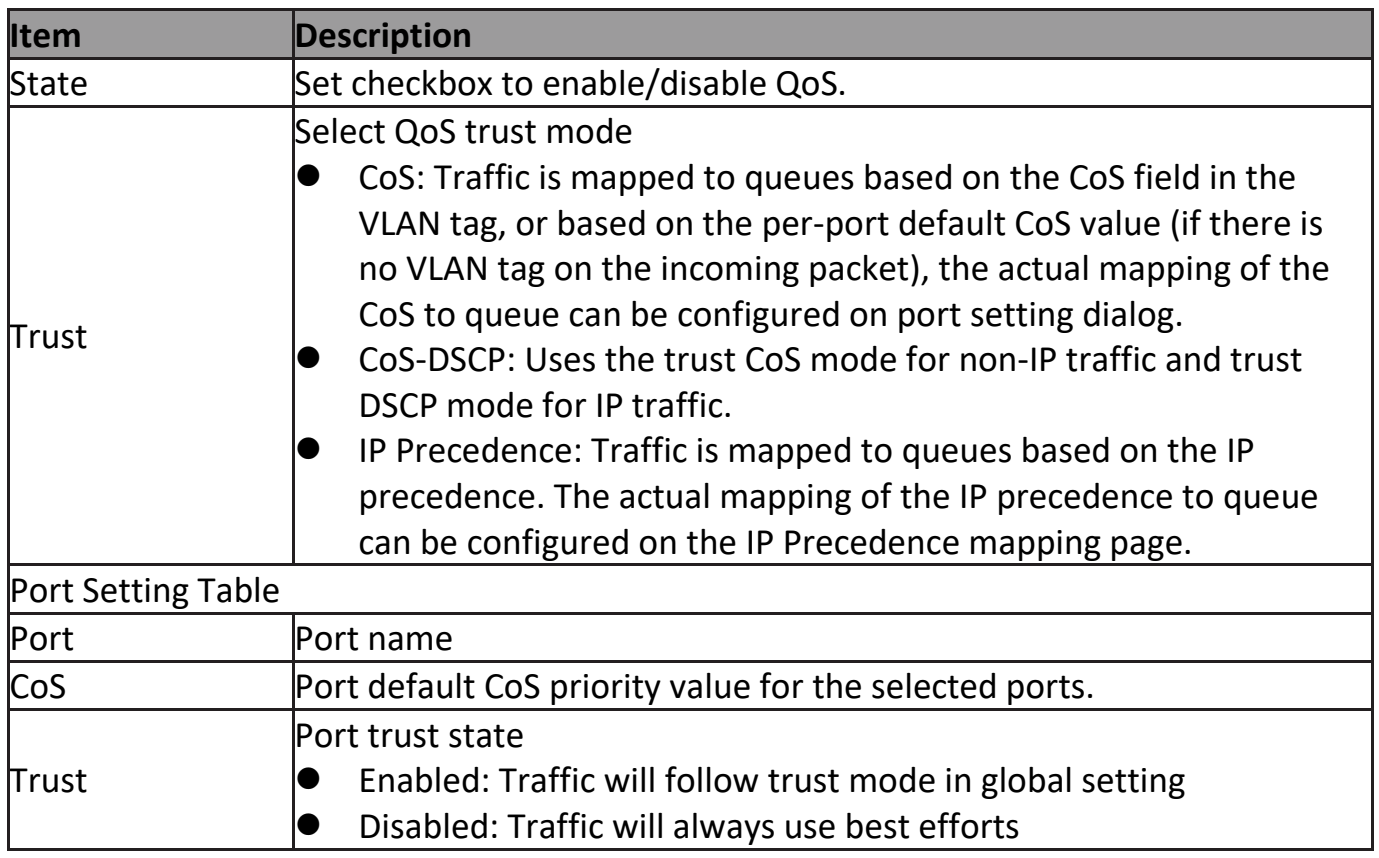

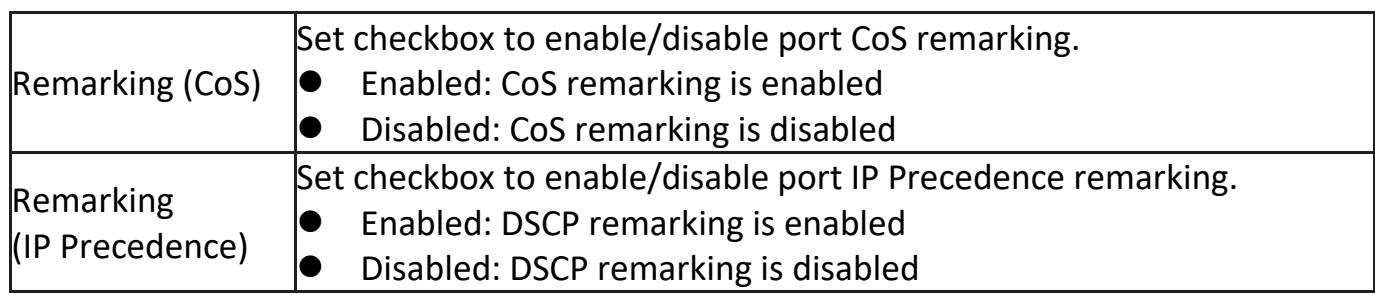

#### Click "**Edit**" button to view the Edit Port Setting menu.

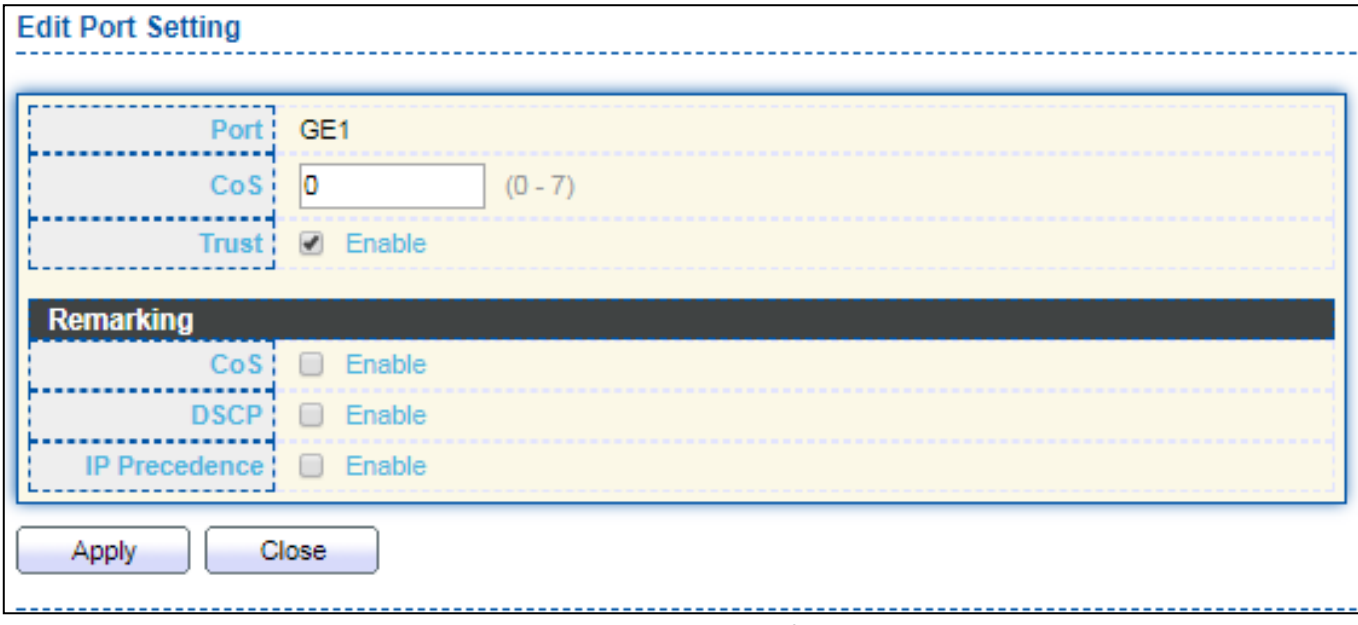

#### Figure 133 - Qos > General > Property

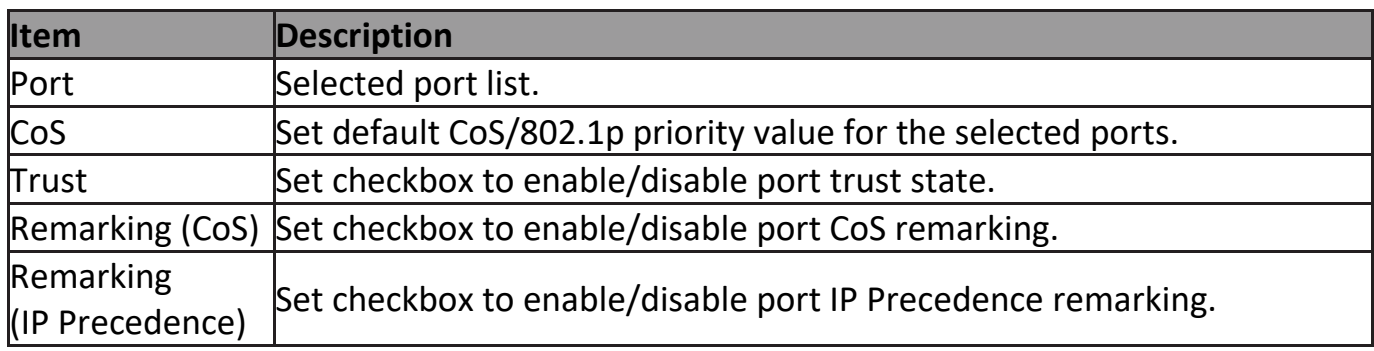

# **III-12-1-2. Queue Scheduling**

The switch supports eight queues for each interface. Queue number 8 is the highest priority queue.

Queue number 1 is the lowest priority queue. There are two ways of determining how traffic in queues is handled, Strict Priority (SP) and Weighted Round Robin (WRR).

‧ Strict Priority (SP)—Egress traffic from the highest priority queue is transmitted first. Traffic from the lower queues is processed only after the highest queue has been

transmitted, which provide the highest level of priority of traffic to the highest numbered queue.

‧ Weighted Round Robin (WRR)—In WRR mode the number of packets sent from the queue is proportional to the weight of the queue (the higher the weight, the more frames are sent).

The queuing modes can be selected on the Queue page.When the queuing mode is by Strict Priority, the priority sets the order in which queues are serviced, starting with queue\_8 (the highest priority queue) and going to the next lower queue when each queue is completed.

When the queuing mode is Weighted Round Robin, queues are serviced until their quota has been used up and then another queue is serviced. It is also possible to assign some of the lower queues to WRR, while keeping some of the higher queues in Strict Priority. In this case traffic for the SP queues is always sent before traffic from the WRR queues. After the SP queues have been emptied, traffic from the WRR queues is forwarded. (The relative portion from each WRR queue depends on its weight).

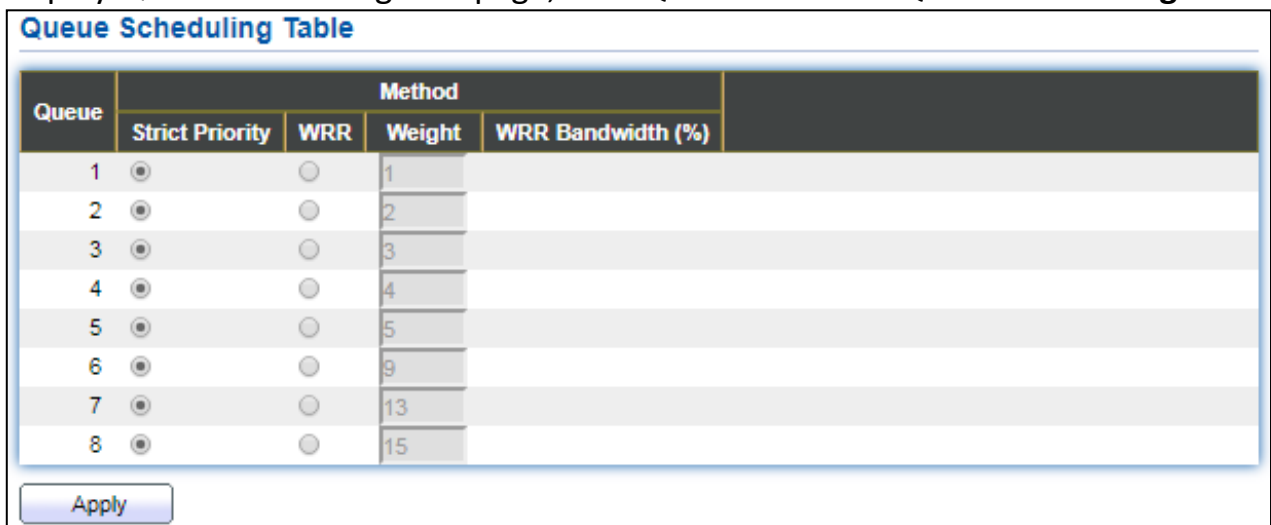

To display Queue Scheduling web page, click **QoS > General > Queue Scheduling**

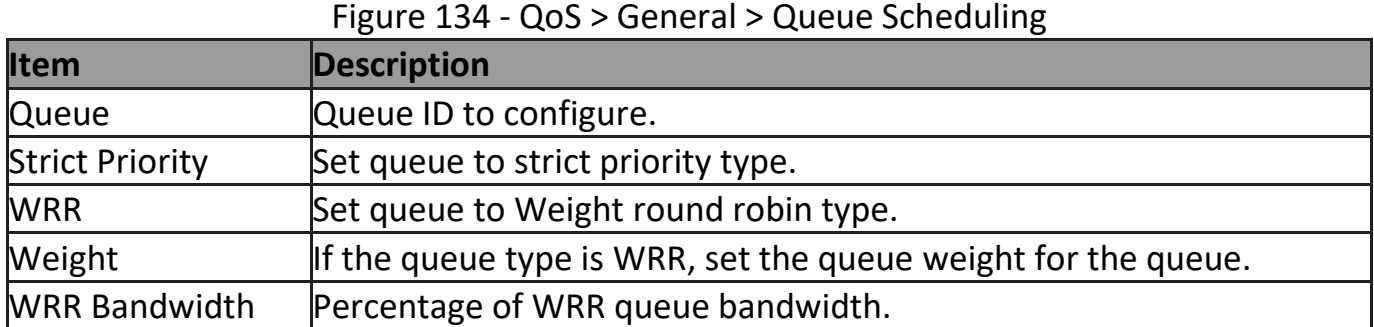

## **III-12-1-3. CoS Mapping**

The CoS to Queue table determines the egress queues of the incoming packets based on the 802.1p priority in their VLAN tags. For incoming untagged packets, the 802.1p priority will be the default CoS/802.1p priority assigned to the ingress ports. Use the Queues to CoS table to remark the CoS/802.1p priority for egress traffic from each queue.

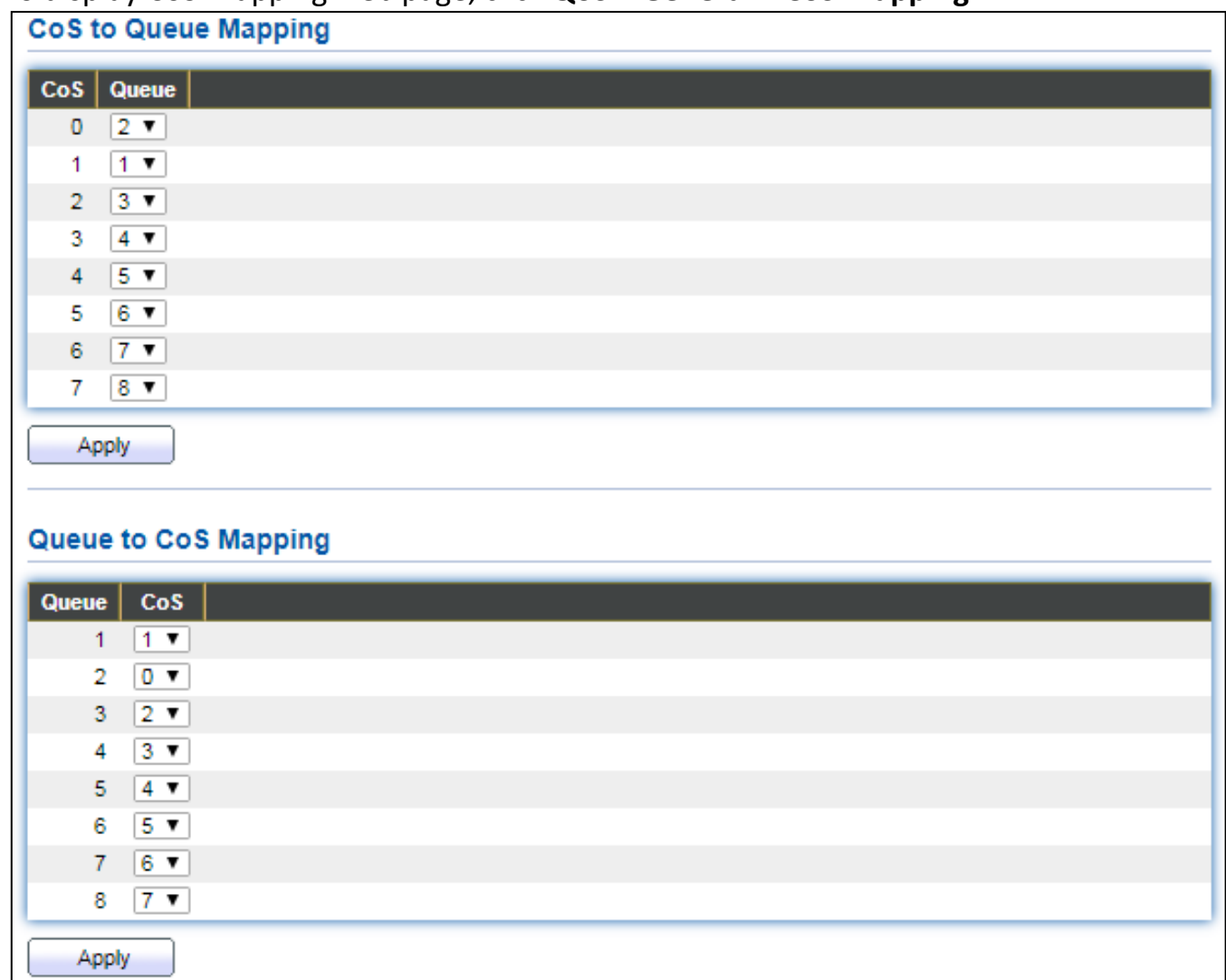

To display CoS Mapping web page, click **QoS > General > CoS Mapping**.

#### Figure 135 - QoS > General > Cos Mapping

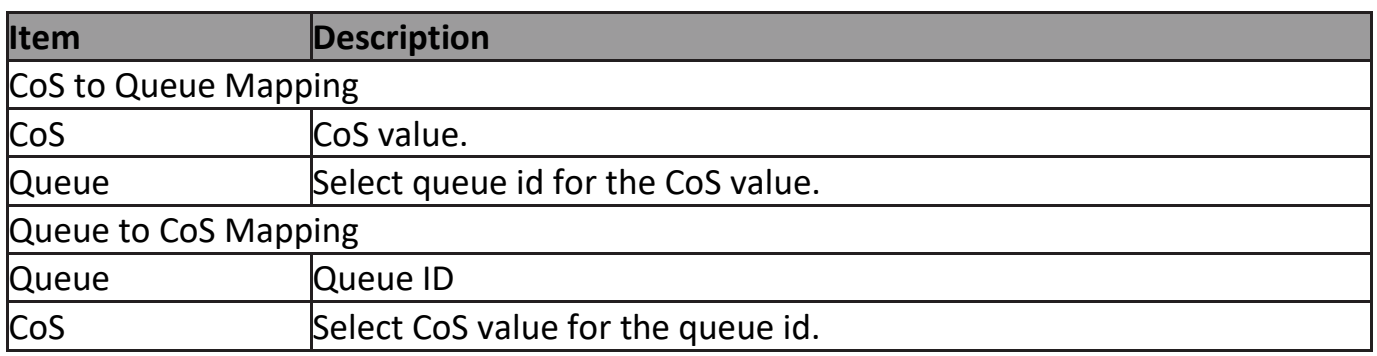

## **III-12-1-4. IP Precedence Mapping**

This page allow user to configure IP Precedence to Queue mapping and Queue to IP Precedence mapping.

To display IP Precedence Mapping web page, click **QoS > General > IP Precedence Mapping**.

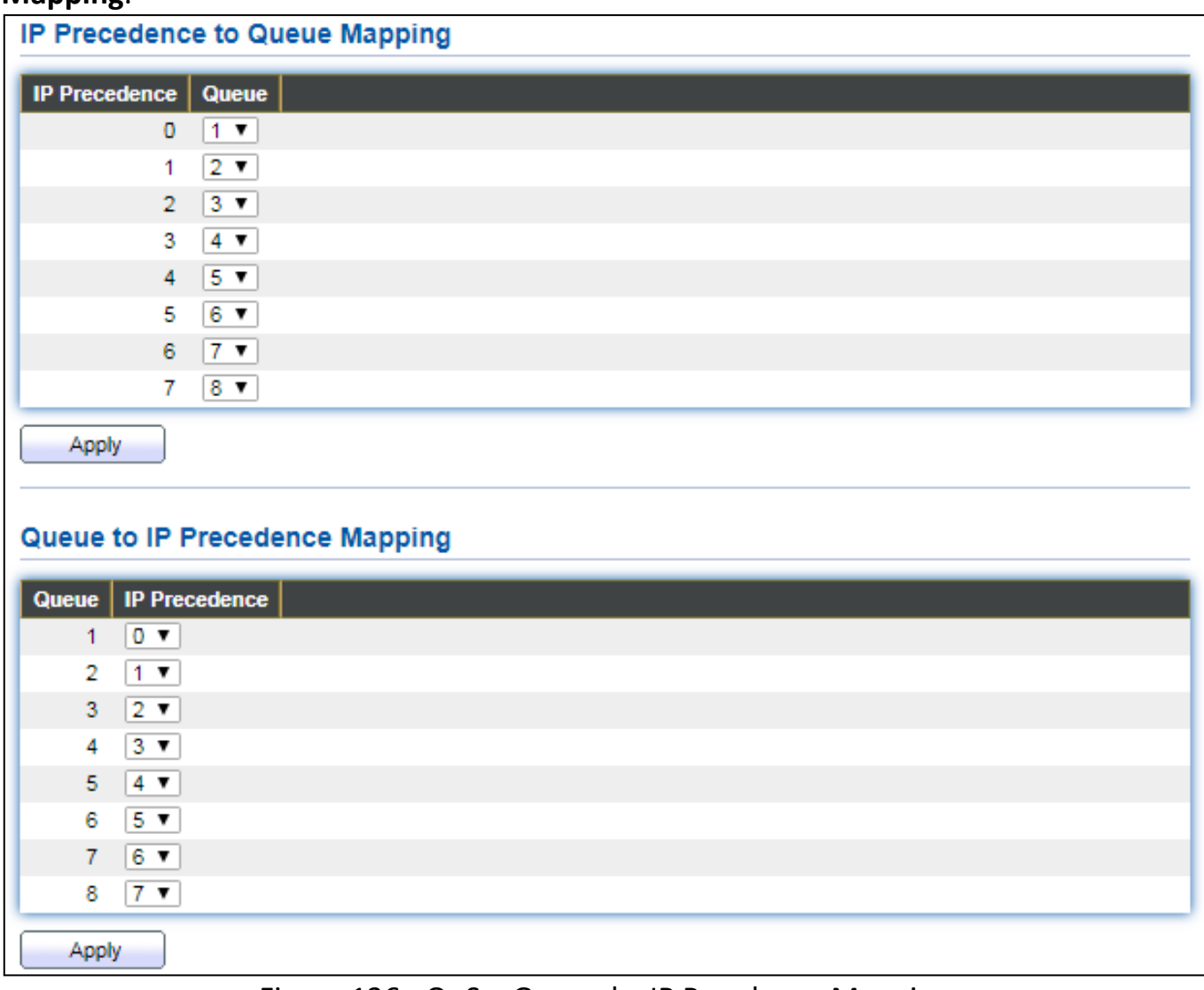

#### Figure 136 - QoS > General > IP Precdence Mapping

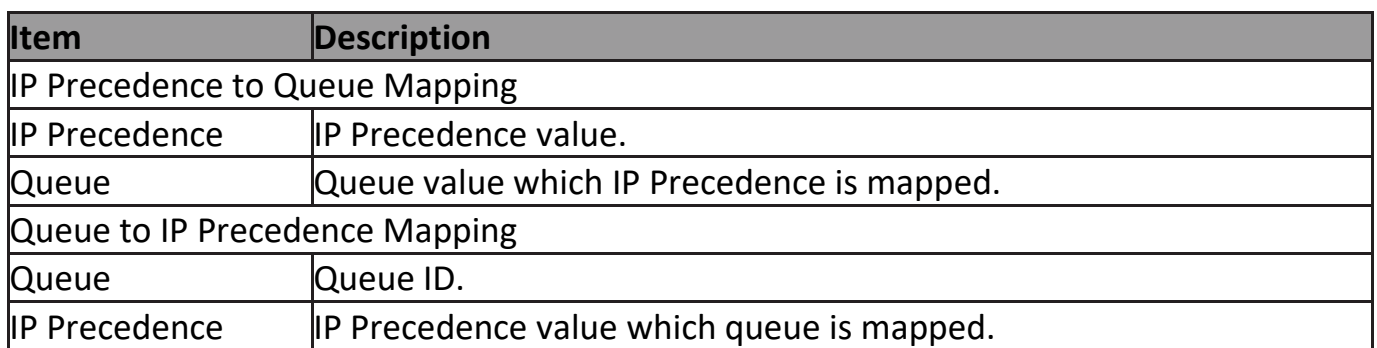

### **III-12-2. Rate Limit**

Use the Rate Limit pages to define values that determine how much traffic the switch can receive and send on specific port or queue.

## **III-12-2-1. Ingress/Egress Port**

This page allow user to configure ingress port rate limit and egress port rate limit. The ingress rate limit is the number of bits per second that can be received from the ingress interface. Excess bandwidth above this limit is discarded.

To display Ingress / Egress Port web page, click **QoS > Rate Limit > Ingress / Egress Port**.

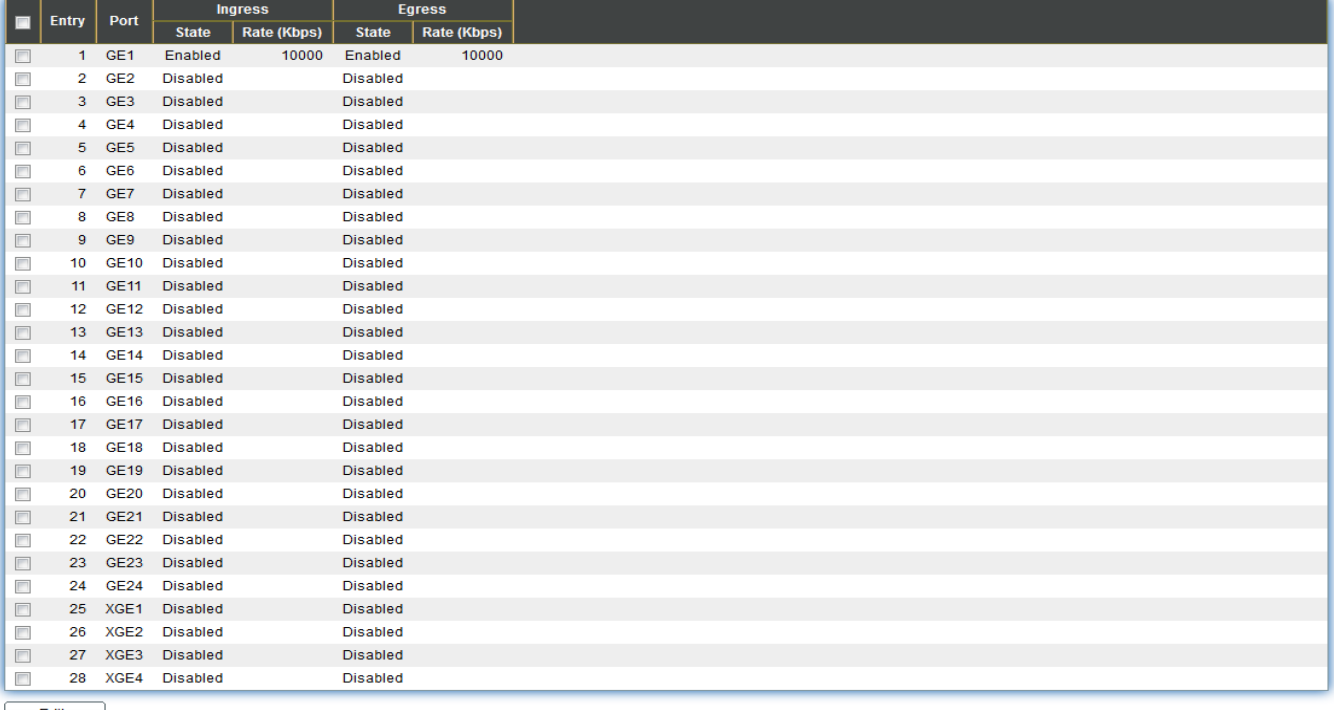

 $[$  Edit  $]$ 

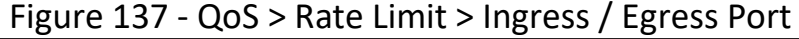

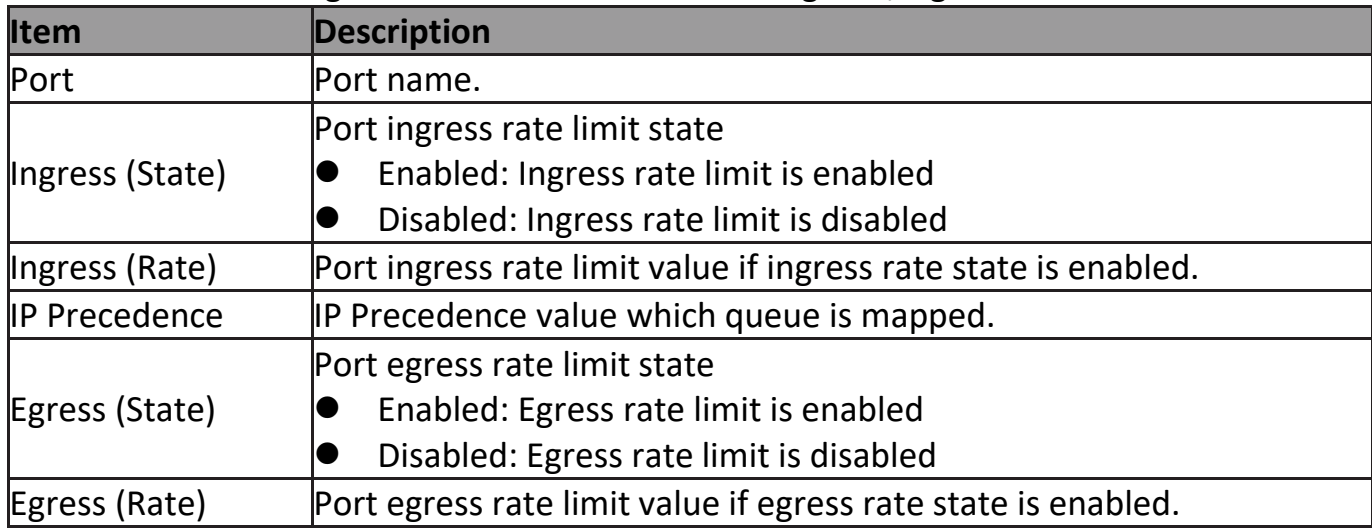

Click "**Edit**" button to view the Ingress / Egress Port menu.

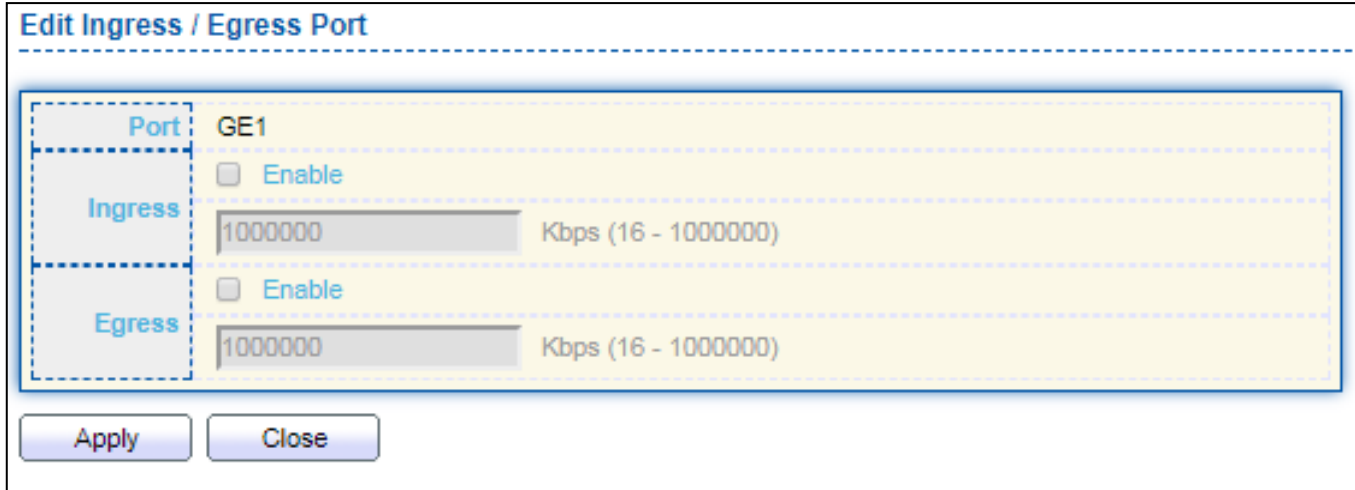

#### Figure 138 - QoS > Rate Limit > Ingress / Egress Port

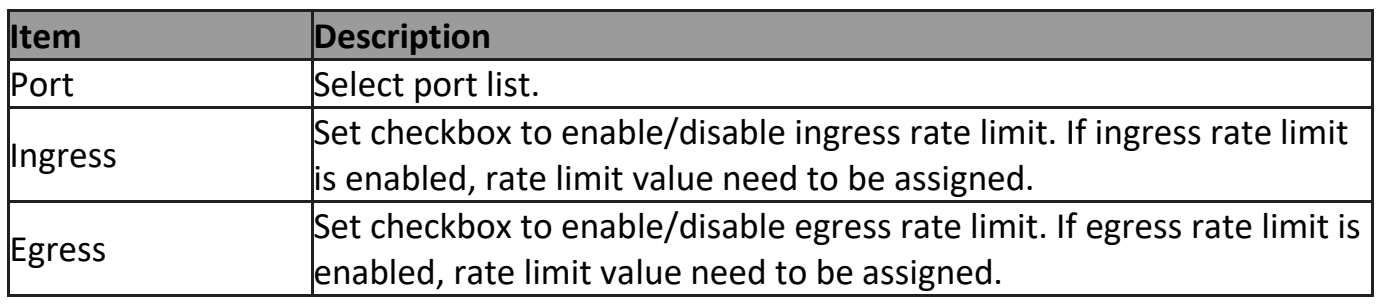

## **III-13. Diagnostics**

Use the Diagnostics pages to configure settings for the switch diagnostics feature or operating diagnostic utilities.

### **III-13-1. Logging**

### **III-13-1-1. Property**

To enable/disable the logging service, click **Diagnostic > Logging > Property**.

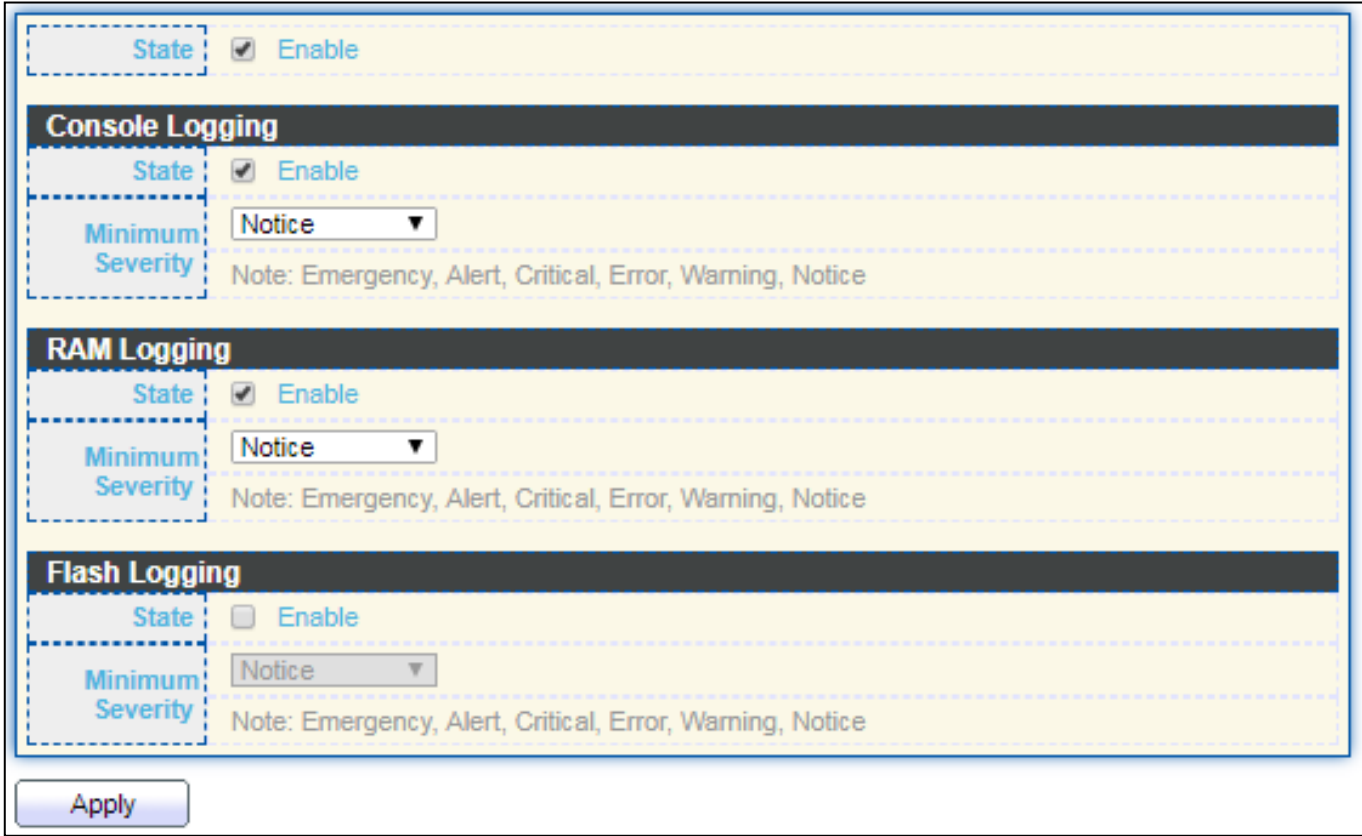

Figure 139 - Diagnostics > Logging > Property

| <b>Item</b>          | <b>Description</b>                                                                                                    |  |
|----------------------|----------------------------------------------------------------------------------------------------|--|
| State                | Enable/Disable the global logging services. When the logging service is<br>enabled, logging configuration of each destination rule can be<br>individually configured. If the logging service is disabled, no messages<br>will be sent to these destinations. |  |
| Console Logging      |                                                                                                    |  |
| State                | Enable/Disable the console logging service                                                                                                    |  |
|                      | Minimum Severity The minimum severity for the console logging.                                                                                                    |  |
| <b>RAM Logging</b>   |                                                                                                    |  |
| State                | Enable/Disable the RAM logging service.                                                                                                    |  |
|                      | Minimum Severity The minimum severity for the RAM logging.                                                                                                    |  |
| <b>Flash Logging</b> |                                                                                                    |  |
| State                | Enable/Disable the flash logging service.                                                                                                    |  |
|                      | Minimum Severity The minimum severity for the flash loggin.                                                                                                    |  |

## **III-13-1-2. Remote Server**

To configure the remote logging server, click **Diagnostic > Logging > Remote Server**.

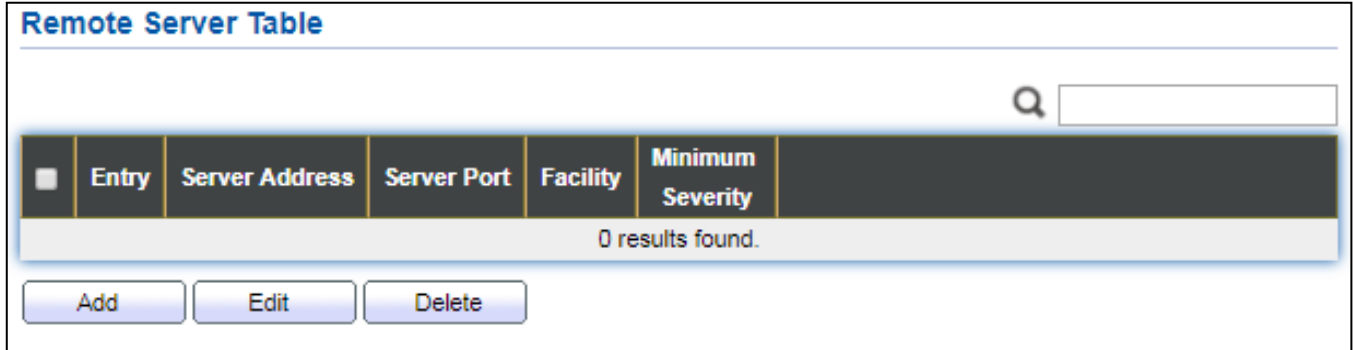

Figure 140 - Diagnostics > Logging > Remote Server

| <b>Item</b>      | <b>Description</b>                                                           |
|------------------|------------------------------------------------------------------------------|
| Server Address   | The IP address of the remote logging server.                                 |
| Server Ports     | The port number of the remote logging server.                                |
| Facility         | The facility of the logging messages. It can be one of the following         |
|                  | [values: local0, local1, local2, local3, local4, local5, local6, and local7. |
|                  | Emergence: System is not usable.                                             |
|                  | Alert: Immediate action is needed.                                           |
|                  | Critical: System is in the critical condition.                               |
|                  | Error: System is in error condition                                          |
| Minimum Severity | Warning: System warning has occurred                                         |
|                  | Notice: System is functioning properly, but a system notice has              |
|                  | occurred.                                                                    |
|                  | Informational: Device information.                                           |
|                  | Debug: Provides detailed information about an event.                         |

# **III-13-2. Mirroring**

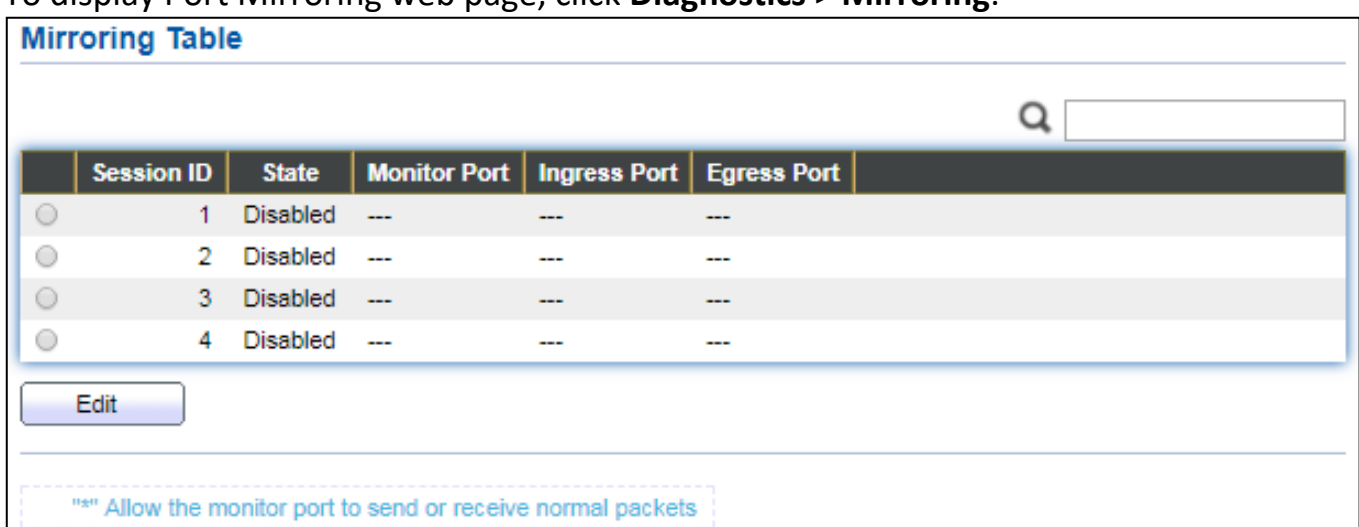

#### To display Port Mirroring web page, click **Diagnostics > Mirroring**.

Figure 141 - Diagnostics > Mirroring

| <b>Item</b>  | <b>Description</b>                                                   |
|--------------|----------------------------------------------------------------------|
| Session ID   | Select mirror session ID.                                            |
| State        | Select mirror session state : port-base mirror or disable            |
|              | Enabled: Enable port based mirror                                    |
|              | Disabled: Disable mirror.                                            |
| Monitor Port | Select mirror session monitor port, and select whether normal packet |
|              | could be sent or received by monitor port.                           |
| Ingress port | Select mirror session source rx ports.                               |
| Egress port  | Select mirror session source tx ports.                               |

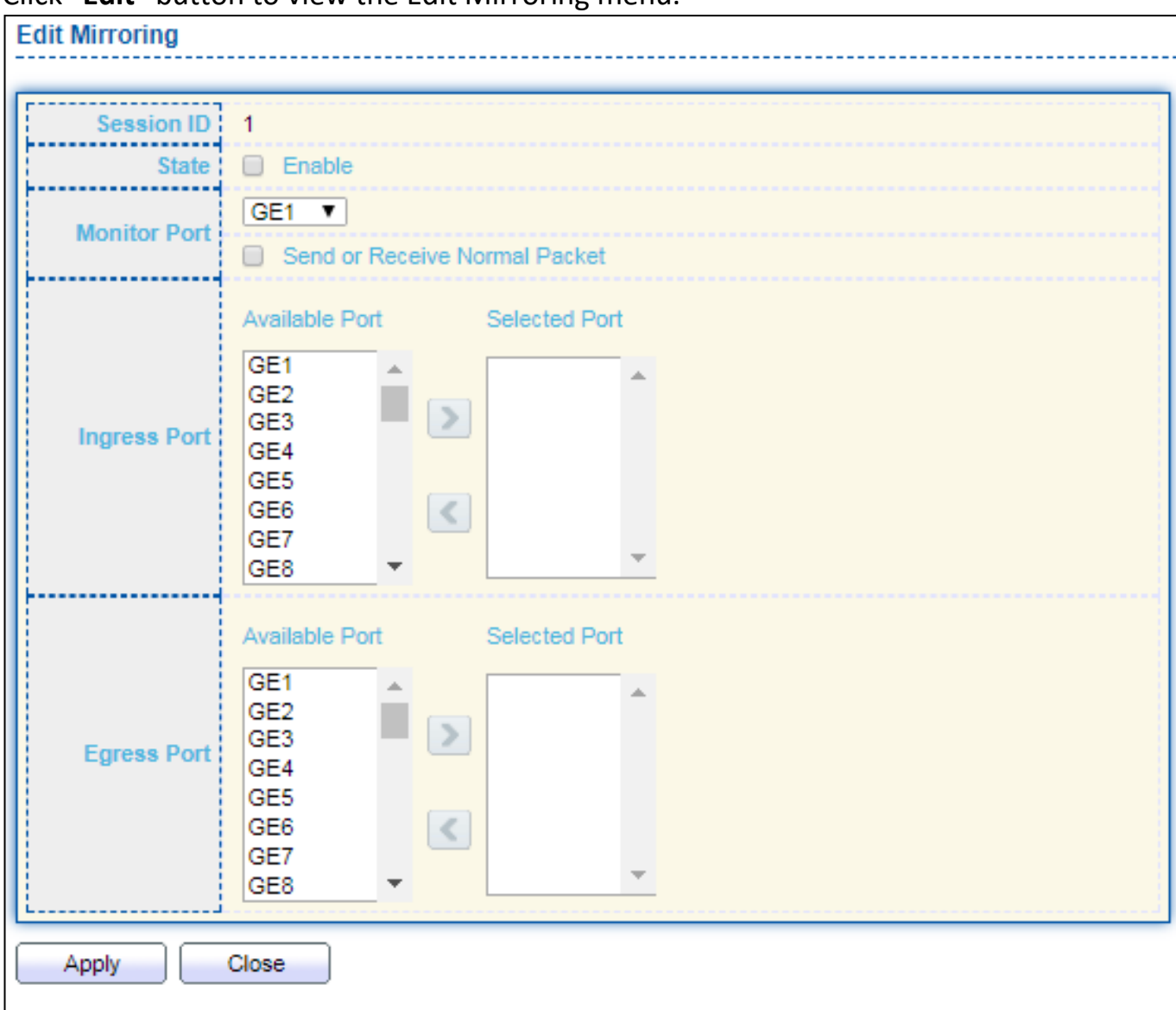

#### Click "**Edit**" button to view the Edit Mirroring menu.

#### Figure 142 - Diagnostics > Mirroring > Edit Mirroring

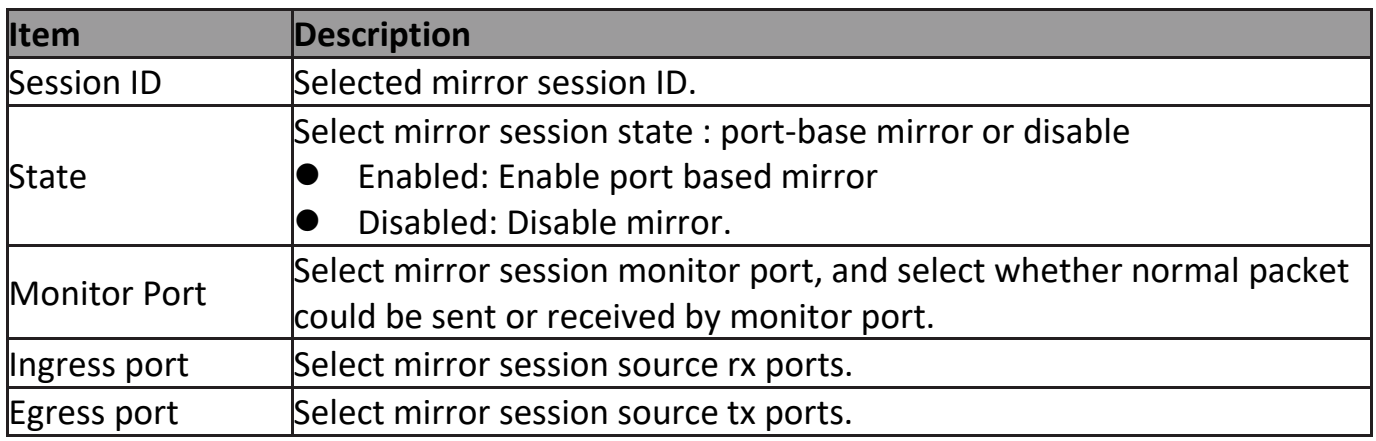

## **III-13-3. Ping**

## For the ping functionality, click **Diagnostic > Ping**.

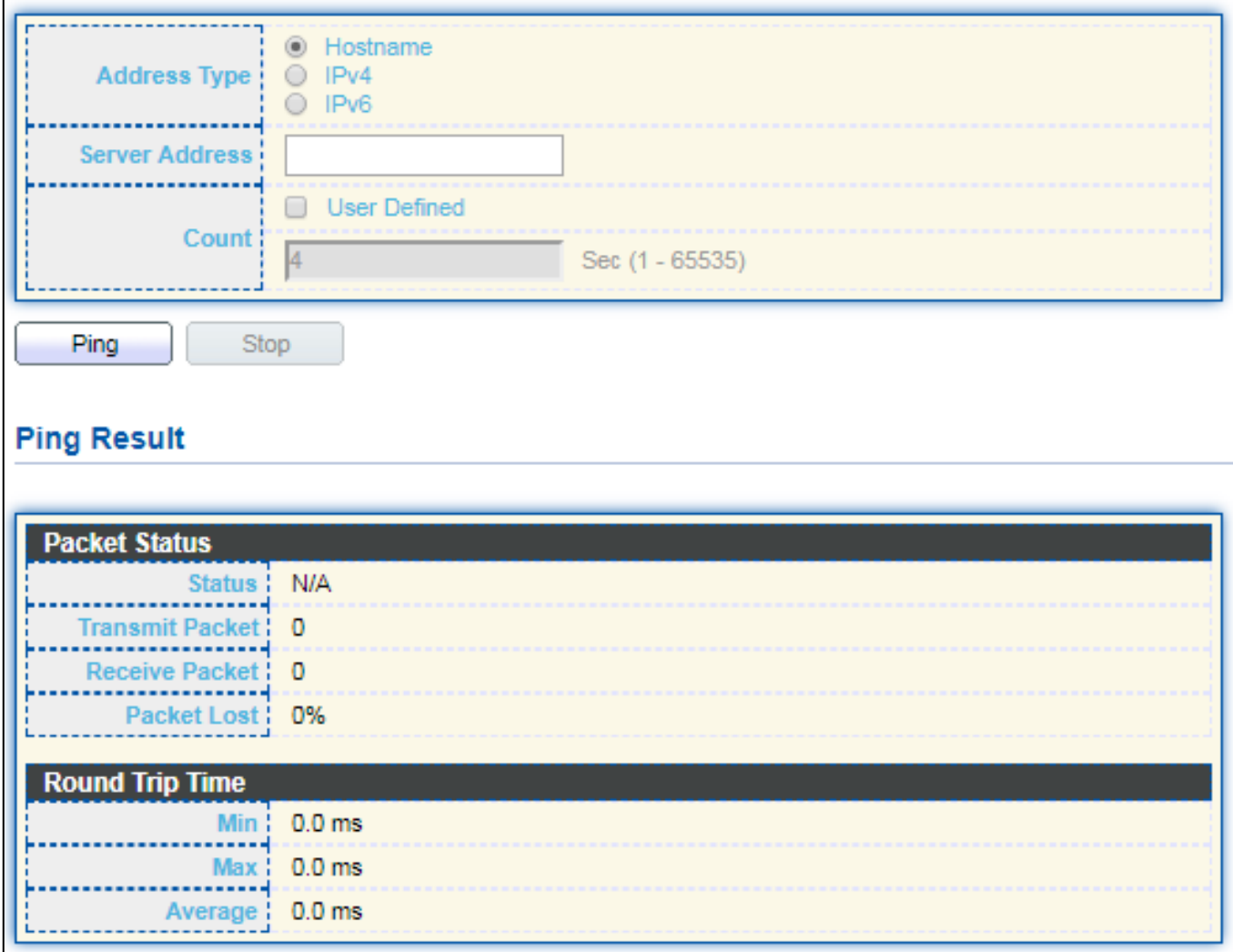

### Figure 143 - Diagnostics > Ping

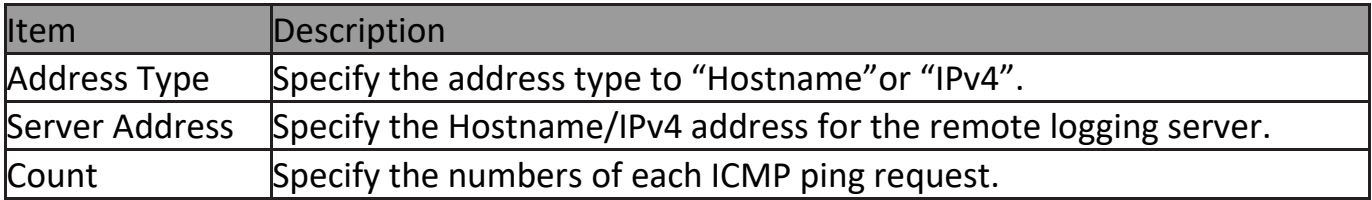

## **III-13-4. Traceroute**

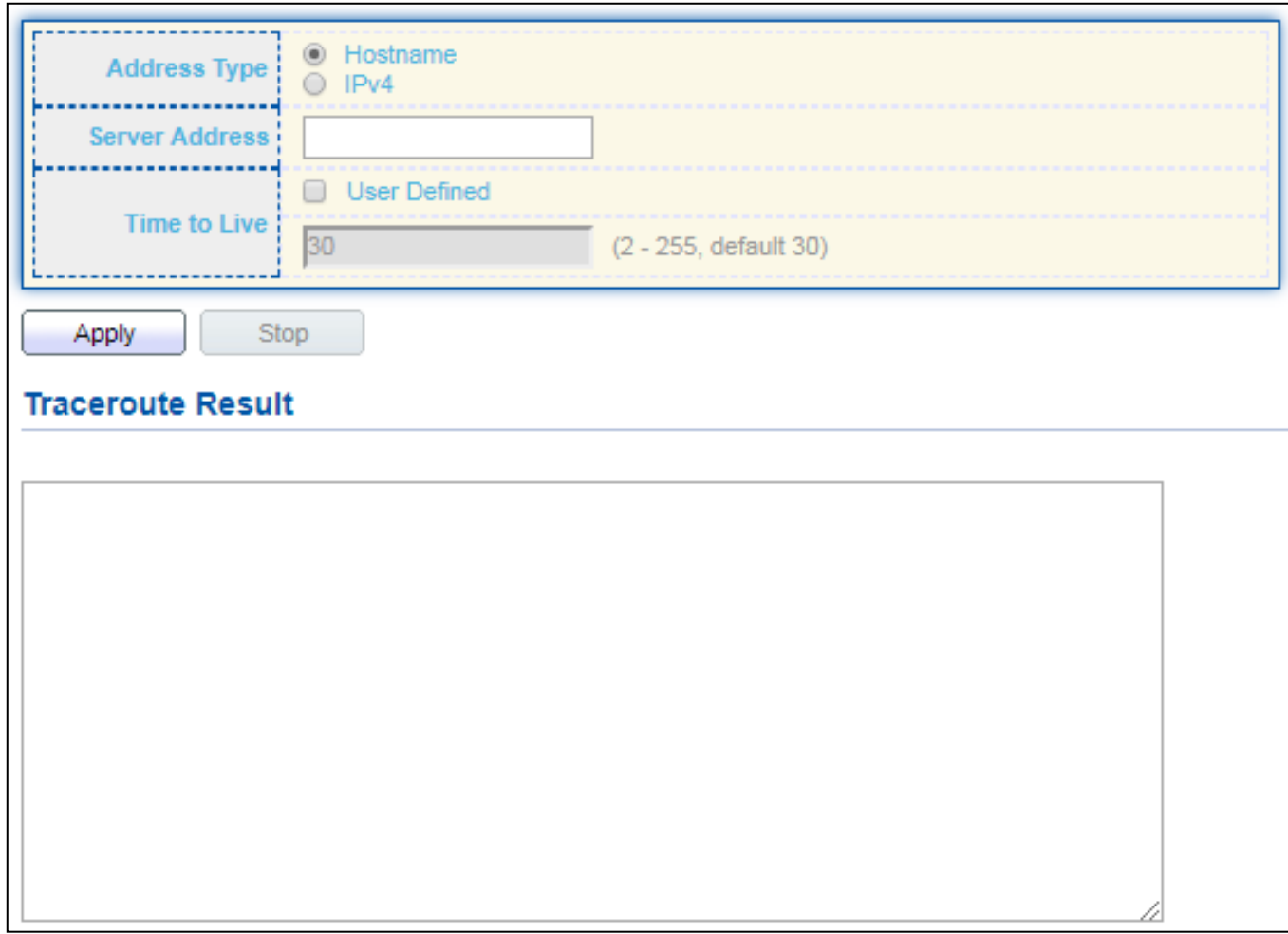

### For trace route functionality, click **Diagnostic > Traceroute**.

### Figure 144 - Diagnostics > Traceroute

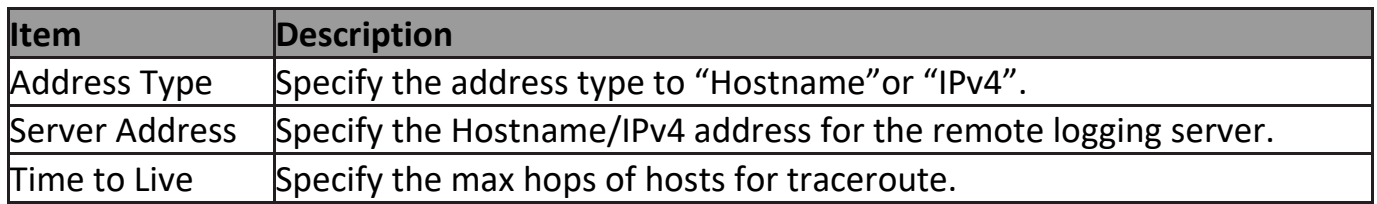

# **III-13-5. Copper Test**

For copper length diagnostic, click **Diagnostic > Copper Test**.

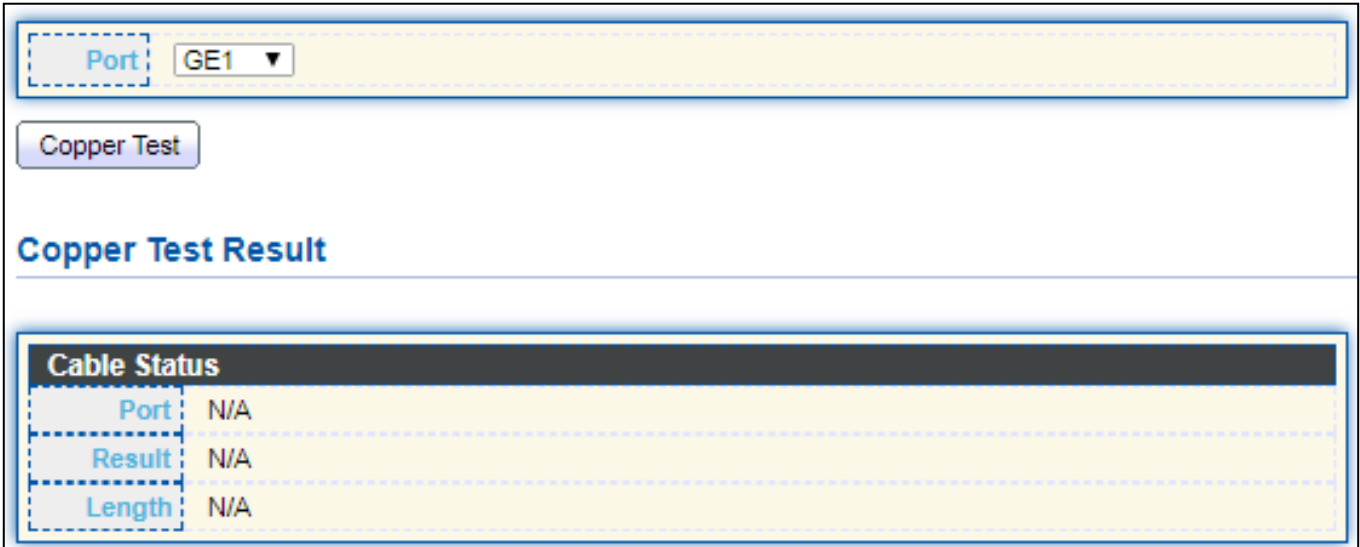

## Figure 145 - Diagnostics > Logging>Copper Test

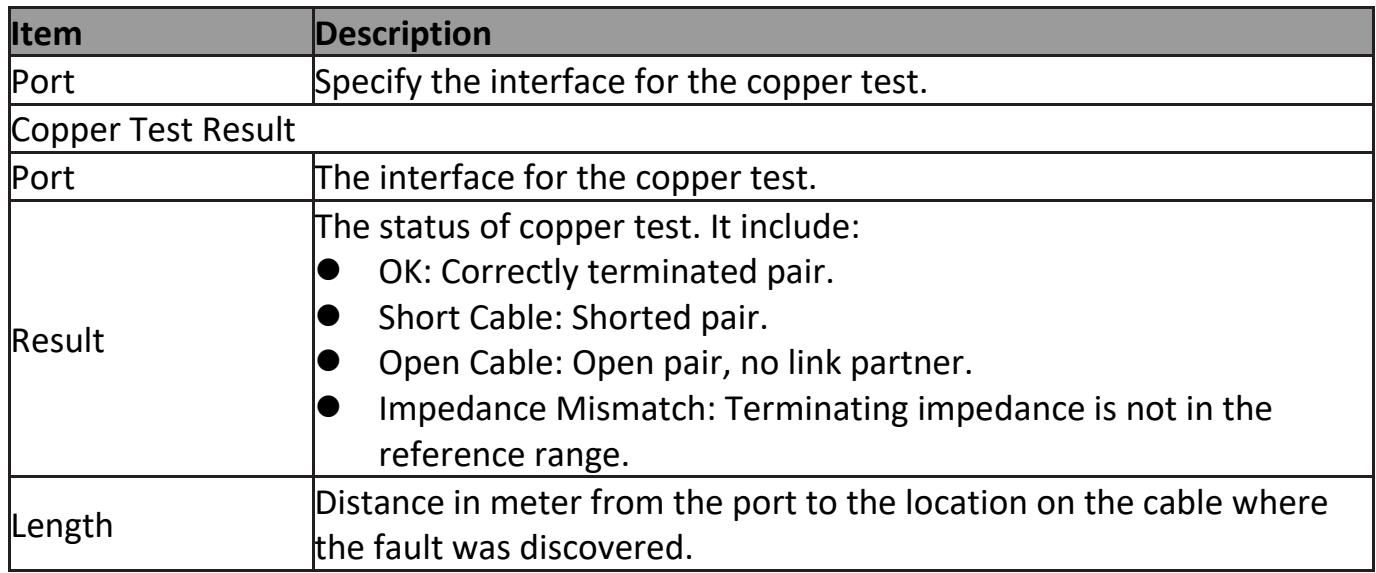

## **III-13-6. Fiber Module**

The Optical Module Status page displays the operational information reported by the Small Form-factor Pluggable (SFP) transceiver. Some information may not be available for SFPs without the supports of digital diagnostic monitoring standard SFF-8472.

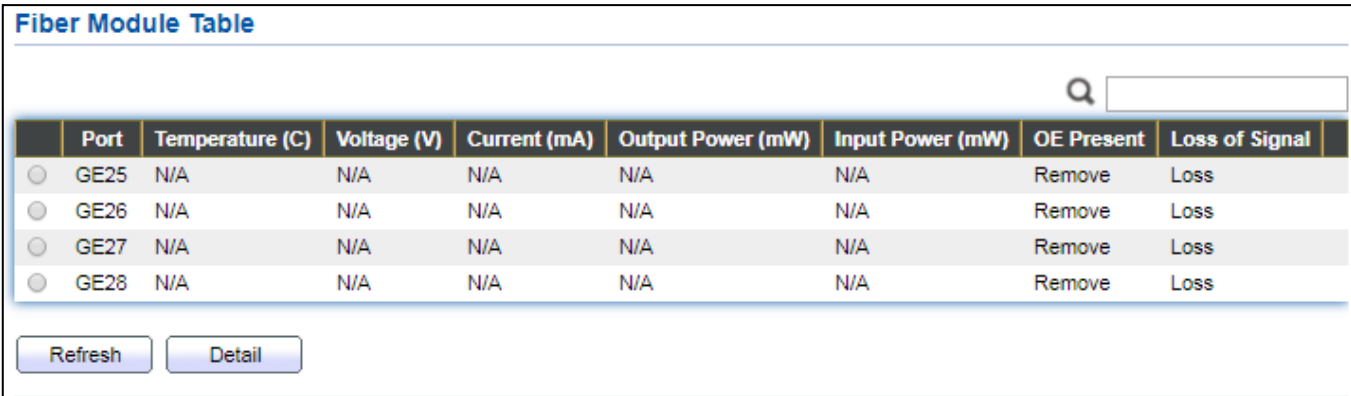

To display the Optical Module Diagnostic page, click **Diagnostic > Fiber Module**.

Figure 146 - Diagnostics > Logging>Fiber Module

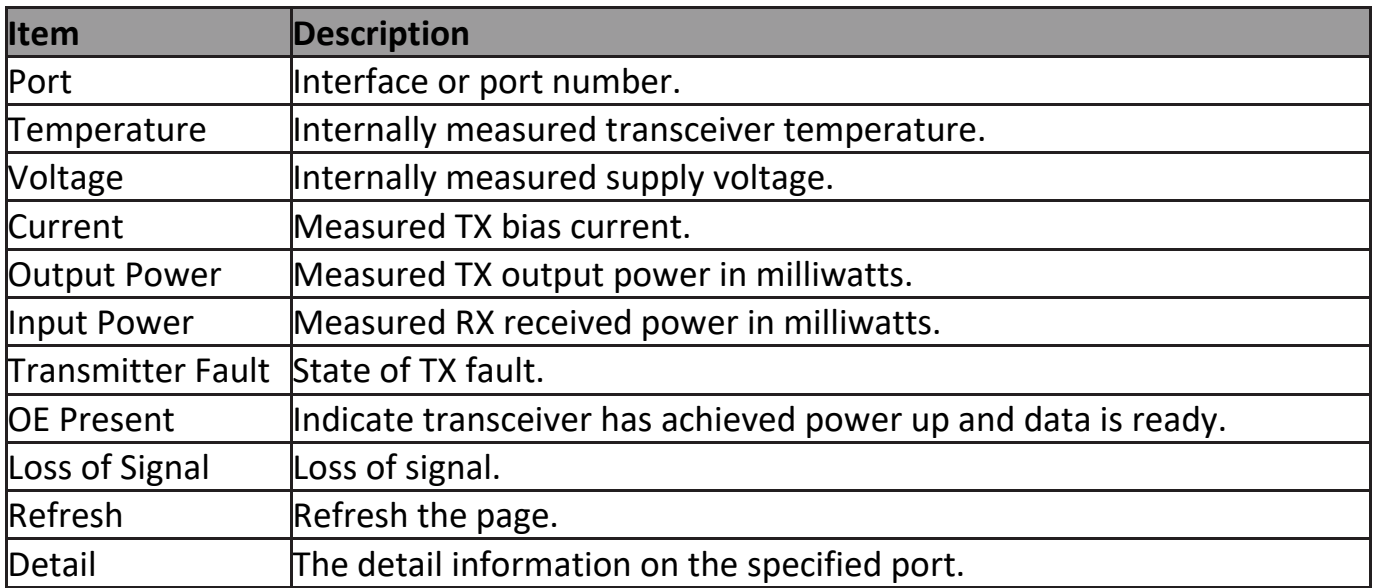

### Click "**Detail**" button to view the Fiber Module Status menu

| <b>Fiber Module Status</b> |             |  |
|----------------------------|-------------|--|
|                            |             |  |
|                            | Port   GE25 |  |
|                            |             |  |
| OE Present                 | <b>N/A</b>  |  |
| Loss of Signal             | N/A         |  |
| <b>Transceiver Type</b>    | <b>N/A</b>  |  |
| Connector Type             | N/A         |  |
| Ethernet Compliance Code   | <b>N/A</b>  |  |
| Transmission Media         | N/A         |  |
| Wavelength:                | <b>N/A</b>  |  |
| Bitrate :                  | <b>N/A</b>  |  |
| Vendor OUI :               | <b>N/A</b>  |  |
| Vendor Name:               | <b>N/A</b>  |  |
| Vendor PN:                 | N/A         |  |
| Vendor Revision:           | <b>N/A</b>  |  |
| Vendor SN:                 | N/A         |  |
| Date Code                  | <b>N/A</b>  |  |
| Temperature (C)            | N/A         |  |
| Voltage (V) :              | N/A         |  |
| Current (mA):              | N/A         |  |
| Output Power (mW)          | <b>N/A</b>  |  |
| Input Power (mW) :         | N/A         |  |
|                            |             |  |
| Refresh<br>Close           |             |  |
|                            |             |  |

Figure 147 - Diagnostics > Logging>Fiber Module>Fiber Module Status

### **III-13-7. UDLD**

Use the UDLD pages to configure settings of UDLD function.

### **III-13-7-1. Property**

This page allow user to configure global and per interface settings of UDLD.

### To display Property page, click **Diagnostics > UDLD > Property**.

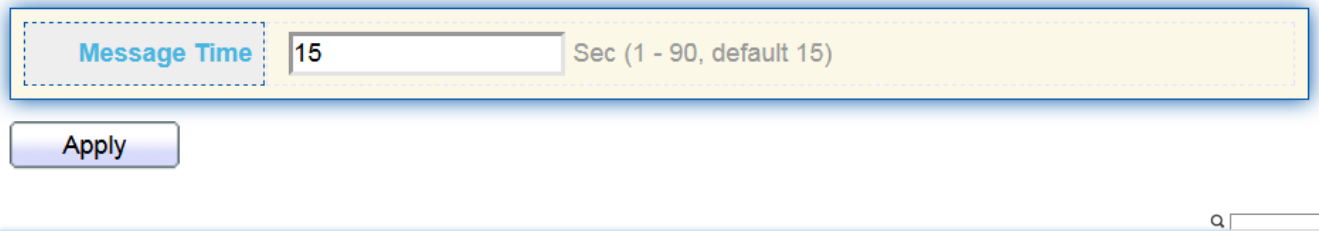

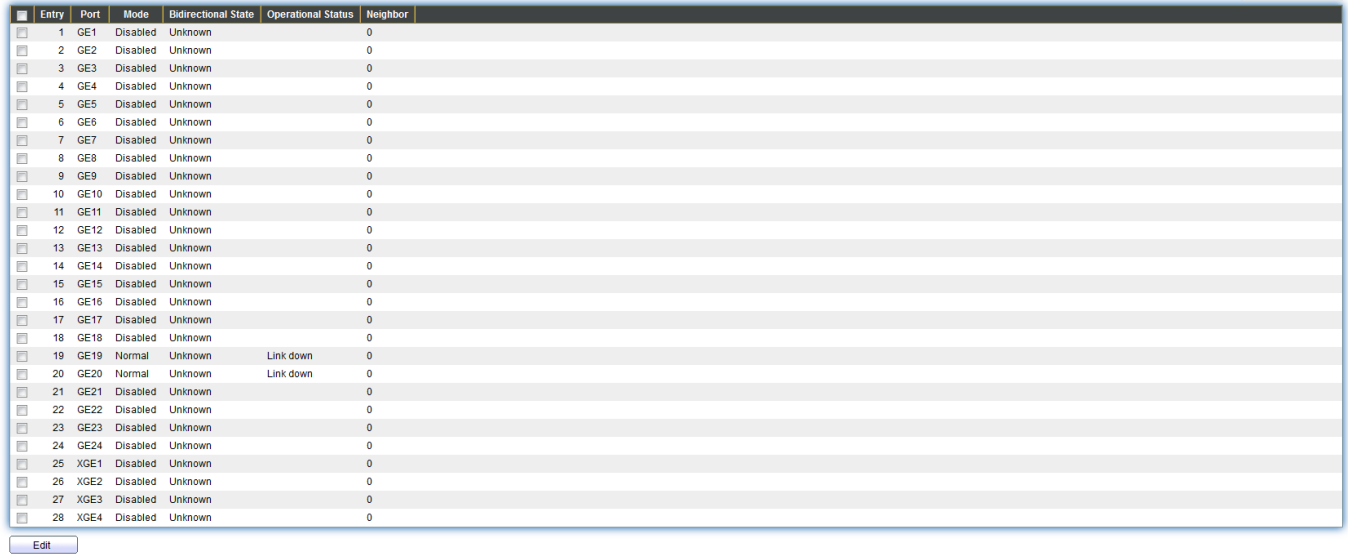

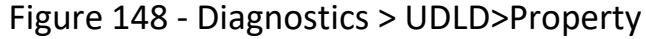

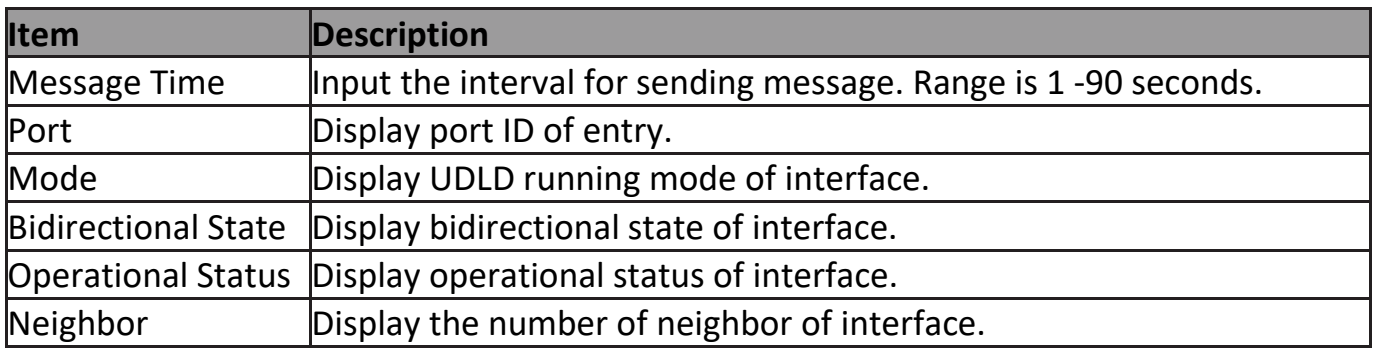

#### Click "**Edit**" button to view the Fiber Module Status menu

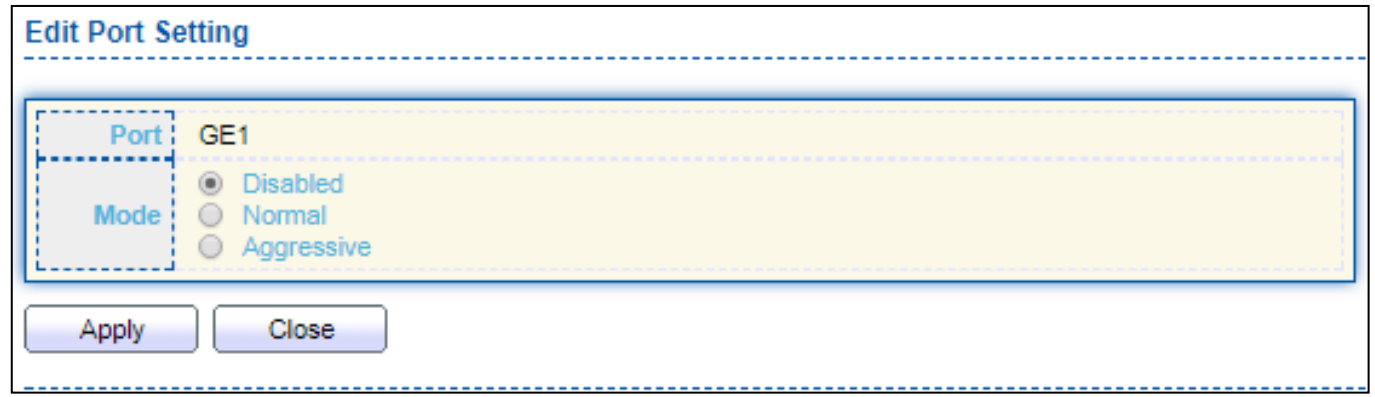

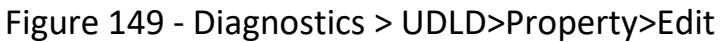

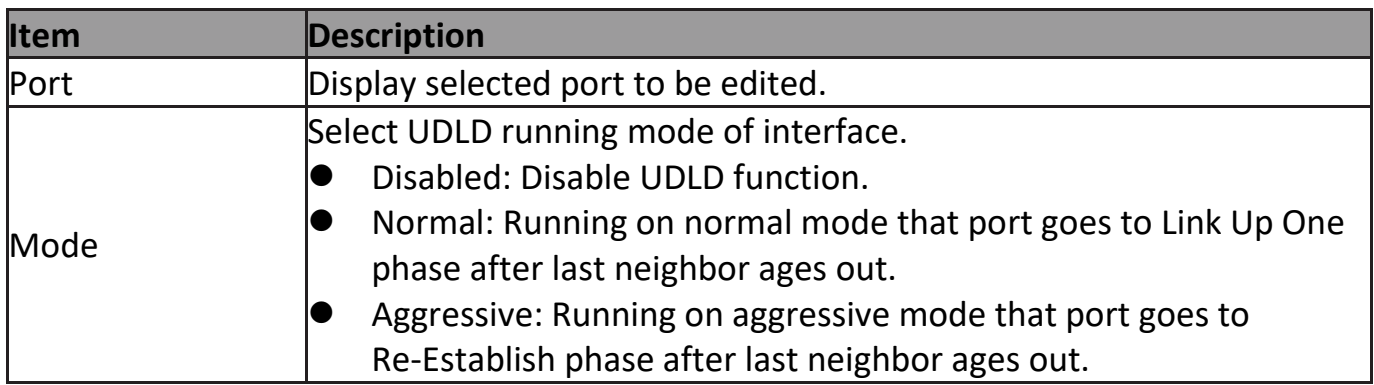

# **III-13-7-2. Neighbor**

#### To display Neighbor page, click **Diagnostics > UDLD > Neighbor**

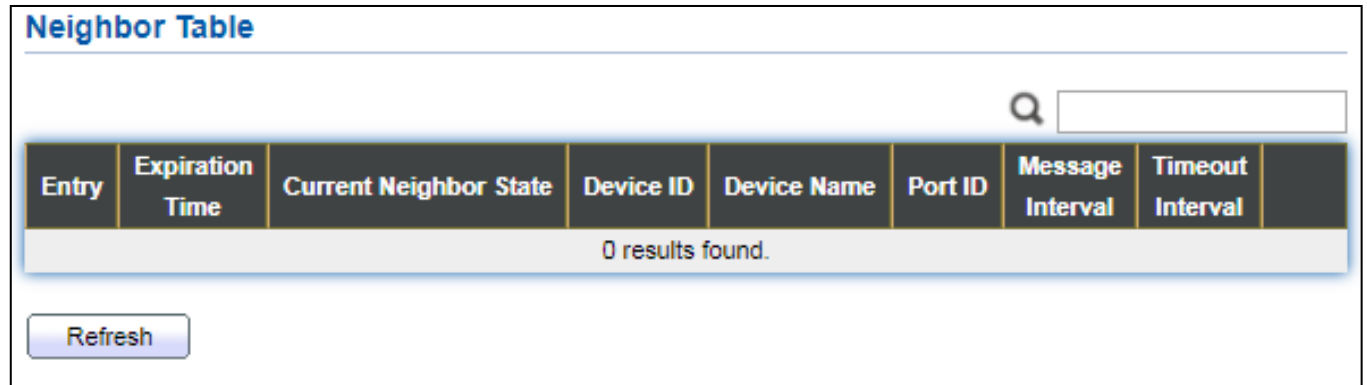

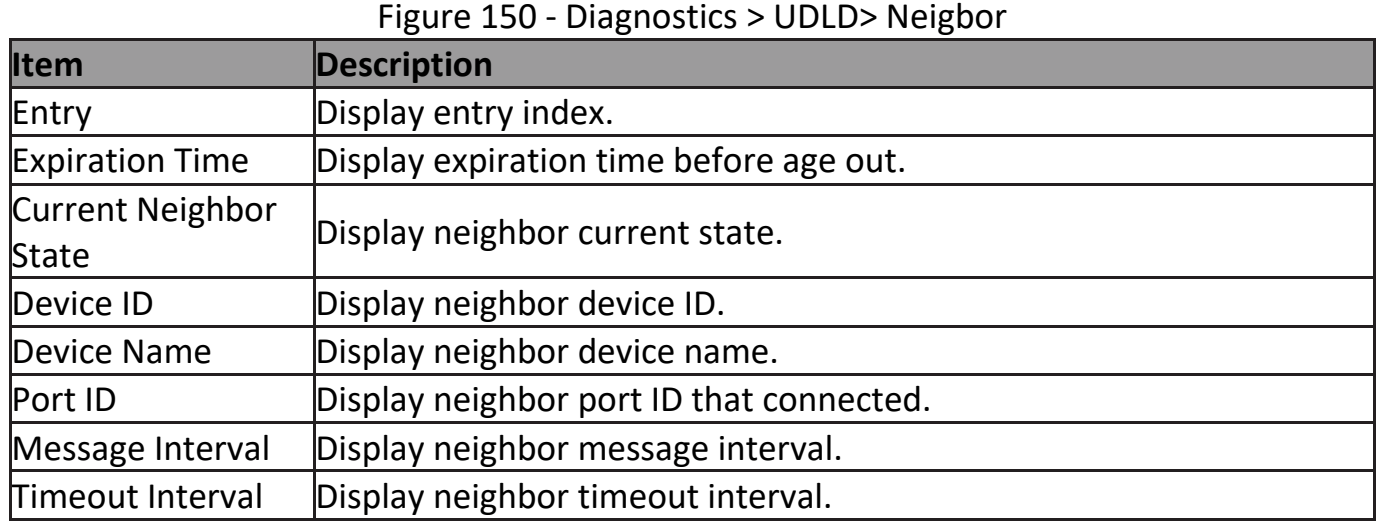

## **III-14. Management**

Use the Management pages to configure settings for the switch management features.

## **III-14-1. User Account**

The default username/password is admin/admin. And default account is not able to be deleted.

Use this page to add additional users that are permitted to manage the switch or to change the passwords of existing users.

To display User Account web page, click **Management > User Account**.

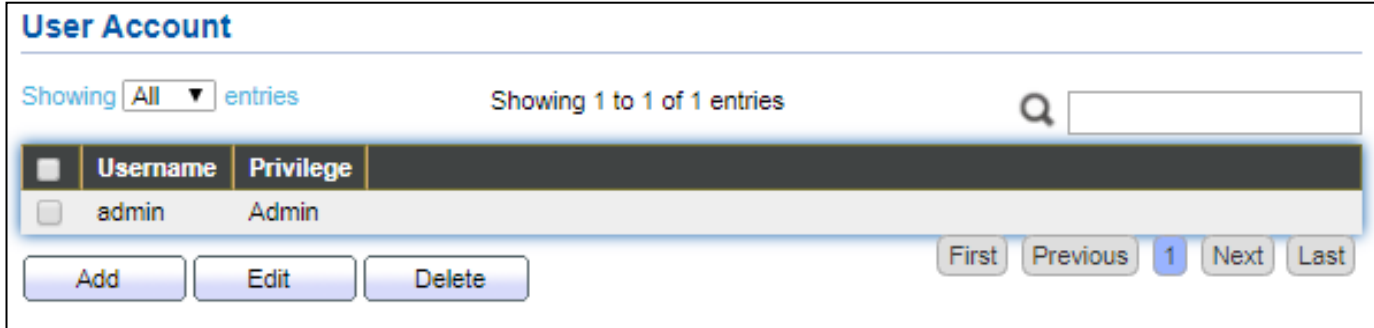

#### Figure 151 - Management > User Account

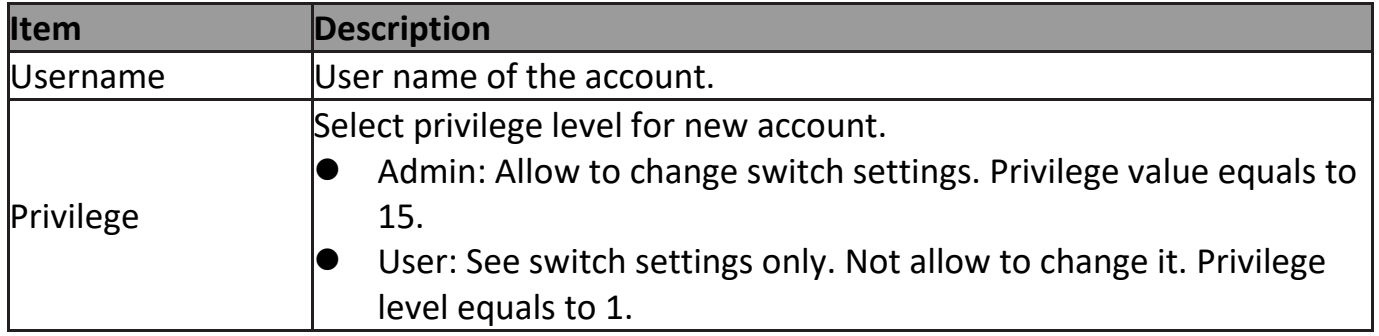

#### Click "**Add**" or "**Edit**" button to view the Add/Edit User Account menu.

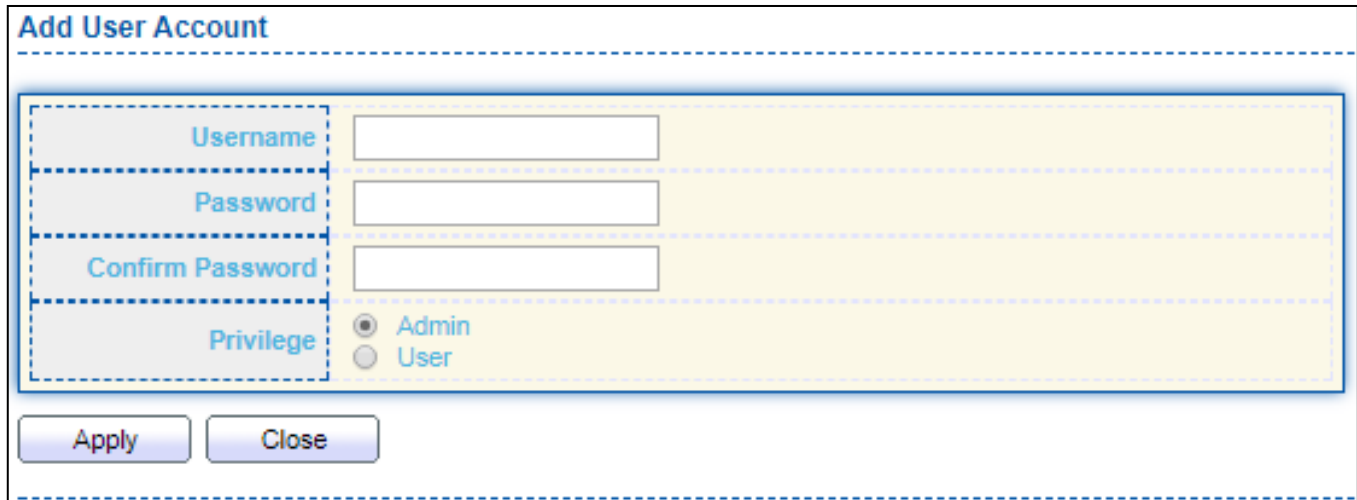

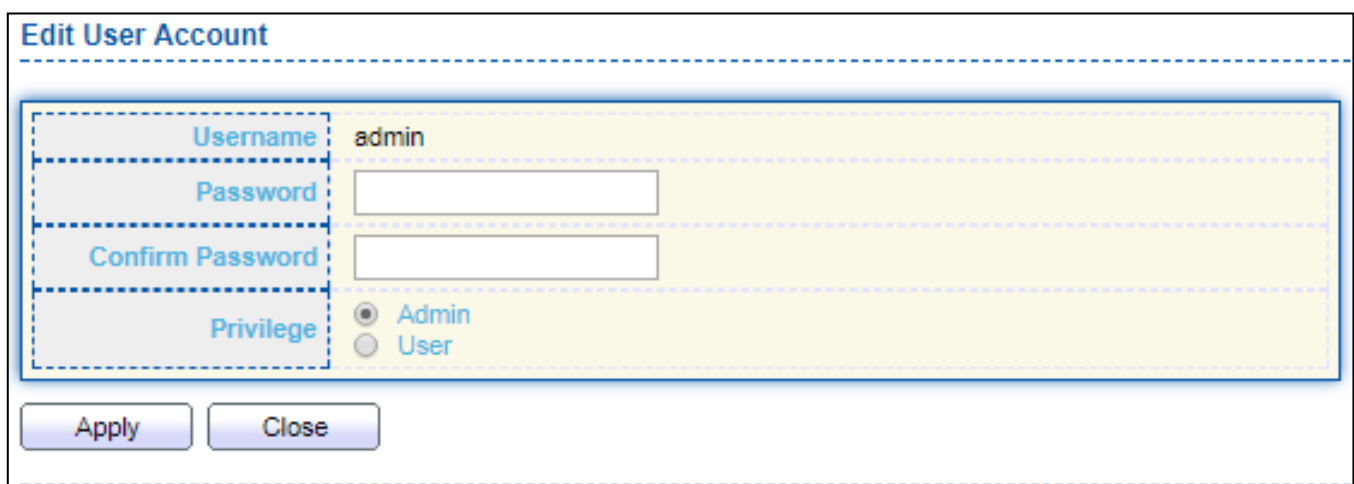

Figure 152 - Management > User Account > Add/Edit User Account

| <b>Item</b>      | <b>Description</b>                                                                                                    |  |
|------------------|----------------------------------------------------------------------------------------------------|--|
| Username         | User name of the account.                                                                                                    |  |
| Password         | Set password of the account.                                                                                                    |  |
| Confirm Password | Set the same password of the account as in "Password" field.                                                                                                    |  |
| Privilege        | Select privilege level for new account.<br>Admin: Allow to change switch settings. Privilege value equals to<br>15.<br>User: See switch settings only. Not allow to change it. Privilege<br>level equals to 1. |  |

### **III-14-2. Fireware**

## **III-14-2-1. Upgrade / Backup**

This page allow user to upgrade or backup firmware image through HTTP or TFTP server.

To display firmware upgrade or backup web page, click **Management > Firmware > Upgrade/Backup**.

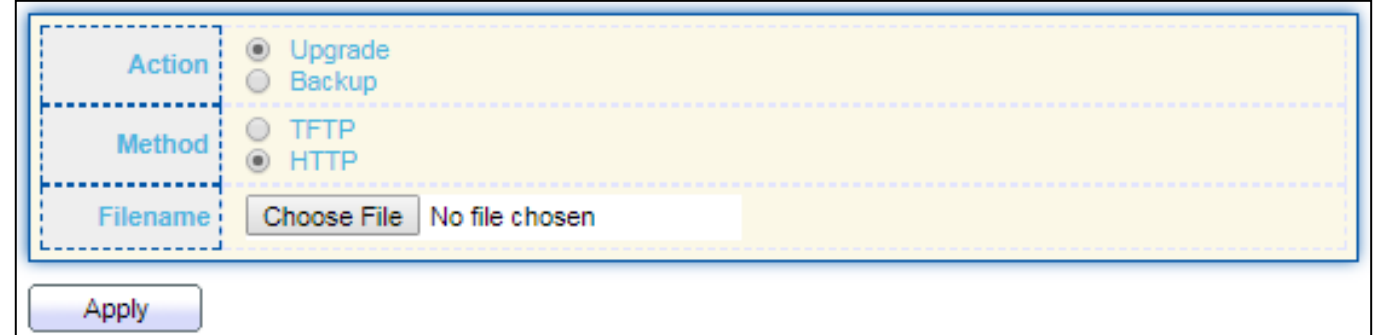

Figure 153 - Management > Fireware > Upgrate/Backup

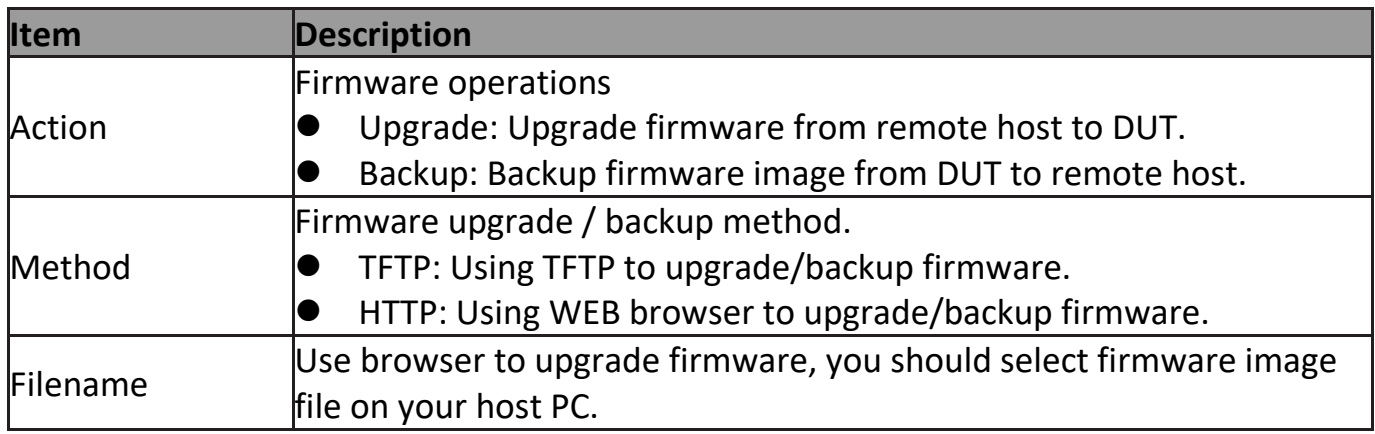

To display firmware upgrade or backup web page, click **Management > Firmware > Upgrade/Backup**.

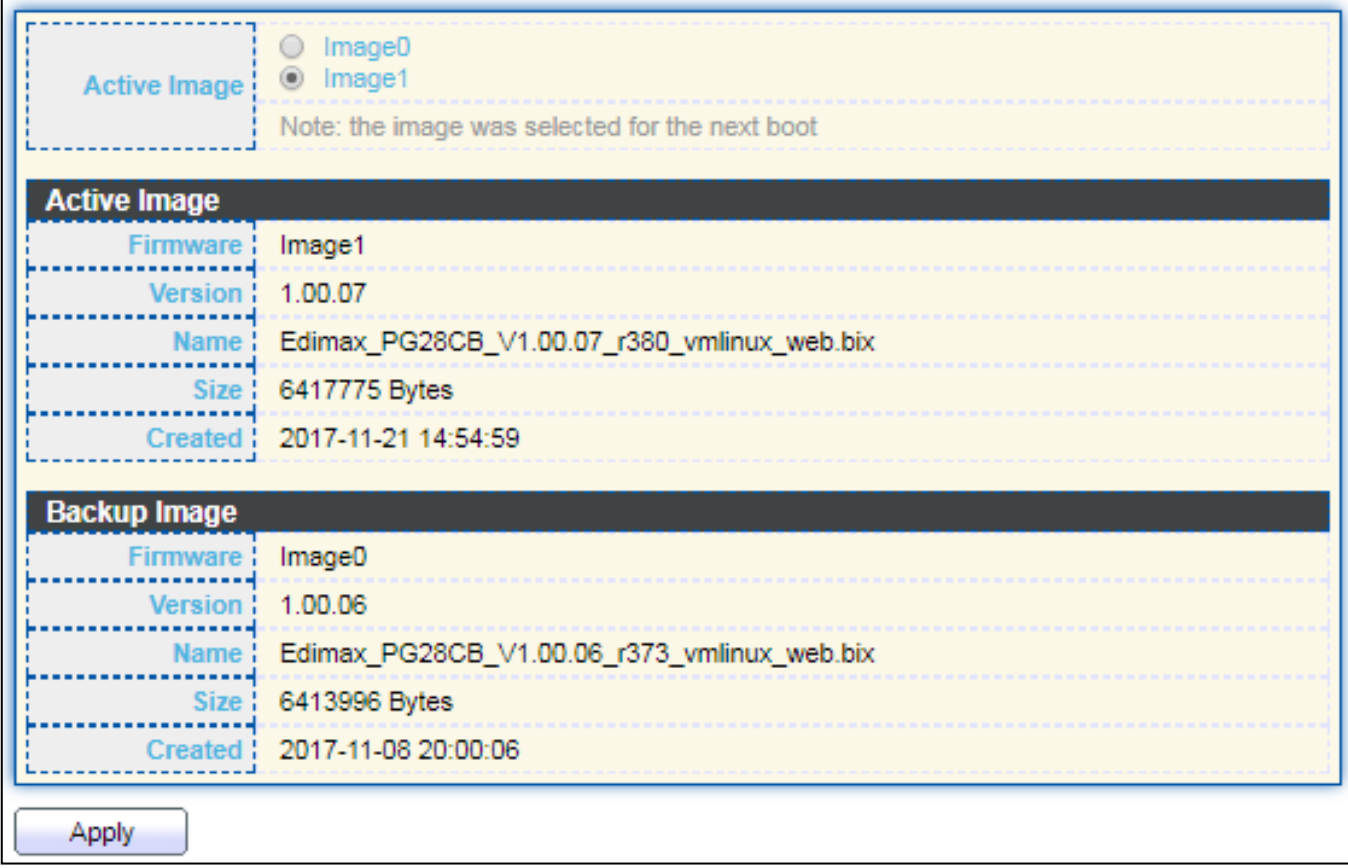

### Figure 154 - Management > Fireware > Upgrate/Backup

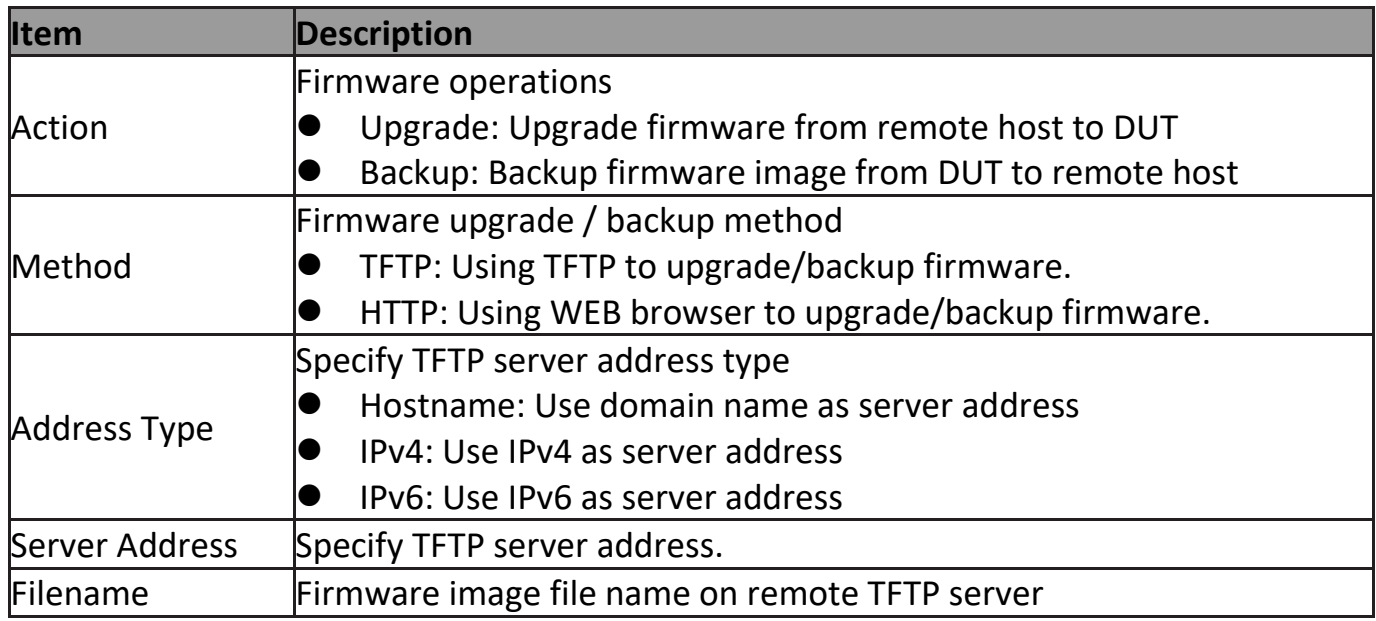

To display firmware upgrade or backup web page, click **Management > Firmware > Upgrade/Backup**.

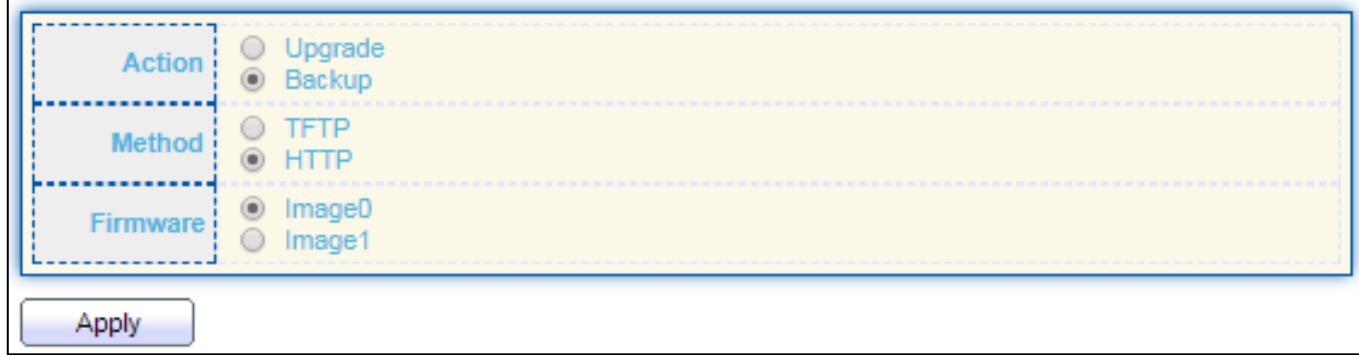

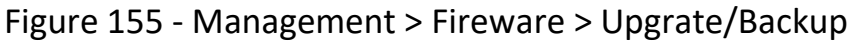

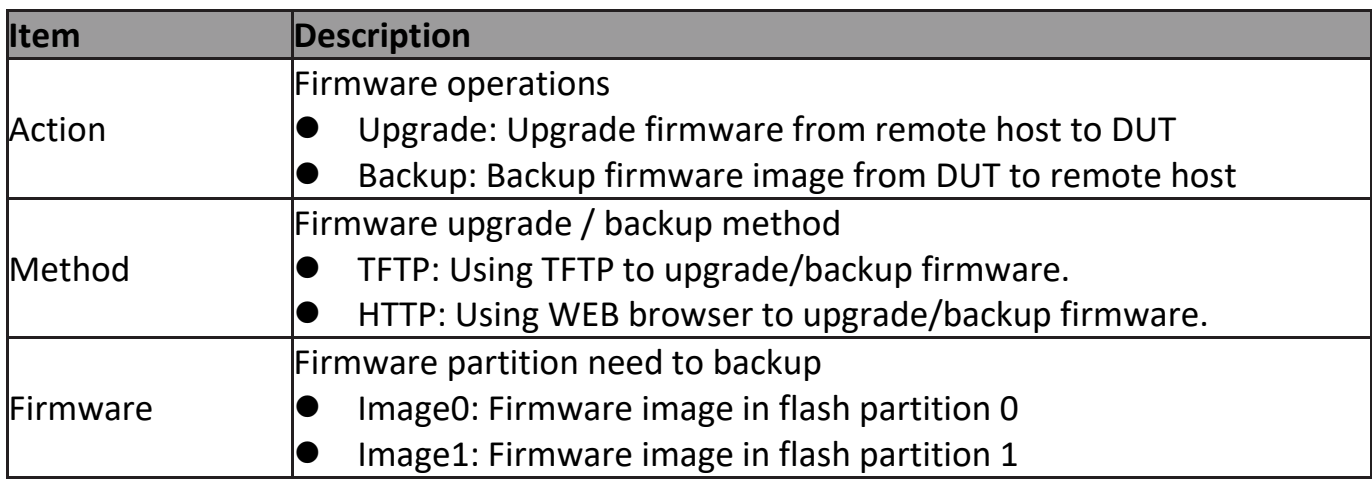

To display the Fireware Upgrate/Backup web page, click **Management > Fireware > Upgrate/Backup**.

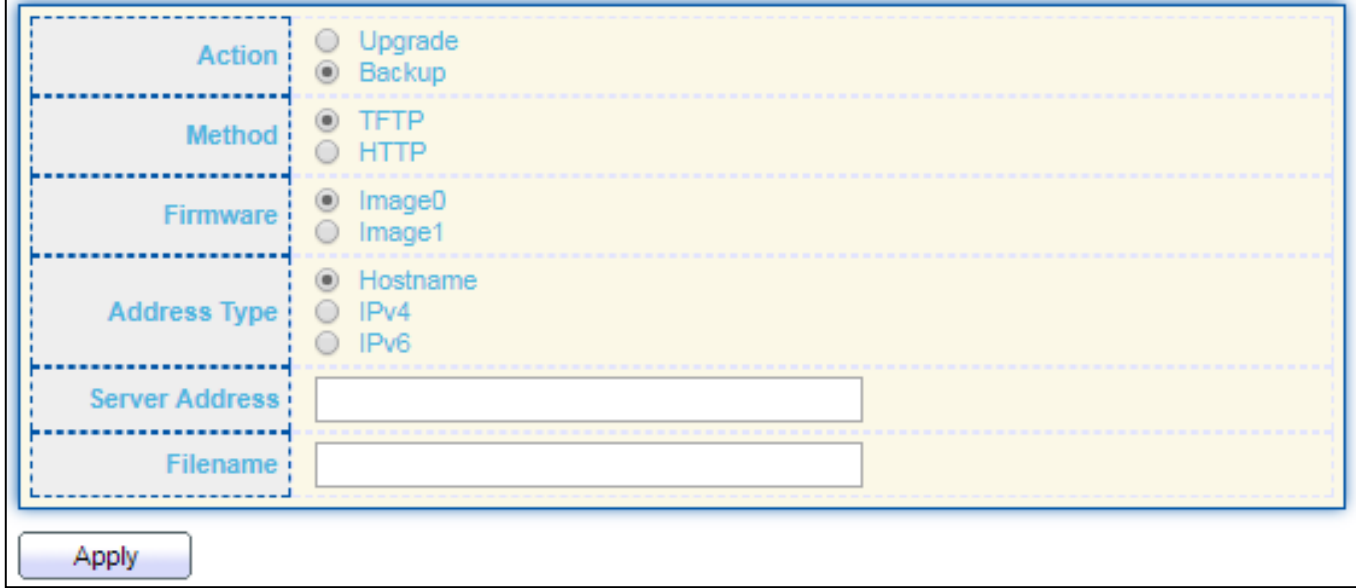

Figure 156 - Management > Fireware >Upgrate/Backup

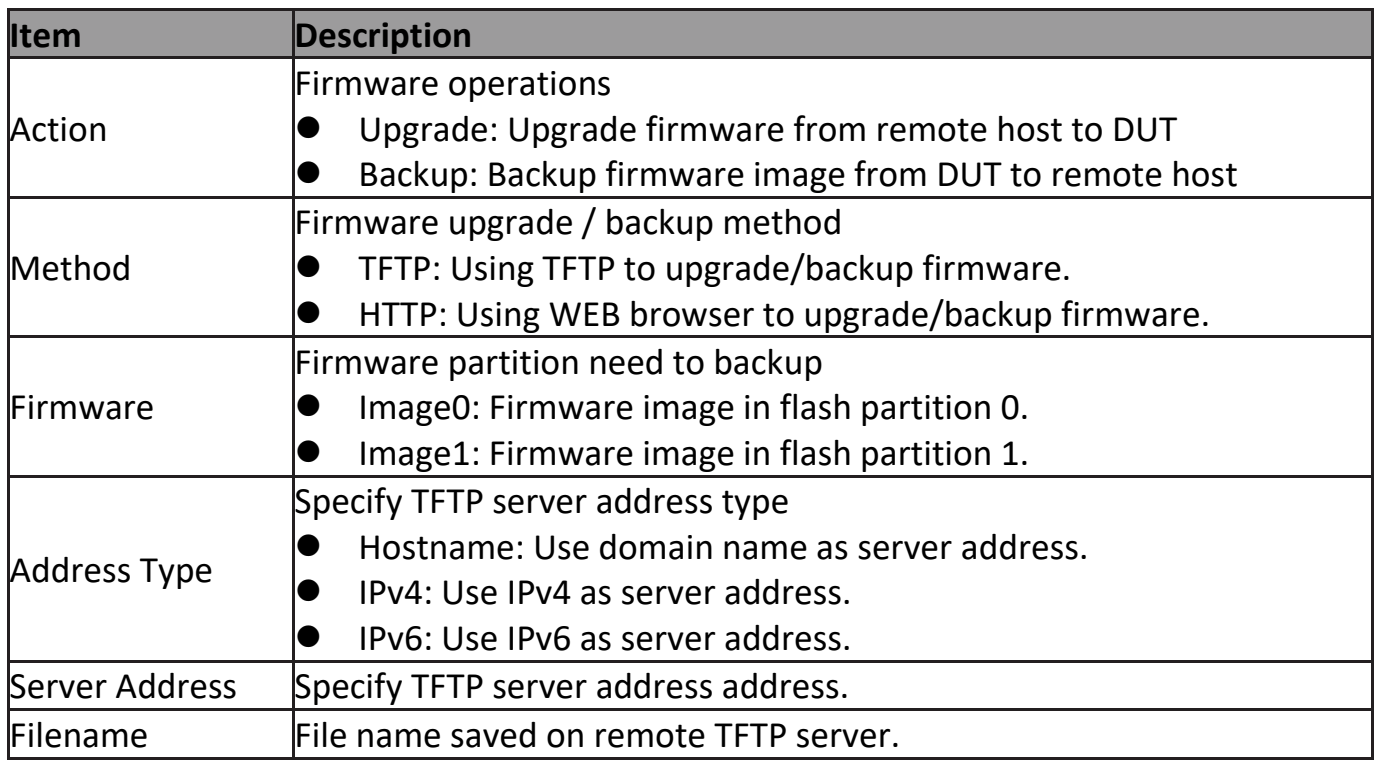

## **III-14-2-2. Active Image**

This page allow user to select firmware image on next booting and show firmware information on both flash partitions.

To display the Active Image web page, click **Management > Firmware > Active Image**.

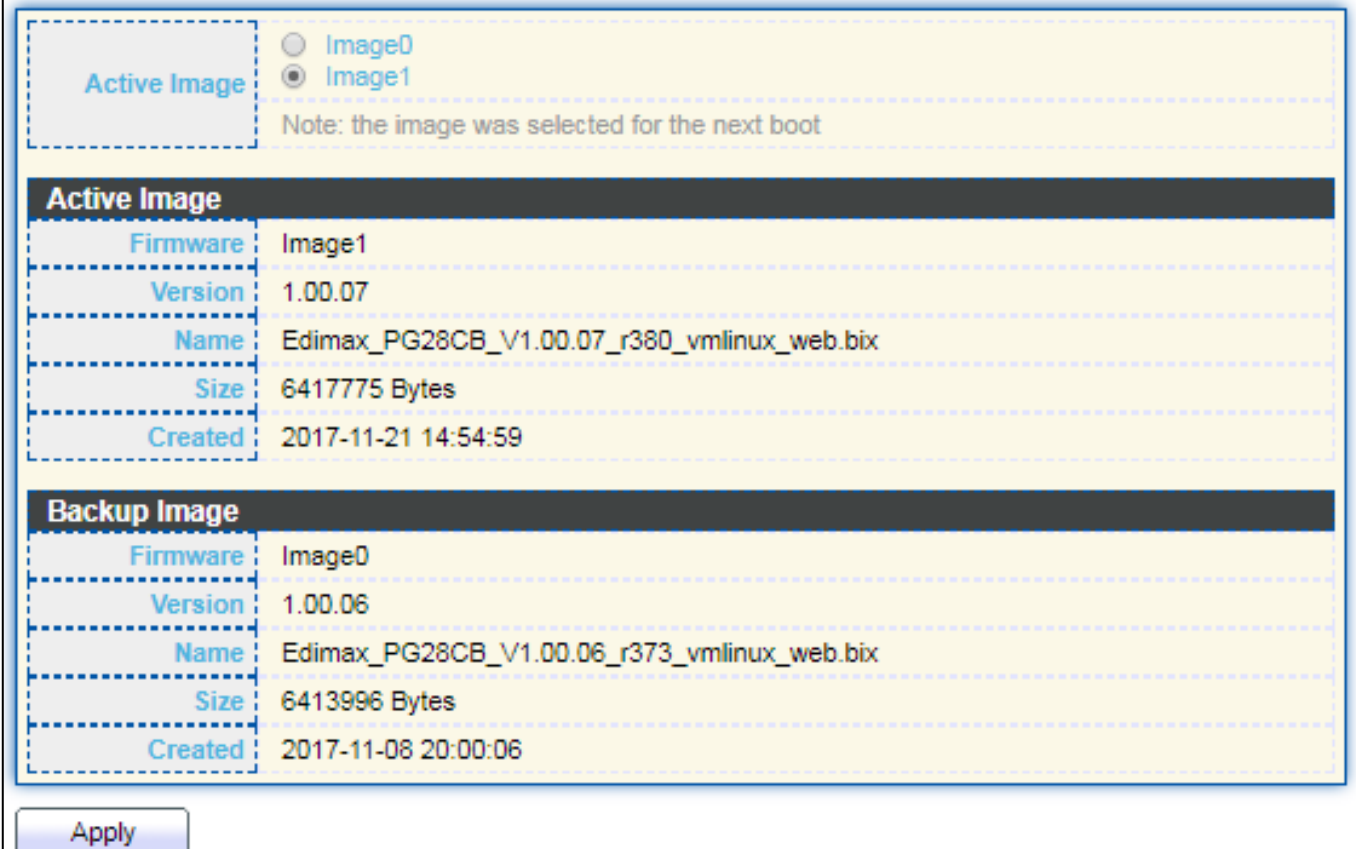

#### Figure 157 - Management > Fireware > Active Image

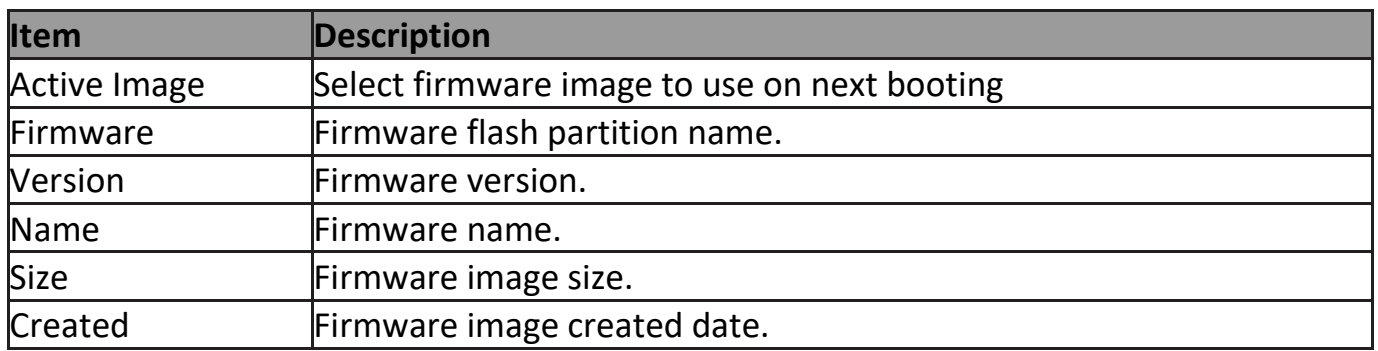

## **III-14-3. Configuration**

## **III-14-3-1. Upgrade / Backup**

This page allow user to upgrade or backup configuration file through HTTP or TFTP server.

To display firmware upgrade or backup web page, click **Management > Configuration > Upgrade/Backup**.

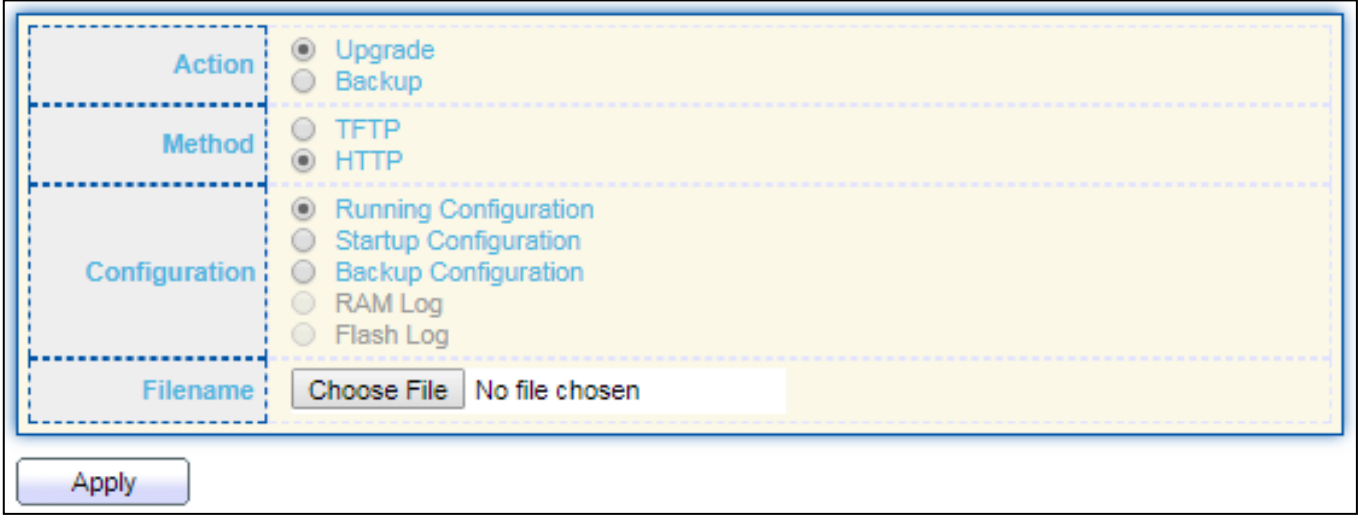

#### Figure 158 - Management > Configuration > Upgrade/Backup

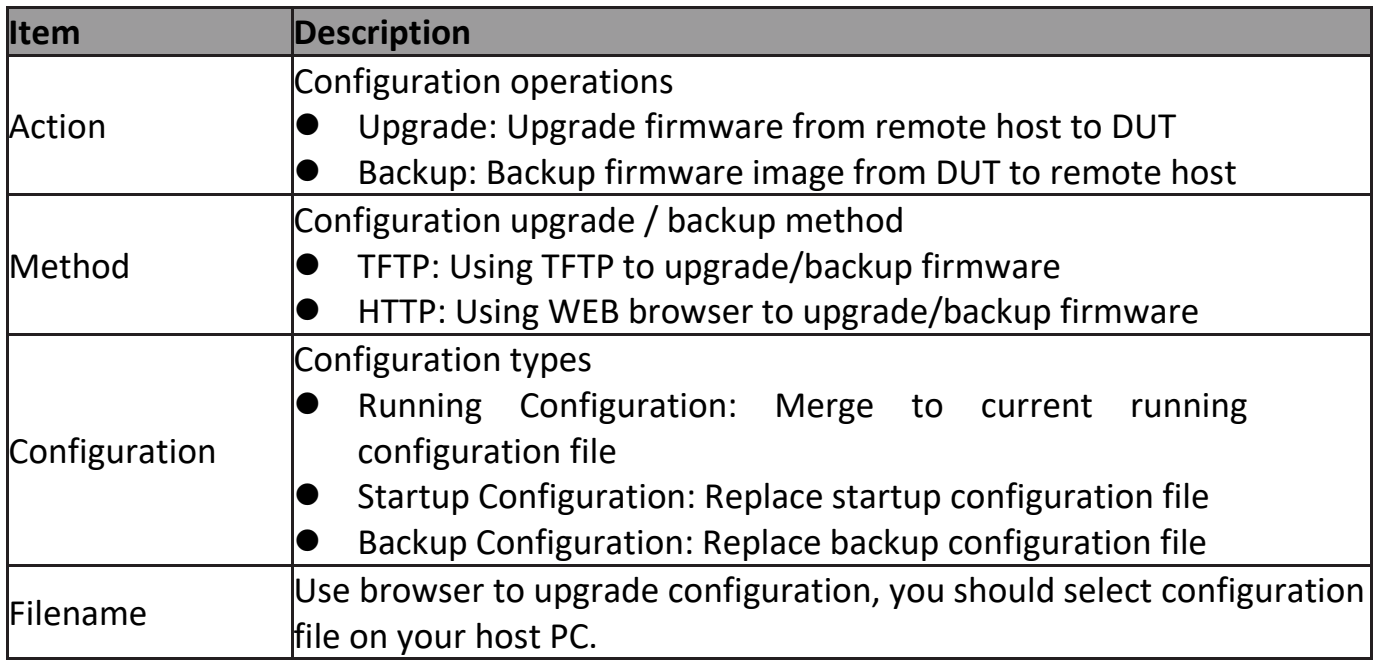

To display firmware upgrade or backup web page, click **Management > Configuration > Upgrade/Backup**.

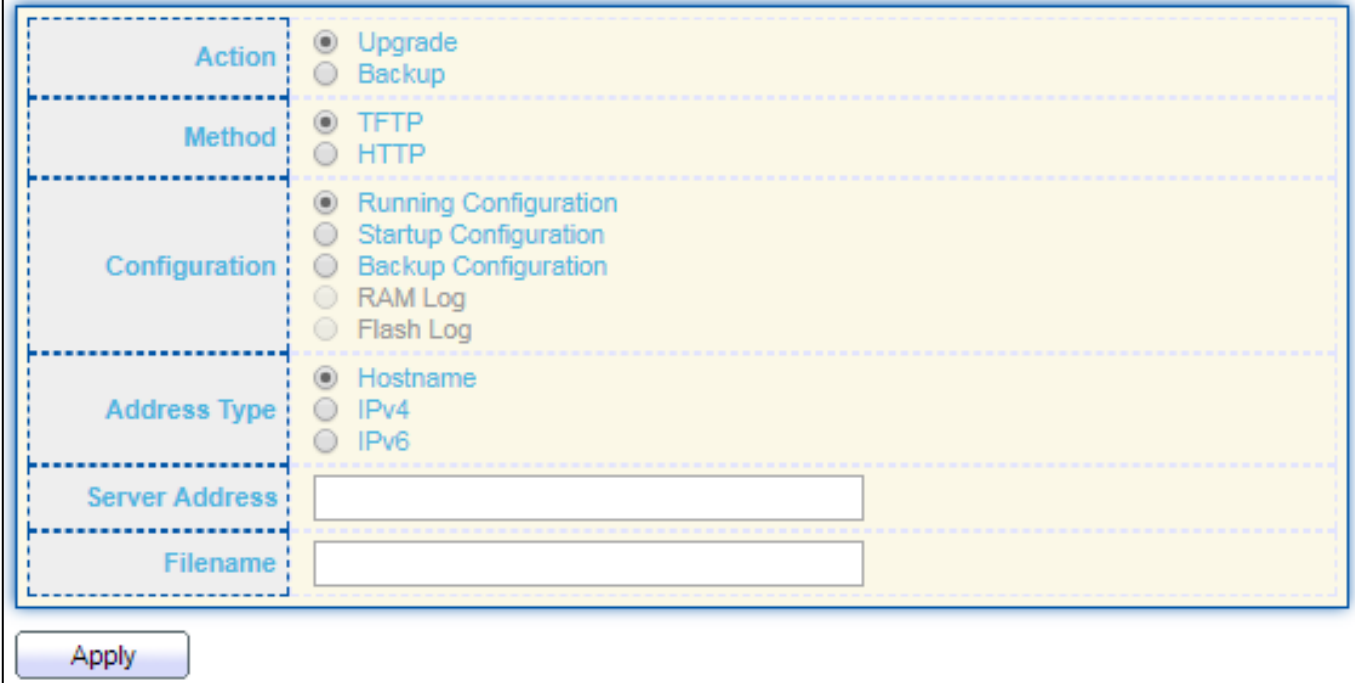

Figure 159 - Management > Configuration > Upgrade/Backup

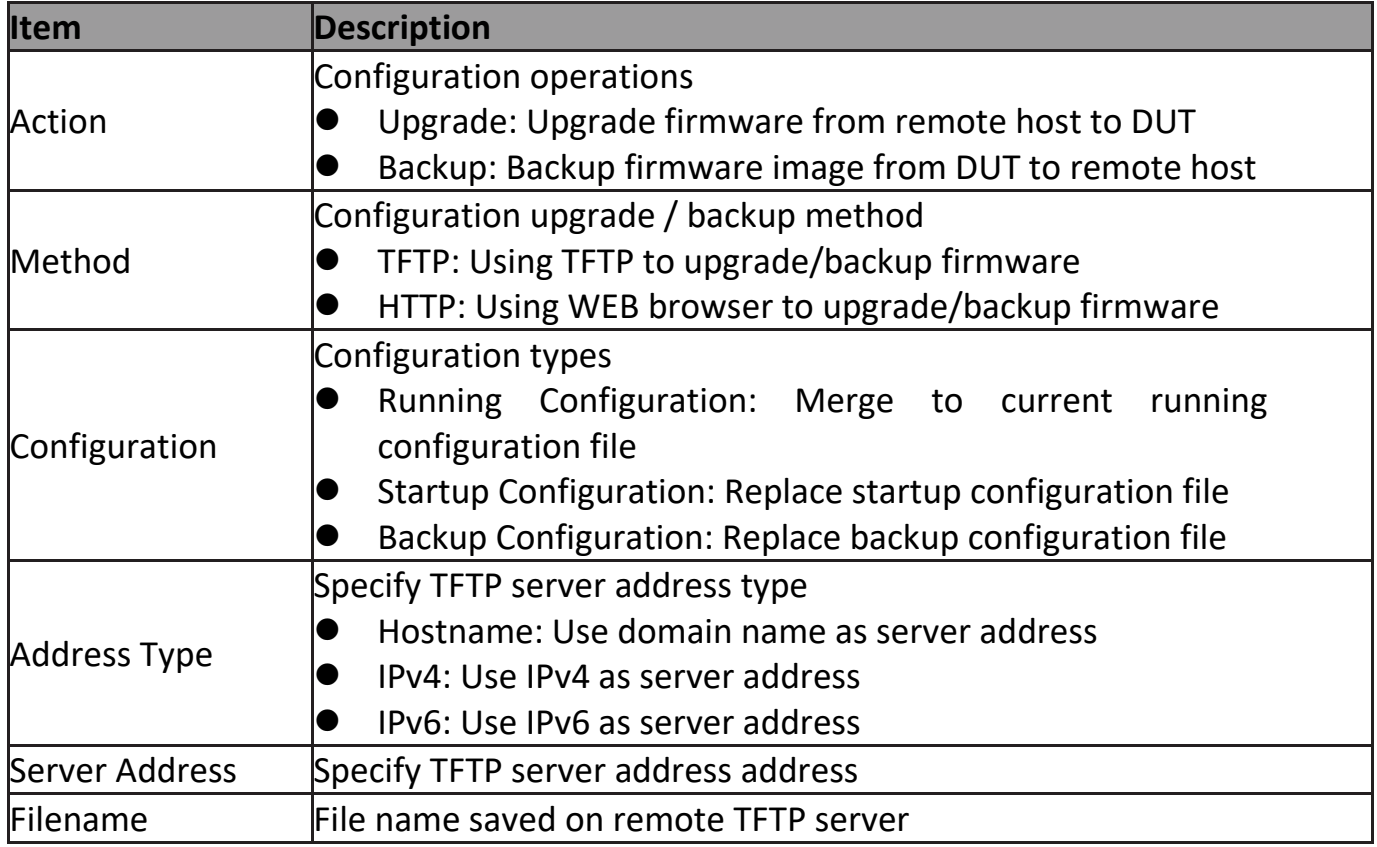

To display firmware upgrade or backup web page, click **Management > Configuration > Upgrade/Backup**.

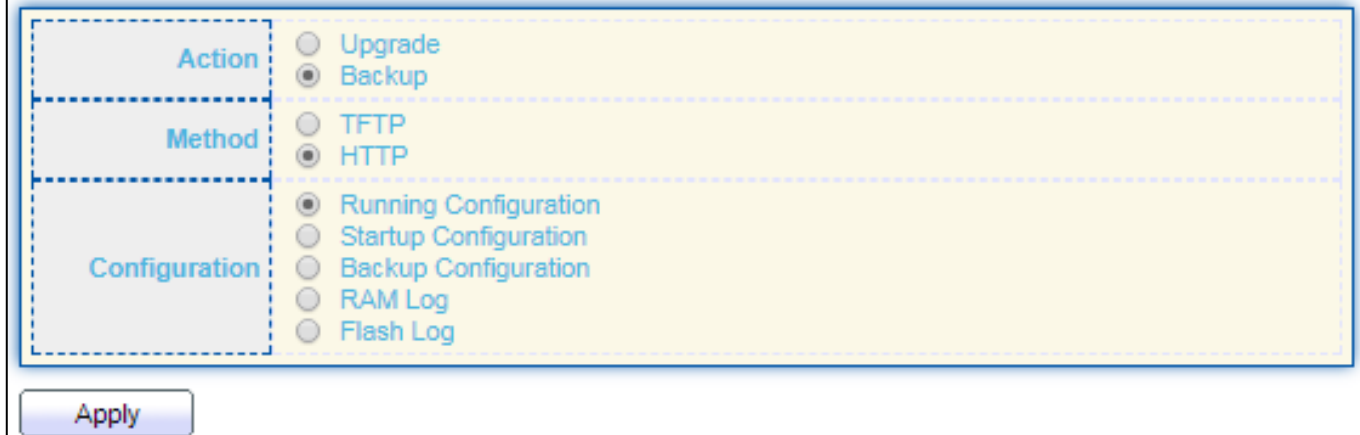

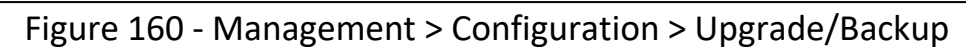

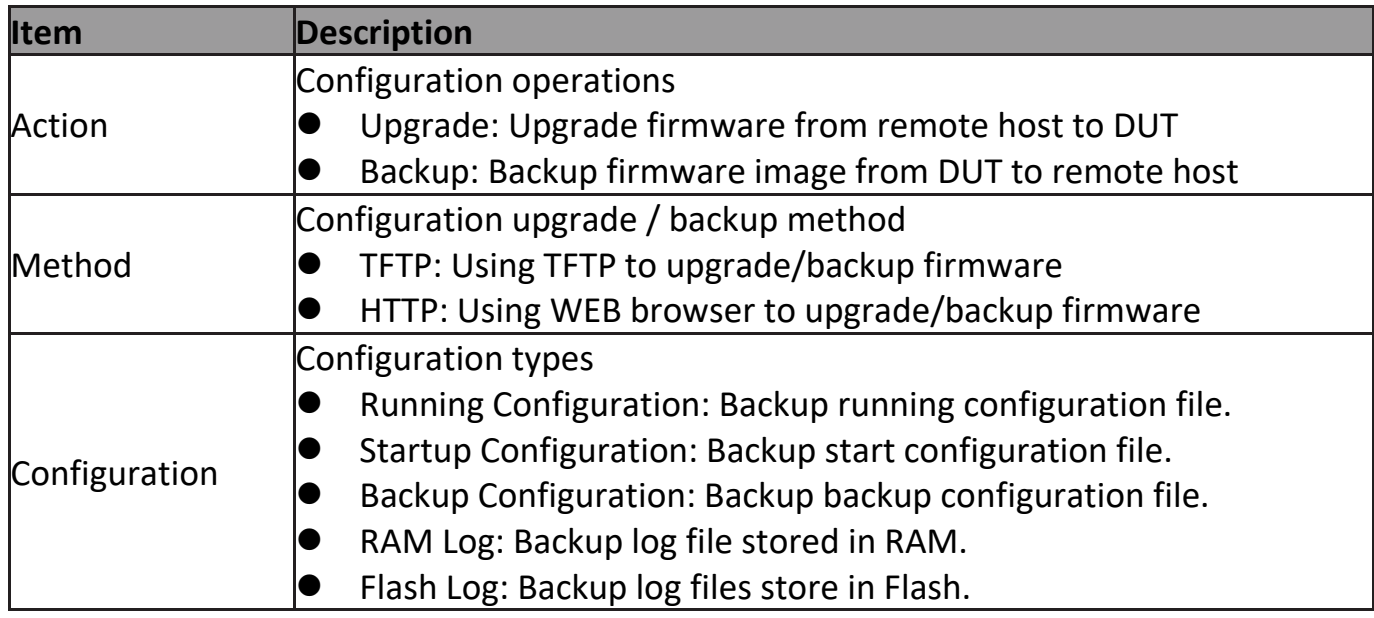

To display firmware upgrade or backup web page, click **Management > Configuration > Upgrade/Backup**

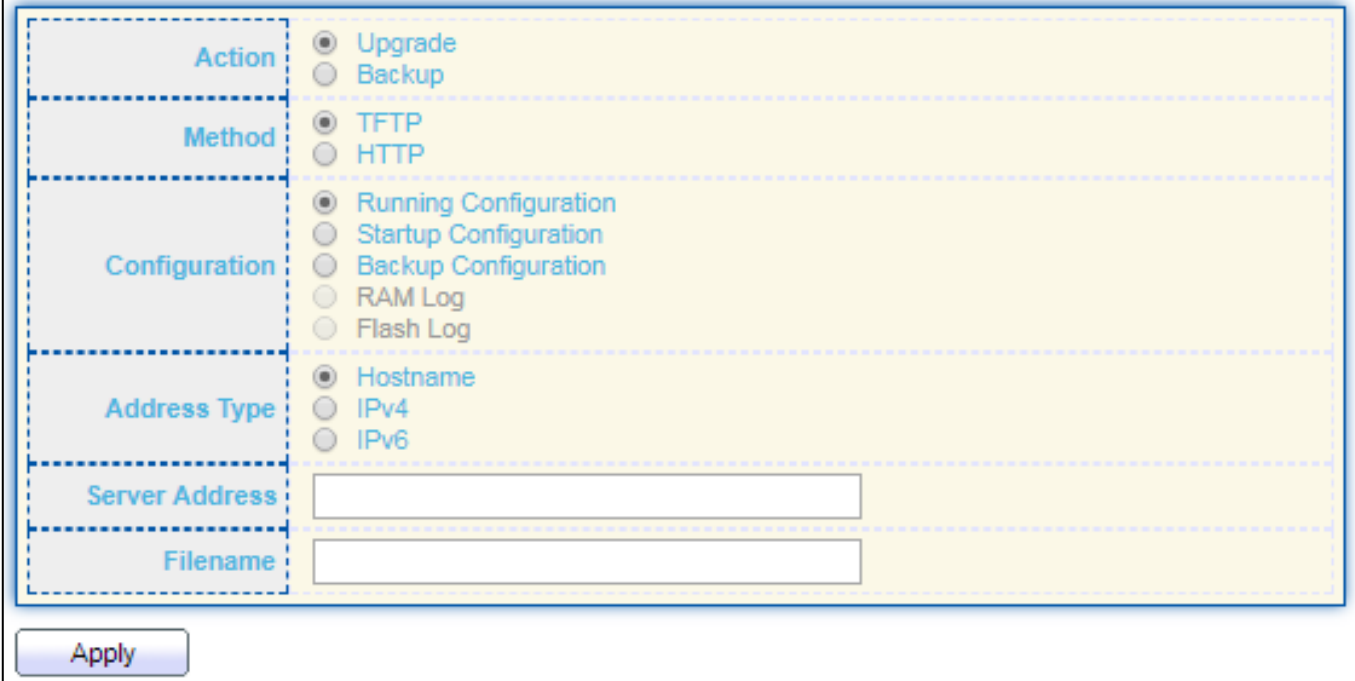

Figure 161- Management > Configuration > Upgrade/Backup

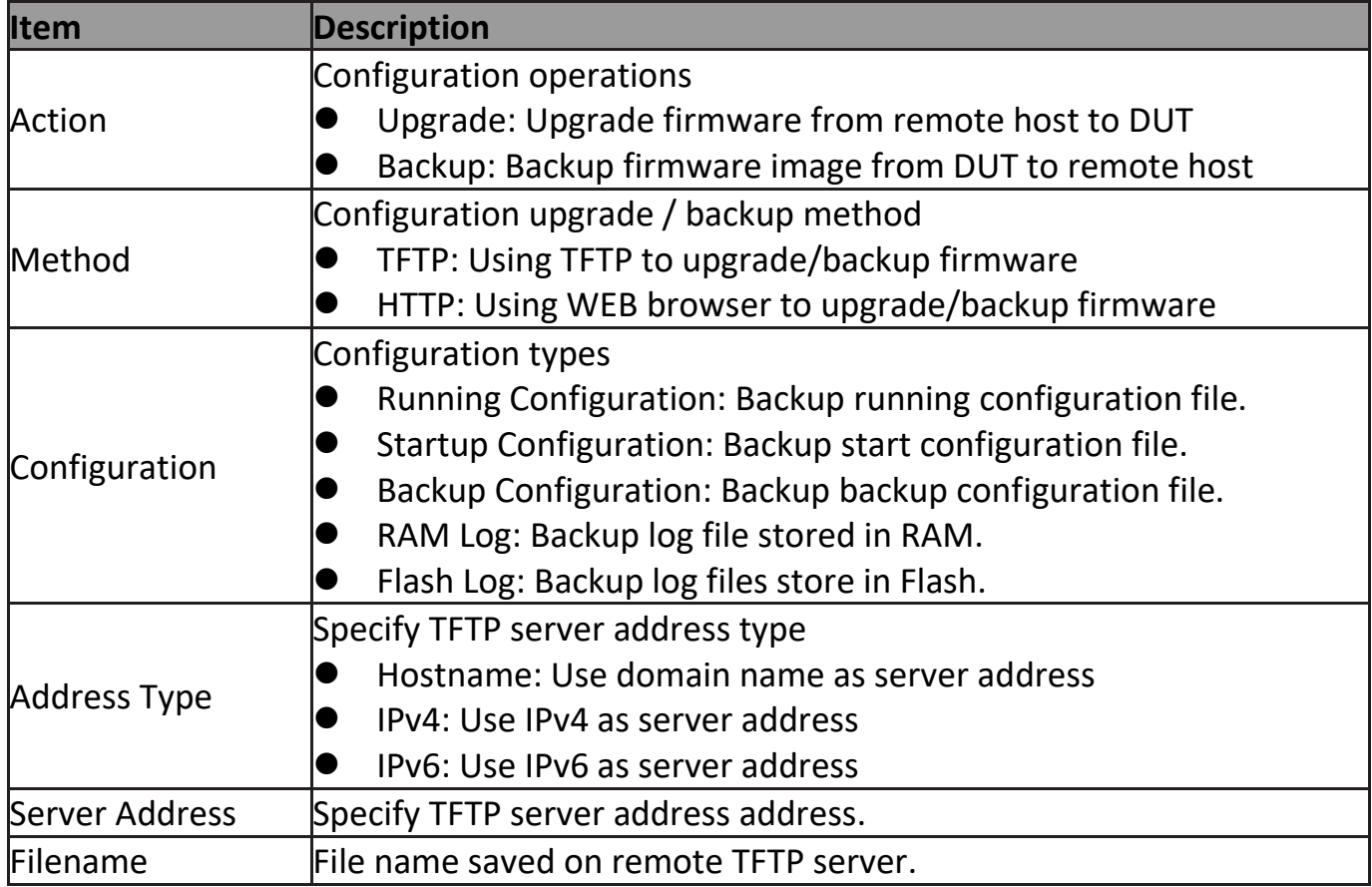

## **III-14-3-2. Save Configuration**

This page allow user to manage configuration file saved on DUT and click "**Restore Factory Default**" button to restore factory defaults.

To display the Save Configuration web page, click **Management > Configuration > Save Configuration**.

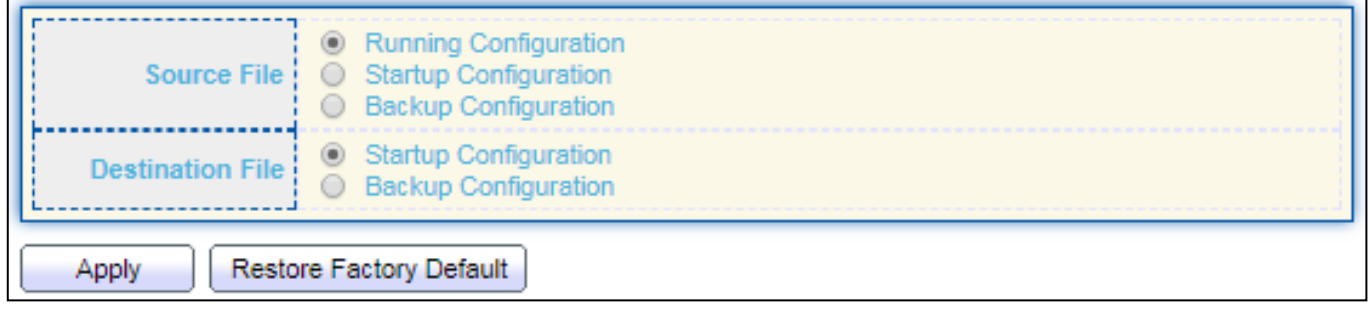

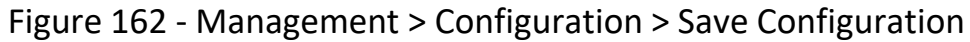

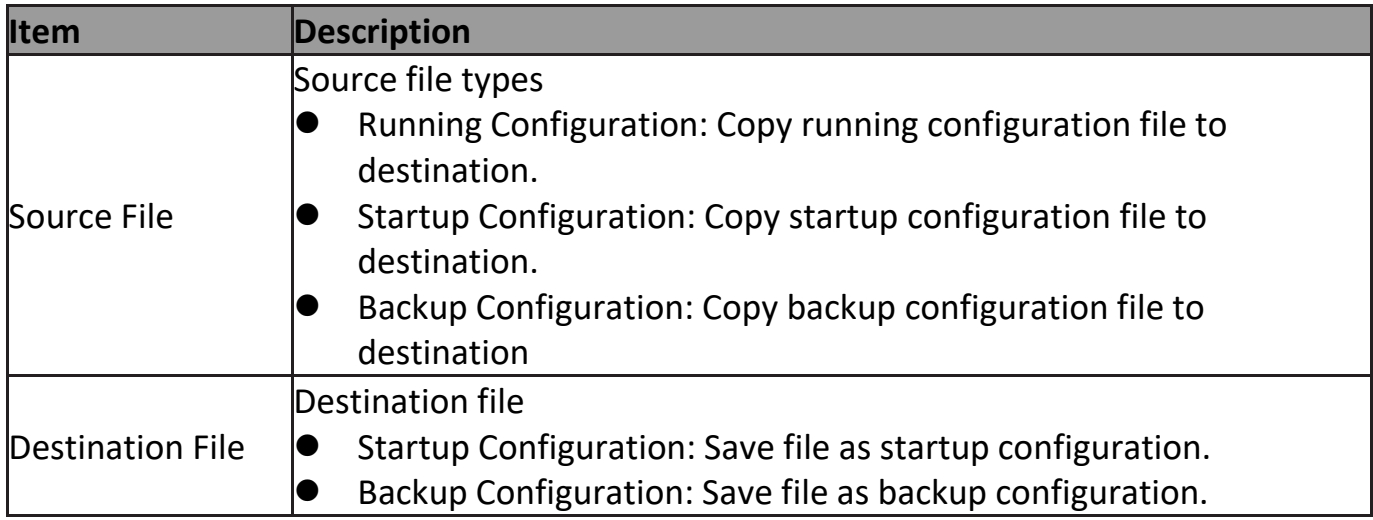

#### **III-14-4. SNMP**

#### **III-14-4-1. View**

To configure and display the SNMP view table, click **Management > SNMP > View**.

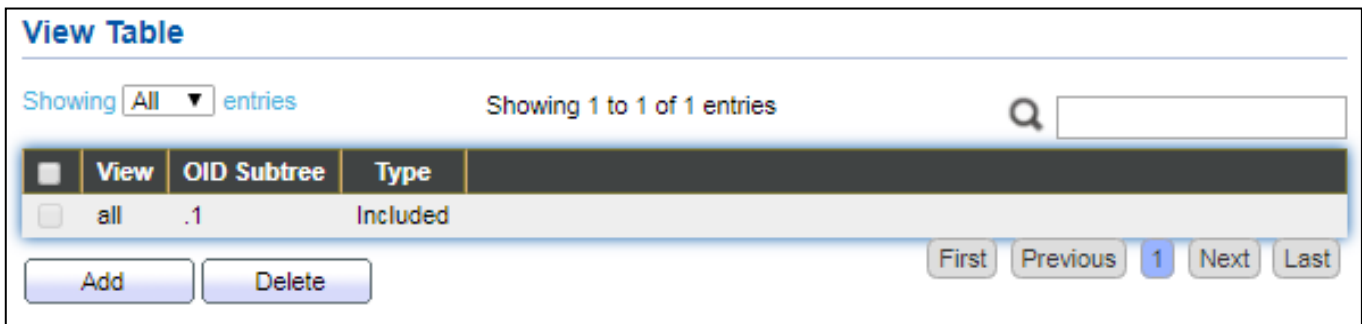

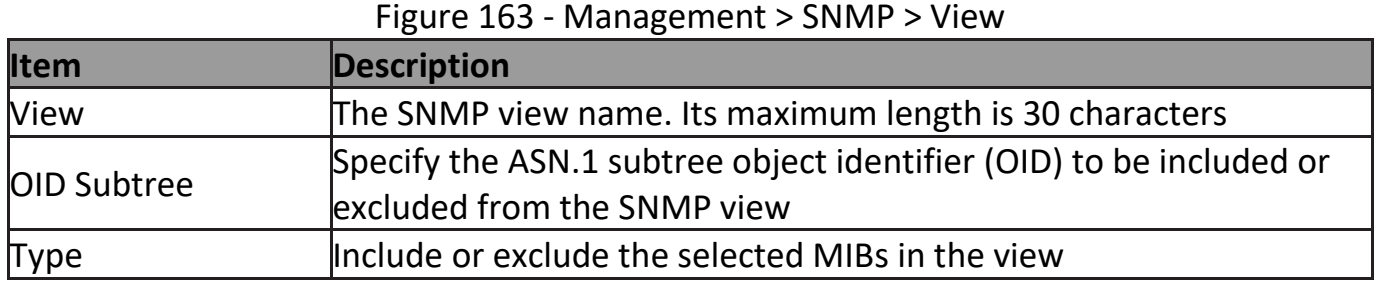

## **III-14-4-2. Group**

To configure and display the SNMP group settings, click **Management > SNMP > Group**.

٦

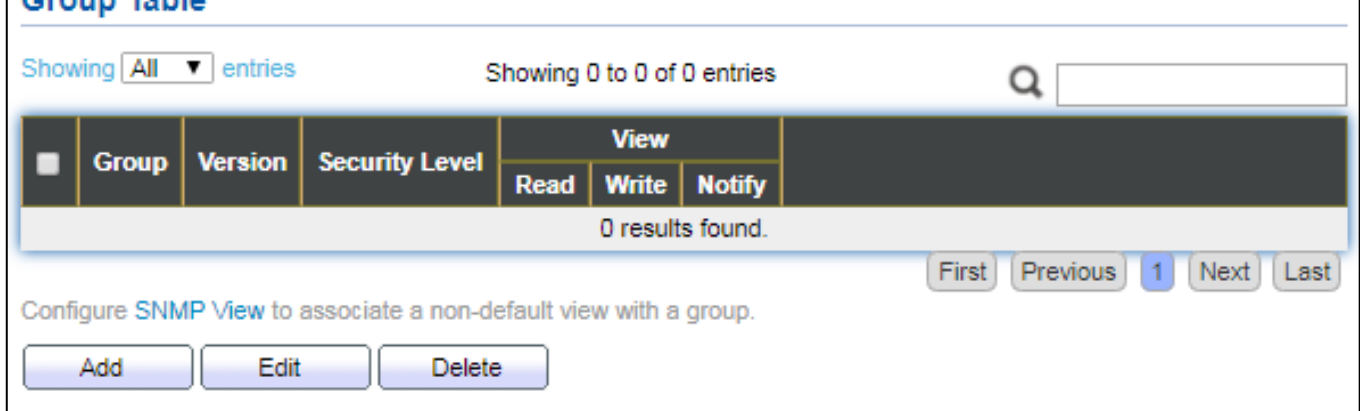

#### Figure 164 - Management > SNMP > Group

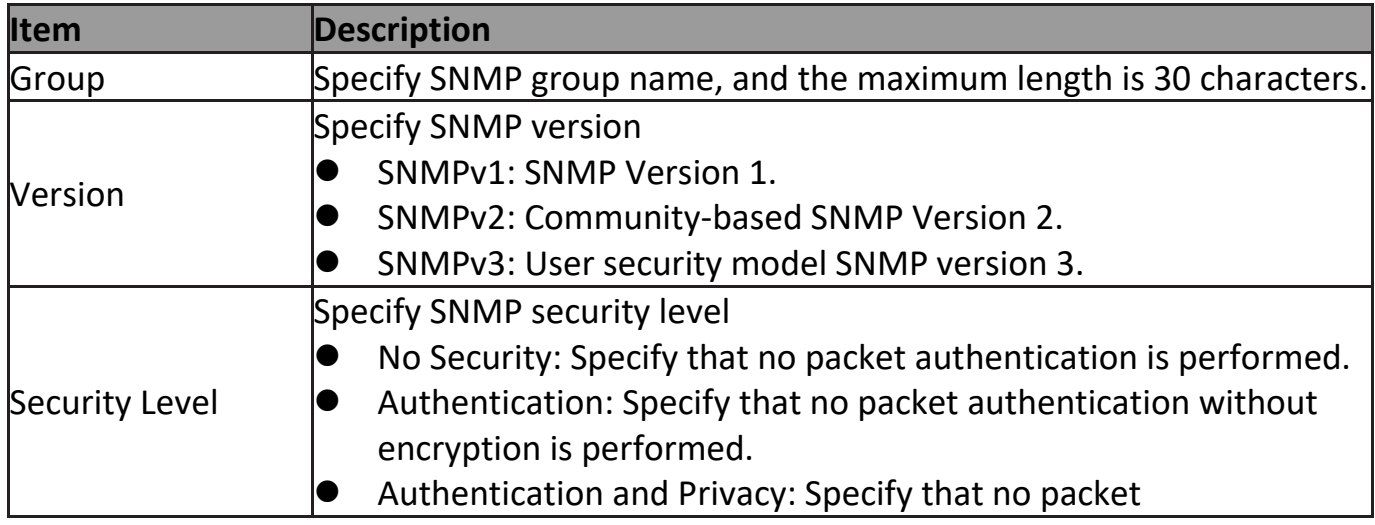

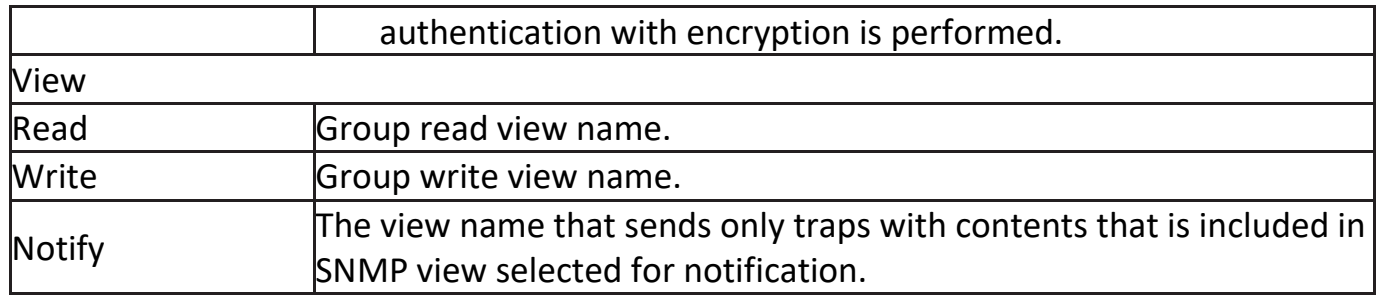

Click "**Add**" or "**Edit**" button to view the Add/Edit Group menu.

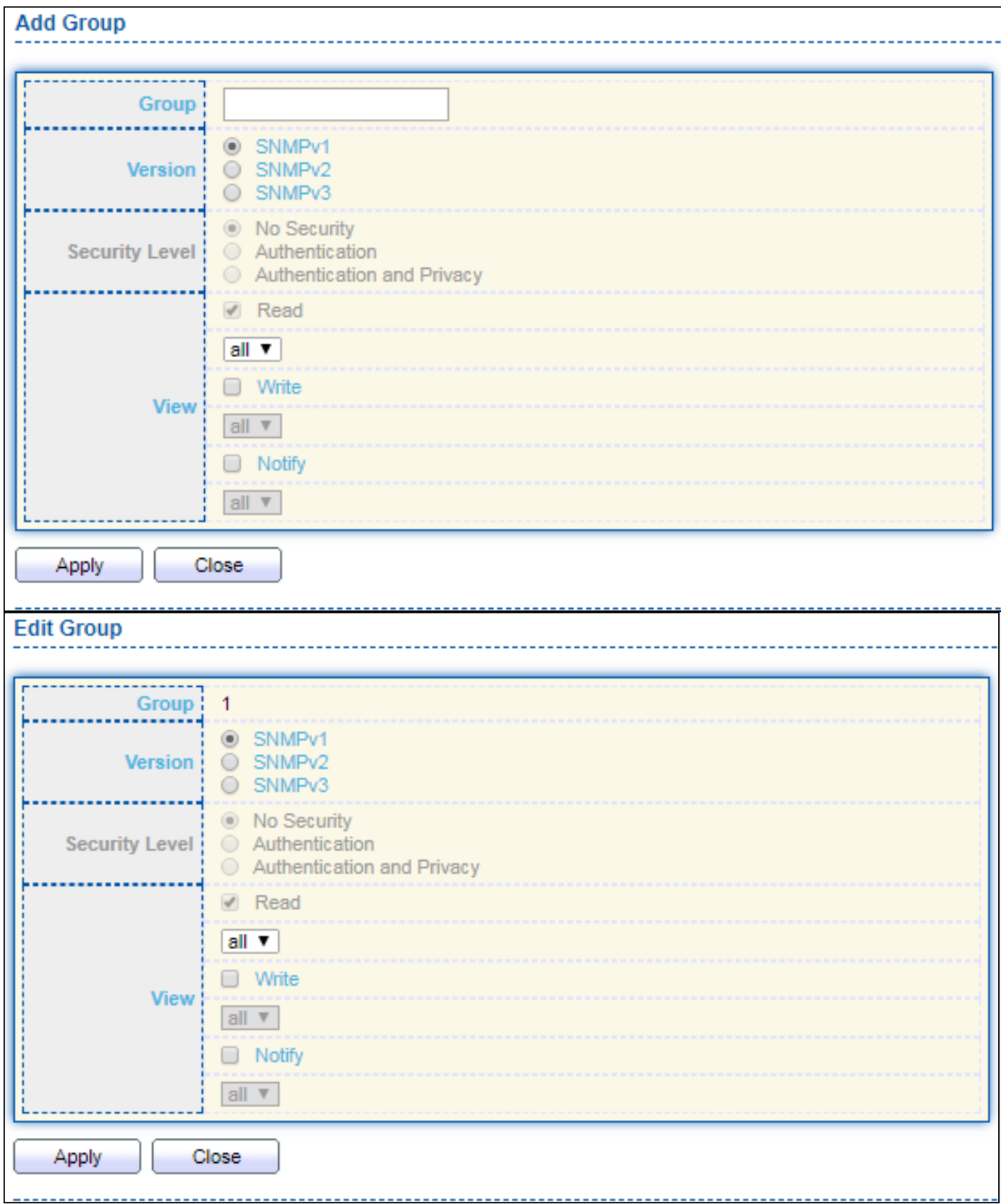

Figure 165 - Management > SNMP > Group > Add/Edit Group

| <b>Item</b>    | <b>Description</b>                                                |
|----------------|-------------------------------------------------------------------|
| Group          | Specify SNMP group name, and the maximum length is 30 characters. |
|                | Specify SNMP version                                              |
|                | SNMPv1: SNMP Version 1.                                           |
| <b>Nersion</b> | SNMPv2: Community-based SNMP Version 2.                           |
|                | SNMPv3: User security model SNMP version 3.                       |

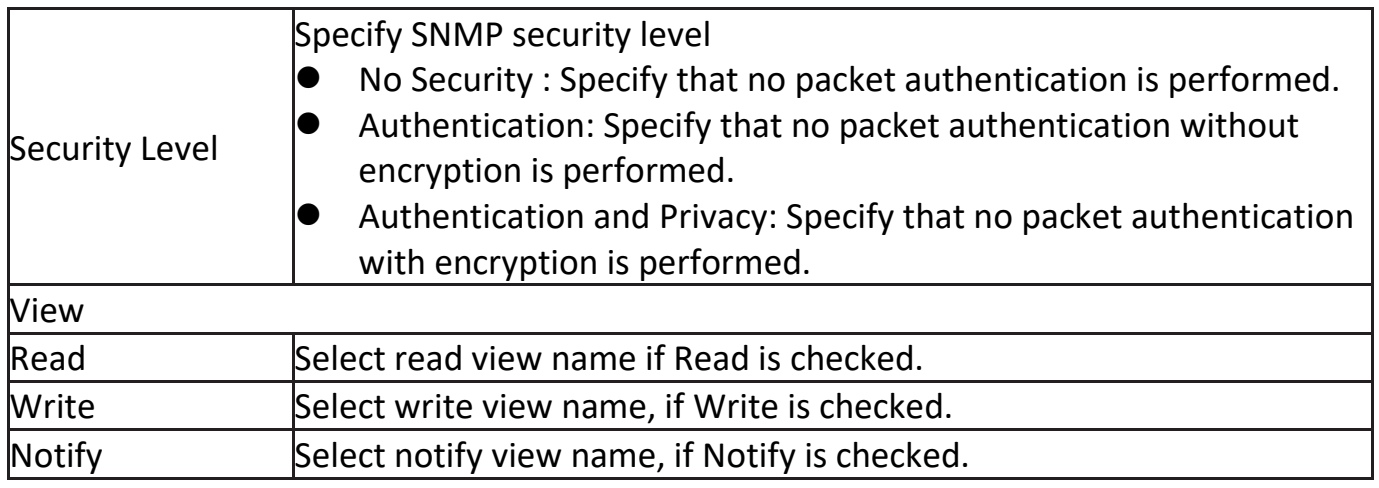

## **III-14-4-3. Community**

To configure and display the SNMP community settings, click **Management > SNMP > Community**.

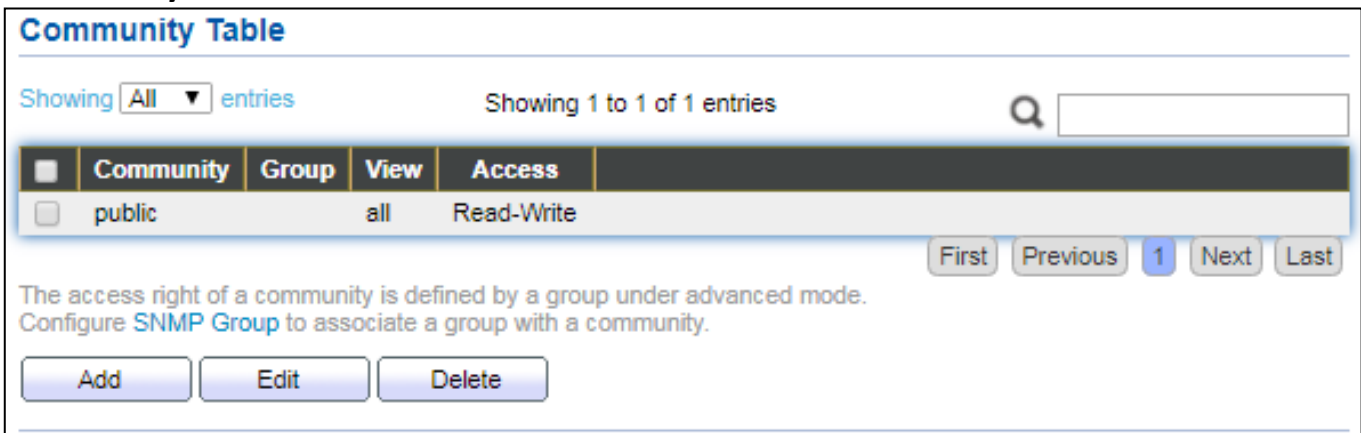

#### Figure 166 - Management > SNMP > Community

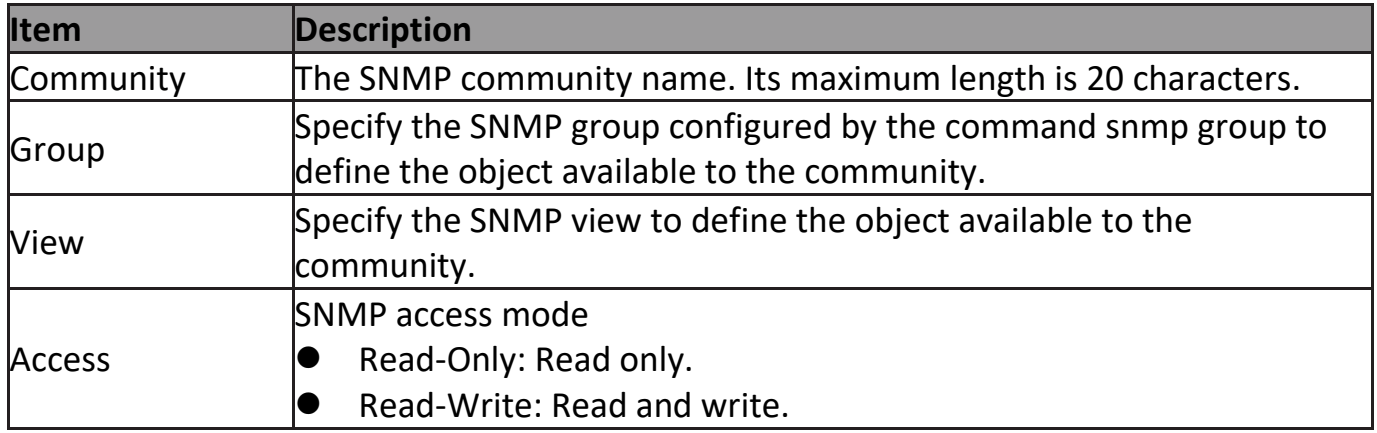

Click "**Add**" or "**Edit**" button to view the Add/Edit Community menu.

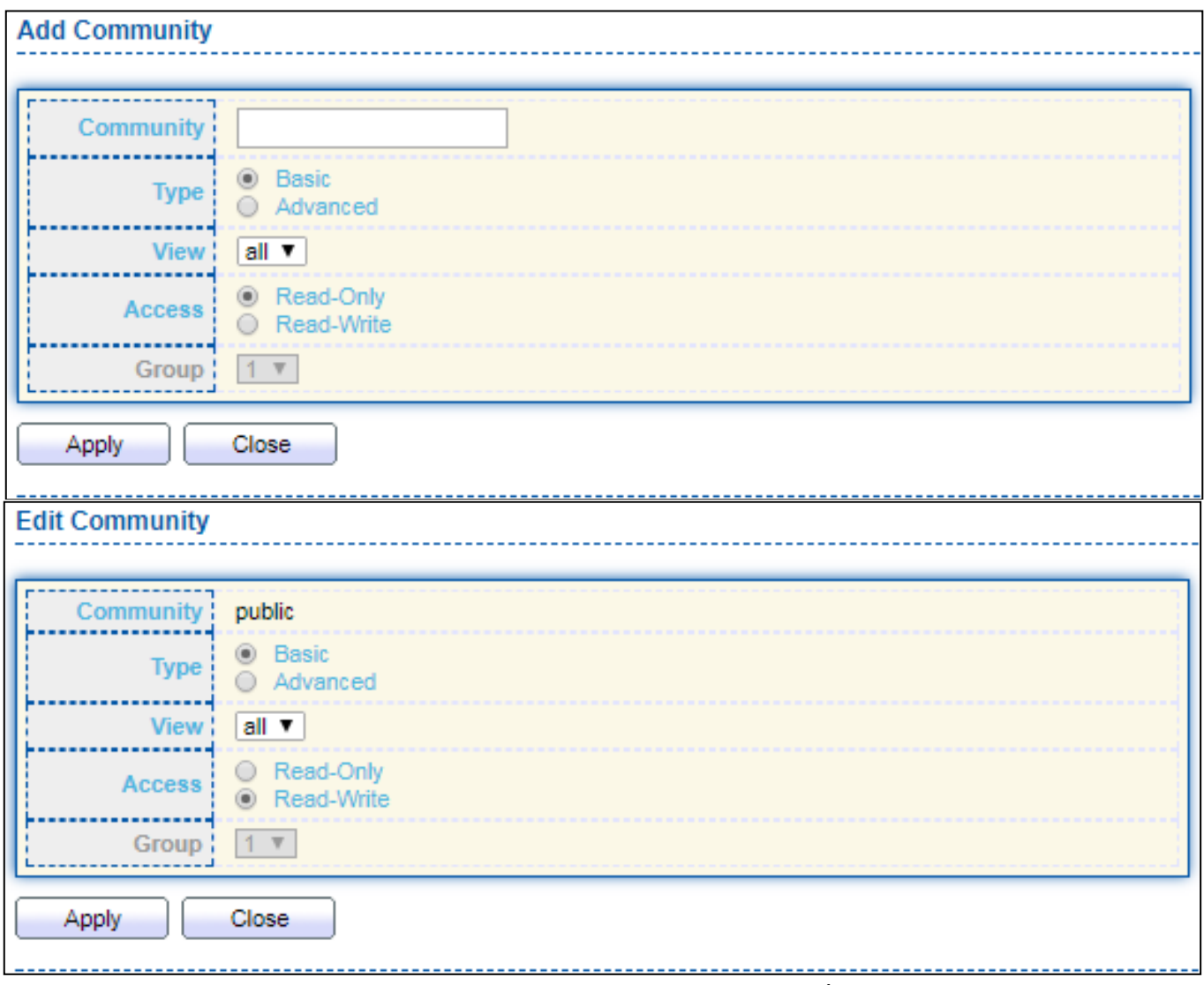

Figure 167 - Management > SNMP > Group > Add/Edit Community

| <b>Item</b>   | <b>Description</b>                                                     |
|---------------|------------------------------------------------------------------------|
| Community     | The SNMP community name. Its maximum length is 20 characters.          |
| Type          | <b>SNMP Community mode</b>                                             |
|               | Basic: SNMP community specifies view and access right.                 |
|               | Advanced: SNMP community specifies group.                              |
| <b>Niew</b>   | Specify the SNMP view to define the object available to the community. |
| <b>Access</b> | <b>SNMP</b> access mode                                                |
|               | Read-Only: Read only.                                                  |
|               | Read-Write: Read and write.                                            |
| Group         | Specify the SNMP group configured by the command snmp group to         |
|               | define the object available to the community.                          |
#### **III-14-4-4. User**

# To configure and display the SNMP users, click **Management > SNMP > User**.

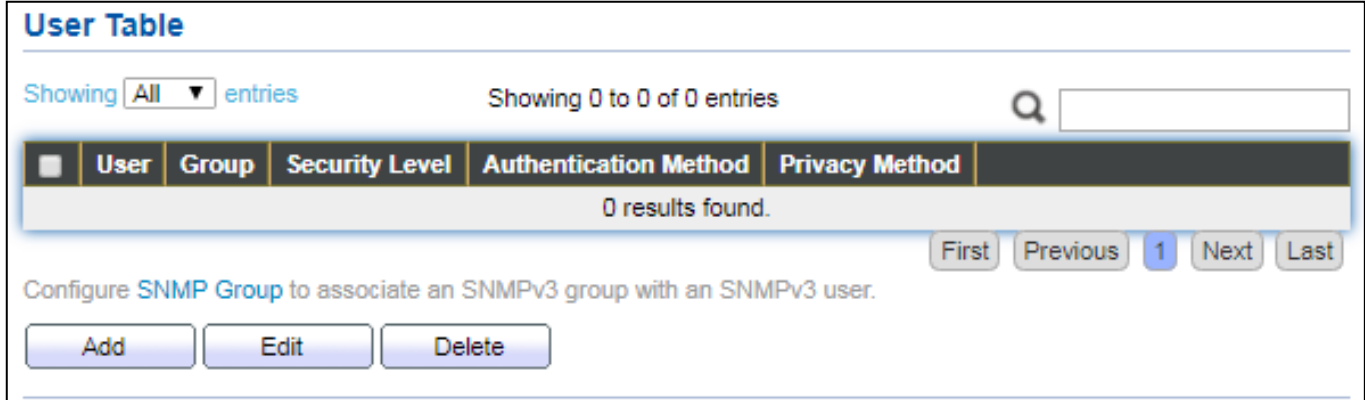

Figure 168 - Management > SNMP > User

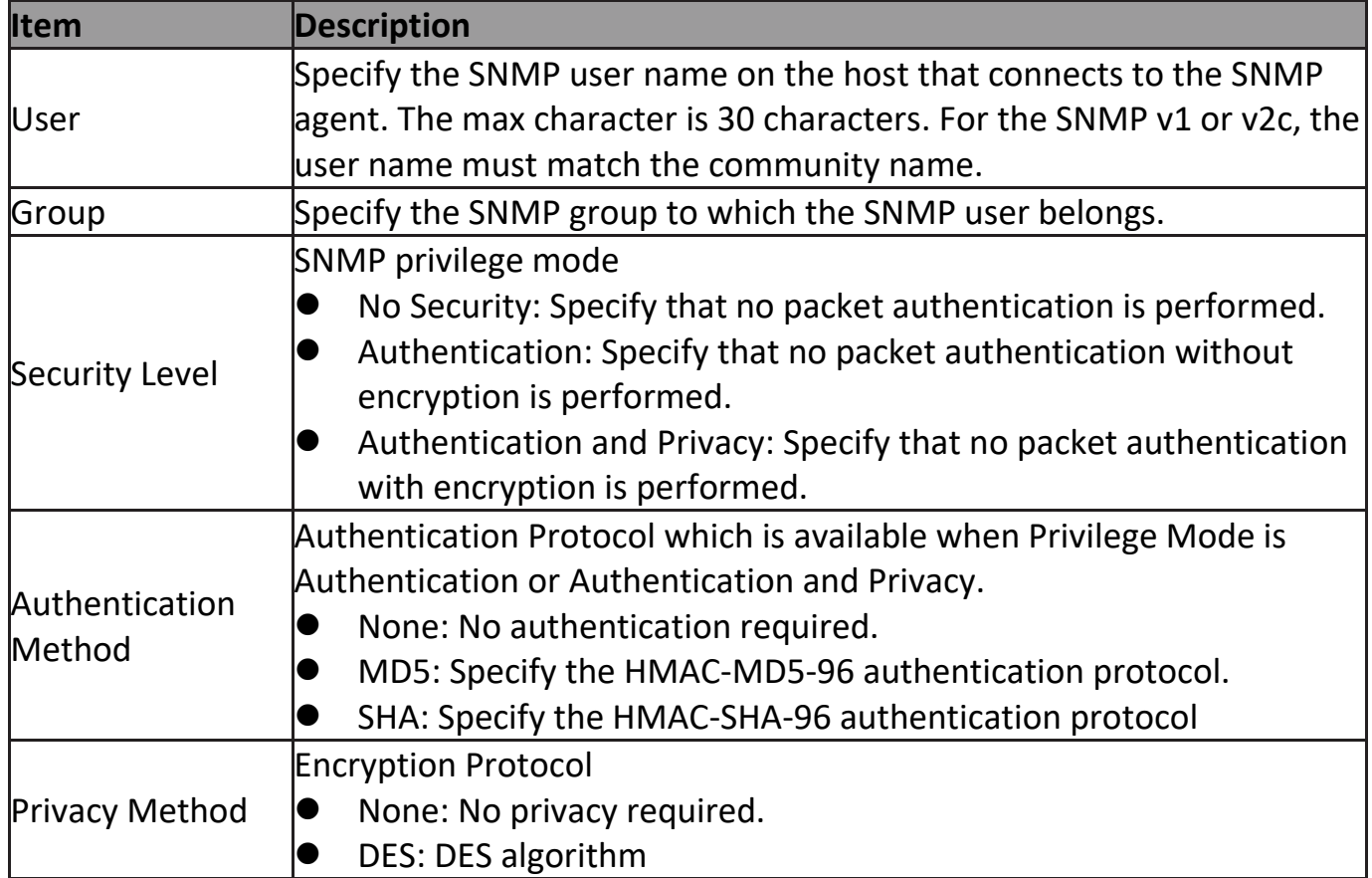

Click "**Add**" or "**Edit**" button to view Add/Edit User menu.

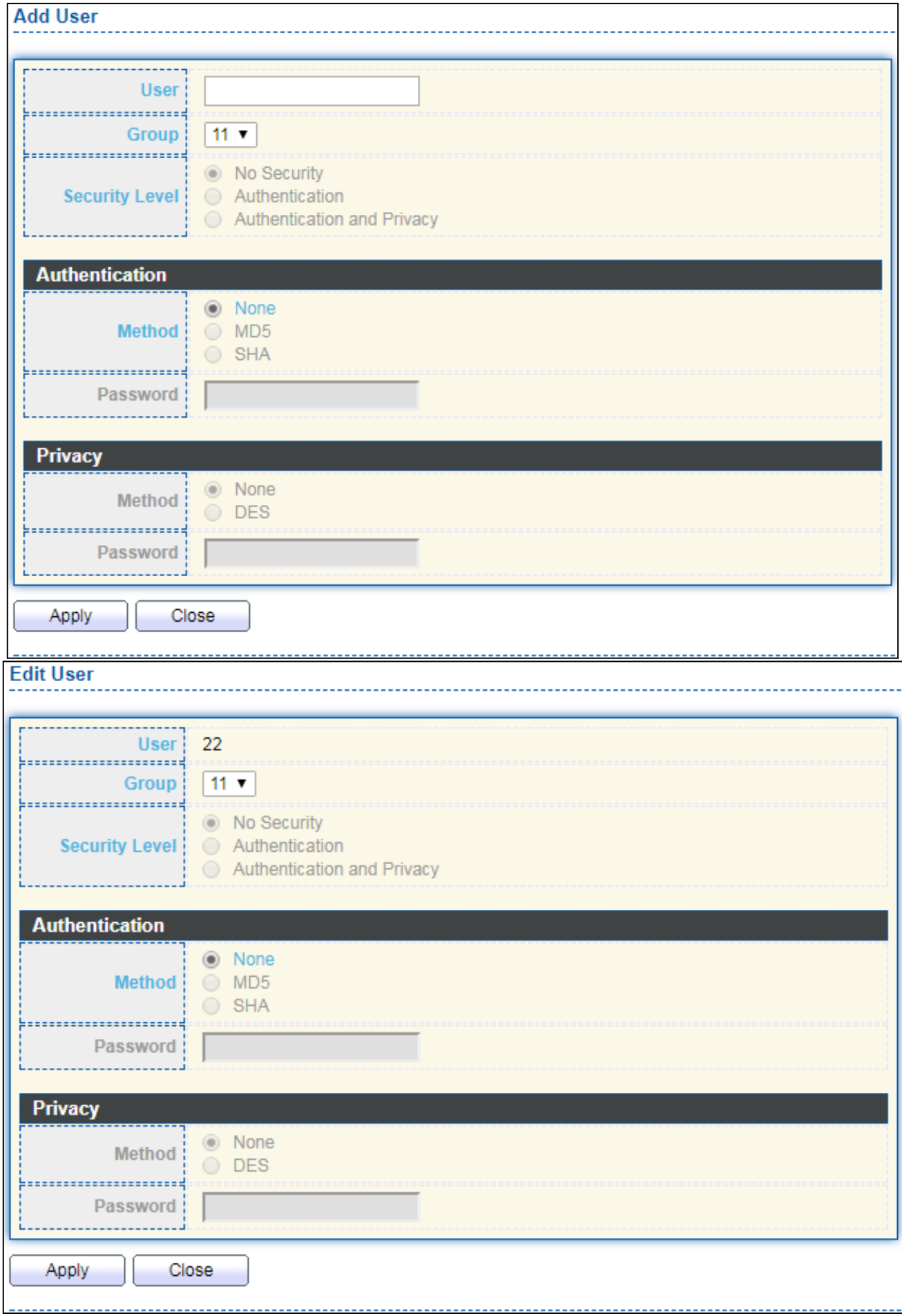

Figure 169 - Management > SNMP > User > Add/Edit User

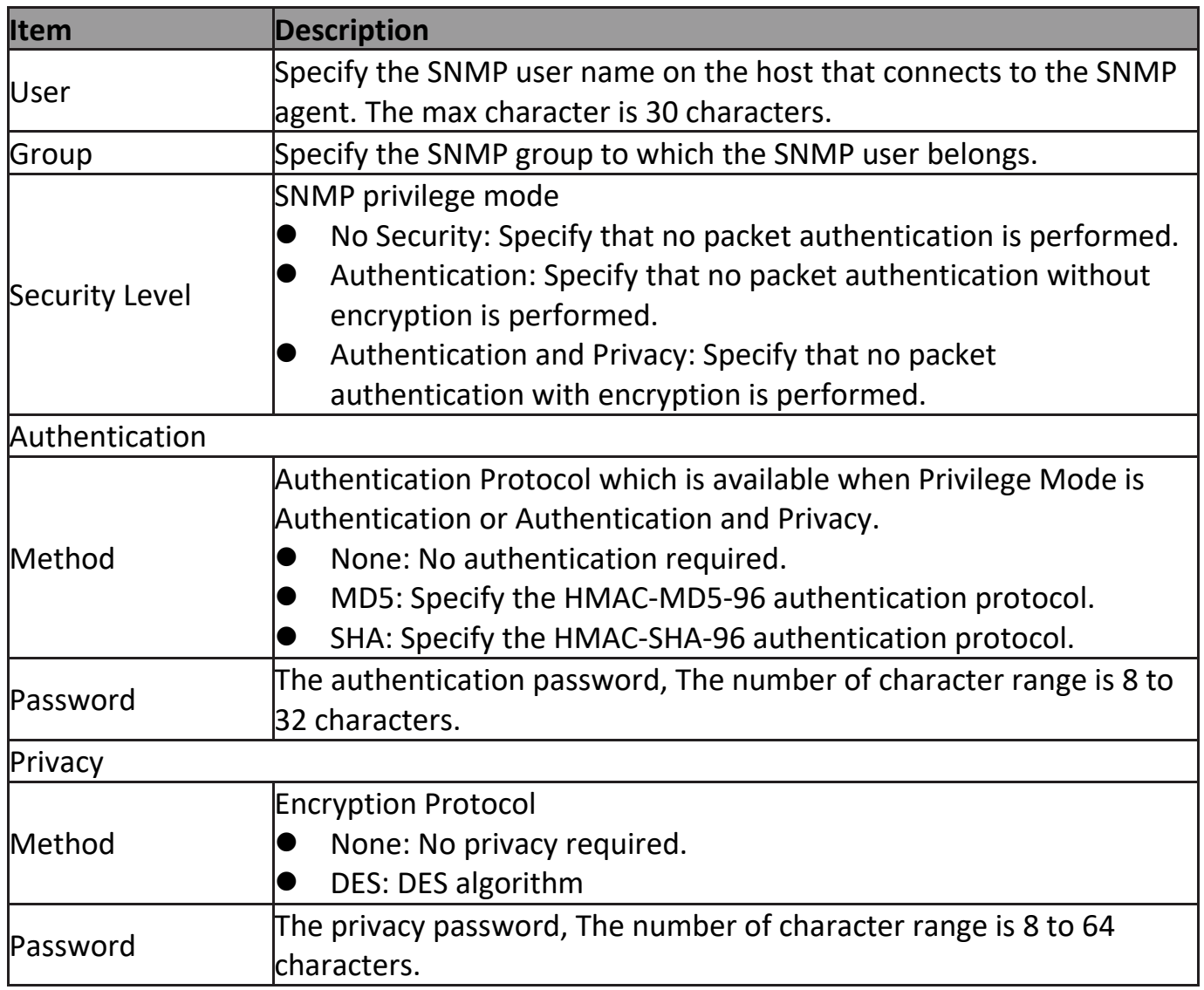

# **III-14-4-5. Engine ID**

To configure and display SNMP local and remote engine ID, click Management > SNMP > Engine ID.

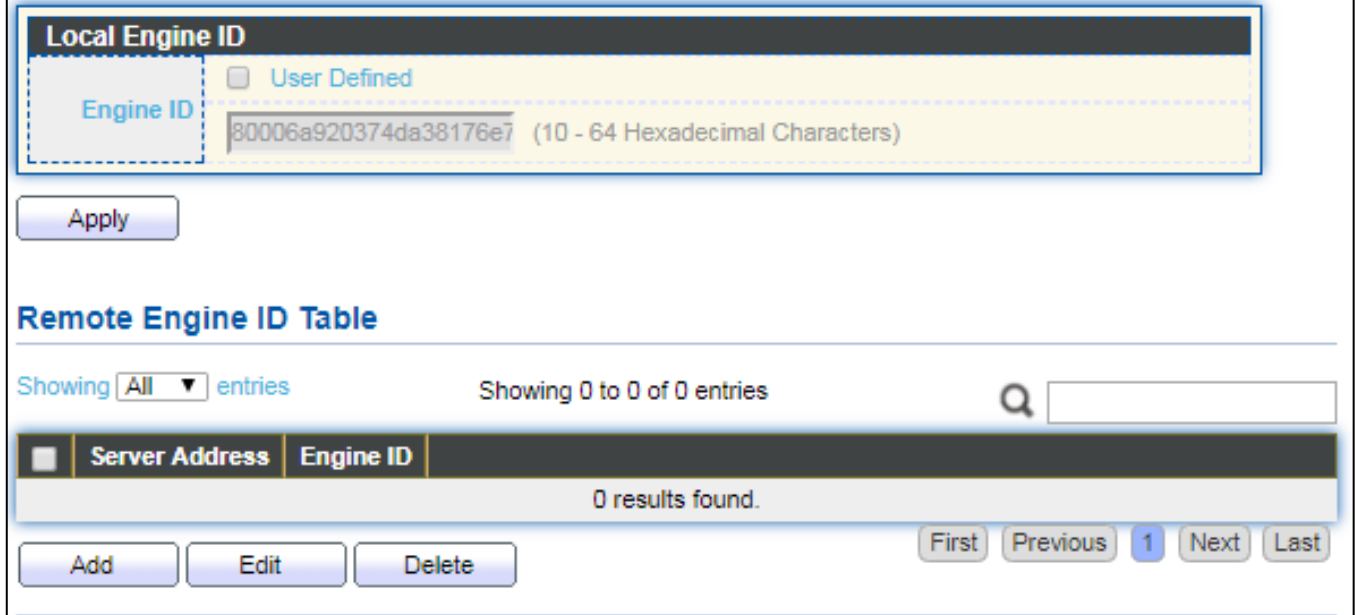

Figure 170 - Management > SNMP > Engine ID

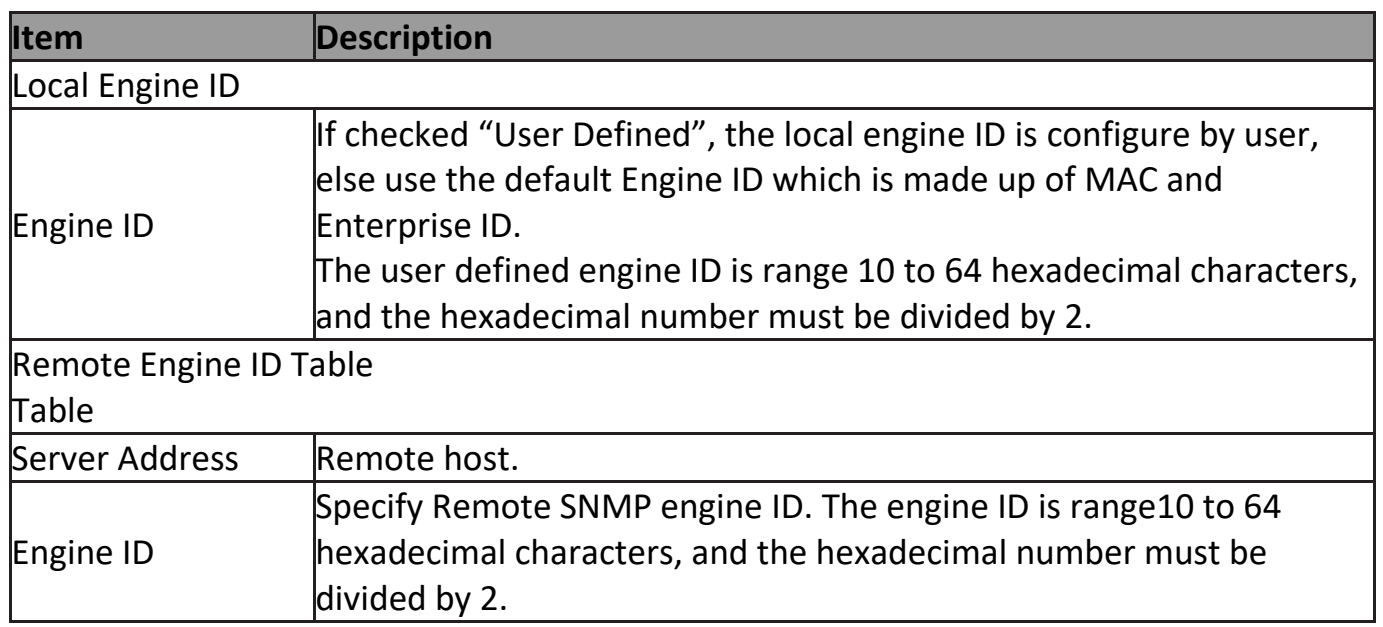

Click "**Add**" button to view Add Remote Engine ID menu.

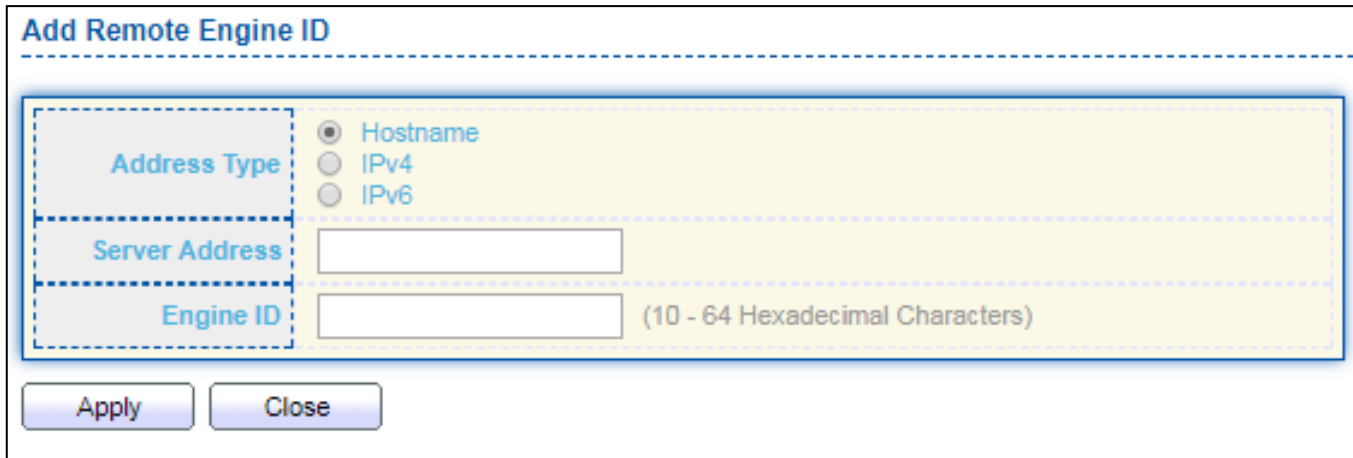

#### Figure 171 - Management > SNMP > Add Engine ID

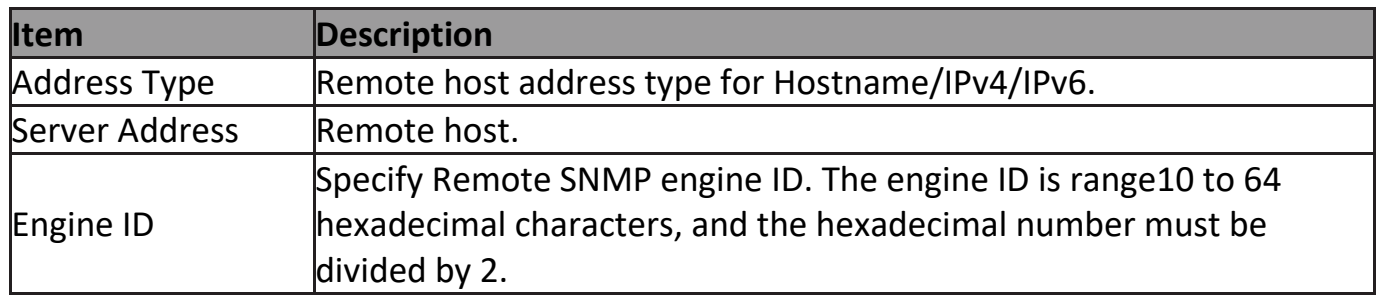

#### Click "**Edit**" button to view Edit Remote Engine ID menu.

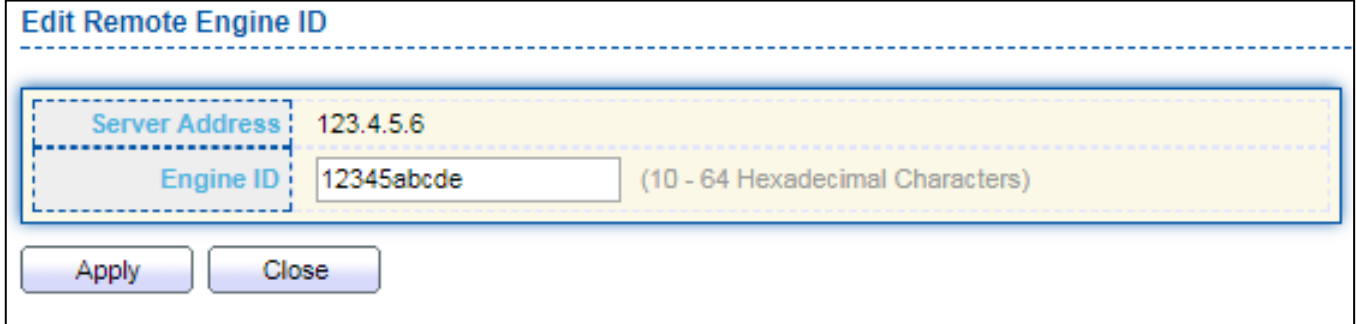

#### Figure 172 - Management > SNMP >Edit Engine ID

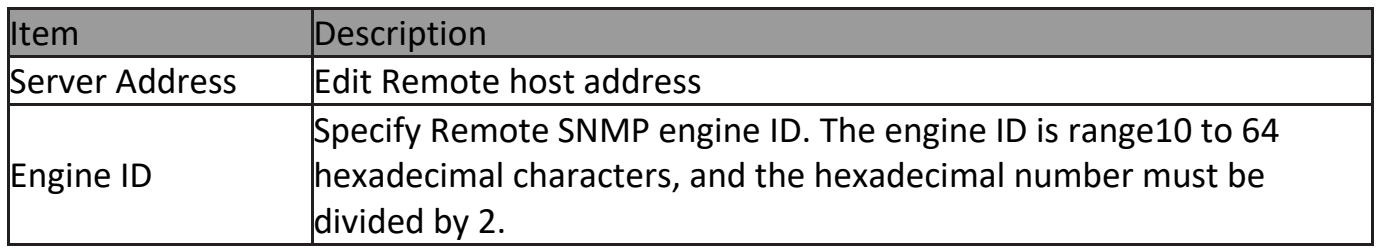

#### **III-14-4-6. Trap Event**

To configure and display SNMP trap event, click **Management > SNMP > Trap Event**.

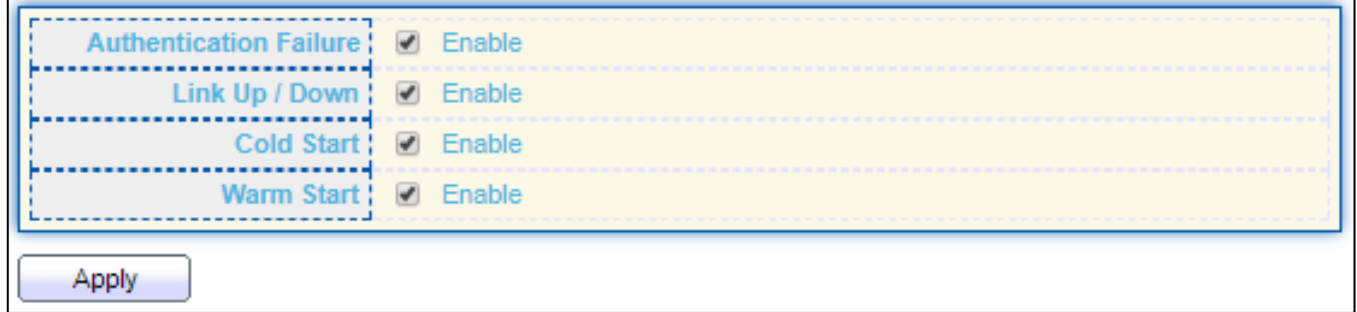

Figure 173 - Management > SNMP > Trap Event

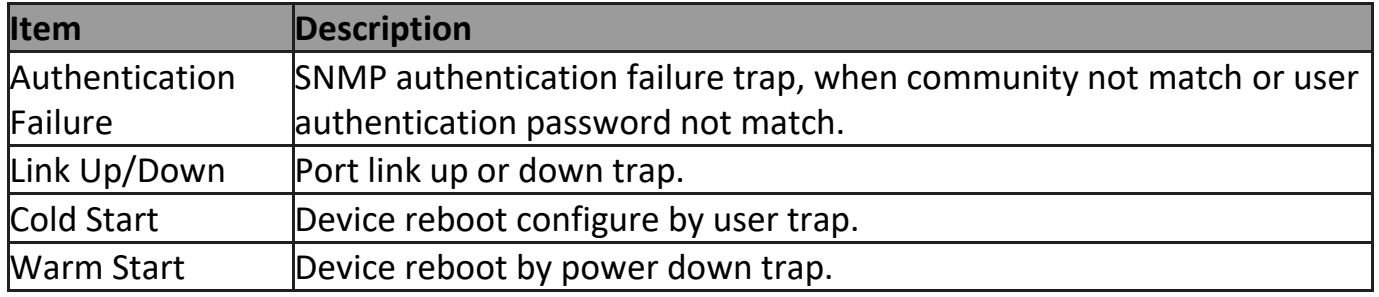

# **III-14-4-7. Notification**

To configure the hosts to receive SNMPv1/v2/v3 notification, click **Management > SNMP > Notification**.

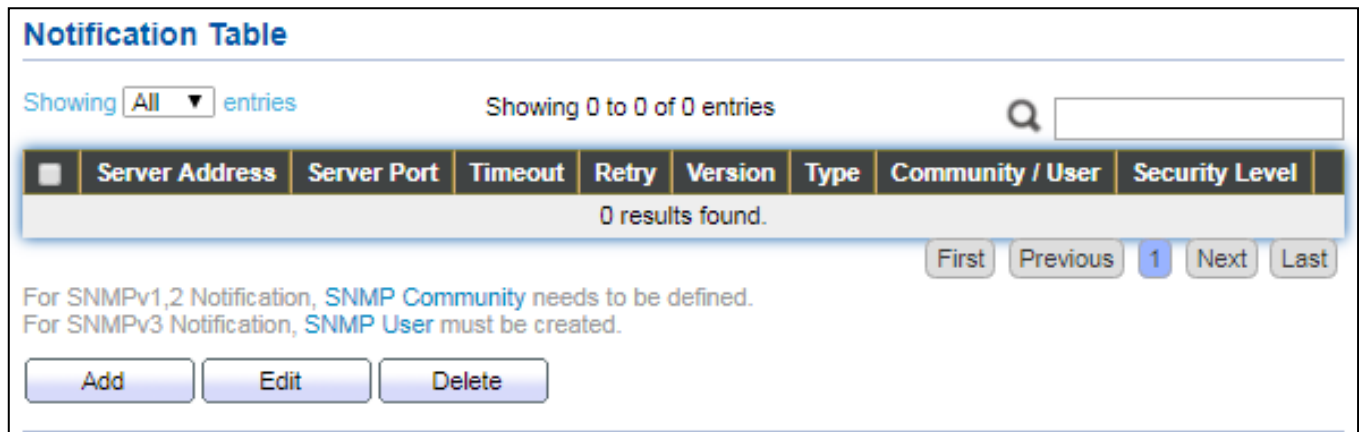

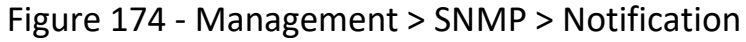

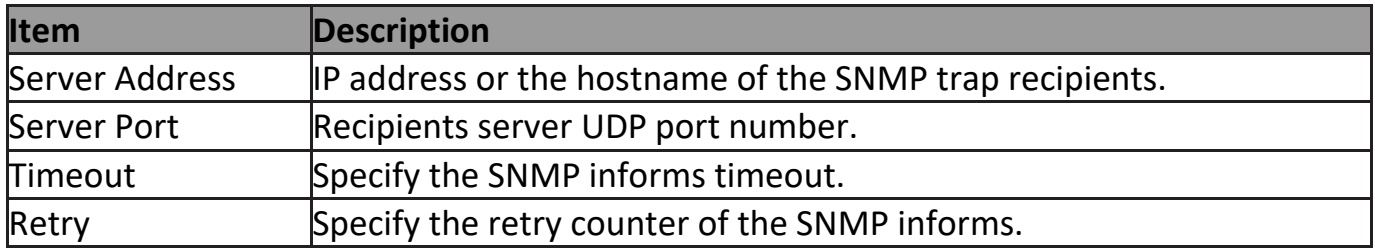

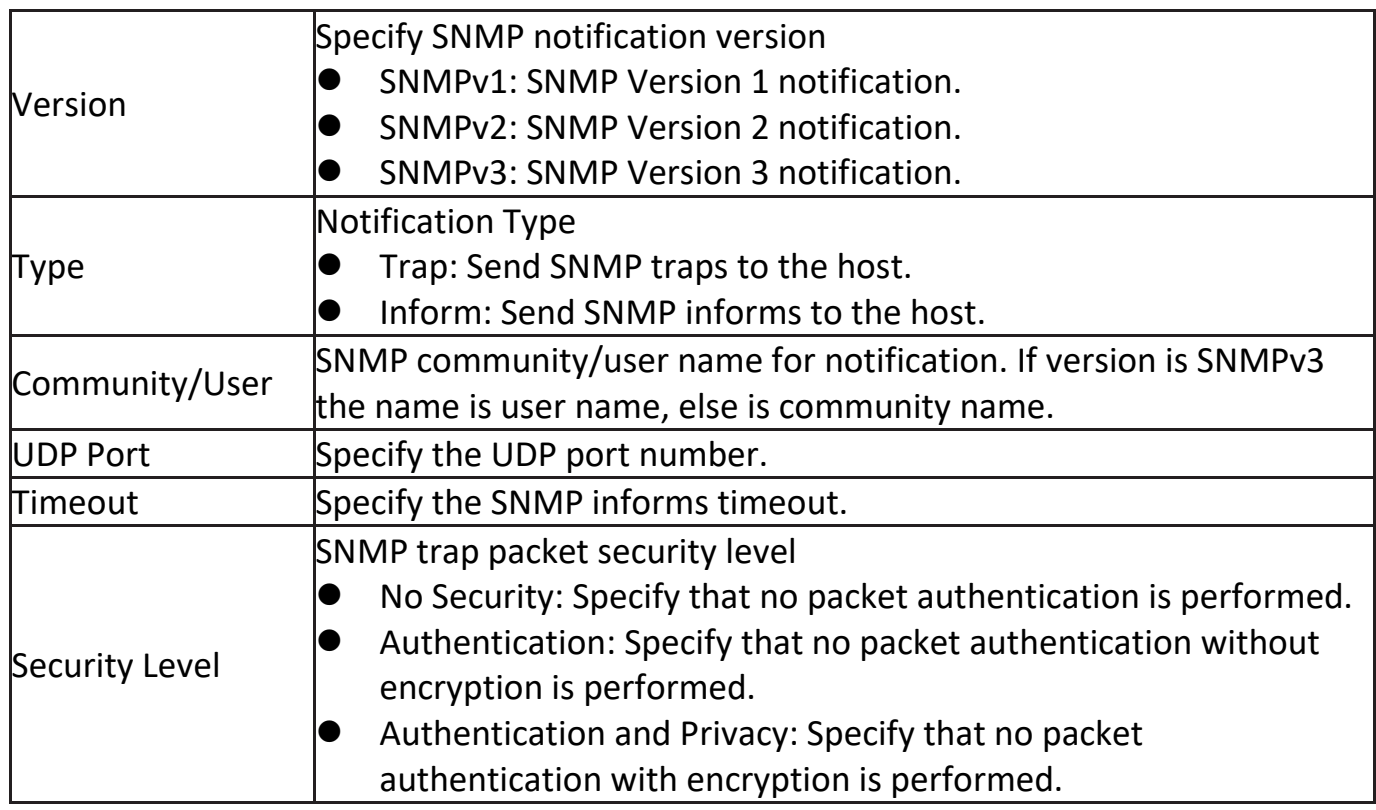

### Click "**Add**" button to view the Notification menu.

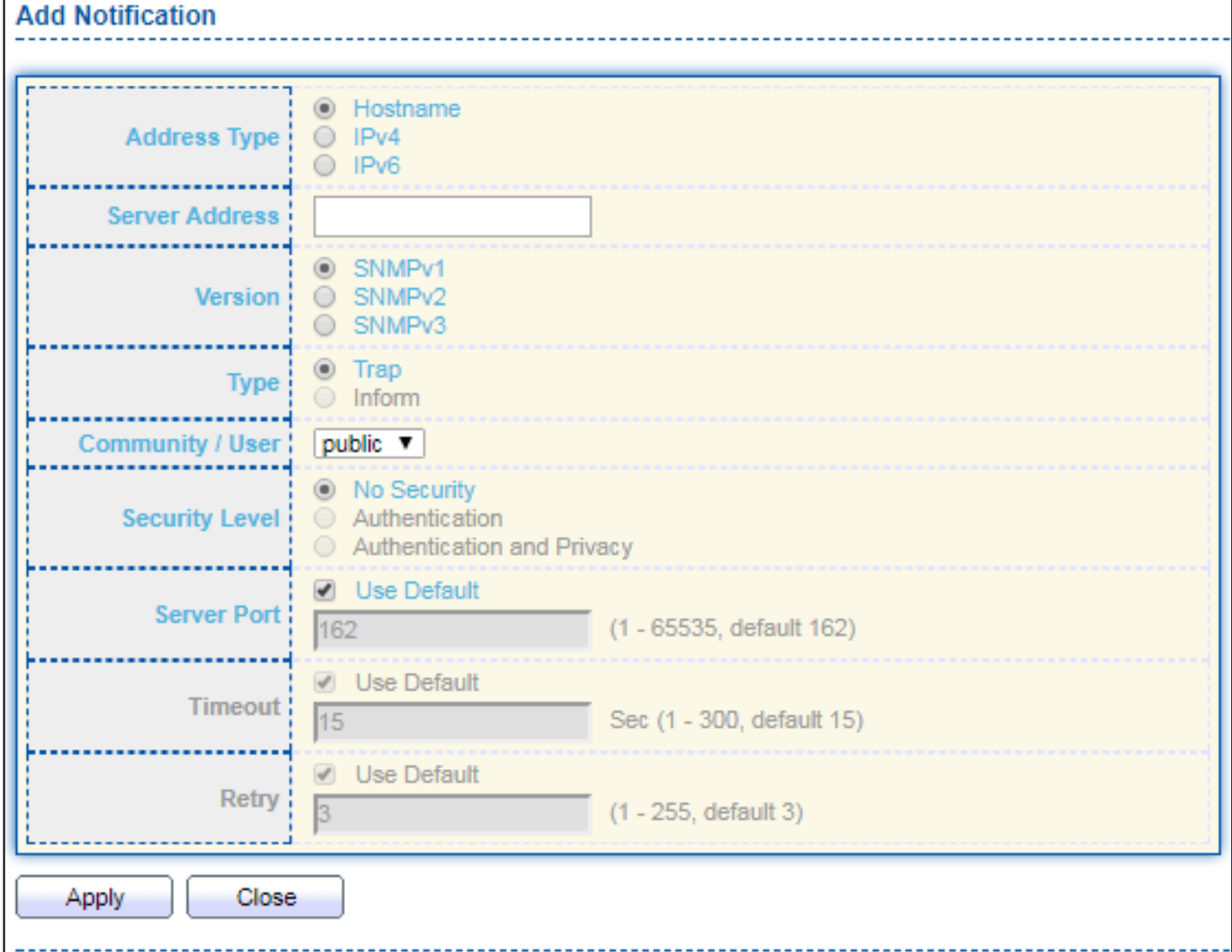

Figure 175 - Management > SNMP > Notification > Add Notification

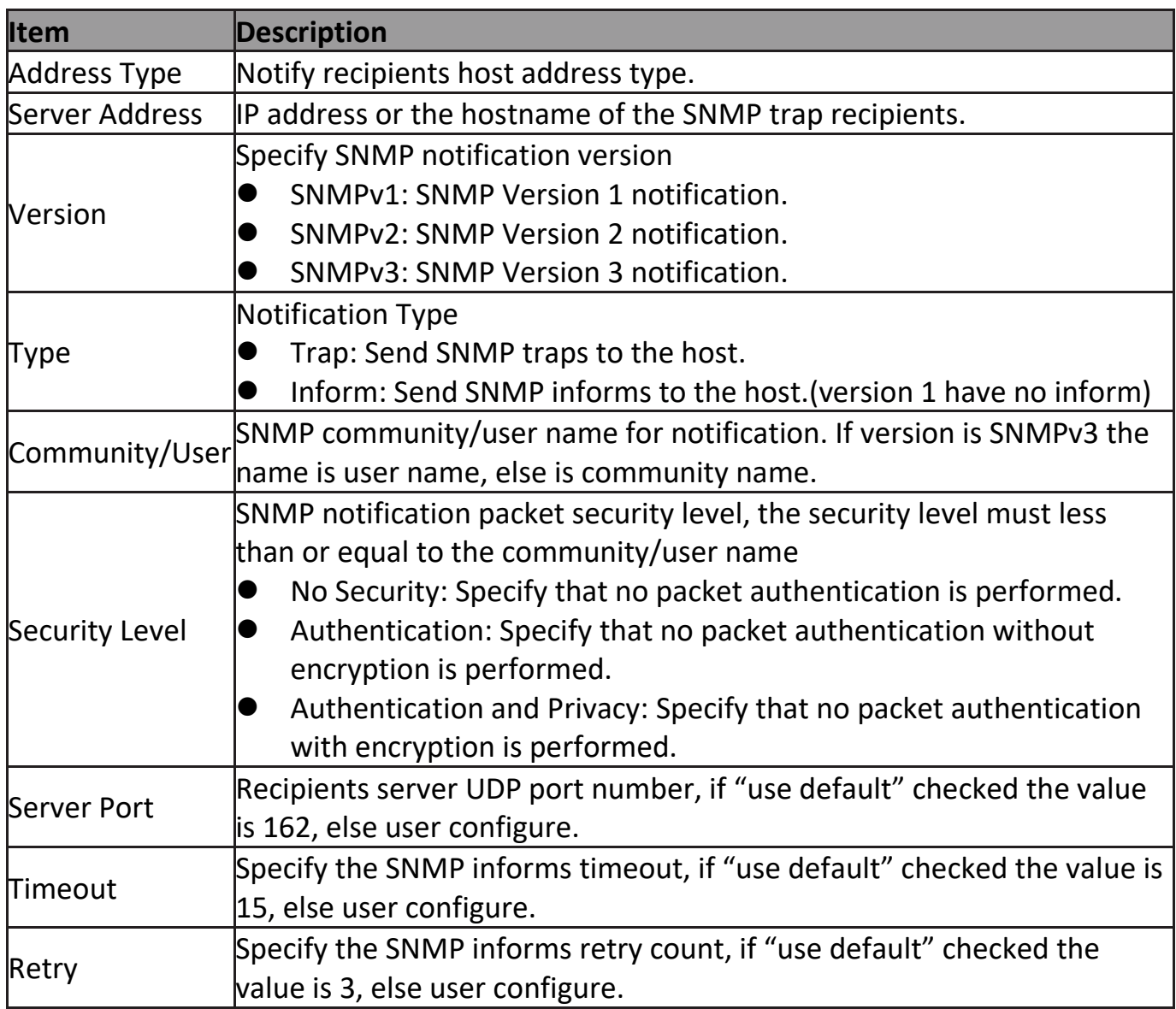

Click "**Edit**" button to view the Edit Notification menu.

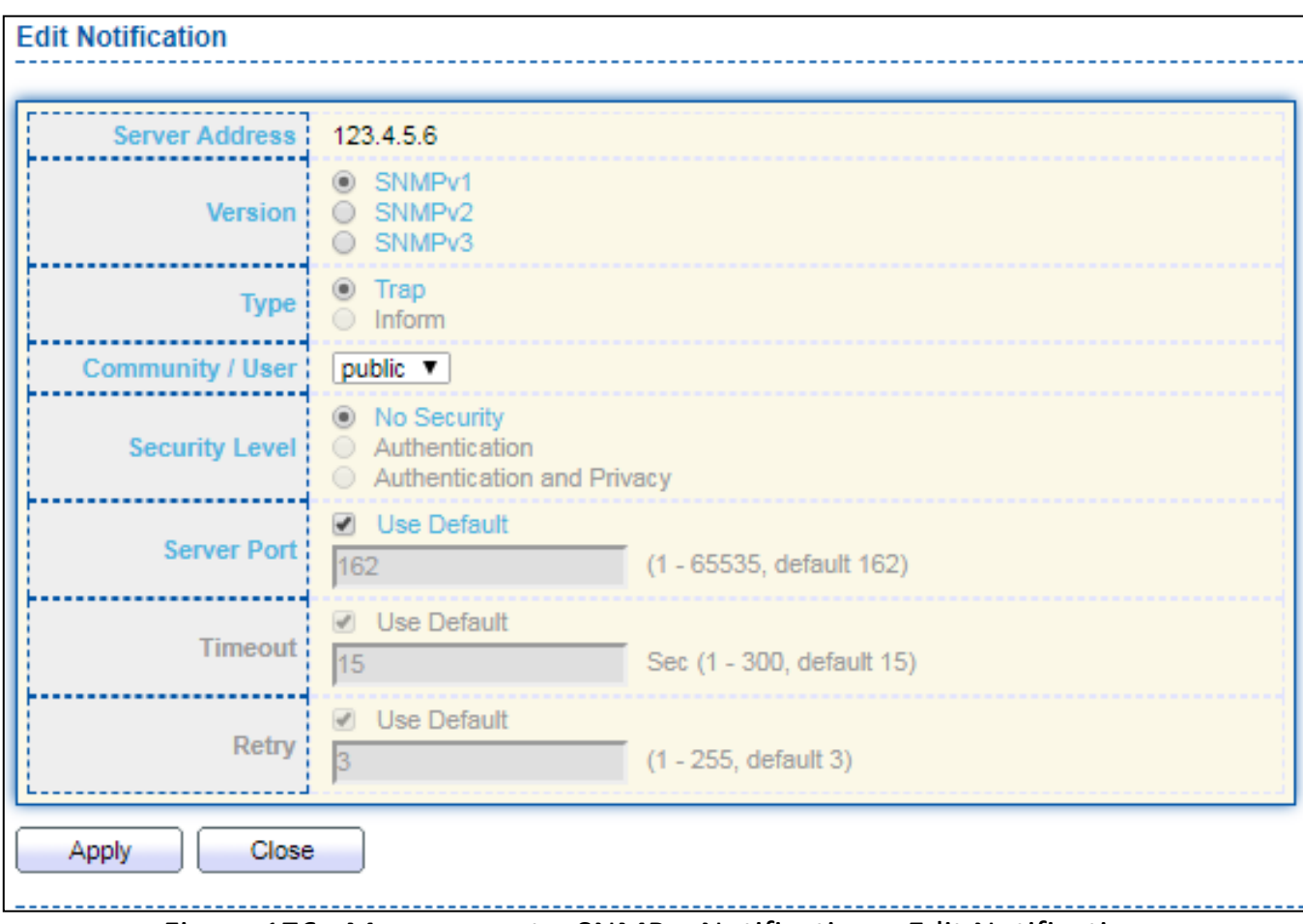

Figure 176 - Management > SNMP > Notification > Edit Notification

| <b>Item</b>       | <b>Description</b>                                                    |
|-------------------|-----------------------------------------------------------------------|
| Server Address    | <b>Edit SNMP notify recipients address</b>                            |
| <b>Version</b>    | Specify SNMP notification version                                     |
|                   | <b>SNMPv1: SNMP Version 1 notification.</b>                           |
|                   | <b>SNMPv2: SNMP Version 2 notification.</b>                           |
|                   | SNMPv3: SNMP Version 3 notification.                                  |
| Type              | Notification Type                                                     |
|                   | Trap: Send SNMP traps to the host.                                    |
|                   | Inform: Send SNMP informs to the host. (version 1 have no inform)     |
| Community/User    | SNMP community/user name for notification. If version is SNMPv3 the   |
|                   | name is user name, else is community name.                            |
| Community Level ● | SNMP notification packet security level, the security level must less |
|                   | than or equal to the community/user name                              |
|                   | No Security: Specify that no packet authentication is performed.      |
|                   | Authentication: Specify that no packet authentication without         |
|                   | encryption is performed.                                              |
|                   | Authentication and Privacy: Specify that no packet authentication     |
|                   | with encryption is performed.                                         |
| Server Port       | Recipients server UDP port number, if "use default" checked the value |

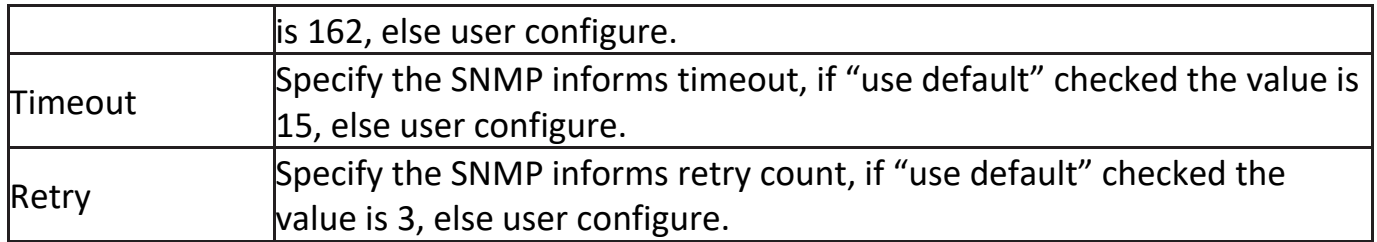

# **III-14-5. Time Range**

This page shows the information of days, start time and end time of the time range. **Time Range** 

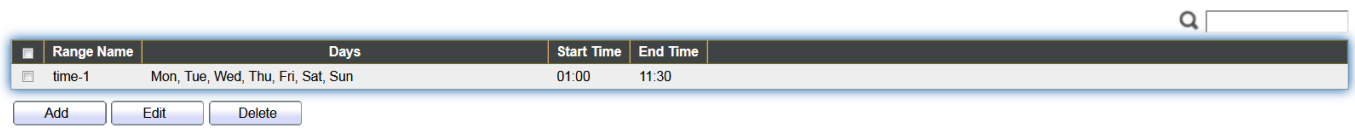

To view the Time Range Edit page, please click the 'Edit" button.

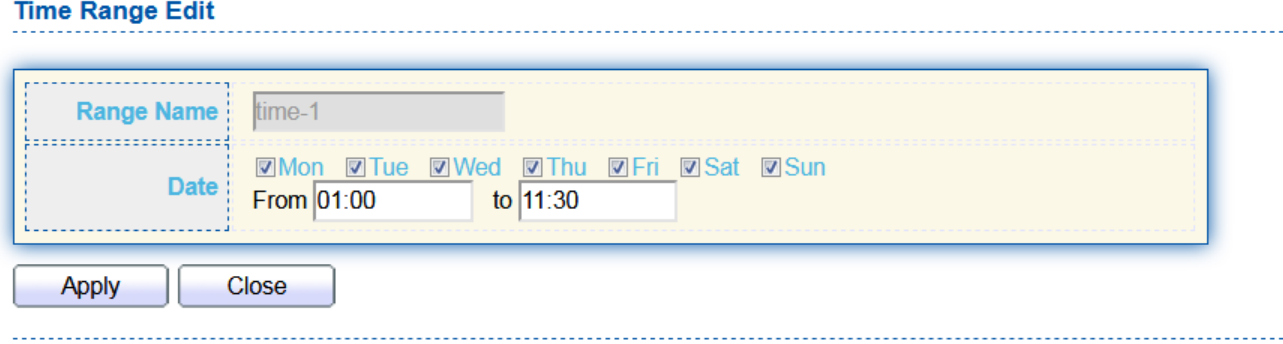

The simple and intuitive GUI of Surveillance Mode provides real-time device and network information

# **IV-1. Home Page**

The figure below shows the user interface.

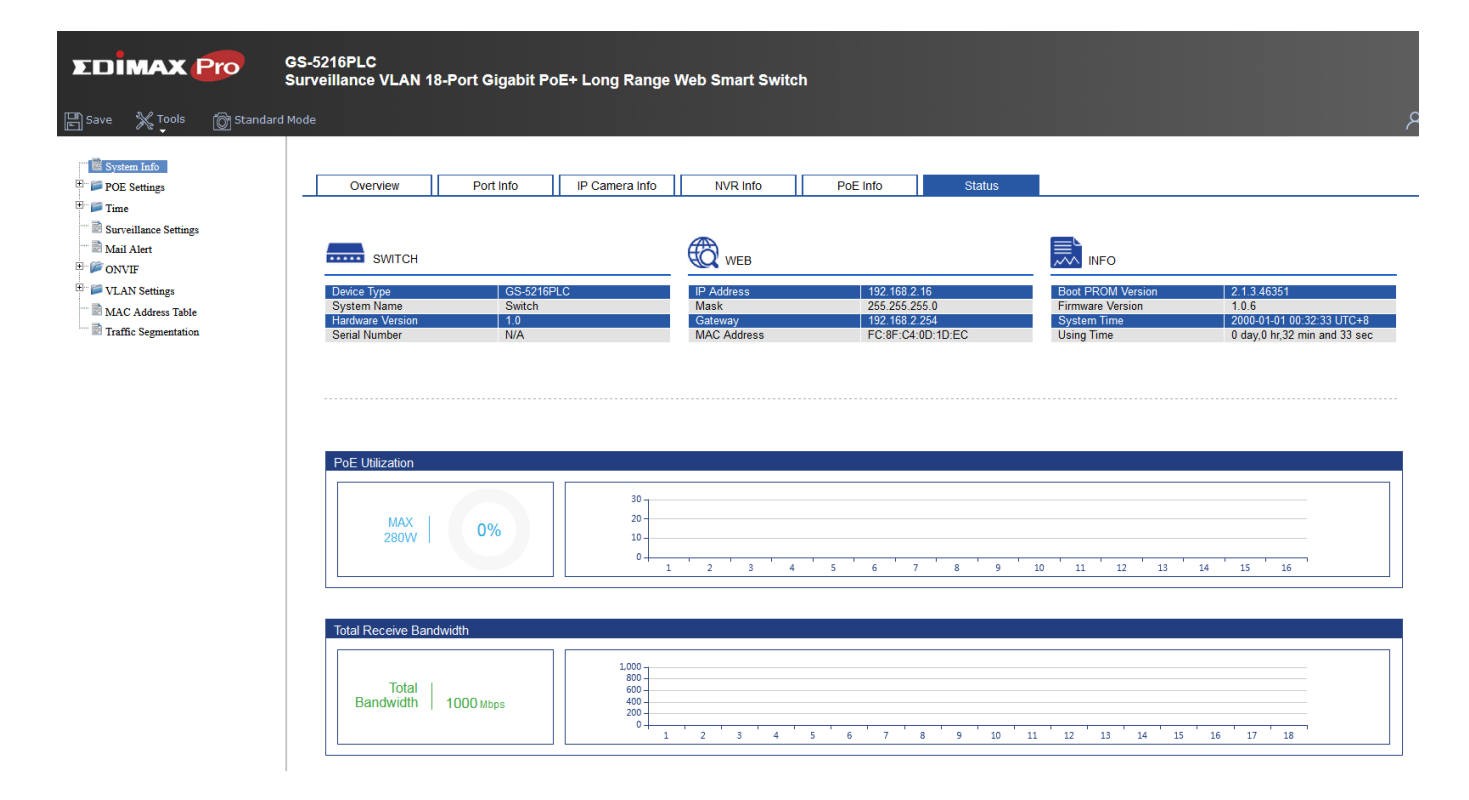

#### **IV-1-1. Overview**

This page displays information and configuration options for the switch.

It contains a diagram of the switch, including an overview of the devices connected to the switch.

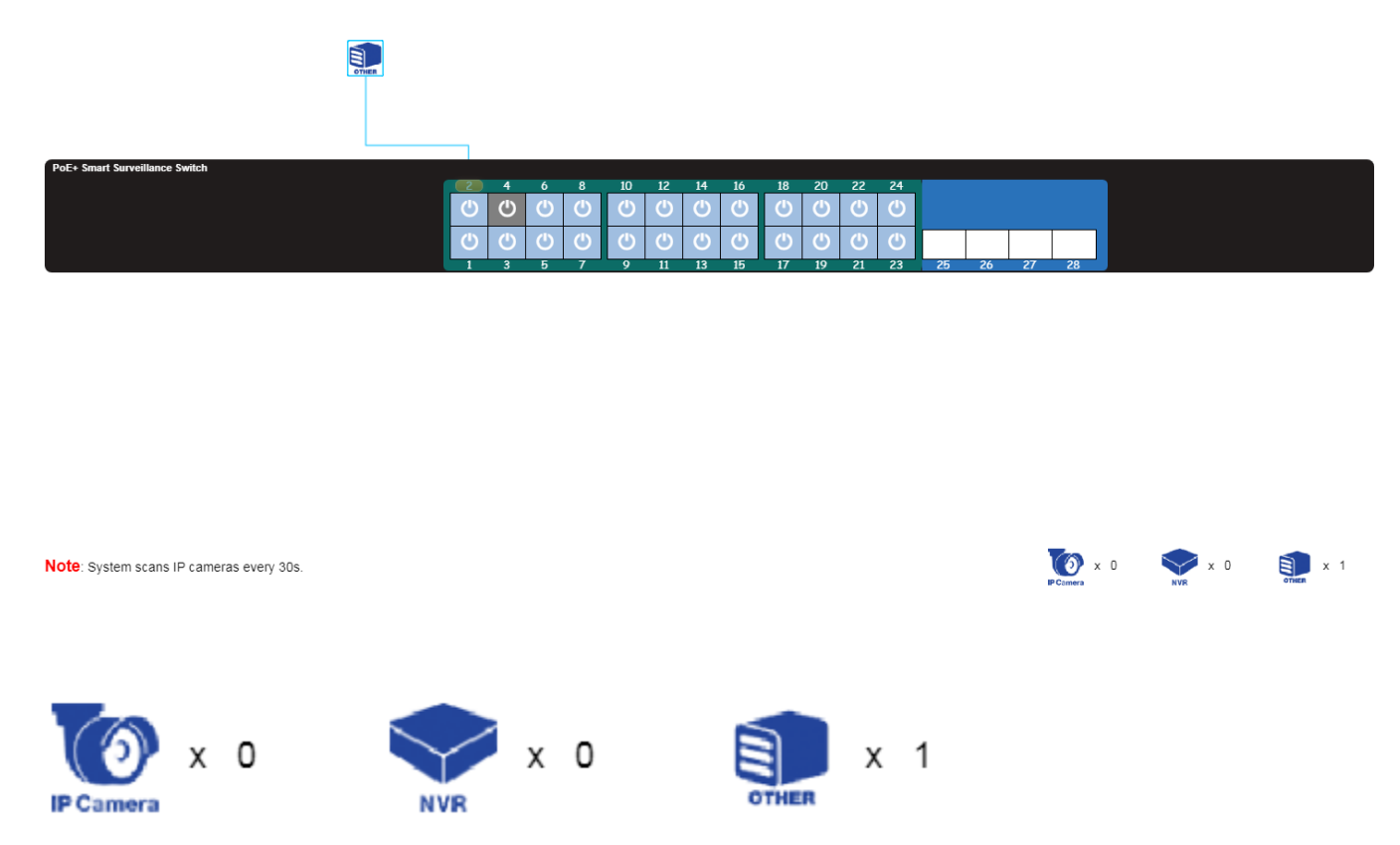

There is a device count at the bottom of the page, listing the number of connected IP-Cameras, NVRs and other (unrecognized devices).

#### **NOTE: System scans IP camera every 30s.**

You can remote control the PoE port by clicking the power button  $\Box$  on the switch

 $6\overline{6}$ 

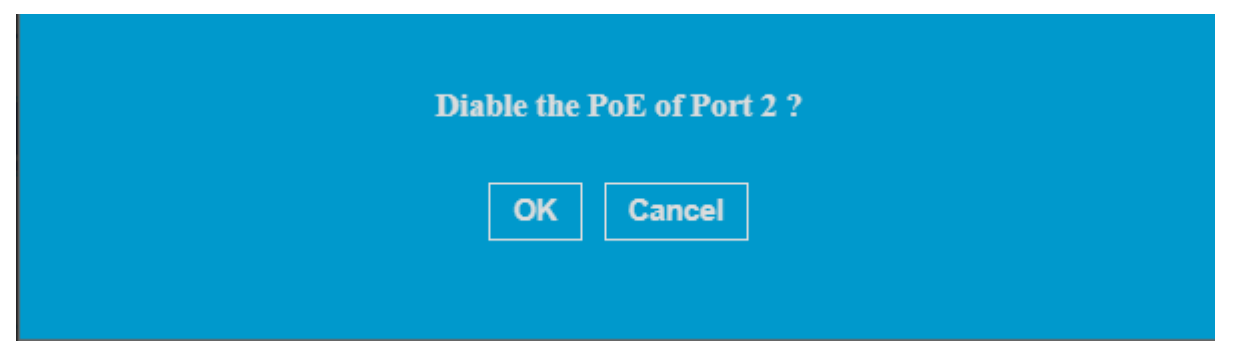

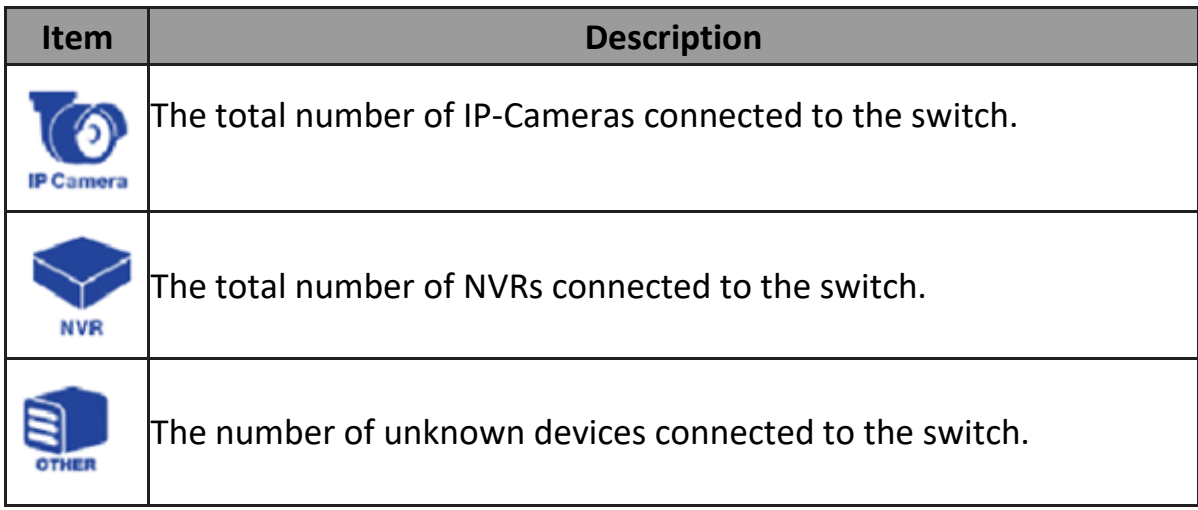

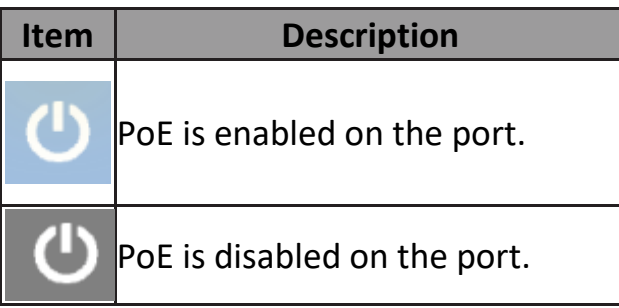

### **IV-1-2. Port Info**

In this page you can check the status of PoE port, loopback detection and the range of the distance.

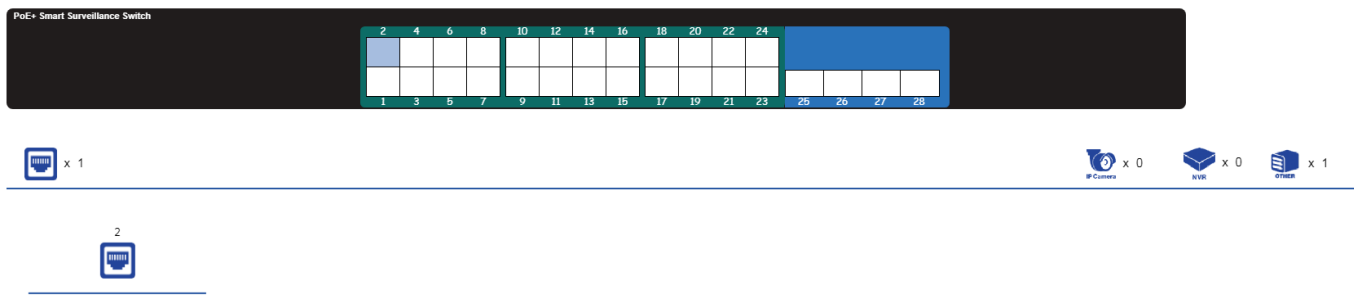

Loopback Detection: OFF<br>Distance: < 0.5m

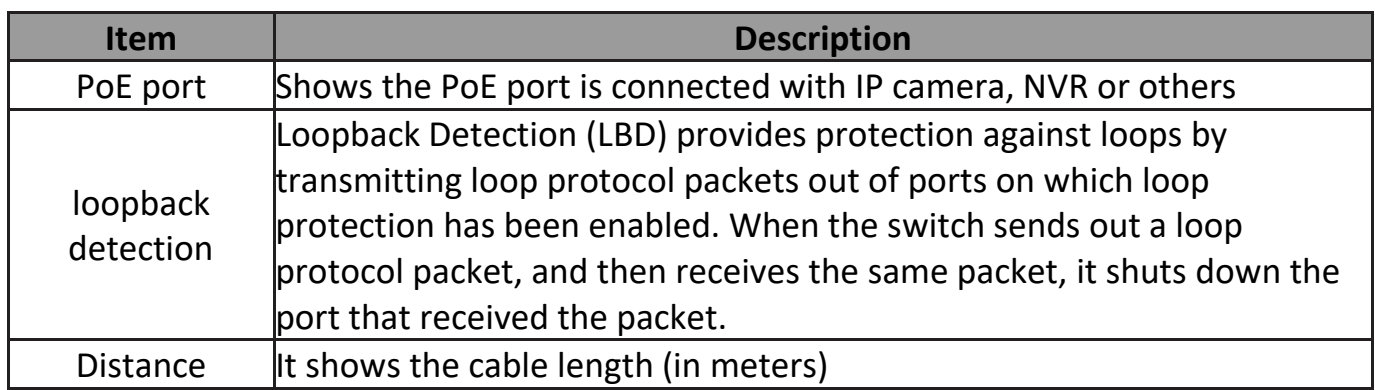

# **IV-1-3. IP Camera Info**

The IP-Camera Information section provides information on each camera connected to the switch.

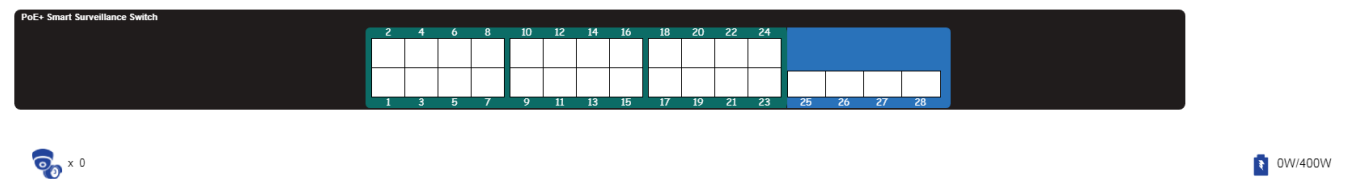

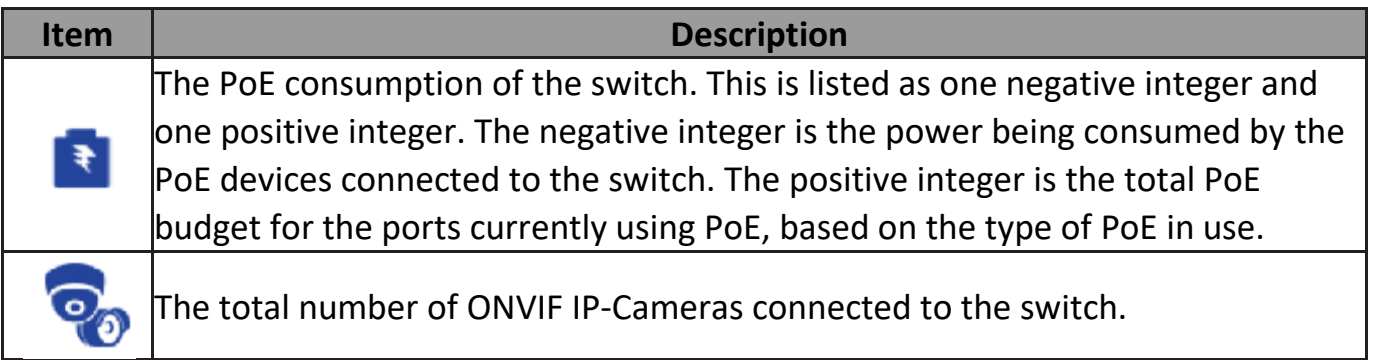

### **IV-1-4. NVR Info**

The NVR Information section provides information on each NVR connected to the switch.

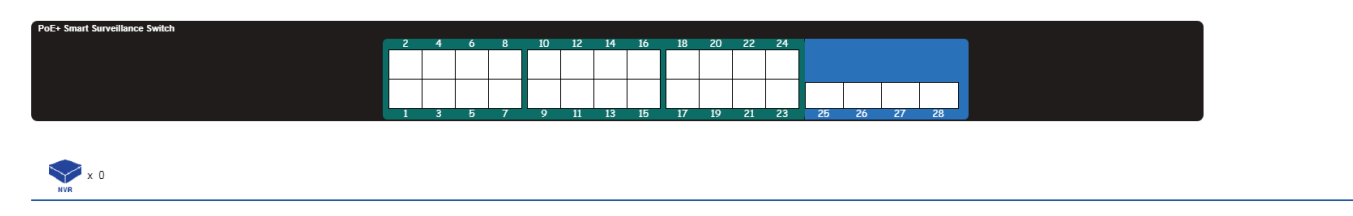

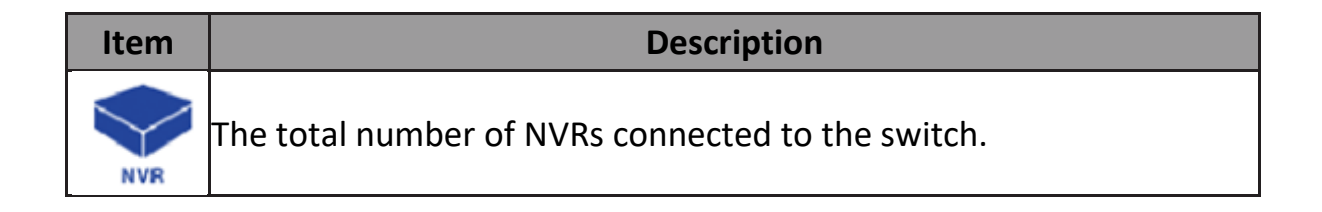

#### **IV-1-5. PoE Info**

The PoE Information section provides information on the PoE usage of each port.

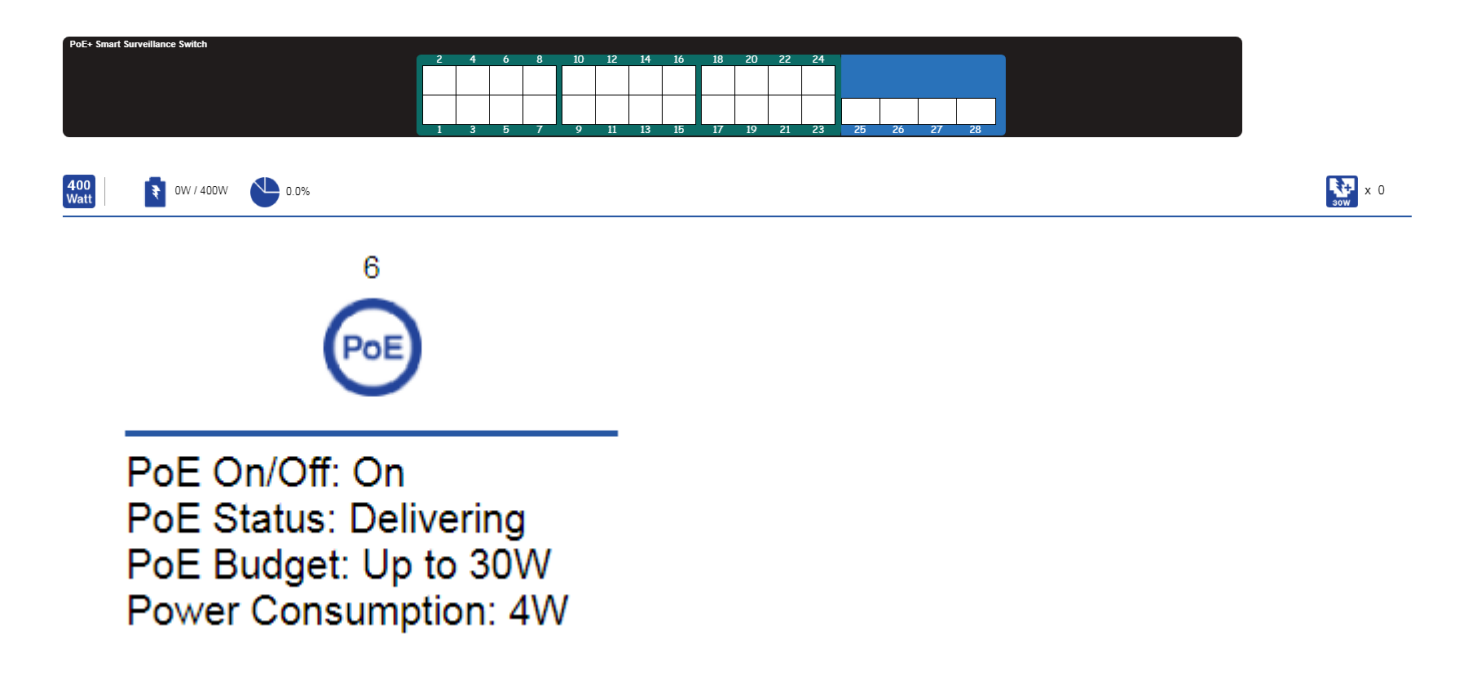

There is a PoE status at the bottom of the page, listing the PoE status, budget and consumption.

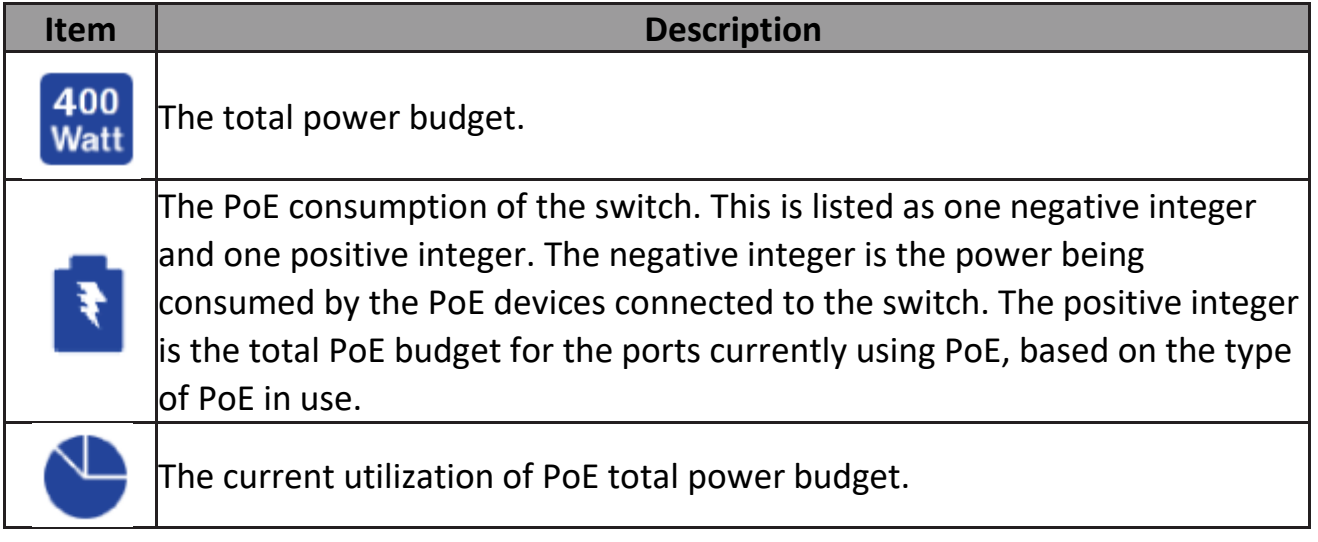

#### **IV-1-6. Status**

This is the main page on the Surveillance page and is divided into 3 areas, device information section, PoE utilization section and bandwidth usage section.

And the device information section is sub-divided into 3 sections, switch information, web information and system information.

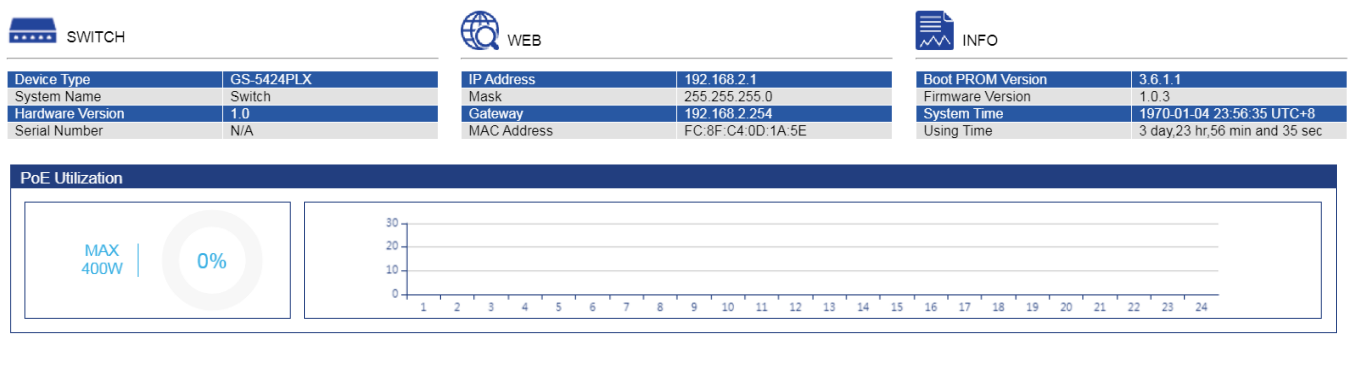

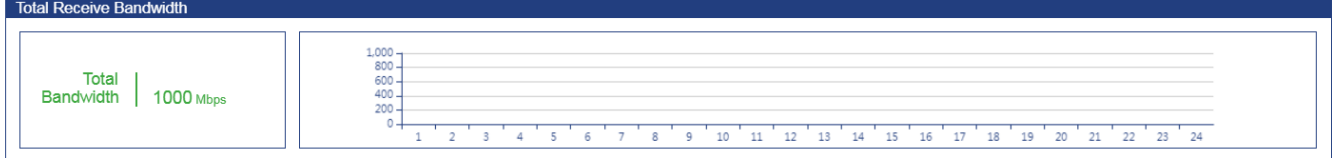

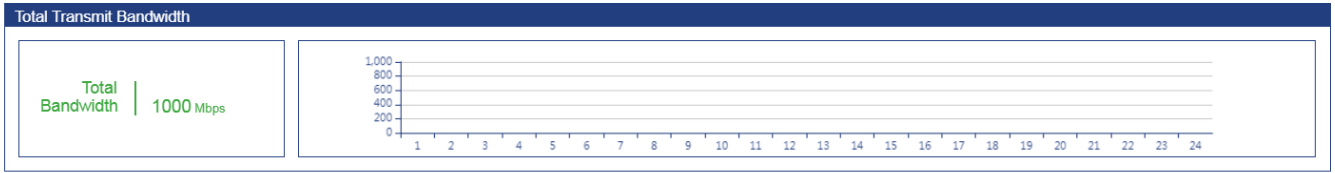

#### **PoE Utilization:**

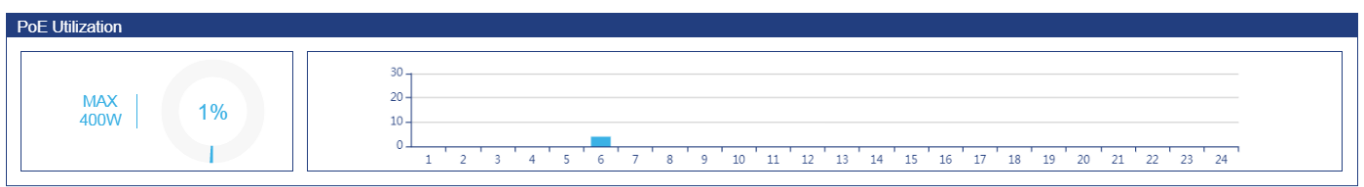

The PoE Utilization area contains PoE utilization statistics for the switch. On the left is the total PoE utilization, with the total power budget and overall utilization shown. On the right is a per-port usage graph, showing the PoE utilization for each individual port.

#### **Total Receive/Transmit Bandwidth:**

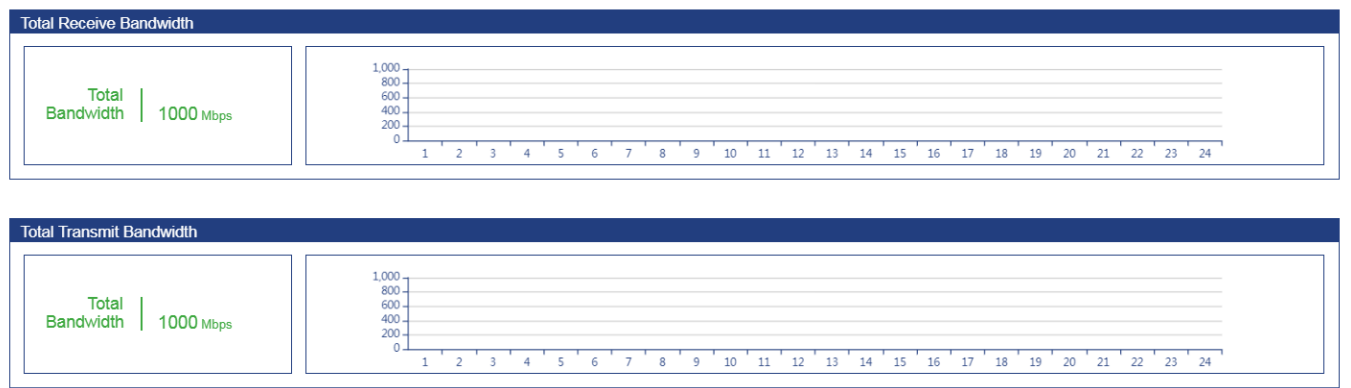

The bandwidth usage section contains bandwidth utilization for the switch. On the left the total bandwidth shows the total inbound traffic on all ports. There is also a per-port bandwidth utilization graph on the right, showing the inbound traffic for each individual port.

#### **IV-2. PoE Scheduling**

Timo Dango

PoE Scheduling which allows you to specify the amount of time that power is delivered to a PoE port. This can be used to save power when devices are not in use, or as a security feature to prevent wireless access from being available outside of business hours.

Click "**Add**" button to view the "Time Range Edit" menu.Schoduling

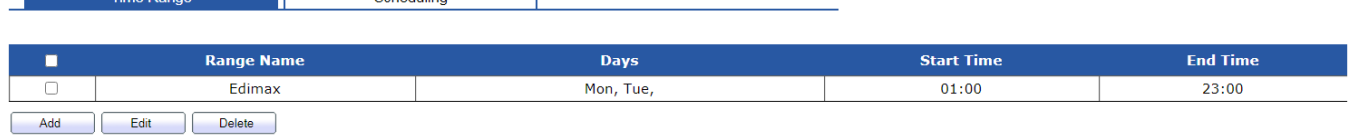

#### You can name your PoE schedule and choose date/time from Mon ~ Sun.

#### **Time Range Edit**

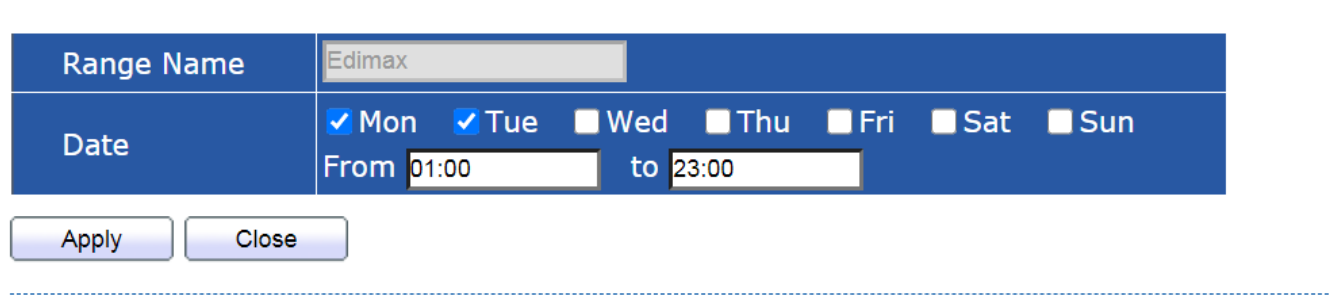

#### To view the following page, click on the **"Scheduling"** link in the menu:

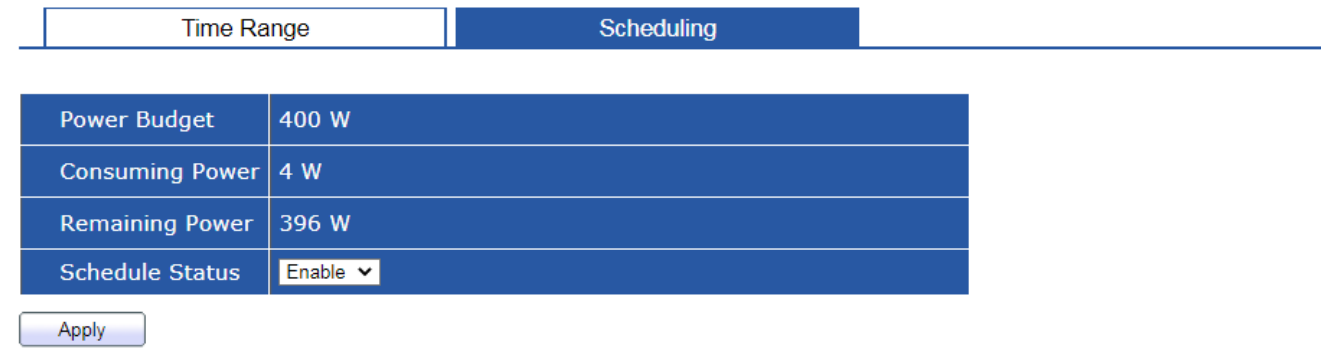

#### **PoE Schedule Table**

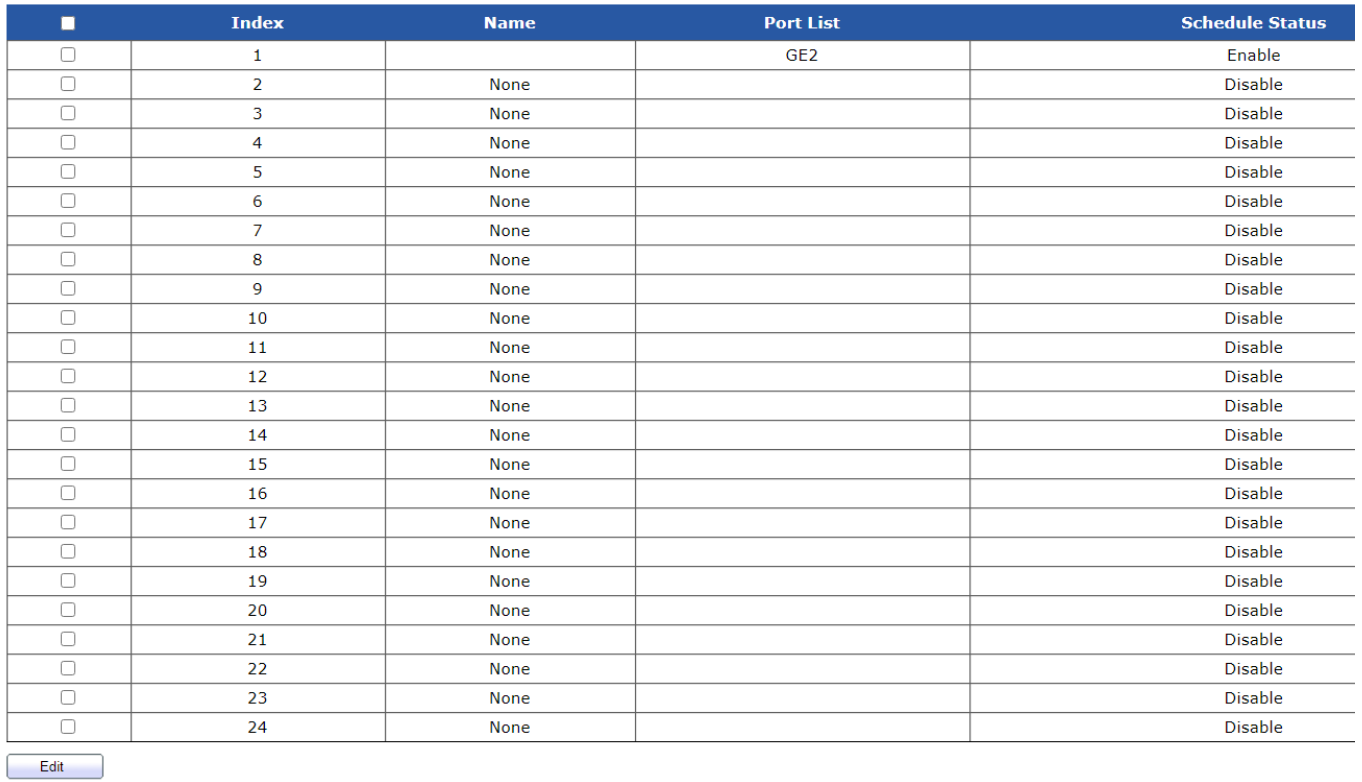

Click "**Edit**" button to view the "PoE Schedule Edit" menu. In this page you can enable/disable the PoE ports from the port list.

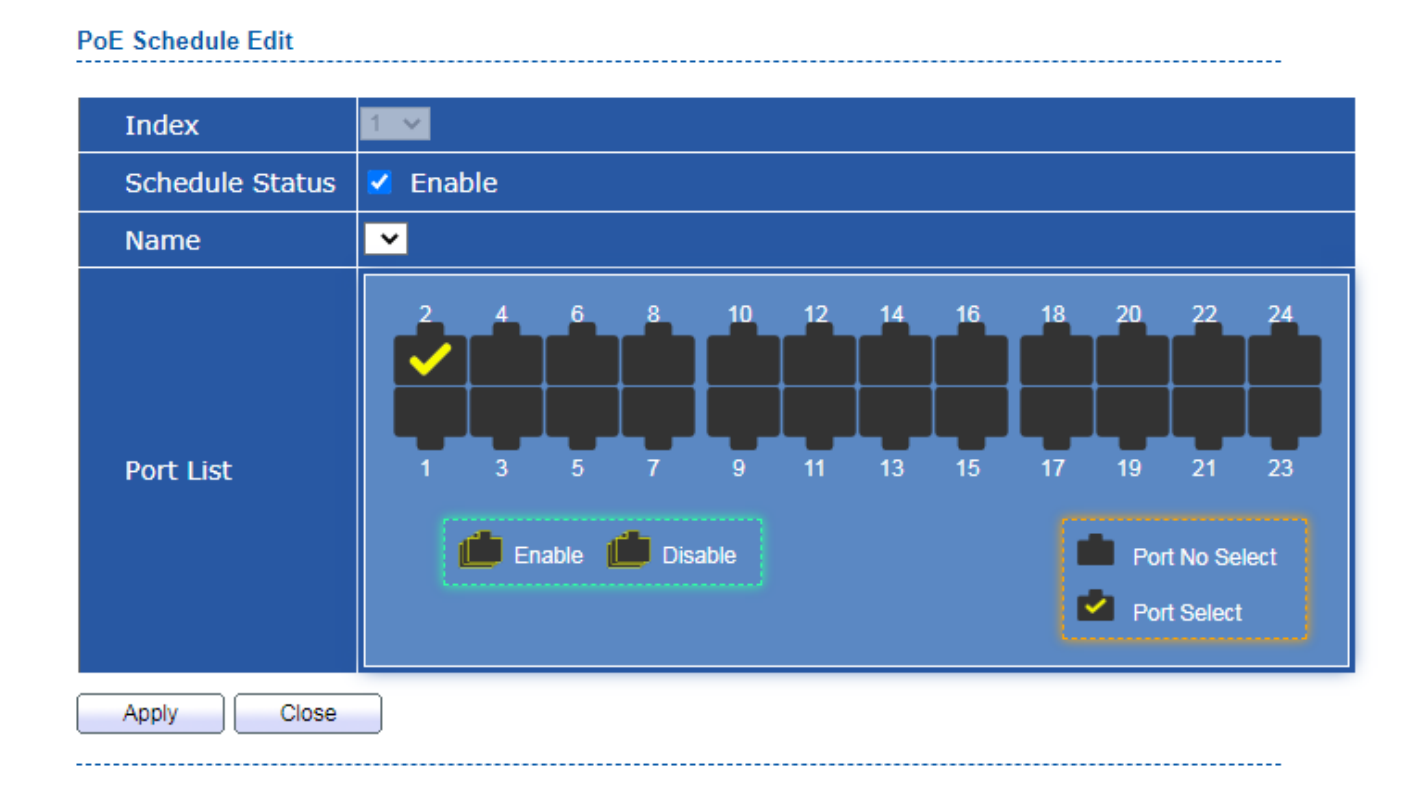

# **IV-3. Time**

In this section you can configure the setting of the clock and SNTP Server.

### **IV-3-1. Clock Settings**

The fields that can be configured for the **Clock Settings** are described below:

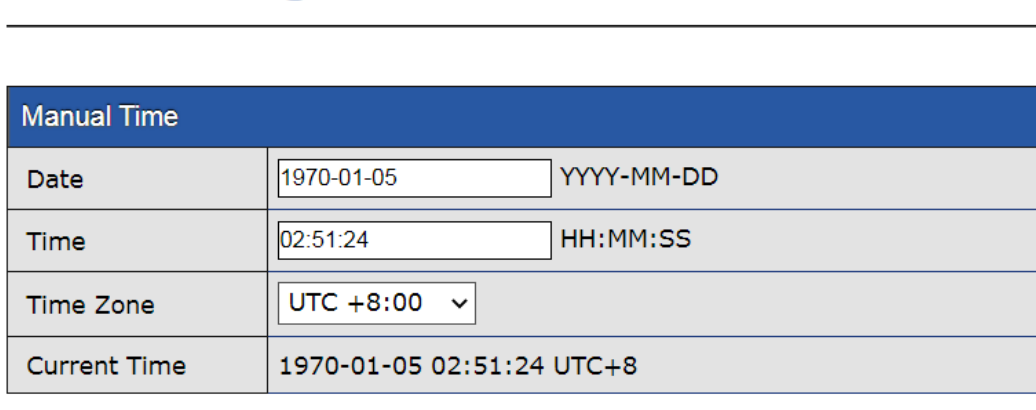

# **Clock Setting**

**Apply** 

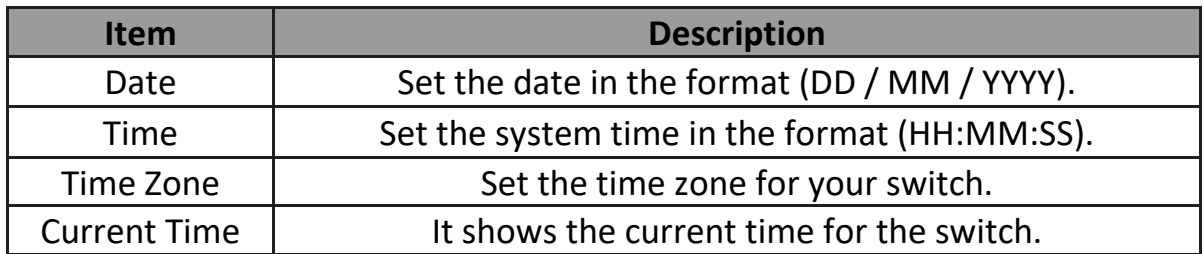

# **IV-3-2. SNTP Settings**

Simple Network Time Protocol (SNTP) is a lightweight version of the NTP protocol and can be used to keep the system clock in-sync by using a network-based time source.

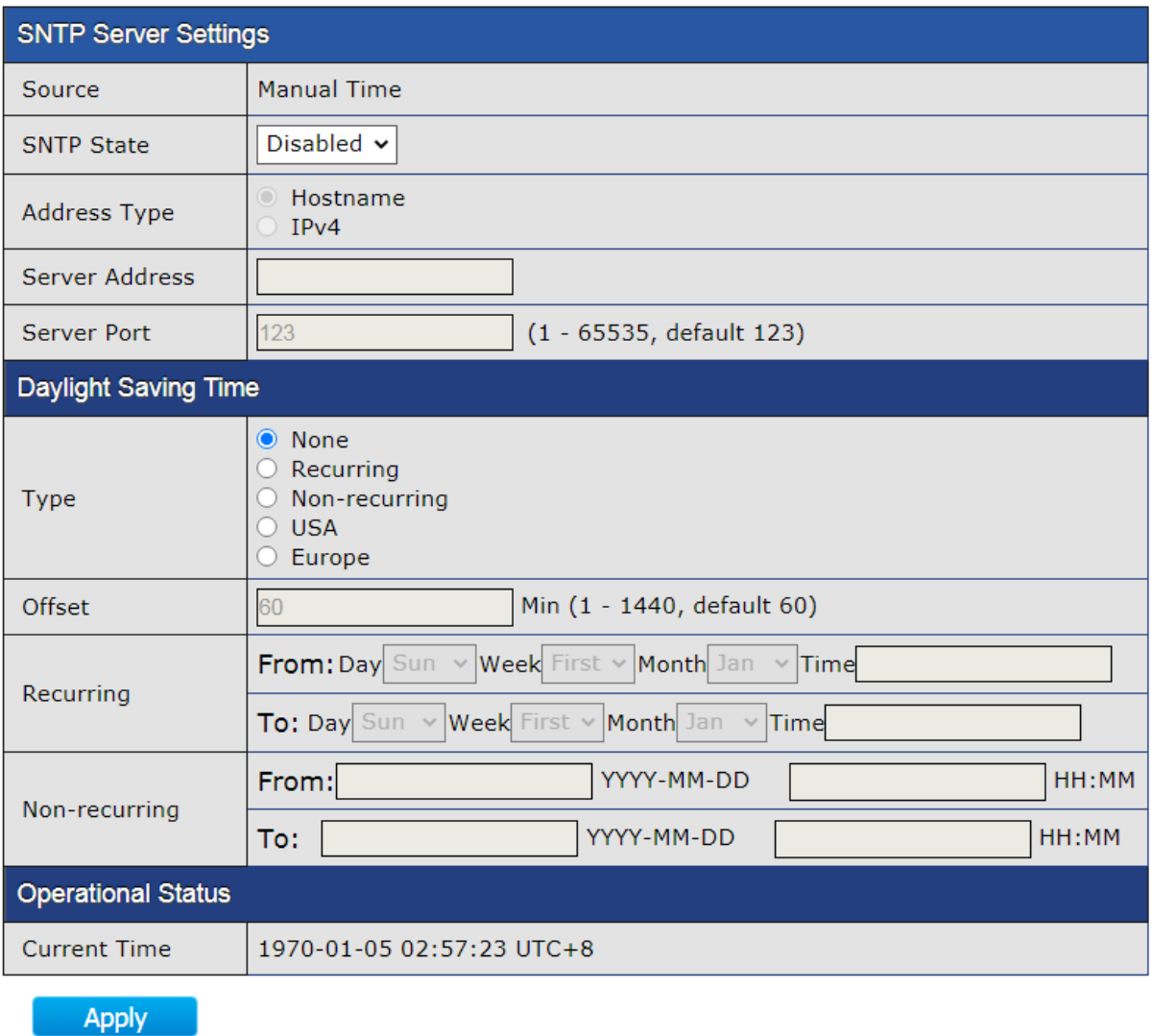

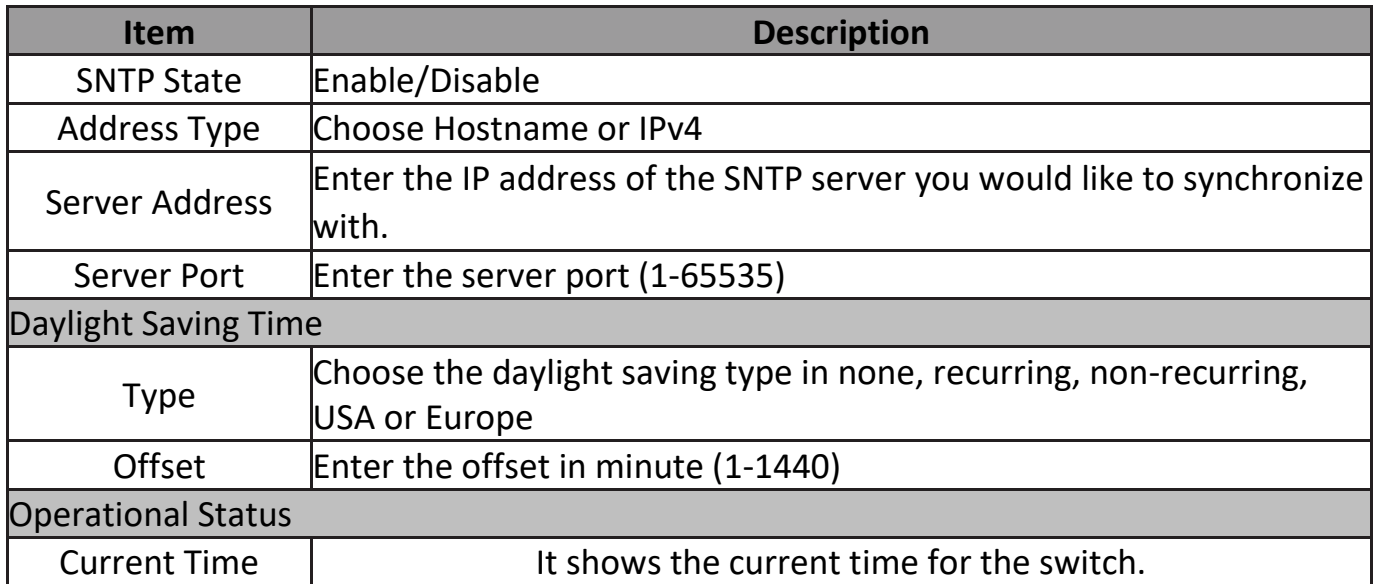

#### **NOTE:**

- ˙ **Recurring (always occurs, with no defined stopping point). For example, the United States started using recurring daylight savings rules in 2007.**
- ˙ **Nonrecurring (defined for a specific period of time).**

### **IV-4. Surveillance Settings**

The Surveillance Settings page is used to configure the settings for the Surveillance IP, SNMP host, log server and password.

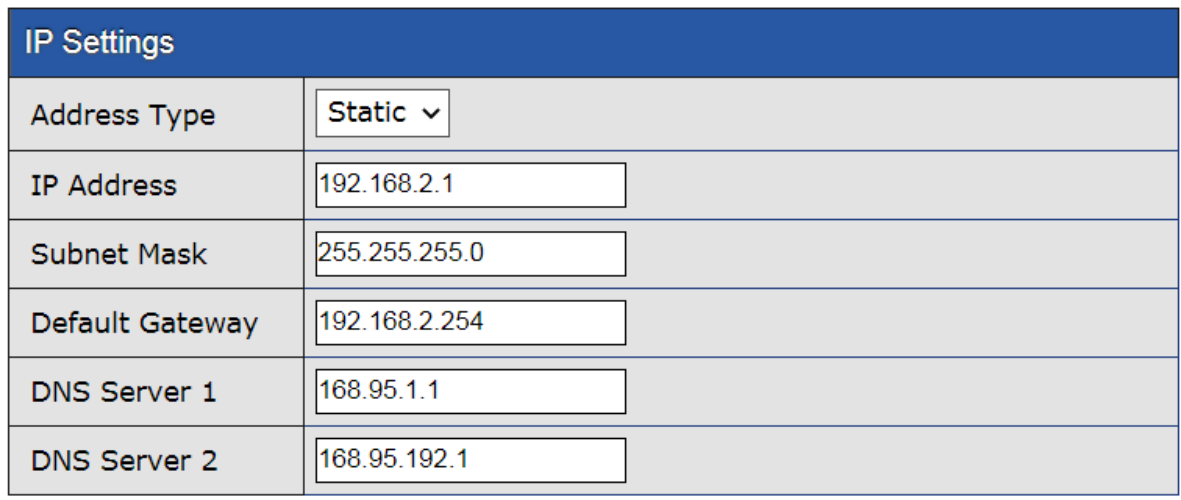

Apply

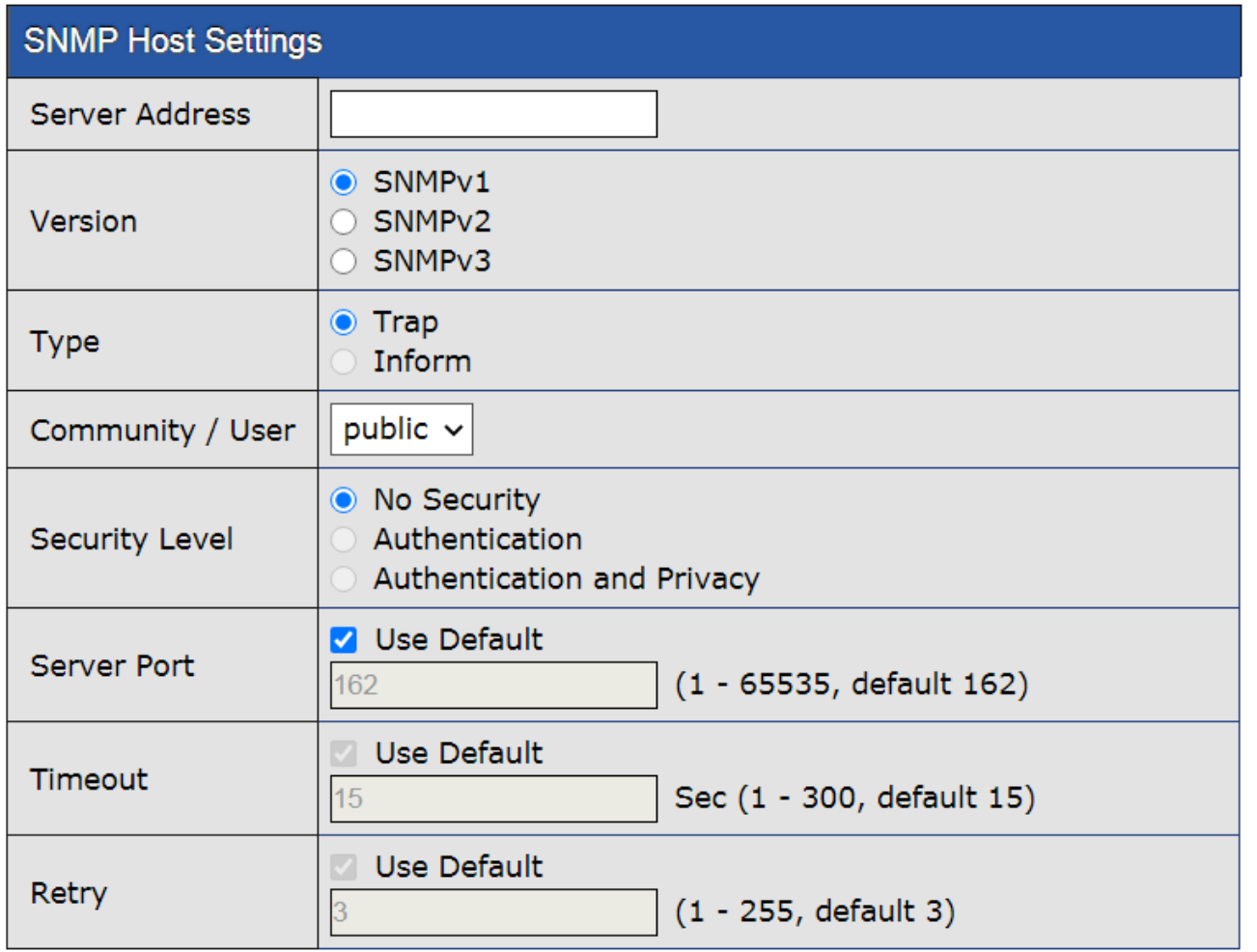

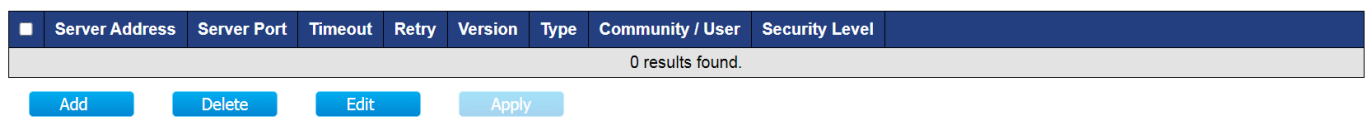

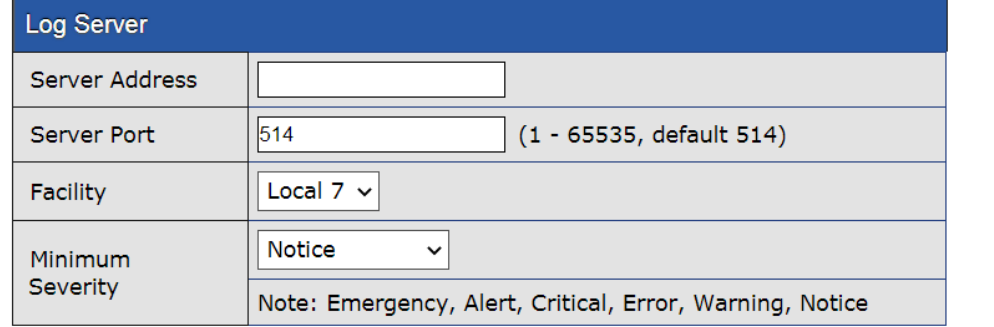

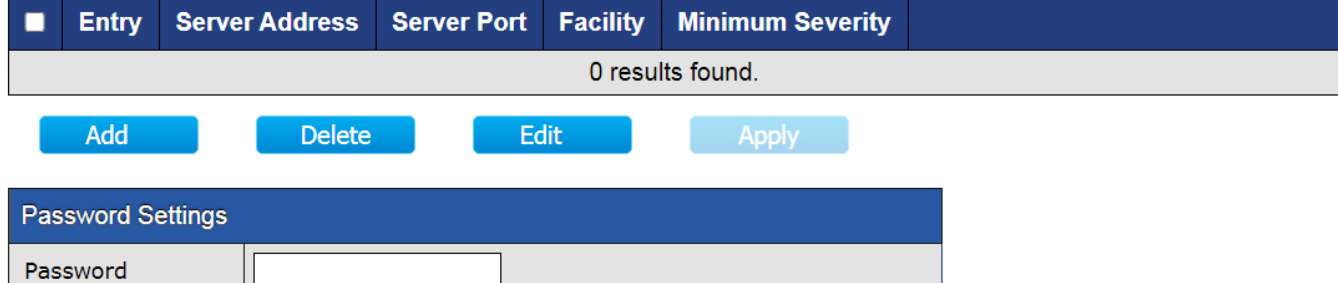

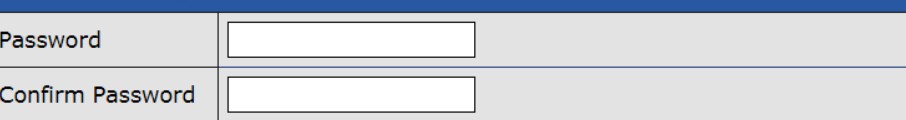

Apply

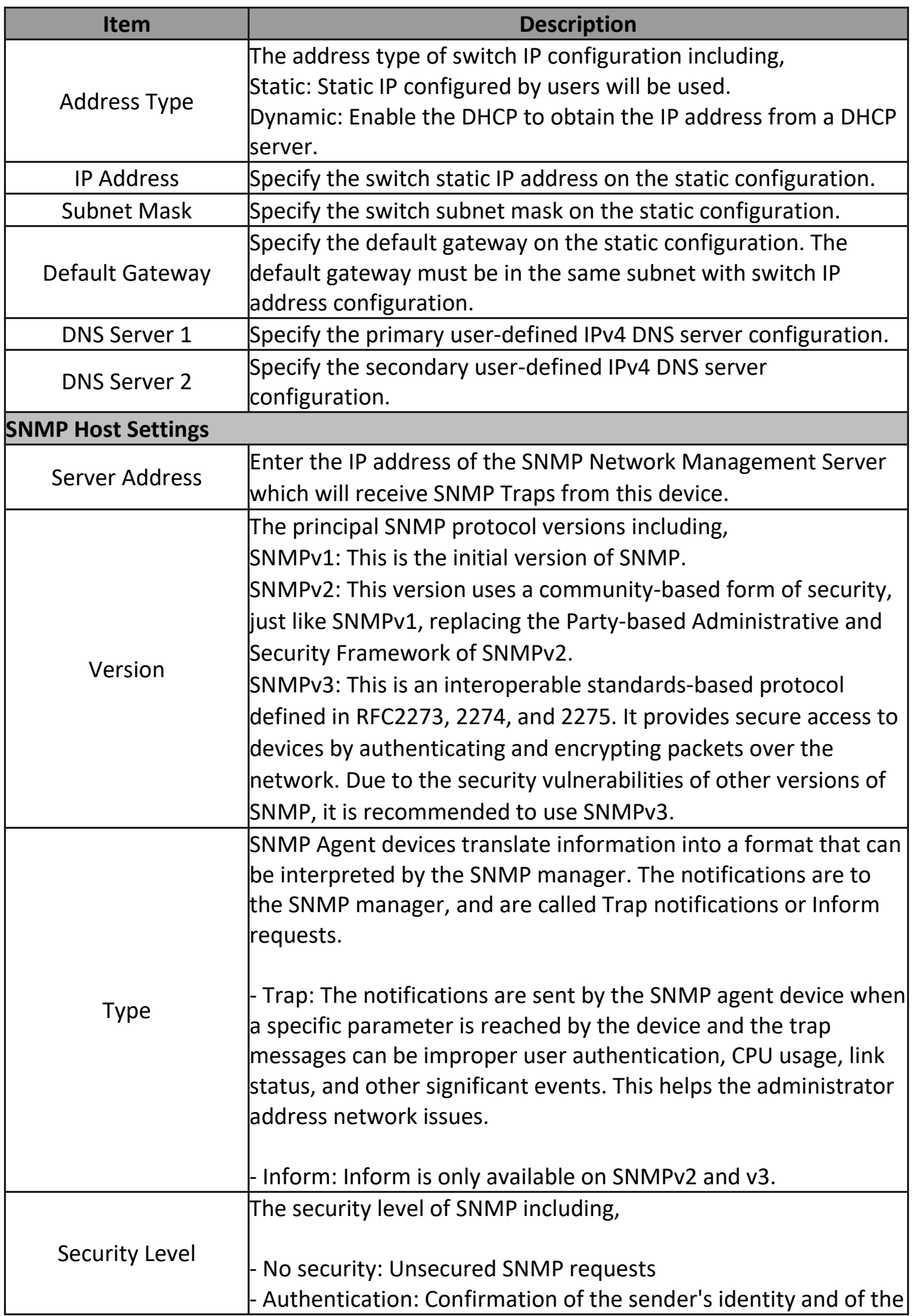

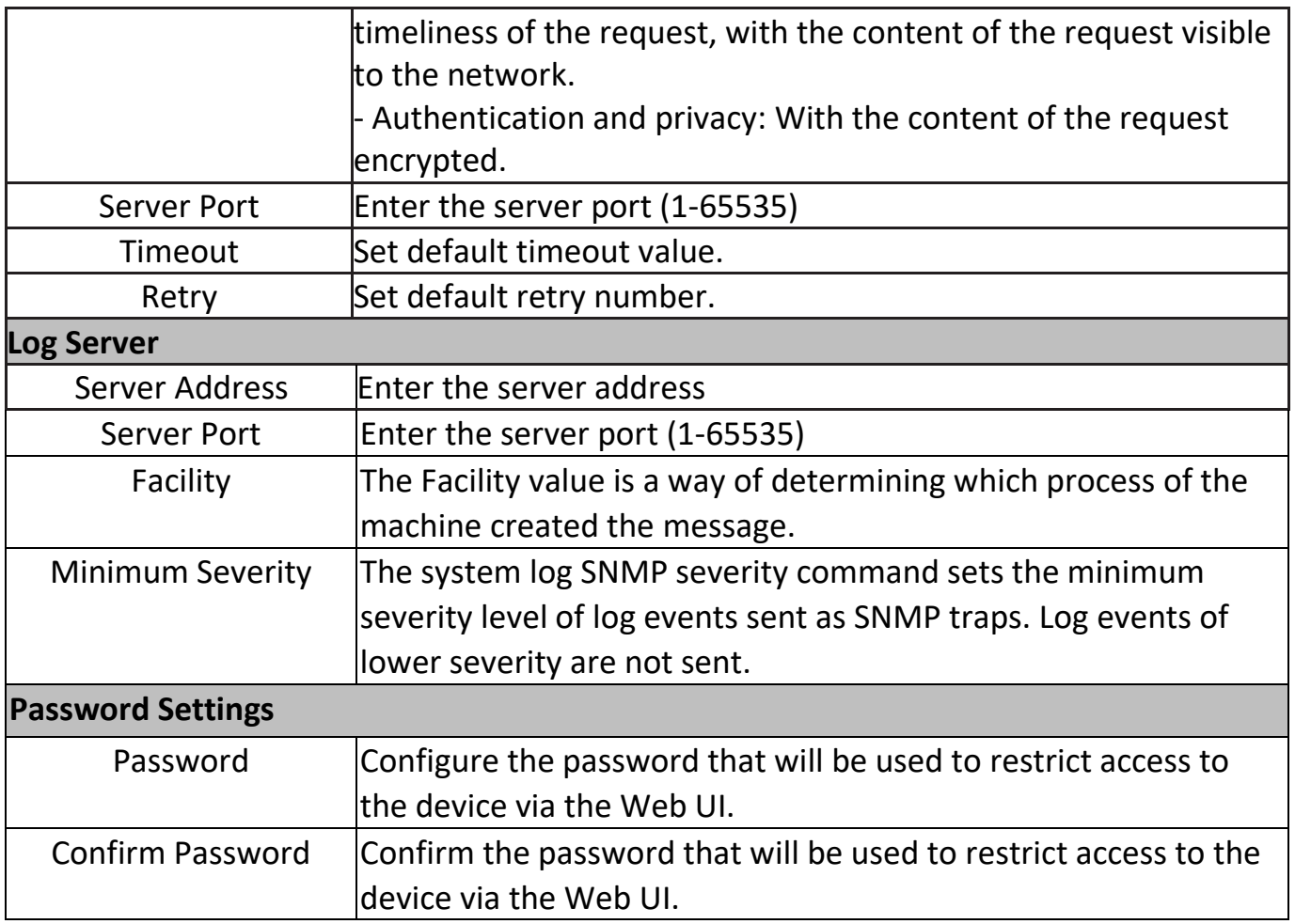

# **IV-5. Mail Alert**

SMTP stands for Simple Mail Transfer Protocol. It handles the sending of emails. The ability to support email services. This allows the user to send outgoing mail and retrieve incoming mail, respectively.

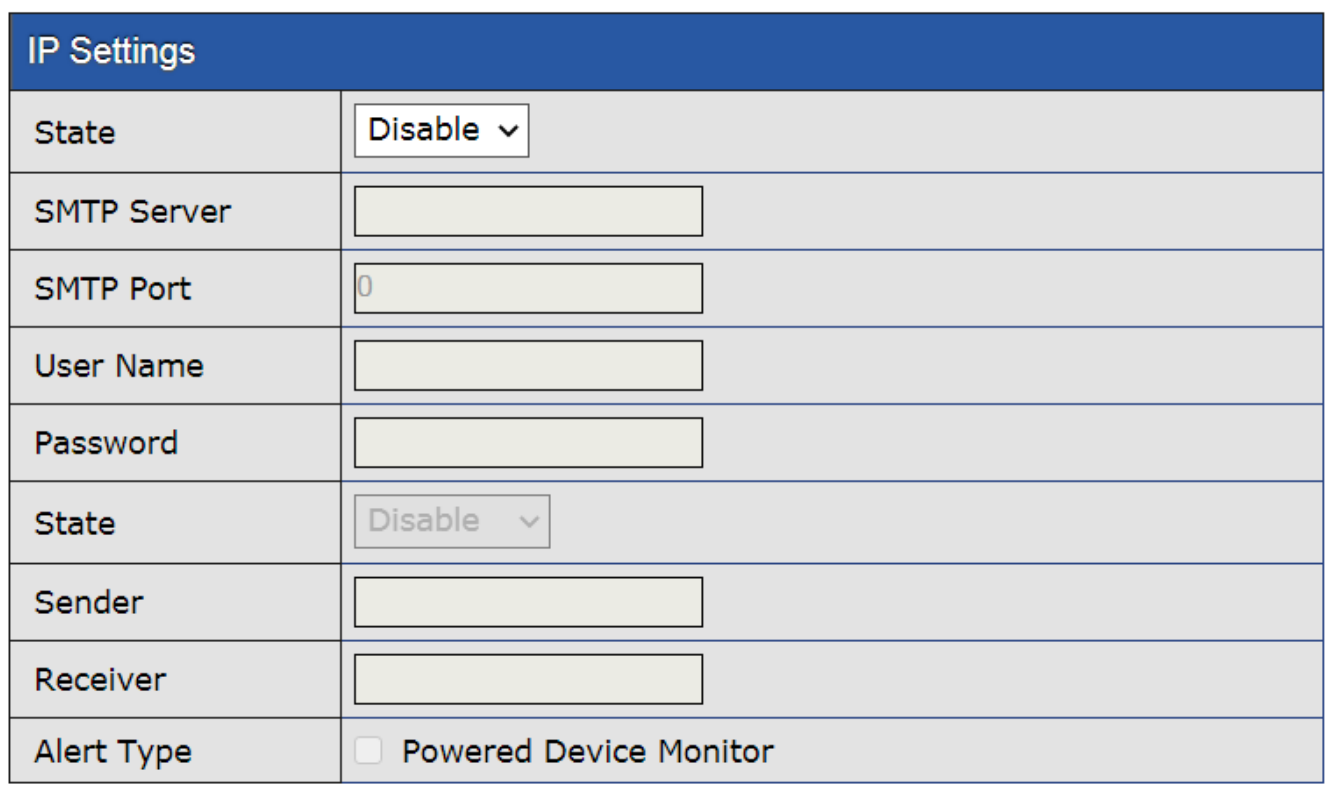

Apply

Send Test

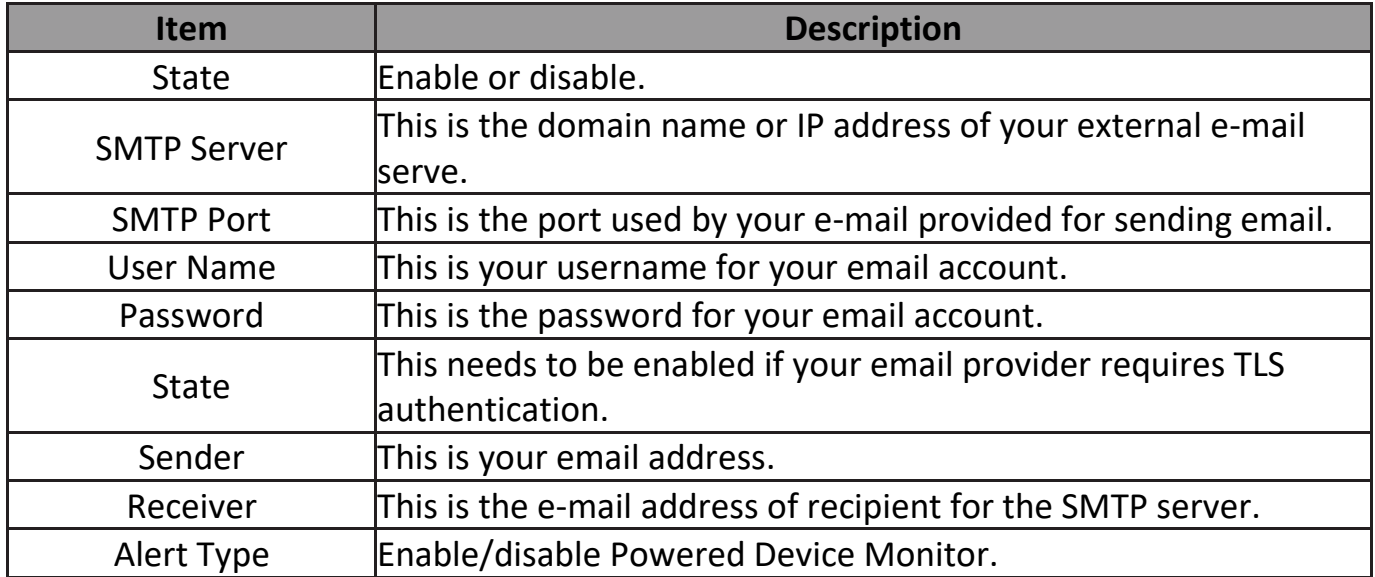

# **IV-6. Powered Device Monitor**

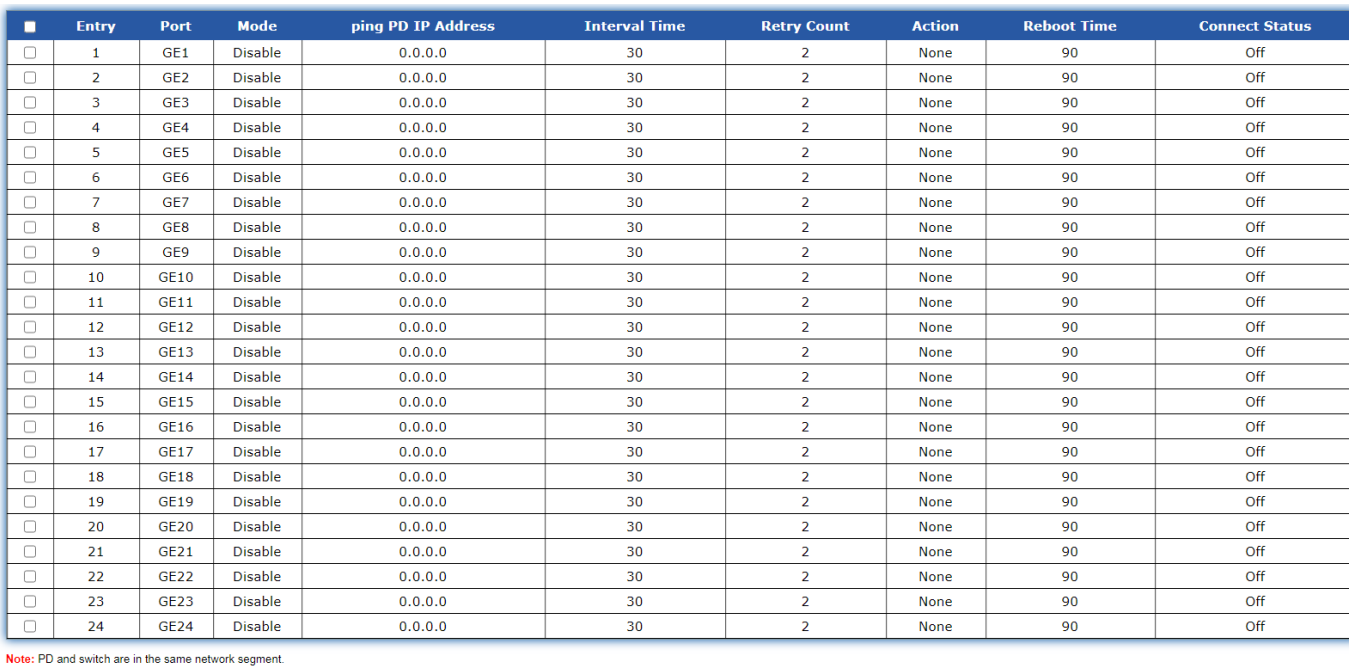

 $Edit$ 

Click "Edit" to view the Powered Device Monitor page.

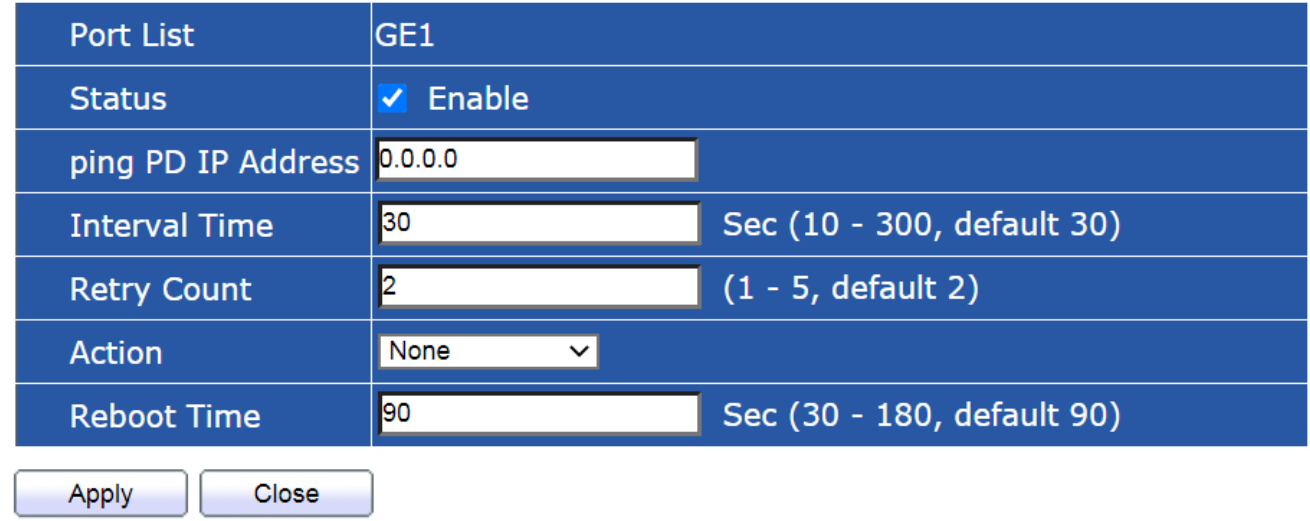

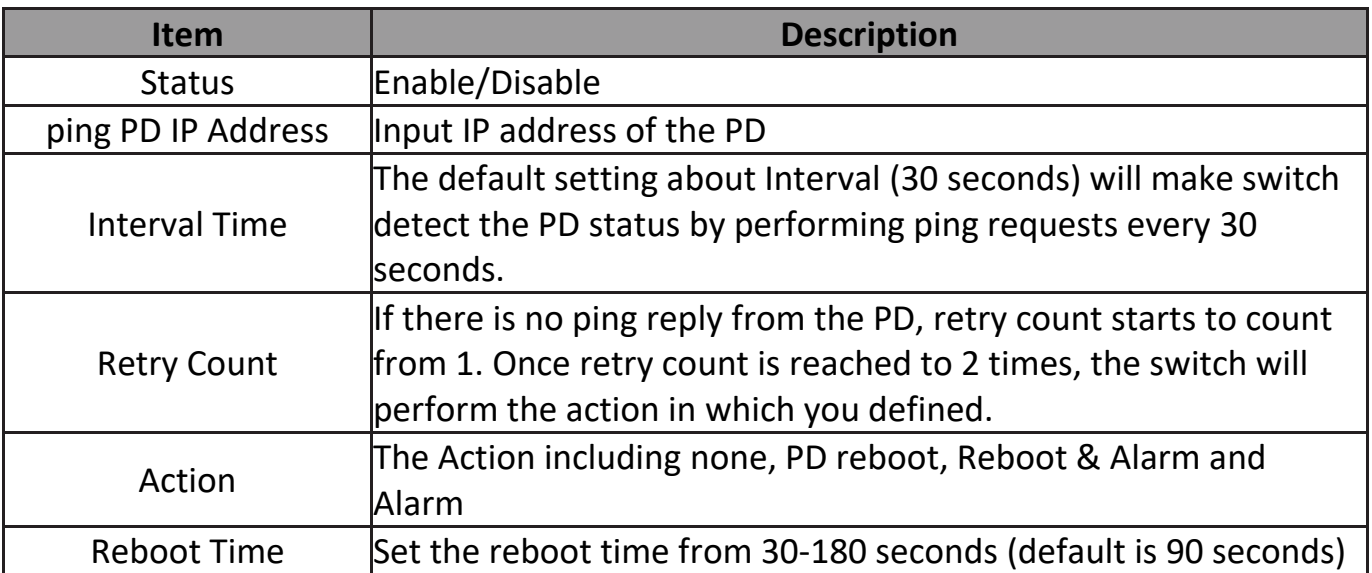

#### **IV-7. ONVIF**

The ONVIF page including two sections,

- IPC Discover
- NVR Discover

#### **IV-7-1.IPC Discover**

It shows the information of device name, IP address, Mac address, port ID and status of IPC.

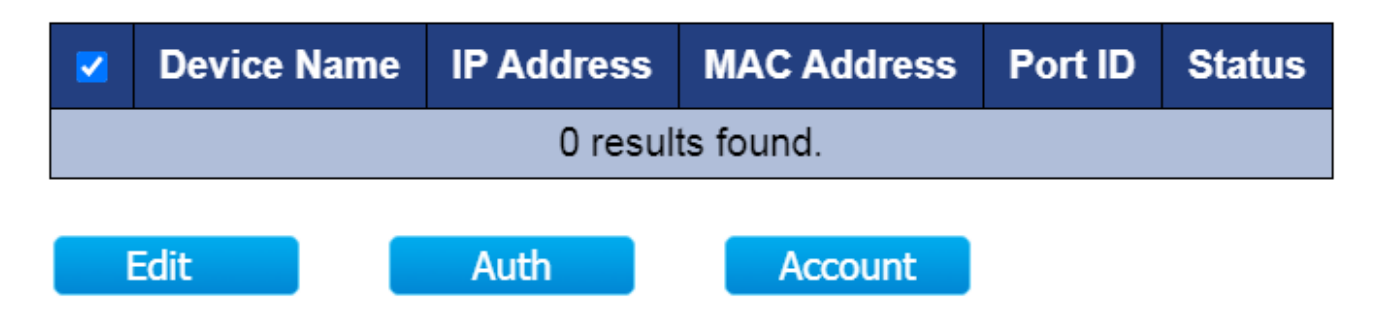

#### **IV-7-2. NVR Discover**

It shows the information of device name, IP address, Mac address, port ID, group ID and group number of NVR.

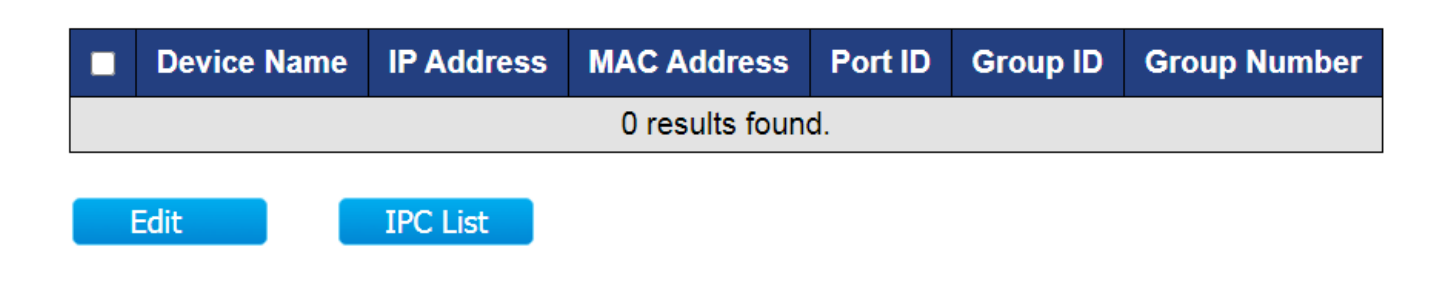

#### **IV-8. E-map Management**

The E-map management will allow you to import a layout of your building to graphically layout your switches.

### **IV-8-1. Image Upload**

In this page you can upload the image for your E-map.

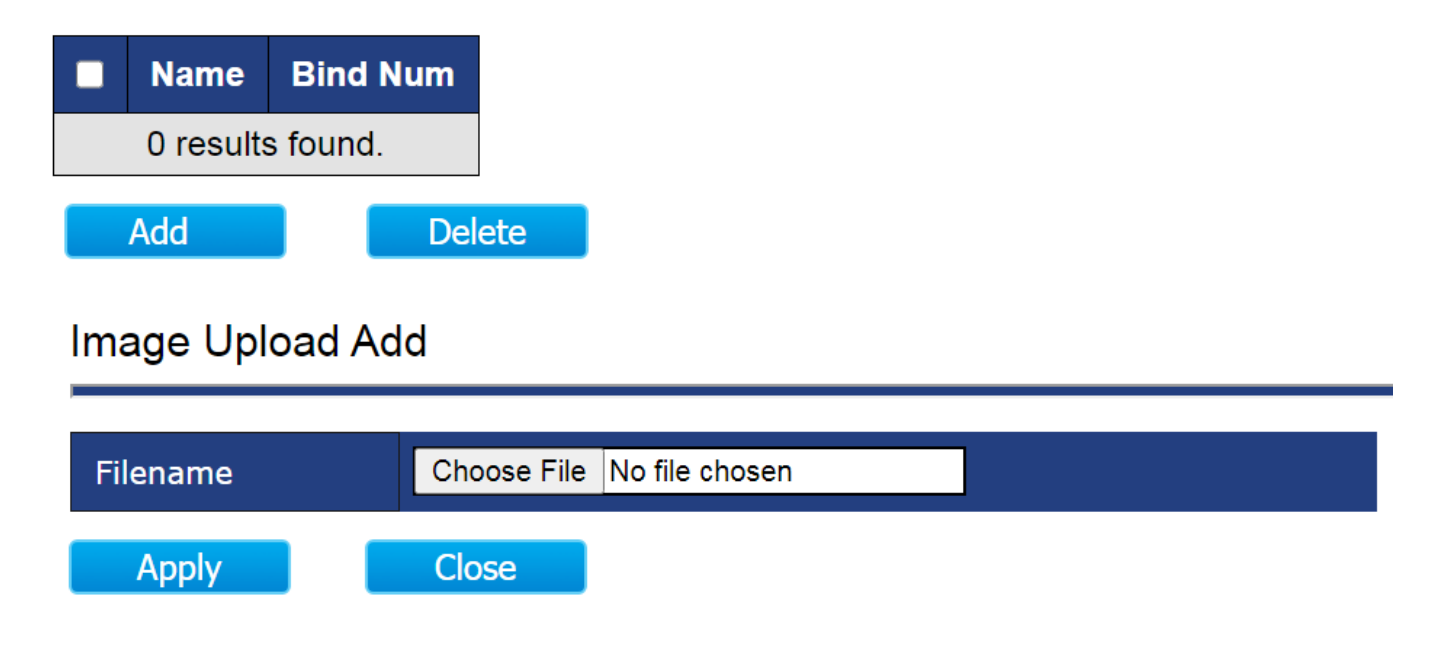

**NOTE: Images are automatically scaled when uploaded. The image formats are JPG and PNG. Maximum file size for images is 1.5MB. The recommended resolution for images is 1024 x 768 pixels.**

# **IV-8-2. Image Settings**

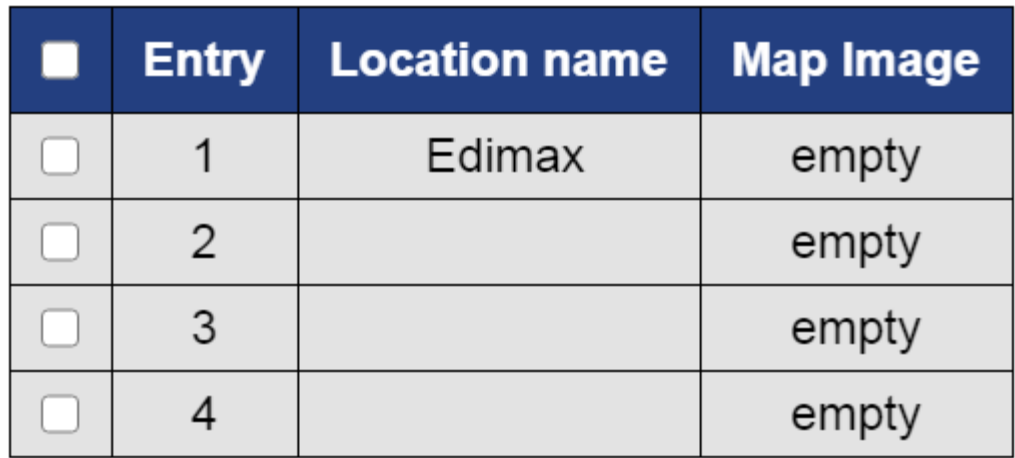

In this page you can view and edit the location name.

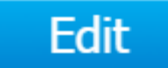

Click the Edit button to view the Image Setting page,

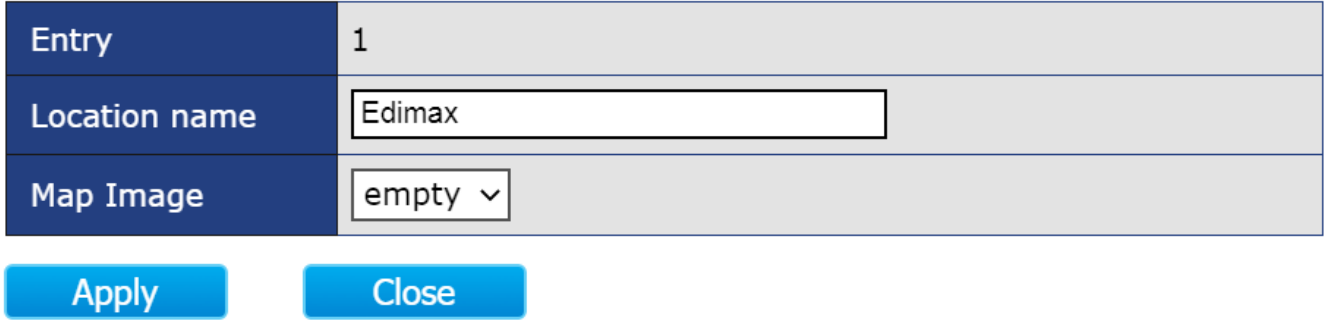

#### **IV-8-3. E-map View**

You can view E-Maps of multiple locations.

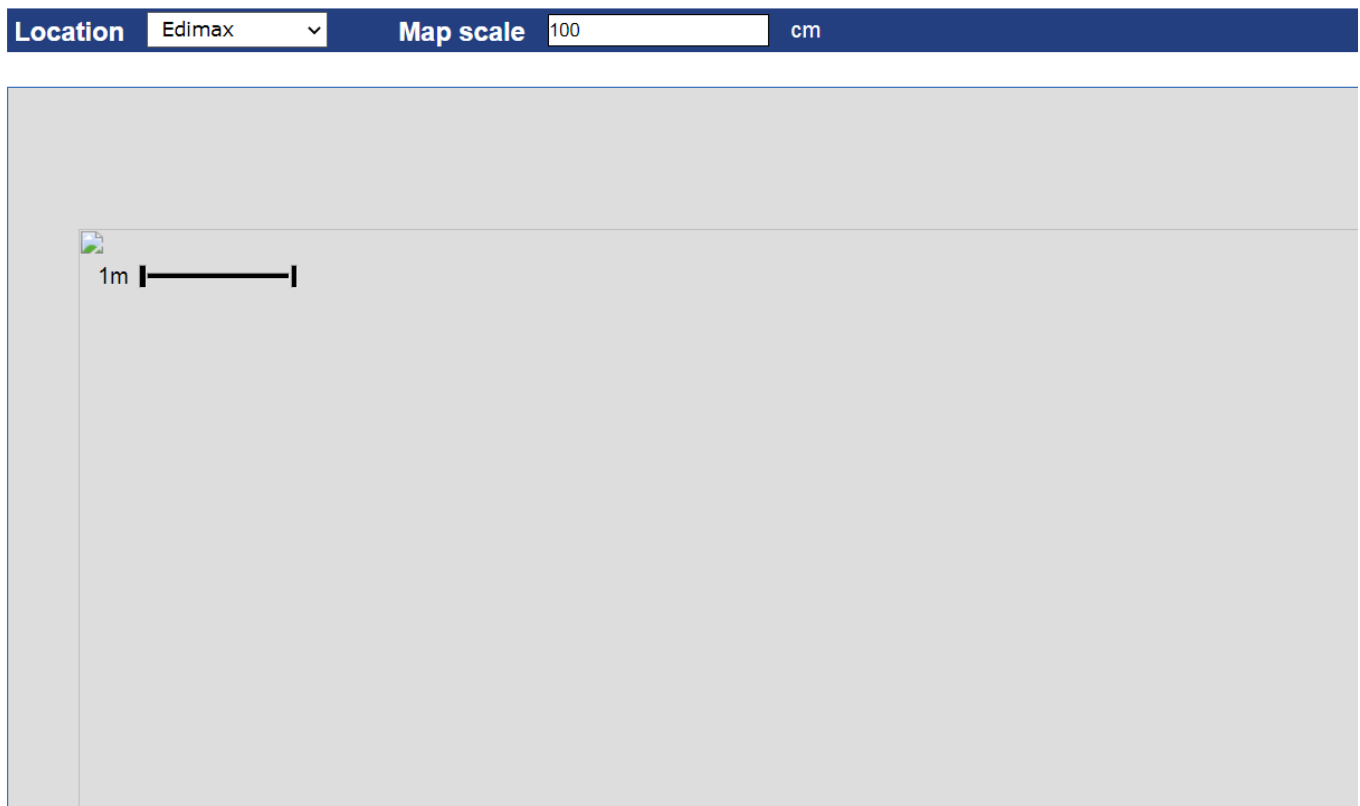

#### **IV-9. Tools**

In this section you can check if you have the latest version on your switch or backup/restore the configuration etc…

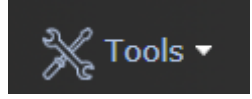

### **IV-9-1. Firmware Information**

In this page you can check the firmware version, size or update time.

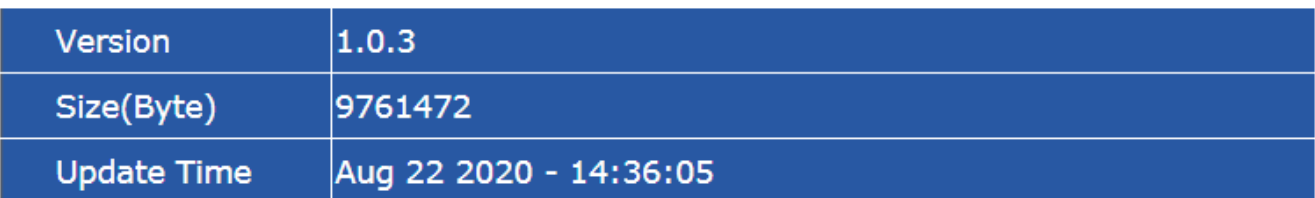

# **IV-9-2. Firmware Upgrade & Backup**

Firmware upgrades can be done via either Trivial FileTransfer Protocol (TFTP) or Hypertext Transfer Protocol/with Secure Sockets (HTTP/HTTPS).

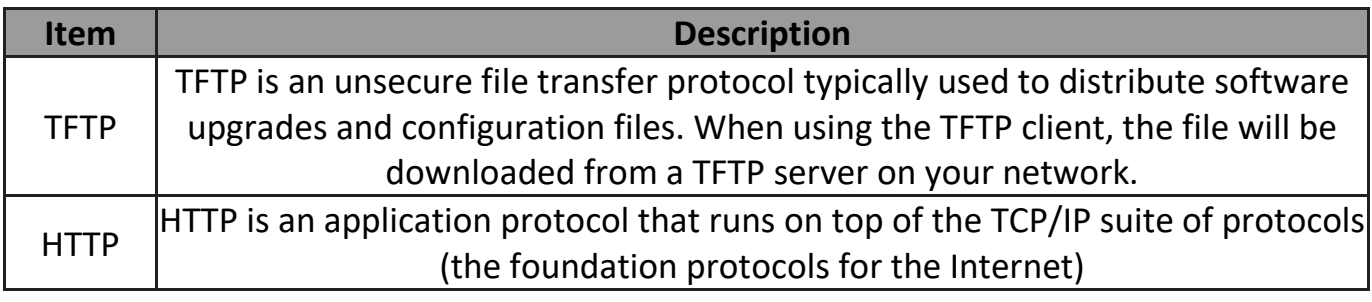

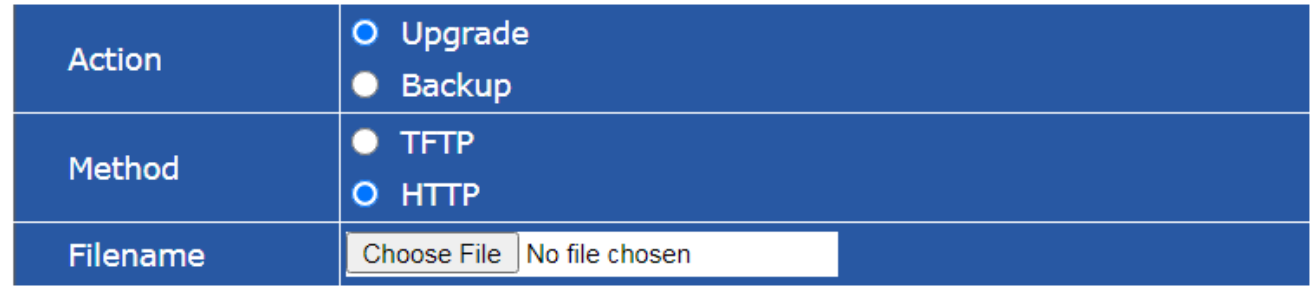

Apply

# **IV-9-3. Configuration Restore & Backup**

You can restore or backup the configuration from HTTP/TFTP in this page.

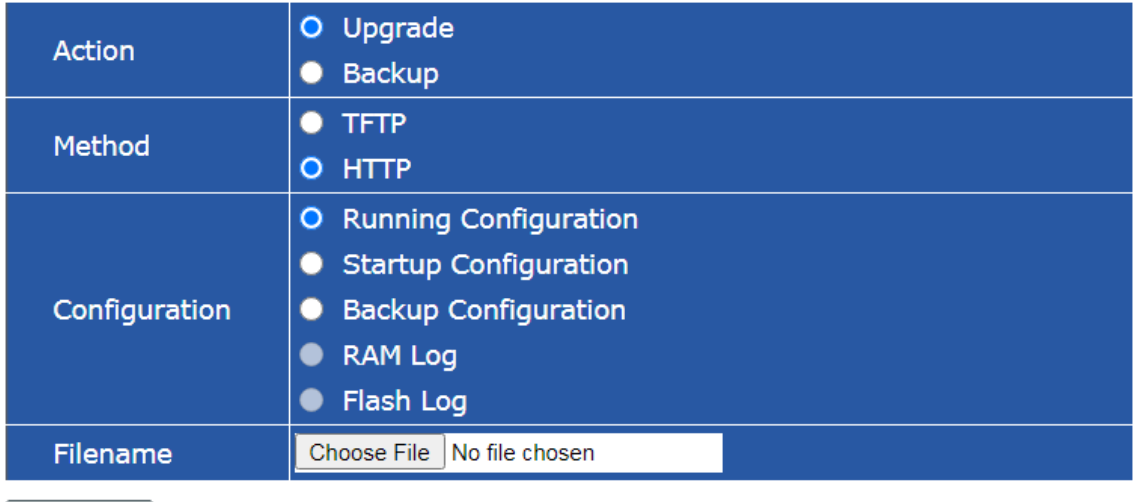

**Apply** 

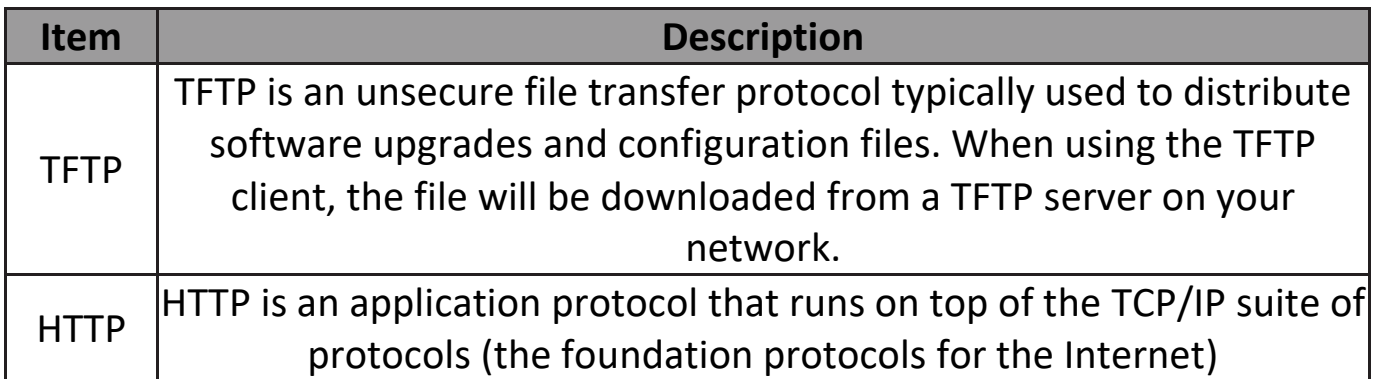

#### **IV-9-4. Reset**

This page allows users to restore the switch to factory default.

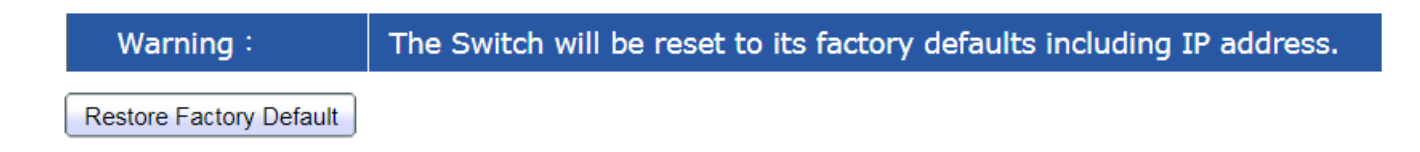

# **IV-9-5. Reboot System**

You can reboot the switch via the web UI.

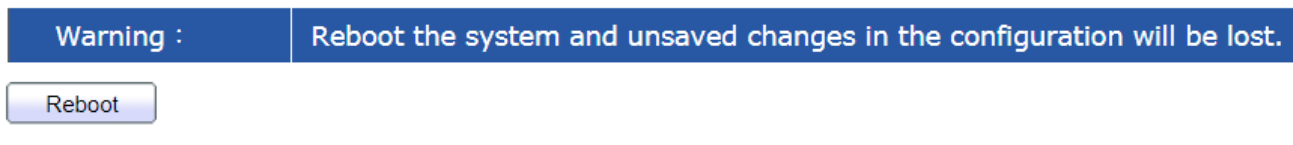

# *VI. Config Reload Button*

You can easily create Surveillance VLAN by pressing the "Config Button" on System Information page.

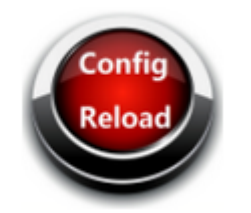

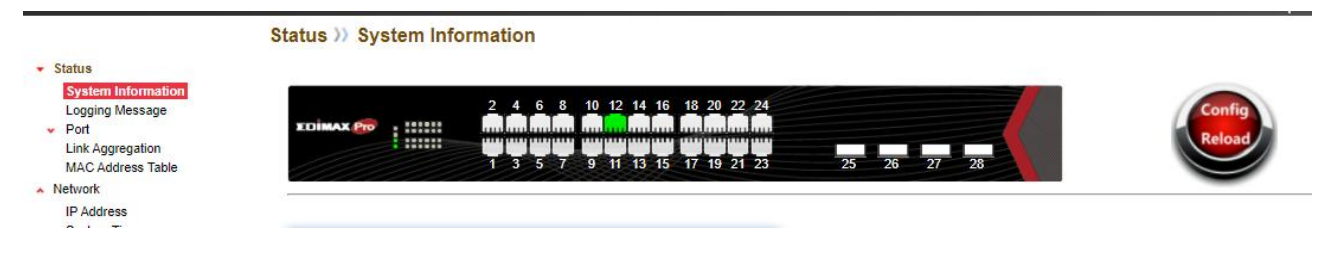

Please follow the steps below to load default Surveillance VLAN configurations:

1. Click  $\overline{\phantom{a}}$  and Tab OK to continue.

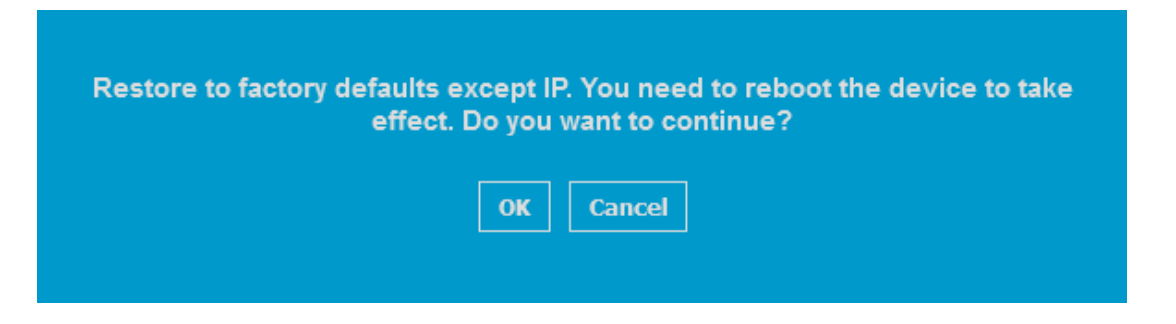

2. Tab OK to continue.

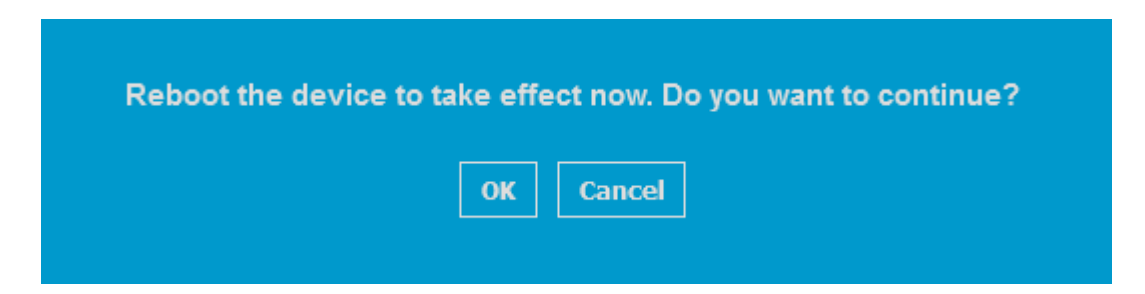

- **NOTE: 1.The IP address won't be changed after system restarted. 2. Surveillance VLAN 10 has been created.**
- 3. Enter your new password and confirm password

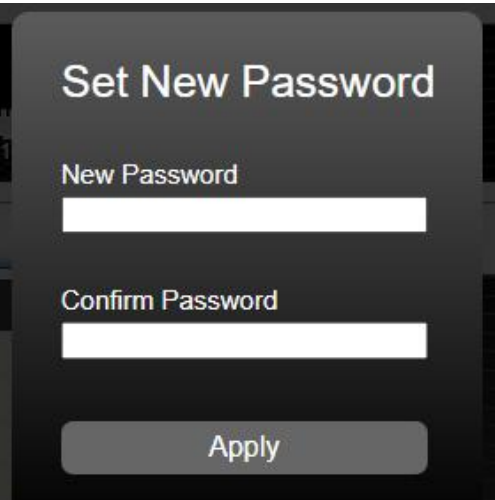

You can check out the differences after "Config Reload".

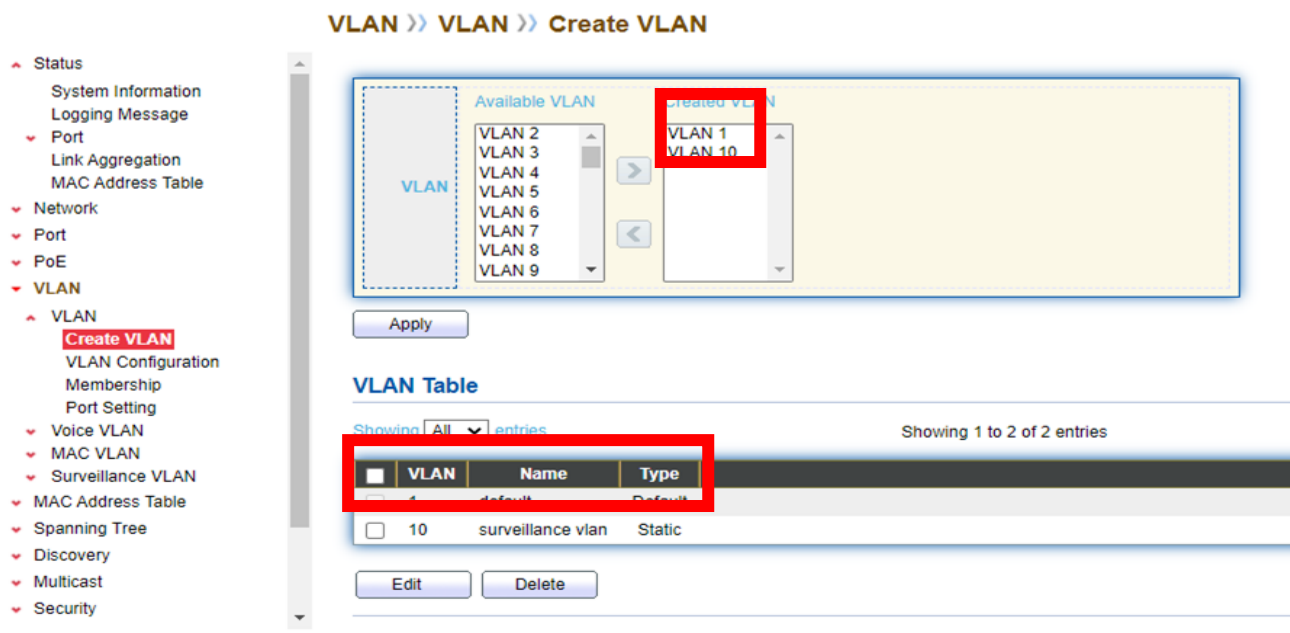

# **V-1. ONVIF Compliant Devices Enrollment (Standard Mode)**

ONVIF Compliant devices will be enrolled in VLAN10 automatically after "Config Reload" procedures.

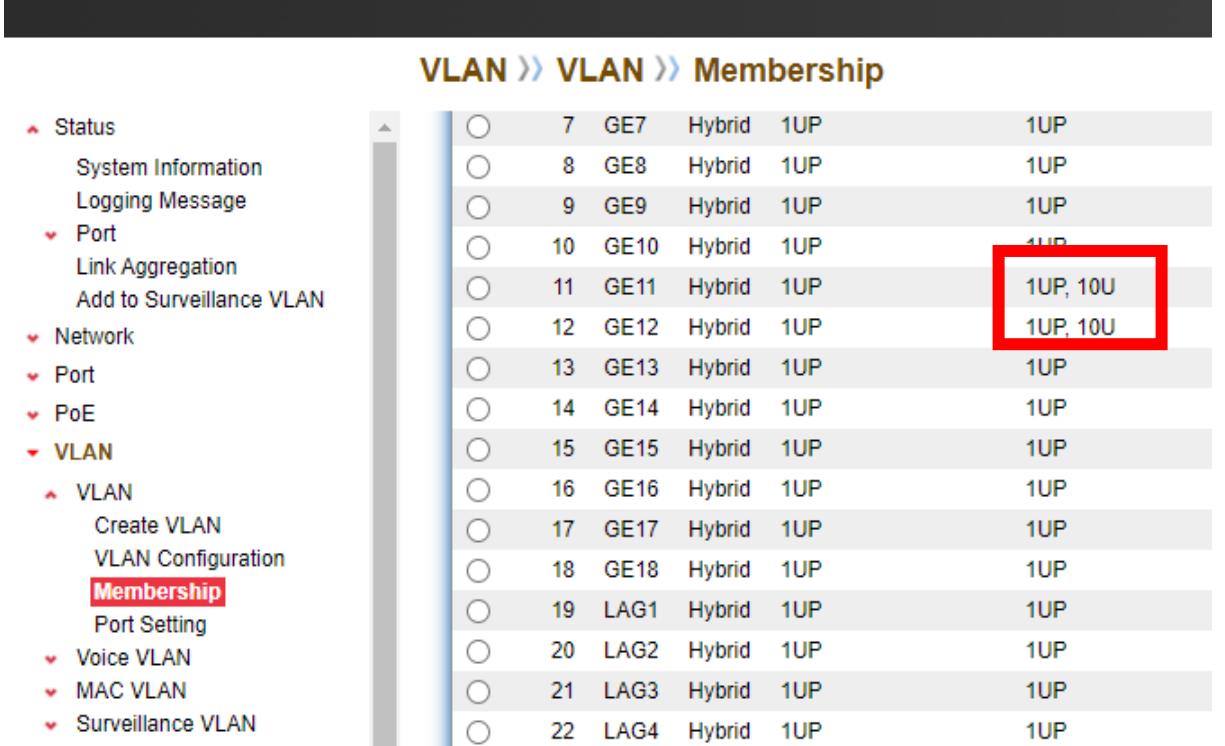

#### **Note:**

#### **All ports are belong to VLAN1 (VID=1) by default**

- **1UP means : VID=1; PVID=1**
- **1UP, 10U means : VID=1, 10; PVID=1**

#### **V-2. Non-ONVIF Compliant Devices Enrollment (Standard Mode)**

Non-ONVIF compliant devices can be enrolled in Surveillance VLAN manually. Please follow the blow step to add the Non-ONVIF compliant devices (including Non-ONVIF compliant IP camera, Standalone NVR/CMS and PC with NVR/CMS ) into Surveillance VLAN 10.

#### **Only 1 STEP:**

Choose the Non-ONVIF compliant device(s) and Click the "Add " button. The Non-ONVIF Compliant device(s) will be added in Surveillance VLAN10.

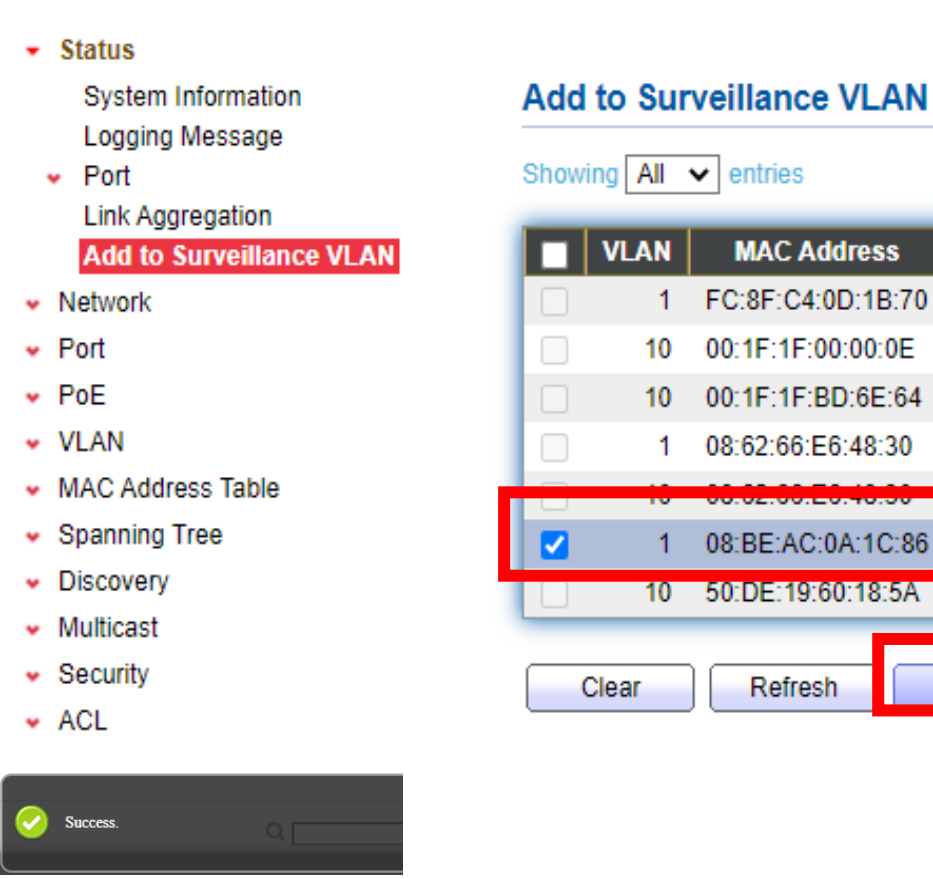

#### Status >>> Add to Surveillance VLAN

**1**

Port

CPU

**GE13** 

**GE14** 

**GE18** 

**GE18** 

 $GE12$ 

**Type** 

Management

Dynamic

**Dynamic** 

Dynamic

**Dynamic** 

**Dynamic** 

Add

#### **The Non-ONVIF Compliant device(s) has been added in SurveillanceVLAN10.**

#### VLAN >> VLAN >> Membership

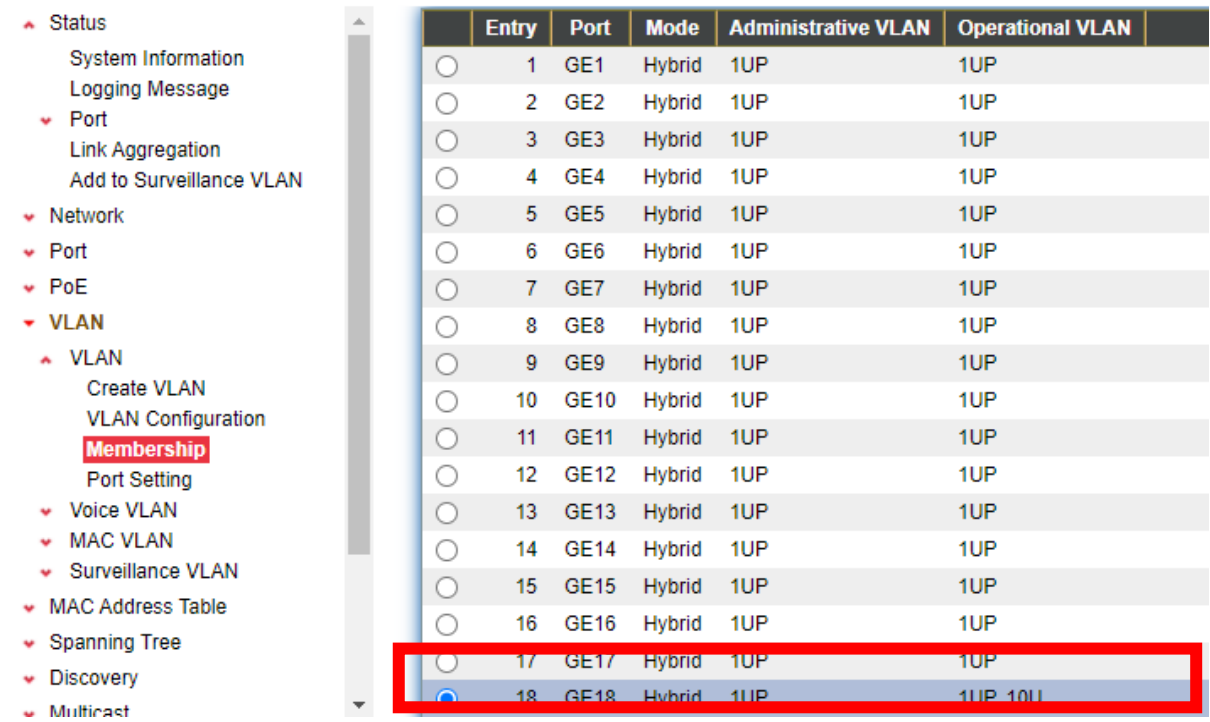

**You can Configure ONVIF Compliant Device(s) and Non-ONVIF Compliant Device(s) in Surveillance Mode , too.**

### **V-3. ONVIF Compliant Devices Enrollment (Surveillance Mode)**

ONVIF Compliant devices will be enrolled in VLAN10 automatically after "Config Reload" procedures.

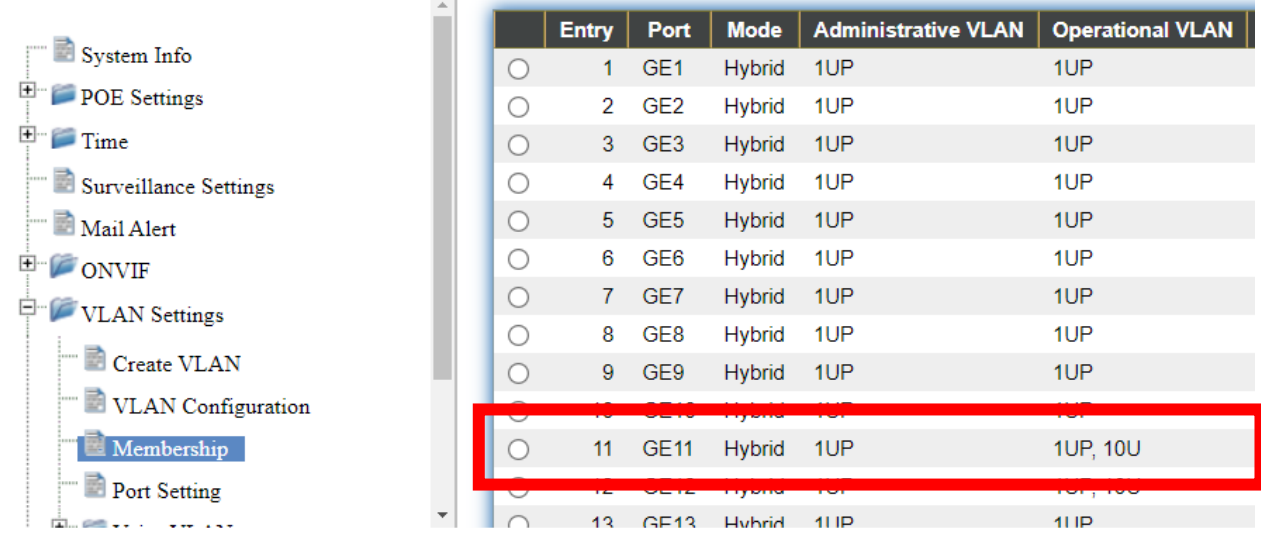
**Note:**

- **All ports are belong to VLAN1 (VID 1) by default**
- **1UP means : VID=1; PVID=1**
- **1UP, 10U means : VID=1, 10; PVID=1**

## **V-4. Non-ONVIF Compliant Devices Enrollment (Surveillance**

## **Mode)**

## **Only 1 STEP:**

Choose the Non-ONVIF compliant device(s) and Click the "Add " button. Non-ONVIF Compliant device(s) will be added in Surveillance VLAN10.

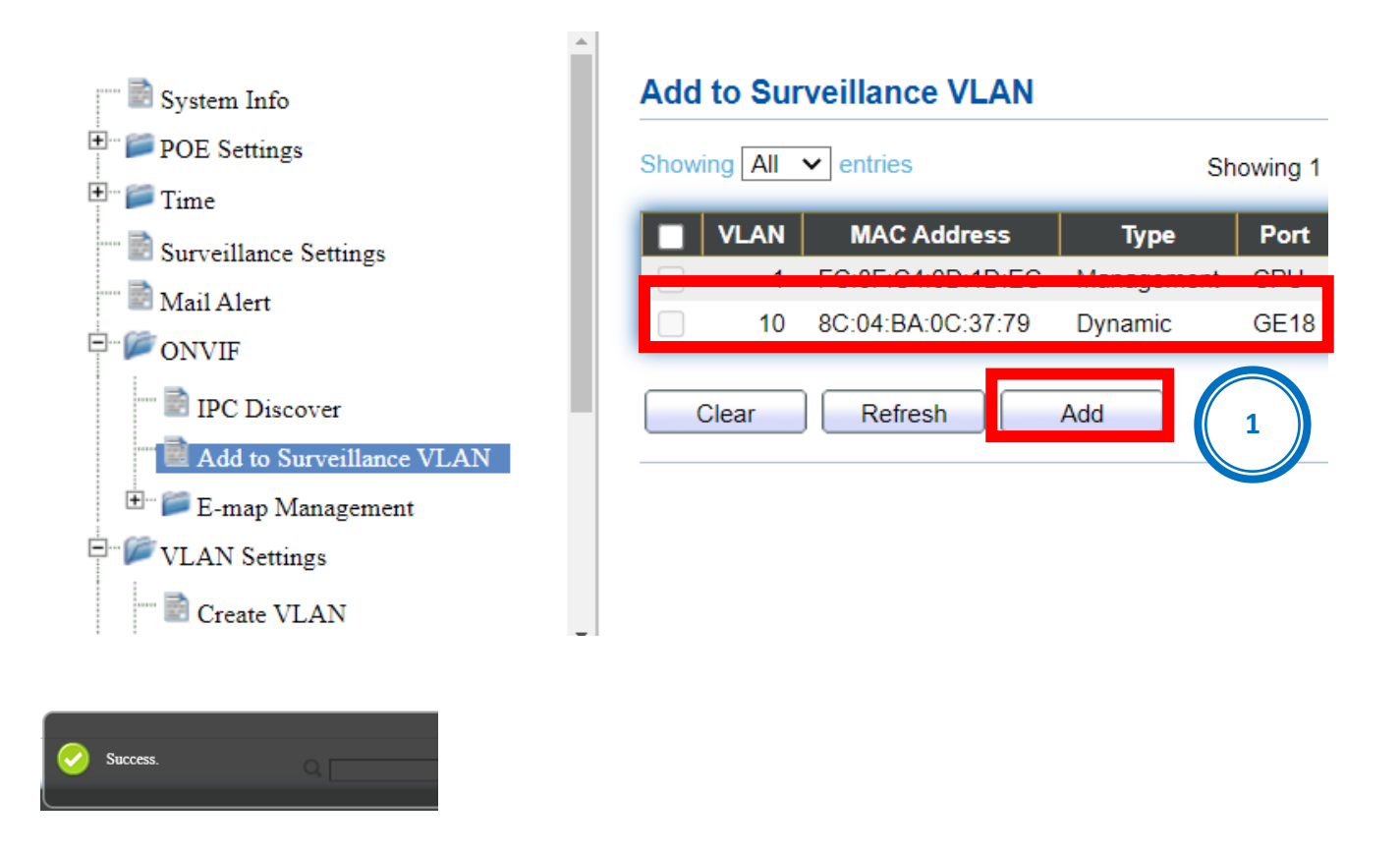

**The Non-ONVIF Compliant device(s) has been added in SurveillanceVLAN10.**

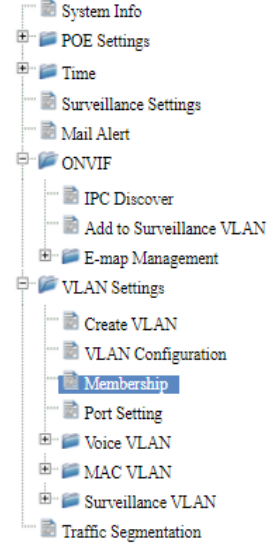

#### **Membership Table**

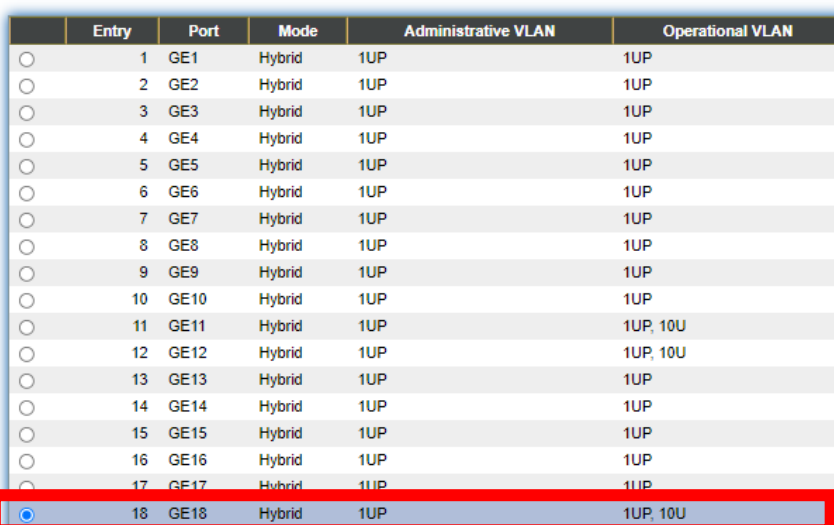

# *VII. More Information*

For detailed instructions, you can find user manual and all supporting documents from the link below or via the QR code:

**<https://www.edimax.com/download/>**

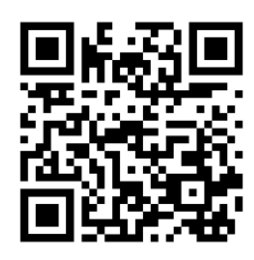

Please search the **model number** to enter the referred page.

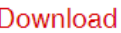

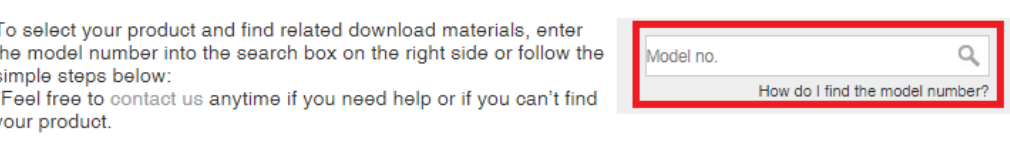

# *VIII. Safety Instructions*

The following general safety guidelines are provided to help ensure your own personal safety and protect your product from potential damage. Remember to consult the product user instructions for more details.

- This product is designed for indoor use only.
- Static electricity can be harmful to electronic components. Discharge static electricity from your body (i.e. touching grounded bare metal) before touching the product.
- The device contains no user serviceable parts. Do not attempt to service the product and never disassemble the product.
- Do not spill food or liquid on your product and never push any objects into the openings of your product.
- Do not use this product near water, areas with high humidity, or condensation.
- Keep the product away from radiators and other heat sources.
- This device is not designed to be operated by children.
- Always unplug the product from mains power before cleaning and use a dry lint free cloth only.

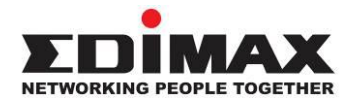

## **COPYRIGHT**

Copyright © Edimax Technology Co., Ltd. all rights reserved. No part of this publication may be reproduced, transmitted, transcribed, stored in a retrieval system, or translated into any language or computer language, in any form or by any means, electronic, mechanical, magnetic, optical, chemical, manual or otherwise, without the prior written permission from Edimax Technology Co., Ltd.

Edimax Technology Co., Ltd. makes no representations or warranties, either expressed or implied, with respect to the contents hereof and specifically disclaims any warranties, merchantability, or fitness for any particular purpose. Any software described in this manual is sold or licensed as is. Should the programs prove defective following their purchase, the buyer (and not this company, its distributor, or its dealer) assumes the entire cost of all necessary servicing, repair, and any incidental or consequential damages resulting from any defect in the software. Edimax Technology Co., Ltd. reserves the right to revise this publication and to make changes from time to time in the contents hereof without the obligation to notify any person of such revision or changes.

The product you have purchased and the setup screen may appear slightly different from those shown in this QIG. The software and specifications are subject to change without notice. Please visit our website [www.edimax.com](http://www.edimax.com/) for updates. All brand and product names mentioned in this manual are trademarks and/or registered trademarks of their respective holders.

### **Federal Communication Commission Interference Statement**

This equipment has been tested and found to comply with the limits for a Class A digital device, pursuant to Part 15 of the FCC Rules. These limits are designed to provide reasonable protection against harmful interference when the equipment is operated in a commercial environment. This equipment generates, uses, and can radiate radio frequency energy and, if not installed and used in accordance with the instruction manual, may cause harmful interference to radio communications. Operation of this equipment in a residential area is likely to cause harmful interference in which case the user will be required to correct the interference at his own expense.

#### **FCC Radiation Exposure Statement**

This device complies with FCC radiation exposure limits set forth for an uncontrolled environment and it also complies with Part 15 of the FCC RF Rules. This equipment must be installed and operated in accordance with provided instructions and the antenna(s) used for this transmitter must be installed to provide a separation distance of at least 20 cm from all persons and must not be co-located or operating in conjunction with any other antenna or transmitter. End-users and installers must be provided with antenna installation instructions and consider removing the no-collocation statement.

This device complies with Part 15 of the FCC Rules. Operation is subject to the following two conditions:

- (1) this device may not cause harmful interference, and
- (2) this device must accept any interference received, including interference that may cause undesired operation.

#### **Caution!**

Any changes or modifications not expressly approved by the party responsible for compliance could void the user's authority to operate the equipment.

#### **R&TTE Compliance Statement**

This equipment complies with all the requirements of DIRECTIVE 2014/30/EU OF THE EUROPEAN PARLIAMENT AND THE COUNCIL of March 9, 1999 on radio equipment and telecommunication terminal equipment and the mutual recognition of their conformity (R&TTE). The R&TTE Directive repeals and replaces in the directive 98/13/EEC (Telecommunications Terminal Equipment and Satellite Earth Station Equipment) As of April 8, 2000.

#### **Safety**

This equipment is designed with the utmost care for the safety of those who install and use it. However, special attention must be paid to the dangers of electric shock and static electricity when working with electrical equipment. All guidelines of this and of the computer manufacture must therefore be allowed at all times to ensure the safe use of the equipment.

#### **EU Countries Intended for Use**

The ETSI version of this device is intended for home and office use in Austria, Belgium, Bulgaria, Croatia, Cyprus, Czech, Denmark, Estonia, Finland, France, Germany, Greece, Hungary, Ireland, Italy, Latvia, Lithuania, Luxembourg, Malta, Netherlands, Poland, Portugal, Romania, Slovakia, Slovenia, Spain, Sweden, Turkey, and United Kingdom. The ETSI version of this device is also authorized for use in EFTA member states: Iceland, Liechtenstein, Norway, and Switzerland.

#### **EU Countries Not Intended for Use**

None

**English:** This equipment is in compliance with the essential requirements and other relevant provisions of Directive 2014/30/EU. **Français:** Cet équipement est conforme aux exigences essentielles et autres dispositions de la directive 2014/30/EU. **Čeština:** Toto zařízení je v souladu se základními požadavky a ostatními příslušnými ustanoveními směrnic 2014/30/EU. **Polski:** Urządzenie jest zgodne z ogólnymi wymaganiami oraz szczególnymi warunkami określonymi Dyrektywą UE 2014/30/EU. **Română:** Acest echipament este în conformitate cu cerinţele esenţiale şi alte prevederi relevante ale Directivei 2014/30/EU. **Русский:** Это оборудование соответствует основным требованиям и положениям Директивы 2014/30/EU. **Magyar:** Ez a berendezés megfelel az alapvető követelményeknek és más vonatkozó irányelveknek (2014/30/EU). **Türkçe:** Bu cihaz 2014/30/EU. direktifleri zorunlu istekler ve diğer hükümlerle ile uyumludur. **Українська:** Обладнання відповідає вимогам і умовам директиви 2014/30/EU. **Slovenčina:** Toto zariadenie spĺňa základné požiadavky a ďalšie príslušné ustanovenia smerníc 2014/30/EU. **Deutsch:** Dieses Gerät erfüllt die Voraussetzungen gemäß den Richtlinien 2014/30/EU. **Español:** El presente equipo cumple los requisitos esenciales de la Directiva 2014/30/EU. **Italiano:** Questo apparecchio è conforme ai requisiti essenziali e alle altre disposizioni applicabili della Direttiva 2014/30/EU. **Nederlands:** Dit apparaat voldoet aan de essentiële eisen en andere van toepassing zijnde bepalingen van richtlijn 2014/30/EU. **Português:** Este equipamento cumpre os requesitos essênciais da Directiva 2014/30/EU. **Norsk:** Dette utstyret er i samsvar med de viktigste kravene og andre relevante regler i Direktiv 2014/30/EU. **Svenska:** Denna utrustning är i överensstämmelse med de väsentliga kraven och övriga relevanta bestämmelser i direktiv 2014/30/EU. Dansk: Dette udstyr er i overensstemmelse med de væsentligste krav og andre relevante forordninger i direktiv 2014/30/EU. **suomen kieli:** Tämä laite täyttää direktiivien 2014/30/EU. oleelliset vaatimukset ja muut asiaankuuluvat määräykset.

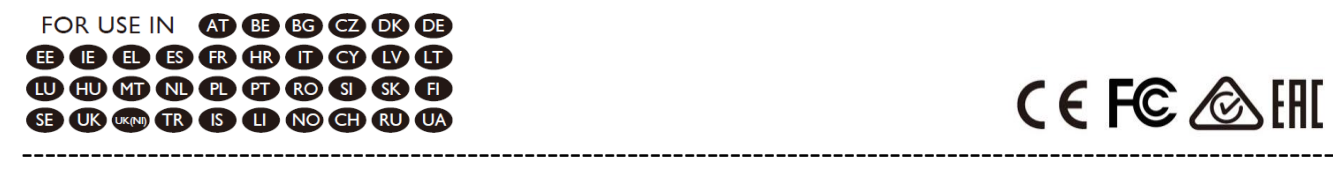

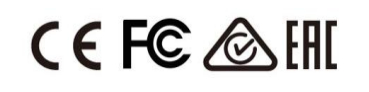

#### **WEEE Directive & Product Disposal**

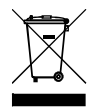

At the end of its serviceable life, this product should not be treated as household or general waste. It should be handed over to the applicable collection point for the recycling of electrical and electronic equipment, or returned to the supplier for disposal.

We, Edimax Technology Co., Ltd., declare under our sole responsibility, that the equipment described below complies with the requirements of the European R&TTE directives.

## **Equipment: 16 Giga RJ45+ 2 Giga Combo Switch with 16 port PoE Model No.: IGS-5218PLC**

The following European standards for essential requirements have been followed:

## **Directives 2014/30/EU**

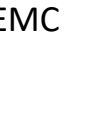

EMC : EN 55032:2015+A11:2020 EN IEC 61000-3-2:2019 EN 61000-3-3:2013+A1:2019 EN 55035:2017+A11:2020 Safety (LVD) : EN 62368-1:2014+A11:2017

Edimax Technology Europe B.V.

Fijenhof 2,

5652 AE Eindhoven,

The Netherlands

Date & Place of Issue: 31/March/2023, Eindhoven

Signature:

CE

Vml 14mg

Printed Name: David Huang Title: Director

Date & Place of Issue: 31/March/2023, Taipei Signature: a company of: Edimax Technology Co., Ltd. No. 278, Xinhu 1st Rd., Neihu Dist., Taipei City, Taiwan

We, Edimax Technology Co., Ltd., declare under our sole responsibility, that the equipment described below complies with the requirements of the United Kingdom EMC and Safety directives.

## **Equipment: 16 Giga RJ45+ 2 Giga Combo Switch with 16 port PoE Model No.: IGS-5218PLC**

The following European standards for essential requirements have been followed:

### **Electromagnetic Compatibility Regulations 2016 (S.I. 2016/1091)**

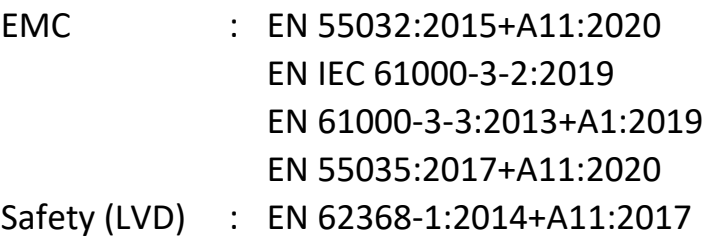

Edimax Technology Europe B.V.

Fijenhof 2,

5652 AE Eindhoven,

The Netherlands

Date & Place of Issue: 31/March/2023, Eindhoven

Signature:

bul 14mg

Printed Name: David Huang Title: Director

Date & Place of Issue: 31/March/2023, Taipei a company of: Edimax Technology Co., Ltd. No. 278, Xinhu 1st Rd., Neihu Dist., Taipei City, Taiwan

Signature:

Hot Clem

UK<br>CA

We, Edimax Technology Co., Ltd., declare under our sole responsibility, that the equipment described below complies with the requirements of the European R&TTE directives.

## **Equipment: 24 Giga RJ45+ 4 Giga Combo Switch with 24 port PoE Model No.: IGS-5428PLC**

The following European standards for essential requirements have been followed:

## **Directives 2014/30/EU**

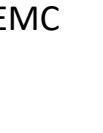

EMC : EN 55032:2015+A11:2020 EN IEC 61000-3-2:2019 EN 61000-3-3:2013+A1:2019 EN 55035:2017+A11:2020 Safety (LVD) : EN 62368-1:2014+A11:2017

Edimax Technology Europe B.V.

Fijenhof 2,

5652 AE Eindhoven,

The Netherlands

Date & Place of Issue: 31/March/2023, Eindhoven

Signature:

CE

Vml 14mg

Printed Name: David Huang Title: Director

Date & Place of Issue: 31/March/2023, Taipei Signature: a company of: Edimax Technology Co., Ltd. No. 278, Xinhu 1st Rd., Neihu Dist., Taipei City, Taiwan

We, Edimax Technology Co., Ltd., declare under our sole responsibility, that the equipment described below complies with the requirements of the United Kingdom EMC and Safety directives.

## **Equipment: 24 Giga RJ45+ 4 Giga Combo Switch with 24 port PoE Model No.: IGS-5428PLC**

The following European standards for essential requirements have been followed:

### **Electromagnetic Compatibility Regulations 2016 (S.I. 2016/1091)**

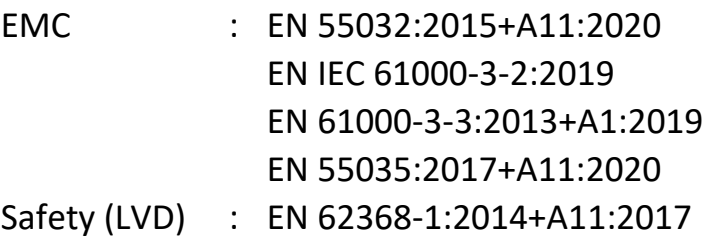

Edimax Technology Europe B.V.

Fijenhof 2,

5652 AE Eindhoven,

The Netherlands

Date & Place of Issue: 31/March/2023, Eindhoven

Signature:

bul 14mg

Printed Name: David Huang Title: Director

Date & Place of Issue: 31/March/2023, Taipei a company of: Edimax Technology Co., Ltd. No. 278, Xinhu 1st Rd., Neihu Dist., Taipei City, Taiwan

Signature:

Hot Clem

UK<br>CA